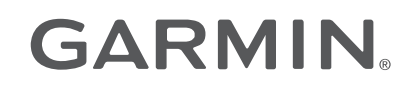

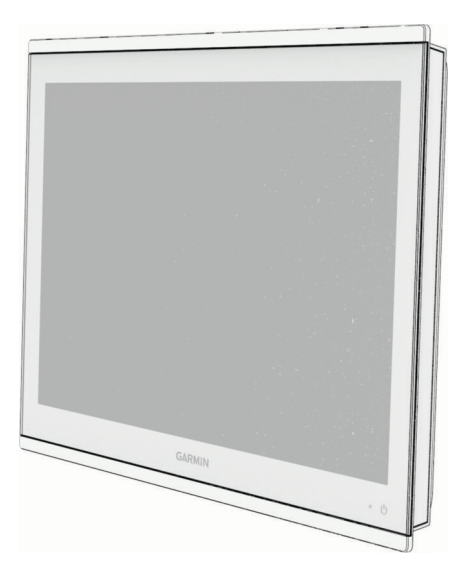

# GPSMAP® 8400/8600/9000

# Руководство пользователя

#### © 2019 Garmin Ltd. или подразделения

Все права сохранены. Согласно законодательству о защите авторских прав полное или частичное копирование данного руководства без письменного разрешения компании Garmin не допускается. Компания Garmin оставляет за собой право изменять или улучшать свои продукты и вносить изменения в содержание данного руководства без обязательства уведомлять какое-либо лицо или организацию о таких изменениях или улучшениях. Последние обновления и дополнительные сведения об использовании этого продукта доступны на веб-сайте [www.garmin.com.](http://www.garmin.com)

Garmin®, логотип Garmin, ActiveCaptain®, ANT®, Fusion®, GPSMAP®, inReach® и VIRB® являются товарными знаками компании Garmin Ltd. или ее подразделений, зарегистрированными в США и других странах. ActiveCaptain®, Connect IQ™, ECHOMAP™, GMR Fantom™, Garmin BlueNet™, Garmin ClearVü™, Garmin Connect™, Garmin Express™, Garmin Nautix™, Garmin Navionics Vision+™, Garmin Quickdraw™, GC™, GCV™, GMR™, GRID™, GXM™, LiveScope™, MotionScope™, OneChart™, OneHelm™, Panoptix™, Reactor™, Shadow Drive™, SmartMode™ и SteadyCast™ являются товарными знаками компании Garmin Ltd. или ее подразделений. Данные товарные знаки запрещено использовать без явного разрешения Garmin.

Мас<sup>е</sup> является товарным знаком Apple Inc., зарегистрированным в США и других странах. Текстовый знак и логотипы BLUETOOTH® принадлежат ассоциации Bluetooth SIG, Inc. Любое использование этих знаков компанией Garmin осуществляется по лицензии. Blu-Ray™ является зарегистрированным товарным знаком Blu-ray Disc Association.Chromecast™ является товарным знаком корпорации Google Inc.CZone™ является товарным знаком Power Products, LLC. Color Thermal Vision™ является товарным знаком FLIR Systems, Inc. FLIR® и MSX® являются товарными знаками FLIR Systems, Inc. HDMI® является зарегистрированным товарным знаком HDMI Licensing, LLC.Mercury®и Skyhook®является товарным знаком Brunswick Corporation. NMEA®, NMEA 2000®и логотип NMEA 2000 являются зарегистрированными товарными знаками Национальной ассоциации морской электроники (National Maritime Electronics Association).microSD® и логотип microSD являются товарными знаками компании SD-3C, LLC. Optimus® и SeaStation® являются зарегистрированными товарными знаками Dometic®. CHARGE™, C-Monster® и Power-Pole® являются зарегистрированными товарными знаками JL Marine Systems, Inc. SD® и логотип SDHC являются товарными знаками SD-3C, LLC. SiriusXM® и все связанные с ними знаки и логотипы являются товарными знаками Sirius XM Radio Inc. Все права защищены.USB-C® является зарегистрированным товарным знаком USB Implementers Forum. Wi-Fi® является зарегистрированным товарным знаком Wi-Fi Alliance Corporation. Windows® является зарегистрированным товарным знаком компании Microsoft Corporation в США и других странах.Yamaha®, логотип Yamaha, Command Link Plus® и Helm Master® являются товарными знаками YAMAHA Motor Co., LTD. Остальные товарные знаки и авторские права являются собственностью соответствующих владельцев.

# **Содержание**

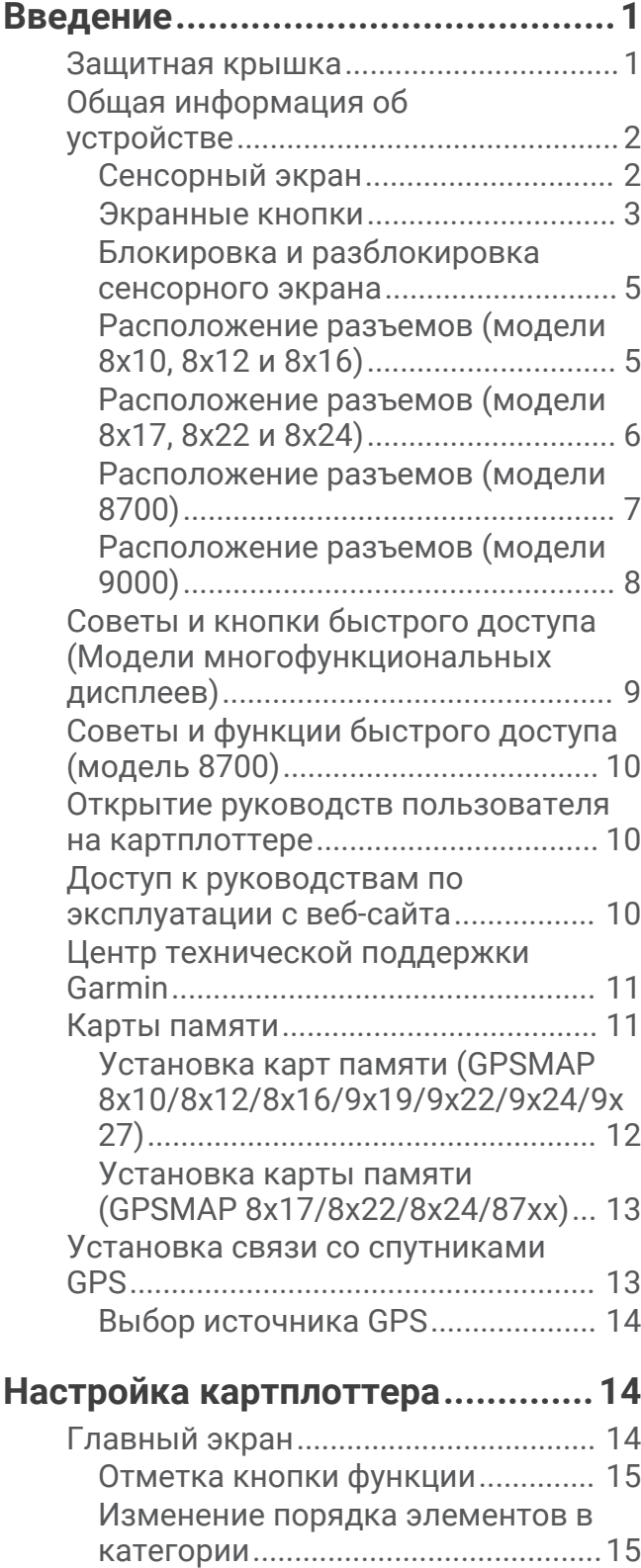

[Панель меню.......................................](#page-31-0) 16 [Как скрыть и отобразить панель](#page-31-0) [меню..................................................](#page-31-0) 16 [Определение типа судна...................](#page-31-0) 16

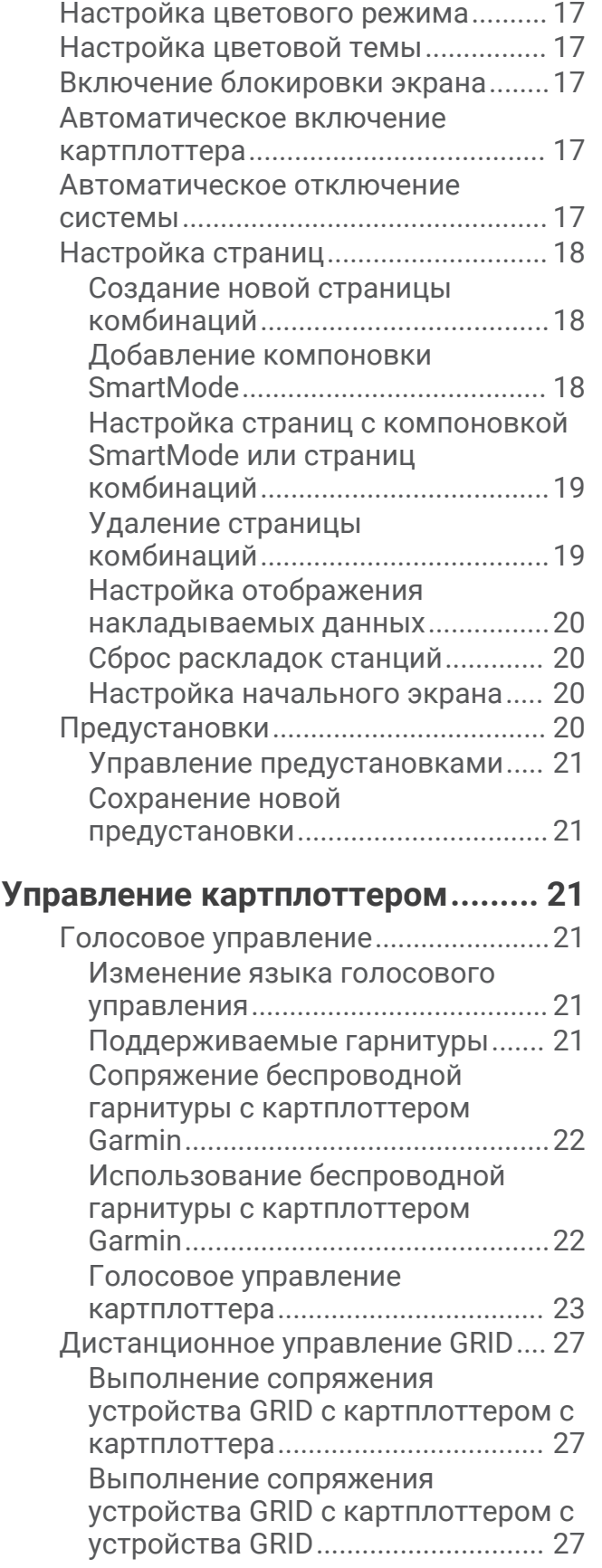

[Настройка подсветки.........................17](#page-32-0)

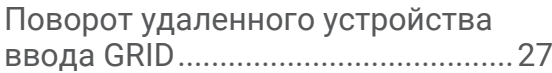

# **[Приложение ActiveCaptain...........](#page-42-0) 27**

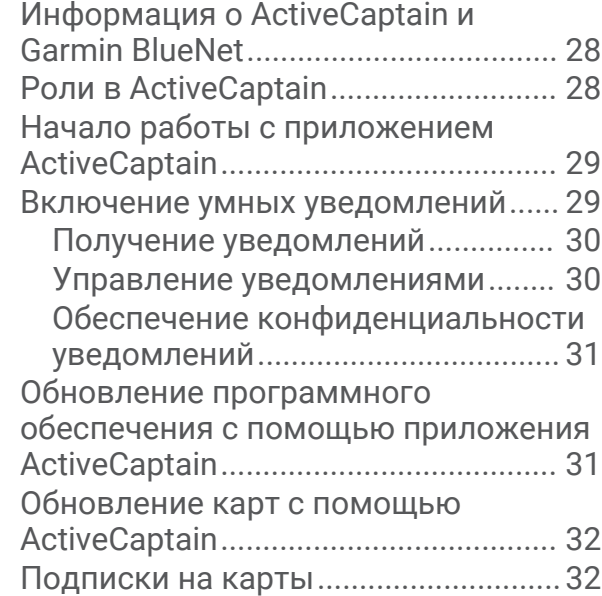

# **[Обмен данными с беспроводными](#page-47-0) [устройствами................................32](#page-47-0)**

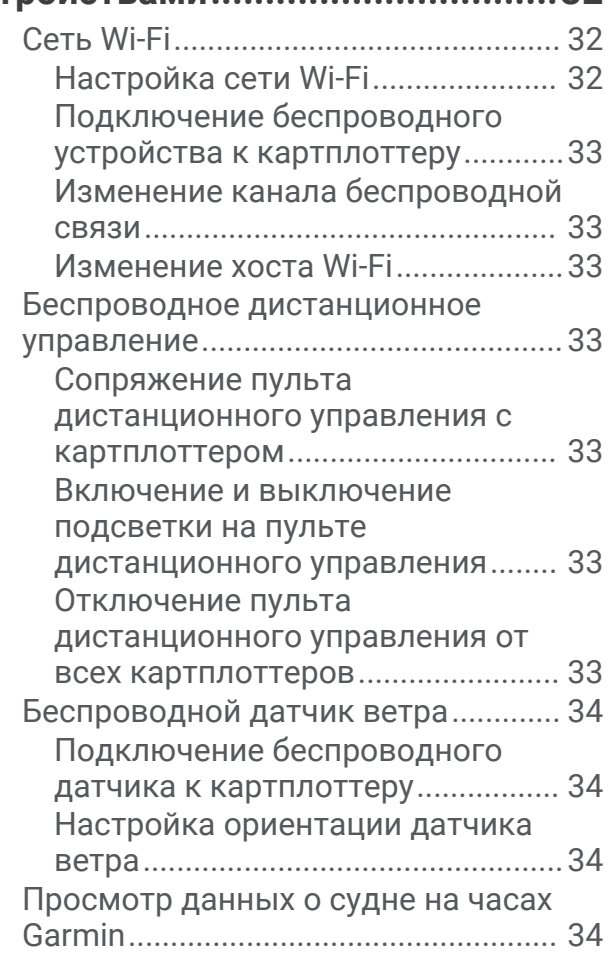

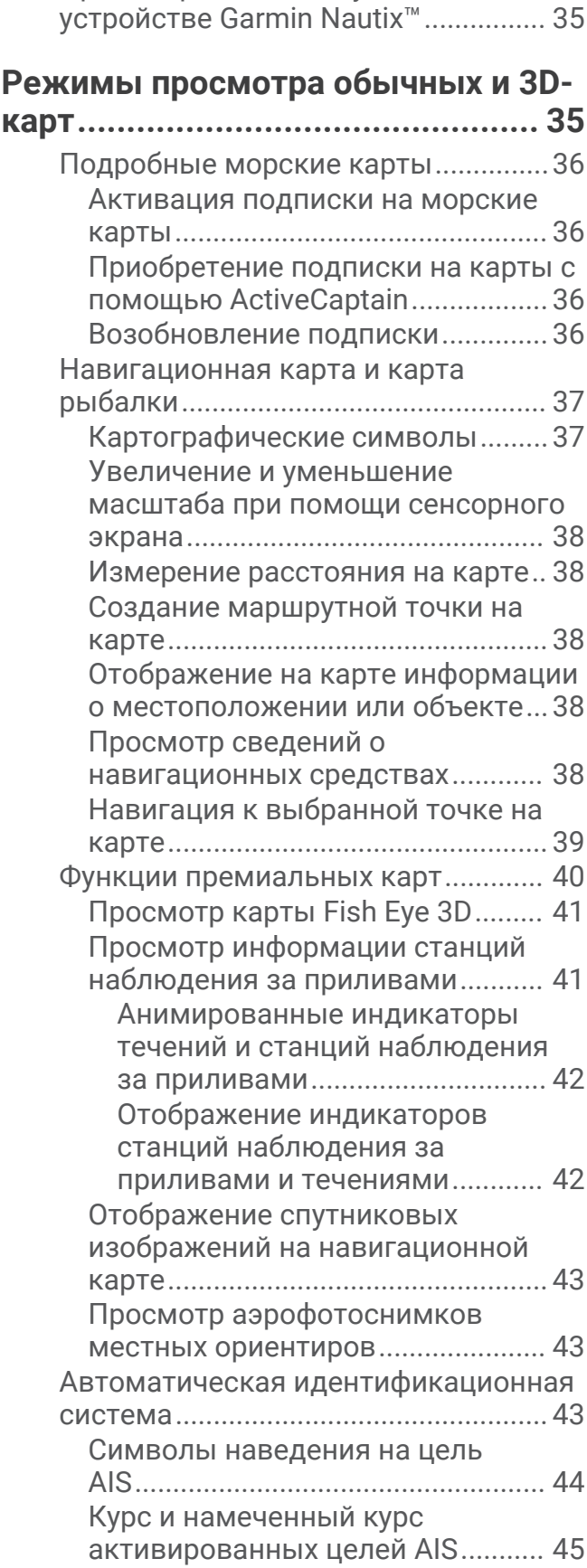

[Просмотр данных о судне на](#page-50-0)

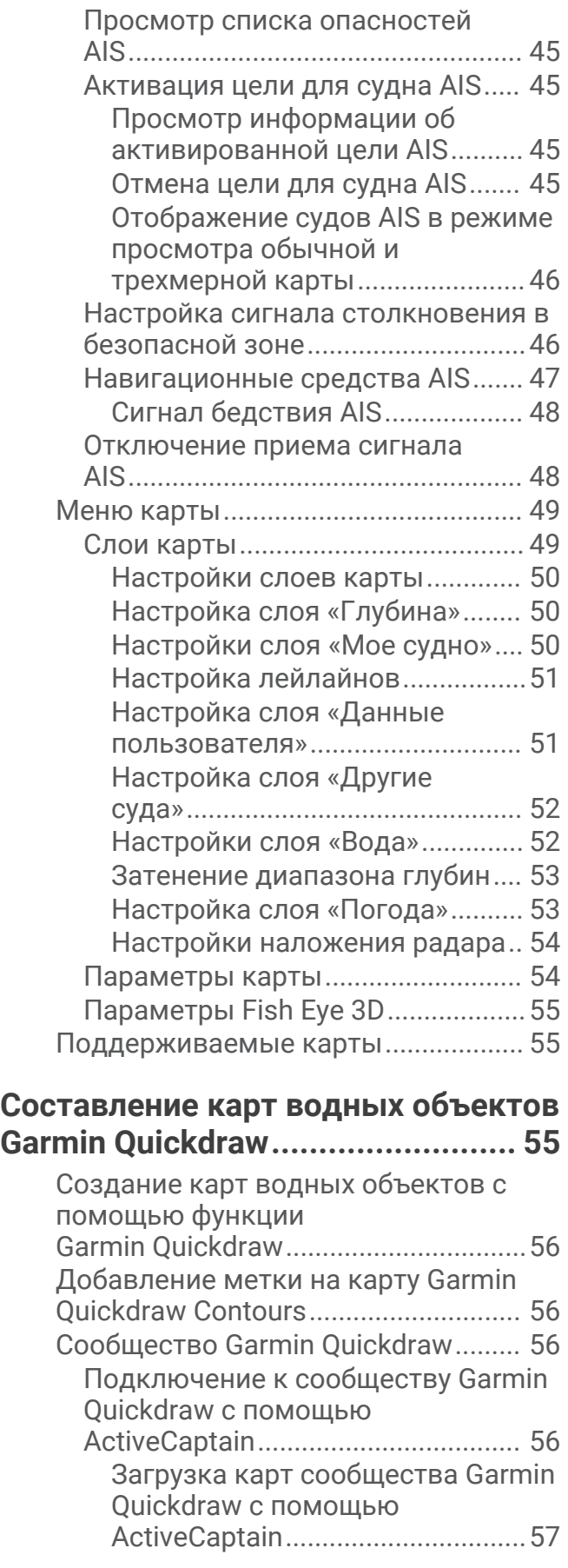

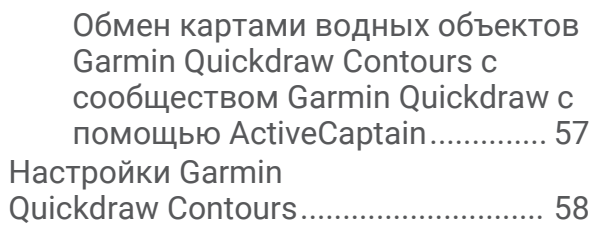

# **[Навигация при помощи](#page-74-0)**

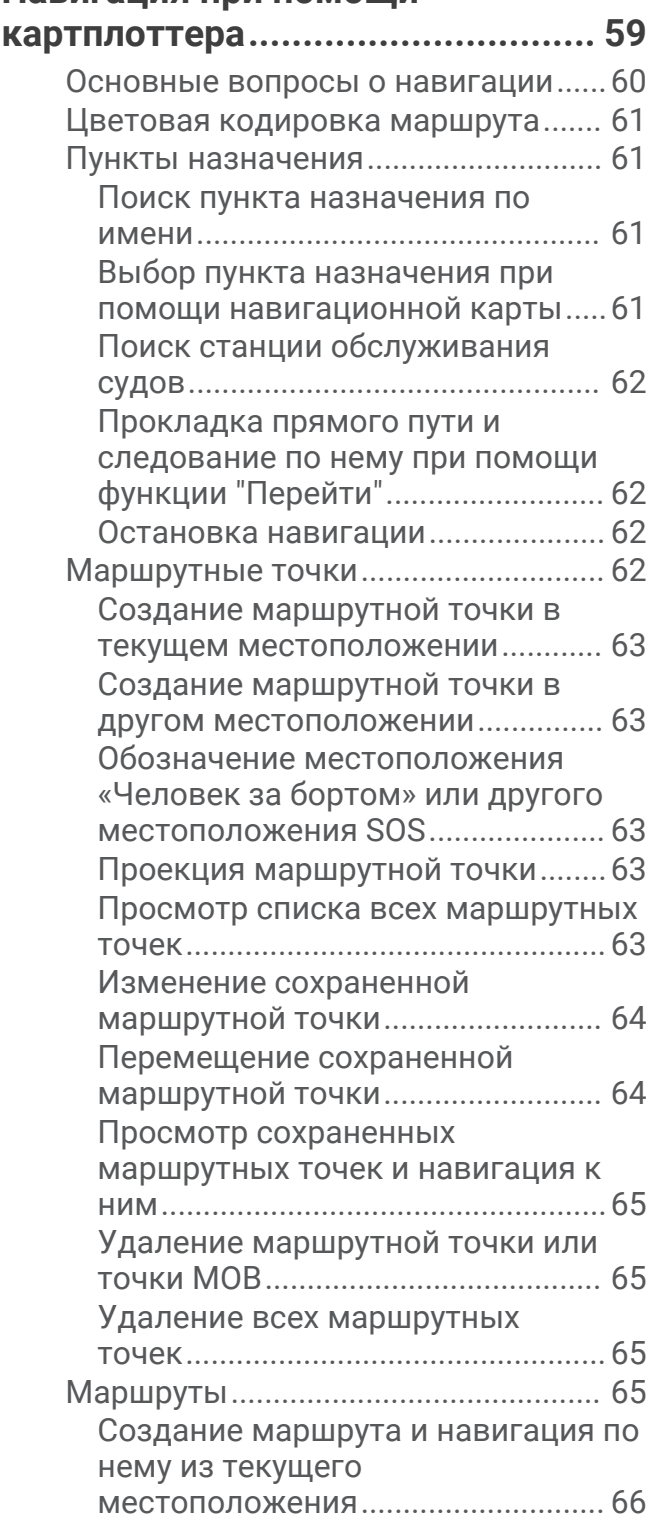

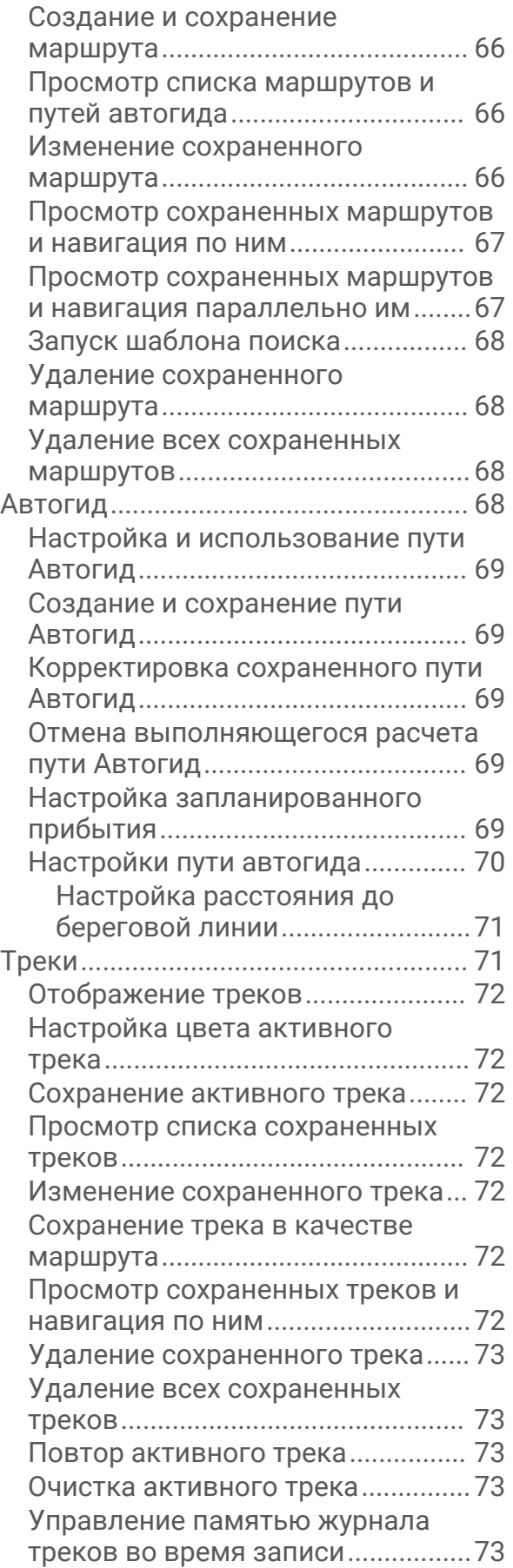

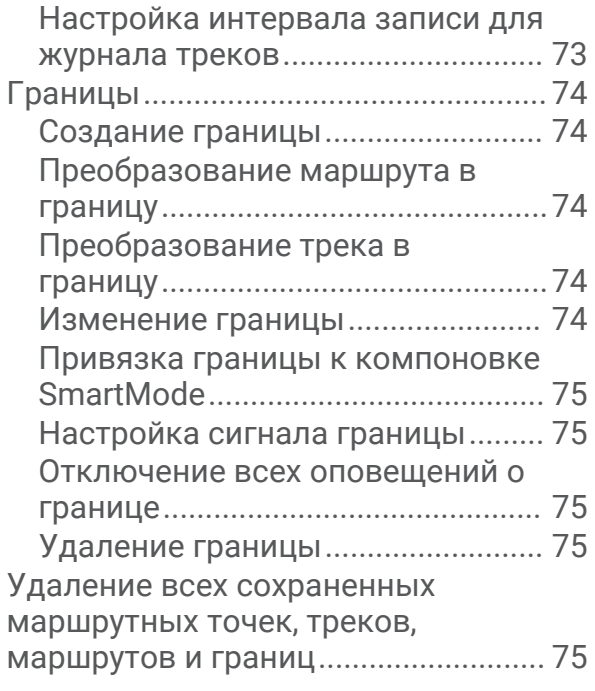

# **[Функции плавания........................](#page-90-0) 75**

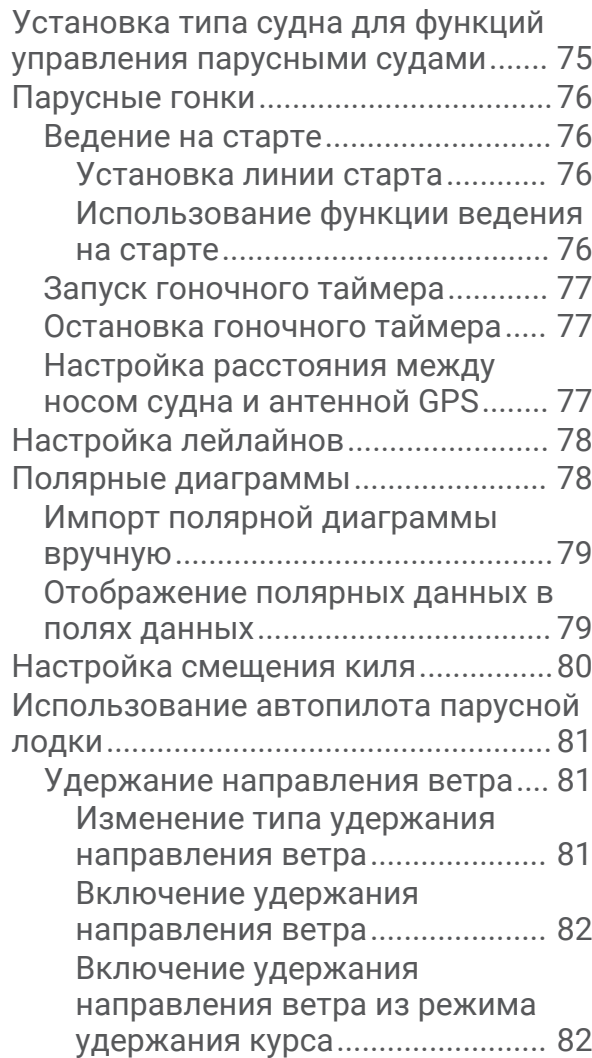

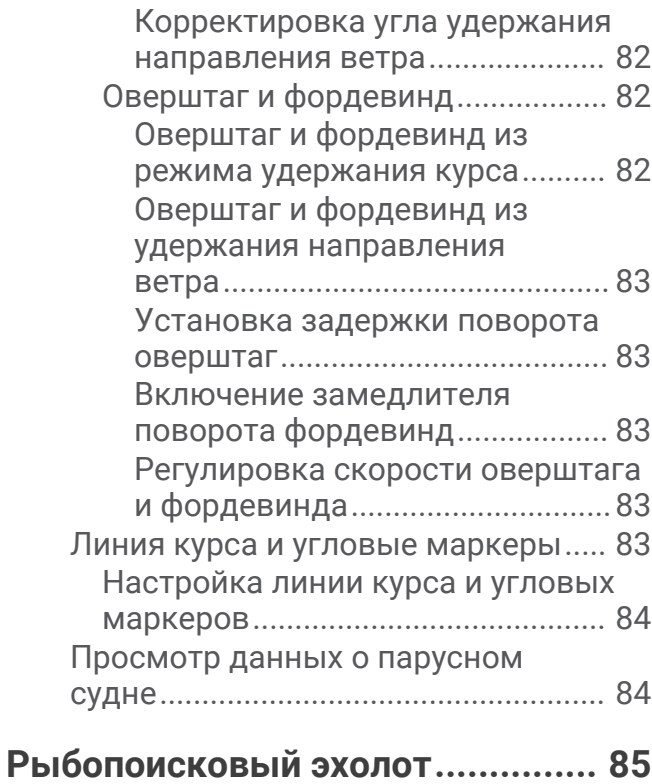

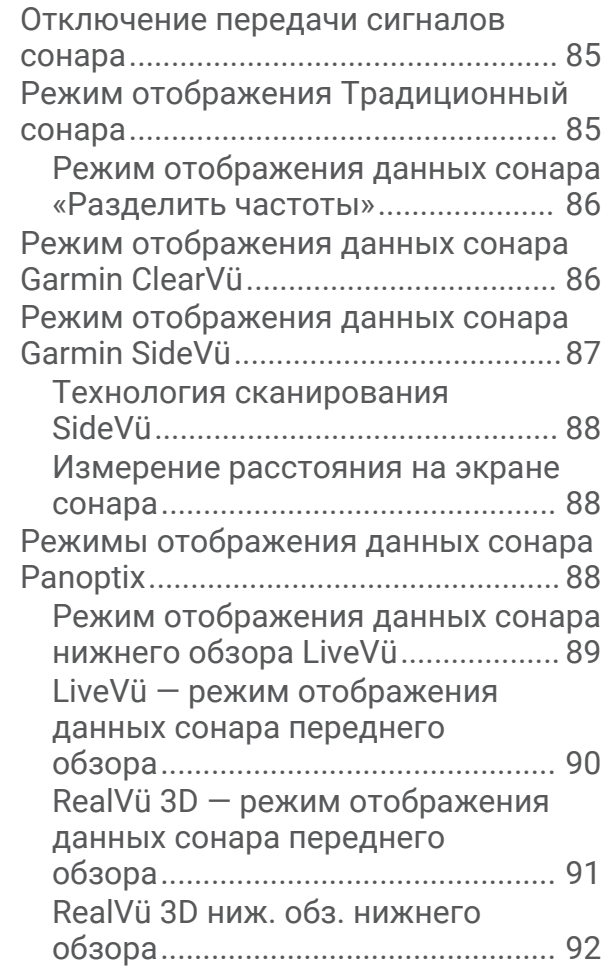

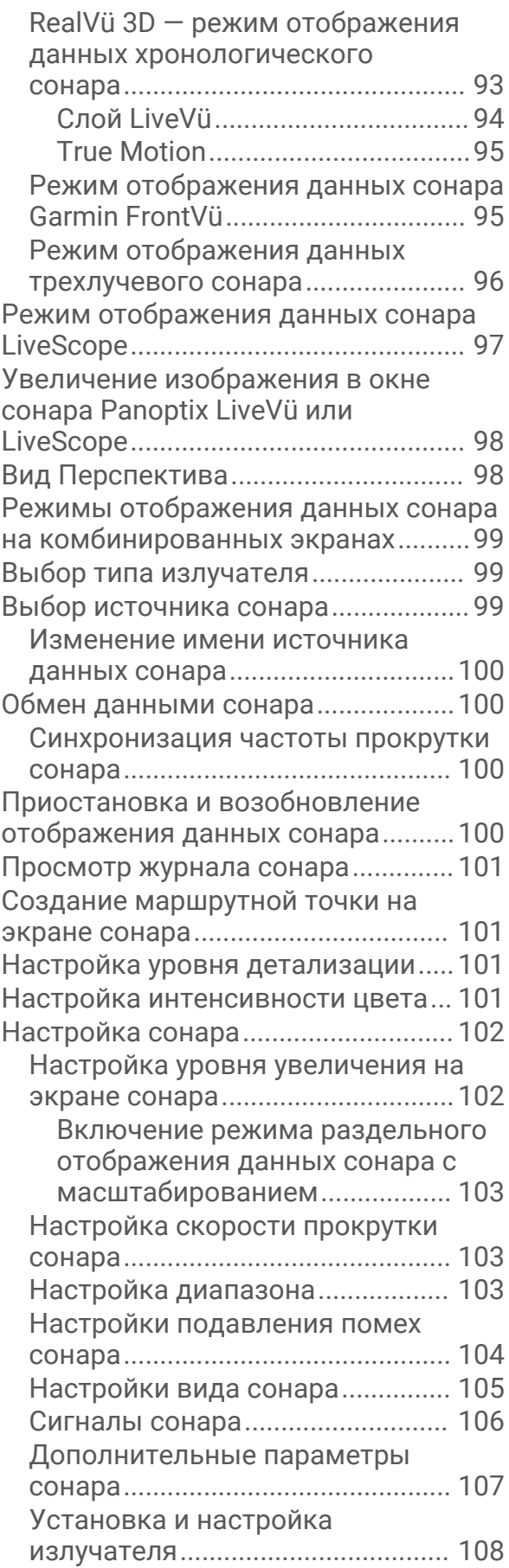

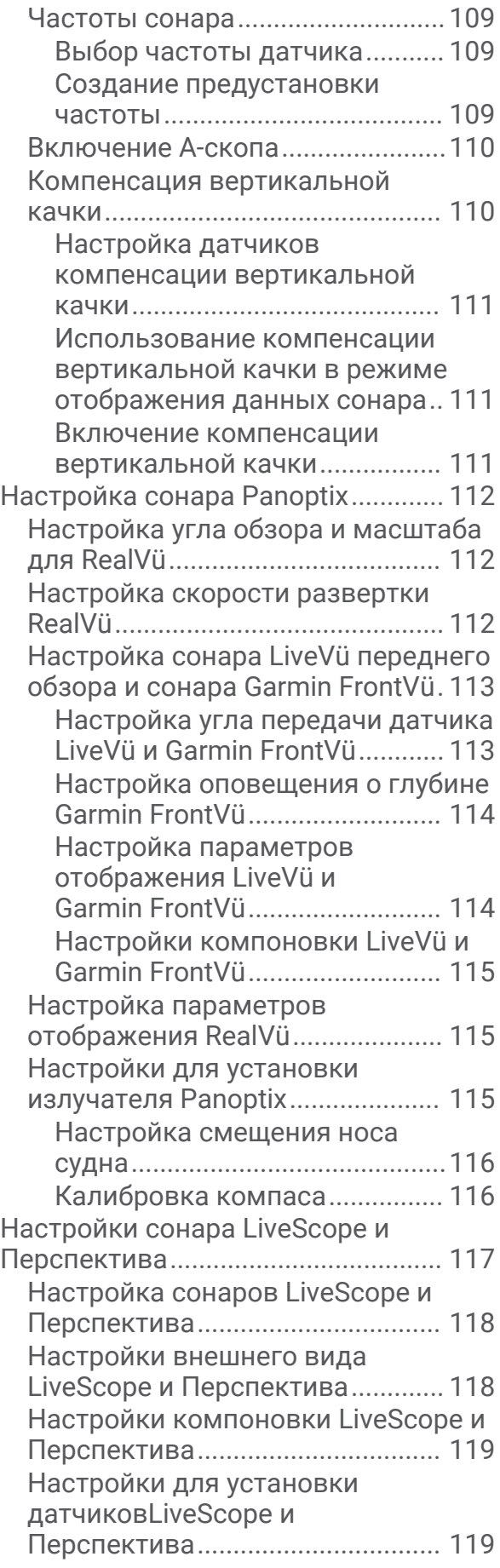

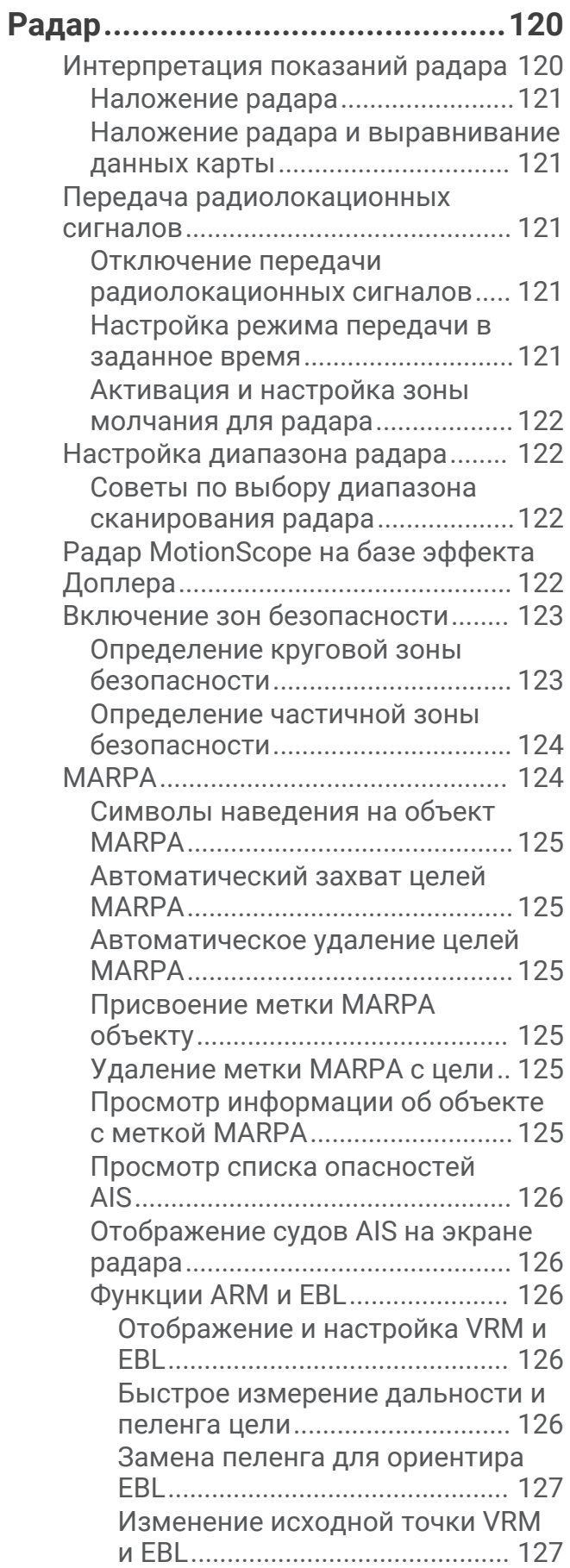

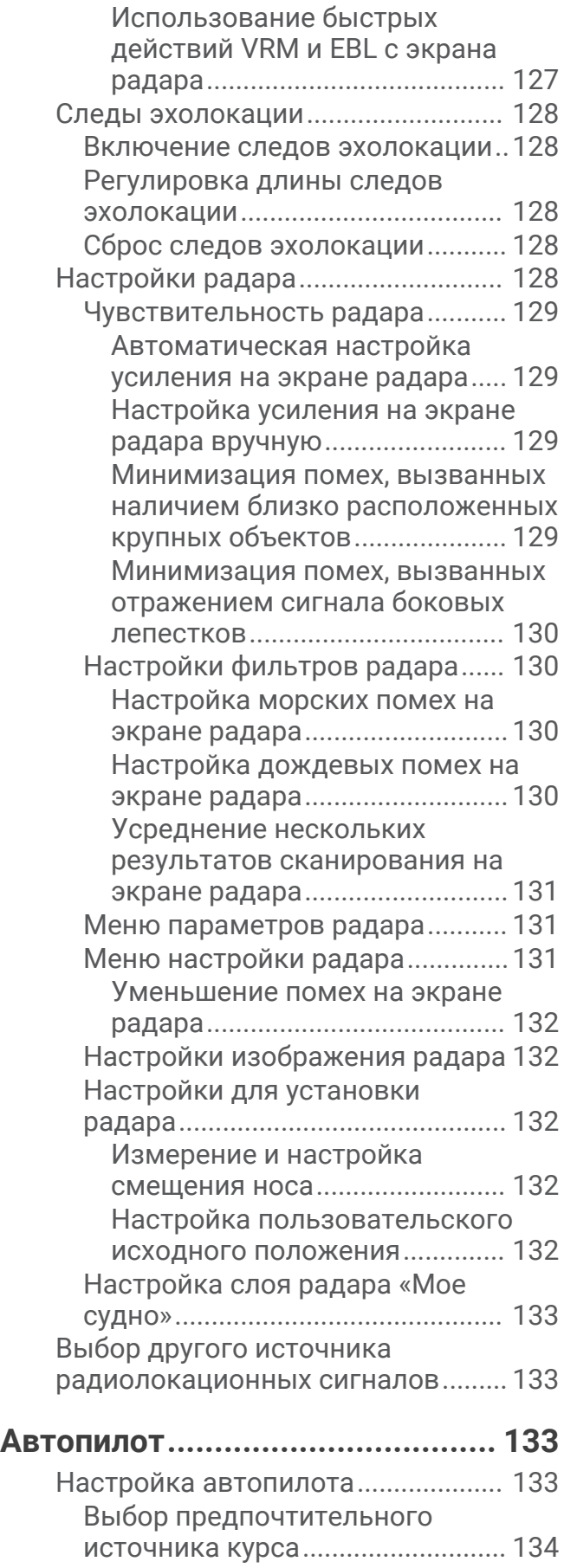

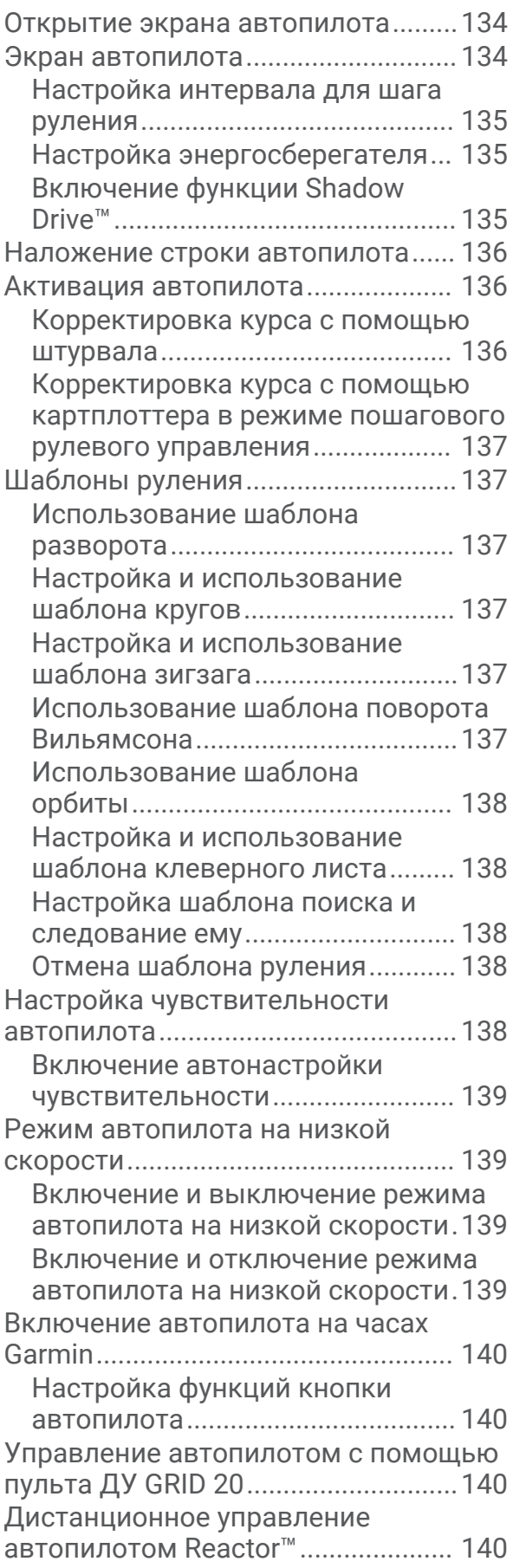

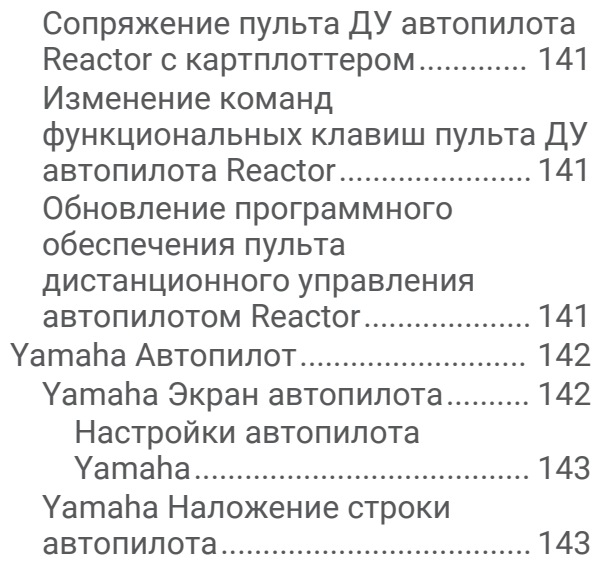

# **[Управление троллинговым](#page-159-0)**

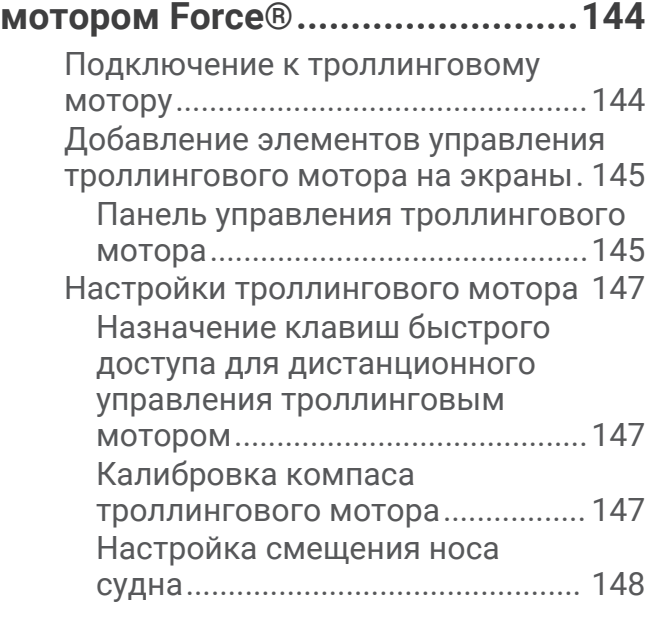

# **[Цифровой избирательный](#page-163-0)**

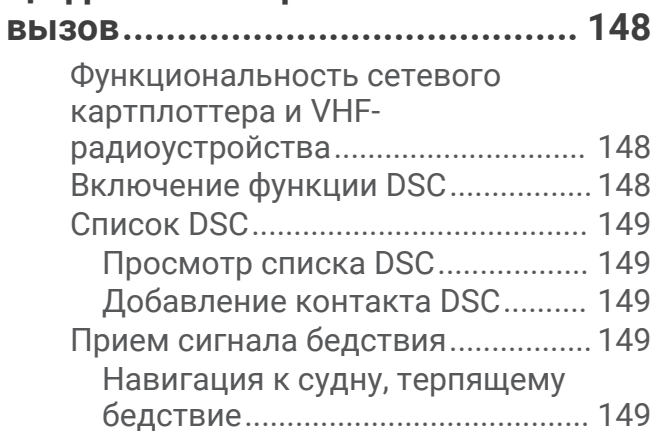

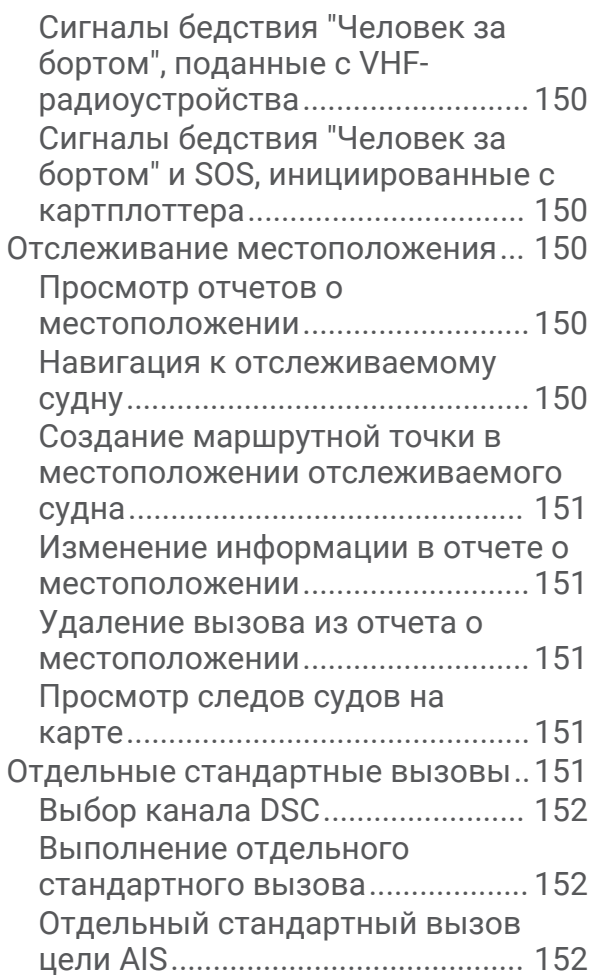

# **[Датчики и графики.....................](#page-167-0) 152**

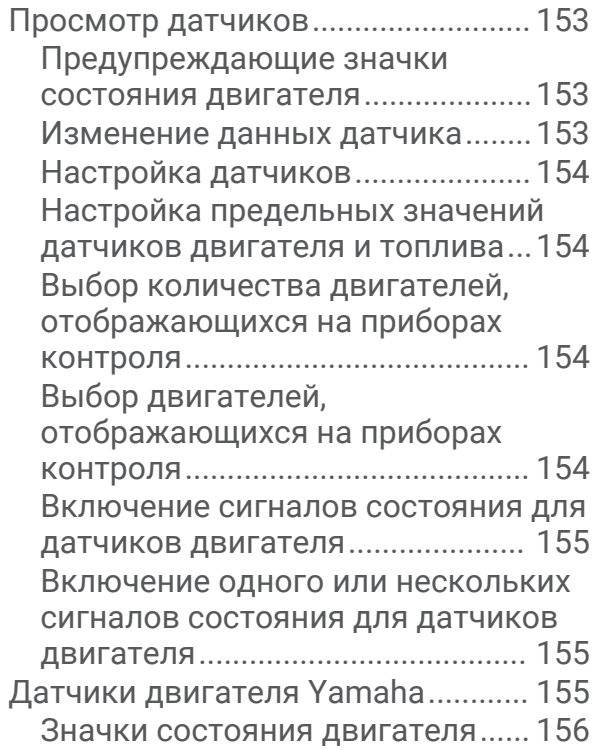

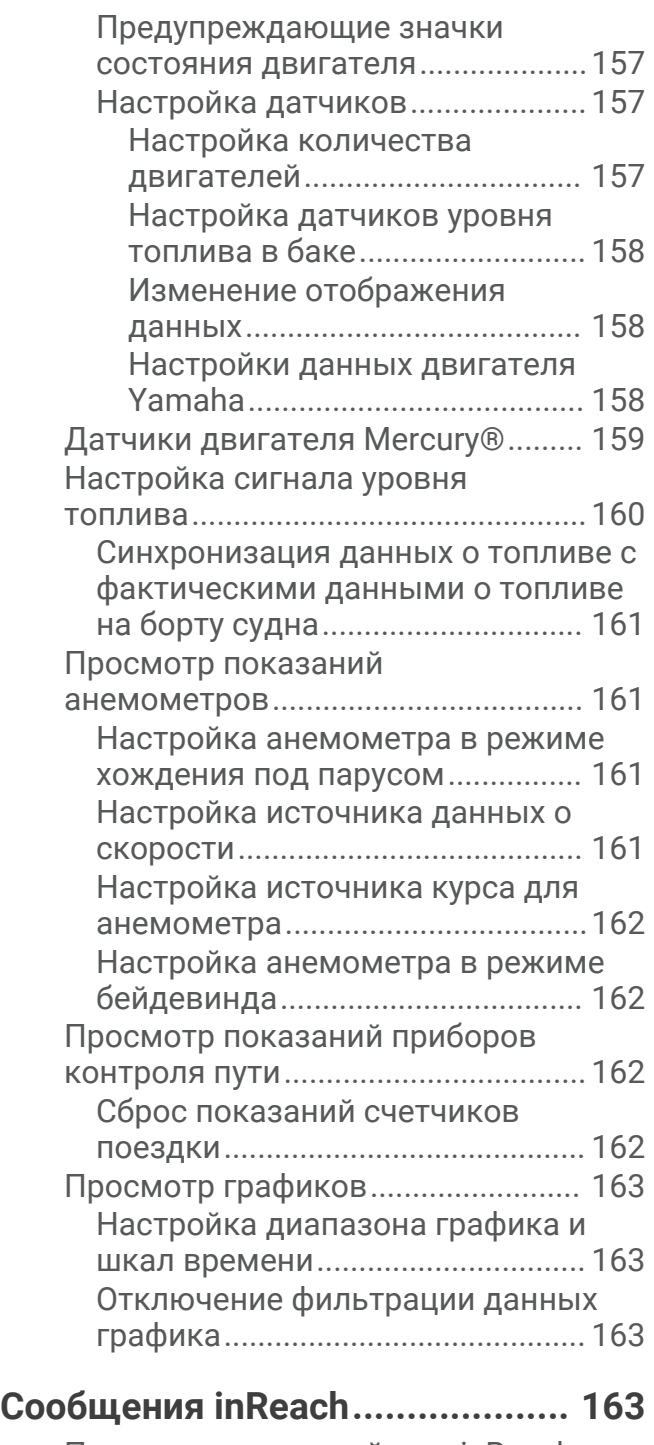

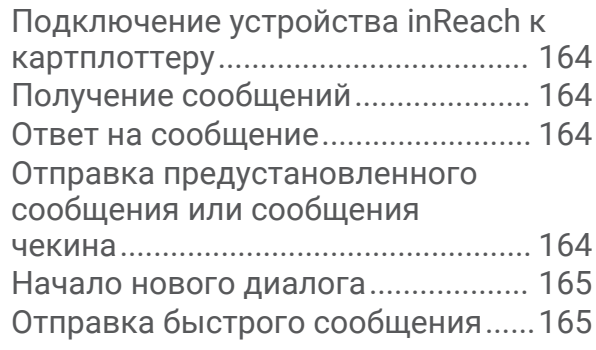

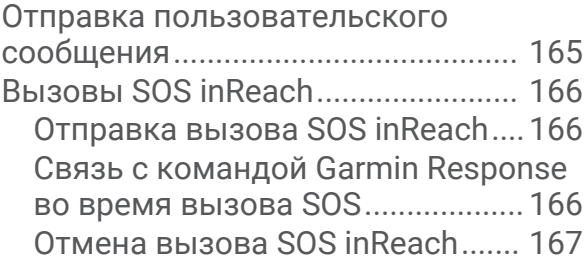

# **[Цифровое переключение...........](#page-182-0) 167**

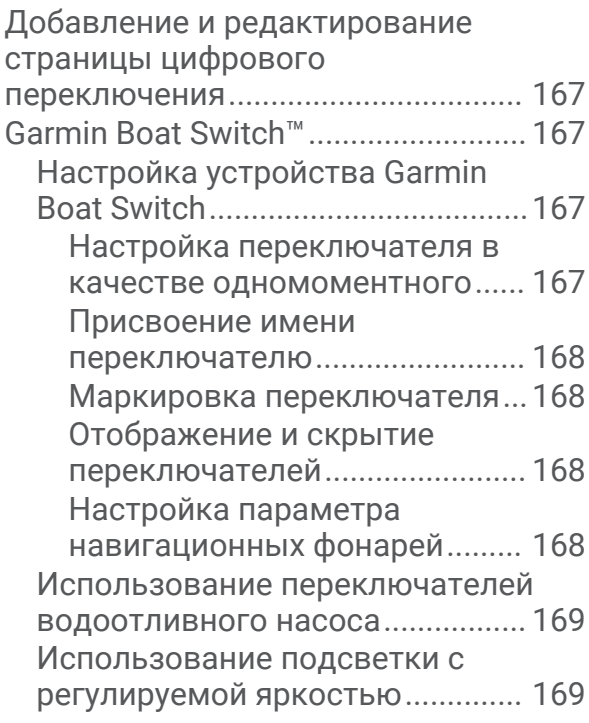

# **[Управление оборудованием](#page-184-0)  [третьих лиц, установленным на](#page-184-0)  [вашем судне...............................](#page-184-0) 169**

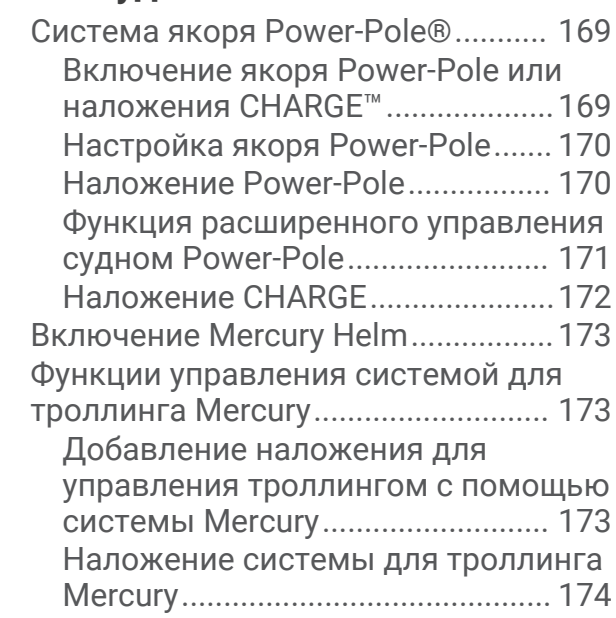

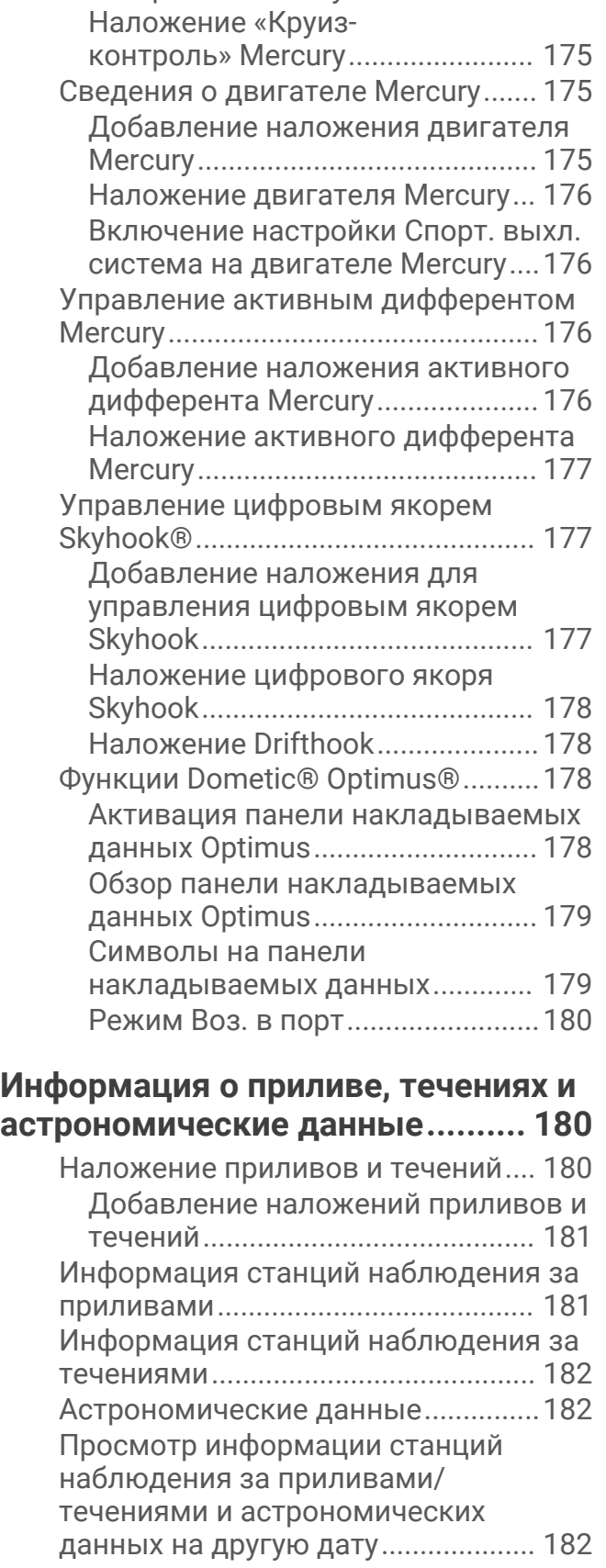

[Круиз-контроль Mercury..................](#page-189-0) 174 [Включение наложения «Круиз](#page-189-0)[контроль» Mercury........................](#page-189-0) 174

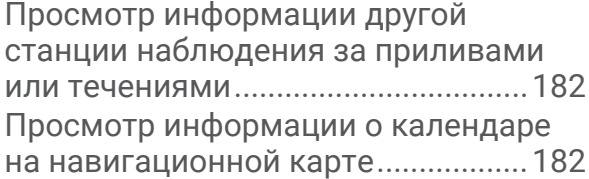

# **[Сообщения и предупреждения..](#page-198-0) 183**

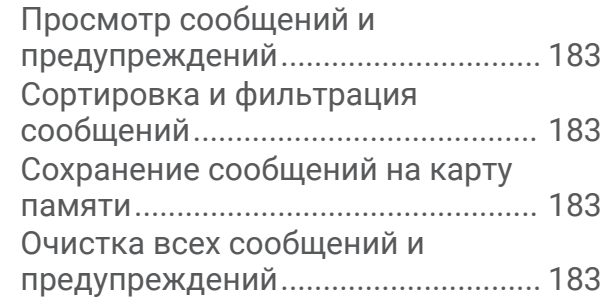

# **[Медиаплеер................................](#page-199-0) 184**

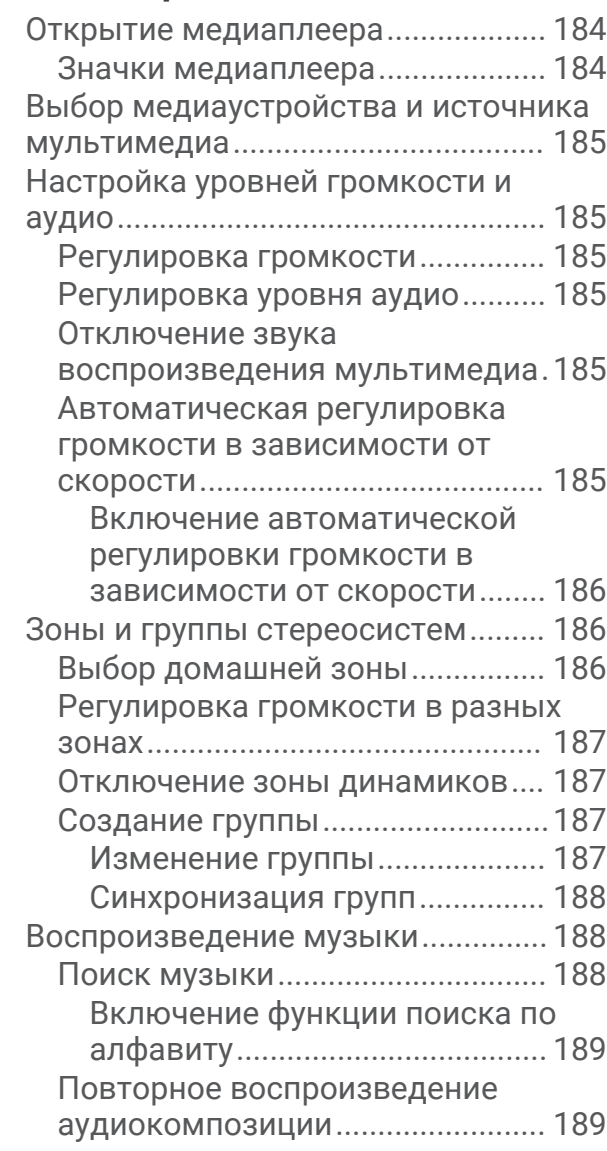

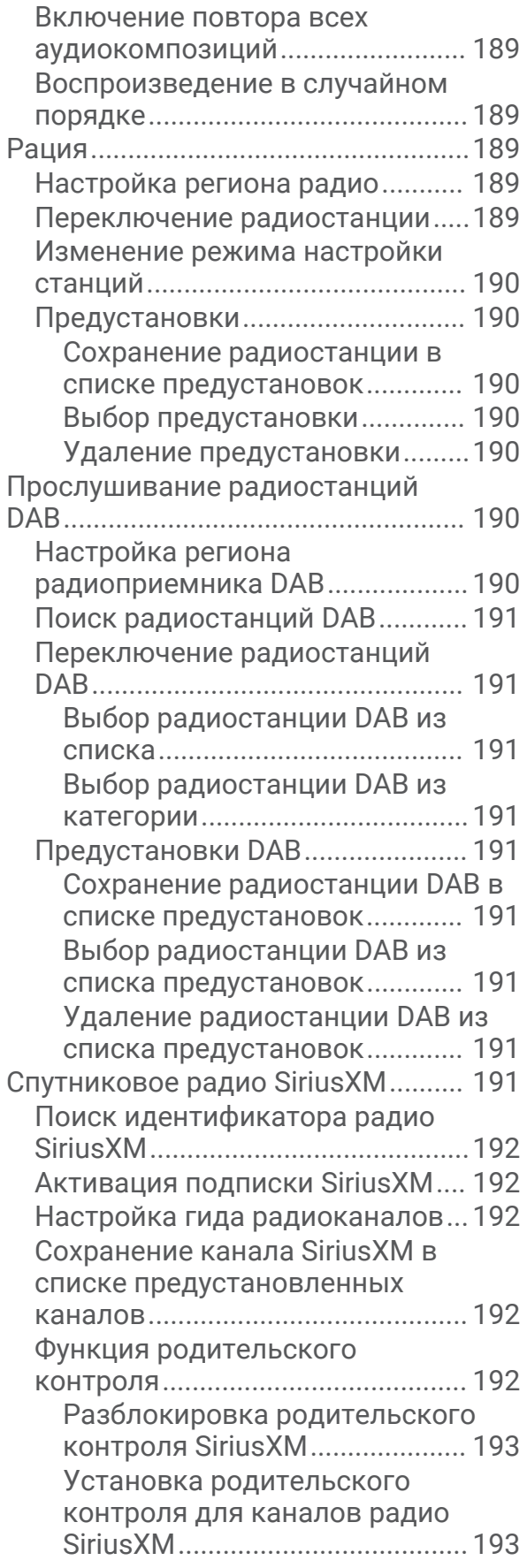

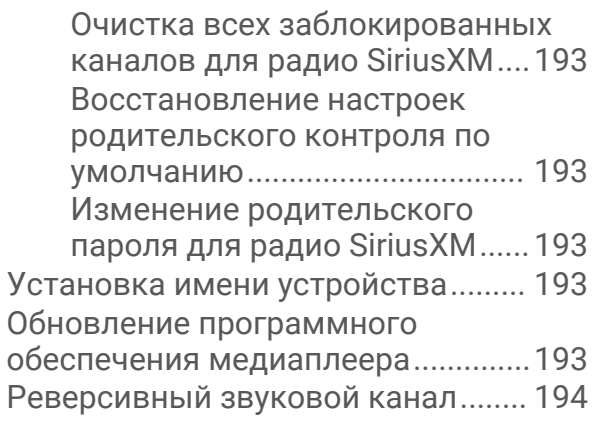

# **[Настройка стереоустройства с](#page-209-0)  [помощью картплоттера.............](#page-209-0) 194**

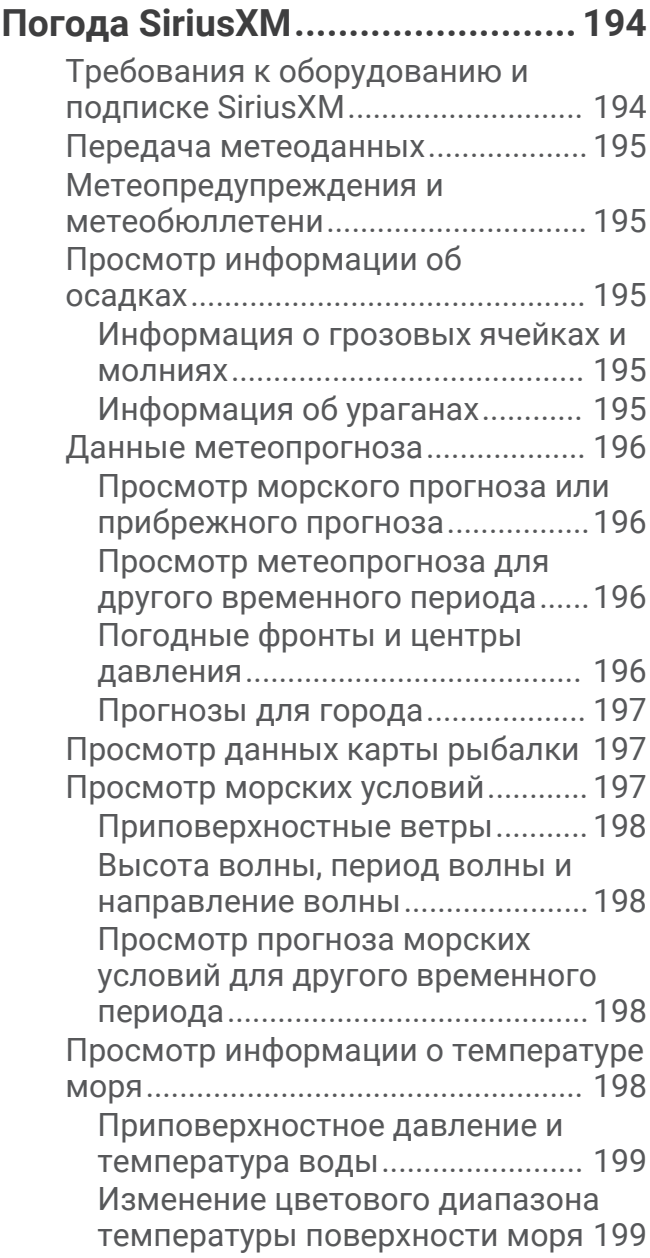

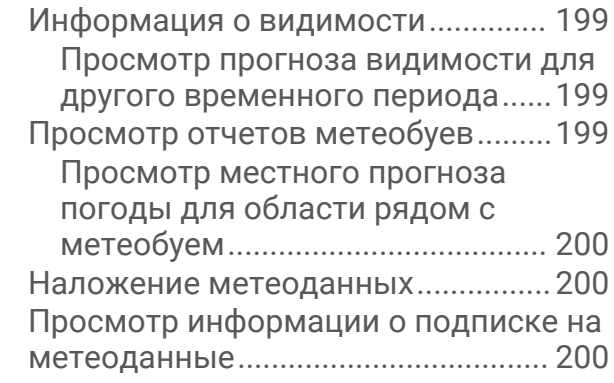

# **[Просмотр видео.........................](#page-215-0) 200**

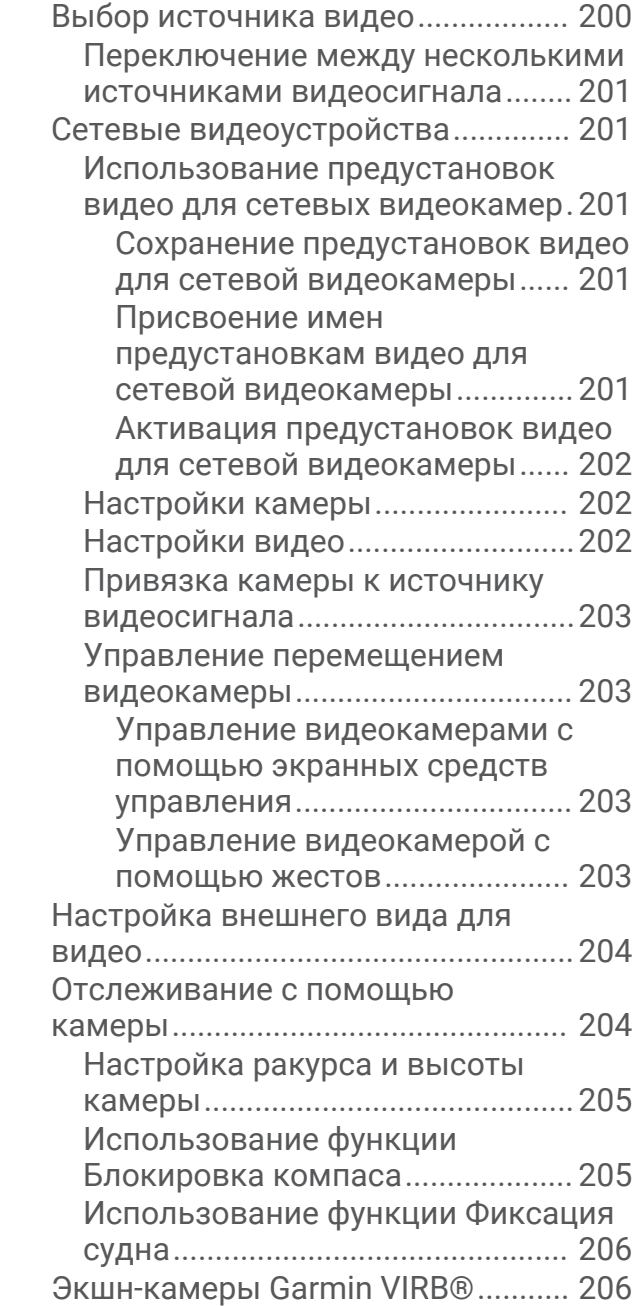

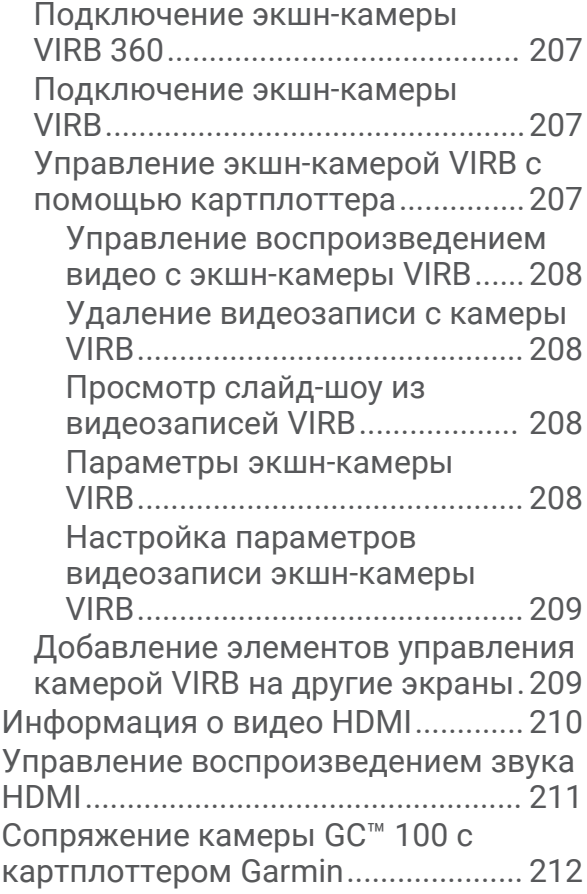

# **[Система камер кругового](#page-227-0)**

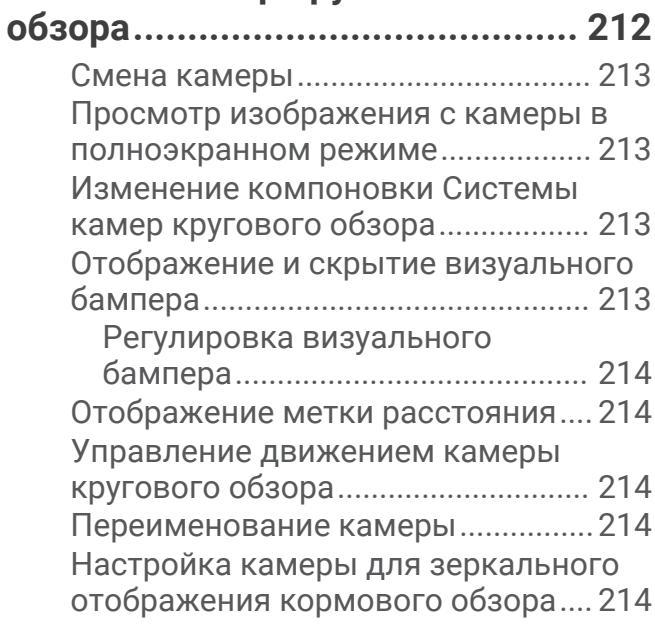

# **[Настройка устройства................](#page-229-0) 214**

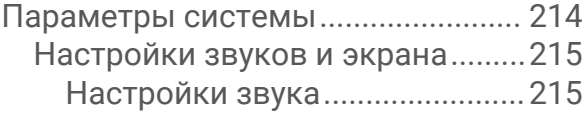

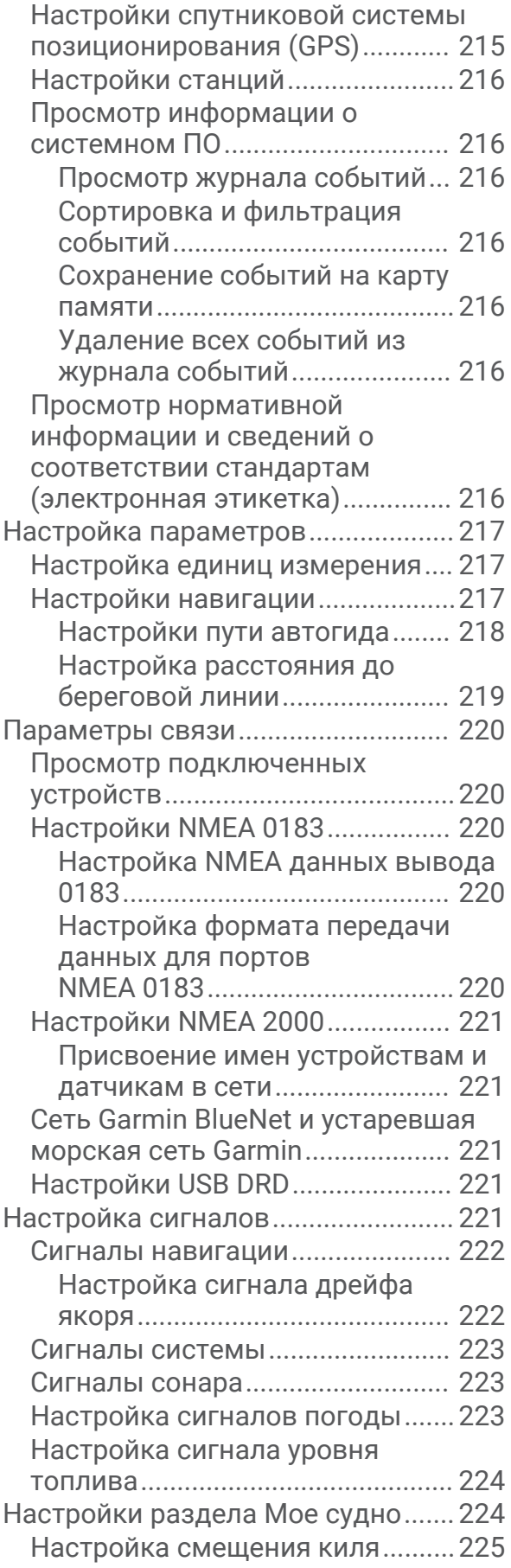

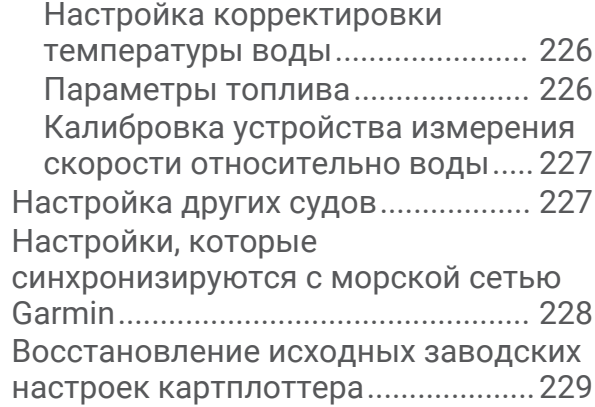

# **[Обмен пользовательскими](#page-244-0)**

# **[данными и управление ими.......](#page-244-0) 229**

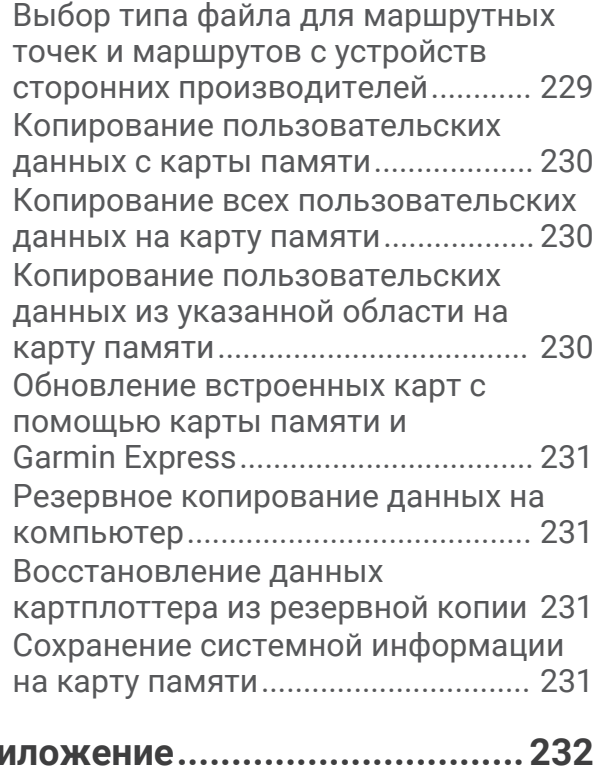

# **[Приложение................................232](#page-247-0)**

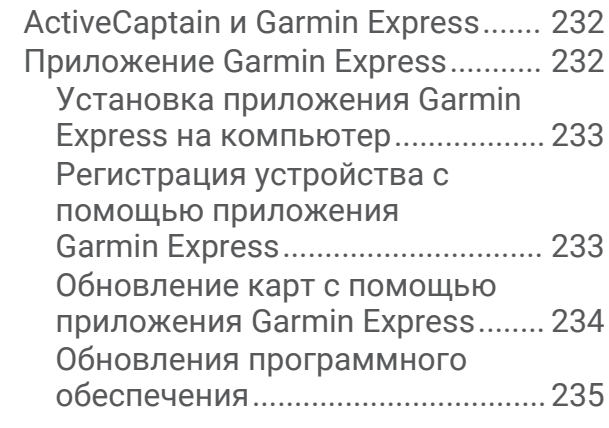

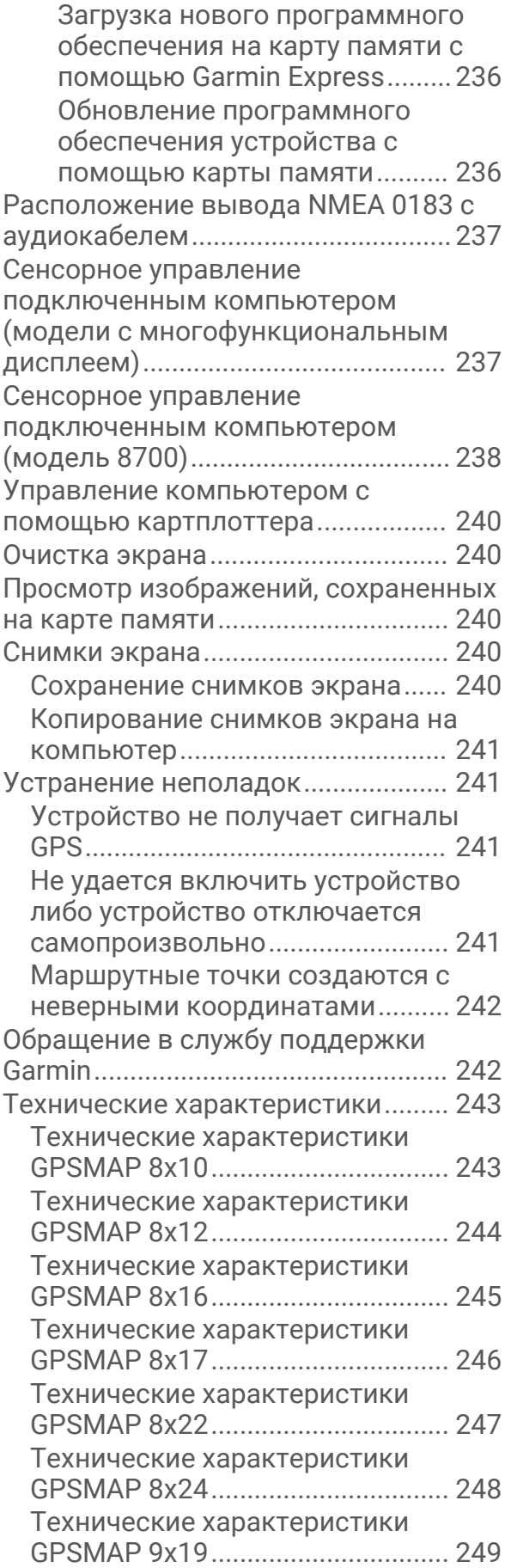

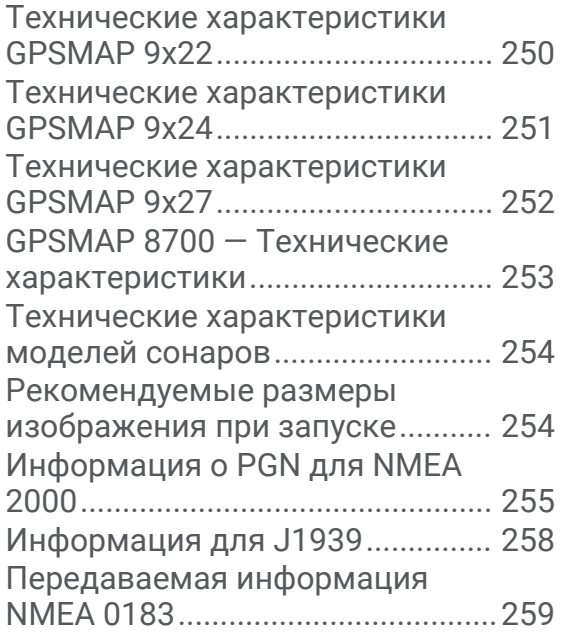

# **Введение**

#### **ОСТОРОЖНО**

<span id="page-16-0"></span>Сведения о безопасности и другую важную информацию см. в руководстве *Правила техники безопасности и сведения об изделии*, которое находится в упаковке изделия.

Все линии маршрута и навигации, отображаемые на картплоттере, предназначены только для обеспечения общих указаний по маршруту или определения подходящих каналов — неукоснительно следовать им необязательно. При навигации всегда полагайтесь на навигационные средства и учитывайте погодные условия, чтобы избежать посадки на мель или опасных участков, которые могут привести к повреждению судна, травмам или смерти.

**ПРИМЕЧАНИЕ.** некоторые модели поддерживают не все указанные функции.

На веб-сайте Garmin® по адресу [support.garmin.com](http://support.garmin.com) представлена актуальная информация о вашем продукте. В разделе поддержки можно найти ответы на часто задаваемые вопросы, загрузить обновления для программного обеспечения и карт. Здесь также указана контактная информация для обращения в Garmin.

#### **Защитная крышка**

#### **ОСТОРОЖНО**

На некоторые защитные крышки устанавливаются магниты. В некоторых случаях магниты могут стать источником помех для медицинских устройств, таких как кардиостимуляторы и инсулиновые помпы. Защитные крышки с магнитами следует использовать вдали от таких медицинских устройств.

#### *УВЕДОМЛЕНИЕ*

На некоторые защитные крышки устанавливаются магниты. В некоторых случаях магниты могут вызвать повреждение электронных устройств, включая жесткие диски в ноутбуках. Соблюдайте особую осторожность, если защитная крышка находится рядом с электронными устройствами.

Перед началом движения судна необходимо снять солнцезащитную крышку. Если судно начинает движение с установленной солнцезащитной крышкой, крышка может отсоединиться и упасть в воду.

Защитная крышка защищает экран, когда устройство не используется.

Чтобы снять крышку, возьмитесь за край и потяните вперед.

# <span id="page-17-0"></span>**Общая информация об устройстве**

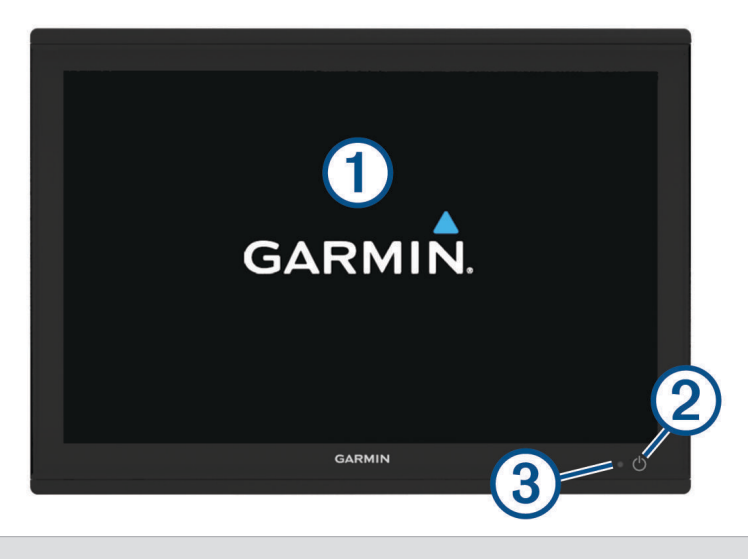

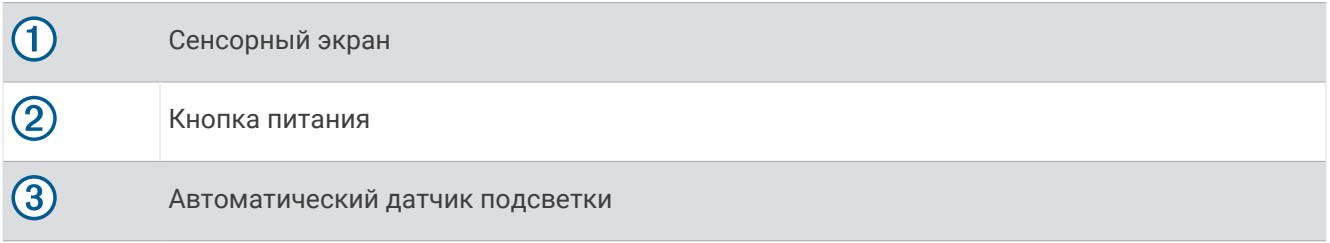

# **Сенсорный экран**

- Чтобы выбрать пункт или объект, коснитесь экрана.
- Для прокрутки или перемещения изображения проведите пальцем по экрану.
- Чтобы уменьшить масштаб, выполните жест "щипок двумя пальцами".
- Чтобы увеличить масштаб, нажмите двумя пальцами в середине экрана и разведите их.

## <span id="page-18-0"></span>**Экранные кнопки**

На некоторых экранах и для некоторых функций могут отображаться приведенные ниже экранные кнопки. Некоторые кнопки доступны только на страницах комбинаций, при использовании компоновки SmartMode™ или аксессуаров, таких как радар.

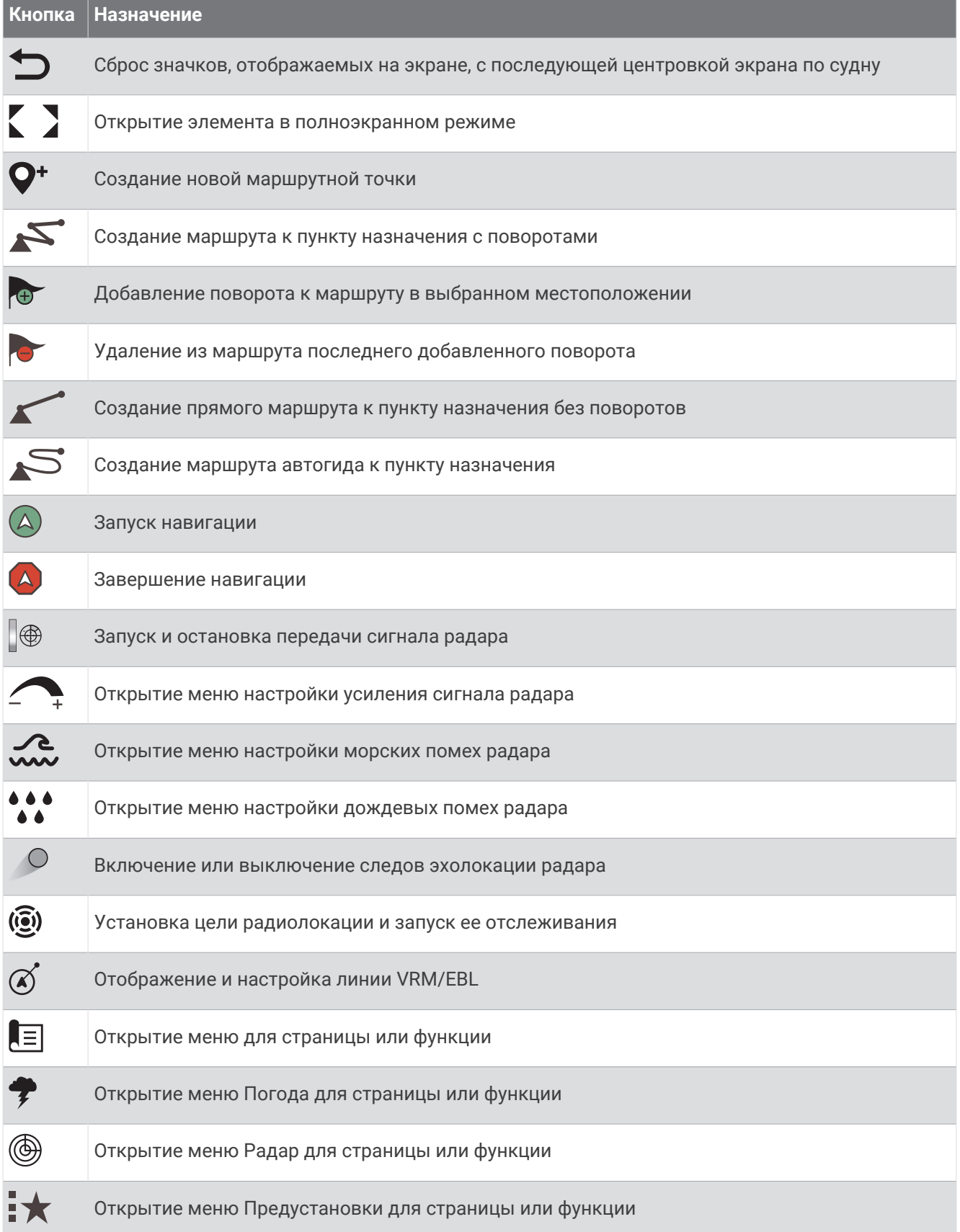

# <span id="page-20-0"></span>**Блокировка и разблокировка сенсорного экрана**

Вы можете заблокировать сенсорный экран для защиты от случайных касаний.

- 1 Нажмите  $\bigcirc$  > **Блокировка сенсорного экрана**, чтобы заблокировать экран.
- **2** Нажмите  $\bigcirc$ , чтобы разблокировать экран.

# **Расположение разъемов** (**модели** 8x10, 8x12 **и** 8x16)

Наличие разъемов и их расположение зависит от модели. Ниже показана модель GPSMAP 8612xsv.

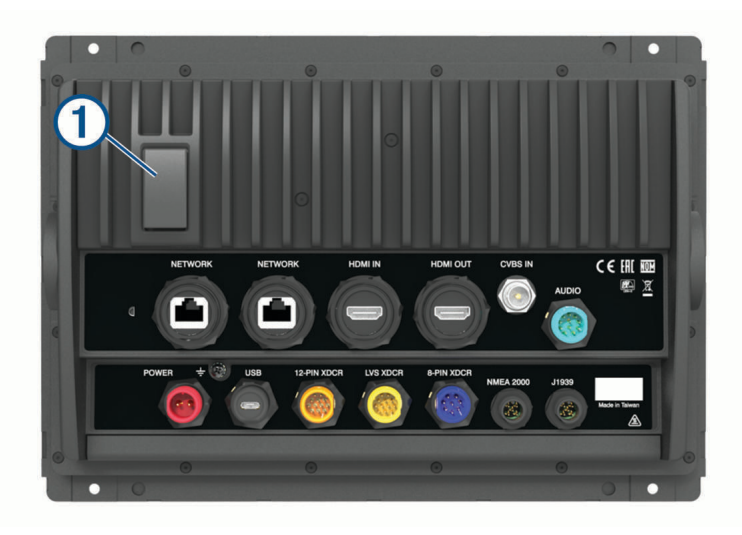

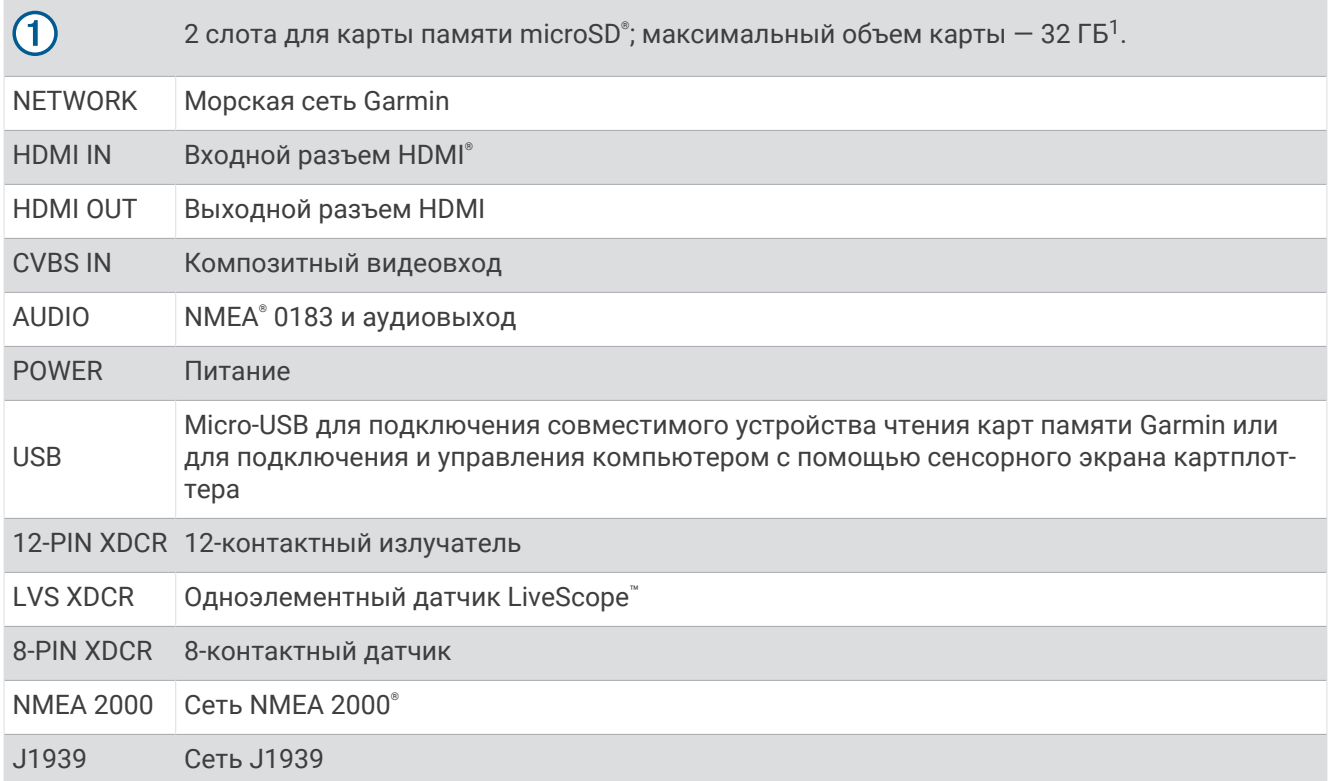

<sup>1</sup> Начиная с версии программного обеспечения 34.00, можно подключить внешнее устройство чтения карт USB к картплоттеру GPSMAP серий 8400

и 8600 и использовать карту памяти емкостью до 1 ТБ, отформатированную в exFAT с классом скорости 10 или выше.

# <span id="page-21-0"></span>**Расположение разъемов** (**модели** 8x17, 8x22 **и** 8x24)

Наличие разъемов и их расположение зависит от модели. Ниже показана модель GPSMAP 8622.

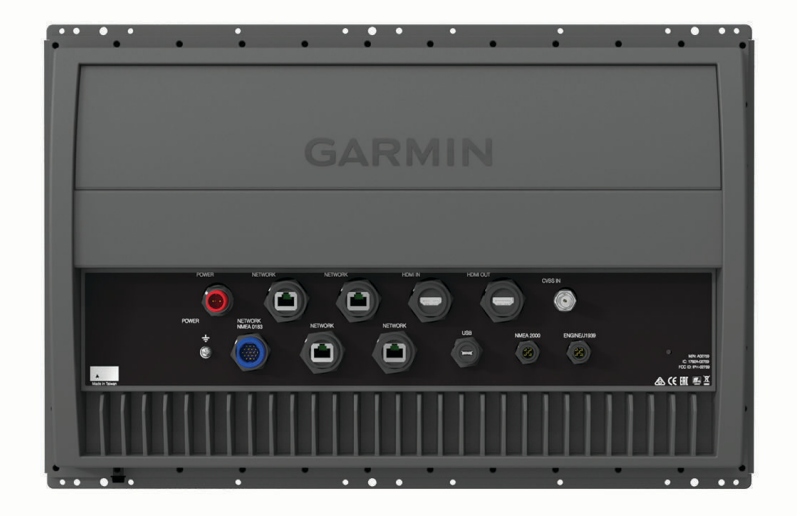

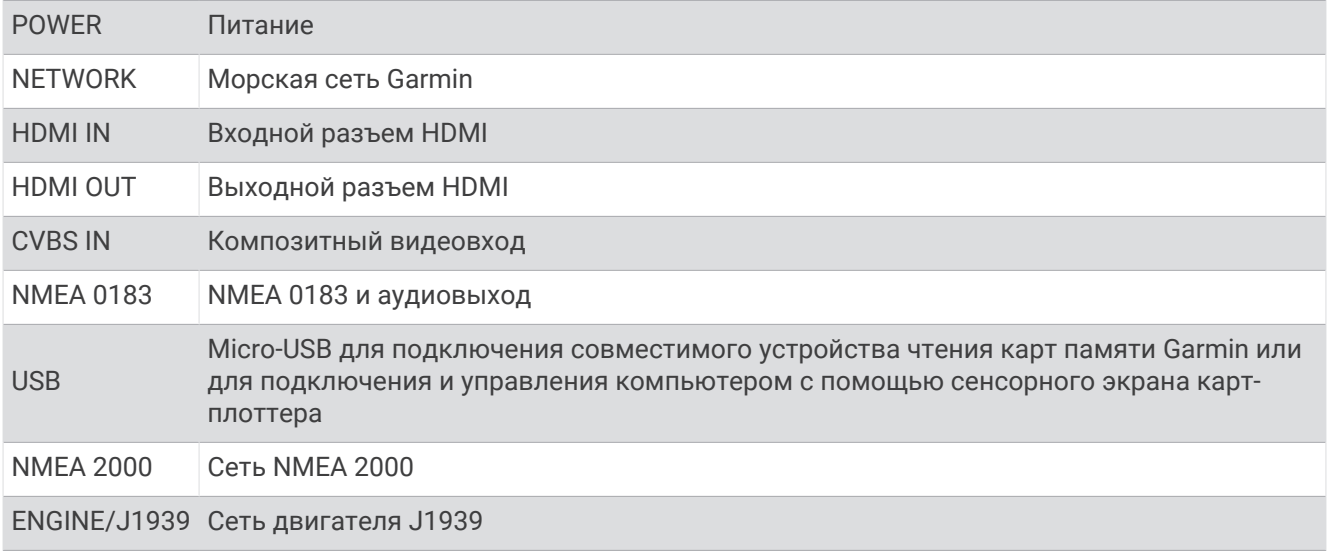

# <span id="page-22-0"></span>**Расположение разъемов** (**модели** 8700)

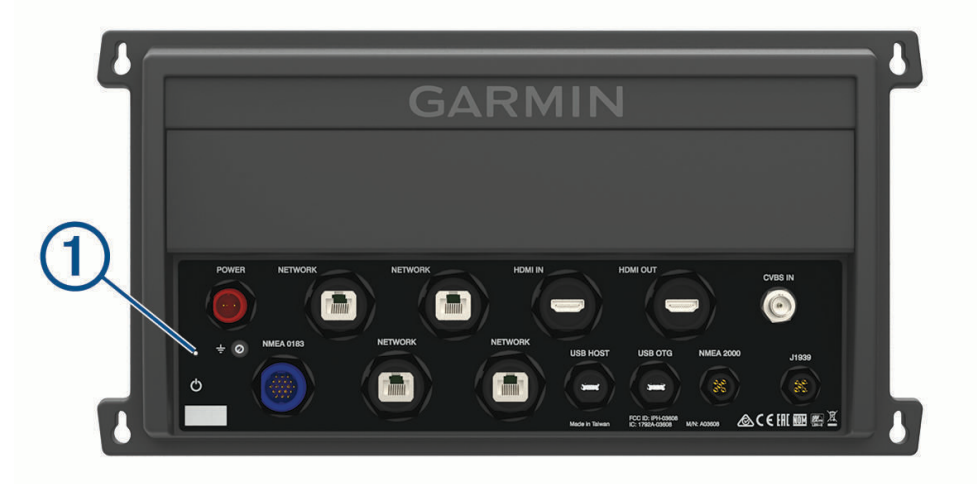

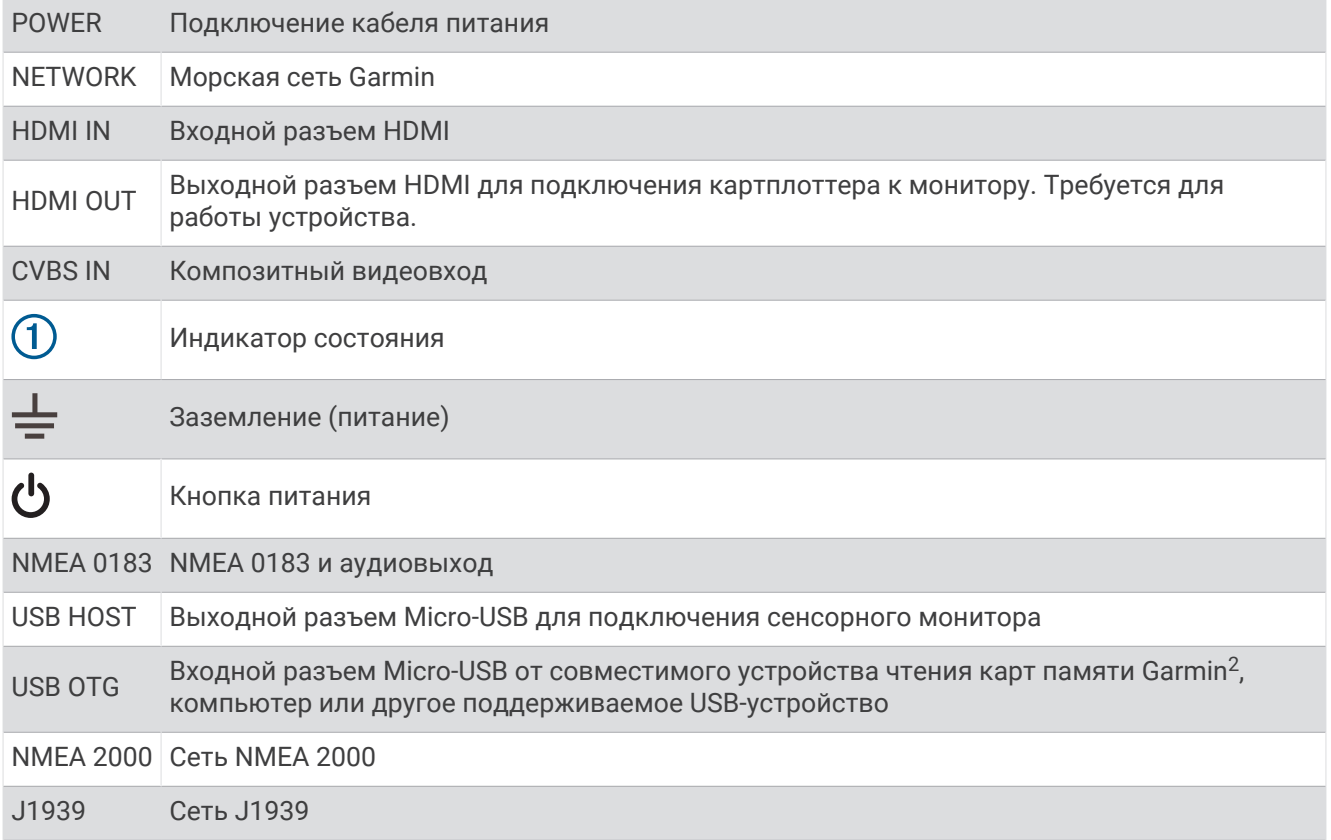

<sup>&</sup>lt;sup>2</sup> Рекомендуется использовать только совместимые устройства чтения карт памяти Garmin. Полная совместимость с устройствами чтения карт<br>сторонних производителей не гарантируется.

## <span id="page-23-0"></span>**Расположение разъемов** (**модели** 9000)

Разъемы и их расположение одинаковы на всех моделях серии GPSMAP 9000. Ниже показана модель GPSMAP 9x22.

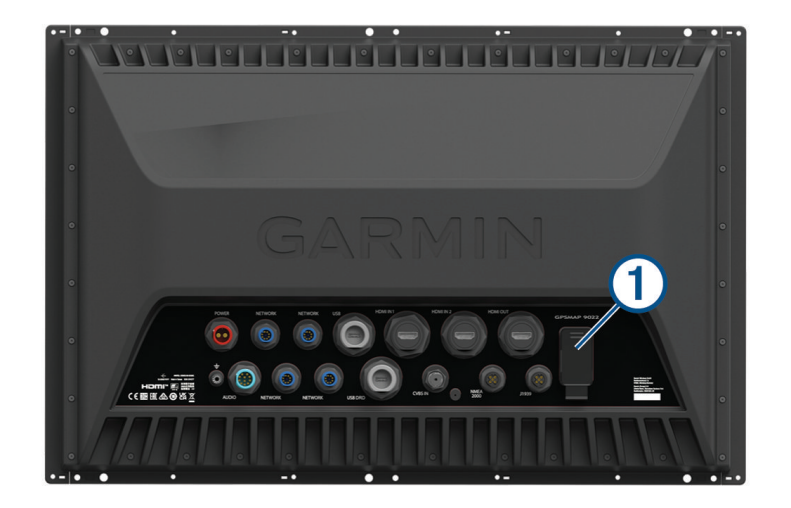

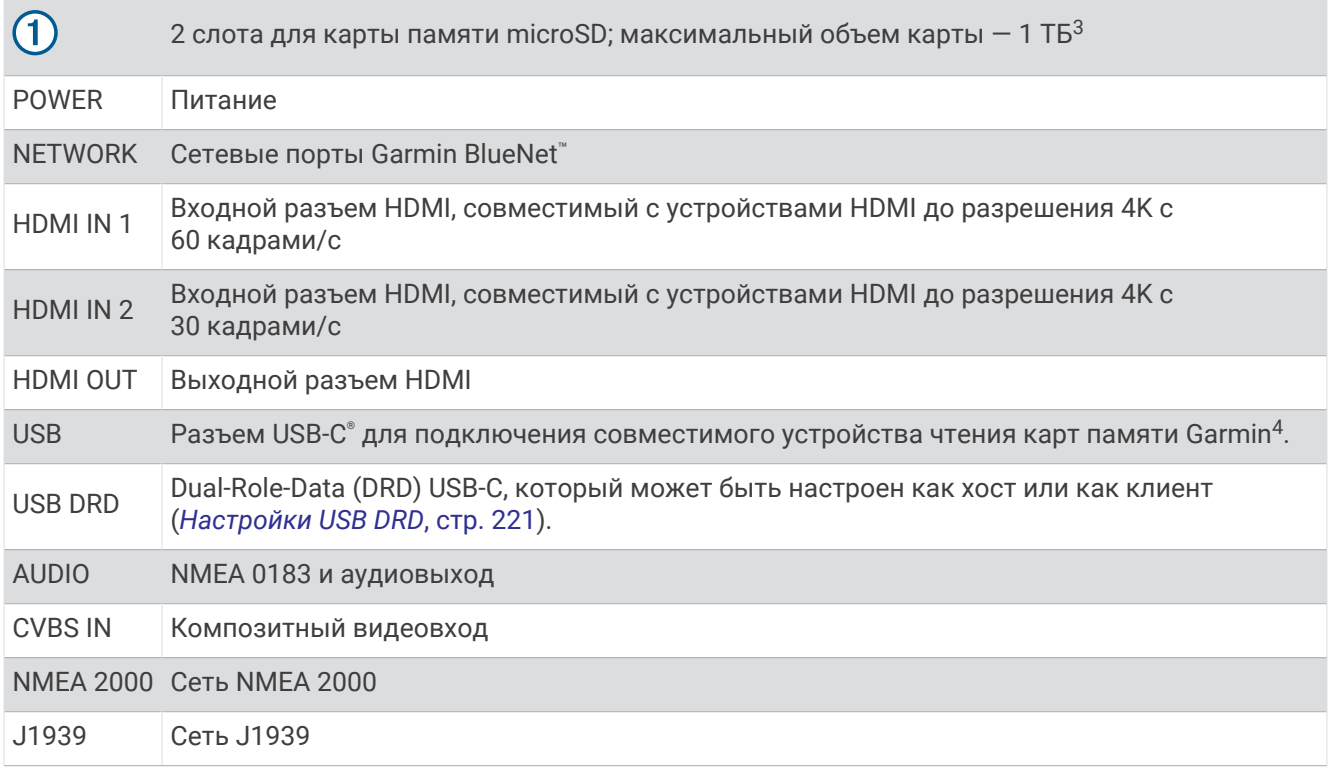

<sup>&</sup>lt;sup>3</sup> Начиная с версии программного обеспечения 34.00, внутренние устройства для чтения карт на устройствах GPSMAP серии 9000 совместимы с<br>картами памяти емкостью до 1 ТБ, отформатированными в системе exFAT.<br><sup>4</sup> При подключ

# <span id="page-24-0"></span>**Советы и кнопки быстрого доступа** (**Модели многофункциональных дисплеев**)

- Нажмите  $\binom{1}{2}$ , чтобы включить картплоттер.
- На любом экране нажмите  $\binom{I}{I}$ несколько раз для прокрутки уровней яркости, если они доступны. Это может быть полезно, когда яркость становится настолько низкой, что вы не видите экрана.
- Чтобы открыть главный экран при просмотре любого другого экрана, выберите  $\bigtriangleup$ .
- Чтобы перейти к дополнительным настройкам экрана, выберите **Опции**.
- Выберите **Пан. инс.**, чтобы быстро добавить наложение панели инструментов на текущую страницу.
- Выберите  $\mathbf X$ , чтобы закрыть меню по окончании настройки.
- Нажмите  $\bigcirc$ , чтобы открыть дополнительные опции, например регулировку яркости подсветки.
- Hажмите (<sup>I</sup>) и выберите **Питание > Выключить систему** или нажмите и удерживайте (<sup>I</sup>), пока строка **Выключить систему** не заполнится, чтобы выключить картплоттер.
- Нажмите и выберите **Питание** > **Спящий режим станции**, чтобы перевести картплоттер в режим ожидания.

Чтобы выйти из режима ожидания, выберите  $\langle$ <sup>1</sup>).

- Не все кнопки функций видны на главном экране, так как это зависит от функций вашего картплоттера. Проведите пальцем вправо или влево, чтобы просмотреть кнопки дополнительных функций.
- На некоторых кнопках меню необходимо нажать кнопку  $\left( 1\right)$ , чтобы активировать параметр.

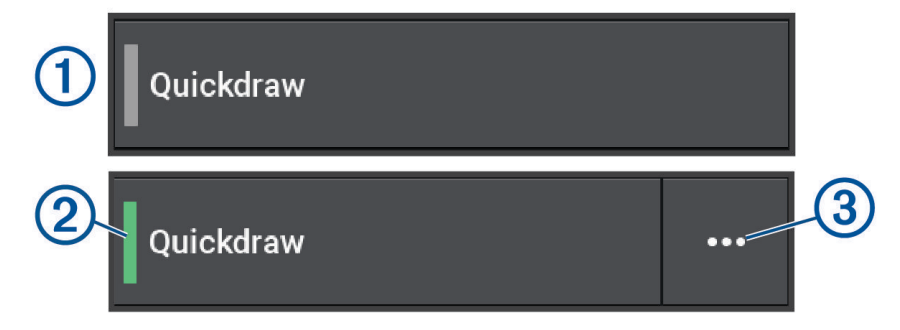

Зеленый индикатор на параметре указывает на то, что опция включена  $(2)$ .

• Если доступно, выберите •••  $(3)$ , чтобы открыть меню.

# <span id="page-25-0"></span>**Советы и функции быстрого доступа** (**модель** 8700)

- Нажмите  $\binom{1}{2}$ , чтобы включить устройство GPSMAP 8700. Устройство также можно включить и выключить с помощью картплоттера Garmin в сети, монитора GMM™ или пульта дистанционного управления GRID™ . Устройство можно перевести в спящий режим с помощью пульта дистанционного управления GRID 20. • Выберите  $\bigtriangleup$  на любом экране, чтобы открыть главный экран.
- Чтобы перейти к дополнительным параметрам настройки, выберите **Опции**.
- Чтобы закрыть меню по окончании настройки, выберите Х.
- Когда устройство находится в спящем режиме, коснитесь экрана, чтобы вывести его из спящего режима.
- Нажмите  $\bigcirc$ , чтобы открыть дополнительные опции, например блокировку сенсорного экрана.
- На любом экране последовательно нажимайте  $\binom{1}{2}$  для прокрутки уровней яркости при подключении к монитору Garmin GMM, пульту дистанционного управления GRID или пульту дистанционного управления GRID 20. Это может быть полезно, когда яркость становится настолько низкой, что вы не видите экрана.
- Не все кнопки функций видны на главном экране, так как это зависит от функций вашего картплоттера. Проведите пальцем вправо или влево, чтобы просмотреть кнопки дополнительных функций.
- На некоторых кнопках меню необходимо нажать кнопку  $\left(\mathbb{I}\right)$ , чтобы активировать параметр.

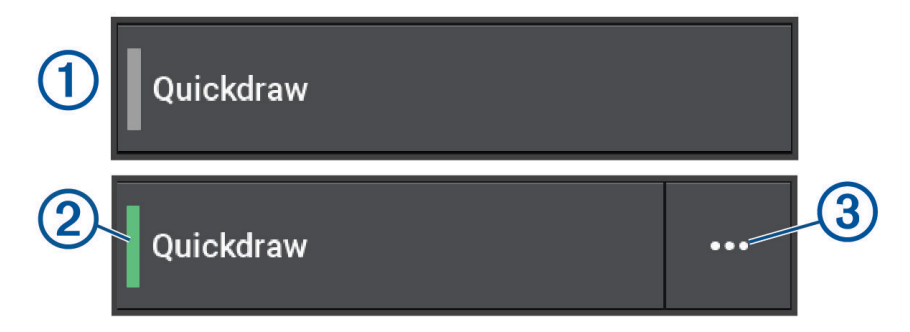

Зеленый индикатор на параметре указывает на то, что опция включена  $(2)$ .

• Если доступно, выберите •••  $(3)$ , чтобы открыть меню.

#### **Открытие руководств пользователя на картплоттере**

- **1** Выберите > **Руководство пользователя**.
- **2** Выберите руководство пользователя.
- **3** Выберите **Открыть**.

# **Доступ к руководствам по эксплуатации с веб**-**сайта**

Вы можете найти актуальную версию руководства пользователя и переводы руководств на веб-сайте Garmin. В руководстве пользователя содержатся инструкции по использованию функций устройства и доступу к нормативной информации.

- **1** Перейдите по ссылке [garmin.com/manuals/GPSMAP8400-8600](http://www.garmin.com/manuals/GPSMAP8400-8600) или [garmin.com/manuals/GPSMAP9000](http://garmin.com/manuals/GPSMAP9000).
- **2** Выберите *Руководство пользователя*.

Откроется онлайн-версия руководства. Вы можете загрузить руководство целиком, нажав кнопку Загрузить PDF.

# <span id="page-26-0"></span>**Центр технической поддержки** Garmin

Перейдите на веб-сайт [support.garmin.com](http://support.garmin.com) для получения справки и информации, например руководств по эксплуатации продуктов, часто задаваемых вопросов, видеороликов, обновлений программного обеспечения, а также поддержки пользователей.

# **Карты памяти**

Для работы с картплоттером можно использовать дополнительные карты памяти. Если на картах памяти сохранены картографические данные, вы сможете просматривать с них спутниковые снимки высокого разрешения, а также аэрофотоснимки портов, гаваней, пристаней и других объектов. Пустые карты памяти можно использовать для записи картографических данных Garmin Quickdraw™ Contours, показаний сонара (при наличии совместимого датчика), переноса данных, таких как маршрутные точки и маршруты, на другой совместимый картплоттер или компьютер и работы с приложением ActiveCaptain<sup>®</sup>.

Внутренние устройства для чтения карт памяти на картплоттерах GPSMAP серий 8400 и 8600 поддерживают карты памяти объемом до 32 ГБ, отформатированные в системе FAT32, с классом скорости 4 или выше.<sup>5</sup>. Рекомендуется использовать карту памяти емкостью 8 ГБ или больше с классом скорости 10. Начиная с версии программного обеспечения 34.00, внутренние устройства для чтения карт на картплоттерах GPSMAP серии 9000 поддерживают карты памяти емкостью до 1 ТБ, отформатированные в системе exFAT, с классом скорости 10 или выше.

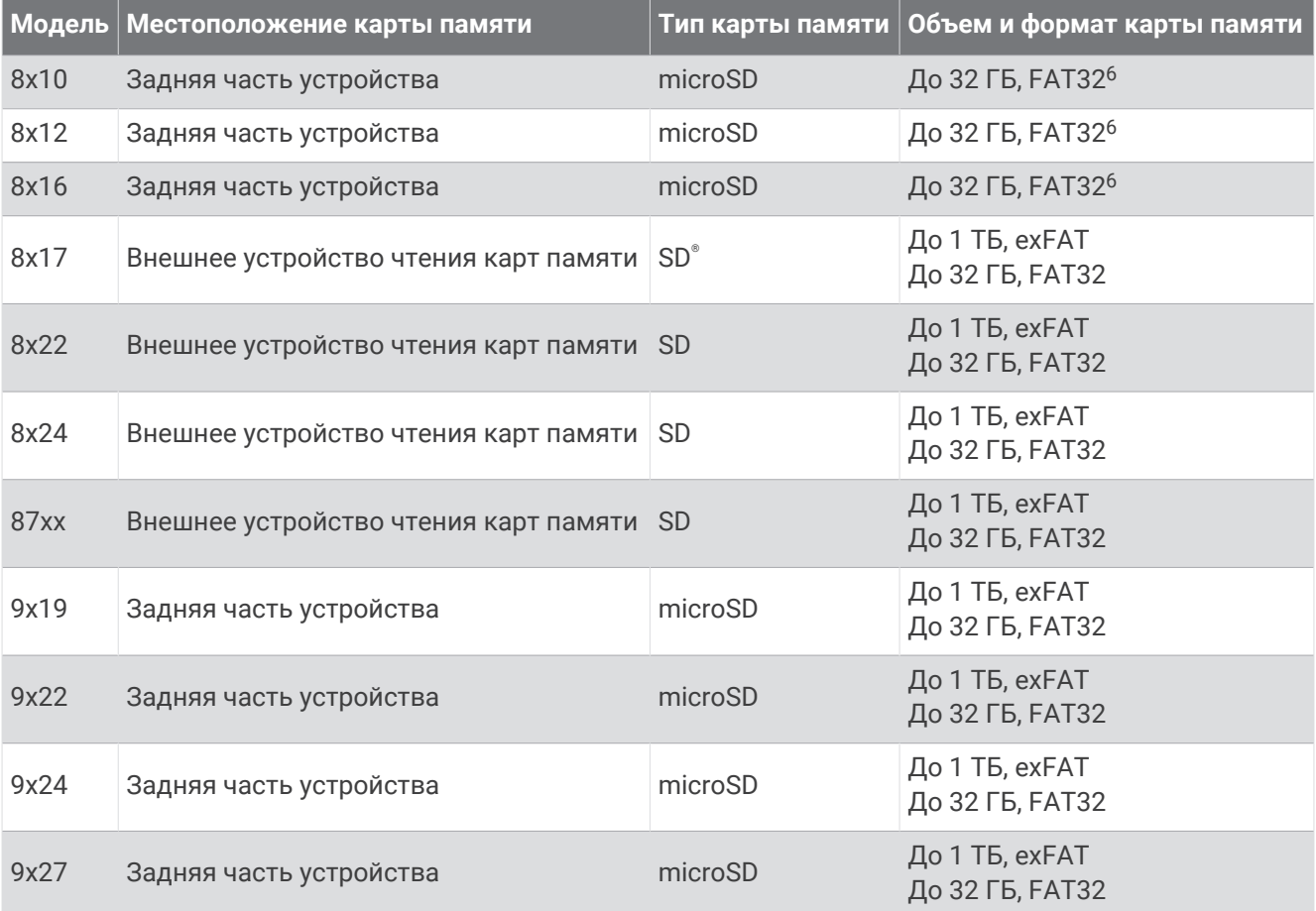

<sup>5</sup> Начиная с версии программного обеспечения 34.00, можно подключить внешнее устройство чтения карт USB к картплоттеру GPSMAP серий 8400 и 8600 и использовать карту памяти емкостью до 1 ТБ, отформатированную в exFAT с классом скорости 10 или выше. <sup>6</sup> GPSMAP

# <span id="page-27-0"></span>**Установка карт памяти** (GPSMAP 8x10/8x12/8x16/9x19/9x22/9x24/9x27)

Внутренние устройства для чтения карт памяти на картплоттерах GPSMAP серий 8400 и 8600 поддерживают карты памяти microSD объемом до 32 ГБ, отформатированные в системе FAT32, с классом скорости 4 или выше.<sup>5</sup>. Рекомендуется использовать карту памяти емкостью 8 ГБ или больше с классом скорости 10. Начиная с версии программного обеспечения 34.00, внутренние устройства для чтения карт на картплоттерах GPSMAP серии 9000 поддерживают карты памяти microSD емкостью до 1 ТБ, отформатированные в системе exFAT, с классом скорости 10 или выше.

**1** Откройте защитную крышку  $\Omega$  в задней части картплоттера.

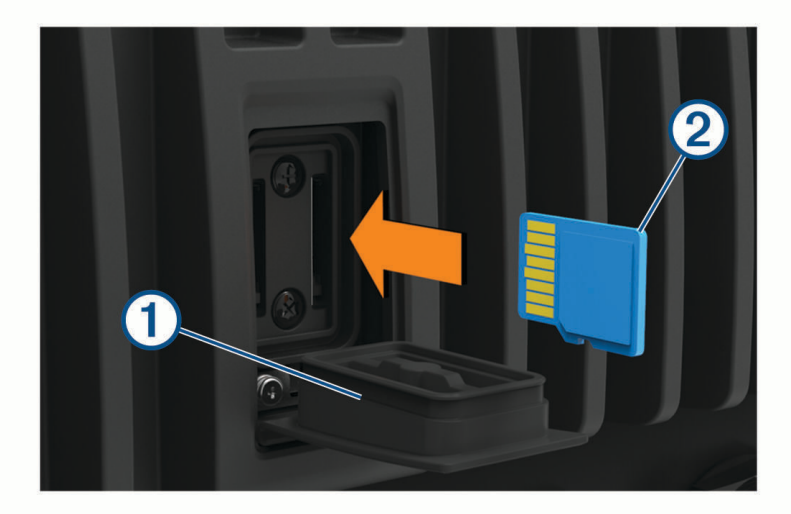

**2** Вставьте карту памяти $(2)$ .

**ПРИМЕЧАНИЕ.** на картплоттере серии GPSMAP 9000 карта памяти устанавливается другой стороной. Следите за расположением специальной этикетки для установки карты памяти с правильной ориентацией.

- **3** Нажмите на карту памяти до щелчка.
- **4** Очистите и высушите защитную крышку.

#### *УВЕДОМЛЕНИЕ*

Во избежание коррозии прежде чем закрыть крышку убедитесь, что карта памяти и защитная крышка полностью сухие.

**5** Плотно закройте защитную крышку.

<sup>5</sup> Начиная с версии программного обеспечения 34.00, можно подключить внешнее устройство чтения карт USB к картплоттеру GPSMAP серий 8400 и 8600 и использовать карту памяти емкостью до 1 ТБ, отформатированную в exFAT с классом скорости 10 или выше.

# <span id="page-28-0"></span>**Установка карты памяти** (GPSMAP 8x17/8x22/8x24/87xx)

**ПРИМЕЧАНИЕ.** устройство чтения карт памяти не входит в комплект поставки этого картплоттера. Оно продается в качестве дополнительного аксессуара. Можно подключить устройство чтения карт памяти USB к картплоттеру или же подключить картплоттер к сети Garmin BlueNet или к морской сети Garmin с помощью другого картплоттера со встроенным разъемом для карты памяти.

Начиная с версии программного обеспечения 34.00, внешние устройства чтения карт памяти, подключаемые через USB, поддерживают карты памяти SD емкостью до 1 ТБ, отформатированные в системе exFAT, с классом скорости 10 или выше.

**1** Откройте крышку  $\left(\overline{1}\right)$  на устройстве чтения карт памяти.

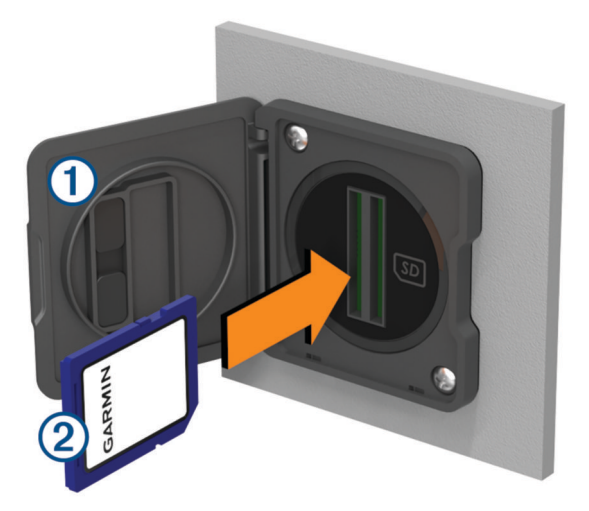

- **2** Вставьте карту памяти (2) таким образом, чтобы сторона с наклейкой была направлена в сторону от крышки.
- **3** Нажмите на карту памяти до щелчка.
- **4** Очистите и просушите уплотнитель и дверцу.

#### *УВЕДОМЛЕНИЕ*

Во избежание коррозии прежде чем закрыть дверцу убедитесь, что карта памяти, уплотнитель и дверца полностью сухие.

**5** Закройте крышку на устройстве чтения карт памяти.

# **Установка связи со спутниками** GPS

Для установления связи со спутниками может потребоваться беспрепятственный обзор неба. Время и дата устанавливаются автоматически исходя из положения по GPS.

- **1** Включите устройство.
- **2** Подождите, пока устройство найдет спутники.

Прием спутниковых сигналов может занять от 30 до 60 секунд.

Для просмотра уровня сигнала спутника GPS выберите > **Система** > **Спутниковая система позиционирования**.

Если устройство теряет сигналы со спутника, на карте поверх индикатора положения судна (\*) появляется знак вопроса.

Дополнительные сведения о системе GPS см. по адресу [garmin.com/aboutGPS.](http://www.garmin.com/aboutGPS) Для получения справочной информации об установлении связи со спутниками см. раздел *[Устройство не получает](#page-256-0) [сигналы GPS](#page-256-0)*, стр. 241.

#### <span id="page-29-0"></span>**Выбор источника** GPS

Вы можете выбрать предпочтительный источник данных GPS, если у вас их несколько.

- **1** Выберите > **Система** > **Спутниковая система позиционирования** > **Источник**.
- **2** Выберите источник GPS-данных.

# **Настройка картплоттера**

# **Главный экран**

Главный экран является наложением, которое обеспечивает доступ ко всем функциям картплоттера. Состав функций зависит от аксессуаров, подключенных к картплоттеру. Вам могут быть недоступны все возможности и функции, описываемые в данном руководстве.

Чтобы вернуться на главный экран при просмотре другого экрана, выберите пункт $\bigtriangleup$ .

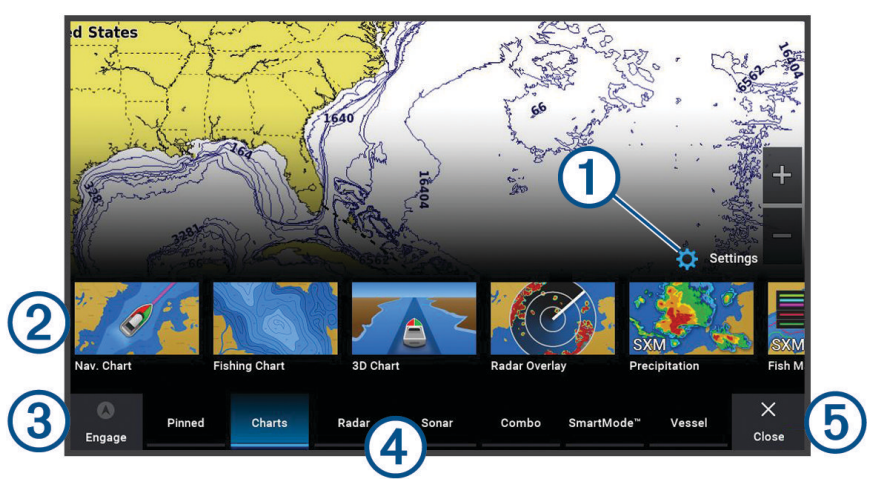

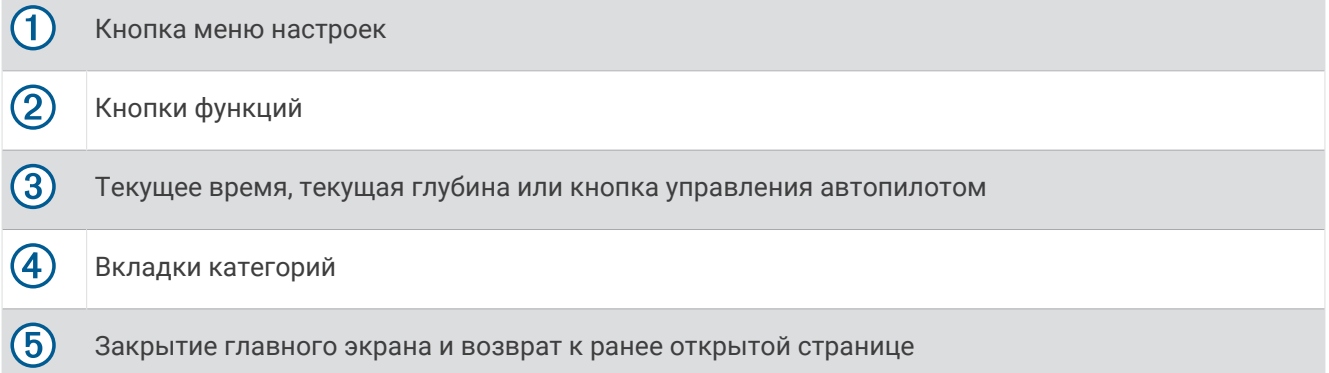

Вкладки категорий обеспечивают быстрый доступ к основным функциям картплоттера. Например, вкладка Сонар обеспечивает отображение представлений и экранов, связанных с функцией сонара. Часто используемые элементы можно сохранить в категорию Закрепл..

**СОВЕТ.** чтобы просмотреть доступные вкладки категорий, нажмите и перетащите вкладку для прокрутки влево или вправо.

Элементы SmartMode ориентированы на действия, такие как плавание или швартовка. Если на главном экране нажата кнопка SmartMode, то на каждом дисплее станции можно просматривать разную информацию. Например, если на главном экране выбрана функция Плавание, то на одном дисплее может отображаться навигационная карта, а на другом — экран радара.

<span id="page-30-0"></span>Если к сети Garmin BlueNet или морской сети Garmin подключено несколько дисплеев, их можно объединить в станцию. Станция позволяет использовать несколько дисплеев совместно, а не по отдельности. Раскладку экранов на дисплеях можно настраивать, чтобы каждый из них отображался на том или ином дисплее нужным образом. Изменения компоновки экрана отображаются только на том дисплее, на котором они внесены. Изменения имен и символов раскладок применяются на всех дисплеях станции. Это сделано для того, чтобы страницы отображались одинаково.

# **Отметка кнопки функции**

В категорию Закрепл. можно добавлять такие функции, как карты, экраны комбинации или датчики.

**ПРИМЕЧАНИЕ.** если ваш картплоттер был настроен изготовителем судна, то категория Закрепл. содержит настроенные элементы для вашего судна. Вы не можете изменить категорию Закрепл..

- **1** Выберите категорию, например **Карты**.
- **2** Удерживайте кнопку, например **Навигационная карта**.
- **3** Выберите **Добавить в закр.** > **OK**.

Функция добавлена в категорию Закрепл..

Чтобы просмотреть функции категории Закрепл., выберите функцию категории Закрепл. и проведите пальцем влево или вправо по экрану.

Чтобы удалить функцию из категории Закрепл., нажмите и удерживайте удаляемую функцию, выберите **Удалить закреп.** > **Да**.

#### **Изменение порядка элементов в категории**

Вы можете настраивать экран, изменяя порядок элементов в категориях.

- **1** Выберите категорию, которую необходимо настроить, например **Карты**.
- **2** Нажмите и удерживайте кнопку, которую необходимо переместить, например **Навигационная карта**, пока не появится меню.
- **3** Выберите **Изменить порядок**. На кнопках функций появляются стрелки.
- **4** Выберите кнопку повторно, чтобы переместить ее.
- **5** Выберите новое местоположение кнопки.
- **6** Повторяйте эти действия до завершения настройки экрана.
- **7** По завершении нажмите **Назад** или **Закрыть**.

# <span id="page-31-0"></span>**Панель меню**

Панель меню в нижней части экрана обеспечивает доступ ко многим функциям картплоттера, меню параметров и главному экрану.

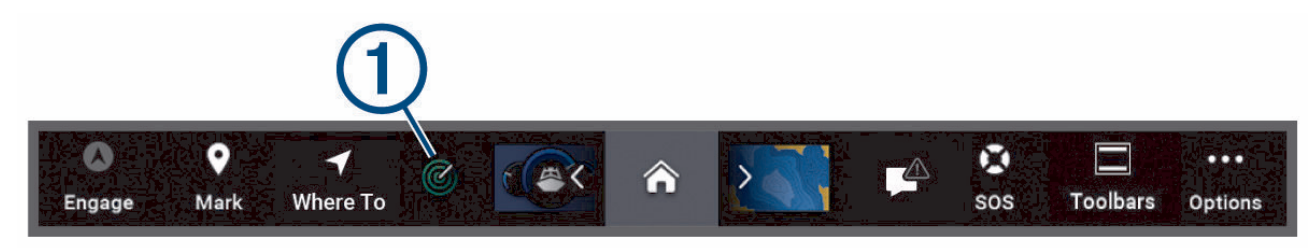

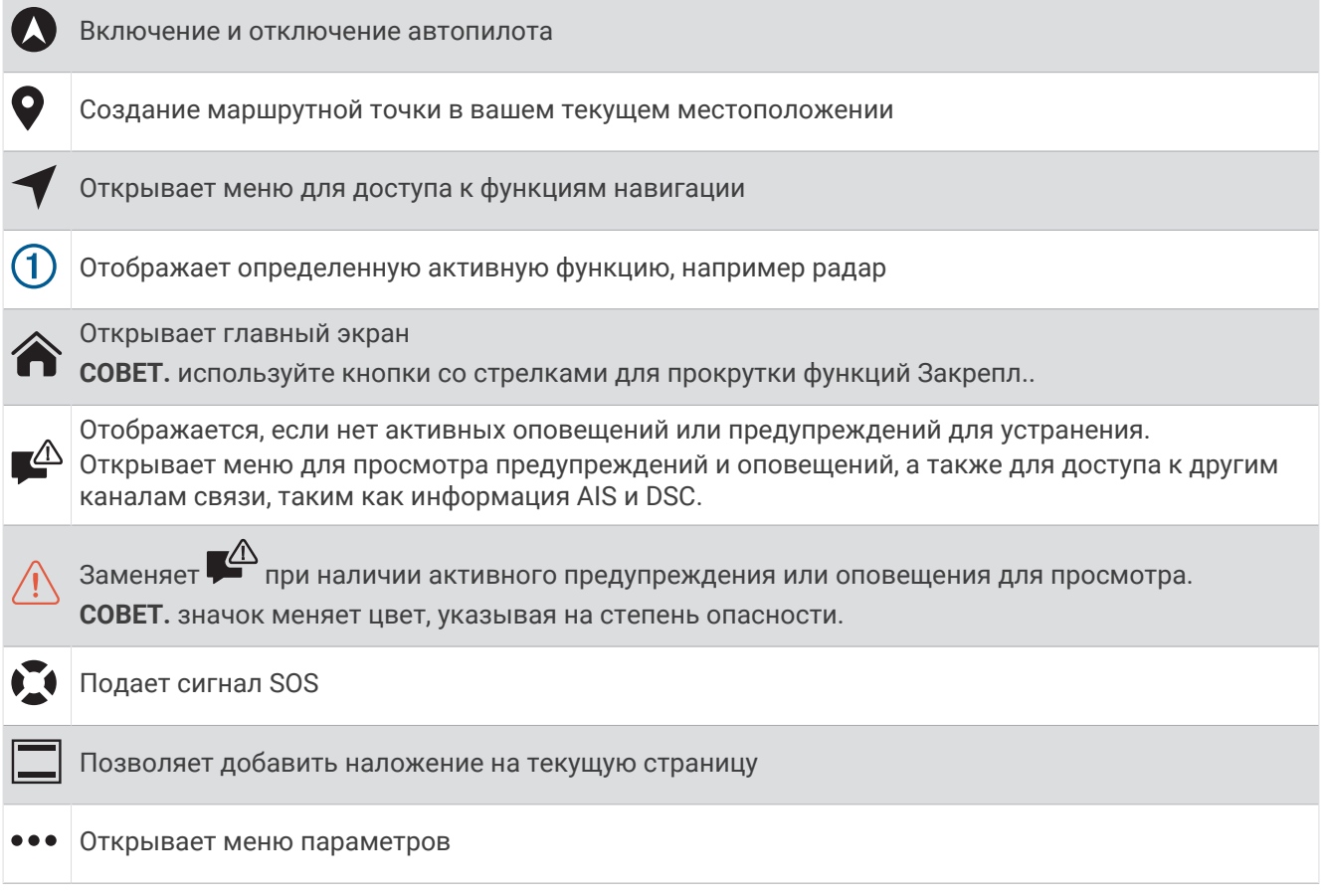

#### **Как скрыть и отобразить панель меню**

Чтобы на экране было больше места, вы можете скрыть панель меню автоматически.

**1** Выберите > **Параметры** > **Отображение строки меню** > **Автоматически**.

Если вы находитесь на одной из главных страниц (например, странице карты), через короткий промежуток времени панель меню исчезнет.

**2** Чтобы она появилась снова, проведите по экрану устройства снизу вверх.

# **Определение типа судна**

Чтобы задать настройки картплоттера и воспользоваться функциями, подходящими для вашего типа судна, можно выбрать тип судна.

- **1** Выберите > **Мое судно** > **Тип судна**.
- **2** Выберите один из вариантов.

# <span id="page-32-0"></span>**Настройка подсветки**

- **1** Выберите > **Система** > **Экран и звук** > **Подсветка**.
- **2** Настройте подсветку.

**СОВЕТ.** на любом экране нажмите  $\bigcirc$  несколько раз для прокрутки уровней яркости. Это может быть полезно, когда яркость становится настолько низкой, что вы не видите экрана.

#### **Настройка цветового режима**

**1** Выберите > **Система** > **Экран и звук** > **Цветовой режим**.

**СОВЕТ.** к настройкам цвета можно перейти с любого экрана, выбрав опцию  $\bigcirc$  > Цветовой режим.

**2** Выберите один из вариантов.

# **Настройка цветовой темы**

Можно изменить цвета выделения и акцентов, используемые на большинстве экранов картплоттера.

- **1** Выберите > **Система** > **Экран и звук** > **Цветовая тема**.
- **2** Выберите один из вариантов.

# **Включение блокировки экрана**

Для защиты от кражи и предотвращения несанкционированного использования устройства можно включить функцию Блокировка экрана, которая будет требовать ввести PIN-код (Personal Identification Number). При включении функции для разблокировки экрана необходимо вводить PIN-код при каждом включении устройства. На случай, если вы забудете PIN-код, вы можете установить контрольные вопросы и ответы на них для восстановления в качестве подсказок.

#### *УВЕДОМЛЕНИЕ*

При включении функции Блокировка экрана служба поддержки Garmin не сможет получить PIN-код или доступ к вашему устройству. Вы несете ответственность за предоставление PIN-кода любому лицу, которому вы разрешаете использовать судно.

- **1** Выберите > **Система** > **Экран и звук** > **Блокировка экрана** > **Параметры**.
- **2** Введите запоминающийся числовой PIN-код из 6 цифр.
- **3** Введите PIN-код еще раз для подтверждения.
- **4** При появлении соответствующего запроса выберите и ответьте на три контрольных вопроса для восстановления PIN-кода.

При необходимости можно Отключить или Сброс PIN-код и контрольные вопросы.

#### **Автоматическое включение картплоттера**

На картплоттере можно настроить автоматическое включение при подаче электроэнергии. Если эта функция не настроена, для включения картплоттера потребуется нажать  $\bigcirc$ .

Выберите пункт > **Система** > **Автовключение**.

**ПРИМЕЧАНИЕ.** если для параметра Автовключение установлено значение Включено, то при отключении картплоттера при помощи  $\bigcirc$  и последующем отключении электропитания с повторной его подачей менее чем через две минуты вам, возможно, придется нажать (') для включения картплоттера.

#### **Автоматическое отключение системы**

Вы можете настроить автоматическое выключение картплоттера и всей системы после их нахождения в спящем режиме в течение указанного времени. В противном случае необходимо нажать и удерживать  $\bigcup$  для выключения системы вручную.

- **1** Выберите пункт > **Система** > **Автоматическое отключение**.
- **2** Выберите один из вариантов.

# <span id="page-33-0"></span>**Настройка страниц**

#### **Создание новой страницы комбинаций**

Для удобства можно создать собственную страницу комбинаций.

- **1** Выберите **Комбинация** > **Добавить стр. комб.**.
- **2** Выберите окно.
- **3** Выберите функцию для окна.
- **4** Повторите эти действия для каждого окна страницы.
- **5** Удерживайте окно, чтобы изменить его положение на странице.
- **6** Удерживайте поле данных, чтобы выбрать новые данные.
- **7** Выберите **Компоновка**, а затем выберите компоновку.

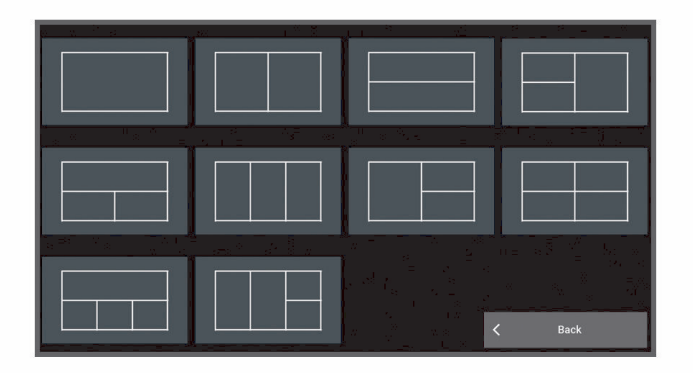

- **8** Выберите **Имя**, введите имя страницы и выберите **Готово**.
- **9** Выберите пункт **Наложения**, и выберите данные, которые необходимо отобразить.

**10** По завершении настройки страницы выберите **Готово**.

#### **Добавление компоновки** SmartMode

Вы можете добавлять компоновки SmartMode в соответствии с собственными потребностями. Каждое изменение, вносимое в компоновку SmartMode для станции, отображается на всех используемых в ней дисплеях.

- **1** Выберите **SmartMode™** > **Добавить раскладку**.
- **2** Выберите один из следующих вариантов:
	- Чтобы изменить имя, выберите **Имя и символ** > **Имя**, а затем введите новое имя и выберите **Готово**.
	- Чтобы изменить символ SmartMode, выберите **Имя и символ** > **Символ**, а затем укажите новый символ.
	- Чтобы изменить количество отображаемых функций и компоновку экрана, выберите **Компоновка**, а затем выберите требуемую опцию.
	- Чтобы изменить функцию отдельной области экрана, выберите окно для изменения, а затем выберите функцию.
	- Чтобы изменить параметры разделения областей экрана, перетащите стрелки в новую позицию.
	- Чтобы изменить способ отображения данных на странице и дополнительных панелях данных, выберите **Наложения**, а затем выберите требуемую опцию.
	- Чтобы назначить предустановку области экрана SmartMode, выберите **Предустановки** > **Включ.**, а затем выберите предустановку.

#### <span id="page-34-0"></span>**Настройка страниц с компоновкой** SmartMode **или страниц комбинаций**

Предусмотрена возможность настройки компоновки и данных, отображаемых на страницах комбинаций и страницах с компоновкой SmartMode. При изменении компоновки страницы на текущем дисплее внесенное изменение применяется только для текущего дисплея, за исключением имени и символа SmartMode. При изменении имени или символа SmartMode для компоновки новое имя или символ отображаются на всех дисплеях станции.

- **1** Откройте страницу, которую необходимо настроить.
- **2** Выберите пункт **Опции**.
- **3** Выберите **Изменить компоновку** или **Изменить страницу комбинаций**.
- **4** Выберите один из следующих вариантов:
	- Чтобы изменить имя, выберите пункт **Имя** или **Имя и символ** > **Имя**, введите новое имя и выберите **Готово**.
	- Чтобы изменить символ SmartMode, выберите пункт **Имя и символ** > **Символ** и укажите новый символ.
	- Чтобы изменить количество отображаемых функций и компоновку экрана, выберите **Компоновка**, а затем выберите требуемую опцию.
	- Чтобы изменить функцию отдельной области экрана, выберите окно для изменения, а затем выберите функцию из списка справа.
	- Чтобы изменить параметры разделения областей экрана, перетащите стрелки в новую позицию.
	- Чтобы изменить способ отображения данных на странице и дополнительных панелях данных, выберите **Наложения**, а затем выберите требуемую опцию. **СОВЕТ.** во время просмотра экрана с наложенными данными коснитесь и удерживайте

накладываемое окно, чтобы быстро изменить данные, указанные в нем.

• Чтобы назначить предустановку для области экрана SmartMode, выберите **Предустановки** > **Включ.**, а затем выберите предустановку из расположенного справа списка.

#### **Удаление страницы комбинаций**

- **1** Выберите **Комбинация**.
- **2** Нажмите и удерживайте страницу комбинаций для удаления.
- **3** Выберите **Удалить страницу комбинаций** > **Да**.

# <span id="page-35-0"></span>**Настройка отображения накладываемых данных**

Вы можете настроить данные, отображаемые в накладываемых данных на экране.

- **1** В зависимости от экрана, просматриваемого в данный момент, выберите один из следующих вариантов:
	- В режиме полноэкранного представления выберите **Опции** > **Изменить наложение слоев**.
	- На экране комбинации выберите **Опции** > **Изменить страницу комбинаций** > **Наложения**.
	- На экране SmartMode выберите **Опции** > **Изменить компоновку** > **Наложения**. **СОВЕТ.** чтобы быстро изменить данные, отображаемые в накладываемом окне, коснитесь и удерживайте его.
- **2** Выберите элемент для настройки данных и панели данных:
	- Для отображения наложенных данных выберите **Данные**, выберите местоположение, затем выберите **Назад**.
	- Чтобы изменить данные, отображаемые в накладываемом окне, выберите накладываемое окно, выберите новые данные для отображения, а затем выберите **Назад**.
	- Чтобы настроить информацию, отображаемую во время навигации, выберите **Навигация**, а затем выберите опцию.
	- Чтобы включить другие панели данных, выберите **Панель сверху** или **Нижняя панель**, а затем выберите требуемые опции.
- **3** Выберите пункт **Готово**.

# **Сброс раскладок станций**

Вы можете восстановить компоновки на этой станции до значений по умолчанию.

Выберите пункт > **Система** > **Информация станций наблюдения** > **Сброс раскладок**.

# **Настройка начального экрана**

Вы можете выбрать изображение, которое отображается при включении картплоттера. Для наилучшего соответствия размер изображения не должен превышать 50 МБ, а разрешение должно соответствовать рекомендуемым значениям (*[Рекомендуемые размеры изображения при запуске](#page-269-0)*, [стр. 254\)](#page-269-0).

- **1** Вставьте карту памяти с изображением, которое вы хотите использовать.
- **2** Выберите > **Система** > **Экран и звук** > **Заставка при запуске** > **Выбор изображения**.
- **3** Выберите разъем карты памяти.
- **4** Выберите изображение.
- **5** Выберите **Установить как заставку при запуске**.

При включении картплоттера отобразится новое изображение.

# **Предустановки**

Предустановка — это набор настроек, предназначенный для оптимизации экрана или режима просмотра. Используйте определенные предустановки для оптимизации групп настроек для вашего вида деятельности. Например, определенные настройки оптимально подойдут для рыбалки, другие для плавания. Предустановки доступны на некоторых экранах, например на экране карты, сонара и радара.

Чтобы выбрать предустановку для совместимого экрана, нажмите **Опции > ; ★**, а затем выберите необходимую предустановку.

Если при использовании предустановки вы меняете настройки или режим отображения, можно сохранить изменения в существующей предустановке или создать новую, основанную на измененных настройках.

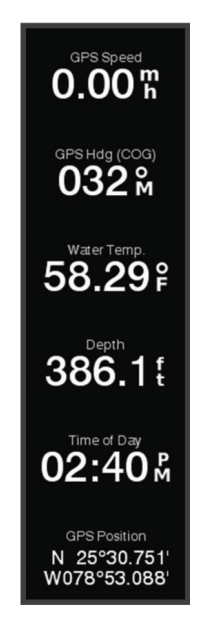
### **Управление предустановками**

Настраивайте предварительно загруженные или изменяйте созданные вами предустановки.

- **1** На совместимом экране выберите **Опции >**  $\frac{1}{2}$  **★ > Управление.**
- **2** Выберите предустановку.
- **3** Выберите один из следующих вариантов:
	- Чтобы переименовать предустановку, выберите **Переименовать**, введите имя и выберите **Готово**.
	- Чтобы изменить предустановку, выберите **Правка** и внесите изменения в предустановку.
	- Чтобы удалить предустановку, выберите **Удалить**.
	- Чтобы восстановить заводские настройки для всех предустановок, выберите **Сбросить все**.

#### **Сохранение новой предустановки**

После изменения настроек и режима отображения можно сохранить настройки в новой предустановке.

- **1** Измените настройки и режим отображения на совместимом экране.
- **2** Выберите **Опции** > > **Сохранить** > **Новая**.
- **3** Введите имя, затем выберите пункт **Готово**.
- **4** Выберите элемент, затем выберите **Включ.**, чтобы включить элемент в предустановку или исключить его из нее.

# **Управление картплоттером**

Вы можете управлять картплоттером с помощью сенсорного экрана, используя элементы дистанционного управления GRID и устройство голосового управления Garmin.

## **Голосовое управление**

Вы можете использовать голосовое управление картплоттером с помощью совместимой гарнитуры.

**ПРИМЕЧАНИЕ.** у картплоттеров старше серии GPSMAP 9000 нет встроенной технологии Bluetooth® . Чтобы включить голосовое управление на более ранних моделях, необходимо установить USB-модуль голосового управления Garmin (010-13194-00).

### **Изменение языка голосового управления**

- **1** На главном экране выберите > **Система** > **Экран и звук** > **Экран и звук**.
- **2** Выберите **Экран и звук** > **Язык голосовых сообщений**.
- **3** Выберите язык голосового управления.

**ПРИМЕЧАНИЕ.** язык голосового управления может отличаться от языка текста.

#### **Поддерживаемые гарнитуры**

Это устройство поддерживает гарнитуры и динамики со следующими характеристиками:

- Профиль«hands-free» Bluetooth версии 1.6 или более поздней
- Аудио кодек mSBC (16 кГц)

**ПРИМЕЧАНИЕ.** производители гарнитур часто называют их «HD Voice» или «Wideband Speech».

Со списком поддерживаемых гарнитур вы можете ознакомиться на веб-сайте [support.garmin.com](https://support.garmin.com/marine/) [/marine.](https://support.garmin.com/marine/)

### **Сопряжение беспроводной гарнитуры с картплоттером** Garmin

- **1** На картплоттере выберите > **Связь** > **Беспроводные устройства** > **Гарнитуры**.
- **2** Выберите **Поиск устройств**.
- **3** Включите режим сопряжения на гарнитуре, следуя инструкциям производителя. Имя вашей гарнитуры появится на картплоттере после ее обнаружения.
- **4** Выберите имя гарнитуры.
- **5** Выберите **Соединение**.

**ПРИМЕЧАНИЕ.** единовременно может быть подключена только одна гарнитура.

Гарнитура появится на картплоттере с пометками Сопряж. выполнено и Соединение установлено.

### **Использование беспроводной гарнитуры с картплоттером** Garmin

Перед использованием беспроводной гарнитуры для голосового управления убедитесь, что громкость гарнитуры установлена должны образом, и гарнитура способна распознать ваши команды.

- **1** Произнесите **OK Garmin**.
- **2** Произнесите команду (*[Голосовое управление картплоттера](#page-38-0)*, стр. 23).

Картплоттер выполняет действие или выдает голосовой ответ.

### <span id="page-38-0"></span>**Голосовое управление картплоттера**

Система голосового управления предназначена для распознавания речи пользователя. Это список часто используемых голосовых команд, но устройство не требует обязательного использования именно этих фраз (кроме *OK Garmin*). Вы можете произносить фразы так, как вам удобно.

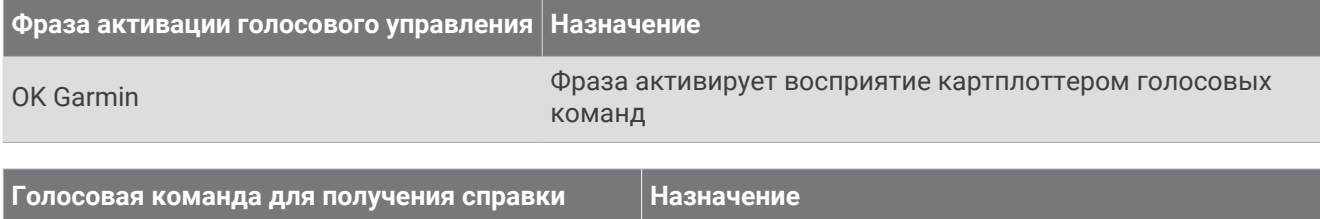

What can I say? **ОТОбражение списка общих голосовых команд** 

#### **Функции управления устройством и экраном**

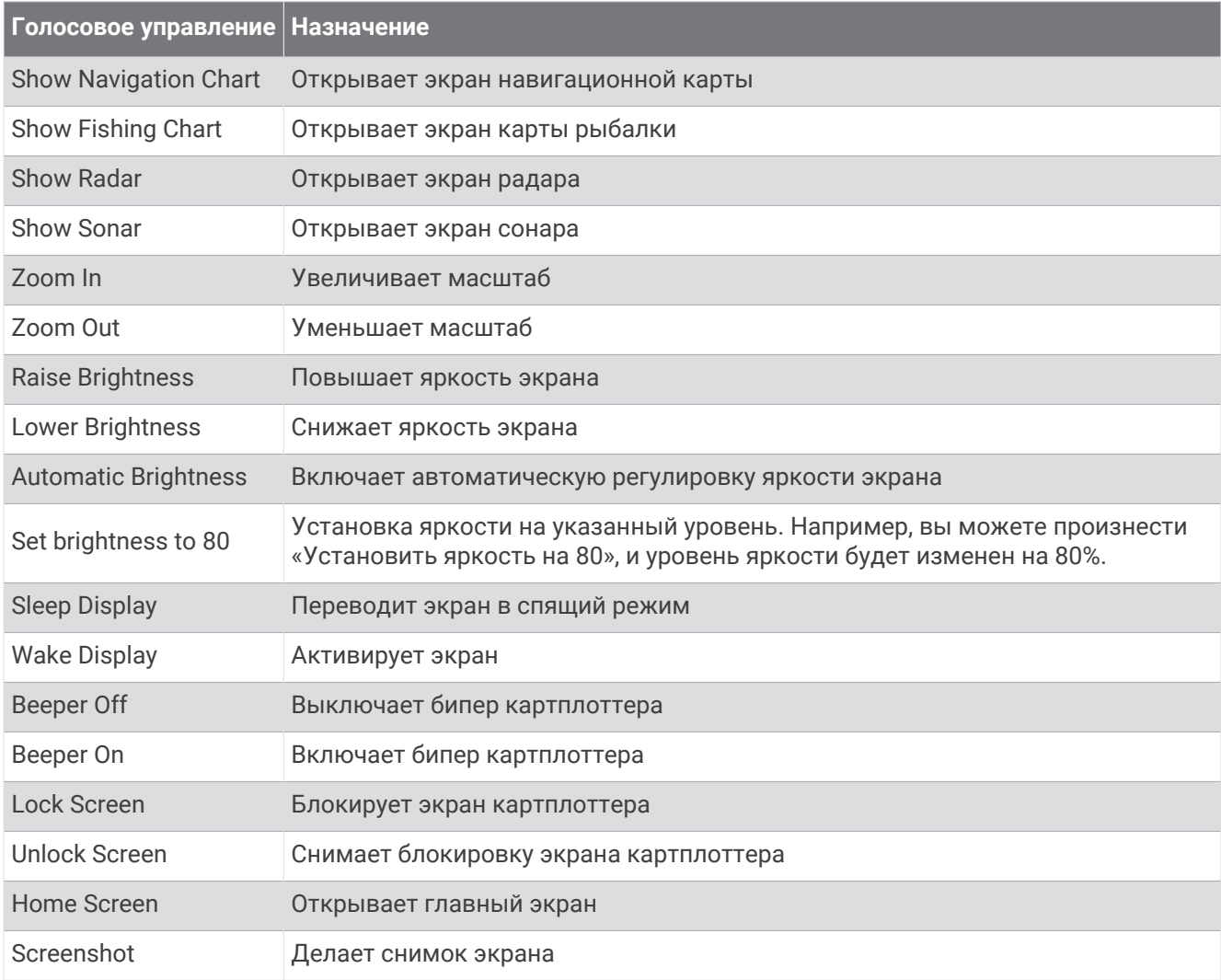

### **Функции управления судном**

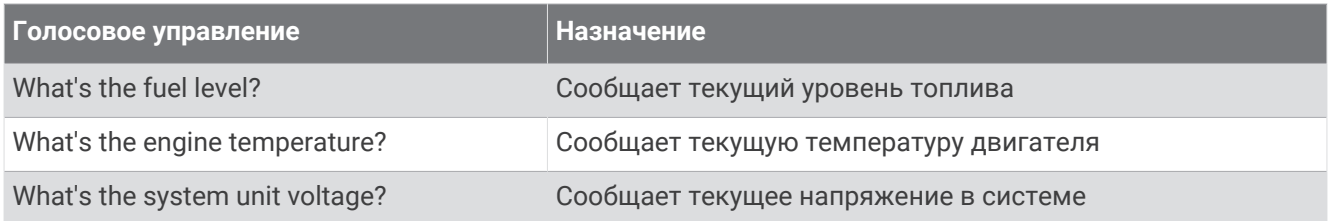

#### **Функции управления навигацией**

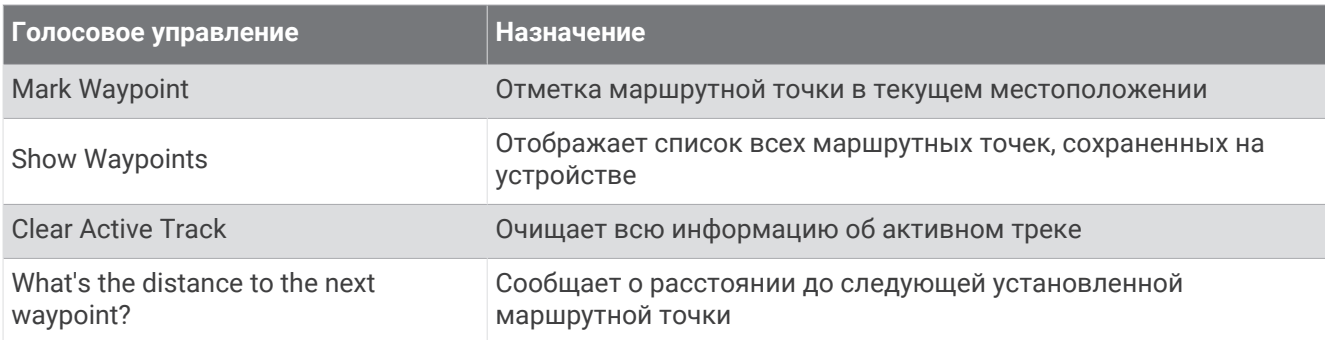

#### **Функции управления мультимедиа**

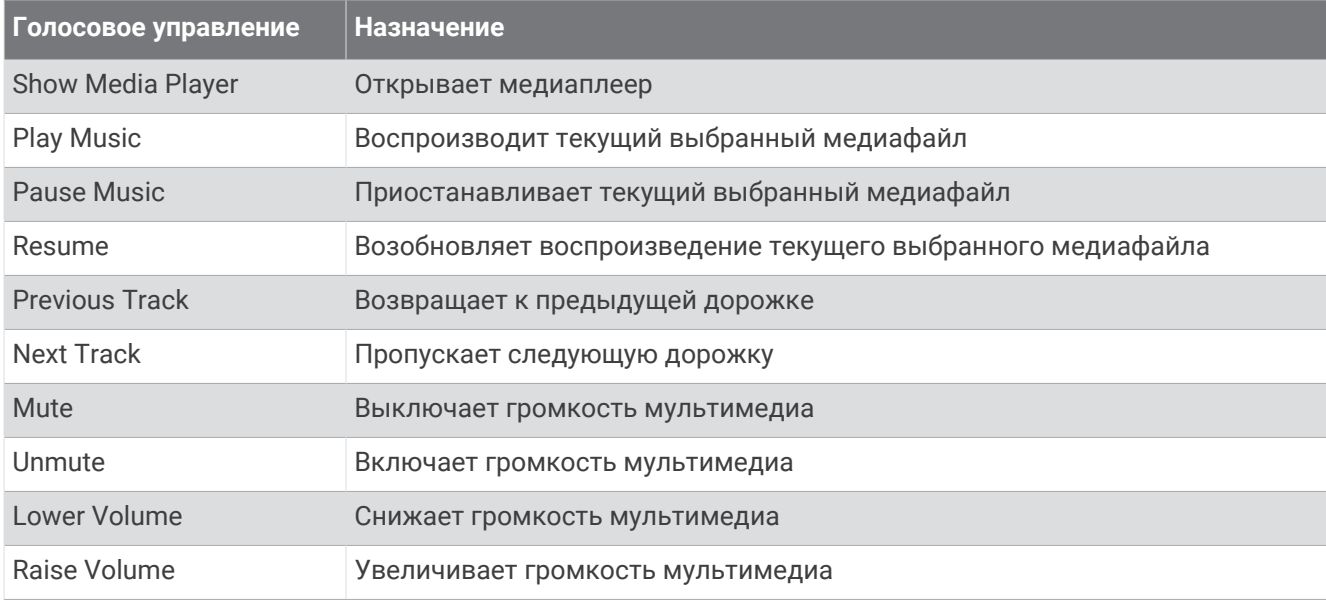

#### **Функции управления погодой и другими условиями**

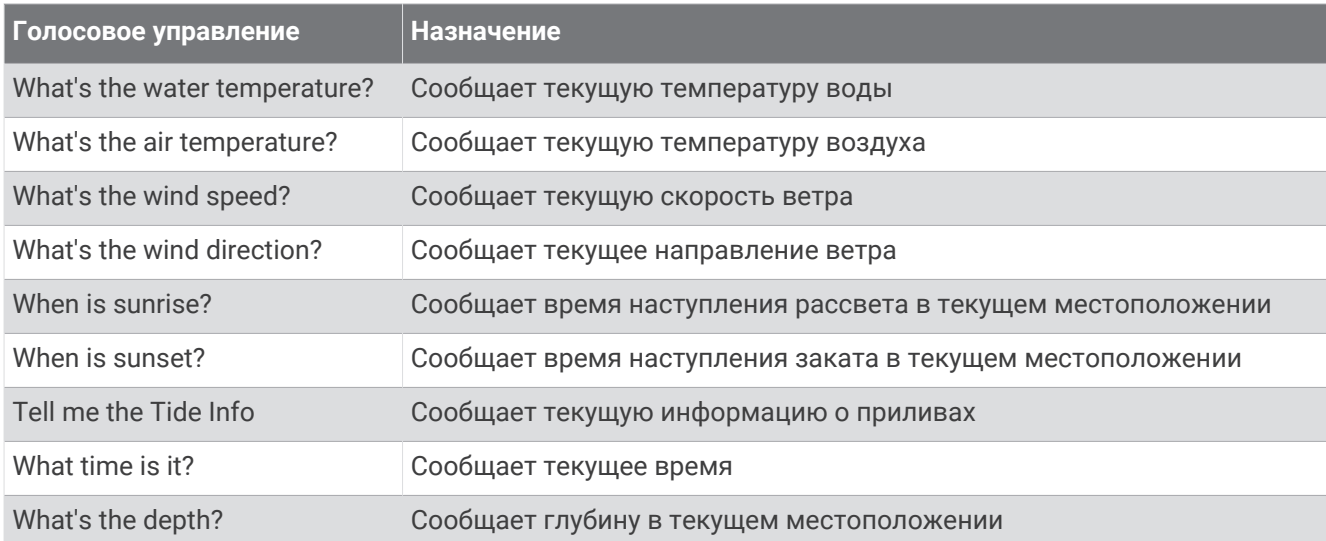

#### **Функции управления радаром**

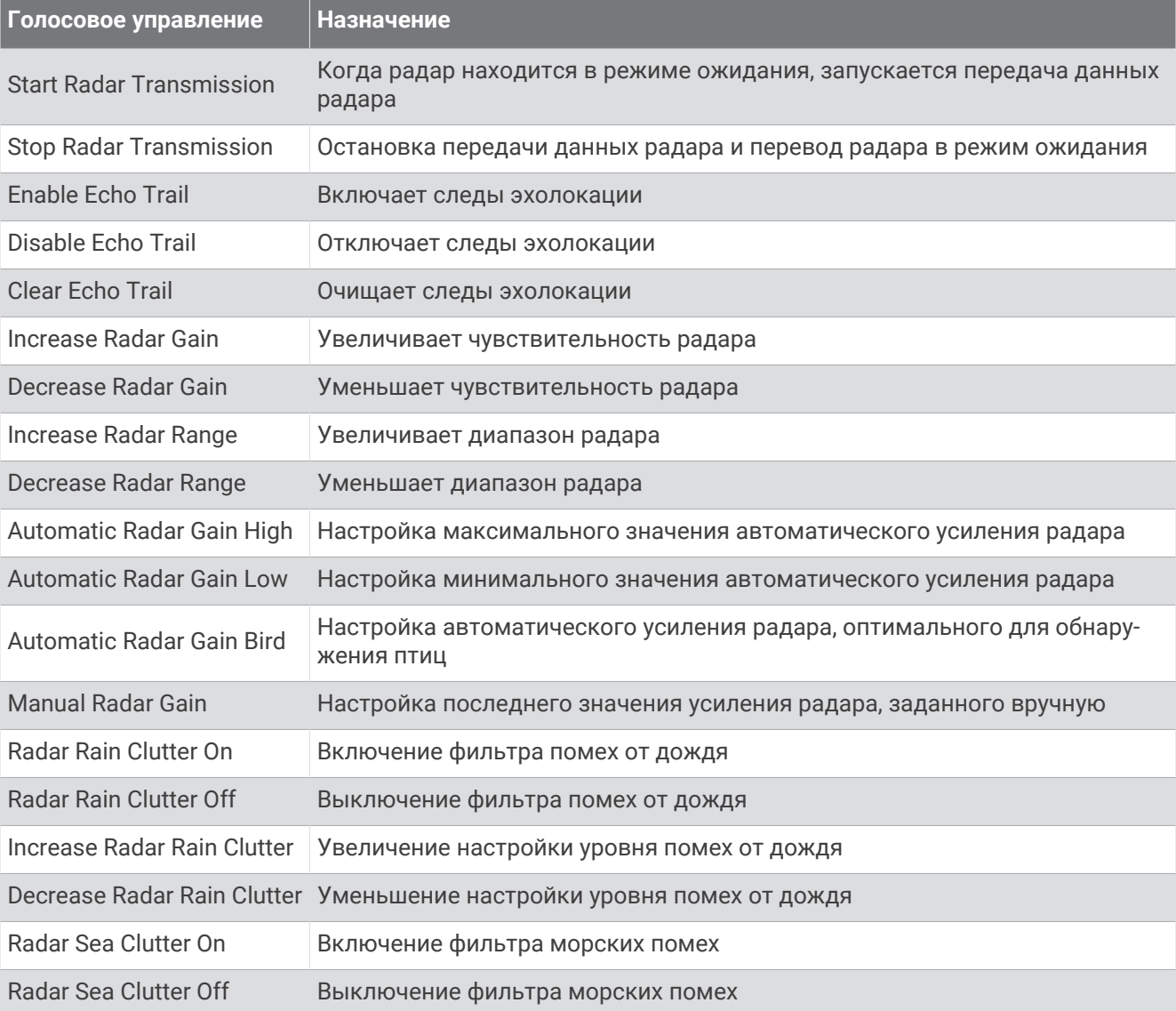

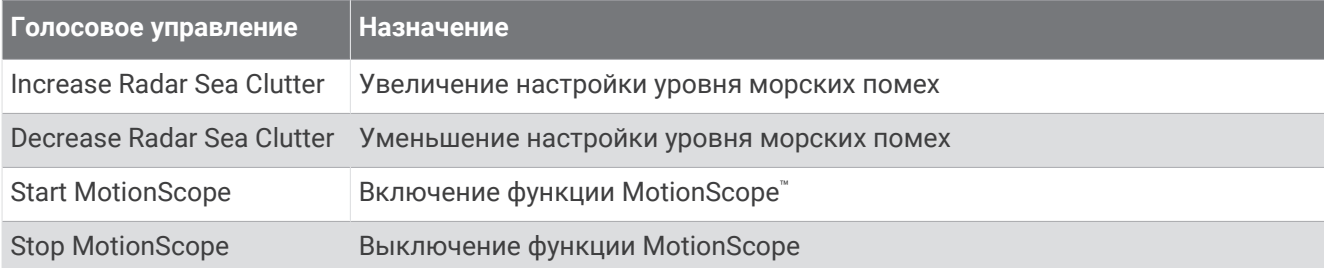

#### **Функции сонара**

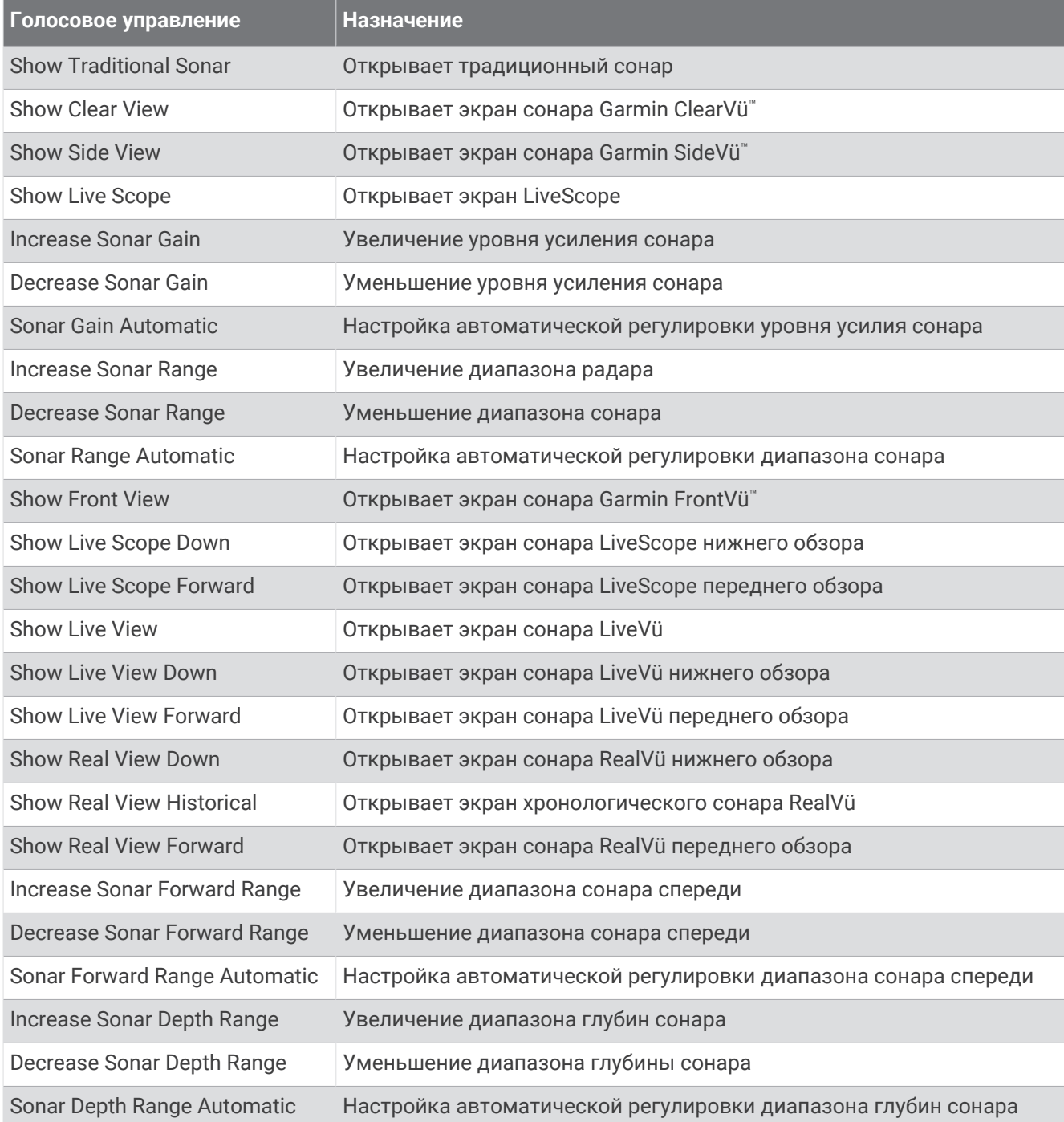

# <span id="page-42-0"></span>**Дистанционное управление** GRID

#### **Выполнение сопряжения устройства** GRID **с картплоттером с картплоттера**

**ПРИМЕЧАНИЕ.** эти действия применимы как к устройству GRID, так и к устройству GRID 20.

Перед сопряжением устройства GRID 20 с картплоттером для установки соединения для передачи данных необходимо обеспечить питание при помощи элементов питания, кабеля питания из комплекта или сетевого подключения NMEA 2000.

Перед сопряжением устройства GRID с картплоттером необходимо подключить его к морской сети Garmin.

- **1** Выберите **☆** > Система > Информация станций наблюдения > Сопряжение системы GRID™ > **Добавить**.
- **2** Выберите действие:
	- На устройстве дистанционного ввода GRID нажмите кнопку **SELECT**.
	- На удаленном устройстве ввода GRID 20 нажмите  $\blacktriangleleft u \blacktriangleright$ , пока пульт ДУ не издаст три звуковых сигнала.

#### **Выполнение сопряжения устройства** GRID **с картплоттером с устройства** GRID

**ПРИМЕЧАНИЕ.** это не относится к устройству GRID 20.

- **1** На устройстве дистанционного ввода GRID одновременно нажмите кнопки **+** и **HOME**. На всех картплоттерах в морской сети Garmin откроется страница выбора.
- **2** Поверните колесо на устройстве дистанционного ввода GRID, чтобы выбрать опцию **Выбрать** на картплоттере, управление которым должно осуществляться с помощью устройства дистанционного ввода GRID.
- **3** Нажмите кнопку **SELECT**.

### **Поворот удаленного устройства ввода** GRID

Для определенных вариантов установок можно изменять ориентацию устройства GRID.

**ПРИМЕЧАНИЕ.** это не относится к устройству GRID 20.

- **1** Выберите > **Связь** > **Морская сеть**.
- **2** Выберите устройство GRID.
- **3** Выберите **Направление GRID** и ориентацию установки.

# **Приложение** ActiveCaptain

#### **ОСТОРОЖНО**

Эта функция позволяет пользователям отправлять информацию. Garmin не делает заявлений относительно точности, полноты или актуальности информации, предоставленной пользователями. Вы принимаете на себя весь риск использования информации, предоставленной пользователями.

Приложение ActiveCaptain обеспечивает подключение к вашему картплоттеру GPSMAP, морским и топографическим картам, а также дает доступ к сообществу ActiveCaptain таких же любителей плавания на судне.

На мобильном устройстве с приложением ActiveCaptain вы можете загружать, приобретать и обновлять топографические и морские карты. Вы можете использовать приложение для простой и быстрой передачи данных пользователя, таких как маршрутные точки и маршруты, подключения к сообществу Garmin Quickdraw Contours, обновления программного обеспечения устройства и планирования поездки. Вы также можете управлять картплоттером GPSMAP из приложения при помощи функции Garmin Helm™ .

Вы можете подключиться к сообществу ActiveCaptain, чтобы получать регулярные новости о причалах и других объектах. Во время сопряжения с картплоттером приложение может отображать умные уведомления, такие как вызовы и текстовые сообщения, на экране картплоттера.

# **Информация о** ActiveCaptain **и** Garmin BlueNet

Все функции ActiveCaptain совместимы с устройствами Garmin BlueNet и устройствами устаревшей морской сети Garmin. При использовании приложения ActiveCaptain с устройствами Garmin BlueNet учитывайте приведенную ниже информацию.

- Если на вашем судне есть только устройства Garmin BlueNet, вы можете вставить карту памяти, необходимую для приложения ActiveCaptain, в любой картплоттер, подключенный к сети Garmin BlueNet.
- Если вы подключили устройство устаревшей морской сети Garmin к сети Garmin BlueNet, используя шлюз Garmin BlueNet 30, вам нужно вставить карту памяти, требуемую для приложения ActiveCaptain, в картплоттер Garmin BlueNet, например GPSMAP 9000.
	- Если вы вставите карту памяти ActiveCaptain в картплоттер устаревшей морской сети Garmin, подключенный к сети Garmin BlueNet, то система может работать плохо. Например, обновления программного обеспечения, запущенные из приложения ActiveCaptain, будут работать только на устройствах устаревшей морской сети Garmin, а устройства Garmin BlueNet не обновятся.
	- Если вставить карту памяти ActiveCaptain в картплоттер Garmin BlueNet, она будет работать должным образом. Обновления программного обеспечения, запущенные из приложения ActiveCaptain, будут действовать на всех подключенных устройствах, включая все устройства Garmin BlueNet и устройства устаревшей морской сети Garmin.

Более подробная информация о технологии Garmin BlueNet доступна на странице [garmin.com/manuals](https://garmin.com/manuals/bluenet) [/bluenet](https://garmin.com/manuals/bluenet).

# **Роли в** ActiveCaptain

Возможности взаимодействия с устройством GPSMAP с помощью приложения ActiveCaptain зависят от роли пользователя.

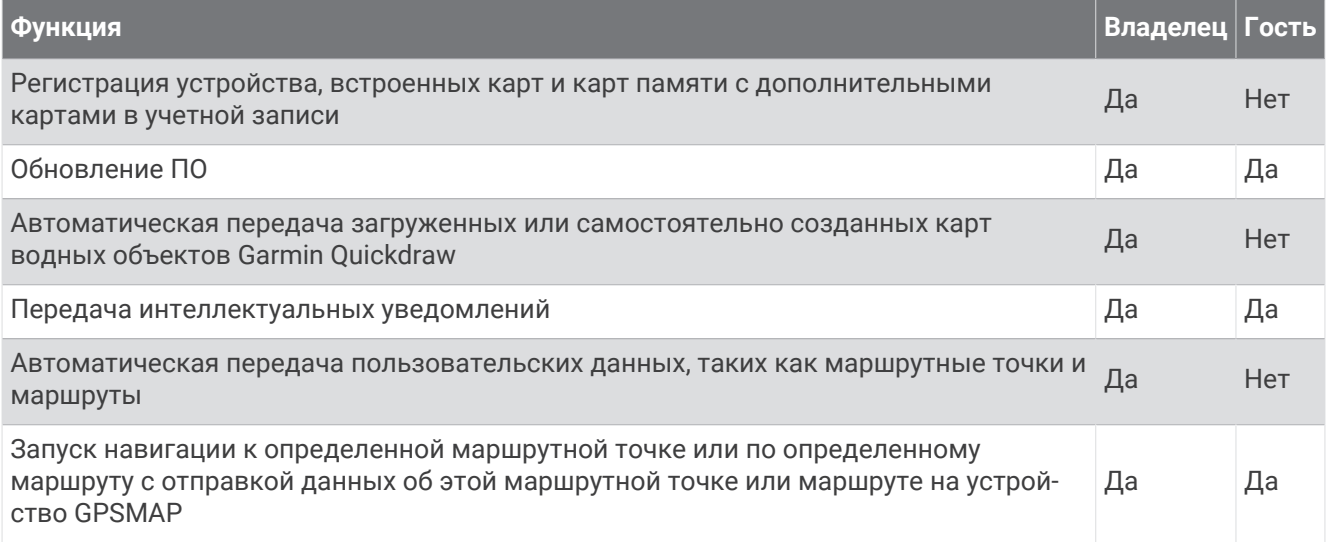

# <span id="page-44-0"></span>**Начало работы с приложением** ActiveCaptain

Вы можете подключить мобильное устройство к устройству GPSMAP с помощью приложения ActiveCaptain. Приложение позволяет быстро и легко взаимодействовать с устройством GPSMAP и выполнять такие задачи, как обмен данными, регистрация, обновление ПО устройства. Можно настроить получение уведомлений с мобильного устройства.

- **1** На устройстве GPSMAP выберите **Судно** > **ActiveCaptain**.
- **2** На странице **ActiveCaptain** выберите **Сеть Wi-Fi** > **Wi-Fi** > **Включено**
- **3** Введите имя и пароль для этой сети.
- **4** Вставьте карту памяти в слот для карты памяти устройства GPSMAP (*[Карты памяти](#page-26-0)*, стр. 11).
- **5** Выберите **Карта ActiveCaptain**.

### *УВЕДОМЛЕНИЕ*

Возможно, вам будет предложено отформатировать карту памяти. При форматировании с карты памяти удаляется вся сохраненная информация. Это включает в себя любые сохраненные данные пользователя, такие как маршрутные точки. Форматирование карты памяти рекомендуется, но оно не обязательно. Перед форматированием карты сохраните данные с карты памяти на встроенную память устройства (*[Копирование пользовательских данных с карты памяти](#page-245-0)*, стр. 230). После форматирования карты памяти для приложения ActiveCaptain можно передать данные пользователя обратно на карту памяти (*[Копирование всех пользовательских данных на карту памяти](#page-245-0)*, стр. 230).

**ПРИМЕЧАНИЕ.** при форматировании карты памяти в картплоттере сохраняется тип формата, и его не возможно изменить. Если вы хотите изменить формат карты с FAT32 на exFAT, то перед использованием карты в картплоттере необходимо выполнить это изменение с помощью компьютера или другого устройства.

Перед каждым использованием функции ActiveCaptain проверяйте, что карта вставлена в устройство.

**6** Установите на мобильное устройство приложение ActiveCaptain через магазин приложений, после чего откройте его.

**СОВЕТ.** для скачивания приложения вы можете отсканировать этот QR-код с помощью мобильного устройства.

- **7** Поместите мобильное устройство в пределах 32 м (105 футов) от устройства GPSMAP.
- **8** В настройках мобильного устройства откройте страницу соединений с Wi-Fi® и подключитесь к устройству GPSMAP с помощью имени и пароля, введенных при выполнении шага 3.

# **Включение умных уведомлений**

### **ОСТОРОЖНО**

Не читайте уведомления и не отвечайте на них во время управления судном. Недостаточное внимание к условиям водной среды может привести к повреждению судна, травмам или летальному исходу.

Для получения уведомлений на устройстве GPSMAP необходимо подключить его к мобильному устройству и приложению ActiveCaptain.

- **1** На устройстве GPSMAP выберите **ActiveCaptain** > **Умные уведомления** > **Включить уведомления**.
- **2** Включите технологию Bluetooth в настройках мобильного устройства.
- **3** Расстояние между устройствами не должно превышать 10 м (33 фута).
- **4** В приложении ActiveCaptain на мобильном устройстве выберите **Умные уведомления** > **Выполнить сопряжение с картплоттером**.
- **5** Следуйте инструкциям на экране, чтобы выполнить сопряжение приложения с устройством GPSMAP.
- **6** При появлении запроса введите код на мобильном устройстве.
- **7** Если необходимо, настройте тип получаемых уведомлений в настройках на мобильном устройстве.

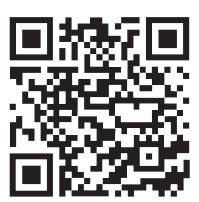

### **Получение уведомлений**

#### **ОСТОРОЖНО**

Не читайте уведомления и не отвечайте на них во время управления судном. Недостаточное внимание к условиям водной среды может привести к повреждению судна, травмам или летальному исходу.

Для получения уведомлений на устройстве GPSMAP необходимо подключить его к мобильному устройству и включить функцию Умные уведомления (*[Включение умных уведомлений](#page-44-0)*, стр. 29).

Когда функция Умные уведомления включена, и ваше мобильное устройство получает уведомление, всплывающее уведомление на короткое время появляется на экране GPSMAP.

**ПРИМЕЧАНИЕ.** в зависимости от типа уведомления и операционной системы телефона доступны различные действия.

• Чтобы ответить на телефонный вызов на телефоне, нажмите **Ответить**.

**СОВЕТ.** держите телефон поблизости. Вы ответили на телефонный вызов на мобильном телефоне, а не на картплоттере.

- Чтобы отклонить телефонный вызов, нажмите **Отклонить**.
- Чтобы посмотреть полный текст сообщения, выберите **Обзор**.
- Чтобы скрыть всплывающее уведомление, выберите **OK** или подождите, пока оно будет скрыто автоматически.
- Чтобы удалить уведомление с картплоттера и мобильного устройства, выберите **Ясно**.

#### **Управление уведомлениями**

#### **ОСТОРОЖНО**

Не читайте уведомления и не отвечайте на них во время управления судном. Недостаточное внимание к условиям водной среды может привести к повреждению судна, травмам или летальному исходу.

Для управления уведомлениями необходимо включить функцию Умные уведомления (*[Включение](#page-44-0) [умных уведомлений](#page-44-0)*, стр. 29).

Когда функция Умные уведомления включена, и ваше мобильное устройство получает уведомление, всплывающее уведомление на короткое время появляется на экране GPSMAP. Вы можете осуществлять доступ и управлять уведомлениями на экране ActiveCaptain.

**1** Выберите **ActiveCaptain** > **Умные уведомления** > **Сообщения**.

**СОВЕТ.** вы также можете получить доступ к этим уведомлениям из раздела **Все каналы связи** > **Диалоги** в меню сообщений и предупреждений (*[Сообщения и предупреждения](#page-198-0)*, стр. 183). Появится список уведомлений.

- **2** Выберите уведомление.
- **3** Выберите один из следующих вариантов:

**ПРИМЕЧАНИЕ.** доступные опции будут различаться в зависимости от вашего мобильного устройства и типа уведомления.

• Чтобы скрыть и удалить уведомление с картплоттера и мобильного устройства, выберите **Ясно**  или **Удалить**.

**ПРИМЕЧАНИЕ.** это не удалит сообщение с мобильного устройства. Это действие только скрывает и удаляет уведомление.

• Чтобы осуществить обратный вызов на телефонный номер, выберите **Перезвонить** или **Набор**.

### **Обеспечение конфиденциальности уведомлений**

На определенных картплоттерах можно отключить всплывающие уведомления и отключить список сообщений для обеспечения конфиденциальности. Например, капитан может отключить всплывающие уведомления и сообщения на картплоттере, используемом для рыбалки, но разрешить вывод уведомлений на картплоттере, используемом у штурвала.

- **1** Выберите **ActiveCaptain** > **Умные уведомления** на картплоттере, уведомления на котором должны быть конфиденциальными.
- **2** Выберите один из следующих вариантов:
	- Чтобы отключить всплывающие уведомления на данном картплоттере, выберите **Всплывающие окна**.
	- Чтобы отключить всплывающие уведомления и закрыть доступ к списку сообщений на данном картплоттере, выберите **Видимость**.

# **Обновление программного обеспечения с помощью приложения ActiveCaptain**

Если ваше устройство поддерживает технологию Wi‑Fi, для загрузки и установки последних обновлений программного обеспечения устройства можно использовать приложение ActiveCaptain.

#### *УВЕДОМЛЕНИЕ*

Для обновления программного обеспечения может потребоваться загрузка файлов большого размера с помощью приложения. Это может привести к расходованию месячного объема интернет-трафика, либо ваш поставщик интернет-услуг может взимать за это плату. Обратитесь к поставщику интернетуслуг для получения дополнительной информации о платежах и ограничениях на данные.

Процесс установки может занять несколько минут.

- **1** Подключите мобильное устройство к устройству GPSMAP (*[Начало работы с приложением](#page-44-0) [ActiveCaptain](#page-44-0)*, стр. 29).
- **2** При наличии обновления программного обеспечения и доступа к сети Интернет на мобильном устройстве выберите **Обновления ПО** > **Загрузить**.

Приложение ActiveCaptain загружает обновление на мобильное устройство. При повторном подключении приложения к устройству GPSMAP на него передается обновление. После завершения передачи вам будет предложено установить обновление.

- **3** При выводе запроса на устройстве GPSMAP выберите опцию для установки обновления.
	- Для немедленного обновления программного обеспечения выберите **OK**.
	- Чтобы отложить обновление, выберите **Отмена**. Когда вы будете готовы установить обновление, выберите **ActiveCaptain** > **Обновления ПО** > **Установить сейчас**.

# <span id="page-47-0"></span>**Обновление карт с помощью** ActiveCaptain

**ПРИМЕЧАНИЕ.** прежде чем обновлять карты, их необходимо зарегистрировать (*[Начало работы с](#page-44-0)  [приложением ActiveCaptain](#page-44-0)*, стр. 29).

Вы можете использовать приложение ActiveCaptain для загрузки и переноса последних обновлений карт на ваше устройство. Чтобы сократить время скачивания и сэкономить объем памяти, можно скачать только необходимые области карты.

После первого скачивания карты или области при каждом открытии ActiveCaptain будут автоматически выполняться обновления.

Если вы скачиваете всю карту, вы можете воспользоваться приложением Garmin Express™ для скачивания карты на карту памяти (*[Обновление карт с помощью приложения Garmin Express](#page-249-0)*, стр. 234). Приложение Garmin Express скачивает большие морские карты гораздо быстрее, чем приложение ActiveCaptain.

#### *УВЕДОМЛЕНИЕ*

Для обновления карт может потребоваться загрузка больших файлов с помощью приложения. Это может привести к расходованию месячного объема интернет-трафика, либо ваш поставщик интернет-услуг может взимать за это плату. Обратитесь к поставщику интернет-услуг для получения дополнительной информации о платежах и ограничениях на данные.

- **1** Если у вас есть доступ к сети Интернет на мобильном устройстве, выберите **Карта** > > **Загрузить карты**.
- **2** Выберите область для загрузки.
- **3** Нажмите кнопку **Загрузить**.
- **4** При необходимости выберите карту для обновления.

Приложение ActiveCaptain загружает обновление на мобильное устройство. При повторном подключении приложения к устройству GPSMAP обновление передается на него. После завершения передачи обновленные карты будут доступны для использования.

# **Подписки на карты**

Подписка на карты позволяет получать доступ к последним обновлениям карт и использовать дополнительные материалы с помощью мобильного приложения ActiveCaptain. Обновленные карты и материалы можно скачивать каждый день.

Приобретать, активировать и обновлять подписки на карты можно в мобильном приложении ActiveCaptain (*[Подробные морские карты](#page-51-0)*, стр. 36).

# **Обмен данными с беспроводными устройствами**

Картплоттер позволяет создать беспроводную сеть для подключения беспроводных устройств.

Подключение беспроводных устройств позволяет вам использовать приложения Garmin, такие как ActiveCaptain.

# **Сеть** Wi**‑**Fi

### **Настройка сети** Wi**‑**Fi

Это устройство может стать хостом беспроводной сети Wi‑Fi для подключения беспроводных устройств, например другого картплоттера или смартфона. При первом открытии настроек беспроводной сети вам будет предложено создать сеть.

- **1** Выберите > **Связь** > **Сеть Wi-Fi** > **Wi-Fi** > **Включено** > **OK**.
- **2** При необходимости введите имя этой беспроводной сети.
- **3** Введите пароль.

Этот пароль потребуется для доступа к беспроводной сети с беспроводного устройства, например смартфона. При вводе пароля учитывается регистр.

### **Подключение беспроводного устройства к картплоттеру**

Подключить беспроводное устройство к беспроводной сети картплоттера можно только после настройки беспроводной сети картплоттера (*[Настройка сети Wi‑Fi](#page-47-0)*, стр. 32).

Для передачи данных вы можете подключить к картплоттеру несколько беспроводных устройств.

- **1** Включите Wi‑Fi на беспроводном устройстве и выполните поиск беспроводных сетей.
- **2** Выберите название беспроводной сети картплоттера (*[Настройка сети Wi‑Fi](#page-47-0)*, стр. 32).
- **3** Введите пароль картплоттера.

#### **Изменение канала беспроводной связи**

Вы можете изменить канал беспроводной связи, если возникли помехи, проблемы с поиском или подключением к устройству.

- **1** Выберите > **Связь** > **Сеть Wi-Fi** > **Дополнительно** > **Канал**.
- **2** Введите новый канал.

Изменять канал беспроводной связи для других устройств, подключенных к этой сети, не требуется.

#### **Изменение хоста** Wi**‑**Fi

Если в морской сети Wi‑Fi используется несколько картплоттеров с поддержкой технологии Garmin, можно изменить картплоттер, который должен выполнять функции хоста Wi‑Fi. Такая возможность может оказаться полезной при возникновении проблем со связью Wi‑Fi. При изменении хоста Wi‑Fi можно выбрать картплоттер, расположенный ближе к мобильному устройству.

- **1** Выберите > **Связь** > **Сеть Wi-Fi** > **Дополнительно** > **Хост Wi-Fi**.
- **2** Следуйте инструкциям на экране.

### **Беспроводное дистанционное управление**

Данные действия не применимы к удаленным устройствам ввода GRID *[Выполнение сопряжения](#page-42-0) [устройства GRID с картплоттером с картплоттера](#page-42-0)*, стр. 27.

#### **Сопряжение пульта дистанционного управления с картплоттером**

Чтобы использовать беспроводной пульт дистанционного управления для работы с картплоттером, необходимо выполнить их сопряжение.

Один пульт дистанционного управления можно подключить к нескольким плоттерам, а затем использовать кнопку сопряжения для переключения между ними.

- **1** Выберите > **Связь** > **Беспроводные устройства** > **Беспроводные пульты ДУ** > **Пульт ДУ GPSMAP®**.
- **2** Выберите **Новое подключение**.
- **3** Следуйте инструкциям на экране.

#### **Включение и выключение подсветки на пульте дистанционного управления**

Отключение подсветки на пульте дистанционного управления может значительно увеличить время работы от батарей.

- **1** На картплоттере выберите  $\mathbf{Q}$  > Связь > Беспроводные устройства > Беспроводные пульты ДУ > **Пульт ДУ GPSMAP®** > **Подсветка**.
- **2** Следуйте инструкциям на экране.

#### **Отключение пульта дистанционного управления от всех картплоттеров**

- **1** На картплоттере выберите > **Связь** > **Беспроводные устройства** > **Беспроводные пульты ДУ** > **Пульт ДУ GPSMAP®** > **Отключить все**.
- **2** Следуйте инструкциям на экране.

# **Беспроводной датчик ветра**

#### **Подключение беспроводного датчика к картплоттеру**

На картплоттере можно просматривать данные с совместимого беспроводного датчика.

- **1** Выберите > **Связь** > **Беспроводные устройства**.
- **2** Выберите датчик ветра.
- **3** Выберите **Включить**.

Картплоттер выполнит поиск и подключение беспроводного датчика.

Для просмотра данных, передаваемых с беспроводного датчика, добавьте тип данных для поля данных или датчика.

#### **Настройка ориентации датчика ветра**

Настройка этого параметра требуется, если датчик не направлен к носу судна точно параллельно осевой линии.

**ПРИМЕЧАНИЕ.** ориентацию датчика можно определить по отверстию для подключения кабеля к опоре, находящемуся в передней его части.

- **1** Рассчитайте угол отклонения датчика от центра носа судна (в градусах по часовой стрелке вокруг мачты):
	- Если датчик направлен на правый борт, угол должен составлять от 1 до 180 градусов.
	- Если датчик направлен на левый борт, угол должен составлять от -1 до -180 градусов.
- **2** Выберите > **Связь** > **Беспроводные устройства**.
- **3** Выберите датчик ветра.
- **4** Выберите **Смещение угла ветра**.
- **5** Введите угол, определенный при выполнении шага 1.
- **6** Выберите **Готово**.

# **Просмотр данных о судне на часах** Garmin

Вы можете подключить совместимые часы Garmin к совместимому картплоттеру, чтобы просматривать данные с картплоттера.

- **1** Поместите часы Garmin в пределах радиуса действия картплоттера (3 м).
- **2** На экране часов в режиме отображения времени выберите **START** > **Данные о судне** > **START**.

**ПРИМЕЧАНИЕ.** если подключение к картплоттеру уже установлено и вы хотите установить подключение к другому картплоттеру, откройте экран Данные о судне, нажмите и удерживайте кнопку UP, а затем выберите Новое сопряжение.

**3** На картплоттере выберите  $\clubsuit$  > Связь > Беспроводные устройства > Приложения Connect IQ™ > **Данные о судне** > **Включить** > **Новое подключение**.

Картплоттер выполнит поиск и подключение портативного устройства.

- **4** Сравните код, отображающийся на картплоттере, с кодом, отображающимся на часах.
- **5** Если коды совпадают, выберите **Да**, чтобы завершить процесс сопряжения.

После сопряжения устройств их подключение выполняется автоматически, если оба устройства включены и находятся в пределах радиуса действия.

# **Просмотр данных о судне на устройстве** Garmin Nautix™

Вы можете подключить устройство Garmin Nautix к картплоттеру для просмотра данных картплоттера на устройстве Garmin Nautix.

**ПРИМЕЧАНИЕ.** чтобы увеличить зону действия на крупных судах, можно подключить устройство Garmin Nautix к нескольким совместимым устройствам.

- **1** Поместите устройство Garmin Nautix в пределах радиуса действия картплоттера (3 м). На устройстве автоматически выполняется поиск всего совместимого оборудования, находящегося в пределах радиуса действия.
- **2** При необходимости в меню портативного устройства выберите **Device Connections** > **Pair New Device**.
- **3** На картплоттере выберите **Ф** > Связь > Беспроводные устройства > Приложения Connect IO™ > **Данные о судне** > **Включить соединения** > **Новое подключение**.

Картплоттер выполнит поиск и подключение портативного устройства.

После сопряжения устройств их подключение выполняется автоматически, если оба устройства включены и находятся в пределах радиуса действия.

# **Режимы просмотра обычных и** 3D-**карт**

Доступность карт и 3D-карт определяется используемыми картографическими данными и аксессуарами.

**ПРИМЕЧАНИЕ.** режимы просмотра 3D-карт доступны только для премиальных карт в определенных регионах.

Карты и 3D-карты можно открыть для просмотра в меню Карты.

- **Навигационная карта**: навигационные данные, доступные на предварительно загруженной карте и на любых дополнительных картах, если они загружены. Эти данные включают в себя буи, маяки, кабели, промеры глубин, пристани, а также станции наблюдения за приливами (вид сверху).
- **Карта рыбалки**: подробное отображение контуров донного рельефа и отметок глубин на карте. На этой карте не отображаются навигационные данные, но при этом отображаются подробные батиметрические данные и детальное изображение изобат для распознавания рельефа дна. Этот режим оптимально подходит для рыбной ловли в открытом море вдали от побережья.

**ПРИМЕЧАНИЕ.** карта рыбалки доступна только для премиальных карт в определенных регионах.

- **Perspective 3D**: вид из точки над судном и позади него (в соответствии с заданным курсом) и обеспечение средства визуальной навигации. Этот режим удобен при навигации через сложные отмели, рифы, мосты или каналы и особенно полезен при определении маршрута входа и выхода в незнакомых портах или местах якорной стоянки.
- **3D-карта**: подробный трехмерный вид из точки над судном и позади него (в соответствии с заданным курсом) и обеспечение средства визуальной навигации. Этот режим просмотра удобен при навигации через сложные отмели, рифы, мосты или каналы и особенно полезен при определении маршрута входа и выхода в незнакомых портах или местах якорной стоянки.
- **Fish Eye 3D**: отображение рельефа морского дна в соответствии с информацией, содержащейся на карте. Если к картплоттеру подключен датчик сонара, объекты в толще воды (например, рыба) указываются красными, зелеными и желтыми кругами. Красный цвет используется для указания наиболее крупных целей, а зеленый — целей наименьшего размера.
- **Тени рельефа**: обеспечивает затенение профиля в высоком разрешении для озер и прибрежных вод. Эта карта может оказаться полезной для рыбалки и дайвинга.

**ПРИМЕЧАНИЕ.** карта Тени рельефа доступна только для премиальных карт в определенных регионах.

# <span id="page-51-0"></span>**Подробные морские карты**

Этот картплоттер совместим с новейшими картами Garmin Navionics+™ и дополнительными функциями карт премиум-класса. Приобрести такие карты можно одним из трех способов:

- Купите картлоттер с предварительно загруженными подробными морскими картами.
- Купите морские карты регионов на карте памяти у вашего дилера Garmin или на сайте [garmin.com](https://www.garmin.com).
- Купите морские карты регионов в приложении ActiveCaptain и скачайте их на ваш картплоттер.

**ПРИМЕЧАНИЕ.** чтобы получить доступ ко всем функциям карт на картплоттере, необходимо сначала активировать морские карты, предварительно загруженные в картплоттер или приобретенные на карте памяти, с помощью приложения ActiveCaptain.

#### **Активация подписки на морские карты**

Чтобы пользоваться всеми функциями карт Garmin Navionics+, предварительно загруженных на ваше устройство или приобретенных на карте памяти, необходимо сначала активировать подписку на них с помощью приложения ActiveCaptain.

Подписка позволяет получать доступ к последним обновлениям карт и использовать дополнительные материалы, входящие в комплект поставки.

- **1** Если вы приобрели морские карты на карте памяти, вставьте ее в соответствующий разъем на картплоттере или в устройство для чтения карт памяти Garmin.
- **2** Откройте приложение ActiveCaptain на вашем мобильном устройстве и подключите его к картплоттеру (*[Начало работы с приложением ActiveCaptain](#page-44-0)*, стр. 29).
- **3** Когда приложение ActiveCaptain подключится к картплоттеру, убедитесь в том, что ваше мобильное устройство подключено к Интернету.
- **4** В приложении ActiveCaptain выберите **Карта** > > **Мои карты** и убедитесь в том, что в списке отображается действующая подписка на карты.
- **5** При необходимости подключите приложение ActiveCaptain к картплоттеру для завершения процесса активации.

Приложение ActiveCaptain активирует подписку автоматически после подключения к Интернету, а затем к картплоттеру. В приложении ActiveCaptain статус подписки указан в списке Мои карты. **ПРИМЕЧАНИЕ.** чтобы подписка отобразилась, может потребоваться несколько часов.

### **Приобретение подписки на карты с помощью** ActiveCaptain

- **1** Подключите мобильное устройство к Интернету и откройте приложение ActiveCaptain.
- **2** Выберите **Карта** > > **Мои карты** > **Добавить подписку на карту**.
- **3** Выберите карту.
- **4** Выберите **Подписаться сейчас**.

**ПРИМЕЧАНИЕ.** чтобы подписка отобразилась, может потребоваться несколько часов.

#### **Возобновление подписки**

Срок действия подписки на карту истекает через год. После истечения срока действия подписки вы сможете использовать карты, которые вы скачали, но вы не сможете скачать последние обновления карт или дополнительный контент.

- **1** Подключите мобильное устройство к Интернету и откройте приложение ActiveCaptain.
- **2** Выберите **Карта** > > **Мои карты**.
- **3** Выберите карту, на которую хотите возобновить подписку.
- **4** Выберите **Обновить**.

**ПРИМЕЧАНИЕ.** чтобы отобразилась подписка, которую вы возобновили, может потребоваться несколько часов.

# **Навигационная карта и карта рыбалки**

**ПРИМЕЧАНИЕ.** карта рыбалки доступна только для премиальных карт в определенных регионах.

Навигационная карта оптимизирована для навигации. Такую карту можно использовать для прокладывания курса, просмотра картографических данных, а также в качестве вспомогательного средства для навигации. Чтобы открыть Навигационная карта, выберите **Карты** > **Навигационная карта**.

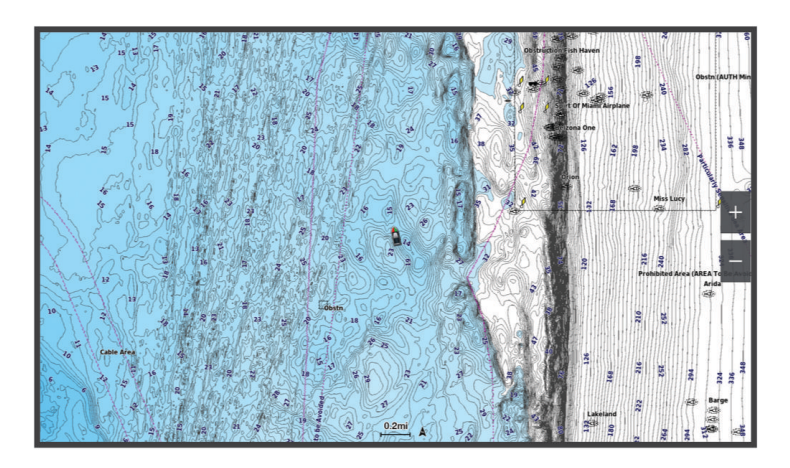

Карта рыбалки обеспечивает более детальное отображение дна и предоставляет информацию для ловли рыбы. Такая карта оптимизирована для использования во время рыбалки. Чтобы открыть Карта рыбалки, выберите **Карты** > **Карта рыбалки**.

#### **Картографические символы**

В этой таблице представлены некоторые из общих символов, отображаемых на подробных картах.

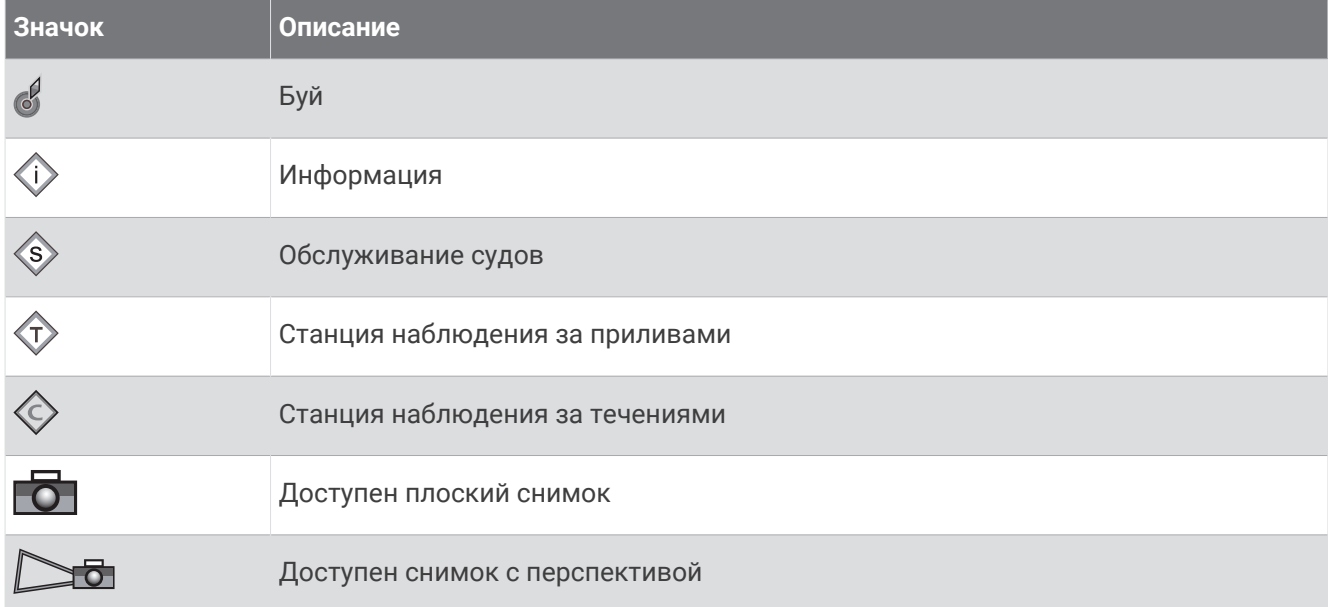

На большинстве карт доступны и другие элементы: изобаты, границы зоны приливов, отметки глубин (как на обычной бумажной карте), навигационные знаки и символы, а также препятствия и зоны кабелей.

### **Увеличение и уменьшение масштаба при помощи сенсорного экрана**

Масштаб большинства экранов, например карт и режимов отображения данных сонара, можно быстро изменить.

- Чтобы уменьшить масштаб, выполните жест "щипок двумя пальцами".
- Чтобы увеличить масштаб, нажмите двумя пальцами в середине экрана и разведите их.

#### **Измерение расстояния на карте**

- **1** Укажите местоположение на карте.
- **2** Выберите пункт **Вып. измерен.**.

Текущее местоположение будет отмечено значком канцелярской кнопки. В углу будет указано расстояние и угол от кнопки.

**СОВЕТ.** чтобы снять кнопку и измерить расстояние от текущего положения курсора, выберите Установить точку отсчета.

#### **Создание маршрутной точки на карте**

- **1** Выберите на карте местоположение или объект.
- $2$  Выберите $Q^+$ .

#### **Отображение на карте информации о местоположении или объекте**

На навигационной карте или карте рыбалки вы можете просматривать информацию о приливах, течениях или местных услугах на выбранном местоположении или объекте, а также астронавигационные данные.

- **1** Выберите местоположение или объект на навигационной карте или карте рыбалки. Отобразится список доступных опций. Доступные опции зависят от выбранного местоположения или объекта.
- **2** При необходимости выберите .
- **3** Выберите пункт **Информация**.

#### **Просмотр сведений о навигационных средствах**

На навигационной карте, карте рыбалки, карте Perspective 3D или Mariner's Eye 3D можно просмотреть сведения о различных типах навигационных средств, включая навигационные знаки, светящие знаки и препятствия.

**ПРИМЕЧАНИЕ.** карта рыбалки доступна только для премиальных карт в определенных регионах.

**ПРИМЕЧАНИЕ.** режимы просмотра 3D-карт доступны только для премиальных карт в определенных регионах.

- **1** В режиме просмотра обычной или трехмерной карты выберите навигационное средство.
- **2** Выберите имя навигационного средства.

### **Навигация к выбранной точке на карте**

#### **ОСТОРОЖНО**

Все линии маршрута и навигации, отображаемые на картплоттере, предназначены только для обеспечения общих указаний по маршруту или определения подходящих каналов — неукоснительно следовать им необязательно. При навигации всегда полагайтесь на навигационные средства и учитывайте погодные условия, чтобы избежать посадки на мель или опасных участков, которые могут привести к повреждению судна, травмам или смерти.

Функция автогида работает на основе данных электронной карты. Использование этих данных не гарантирует отсутствия препятствий и достаточную глубину по маршруту. Тщательно сравнивайте курс со всеми видимыми объектами и избегайте участков суши, мелководья и других препятствий, которые могут встретиться на пути.

При использовании функции «Перейти» прямой курс и исправленный курс могут проходить через участки суши или мелководье. Используйте данные, полученные при осмотре акватории, и держите курс, обходя участки суши, мелководья и прочие опасные объекты.

**ПРИМЕЧАНИЕ.** карта рыбалки доступна только для премиальных карт в определенных регионах.

**ПРИМЕЧАНИЕ.** функция автогида доступна только для премиальных карт в некоторых регионах.

- **1** Выберите местоположение на навигационной карте или на карте рыбалки.
- **2** При необходимости выберите **Следовать к**.
- **3** Выберите один из следующих вариантов:
	- Для навигации непосредственно к указанному местоположению выберите **Идти к** или .
	- Чтобы создать маршрут к местоположению, включая повороты, выберите **Маршрут до** или .
	- Чтобы воспользоваться функцией автогида, выберите **Автогид** или .
- **4** Просмотрите курс, обозначенный пурпурной линией (*[Цветовая кодировка маршрута](#page-76-0)*, стр. 61). **ПРИМЕЧАНИЕ.** при использовании функции автогида серые сегменты в некоторых частях пурпурной линии означают, что данные участки не могут быть рассчитаны. Это связано с настройками минимальной безопасной глубины и минимальной безопасной высоты препятствий.
- **5** Следуйте пурпурной линии и вносите в курс необходимые поправки для обхода участков суши, мелководий и других препятствий.

### **Функции премиальных карт**

#### **ОСТОРОЖНО**

Все линии маршрута и навигации, отображаемые на картплоттере, предназначены только для обеспечения общих указаний по маршруту или определения подходящих каналов — неукоснительно следовать им необязательно. При навигации всегда полагайтесь на навигационные средства и учитывайте погодные условия, чтобы избежать посадки на мель или опасных участков, которые могут привести к повреждению судна, травмам или смерти.

Функция автогида работает на основе данных электронной карты. Использование этих данных не гарантирует отсутствия препятствий и достаточную глубину по маршруту. Тщательно сравнивайте курс со всеми видимыми объектами и избегайте участков суши, мелководья и других препятствий, которые могут встретиться на пути.

**ПРИМЕЧАНИЕ.** некоторые модели не поддерживают все карты.

Дополнительные премиальные карты, такие как Garmin Navionics Vision+™ , позволяют максимально использовать возможности картплоттера. Помимо подробной морской карты, в некоторых регионах для премиальных карт могут быть доступны следующие функции.

**ПРИМЕЧАНИЕ.** не все функции премиальных карт доступны сразу после покупки. Чтобы получить доступ ко всем премиальным функциям, нужно активировать подписку на карты и скачать определенные функции с помощью приложения ActiveCaptain (*[Активация подписки на морские карты](#page-51-0)*, [стр. 36](#page-51-0)).

- **Mariner's Eye 3D**: вид из точки над судном и позади него для навигации в режиме трехмерной визуализации.
- **Fish Eye 3D**: трехмерная визуализация рельефа морского дна в соответствии с информацией, предоставляемой данной картой.
- **Карты рыбалки**: режим просмотра карты с подробным отображением контуров рельефа дна и без навигационных данных. Этот режим оптимально подходит для рыбной ловли в открытом море вдали от побережья.
- **Спутниковые снимки высокого разрешения**: спутниковые снимки высокого разрешения, обеспечивающие реалистичное отображение участков суши и водной поверхности на навигационной карте (*[Отображение спутниковых изображений на навигационной карте](#page-58-0)*, стр. 43).
- **Аэрофотоснимки**: изображения пристаней и другие важные для навигации аэрофотоснимки, которые могут помочь наглядно представить окружающую обстановку (*[Просмотр аэрофотоснимков местных](#page-58-0)  [ориентиров](#page-58-0)*, стр. 43).
- **Подробные данные о дорогах и объектах**: отображение подробной информации о дорогах и объектах, включая детальные сведения о прибрежных дорогах и объектах, таких как рестораны, жилье и местные достопримечательности.
- **Автогид**: функция для определения оптимального пути до пункта назначения с учетом указанных данных о судне и картографических данных.

**Фотоснимки сонара**: отображает фотоснимки сонара, чтобы помочь отобразить плотность дна.

**Тени рельефа**: показывают градиент дна с затенением.

# **Просмотр карты** Fish Eye 3D

Fish Eye 3D — это трехмерное изображение рельефа морского дна или дна озера, построенное по изобатам согласно данным таких премиальных карт, как Garmin Navionics Vision+.

Объекты в толще воды (рыба и т.п.) указываются красными, зелеными и желтыми кругами. Красный цвет используется для указания наиболее крупных целей, а зеленый — целей наименьшего размера.

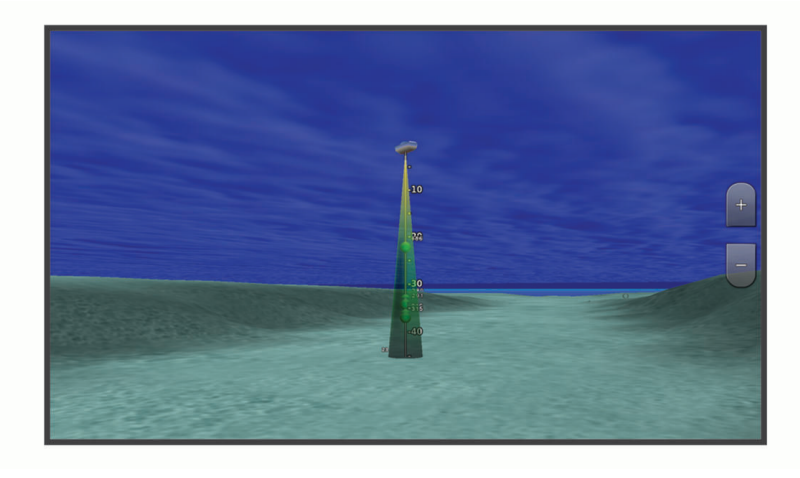

#### **Просмотр информации станций наблюдения за приливами**

#### **ОСТОРОЖНО**

Сведения о проливах\отливах и течениях приведены исключительно в информационных целях. Вы несете ответственность за соблюдение всех указаний, связанных с условиями на воде, и должны всегда следить за окружающей обстановкой и руководствоваться соображениями безопасности и здравого смысла во время нахождения в море. Несоблюдение данной рекомендации может привести к повреждению имущества, получению травм или смерти.

Значок  $\circledast$  на карте обозначает станцию наблюдения за приливами. Подробный график приливов позволяет предсказать уровень воды в определенные часы или дни.

**ПРИМЕЧАНИЕ.** данная функция доступна только для премиальных карт в некоторых регионах.

- **1** Выберите станцию наблюдения за приливами на навигационной карте или карте рыбалки. Рядом со значком  $\heartsuit$  отображаются сведения о направлении и уровне прилива.
- **2** Выберите название станции.

#### <span id="page-57-0"></span>**Анимированные индикаторы течений и станций наблюдения за приливами**

#### **ОСТОРОЖНО**

Сведения о проливах\отливах и течениях приведены исключительно в информационных целях. Вы несете ответственность за соблюдение всех указаний, связанных с условиями на воде, и должны всегда следить за окружающей обстановкой и руководствоваться соображениями безопасности и здравого смысла во время нахождения в море. Несоблюдение данной рекомендации может привести к повреждению имущества, получению травм или смерти.

**ПРИМЕЧАНИЕ.** данная функция доступна только для премиальных карт в некоторых регионах.

На навигационной карте и карте рыбалки можно включить отображение анимированных индикаторов станций наблюдения за приливами и течениями. Также необходимо включить анимированные значки в настройках карты (*Отображение индикаторов станций наблюдения за приливами и течениями*, стр. 42).

Индикатор станции наблюдения за приливами отображается на карте в виде вертикальной диаграммы со стрелкой. Отлив обозначается направленной вниз красной стрелкой, а прилив — направленной вверх синей стрелкой. При наведении курсора на индикатор станции наблюдения за приливами над ним отображается высота прилива в районе этого пункта.

Индикаторы течений отображаются на карте в виде стрелок. Направление стрелки указывает направление течения в данной точке. Скорость течения в данной точке обозначена цветом стрелки. Если вы наведете курсор на индикатор направления течения, над индикатором будет отображаться точная скорость течения в данной точке.

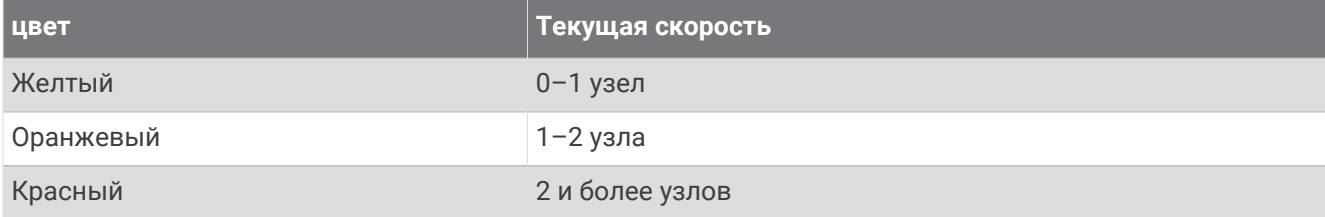

#### **Отображение индикаторов станций наблюдения за приливами и течениями**

**ПРИМЕЧАНИЕ.** данная функция доступна только для премиальных карт в некоторых регионах.

На навигационной карте или карте рыбалки можно включить отображение статических или анимированных индикаторов станций наблюдения за приливами и течениями.

- **1** На навигационной карте или карте рыбалки выберите **Опции** > **Слои** > **Карта** > **Приливы и течения**.
- **2** Выберите один из следующих вариантов:
	- Чтобы на карте отображались анимированные индикаторы станций наблюдения за приливами и анимированные индикаторы направления течений, выберите **Анимация**.
	- Для включения ползунка приливов и течений, который настраивает время отображения приливов и течений на карту, выберите **Регулятор**.

# <span id="page-58-0"></span>**Отображение спутниковых изображений на навигационной карте**

**ПРИМЕЧАНИЕ.** данная функция доступна только для премиальных карт в некоторых регионах.

Вы можете наложить спутниковые изображения высокого разрешения на участки суши или по всей площади навигационной карты.

**ПРИМЕЧАНИЕ.** при включении данного режима спутниковые изображения высокого разрешения отображаются только на низких уровнях увеличения. Если изображения высокого разрешения не отображаются на дополнительной карте вашего региона, увеличьте масштаб с помощью значка  $\blacksquare$ . Также можно увеличить уровень детализации карты, изменив масштаб карты.

- **1** На навигационной карте выберите **Опции** > **Слои** > **Карта** > **Спутниковые фотографии**.
- **2** Выберите один из следующих вариантов:
	- Выберите **Только земля**, чтобы включить отображение стандартной информации о карте на воде, а фотографий — на суше.

**ПРИМЕЧАНИЕ.** для просмотра карт Standard Mapping® этот параметр должен быть включен.

• Выберите **Фотокарта**, чтобы включить отображение фотографий как на воде, так и на суше с заданным коэффициентом прозрачности. Для изменения прозрачности фотографии используйте ползунок. Чем выше вы установите процент, тем плотнее спутниковые фотографии покроют сушу и воду.

#### **Просмотр аэрофотоснимков местных ориентиров**

Перед просмотром аэрофотоснимков на навигационных картах необходимо включить параметр Фототочки в настройках карты (*[Слои карты](#page-64-0)*, стр. 49).

**ПРИМЕЧАНИЕ.** данная функция доступна только для премиальных карт в некоторых регионах.

Аэрофотоснимки местных ориентиров, пунктов обслуживания судов и заливов помогут быстрее узнать ориентиры или ознакомиться с гаванью или заливом перед прибытием.

- **1** На навигационной карте выберите значок камеры:
	- Для просмотра плоского снимка выберите
	- Для просмотра снимка с перспективой выберите  $\sum \sigma$ . Такой снимок был сделан с местоположения камеры в направлении конуса.
- **2** Выберите **Фото**.

## **Автоматическая идентификационная система**

Автоматическая идентификационная система (AIS) позволяет идентифицировать и отслеживать другие суда, а также оповещает о движении в районе нахождения судна. При подключении к внешнему устройству AIS картплоттер поддерживает отображение информации AIS о других судах, находящихся в зоне действия устройства, которые оборудованы приемопередатчиком и передают информацию AIS.

Каждое судно передает следующую информацию: номер MMSI (идентификатор морской подвижной службы), местоположение, скорость по GPS, курс по GPS, время с момента последней передачи сведений о местоположении судна, ближайшая точка приближения, а также время до ближайшей точки приближения.

Некоторые модели картплоттеров также поддерживают систему Blue Force Tracking. Суда, отслеживаемые с помощью Blue Force Tracking, выделяются на картплоттере сине-зеленым цветом.

## **Символы наведения на цель** AIS

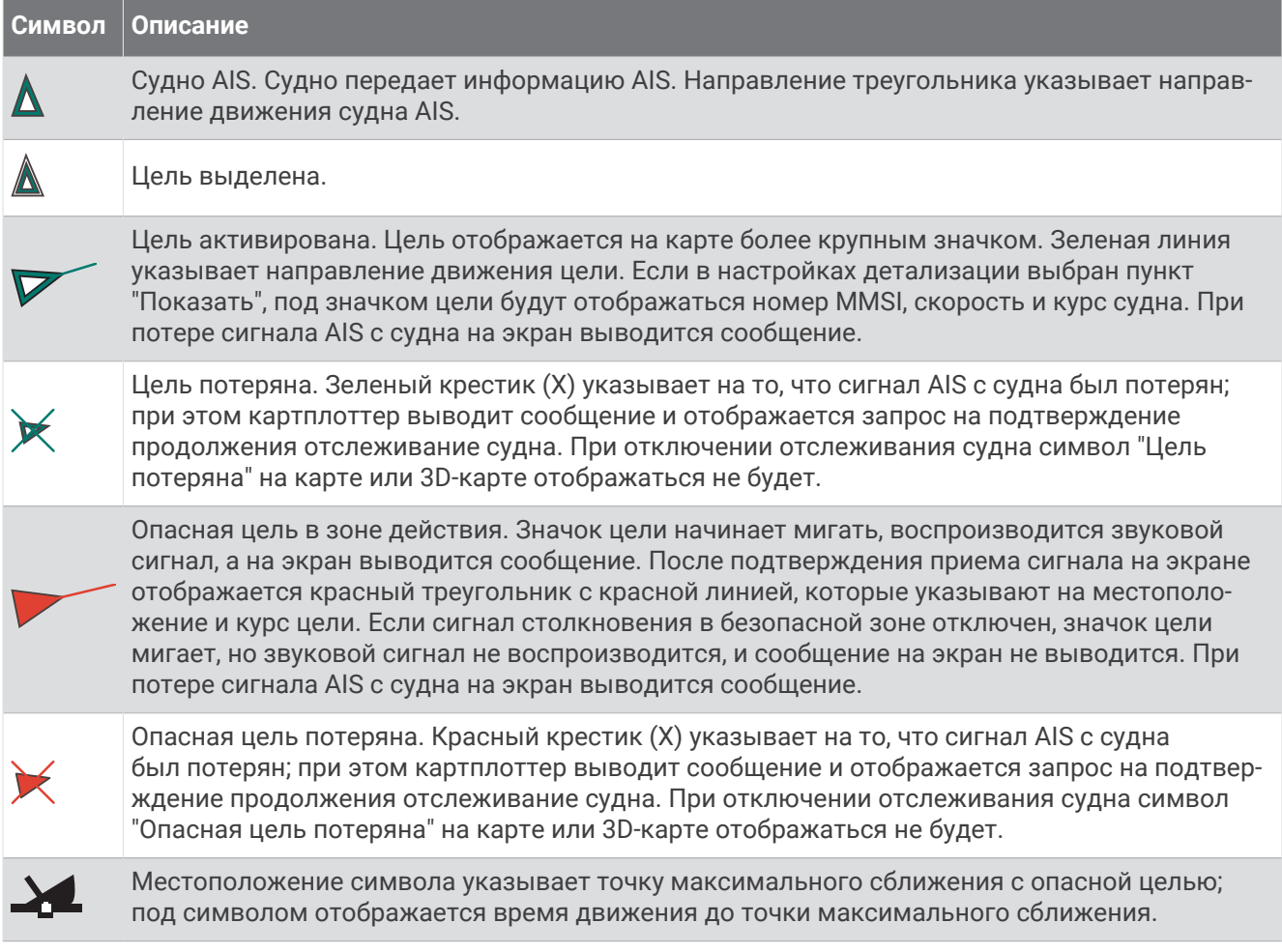

**ПРИМЕЧАНИЕ.** суда, отслеживаемые с помощью Blue Force Tracking, выделяются на картплоттере сине-зеленым цветом вне зависимости от их статуса.

### **Курс и намеченный курс активированных целей** AIS

Если активированная цель AIS сообщает информацию о курсе и наземном курсе, то направление цели отображается на карте в виде сплошной линии, соединенной с символом цели AIS. Линия направления не отображается в режиме карты 3D.

Проложенный курс активированной цели AIS отображается на карте или карте 3D в виде пунктирной линии. Длина линии намеченного курса зависит от значения намеченного курса. Если активированная цель AIS не передает информацию о скорости или судно не движется, линия проложенного курса не отображается. Изменения передаваемой судном информации о скорости, наземном курсе или частоте поворота могут повлиять на расчет линии намеченного курса.

Если активированная цель AIS сообщает информацию о наземном курсе, курсе и частоте поворота, то проложенный курс цели рассчитывается на основе информации о наземном курсе и частоте поворота. Направление, в котором движется цель (оно также определяется на основе информации о частоте поворота), указывается направлением стрелки на конце линии курса. Длина стрелки остается неизменной.

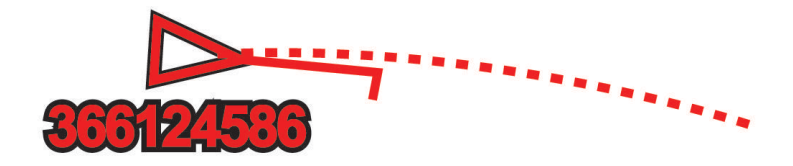

Если активированная цель AIS сообщает информацию о наземном курсе и курсе судна, но не передает данных о частоте поворота, то намеченный курс цели рассчитывается на основе информации о наземном курсе.

#### **Просмотр списка опасностей** AIS

**1** В режиме просмотра обычной или трехмерной карты выберите > **Слои** > **Другие суда** > **AIS** > **AIS List**.

**СОВЕТ.** доступ к списку AIS можно получить в меню сообщений и предупреждений (*[Сообщения и](#page-198-0)  [предупреждения](#page-198-0)*, стр. 183).

**2** При необходимости выберите **Параметры отображения**, чтобы отсортировать или отфильтровать элементы списка.

### **Активация цели для судна** AIS

**1** В режиме просмотра обычной или трехмерной карты выберите > **Слои** > **Другие суда** > **AIS** > **AIS List**.

**СОВЕТ.** доступ к списку AIS можно получить в меню сообщений и предупреждений (*[Сообщения и](#page-198-0)  [предупреждения](#page-198-0)*, стр. 183).

- **2** Выберите судно из списка.
- **3** Выберите **Обзор** и просмотрите информацию о цели.
- **4** Выберите **Активировать цель**.

#### **Просмотр информации об активированной цели** AIS

Картплоттер позволяет просматривать информацию о состоянии сигнала AIS, номер MMSI, скорость по GPS, курс по GPS и другие сведения, которые сообщает цель AIS.

- **1** В режиме просмотра обычной или трехмерной карты выберите судно AIS.
- **2** Выберите пункт **Судно AIS**.

#### **Отмена цели для судна** AIS

- **1** В режиме просмотра обычной или трехмерной карты выберите судно AIS.
- **2** Выберите **Судно AIS** > **Деактивировать**.

#### <span id="page-61-0"></span>**Отображение судов** AIS **в режиме просмотра обычной и трехмерной карты**

Для использования функции AIS необходимо подключение картплоттера к внешнему устройству AIS и прием сигналов активного приемопередатчика от других судов.

Отображение судов в режиме просмотра обычной и 3D-карты можно настроить. Диапазон отображения, установленный для одной карты или карты 3D, применяется только к этой карте или карте 3D. Настройки детализации, намеченного курса и следов, установленные для одной обычной или 3D-карты, применяются ко всем обычным и 3D-картам.

- **1** В режиме просмотра обычной или трехмерной карты выберите пункт **Опции** > **Слои** > **Другие суда** > **AIS**.
- **2** Выберите один из следующих вариантов:
	- Чтобы отобразить треки судов AIS, выберите **Следы AIS** и при необходимости настройте длину маршрута..
	- Чтобы указать расстояние от текущего местоположения, на котором должны отображаться суда AIS, выберите пункт **Диапазон отображения** и укажите расстояние.
	- Чтобы отобразить список активированных судов AIS, выберите **AIS List**.

### **Настройка сигнала столкновения в безопасной зоне**

#### **ВНИМАНИЕ**

Для включения звуковых сигналов необходимо включить параметр Бипер (*[Настройки звуков и экрана](#page-230-0)*, [стр. 215\)](#page-230-0). Если не установить звуковые сигналы, это может привести к травме или повреждению имущества.

Перед установкой сигнала столкновения необходимо подключить устройство AIS к той же сети, что и совместимый картплоттер.

Сигнал столкновения в безопасной зоне используется для судов AIS. Когда радар подключен к той же сети, можно также использовать сигнал предупреждения о столкновении в безопасной зоне для целей MARPA. Функция сигнализации о столкновении в безопасной зоне предназначена для предотвращения аварий и может быть настроена пользователем.

**1** Выберите пункт > **Будильники** > **Сигнал столкновения** > **Включено**.

При входе объекта активированной цели AIS в область безопасной зоны вокруг судна на экране отображается сообщение. При этом судно также помечается на экране как опасное. Если сигнал выключен, то на экране не будет отображаться сообщение, и картплоттер не будет воспроизводить звуковой сигнал, однако судно будет помечено на экране как опасное.

- **2** Выберите пункт **Диапазон**, а затем выберите радиус безопасной зоны вокруг вашего судна.
- **3** Выберите пункт **Время до**, а затем выберите время срабатывания сигнала тревоги перед планируемым пересечением безопасной зоны целью.

Например, для того чтобы сигнал воспроизводился за 10 минут до вероятного пересечения, установите для параметра Время до значение 10. Сигнал прозвучит за 10 минут до пересечения судном безопасной зоны.

**4** Выберите пункт **Сигнал MARPA**, а затем выберите варианты срабатывания сигнала тревоги в отношении объектов с меткой MARPA.

При входе объекта с меткой MARPA в кольцо безопасной зоны вокруг судна на экране отображается сообщение. При этом объект также помечается на экране как опасный. Если сигнал выключен, то на экране не будет отображаться сообщение, и картплоттер не будет воспроизводить звуковой сигнал, однако объект будет помечен на экране как опасный.

### **Навигационные средства** AIS

Навигационное средство AIS (ATON) — это любое навигационное средство, которое передается по радиосвязи AIS. Средства ATON отображаются на картах и содержат идентифицирующую информацию, например положение и тип.

Существует три основных типа средств AIS ATON. Настоящие средства ATON физически существуют и отправляют свои идентификационные данные и информацию о местоположении из их фактического местоположения. Синтетические средства ATON физически существуют, и их идентификационные данные и информация о местоположении отправляются из другого местоположения. Виртуальные средства ATON не существуют, и их идентификационные данные и информация о местоположении отправляются из другого местоположения.

Средства AIS ATON можно просматривать на карте, когда картплоттер подключен к радиостанции, совместимой с AIS. Для отображения средств AIS ATON на карте выберите **Опции** > **Слои** > **Карта**  > **Навигационное средство** > **Средства ATON**. Чтобы просмотреть дополнительную информацию о средстве ATON, выберите его на карте.

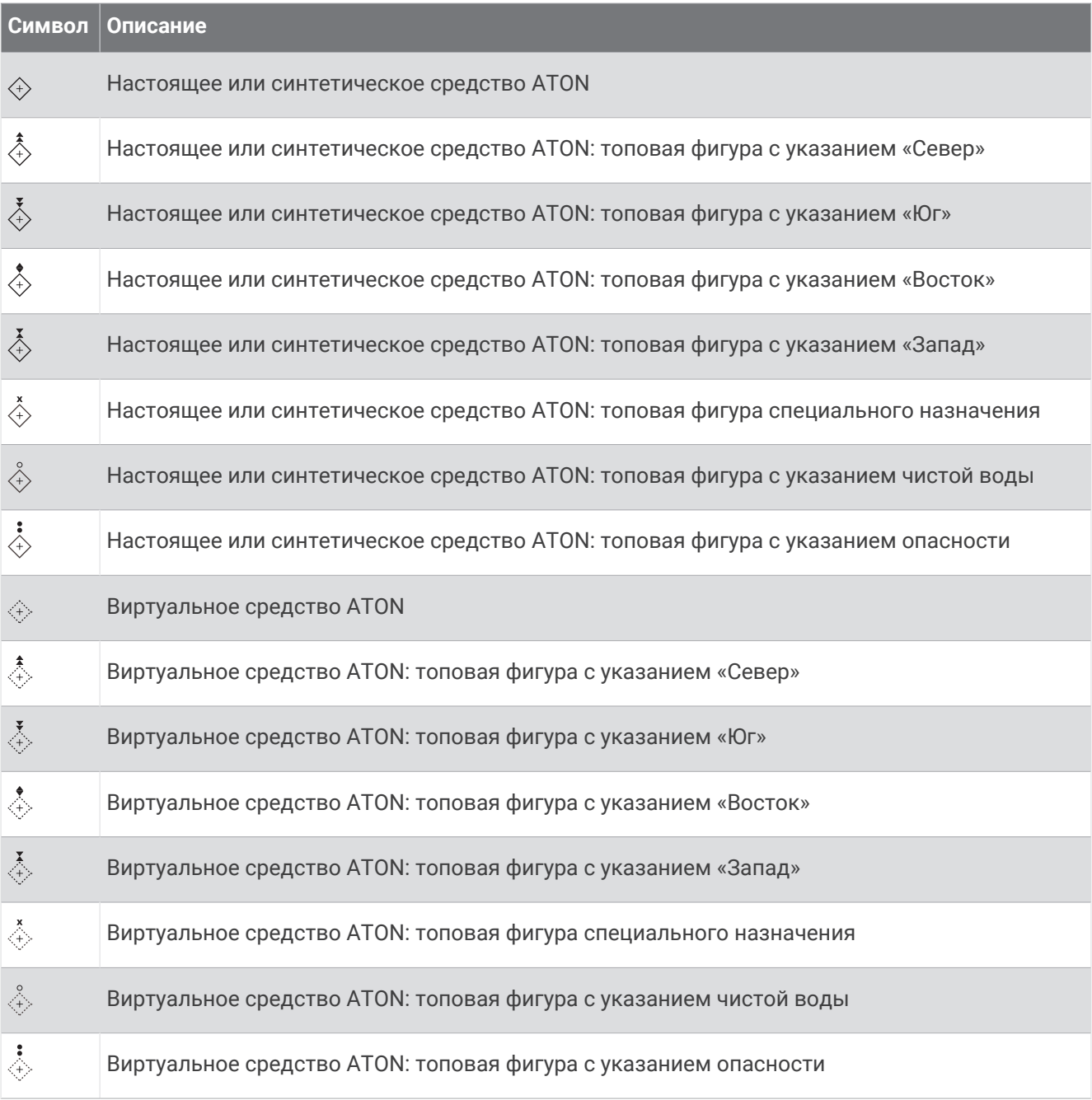

### **Сигнал бедствия** AIS

Самостоятельные устройства-передатчики сигнала бедствия AIS при активации передают информацию о своем местоположении. Картплоттер может принимать сигналы передатчиков SART (Search and Rescue Transmitters), маяков EPRIB (Emergency Position Indicating Radio Beacons) и другие сигналы "Человек за бортом". Сигналы передатчиков сигнала бедствия отличаются от стандартных сигналов передатчиков AIS и по-другому отображаются на экране картплоттера. Сигналы бедствия используются не для предотвращения столкновений, а для поиска и помощи судну или человеку.

#### **Следование по маршруту к источнику сигнала бедствия**

При приеме сигнала бедствия отображается оповещение.

Чтобы начать следование по маршруту к источнику сигнала, выберите **Обзор** > **Идти к**.

#### **Символы целей при получении сигнала бедствия** AIS

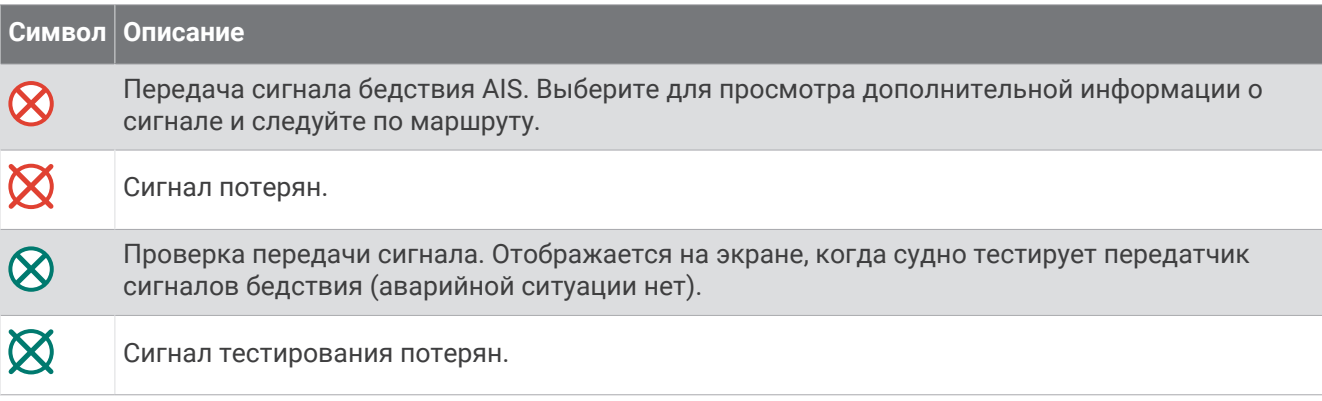

#### **Включение оповещений о сигналах тестирования** AIS

Во избежание получения большого количества оповещений о сигналах тестирования в местах скопления судов, например, вблизи пристаней, вы можете настроить прием или игнорирование сообщений о тестировании сигналов AIS. Для проверки аварийного устройства AIS необходимо включить картплоттер для получения оповещений о сигналах тестирования.

- **1** Выберите > **Будильники** > **AIS**.
- **2** Выберите один из следующих вариантов:
	- Чтобы настроить прием или игнорирование сигналов тестирования аварийного радиобуя (EPIRB), выберите пункт **AIS-EPIRB - Проверка**.
	- Чтобы настроить прием или игнорирование тестовых сигналов бедствия от систем оповещения MOB (человек за бортом), выберите пункт **AIS-MOB - Проверка**.
	- Чтобы настроить прием или игнорирование тестовых сигналов от передатчика SART (Search and Rescue Transponder), выберите пункт **Проверка AIS-SART**.

#### **Отключение приема сигнала** AIS

По умолчанию прием сигнала AIS включен.

#### Выберите > **Другие суда** > **AIS** > **Выкл.**.

Будут отключены все функции AIS на всех картах и картах 3D. К ним относится отслеживание судов и наведение на цель AIS, предупреждения о столкновении, которые создаются на основе отслеживания судов и наведения на цель AIS, а также отображение информации о судах AIS.

# <span id="page-64-0"></span>**Меню карты**

**ПРИМЕЧАНИЕ.** некоторые параметры не применяются для отдельных карт. Для некоторых параметров требуется наличие премиальных карт или подключенных аксессуаров (например, радар).

**ПРИМЕЧАНИЕ.** меню могут содержать некоторые настройки, которые не поддерживаются установленными картами или в текущем местоположении. При внесении изменений в эти настройки они не повлияют на отображение карты.

На карте выберите Опции.

**Слои**: настраивает внешний вид различных элементов на карте (*Слои карты*, стр. 49).

**Quickdraw Contours**: включает отображение контуров рельефа дна и позволяет создавать метки на рыболовных картах (*[Составление карт водных объектов Garmin Quickdraw](#page-70-0)*, стр. 55).

**Настройки**: настраивает параметры карты (*[Параметры карты](#page-69-0)*, стр. 54).

**Изменить наложение слоев**: настройка отображения данных на экране (*[Настройка отображения](#page-35-0)  [накладываемых данных](#page-35-0)*, стр. 20).

### **Слои карты**

Можно включать и выключать слои карты и настраивать особенности карт. Каждая настройка относится к определенной используемой карте или режиму просмотра карты.

**ПРИМЕЧАНИЕ.** не все параметры применимы ко всем картам и моделям картплоттеров. Для некоторых параметров требуется наличие премиальных карт или подключенных аксессуаров.

**ПРИМЕЧАНИЕ.** меню могут содержать некоторые настройки, которые не поддерживаются установленными картами или в текущем местоположении. При внесении изменений в эти настройки они не повлияют на отображение карты.

На карте выберите **Опции** > **Слои**.

**Карта**: отображение и скрытие элементов, связанных с картой (*[Настройки слоев карты](#page-65-0)*, стр. 50).

- **Мое судно**: отображение и скрытие элементов, связанных с судном (*[Настройки слоя «Мое судно»](#page-65-0)*, [стр. 50](#page-65-0)).
- **Управление данными пользователя**: отображение и скрытие данных пользователя, таких как маршрутные точки, границы и треки, и открытие списков данных пользователя (*[Настройка слоя](#page-66-0) [«Данные пользователя»](#page-66-0)*, стр. 51).

**Другие суда**: настройка отображения других судов (*[Настройка слоя «Другие суда»](#page-67-0)*, стр. 52).

**Вода**: отображение и скрытие элементов, связанных с глубиной (*[Настройки слоя «Вода»](#page-67-0)*, стр. 52).

- **Quickdraw Contours**: отображение и скрытие данных водных объектов Garmin Quickdraw (*[Настройки](#page-73-0) [Garmin Quickdraw Contours](#page-73-0)*, стр. 58).
- **Погода**: отображение и скрытие элементов, связанных с погодными условиями (*[Настройка слоя](#page-68-0)  [«Погода»](#page-68-0)*, стр. 53).

#### <span id="page-65-0"></span>**Настройки слоев карты**

На карте выберите **Опции** > **Слои** > **Карта**.

**Спутниковые фотографии**: отображение спутниковых изображений высокого разрешения на участках суши, водной поверхности или по всей площади навигационной карты при использовании отдельных премиальных карт (*[Отображение спутниковых изображений на навигационной карте](#page-58-0)*, [стр. 43](#page-58-0)).

**ПРИМЕЧАНИЕ.** для просмотра карт Standard Mapping этот параметр должен быть включен.

**Приливы и течения**: отображение на карте индикаторов станций наблюдения за течениями и приливами (*[Отображение индикаторов станций наблюдения за приливами и течениями](#page-57-0)*, стр. 42), а также настройка времени, в соответствии с которым на карте отображается информация о приливах и течениях, с помощью регулятора для приливов и течений.

**Объекты: суша**: отображение объектов на суше.

**Навигационное средство**: отображение навигационных средств, таких как средства ATON и мигающие индикаторы, на карте. Позволяет выбрать тип навигационного средства NOAA или IALA.

**Пункты обслуживания**: отображение мест для обслуживания судов.

**Глубина**: настройка элементов слоя глубины (*Настройка слоя «Глубина»*, стр. 50).

**Режимные зоны**: отображение на карте информации о режимных зонах.

**Фототочки**: отображение значков камеры для аэрофотосъемки (*[Просмотр аэрофотоснимков местных](#page-58-0) [ориентиров](#page-58-0)*, стр. 43).

#### **Настройка слоя** «**Глубина**»

На карте выберите **Опции** > **Слои** > **Карта** > **Глубина**.

**Затенение диапазона глубин**: указание верхнего и нижнего значения глубины для диапазона затенения.

**Затенение мелководья**: установка затенения от береговой линии до указанной глубины.

- **Отметки глубины**: включение промеров глубины и установка значения опасной глубины. Отметки глубин, значение которых равно или меньше значения опасной глубины, отмечаются красным цветом.
- **Контур зоны рыбалки**: настройка уровня масштаба для детального отображения контуров рельефа дна и данных глубинного зондирования, а также упрощение представления карты для повышения удобства ее использования во время рыбной ловли.

#### **Настройки слоя** «**Мое судно**»

На карте выберите **Опции** > **Слои** > **Мое судно**.

**Линия направления**: отображение и настройка курса, представляющей собой линию на карте, проведенную от носовой части судна по направлению движения (*[Настройка линии курса и угловых](#page-99-0)  [маркеров](#page-99-0)*, стр. 84).

**Активные треки**: отображение на карте активного трека и открытие меню Настройки активного трека.

- **Роза ветров**: отображение визуального представления угла или направления ветра, информация о котором передается с подключенного датчика и устанавливает источник ветра.
- **Картушка компаса**: отображение картушки компаса вокруг значка судна, позволяющей просматривать направление по компасу относительно направления судна.Включение этого параметра отключает параметр Роза ветров.

**Значок судна**: выбор значка для обозначения текущего местоположения на карте.

#### <span id="page-66-0"></span>**Настройка лейлайнов**

Для использования функций лейлайнов к картплоттеру необходимо подключить датчик ветра.

В режиме хождения под парусом (*[Установка типа судна для функций управления парусными судами](#page-90-0)*, [стр. 75](#page-90-0)) можно включить отображение лейлайнов на навигационной карте. Лейлайны очень полезны во время регаты.

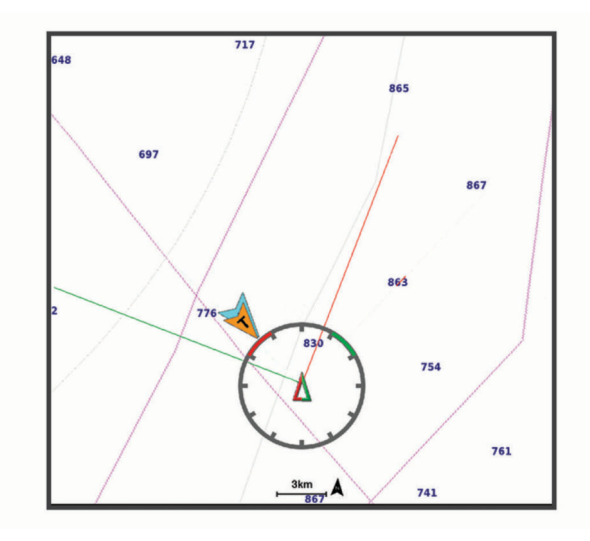

На навигационной карте выберите **Опции** > **Слои** > **Мое судно** > **Лейлайны** > **Параметры**.

- **Курсовой угол**: выбор способа расчета лейлайнов. При выборе параметра Фактич. для расчета лейлайнов используются данные с датчика ветра. При выборе параметра Вручную для расчета лейлайнов нужно вводить углы с наветренной и подветренной стороны вручную. Параметр Полярная диаграмма позволяет рассчитывать лейлайны на основе импортированных данных полярной диаграммы (*[Импорт полярной диаграммы вручную](#page-94-0)*, стр. 79).
- **Угол с наветренной стороны**: определение лейлайна в соответствии с углом движения с наветренной стороны.
- **Угол с подветренной стороны**: определение лейлайна в соответствии с углом движения с подветренной стороны.

**Поправка на прилив**: корректирует лейлайны с поправкой на прилив.

**Фильтр лейлайна**: фильтрация данных по лейлайнам в соответствии с введенным интервалом времени. Для более плавного отображения лейлайнов с фильтрацией некоторых изменений курса судна или угла истинного ветра введите большее значение. Для отображения лейлайнов с более высокой чувствительностью к изменениям курса судна или угла истинного ветра введите меньшее значение.

#### **Настройка слоя** «**Данные пользователя**»

Вы можете отобразить на этом слое карты данные пользователя, такие как маршрутные точки, границы и треки.

На карте выберите **Опции** > **Слои** > **Управление данными пользователя**.

**Маршрутные точки**: отображает на карте маршрутные точки и показывает список маршрутных точек.

**Границы**: отображает на карте границы и показывает список границ.

**Треки**: отображает на карте треки.

#### <span id="page-67-0"></span>**Настройка слоя** «**Другие суда**»

**ПРИМЕЧАНИЕ.** для настройки этих параметров должны быть подключены дополнительные аксессуары, например приемник AIS или VHF-радиостанция.

На карте выберите **Опции** > **Слои** > **Другие суда**.

**DSC**: настройка отображения судов и следов DSC на карте и отображение списка DSC.

**AIS**: настройка отображения судов и следов AIS на карте и отображение списка AIS.

**MARPA**: настройка отображения судов и следов MARPA на карте и отображение списка MARPA.

**Детали**: отображение детальной информации о других судах на карте.

**Намеченный курс**: установка времени намеченного курса для активированных судов AIS. Это также устанавливает намеченное время для судов с метками MARPA.

**Сигнал столкновения**: настройка сигнала столкновения в безопасной зоне (*[Настройка сигнала](#page-61-0) [столкновения в безопасной зоне](#page-61-0)*, стр. 46).

#### **Настройки слоя** «**Вода**»

На карте выберите **Опции** > **Слои** > **Вода**.

**ПРИМЕЧАНИЕ.** меню может содержать некоторые настройки, которые не поддерживаются установленными картами или в текущем местоположении. При внесении изменений в эти настройки они не повлияют на отображение карты.

**ПРИМЕЧАНИЕ.** не все параметры применимы ко всем картам, режимам просмотра и моделям картплоттеров. Для некоторых параметров требуется наличие премиальных карт или подключенных аксессуаров.

**Затенение диапазона глубин**: указание верхнего и нижнего значения глубины для диапазона затенения (*[Затенение диапазона глубин](#page-68-0)*, стр. 53).

**Затенение мелководья**: установка затенения от береговой линии до указанной глубины.

- **Отметки глубины**: включение промеров глубины и установка значения опасной глубины. Отметки глубин, значение которых равно или меньше значения опасной глубины, отмечаются красным цветом.
- **Контур зоны рыбалки**: настройка уровня масштаба для детального отображения контуров рельефа дна и данных глубинного зондирования, а также упрощение представления карты для повышения удобства ее использования во время рыбной ловли.
- **Тени рельефа**: показывают градиент дна с затенением. Данная функция доступна только для некоторых премиальных карт.
- **Фотоснимки сонара**: отображает фотоснимки сонара, чтобы помочь отобразить плотность дна. Данная функция доступна только для некоторых премиальных карт.
- **Уровень озера**: установка текущего уровня воды озера. Данная функция доступна только для некоторых премиальных карт.

#### <span id="page-68-0"></span>**Затенение диапазона глубин**

Предусмотрена возможность настройки цветовой гаммы для отображения на карте глубин, на которых в данный момент наблюдается клев требуемой рыбы. Вы можете настроить диапазон, соответствующий большей глубине, для отслеживания скорости изменения глубины дна в пределах определенного диапазона. Можно создать до десяти диапазонов глубин. При рыбной ловле во внутренних водоемах сокращение количества диапазонов глубин до пяти может помочь уменьшить количество лишней информации, отображаемой на карте. Диапазоны глубины применимы ко всем картам и водоемам.

Некоторые Garmin LakeVü™ и дополнительные карты премиум-класса по умолчанию имеют несколько затенений диапазона глубины.

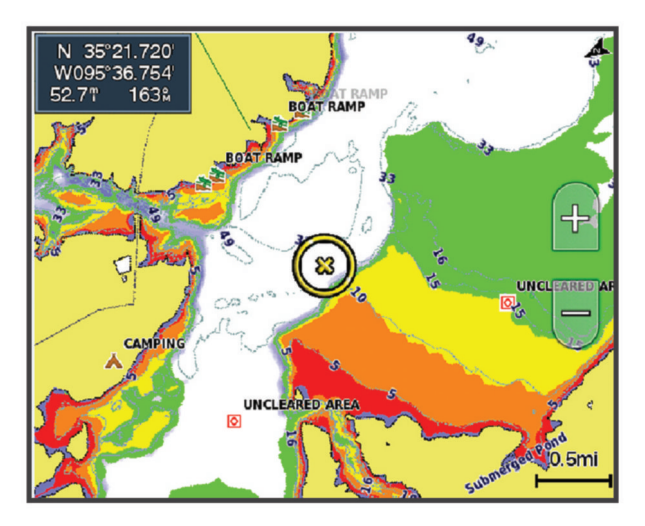

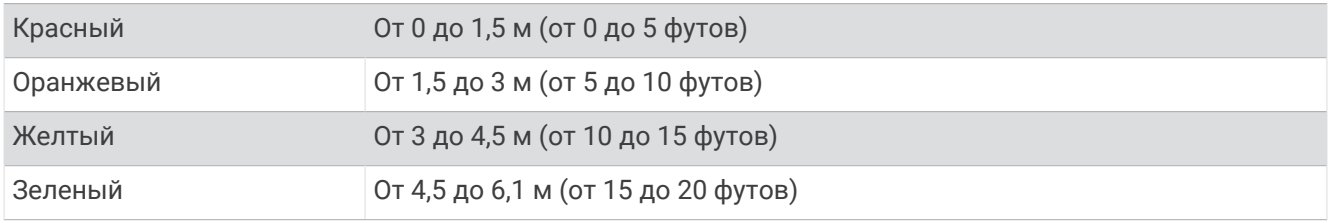

Чтобы включить и настроить, на карте выберите **Опции** > **Слои** > **Вода** > **Затенение диапазона глубин**.

#### **Настройка слоя** «**Погода**»

На навигационной карте или карте рыбалки выберите **Опции** > **Слои** > **Карта** > **Погода** > . На карте погоды выберите **Опции** > **Слои** > **Карта** > **Погода**.

**Наблюдаемые слои**: настраивает отображение видимых элементов погоды. Видимая погода — это текущие погодные условия, которые вы видите.

**Слои прогноза погоды**: настраивает отображение прогнозируемых элементов погоды.

**Режим слоев**: отображает информацию о прогнозируемой или видимой погоде.

**Повтор**: по кругу отображает информацию о прогнозируемой или видимой погоде.

**Обозначения**: отображает условные обозначения погоды, суровость погодных условий увеличивается слева направо.

**Подписка на погоду**: просмотр информации о подписке на данные о погоде.

**Восстановить настройки**: восстановление настроек погоды по умолчанию.

**Изменить наложение слоев**: настройка отображения данных на экране (*[Настройка отображения](#page-35-0)  [накладываемых данных](#page-35-0)*, стр. 20).

#### <span id="page-69-0"></span>**Настройки наложения радара**

На навигационной карте или карте рыбалки выберите **Опции** > **Слои** > **Радар** > .

На экране радара выберите пункт **Опции**.

**Радар в режим ожидания**: отключение наведения радара.

- **Усил.**: настройка усиления сигнала радара (*[Автоматическая настройка усиления на экране радара](#page-144-0)*, [стр. 129\)](#page-144-0).
- **Морские помехи**: настройка морских помех (*[Автоматическая настройка усиления на экране радара](#page-144-0)*, [стр. 129\)](#page-144-0).
- **Параметры радара**: открытие меню настроек радара (*[Меню параметров радара](#page-146-0)*, стр. 131).

**Другие суда**: настройка внешнего вида других судов на радаре (*[Настройка слоя «Другие суда»](#page-67-0)*, стр. 52). **Настройка радара**: открытие настроек экрана радара (*[Меню настройки радара](#page-146-0)*, стр. 131).

**Изменить наложение слоев**: настройка отображения данных на экране (*[Настройка отображения](#page-35-0)  [накладываемых данных](#page-35-0)*, стр. 20).

#### **Параметры карты**

**ПРИМЕЧАНИЕ.** не все параметры применимы ко всем обычным и 3D-картам. Для использования некоторых параметров требуется наличие дополнительных устройств или соответствующих премиальных карт.

На карте выберите **Опции** > **Параметры карты**.

**Ориентация карты**: выбор перспективы карты.

**Упреждение**: автоматическое смещение текущего местоположения судна в нижнюю часть экрана по мере увеличения скорости. Для получения оптимальных результатов необходимо ввести значение максимальной скорости судна.

**Ориентация судна**: настройка выравнивания значка судна на карте. Опция Автоматически выравнивает значок судна с помощью GPS COG при движении на полном ходу и магнитного курсоуказателя при движении на малом ходу, чтобы значок судна был совмещен с активным треком. Опция Курс выравнивает значок судна с магнитным курсоуказателем. Опция Курс GPS (курс относительно грунта) выравнивает значок судна с помощью GPS COG. Если выбранный источник данных недоступен, вместо него используется доступный источник данных.

#### **ОСТОРОЖНО**

Параметр ориентации судна приведен в информационных целях и неукоснительно следовать ему необязательно. Всегда полагайтесь на навигационные средства и погодные условия, чтобы избежать посадки на мель или опасных участков, которые могут привести к повреждению судна, травмам или смерти.

**ПРИМЕЧАНИЕ.** настройки Ориентация карты и Ориентация судна можно установить отдельно для двух навигационных карт, используемых на странице комбинаций.

**Детализация**: настройка степени детализации карты на разных уровнях масштабирования.

**Размер карты**: установка размера отображаемой карты.

**Карта мира**: выбор базовой карты мира или карты теневой модели рельефа. Различия между ними видны только при сильном уменьшении масштаба для просмотра подробных карт.

**Линия старта**: установка линии старта для парусных гонок (*[Установка линии старта](#page-91-0)*, стр. 76).

**Мини-карта**: отображение небольшой карты с текущим местоположением по центру.

# <span id="page-70-0"></span>**Параметры** Fish Eye 3D

**ПРИМЕЧАНИЕ.** данная функция доступна только для премиальных карт в некоторых регионах.

В режиме просмотра карты Fish Eye 3D выберите Опции.

**Просмотреть**: настройка перспективы для режима просмотра трехмерной карты.

**Треки**: отображение треков.

**Конус сонара**: отображение конуса, обозначающего область покрытия датчика.

**Символы рыб**: отображение объектов, находящихся в толще воды.

# **Поддерживаемые карты**

Чтобы помочь вам безопасно и приятно проводить время на воде, устройства Garmin поддерживают только официальные карты, созданные Garmin или одобренным сторонним создателем.

Вы можете приобрести карты у Garmin. Если вы приобретаете карты не у Garmin, проверьте продавца до покупки. Будьте особенно осторожны с онлайн-продавцами. Если вы приобрели неподдерживаемую карту, верните ее продавцу.

# **Составление карт водных объектов** Garmin Quickdraw

#### **ОСТОРОЖНО**

Функция карт водных объектов Garmin Quickdraw позволяет пользователям создавать карты. Garmin не делает заявлений относительно точности, надежности, полноты или актуальности карт, созданных третьими лицами. Вы принимаете на себя весь риск использования карт, созданных третьими лицами.

Функция составления карт водных объектов Garmin Quickdraw позволяет быстро создавать карты с изолиниями и метками глубины для любого водного объекта.

Когда функция карт водных объектов Garmin Quickdraw осуществляет запись данных, вокруг значка судна отображается цветной круг. Этот круг указывает приблизительную область карты, сканируемую за один проход.

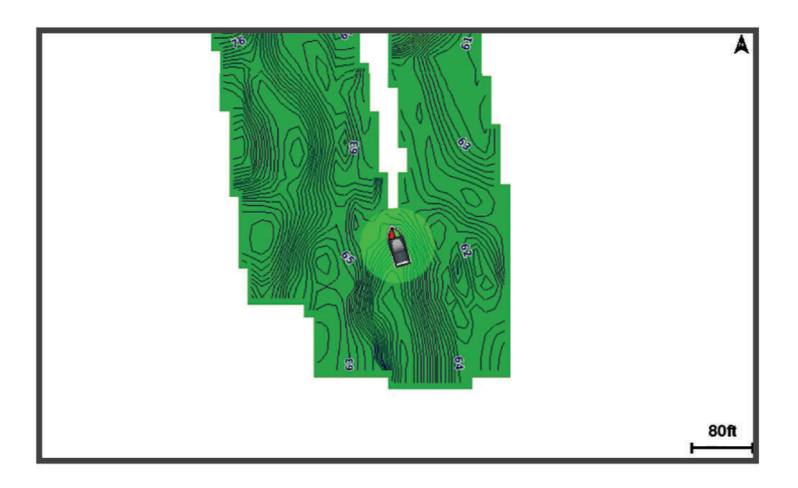

Зеленый круг обозначает хорошее качество регистрации глубины и высокую точность определения местоположения по GPS, а также скорость менее 16 км/ч (10 миль/ч). Желтый круг обозначает хорошее качество регистрации глубины и высокую точность определения местоположения по GPS, а также скорость в диапазоне между 16 км/ч и 32 км/ч (10 миль/ч и 20 миль/ч). Красный круг обозначает низкое качество регистрации глубины и точность определения местоположения по GPS, а также скорость более 32 км/ч (20 миль/ч).

Карты водных объектов Garmin Quickdraw можно просмотреть на комбинированном экране или отдельно на карте.

Количество сохраняемых данных зависит от размера карты памяти, источника данных сонара и скорости судна во время регистрации данных. Использование однолучевого сонара позволяет увеличить время записи. Предположительно, на карту памяти емкостью 2 ГБ можно записать около 1500 часов данных.

При записи данных на карту памяти картплоттера новые данные добавляются на существующую карту водных объектов Garmin Quickdraw и сохраняются на карту памяти. При установке новой карты памяти существующие данные на нее не переносятся.

# **Создание карт водных объектов с помощью функции** Garmin Quickdraw

Для использования функции карт водных объектов Garmin Quickdraw требуется определенная сонаром глубина, ваша позиция GPS и карта памяти со свободным местом.

- **1** В режиме отображения карты выберите **Опции** > **Quickdraw Contours** > **Начать запись**.
- **2** Чтобы завершить запись, выберите **Опции** > **Quickdraw Contours** > **Остановить запись**.
- **3** Выберите **Управление** > **Имя** и введите имя карты.

## **Добавление метки на карту** Garmin Quickdraw Contours

Вы можете добавить метки на карту Garmin Quickdraw Contours, чтобы пометить потенциальные опасности или объекты.

- **1** Выберите местоположение на навигационной карте.
- **2** Выберите **Ярлык Quickdraw**.
- **3** Введите текст метки и выберите **Готово**.

# **Сообщество** Garmin Quickdraw

Сообщество Garmin Quickdraw — это бесплатное общедоступное интернет-сообщество, благодаря которому вы можете скачивать карты, созданные другими пользователями. Вы можете обмениваться картами водных объектов Garmin Quickdraw с другими пользователями. Для этого необходимо получить доступ к сообществу Garmin Quickdraw с помощью приложения ActiveCaptain (*Подключение к сообществу Garmin Quickdraw с помощью ActiveCaptain*, стр. 56).

**ПРИМЕЧАНИЕ.** для доступа к сообществу Garmin Quickdraw устройство Garmin должно быть оснащено слотом для карты памяти или поддерживать технологию Wi‑Fi.

### **Подключение к сообществу** Garmin Quickdraw **с помощью** ActiveCaptain

- **1** На мобильном устройстве откройте приложение ActiveCaptain и подключитесь к устройству GPSMAP (*[Начало работы с приложением ActiveCaptain](#page-44-0)*, стр. 29).
- **2** В приложении выберите **Сообщество Quickdraw**.

Вы можете загрузить контуры других членов сообщества (*[Загрузка карт сообщества Garmin Quickdraw с](#page-72-0) [помощью ActiveCaptain](#page-72-0)*, стр. 57) и поделиться контурами, которые создали вы (*[Обмен картами водных](#page-72-0)  [объектов Garmin Quickdraw Contours с сообществом Garmin Quickdraw с помощью ActiveCaptain](#page-72-0)*, стр. 57).
### **Загрузка карт сообщества** Garmin Quickdraw **с помощью** ActiveCaptain

Вы можете загрузить карты водных объектов Garmin Quickdraw Contours, созданные другими пользователями и выгруженные в сообщество Garmin Quickdraw.

- **1** В приложении ActiveCaptain на мобильном устройстве выберите **Сообщество Quickdraw** > **Поиск карт водных объектов**.
- **2** Используйте функции карты и поиска, чтобы найти область для загрузки. Красные точки обозначают карты водных объектов Garmin Quickdraw Contours, которые были предоставлены для данной области.
- **3** Выберите **Выбрать область для загрузки**.
- **4** Перетащите прямоугольник, чтобы указать область для загрузки.
- **5** Перетащите углы прямоугольника, чтобы изменить область для загрузки.
- **6** Выберите **Область загрузки**.

При следующем подключении приложения ActiveCaptain к устройству GPSMAP загруженные карты водных объектов автоматически передаются на устройство.

#### **Обмен картами водных объектов** Garmin Quickdraw Contours **с сообществом** Garmin Quickdraw **с помощью** ActiveCaptain

Вы можете обмениваться картами водных объектов Garmin Quickdraw, которые вы создали, с другими членами сообщества Garmin Quickdraw.

При передаче данных карты водных объектов передается только сама карта. Маршрутные точки не передаются.

При настройке приложения ActiveCaptain вы могли выбрать автоматический обмен картами водных объектов с сообществом. Если это не так, выполните следующие действия, чтобы включить обмен этими данными.

В приложении ActiveCaptain на мобильном устройстве выберите **Синхронизация с плоттером** > **Участвовать в сообществе**.

При следующем подключении приложения ActiveCaptain к устройству GPSMAP ваши карты водных объектов будут автоматически переданы сообществу.

# **Настройки** Garmin Quickdraw Contours

Находясь в режиме просмотра карты, нажмите **Опции** > **Quickdraw Contours** > **Настройки**.

**Смещение при записи**: настройка расстояния между глубиной, определяемой сонаром, и глубиной при записи изолинии. Если уровень воды изменился с момента последней записи, измените эту настройку, чтобы глубина записи была одинакова для обеих записей.

Например, если во время последней записи глубина, определяемая сонаром, составляла 3,1 м (10,5 фута), а сейчас составляет 3,6 м (12 футов), введите значение -0,5 м (-1,5 фута) для параметра Смещение при записи.

- **Смещение для польз. карт**: установка разницы между глубиной изолиний и метками глубины на ваших картах водных объектов для компенсации изменений уровня воды в водном объекте или погрешности глубины на записанных картах.
- **Смещение для карт сообщест.**: установка разницы между глубиной изолиний и метками глубины на картах водных объектов сообщества для компенсации изменений уровня воды в водном объекте или погрешности глубины на записанных картах.
- **Цвета при гидролок.**: настройка цвета для отображения Garmin Quickdraw Contours . Когда эта функция включена, цвета указывают на качество записи. Если эта функция отключена, для областей изолиний используются стандартные цвета карт.

Зеленый цвет обозначает хорошее качество регистрации глубины и высокую точность определения местоположения по GPS, а также скорость менее 16 км/ч (10 миль/ч). Желтый цвет обозначает хорошее качество регистрации глубины и высокую точность определения местоположения по GPS, а также скорость в диапазоне между 16 км/ч и 32 км/ч (10 миль/ч и 20 миль/ч). Красный цвет обозначает низкое качество регистрации глубины и точность определения местоположения по GPS, а также скорость более 32 км/ч (20 миль/ч).

**Затенение диапазона глубин**: настройка верхней и нижней границ диапазона глубин, а также цветов для соответствующего диапазона глубин.

# **Навигация при помощи картплоттера**

#### **ОСТОРОЖНО**

Все линии маршрута и навигации, отображаемые на картплоттере, предназначены только для обеспечения общих указаний по маршруту или определения подходящих каналов — неукоснительно следовать им необязательно. При навигации всегда полагайтесь на навигационные средства и учитывайте погодные условия, чтобы избежать посадки на мель или опасных участков, которые могут привести к повреждению судна, травмам или смерти.

Функция автогида работает на основе данных электронной карты. Использование этих данных не гарантирует отсутствия препятствий и достаточную глубину по маршруту. Тщательно сравнивайте курс со всеми видимыми объектами и избегайте участков суши, мелководья и других препятствий, которые могут встретиться на пути.

При использовании функции «Перейти» прямой курс и исправленный курс могут проходить через участки суши или мелководье. Используйте данные, полученные при осмотре акватории, и держите курс, обходя участки суши, мелководья и прочие опасные объекты.

#### **ВНИМАНИЕ**

Если ваше судно оборудовано автопилотом, на каждом штурвале должен быть установлен дисплей для управления автопилотом, обеспечивающий возможность его отключения.

**ПРИМЕЧАНИЕ.** некоторые режимы просмотра карт поддерживаются только для премиальных карт в определенных регионах.

Для навигации необходимо выбрать пункт назначения, установить курс или создать маршрут и следовать курсу или перемещаться по маршруту. Следовать курсу или перемещаться по маршруту можно на навигационной карте, карте рыбалки, карте Perspective 3D или Mariner's Eye 3D.

Для прокладывания курса к пункту назначения и следования по нему можно воспользоваться одним из следующих трех методов: Идти к, Маршрут до или Автогид.

- **Идти к**: движение прямо к месту назначения. Это стандартная опция навигации к месту назначения. Картплоттер прокладывает прямой курс или линию навигации до пункта назначения. Путь может пересекать сушу и другие объекты.
- **Маршрут до**: создание маршрута от текущего местоположения до пункта назначения, к которому можно добавлять повороты на протяжении пути. Этот метод обеспечивает прокладывание прямого курса до пункта назначения, но позволяет добавлять в маршрут повороты для обхода суши и препятствий.
- **Автогид**: функция для определения оптимального пути до пункта назначения с учетом указанных данных о судне и картографических данных. Эта функция доступна только при использовании совместимой премиальной карты на совместимом картплоттере. Создает пошаговый путь навигации до пункта назначения в обход суши и препятствий (*[Автогид](#page-83-0)*, стр. 68).

Если применяется совместимый автопилот, подключенный к картплоттеру, на котором используется NMEA 2000, автопилот следует по маршруту автогида.

**ПРИМЕЧАНИЕ.** функция автогида доступна только для премиальных карт в некоторых регионах. Цвет линии маршрута меняется в зависимости от нескольких факторов (*[Цветовая кодировка маршрута](#page-76-0)*, [стр. 61](#page-76-0)).

# **Основные вопросы о навигации**

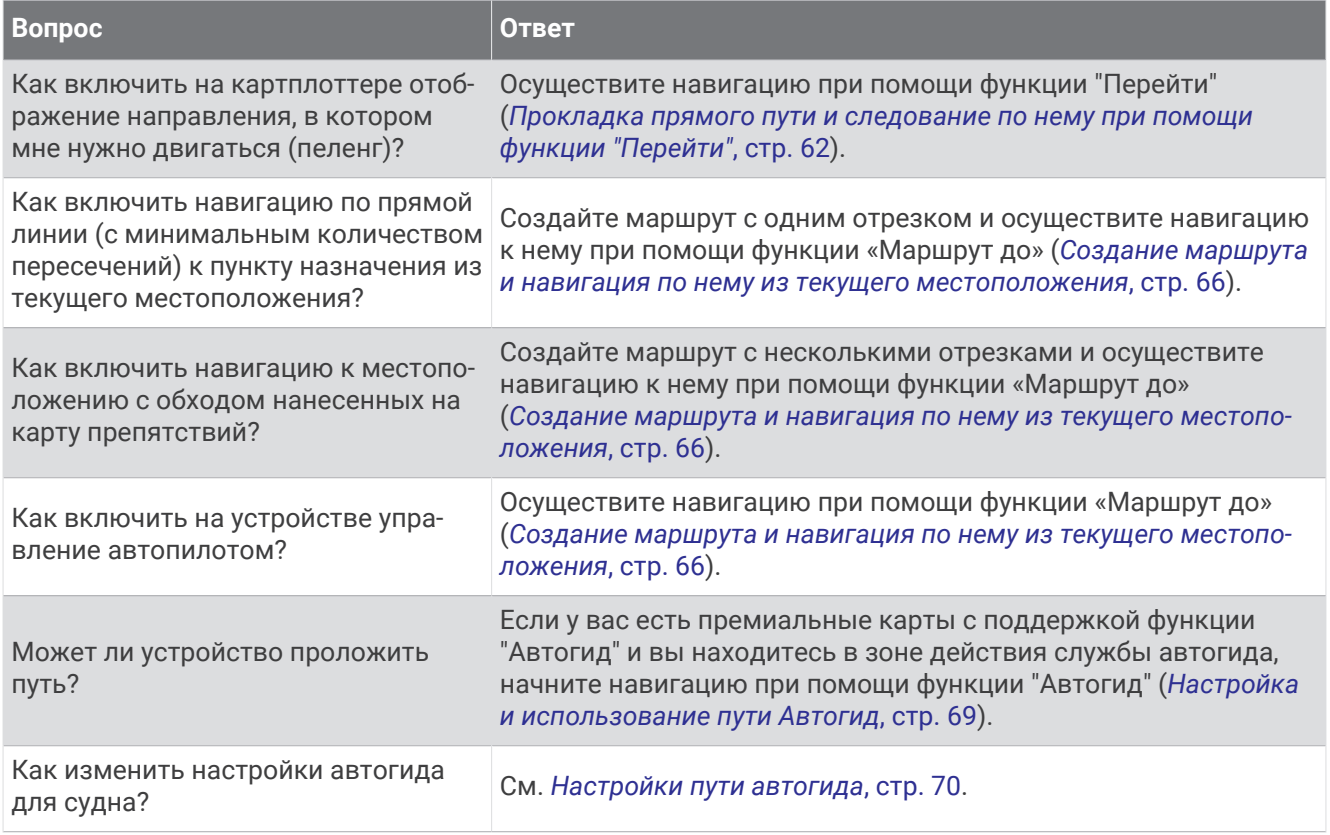

## <span id="page-76-0"></span>**Цветовая кодировка маршрута**

#### **ОСТОРОЖНО**

Все линии маршрута и навигации, отображаемые на картплоттере, предназначены только для обеспечения общих указаний по маршруту или определения подходящих каналов — неукоснительно следовать им необязательно. При навигации всегда полагайтесь на навигационные средства и учитывайте погодные условия, чтобы избежать посадки на мель или опасных участков, которые могут привести к повреждению судна, травмам или смерти.

Функция автогида работает на основе данных электронной карты. Использование этих данных не гарантирует отсутствия препятствий и достаточную глубину по маршруту. Тщательно сравнивайте курс со всеми видимыми объектами и избегайте участков суши, мелководья и других препятствий, которые могут встретиться на пути.

При использовании функции «Перейти» прямой курс и исправленный курс могут проходить через участки суши или мелководье. Используйте данные, полученные при осмотре акватории, и держите курс, обходя участки суши, мелководья и прочие опасные объекты.

В процессе навигации цвет маршрута может меняться, тем самым указывая, что вам следует соблюдать осторожность.

**Пурпурный**: линия маршрута по умолчанию/курса.

- **Тонкий фиолетовый**: линия исправленного курса является динамической и свидетельствует о том, что вы отклонились от курса.
- **Оранжевый**: осторожно! Этот сегмент маршрута может находиться вблизи пороговых значений настроек глубины и высоты автогида. Например, сегмент маршрута имеет оранжевый цвет, если маршрут проходит под мостом или в месте, где потенциально может быть мелководье. Только карты Garmin Navionics+ и Garmin Navionics Vision+.
- **Красный полосатый**: внимание! Этот сегмент маршрута может быть опасным, исходя из настроек глубины и высоты автогида. Например, сегмент маршрута красный и полосатый, если маршрут проходит под очень низкий мостом или по мелководью. Красная полосатая линия сегмента появляется только на картах Garmin Navionics+ и Garmin Navionics Vision+; в предыдущих версиях карт сегмент отображается как пурпурная и серая полосатая линия.
- **Серый**: невозможно рассчитать этот сегмент маршрута из-за участков суши или других препятствий, или нет покрытия карт для этой области.

### **Пункты назначения**

Пункты назначения можно выбирать в разных режимах просмотра обычных или трехмерных карт, а также с помощью соответствующих списков.

#### **Поиск пункта назначения по имени**

Картплоттер позволяет по имени найти сохраненные маршрутные точки, сохраненные маршруты, сохраненные треки, а также станции обслуживания морских судов.

- **1** Выберите **Куда?** > **Службы** > **Поиск по имени**.
- **2** Введите по крайней мере часть названия пункта назначения.
- **3** При необходимости выберите пункт **Готово**.

Будут выведены 50 ближайших пунктов назначения, которые соответствуют критерию поиска.

**4** Выберите пункт назначения.

#### **Выбор пункта назначения при помощи навигационной карты**

Выберите пункт назначения на навигационной карте.

### <span id="page-77-0"></span>**Поиск станции обслуживания судов**

**ПРИМЕЧАНИЕ.** данная функция доступна только для премиальных карт в некоторых регионах.

В картплоттере содержится информация о тысячах станций обслуживания судов.

- **1** Выберите **Куда?** > **Службы**.
- **2** Выберите **Морские службы** или **Наземные службы**.
- **3** При необходимости выберите категорию станции обслуживания судов.

На картплоттере отобразится список ближайших местоположений, расстояние до каждого из них и пеленг.

**4** Выберите пункт назначения, чтобы просмотреть дополнительную информацию о нем, если она доступна.

Коснитесь экрана и проведите вверх или вниз для прокрутки списка ближайших пунктов назначения.

### **Прокладка прямого пути и следование по нему при помощи функции** "**Перейти**"

#### **ОСТОРОЖНО**

При использовании функции «Перейти» прямой курс и исправленный курс могут проходить через участки суши или мелководье. Используйте данные, полученные при осмотре акватории, и держите курс, обходя участки суши, мелководья и прочие опасные объекты.

Картплоттер позволяет проложить прямой путь от текущего местоположения к нужному пункту назначения.

- **1** Выберите пункт назначения (*[Пункты назначения](#page-76-0)*, стр. 61).
- **2** Выберите **Следовать к** > **Идти к**.

На экране появится пурпурная линия. В центре пурпурной линии находится более тонкая фиолетовая линия, которая представляет исправленный курс от текущего местоположения к пункту назначения. Линия исправленного курса является динамической и меняет положение вместе с судном при отклонении от курса.

- **3** Следуйте пурпурной линии и вносите в курс необходимые поправки для обхода участков суши, мелководий и других препятствий.
- **4** При отклонении от курса следуйте по фиолетовой линии (исправленный курс) для навигации к пункту назначения или вернитесь для следования по пурпурной линии (прямой курс).

Вы также можете использовать оранжевую стрелку-указатель заданного курса, которая указывает предполагаемый радиус поворота для возврата судна к заданному курсу.

#### **ОСТОРОЖНО**

Проверьте маршрут на наличие препятствий перед совершением поворота. Если маршрут не является безопасным, снизьте скорость судна и определите безопасный маршрут к линии курса.

#### **Остановка навигации**

Во время следования по маршруту в окне нужной карты выберите следующую опцию:

- Выберите **Опции** > **Остановить навигацию**.
- Во время следования по маршруту с функцией Auto Guidance выберите **Опции** > **Параметры навигации** > **Остановить навигацию**.
- Выберите $\overline{A}$ .

### **Маршрутные точки**

Маршрутными точками называются местоположения, данные о которых записываются и хранятся в памяти устройства. Маршрутные точки могут указывать, где вы находитесь, куда вы отправляетесь или где вы были. Вы можете добавить сведения о местоположении (например, название, высоту и глубину).

#### **Создание маршрутной точки в текущем местоположении**

На любом экране выберите пункт **Отметить**.

#### **Создание маршрутной точки в другом местоположении**

- **1** На карте выберите **Куда?** > **Маршрутные точки** > **Создать маршрутную точку**.
- **2** Выберите один из следующих вариантов:
	- Чтобы создать маршрутную точку путем ввода координат, выберите **Введите координаты** и введите координаты.
	- Чтобы создать маршрутную точку с помощью карты, выберите **Использовать карту**, укажите местоположение и выберите **Создать точку**.
	- Чтобы создать маршрутную точку, используя расстояние и пеленг, выберите **Ввести дистанцию и пеленг** и введите необходимую информацию.

#### **Обозначение местоположения** «**Человек за бортом**» **или другого местоположения** SOS

Прежде чем использовать картплоттер для инициирования сигналов SOS, необходимо подключить к нему VHF-радиоустройство.

Вы можете отметить в картплоттере местоположение «Человек за бортом» или другое местоположение SOS и сразу начать навигацию к нему. Если к вашему картплоттеру подключено VHF-радиоустройство, вы также можете передавать информацию об экстренной ситуации.

Если у вас есть совместимое устройство inReach® , подключенное к картплоттеру, вы можете инициировать сигнал SOS inReach и связаться с командой Garmin Response<sup>®,</sup> пока ждете прибытия помощи (*[Отправка вызова SOS inReach](#page-181-0)*, стр. 166).

- **1** Выберите **SOS**.
- **2** Выберите **Человек за бортом** или другой тип экстренной ситуации.
- **3** При необходимости выберите **Да**, чтобы начать навигацию к местоположению SOS.

Если выбрана опция Да, картплоттер построит прямой курс назад к местоположению.

Данные сигнала отправляются на радиостанцию VHF. Вызов должен быть оправлен с помощью радио.

#### **Проекция маршрутной точки**

Создать новую маршрутную точку можно с использованием функции проецирования другого местоположения путем указания расстояния и пеленга. Это может пригодиться при создании линий старта и финиша для парусной гонки.

- **1** Выберите **Куда?** > **Маршрутные точки** > **Создать маршрутную точку** > **Ввести дистанцию и пеленг**.
- **2** При необходимости выберите новый ориентир для навигации на карте.
- **3** Выберите **Ввести дистанцию и пеленг**.
- **4** Введите расстояние, затем выберите **Готово**.
- **5** Введите пеленг, затем выберите **Готово**.
- **6** Выберите пункт **Создать точку**.

#### **Просмотр списка всех маршрутных точек**

Выберите один из следующих вариантов:

- Выберите **Куда?** > **Маршрутные точки**.
- На странице обычной или трехмерной карты выберите **Опции** > **Маршрутные точки**.

### **Изменение сохраненной маршрутной точки**

- **1** Выберите **Куда?** > **Маршрутные точки**.
- **2** Выберите маршрутную точку.
- **3** Выберите пункт **Обзор** > **Правка**.
- **4** Выберите один из следующих вариантов:
	- Чтобы добавить имя, выберите **Имя** и введите выбранное имя.
	- Чтобы изменить символ, выберите **Символ**.
	- Чтобы изменить положение маршрутной точки, выберите **Координаты**.
	- Чтобы изменить глубину, выберите **Глубина**.
	- Чтобы изменить температуру воды, выберите **Температура воды**.
	- Чтобы изменить комментарий, выберите **Комментарий**.

#### **Перемещение сохраненной маршрутной точки**

- **1** Выберите **Куда?** > **Маршрутные точки**.
- **2** Выберите маршрутную точку.
- **3** Выберите **Обзор** > **Правка** > **Координаты**.
- **4** Укажите новое местоположение маршрутной точки.
	- Чтобы переместить маршрутную точку с помощью координат, выберите **Введите координаты**, введите новые координаты, затем выберите **Готово** или **Отмена**.
	- Чтобы переместить маршрутную точку на карте, выберите **Использовать карту**, выберите новое местоположение на карте и выберите **Переместить маршрутную точку**.
	- Чтобы переместить маршрутную точку с использованием текущего местоположения судна, выберите **Текущие координаты**.
	- Чтобы переместить маршрутную точку, используя расстояние и пеленг, выберите **Ввести дистанцию и пеленг**, введите необходимую информацию, затем выберите **Готово**.

#### **Просмотр сохраненных маршрутных точек и навигация к ним**

#### **ОСТОРОЖНО**

Все линии маршрута и навигации, отображаемые на картплоттере, предназначены только для обеспечения общих указаний по маршруту или определения подходящих каналов — неукоснительно следовать им необязательно. При навигации всегда полагайтесь на навигационные средства и учитывайте погодные условия, чтобы избежать посадки на мель или опасных участков, которые могут привести к повреждению судна, травмам или смерти.

Функция автогида работает на основе данных электронной карты. Использование этих данных не гарантирует отсутствия препятствий и достаточную глубину по маршруту. Тщательно сравнивайте курс со всеми видимыми объектами и избегайте участков суши, мелководья и других препятствий, которые могут встретиться на пути.

При использовании функции «Перейти» прямой курс и исправленный курс могут проходить через участки суши или мелководье. Используйте данные, полученные при осмотре акватории, и держите курс, обходя участки суши, мелководья и прочие опасные объекты.

**ПРИМЕЧАНИЕ.** функция автогида доступна только для премиальных карт в некоторых регионах.

Следовать к маршрутной точке можно только после создания хотя бы одной маршрутной точки.

- **1** Выберите **Куда?** > **Маршрутные точки**.
- **2** Выберите маршрутную точку.
- **3** Выберите **Следовать к**.
- **4** Выберите один из следующих вариантов:
	- Для навигации непосредственно к указанному местоположению выберите **Идти к**.
	- Чтобы создать маршрут к местоположению, включая повороты, выберите **Маршрут до**.
	- Чтобы воспользоваться функцией автогида, выберите **Автогид**.
- **5** Просмотрите курс, обозначенный пурпурной линией.

**ПРИМЕЧАНИЕ.** при использовании функции автогида серые сегменты в некоторых частях пурпурной линии означают, что данные участки не могут быть рассчитаны. Это связано с настройками минимальной безопасной глубины и минимальной безопасной высоты препятствий.

**6** Следуйте пурпурной линии и вносите в курс необходимые поправки для обхода участков суши, мелководий и других препятствий.

#### **Удаление маршрутной точки или точки** MOB

- **1** Выберите **Куда?** > **Маршрутные точки**.
- **2** Выберите маршрутную точку или точку MOB.
- **3** Выберите **Обзор** > **Удалить**.

#### **Удаление всех маршрутных точек**

Выберите **Куда?** > **Управление данными пользователя** > **Удалить данные пользователя** > **Маршрутные точки** > **Все**.

### **Маршруты**

Маршрут — это путь от одного местоположения до одного или нескольких пунктов назначения.

#### <span id="page-81-0"></span>**Создание маршрута и навигация по нему из текущего местоположения**

Устройство позволяет создать маршрут и сразу выполнить навигацию по нему с помощью навигационной карты или карты рыбалки. При использовании такого способа маршрут не сохраняется.

- **1** Выберите пункт назначения на навигационной карте или карте рыбалки.
- **2** Нажмите **Маршрут до**.
- **3** Выберите местоположение последнего поворота до пункта назначения.
- **4** Выберите **Добав. поворот**.
- **5** При необходимости повторите эти действия, чтобы добавить повороты, двигаясь в обратном направлении от пункта назначения к текущему местоположению судна.

Последний добавленный поворот должен быть первым поворотом, который вы выполните, двигаясь из вашего текущего местоположения. Этот поворот должен быть ближайшим к вашему судну.

- **6** Выберите **Готово**.
- **7** Просмотрите курс, обозначенный пурпурной линией.
- **8** Следуйте пурпурной линии и вносите в курс необходимые поправки для обхода участков суши, мелководий и других препятствий.

#### **Создание и сохранение маршрута**

В один маршрут можно добавить до 250 поворотов.

- **1** Выберите **Куда?** > **Маршруты** > **Новая** > **Маршрут с использованием карты**.
- **2** Выберите начальную точку маршрута.

В качестве начальной точки можно выбрать текущее или другое местоположение.

- **3** Выберите пункт **Добав. поворот**.
- **4** Выберите местоположение следующего поворота на карте.
- **5** Выберите пункт **Добав. поворот**.
- **6** При необходимости повторите шаги 4 и 5, чтобы добавить дополнительные повороты.
- **7** Выберите **Готово**.

#### **Просмотр списка маршрутов и путей автогида**

- **1** Выберите **Куда?** > **Маршруты**.
- **2** При необходимости выберите **Фильтр** для просмотра только маршрутов или только путей автогида.
- **3** Выберите **Сортировка** для сортировки списка доступных маршрутов по диапазону, длине или имени.

#### **Изменение сохраненного маршрута**

Картплоттер позволяет изменить имя маршрута или входящие в него повороты.

- **1** Выберите **Куда?** > **Маршруты**.
- **2** Выберите маршрут.
- **3** Выберите **Обзор** > **Изменить дистанцию**.
- **4** Выберите один из следующих вариантов:
	- Чтобы изменить имя маршрута, выберите **Имя** и введите требуемое имя.
	- Чтобы изменить поворот из списка, выберите **Измен. повороты** > **Использовать список поворотов**, затем выберите поворот из списка.
	- Чтобы выбрать поворот с помощью карты, выберите **Измен. повороты** > **Использовать карту**, а затем выберите местоположение на карте.

При изменении поворота, для которого используется сохраненная маршрутная точка, по маршруту перемещается не соответствующая маршрутная точка, а поворот. Перемещение маршрутной точки, используемой в маршруте, не приводит к перемещению поворота по маршруту.

### **Просмотр сохраненных маршрутов и навигация по ним**

Перед просмотром списка маршрутов и навигацией к одному из них необходимо создать и сохранить по крайней мере один маршрут (*[Создание и сохранение маршрута](#page-81-0)*, стр. 66).

- **1** Выберите **Куда?** > **Маршруты**.
- **2** Выберите маршрут.
- **3** Выберите **Следовать к**.
- **4** Выберите один из следующих вариантов:
	- Чтобы пройти маршрут от начальной точки, указанной при создании маршрута, выберите **Вперед**.
	- Чтобы пройти маршрут от пункта назначения, указанного при создании маршрута, выберите **Назад**.
	- Чтобы осуществить навигацию параллельно маршруту, выберите **Смещение** (*Просмотр сохраненных маршрутов и навигация параллельно им*, стр. 67).
	- Чтобы осуществить навигацию по маршруту с первой маршрутной точки, выберите **От начала**.

На экране появится пурпурная линия. В центре пурпурной линии будет находиться более тонкая фиолетовая линия, которая представляет исправленный курс от текущего местоположения к пункту назначения. Линия исправленного курса является динамической и меняет положение вместе с судном при отклонении от курса.

- **5** Просмотрите курс, обозначенный пурпурной линией.
- **6** Следуйте по пурпурной линии на всех участках маршрута и вносите в курс необходимые поправки для обхода участков суши, мелководий и других препятствий.
- **7** При отклонении от курса следуйте по фиолетовой линии (исправленный курс) для навигации к пункту назначения или вернитесь для следования по пурпурной линии (прямой курс).

#### **Просмотр сохраненных маршрутов и навигация параллельно им**

Перед просмотром списка маршрутов и навигацией к одному из них необходимо создать и сохранить хотя бы один маршрут (*[Создание и сохранение маршрута](#page-81-0)*, стр. 66).

**1** Выберите **Куда?** > **Маршруты**.

**ПРИМЕЧАНИЕ.** функция автогида доступна только для премиальных карт в некоторых регионах.

- **2** Выберите маршрут.
- **3** Выберите **Следовать к**.
- **4** Выберите **Смещение** для навигации параллельно маршруту.
- **5** Выберите **Смещение**, чтобы ввести расстояние смещения от маршрута.
- **6** Укажите способ навигации по маршруту.
	- Чтобы пройти маршрут от начальной точки, указанной при создании маршрута, слева от исходного маршрута, выберите **Вперед - Левый борт**.
	- Чтобы пройти маршрут от начальной точки, указанной при создании маршрута, справа от исходного маршрута, выберите **Вперед - Правый борт**.
	- Чтобы пройти маршрут от пункта назначения, указанного при создании маршрута, слева от исходного маршрута, выберите **Назад - Левый борт**.
	- Чтобы пройти маршрут от пункта назначения, указанного при создании маршрута, справа от исходного маршрута, выберите **Назад - Правый борт**.
- **7** При необходимости выберите пункт **Готово**.

На экране появится пурпурная линия. В центре пурпурной линии будет находиться более тонкая фиолетовая линия, которая представляет исправленный курс от текущего местоположения к пункту назначения. Линия исправленного курса является динамической и меняет положение вместе с судном при отклонении от курса.

**8** Просмотрите курс, обозначенный пурпурной линией.

- <span id="page-83-0"></span>**9** Следуйте по пурпурной линии на всех участках маршрута и вносите в курс необходимые поправки для обхода участков суши, мелководий и других препятствий.
- **10** При отклонении от курса следуйте по фиолетовой линии (исправленный курс) для навигации к пункту назначения или вернитесь для следования по пурпурной линии (прямой курс).

### **Запуск шаблона поиска**

Вы можете запустить шаблон поиска, чтобы выполнить поисковые действия в области. Разные шаблоны применимы в разных поисковых ситуациях.

- **1** Выберите **Куда?** > **Маршруты** > **Новая** > **Марш. с исп. схемы SAR**.
- **2** Выберите шаблон:
	- Выберите **Поиск по секторам**, если местоположение объекта достаточно известно, область поиска мала и требуется активный поиск.
	- Выберите **Расширяющийся квадрат**, если местоположение объекта несколько сомнительно, область поиска мала и требуется активный поиск.
	- Выберите **«Гребенка»/параллельные галсы**, если местоположение объекта приблизительное, область поиска мала и требуется активный поиск.
- **3** Введите параметры поиска.
- **4** Выберите **Готово**.
- **5** При необходимости выберите **Активир.**.

#### **Удаление сохраненного маршрута**

- **1** Выберите **Куда?** > **Маршруты**.
- **2** Выберите маршрут.
- **3** Выберите **Обзор** > **Удалить**.

#### **Удаление всех сохраненных маршрутов**

Выберите **Куда?** > **Управление данными пользователя** > **Удалить данные пользователя** > **Маршруты**.

### **Автогид**

#### **ОСТОРОЖНО**

Функция автогида работает на основе данных электронной карты. Использование этих данных не гарантирует отсутствия препятствий и достаточную глубину по маршруту. Тщательно сравнивайте курс со всеми видимыми объектами и избегайте участков суши, мелководья и других препятствий, которые могут встретиться на пути.

Все линии маршрута и навигации, отображаемые на картплоттере, предназначены только для обеспечения общих указаний по маршруту или определения подходящих каналов — неукоснительно следовать им необязательно. При навигации всегда полагайтесь на навигационные средства и учитывайте погодные условия, чтобы избежать посадки на мель или опасных участков, которые могут привести к повреждению судна, травмам или смерти.

**ПРИМЕЧАНИЕ.** функция автогида доступна только для премиальных карт в некоторых регионах.

Функцию автогида можно использовать для прокладывания оптимального пути к пункту назначения. При расчете предполагаемого пути функция автогида использует картплоттер для сканирования картографических данных, таких как глубина и известные препятствия. Во время навигации путь можно скорректировать.

### <span id="page-84-0"></span>**Настройка и использование пути Автогид**

- **1** Выберите пункт назначения (*[Пункты назначения](#page-76-0)*, стр. 61).
- **2** Выберите **Следовать к** > **Автогид**.
- **3** Проверьте путь, обозначенный пурпурной линией.
- **4** Выберите **Начать навигацию**.
- **5** Следуйте пурпурной линии и вносите в курс необходимые поправки для обхода участков суши, мелководий и других препятствий (*[Цветовая кодировка маршрута](#page-76-0)*, стр. 61).

**ПРИМЕЧАНИЕ.** при использовании функции автогида серые сегменты в некоторых частях пурпурной линии означают, что данные участки не могут быть рассчитаны. Это связано с настройками минимальной безопасной глубины и минимальной безопасной высоты препятствий.

#### **Создание и сохранение пути Автогид**

- **1** Выберите **Куда?** > **Маршруты** > **Новая** > **Автогид**.
- **2** Выберите пункт отправления и выберите **Далее**.
- **3** Выберите пункт назначения и выберите **Далее**.
- **4** Выберите один из следующих вариантов:
	- Чтобы просмотреть опасные участки и скорректировать путь рядом с ними, выберите **Обзор опасностей**.
	- Чтобы скорректировать путь, выберите **Настроить путь** и следуйте инструкциям на экране.
	- Чтобы удалить путь, выберите **Отмена автогида**.
	- Чтобы сохранить путь, выберите **Готово**.

#### **Корректировка сохраненного пути Автогид**

- **1** Выберите **Куда?** > **Маршруты и пути автогида**.
- **2** Выберите путь и выберите **Обзор** > **Правка** > **Настроить путь**. **СОВЕТ.** при использовании пути Автогид для навигации выберите путь на карте навигации и выберите Настроить путь.
- **3** Выберите место на пути.
- **4** Перетащите точку в новое место.
- **5** При необходимости выберите точку и выберите **Удалить**.
- **6** Выберите **Готово**.

#### **Отмена выполняющегося расчета пути Автогид**

На навигационной карте выберите **Опции** > **Отмена**. **СОВЕТ.** чтобы быстро отменить расчет, можно выбрать Назад.

#### **Настройка запланированного прибытия**

С помощью данной функции можно получать информацию о том, когда вы должны прибыть в выбранный пункт, при работе с маршрутом или путем Автогид. Это позволяет рассчитывать по времени прибытие в определенное место, например к разводному мосту или линии старта гонки.

- **1** Находясь в режиме просмотра навигационной карты, выберите **Опции**.
- **2** Выберите **Параметры навигации** > **Запл. приб.**.

**СОВЕТ.** чтобы быстро открыть меню Запл. приб., можно выбрать точку на пути или маршруте.

### <span id="page-85-0"></span>**Настройки пути автогида**

#### **ВНИМАНИЕ**

От настроек параметров Предпочтительная глубина и Вертикальный габарит зависит способ расчета картплоттером пути Автогид. Если участок пути Автогид не соответствует параметрам Предпочтительная глубина или Вертикальный габарит, соответственно, то участок пути Автогид отображается как сплошная оранжевая линия или красная полосатая линия на картах Garmin Navionics+ и Garmin Navionics Vision+, а также отображается как пурпурная и серая полосатая линия в предыдущих версиях карт. При входе судна в такую область на экран будет выведено предупреждение (*[Цветовая кодировка маршрута](#page-76-0)*, стр. 61).

**ПРИМЕЧАНИЕ.** функция автогида доступна только для премиальных карт в некоторых регионах.

**ПРИМЕЧАНИЕ.** некоторые параметры не применяются для отдельных карт.

Картплоттер позволяет настроить параметры расчета пути Автогид.

Выберите > **Параметры** > **Навигация** > **Автогид**.

**Предпочтительная глубина**: минимальная глубина в соответствии с картографическими данными о глубине, на которой может безопасно пройти судно.

**ПРИМЕЧАНИЕ.** минимальная глубина для премиальных карт (составленных до 2016 г.) — 0,9 м (3 фута). Если введенное значение глубины составляет менее 0,9 м (3 футов), то для расчета пути Автогид по картам будет использоваться глубина только 0,9 м (3 фута).

- **Вертикальный габарит**: минимальная высота моста или препятствия в соответствии с картографическими данными, под которым может безопасно пройти судно.
- **Расстояние до береговой линии**: минимальное расстояние от берега, на котором может быть проложен путь Автогид. При изменении этой настройки во время навигации путь может быть перенесен. Значение этой настройки указывается не в абсолютных, а в относительных величинах. Чтобы путь располагался на достаточном расстоянии от берега, можно проверить расчет пути по одному или нескольким знакомым маршрутам, при следовании по которым необходимо пройти по узкому фарватеру (*[Настройка расстояния до береговой линии](#page-86-0)*, стр. 71).

### <span id="page-86-0"></span>**Настройка расстояния до береговой линии**

От настройки Расстояние до береговой линии зависит, насколько близко к берегу будет проходить линия Автогид. Если эта настройка будет изменена во время навигации, линия Автогид может быть перенесена. Значение настройки Расстояние до береговой линии указывается не в абсолютных, а в относительных величинах. Для того чтобы линия Автогид располагалась на достаточном расстоянии от берега, необходимо проверить расчет линии Автогид по одному или нескольким знакомым маршрутам с узким фарватером.

- **1** Поставьте судно в док или станьте на якорь.
- **2** Выберите пункт > **Параметры** > **Навигация** > **Автогид** > **Расстояние до береговой линии** > **Средняя**.
- **3** Выберите пункт назначения, навигация к которому осуществлялась ранее.
- **4** Выберите **Следовать к** > **Автогид**.
- **5** Проверьте расположение линии **Автогид** и определите, достаточно ли безопасно она обходит известные препятствия, и эффективно ли проложены повороты.
- **6** Выберите один из следующих вариантов:
	- Если линия вас устраивает, выберите **Опции** > **Параметры навигации** > **Остановить навигацию** и перейдите к шагу 10.
	- Если линия проходит слишком близко к известным препятствиям, выберите пункт  $\mathbf{C}$  > **Параметры** > **Навигация** > **Автогид** > **Расстояние до береговой линии** > **Далеко**.
	- Если линия проложена с чрезмерно широкими поворотами, выберите пункт > **Параметры** > **Навигация** > **Автогид** > **Расстояние до береговой линии** > **Близко**.
- **7** Если на шаге 6 вы выбрали пункт **Близко** или **Далеко**, проверьте расположение линии **Автогид**  и определите, достаточно ли безопасно она обходит известные препятствия, и эффективно ли проложены повороты.

На открытой воде линия Автогид прокладывается на довольно большом расстоянии от препятствий, даже если в настройках Расстояние до береговой линии выбрано значение Близко или По расстоянию. Таким образом, если для навигации к выбранному пункту назначения не требуется проходить по узкому фарватеру, картплоттер может не изменять линию Автогид.

- **8** Выберите один из следующих вариантов:
	- Если линия вас устраивает, выберите **Опции** > **Параметры навигации** > **Остановить навигацию** и перейдите к шагу 10.
	- Если линия проходит слишком близко к известным препятствиям, выберите пункт > **Параметры** > **Навигация** > **Автогид** > **Расстояние до береговой линии** > **ff**.
	- Если линия проложена с чрезмерно широкими поворотами, выберите пункт  $\mathbf{\mathcal{F}}$  > Параметры > **Навигация** > **Автогид** > **Расстояние до береговой линии** > **По расстоянию**.
- **9** Если на шаге 8 вы выбрали пункт **По расстоянию** или **ff**, проверьте расположение линии **Автогид**  и определите, достаточно ли безопасно она обходит известные препятствия, и эффективно ли проложены повороты.

На открытой воде линия Автогид прокладывается на довольно большом расстоянии от препятствий, даже если в настройках Расстояние до береговой линии выбрано значение Близко или По расстоянию. Таким образом, если для навигации к выбранному пункту назначения не требуется проходить по узкому фарватеру, картплоттер может не изменять линию Автогид.

**10** Повторите шаги 3–9 по крайней мере один раз, используя другие пункты назначения, чтобы на практике ознакомиться с настройкой параметра **Расстояние до береговой линии**.

# **Треки**

Трек представляет собой запись пути следования судна. Трек, который записывается в текущий момент, называется активным треком; его можно сохранить. Просмотреть треки можно на любой карте или трехмерной карте.

### **Отображение треков**

- **1** На карте выберите **Опции** > **Слои** > **Управление данными пользователя** > **Треки**.
- **2** Выберите треки для отображения.

Трек обозначается на карте в виде линии с движущимся концом.

#### **Настройка цвета активного трека**

- **1** Выберите **Куда?** > **Треки** > **Настройки активного трека** > **Цвет трека**.
- **2** Выберите цвет трека.

#### **Сохранение активного трека**

Трек, который записывается в текущий момент, называется активным треком.

- **1** Выберите **Куда?** > **Треки** > **Сохранить активный трек**.
- **2** Выберите один из следующих вариантов:
	- Выберите время начала текущего трека.
	- Выберите пункт **Весь журнал**.
- **3** Выберите **Сохранить**.

#### **Просмотр списка сохраненных треков**

Выберите **Куда?** > **Треки** > **Сохраненные треки**.

#### **Изменение сохраненного трека**

- **1** Выберите **Куда?** > **Треки** > **Сохраненные треки**.
- **2** Выберите трек.
- **3** Выберите **Обзор** > **Изменить трек**.
- **4** Выберите один из следующих вариантов:
	- Выберите **Имя** и введите новое имя.
	- Выберите пункт **Цвет трека** и выберите цвет.
	- Выберите **Сохранить как маршрут**, чтобы сохранить трек как маршрут.
	- Выберите **Сохранить как границу**, чтобы сохранить трек как границу.

#### **Сохранение трека в качестве маршрута**

- **1** Выберите **Куда?** > **Треки** > **Сохраненные треки**.
- **2** Выберите трек.
- **3** Выберите **Обзор** > **Изменить трек** > **Сохранить как маршрут**.

#### **Просмотр сохраненных треков и навигация по ним**

Перед просмотром списка треков и навигацией по ним необходимо записать и сохранить хотя бы один трек.

- **1** Выберите **Куда?** > **Треки** > **Сохраненные треки**.
- **2** Выберите трек.
- **3** Выберите пункт **След. треку**.
- **4** Выберите один из следующих вариантов:
	- Чтобы пройти трек от начальной точки, указанной при создании трека, выберите **Вперед**.
	- Чтобы пройти трек от пункта назначения, указанного при создании трека, выберите **Назад**.
- **5** Просмотрите курс, обозначенный цветной линией.
- **6** Следуйте по линии на всех участках маршрута и вносите в курс необходимые поправки для обхода участков суши, мелководий и других препятствий.

### **Удаление сохраненного трека**

- **1** Выберите **Куда?** > **Треки** > **Сохраненные треки**.
- **2** Выберите трек.
- **3** Выберите **Обзор** > **Удалить**.

#### **Удаление всех сохраненных треков**

Выберите **Куда?** > **Управление данными пользователя** > **Удалить данные пользователя** > **Сохраненные треки**.

#### **Повтор активного трека**

Трек, который записывается в текущий момент, называется активным треком.

- **1** Выберите **Куда?** > **Треки** > **Пройти по активному треку**.
- **2** Выберите один из следующих вариантов:
	- Выберите время начала текущего трека.
	- Выберите пункт **Весь журнал**.
- **3** Просмотрите курс, обозначенный цветной линией.
- **4** Следуйте по цветной линии и вносите в курс необходимые поправки для обхода участков суши, мелководий и других препятствий.

#### **Очистка активного трека**

#### Выберите **Куда?** > **Треки** > **Очистить активный трек**.

Память трека будет очищена, но запись текущего трека продолжится.

#### **Управление памятью журнала треков во время записи**

- **1** Выберите **Куда?** > **Треки** > **Настройки активного трека**.
- **2** Выберите **Режим записи**.
- **3** Выберите один из следующих вариантов:
	- Для сохранения журнала треков до момента заполнения памяти выберите **Заполнить**.
	- Чтобы журнал треков сохранялся непрерывно, с заменой старых данных новыми, выберите **Затирать**.

#### **Настройка интервала записи для журнала треков**

Картплоттер позволяет указать частоту записи линии трека. Более высокая частота дает более точные треки, но при этом быстрее заполняется журнал трека. Для наиболее эффективного использования памяти рекомендуется настраивать интервал записи на опцию «Разрешение».

- **1** Выберите **Куда?** > **Треки** > **Настройки активного трека** > **Интервал** > **Интервал**.
- **2** Выберите один из следующих вариантов:
	- Чтобы запись трека велась на основе расстояния между точками, выберите **Расстоян.** > **Изменить**  и введите расстояние.
	- Чтобы запись трека велась на основе временного интервала, выберите **Время** > **Изменить** и введите временной интервал.
	- Чтобы запись трека велась на основе отклонения от курса, выберите **Разрешение** > **Изменить**  и введите значение максимально допустимого отклонения от курса, при котором записывается точка трека. Это рекомендуемая опция для записи.

# **Границы**

#### **ОСТОРОЖНО**

Эта функция — это средство контроля за окружающей обстановкой. Оно не может предотвратить посадку на мель или столкновения при всех обстоятельствах. Обеспечение безопасности при управлении судном — это ваша обязанность.

#### **ВНИМАНИЕ**

Для включения звуковых сигналов необходимо включить параметр Бипер (*[Настройки звуков и экрана](#page-230-0)*, [стр. 215\)](#page-230-0). Если не установить звуковые сигналы, это может привести к травме или повреждению имущества.

Границы позволяют избегать определенных зон или оставаться в рамках конкретной зоны на водном объекте. Можно установить сигнал, оповещающий о входе в зону границы или выходе из нее.

Граничные зоны, линии и круги можно создавать с помощью карты. Кроме того, можно преобразовывать сохраненные треки или маршруты в линии границы. Граничную зону можно создать с помощью маршрутных точек путем создания маршрута из маршрутных точек и преобразования этого маршрута в линию границы.

Можно выбрать границу в качестве активной границы. Данные об активных границах можно ввести в поля данных на карте.

#### **Создание границы**

- **1** Выберите **Куда?** > **Границы** > **Новая**.
- **2** Выберите форму границы.
- **3** Следуйте инструкциям на экране.

#### **Преобразование маршрута в границу**

- **1** Выберите **Куда?** > **Маршруты**.
- **2** Выберите маршрут.
- **3** Выберите **Обзор** > **Изменить дистанцию** > **Сохранить как границу**.

#### **Преобразование трека в границу**

- **1** Выберите **Куда?** > **Треки** > **Сохраненные треки**.
- **2** Выберите трек.
- **3** Выберите **Обзор** > **Изменить трек** > **Сохранить как границу**.

#### **Изменение границы**

- **1** Выберите **Куда?** > **Границы**.
- **2** Выберите границу.
- **3** Выберите **Обзор**.
- **4** Выберите один из следующих вариантов:
	- Чтобы изменить внешний вид границы на карте, выберите **Параметры отображения**.
	- Чтобы изменить линии границы или имя, выберите **Изменить границу**.
	- Чтобы изменить сигнал границы, выберите **Будильник**.

### <span id="page-90-0"></span>**Привязка границы к компоновке** SmartMode

Вы можете привязать границу к компоновке SmartMode, чтобы автоматически открывать компоновку во время входа в границу или выхода из нее. К примеру, вы можете установить границу вокруг своей пристани и автоматически открывать меню Установка на стоянку при приближении к пристани.

- **1** Выберите **Куда?** > **Управление данными пользователя** > **Границы**.
- **2** Выберите границу.
- **3** Выберите **Обзор** > **Связать SmartMode™** > **SmartMode™**.
- **4** Выберите **Вход**, а затем выберите компоновку.
- **5** Выберите **Выход**, а затем выберите компоновку.

#### **Настройка сигнала границы**

Сигналы границы предупреждают пользователя о том, что он находится на заданном расстоянии от установленной границы. Это может быть полезно при попытке избежать определенных зон или в случае, если вы должны быть очень бдительны в определенных зонах.

- **1** Выберите **Куда?** > **Границы**.
- **2** Выберите границу.
- **3** Выберите **Обзор** > **Будильник**.
- **4** Выберите один из следующих вариантов:
	- Чтобы установить срабатывание сигнала, когда судно находится на определенном расстоянии от границы, выберите **Расст.предупр.**, введите расстояние и нажмите **Готово**.
	- Чтобы установить срабатывание сигнала при пересечении границы области или круга, выберите **Площадь** для отображения, когда осуществляется **Вход** или **Выход**.

#### **Отключение всех оповещений о границе**

Выберите **Куда?** > **Управление данными пользователя** > **Границы** > **Будильники**.

#### **Удаление границы**

- **1** Выберите **Куда?** > **Границы**.
- **2** Выберите границу.
- **3** Выберите **Обзор** > **Изменить границу** > **Удалить**.

#### **Удаление всех сохраненных маршрутных точек**, **треков**, **маршрутов и границ**

Выберите **Куда?** > **Управление данными пользователя** > **Удалить данные пользователя** > **Удалить все данные пользователя** > **OK**.

# **Функции плавания**

### **Установка типа судна для функций управления парусными судами**

Для использования функций управления парусными судами необходимо выбрать парусный тип судна.

- **1** Выберите > **Мое судно** > **Тип судна**.
- **2** Выберите **Парусная лодка** или **Парусный катамаран**.

# **Парусные гонки**

Данное устройство можно использовать, чтобы повысить вероятность пересечения судном линии старта точно в момент начала гонки. В случае синхронизации гоночного таймера с таймером обратного отсчета до официального начала гонки обеспечивается оповещение пользователя о приближении старта с интервалом в одну минуту. При использовании гоночного таймера вместе с функцией виртуальной линии старта устройство обеспечивает измерение скорости, пеленга и оставшегося времени в соответствии с таймером обратного отсчета. Эти данные используются в устройстве, чтобы указать вероятность пересечения судном линии старта до, после или точно в момент начала гонки.

### **Ведение на старте**

Функция ведения на старте парусной гонки обеспечивает наглядное представление информации, необходимой для пересечения линии старта в оптимальное время и с оптимальной скоростью.

После установки меток линии старта по левому и правому бортам, определения целевых скорости и времени, а также запуска гоночного таймера появляется ориентировочная линия. Эта линия отходит от текущего местоположения судна к линии старта и лейлайнам, отходящим от каждой метки.

Конечная точка и цвет ориентировочной линии указывают, где будет находиться судно по истечении таймера с учетом его текущей скорости.

Когда конечная точка находится перед линией старта, ориентировочная линия отображается белым цветом. Это означает, что необходимо увеличить скорость судна, чтобы достичь линии старта в нужное время.

Когда конечная точка находится за линией старта, ориентировочная линия отображается красным цветом. Это означает, что необходимо снизить скорость судна, чтобы избежать наказания за достижение линии старта до истечения таймера.

Когда конечная точка находится на линии старта, ориентировочная линия отображается белым цветом. Это означает, что судно движется с оптимальной скоростью, чтобы достичь линии старта в момент истечения таймера.

Окна ведения на старте и гоночного таймера отображаются на экране комбинации для парусных гонок по умолчанию.

#### **Установка линии старта**

Окно ведения на старте добавляется на экран комбинации для парусных гонок по умолчанию.

- **1** На экране комбинации для парусных гонок выберите **Опции** > **Ведение на старте** > **Линия старта**.
- **2** Выберите один из следующих вариантов:
	- Чтобы установить метки линии старта по левому и правому бортам во время прохождения мимо них, выберите **Метки гидролокации**.
	- Чтобы установить метки линии старта по левому и правому бортам посредством ввода их координат, выберите **Введите координаты**.
	- Чтобы поменять местами позиции меток по левому и правому бортам после их определения, выберите **Поменять местами метки бортов**.

#### **Использование функции ведения на старте**

Функция ведения на старте позволяет обеспечить пересечение линии старта с оптимальной скоростью во время парусной гонки.

- **1** Укажите линию старта (*Установка линии старта*, стр. 76).
- **2** На экране комбинации для парусных гонок выберите **Опции** > **Ведение на старте** > **Задан. скор.** и укажите целевую скорость пересечения линии старта.
- **3** Выберите **Заданное время** и укажите целевое время пересечения линии старта.
- **4** Нажмите кнопку **Назад**.
- **5** Запустите гоночный таймер (*[Запуск гоночного таймера](#page-92-0)*, стр. 77).

### <span id="page-92-0"></span>**Запуск гоночного таймера**

Гоночный таймер добавляется на экран комбинации для парусных гонок по умолчанию.

**1** На экране комбинации для парусных гонок выберите **Начать**.

**ПРИМЕЧАНИЕ.** эта функция также доступна на экране ПарусныеSmartMode и навигационной карте.

**2** При необходимости выберите **Синхр.**, чтобы выполнить синхронизацию с официальным гоночным таймером.

### **Остановка гоночного таймера**

На экране комбинации для парусных гонок выберите **Стоп**.

#### **Настройка расстояния между носом судна и антенной** GPS

Можно задать расстояние между носом судна и местом установки антенны GPS. Это помогает обеспечить пересечение линии старта носом судна точно в момент старта гонки.

- **1** На экране комбинации для парусных гонок выберите **Опции** > **Ведение на старте** > **Линия старта** > **См. нос-GPS**.
- **2** Введите расстояние.
- **3** Выберите **Готово**.

# **Настройка лейлайнов**

Для использования функций лейлайнов к картплоттеру необходимо подключить датчик ветра.

В режиме хождения под парусом (*[Установка типа судна для функций управления парусными судами](#page-90-0)*, [стр. 75](#page-90-0)) можно включить отображение лейлайнов на навигационной карте. Лейлайны очень полезны во время регаты.

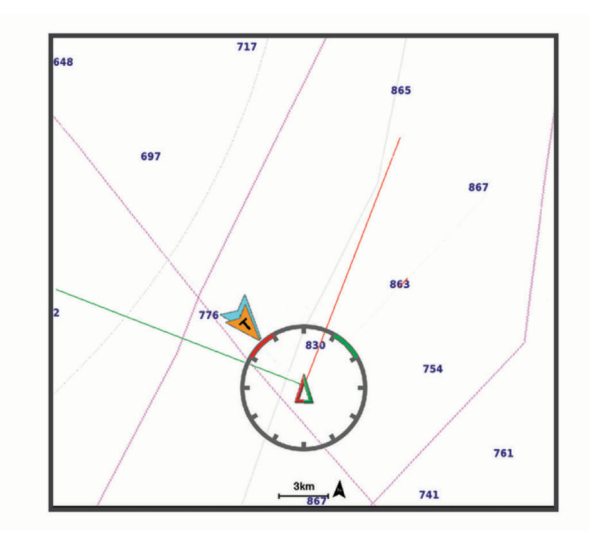

На навигационной карте выберите **Опции** > **Слои** > **Мое судно** > **Лейлайны** > **Параметры**.

- **Курсовой угол**: выбор способа расчета лейлайнов. При выборе параметра Фактич. для расчета лейлайнов используются данные с датчика ветра. При выборе параметра Вручную для расчета лейлайнов нужно вводить углы с наветренной и подветренной стороны вручную. Параметр Полярная диаграмма позволяет рассчитывать лейлайны на основе импортированных данных полярной диаграммы (*[Импорт полярной диаграммы вручную](#page-94-0)*, стр. 79).
- **Угол с наветренной стороны**: определение лейлайна в соответствии с углом движения с наветренной стороны.
- **Угол с подветренной стороны**: определение лейлайна в соответствии с углом движения с подветренной стороны.
- **Поправка на прилив**: корректирует лейлайны с поправкой на прилив.
- **Фильтр лейлайна**: фильтрация данных по лейлайнам в соответствии с введенным интервалом времени. Для более плавного отображения лейлайнов с фильтрацией некоторых изменений курса судна или угла истинного ветра введите большее значение. Для отображения лейлайнов с более высокой чувствительностью к изменениям курса судна или угла истинного ветра введите меньшее значение.

### **Полярные диаграммы**

#### **ОСТОРОЖНО**

Эта функция позволяет загружать и использовать данные, полученные от третьей стороны. Garmin не делает заявлений относительно точности, надежности, полноты или актуальности данных, созданных третьими лицами. Вы принимаете на себя весь риск использования данных, созданных третьими лицами.

Вы можете использовать данные полярной диаграммы вместе с картплоттером. Можно назначить типы полярных данных в полях данных и использовать полярные данные для расчета оптимальных лейлайнов и функции ведения на старте.

### <span id="page-94-0"></span>**Импорт полярной диаграммы вручную**

Если вы сохранили файл полярной диаграммы как polar.plr и поместили его в папку Garmin/polars/ на карте памяти, картплоттер автоматически импортирует данные после подключения карты памяти. Если данные не импортируются автоматически, или вы хотите загрузить другой набор данных, вы можете запустить импорт вручную.

- **1** Сохраните файл полярной диаграммы в формате .plr в папку Garmin/polars/ на карте памяти.
- **2** Вставьте карту памяти с файлом полярных данных в картплоттер (*[Карты памяти](#page-26-0)*, стр. 11).
- **3** Выберите > **Мое судно** > **Полярная диаграмма** > **Импорт с карты**.
- **4** При необходимости выберите разъем карты памяти и файл полярной диаграммы.

После импорта полярной диаграммы карту памяти можно извлечь.

Если необходимо импортировать другой набор полярных диаграмм, соответствующих вашим планам или условиям хождения под парусом, вам нужно будет сделать это вручную. Картплоттер поддерживает импорт только одного набора данных за один раз.

#### **Отображение полярных данных в полях данных**

Чтобы просмотреть полярные данные, необходимо импортировать полярную диаграмму с карты памяти (*Импорт полярной диаграммы вручную*, стр. 79).

- **1** Откройте экран, на который нужно добавить полярные данные.
- **2** Выберите **Опции** > **Изменить наложение слоев**.
- **3** Выберите поле данных, которое необходимо изменить.
- **4** Выберите **Парусные**.
- **5** Выберите полярные данные, которые должны отображаться в поле данных.
	- Для отображения скорости судна в полярной диаграмме при текущей истинной скорости ветра и угле выберите **Полярная скорость**.
	- Для отображения оптимальной скорости судна при целевом угле ветра выберите **Задан. скор.**.
	- Для отображения оптимального угла ветра при текущей истинной скорости ветра выберите **Целевой угол истинного ветра**.
	- Для отображения целевого угла истинного ветра, преобразованного в кажущийся с помощью целевой скорости, выберите **Целевой угол кажущегося ветра**.
	- Для отображения разницы между текущей скоростью судна и оптимальной скоростью судна, которая отображается как скорость, выберите **Δ полярной скорости**.
	- Для отображения разницы между текущей скоростью судна и оптимальной скоростью судна, которая отображается в процентах, выберите **Процент Δ полярной скорости**.
	- Для отображения разницы между текущей скоростью судна и целевой скоростью судна, которая отображается как скорость, выберите **Δ целевой скорости**.
	- Для отображения разницы между текущей скоростью судна и целевой скоростью судна, которая отображается в процентах, выберите **Процент Δ целевой скорости**.
	- Для отображения разницы между углом истинного ветра и целевым углом истинного ветра выберите **Δ целевого угла истинного ветра**.
	- Для отображения разницы между углом кажущегося ветра, целевым углом кажущегося ветра и углом истинного ветра выберите **Δ целевого угла кажущегося ветра**.

**СОВЕТ.** вы также можете использовать данные полярной диаграммы при расчете лейлайнов и функции ведения на старте.

# **Настройка смещения киля**

Можно задать смещение киля судна, чтобы скомпенсировать погрешность в данных о глубине с учетом места установки датчика. Это позволяет просматривать данные о глубине под килем или истинной глубине в зависимости от ваших потребностей.

Если необходимо узнать глубину под килем или самой нижней точкой судна, а датчик установлен на ватерлинии или в любом месте, расположенном выше самой нижней точки киля, следует измерить расстояние от места установки датчика до киля судна.

Если необходимо узнать истинную глубину, а датчик установлен ниже ватерлинии, следует измерить расстояние от нижней плоскости датчика до ватерлинии.

**ПРИМЕЧАНИЕ.** данная опция доступна только при наличии действительных данных о глубине.

- **1** Измерьте расстояние:
	- Если датчик установлен на ватерлинии  $(1)$  или в любом месте, расположенном выше самой нижней точки киля, следует измерить расстояние от места установки датчика до киля судна. Полученное значение следует ввести в качестве положительного числа.
	- Если необходимо узнать истинную глубину, а датчик установлен под килем , следует измерить расстояние от места установки датчика до ватерлинии. Полученное значение следует ввести в качестве отрицательного числа.

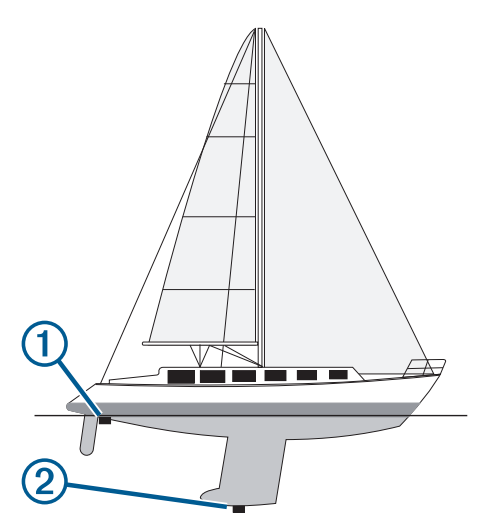

- **2** Выполните одно из следующих действий:
	- Если датчик подключен к картплоттеру или модулю сонара, выберите  $\mathbf{Q}$  > Мое судно > Глубина и **стоянка на якоре** > **Смещение киля**.
	- Если датчик подключен к сети NMEA 2000, выберите  $\ddot{\bullet}$  > Связь > Настройка NMEA 2000 > Список **устройств**, выберите датчик, затем выберите **Обзор** > **Смещение киля**.
- **3** Выберите , если датчик установлен на ватерлинии, или , если датчик установлен под килем.
- **4** Введите расстояние, измеренное на шаге 1.

### **Использование автопилота парусной лодки**

#### **ОСТОРОЖНО**

Вы несете ответственность за безопасность при навигации и надлежащее управление судном. Автопилот — это прибор, расширяющий возможности управления судном. Его использование не освобождает от ответственности за обеспечение безопасности при управлении судном. Во время навигации избегайте опасных участков и не оставляйте штурвал судна без присмотра.

#### **ВНИМАНИЕ**

При включении автопилот управляет только рулем. Если автопилот включен, вы и ваша команда продолжают нести ответственность за паруса.

В дополнение к режиму удержания курса можно использовать автопилот для удержания направления ветра. Также можно использовать автопилот для управления рулем при выполнении поворота оверштага и фордевинда.

#### **Удержание направления ветра**

Для автопилота можно установить поддержку определенного пеленга по отношению к углу кажущегося или истинного ветра. Необходимо подключить совместимый датчик ветра к той же сети NMEA 2000, что и систему автопилота, чтобы выполнить маневры удержания направления ветра или поворота на основе направления ветра.

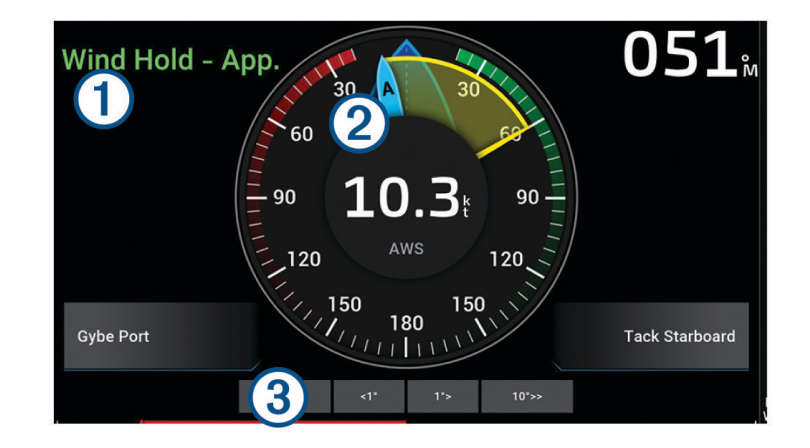

Информация о состоянии автопилота

Реж. ожид. и  $\bigotimes$  отображаются серым цветом, когда автопилот находится в режиме ожидания. ſ

Удержание направления ветра и  $\bigcirc$ отображаются зеленым цветом при включении автопилота в режиме удержания направления ветра.

#### Анемометр

Показывает скорость истинного ветра (TWS) или скорость кажущегося ветра (AWS)

Индикатор положения руля

**ПРИМЕЧАНИЕ.** эта функция доступна только в том случае, если подключен датчик руля.

#### **Изменение типа удержания направления ветра**

Когда функция удержания направления ветра включена, выберите **Опции** > **Тип уд.нап.вет.**.

Тип удержания направления ветра меняется с Кажущ. на Ист. или наоборот.

#### <span id="page-97-0"></span>**Включение удержания направления ветра**

Прежде чем включить удержание направления ветра, необходимо подключить датчик ветра NMEA 2000 к автопилоту.

Хотя предпочтительно использовать датчик ветра NMEA 2000, можно подключить датчик ветра NMEA 0183 к автопилоту для использования функции удержания направления ветра.

- **1** Если автопилот находится в режиме ожидания, выберите **Опции**.
- **2** Выберите один из следующих вариантов:
	- Чтобы включить удержание направления кажущегося ветра, выберите **Актив. удерж. напр.каж.ветра**.
	- Чтобы включить удержание направления истинного ветра, выберите **Актив.удерж.напр.ист. ветра**.

**СОВЕТ.** можно быстро включить последний тип удержания направления ветра, выбрав Удержание направления ветра в режиме ожидания.

#### **Включение удержания направления ветра из режима удержания курса**

Прежде чем включить удержание направления ветра, необходимо подключить датчик ветра NMEA 2000 к автопилоту.

Хотя предпочтительно использовать датчик ветра NMEA 2000, можно подключить датчик ветра NMEA 0183 к автопилоту для использования функции удержания направления ветра.

- **1** Когда функция удержания курса включена, выберите **Опции**.
- **2** Выберите один из следующих вариантов:
	- Для переключения с режима удержания курса на режим удержания направления кажущегося ветра выберите **Актив. удерж. напр.каж.ветра**.
	- Для переключения с режима удержания курса на режим удержания направления истинного ветра выберите **Актив.удерж.напр.ист. ветра**.

#### **Корректировка угла удержания направления ветра**

Можно откорректировать угол удержания направления ветра для автопилота при включении удержания направления ветра.

- Для корректировки угла удержания направления ветра на шаг в 1° выберите **<1°** или **1°>**. **ПРИМЕЧАНИЕ.** удержание <1° или 1°> в течение нескольких секунд автоматически переводит автопилот из режима Удержание направления ветра в режим Удержание курса и запускает управление поворотом руля.
- Для корректировки угла удержания направления ветра на шаг в 10° выберите **<<10°** или **10°>>**. **ПРИМЕЧАНИЕ.** вы можете изменить настройки таким образом, чтобы размер шага поворота был меньше или больше 10°*[Настройка интервала для шага руления](#page-150-0)*, стр. 135.

#### **Оверштаг и фордевинд**

Для автопилота можно установить выполнение поворота оверштага или фордевинда при включенной функции режима удержания курса или удержания направления ветра.

#### **Оверштаг и фордевинд из режима удержания курса**

- **1** Включите режим удержания курса (*[Активация автопилота](#page-151-0)*, стр. 136).
- **2** Выберите **Опции**.
- **3** Выберите один из вариантов.

Автопилот проведет судно через повороты оверштаг или фордевинд.

#### **Оверштаг и фордевинд из удержания направления ветра**

Прежде чем включить удержание направления ветра, необходимо установить датчик ветра.

- **1** Включите удержание направления ветра (*[Включение удержания направления ветра](#page-97-0)*, стр. 82).
- **2** Выберите **Опции**.
- **3** Выберите один из вариантов.

Автопилот поворачивает судно в режиме поворота оверштаг или фордевинд, а на экране отображается информация о ходе выполнения поворота.

#### **Установка задержки поворота оверштаг**

Задержка поворота оверштаг позволяет откладывать поворот оверштаг после начала маневра.

- **1** На экране автопилота выберите **Опции** > **Установка автопилота** > **Настройка плавания под парусом**  > **Задержка трека**.
- **2** Выберите длину задержки.
- **3** При необходимости выберите пункт **Готово**.

#### **Включение замедлителя поворота фордевинд**

**ПРИМЕЧАНИЕ.** замедлитель поворота фордевинд не препятствует ручному выполнению поворота фордевинд с помощью штурвала или пошагового рулевого управления.

Замедлитель поворота фордевинд предотвращает выполнение поворота фордевинд автопилотом.

- **1** На экране автопилота выберите **Опции** > **Установка автопилота** > **Настройка плавания под парусом**  > **Замед.пов.форд**.
- **2** Выберите **Включено**.

#### **Регулировка скорости оверштага и фордевинда**

Можно регулировать угловую скорость разворота при выполнении маневров оверштага и фордевинда. Скорость можно регулировать отдельно для каждого маневра.

- **1** На экране автопилота выберите **Опции** > **Установка автопилота** > **Настройка плавания под парусом**.
- **2** Выберите **Скорость оверштага** или **Скорость фордевинда** и отрегулируйте скорость. Чем выше заданное значение, тем выше угловая скорость разворота во время маневра. **ПРИМЕЧАНИЕ.** угловая скорость разворота также зависит от скорости судна.

### **Линия курса и угловые маркеры**

Линия курса представляет собой черту, проведенную на карте в продолжение носа судна по направлению движения. Угловые маркеры обозначают приблизительное положение относительно линии курса или курса относительно грунта. Они полезны при забросе снастей или поиске точек отсчета.

### **Настройка линии курса и угловых маркеров**

Линия курса представляет собой черту, проведенную на карте в продолжение носа судна по направлению движения. Угловые маркеры обозначают приблизительное положение относительно линии курса или курса относительно грунта. Они полезны при забросе снастей или поиске точек отсчета.

На карте можно отобразить линии направления и курса относительно грунта (COG).

Курс относительно грунта — это направление вашего движения. Направление — это направление, куда указывает нос судна, когда подключен датчик курса.

- **1** На карте выберите **Опции** > **Слои** > **Мое судно** > **Линия направления** > **Угловые маркеры**.
- **2** При необходимости нажмите **Источник** и выберите нужную опцию:
	- Чтобы автоматически использовать доступный источник, выберите **Автоматически**.
	- Чтобы использовать для курса относительно грунта данные с GPS-антенны, выберите **Курс GPS (курс относительно грунта)**.
	- Чтобы использовать данные с подключенного датчика курса, выберите **Курс**.
	- Чтобы использовать данные с подключенного датчика курса и GPS-антенны, выберите **Курс относительно грунта и направление**.

На карте отобразятся обе линии — линии направления и курса относительно грунта.

- **3** Нажмите **Экран** и выберите нужную опцию:
	- Выберите **Расстоян.** > **Расстоян.** и введите длину линии на карте.
	- Выберите **Время** > **Время** и введите время, используемое для вычисления расстояния, которое судно пройдет за указанное время при текущей скорости.

### **Просмотр данных о парусном судне**

После подключения совместимого устройства, например компаса MSC™ 10, можно просматривать данные о судне, такие как вертикальная качка, угол наклона и отклонение.

- **1** В зависимости от экрана, просматриваемого в данный момент, выберите один из следующих вариантов:
	- В режиме полноэкранного представления выберите **Опции** > **Изменить наложение слоев**.
	- На экране комбинации выберите **Опции** > **Изменить страницу комбинаций** > **Наложения**.
	- На экране SmartMode выберите **Опции** > **Изменить компоновку** > **Наложения**.

**СОВЕТ.** чтобы быстро изменить данные, отображаемые в накладываемом окне, коснитесь и удерживайте его.

- **2** Выберите **Данные**.
- **3** Выберите данные для добавления на страницу, например **Верт. качка**, **Дифф.(уг.н.)** или **Угол отклонения**.

# **Рыбопоисковый эхолот**

Совместимый картплоттер можно применять в качестве рыбопоискового эхолота, если подключить к нему излучатель. Чтобы обеспечить возможность отображения данных сонара при использовании моделей картплоттеров без суффикса xsv или xs в наименовании, требуется модуль сонара Garmin и излучатель.

Для получения дополнительной информации об излучателе, который лучше всего вам подходит, перейдите на веб-сайт [garmin.com/transducers](http://www.garmin.com/transducers).

Для поиска рыбы рядом с судном можно использовать различные режимы отображения данных сонара. Доступные режимы отображения данных сонара зависят от типа датчика и модуля сонара, подключенных к картплоттеру. Например, определенные экраны с данными сонара Panoptix™ можно просматривать только при подключении совместимого излучателя Panoptix.

Имеется четыре основных режима отображения данных сонара: полноэкранный режим, разделенный экран с двумя или более полями данных, режим с раздельным увеличением, а также режим с разделенными частотами, который показывает две частоты. Вы можете изменить настройки для каждого режима отображения. Например, если вы выбрали режим разделения частот, вы можете отдельно настроить усиление для каждой частоты.

Если вас не устраивает предложенная компоновка экранов сонара, можно создать собственный экран комбинации (*[Создание новой страницы комбинаций](#page-33-0)*, стр. 18). Вы также можете добавить экраны сонара в компоновку SmartMode (*[Добавление компоновки SmartMode](#page-33-0)*, стр. 18).

## **Отключение передачи сигналов сонара**

- Чтобы отключить активный сонар, на экране сонара выберите **Опции** > **Передача**.
- Чтобы отключить передачу для всех сонаров, нажмите (<sup>I</sup>) и выберите **Отключить передачу для всех сонаров**.

## **Режим отображения Традиционный сонара**

В зависимости от подключенного датчика может быть доступно несколько полноэкранных режимов.

В полноэкранном режиме Традиционный сонара выводится увеличенное изображение показаний сонара, полученных с датчика. На шкале глубин в правой части экрана отображаются глубины, на которых находятся обнаруженные объекты. При этом изображение прокручивается справа налево.

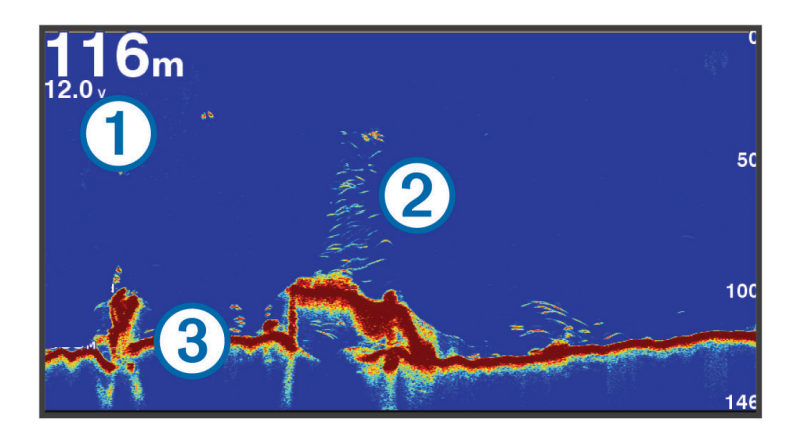

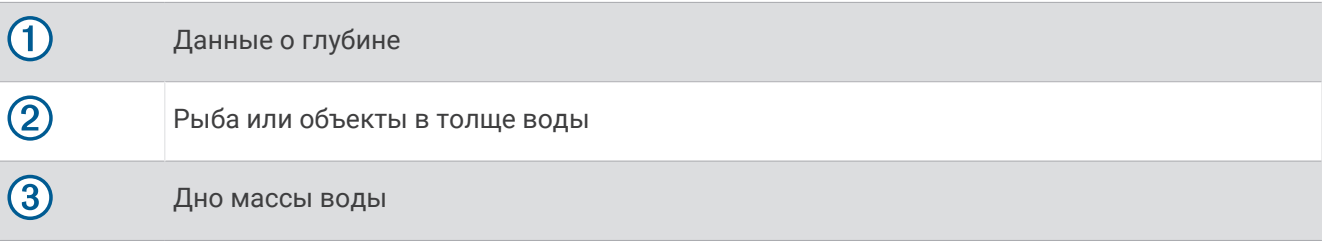

### **Режим отображения данных сонара** «**Разделить частоты**»

В режиме отображения данных сонара «Разделить частоты» на обеих сторонах экрана отображаются полные графики показаний сонара в разных частотах. Этот режим отображения можно использовать, если установлено несколько излучателей либо многодиапазонный излучатель.

**ПРИМЕЧАНИЕ.** при использовании однодиапазонного излучателя CHIRP, подключенного к совместимому картплоттеру или модулю сонара, в режиме отображения данных сонара с разделением частот будут попеременно отображаться данные с двух частот, что уменьшит скорость прокрутки. Индикатор канала отображается рядом с частотой сонара по всем краям экрана, помогая определить текущие результаты.

# **Режим отображения данных сонара** Garmin ClearVü

**ПРИМЕЧАНИЕ.** для использования Garmin ClearVü сканирующего сонара требуется совместимый датчик. Для получения информации о совместимых датчиках перейдите на страницу [garmin.com](http://www.garmin.com/transducers) [/transducers](http://www.garmin.com/transducers).

Высокочастотный сонар Garmin ClearVü обеспечивает детальное отображение пространства вокруг судна во время рыбалки, что позволяет получить полное представление о подводных объектах, над которыми проходит судно.

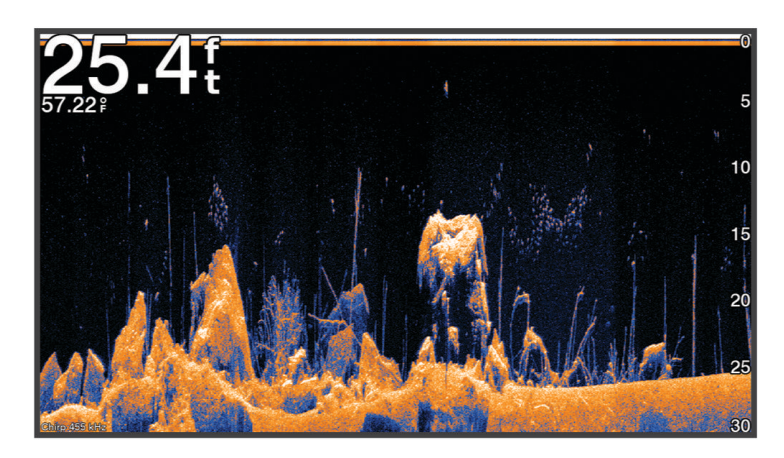

В обычных датчиках используются конусообразные лучи. Сонар Garmin ClearVü с технологией сканирования имеет луч, схожий по форме с лучом копировального аппарата. Этот луч обеспечивает более четкое, напоминающее фотографию изображение того, что находится под судном.

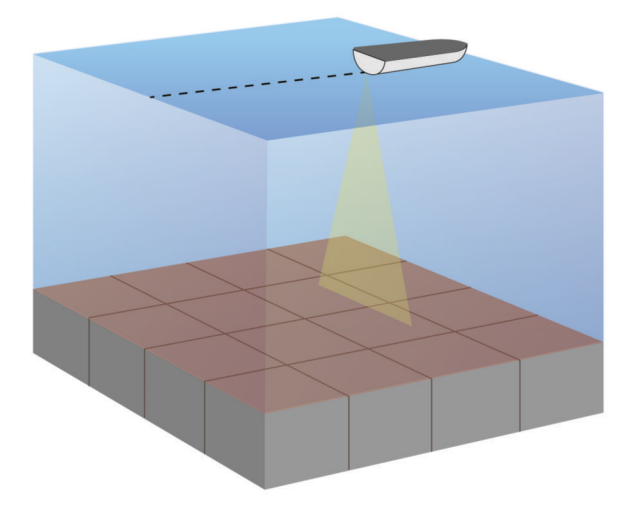

# **Режим отображения данных сонара** Garmin SideVü

**ПРИМЕЧАНИЕ.** не все модели обеспечивают поддержку встроенного сонара Garmin SideVü. Если ваша модель не оснащена встроенным сонаром SideVü, необходим совместимый модуль сонара и совместимый излучатель SideVü.

Если ваша модель оснащена встроенным сонаром SideVü, необходим совместимый излучатель SideVü.

Сонар SideVü с технологией сканирования показывает изображение объектов по бокам от судна. Эту функцию можно использовать для определения структуры и поиска рыбы.

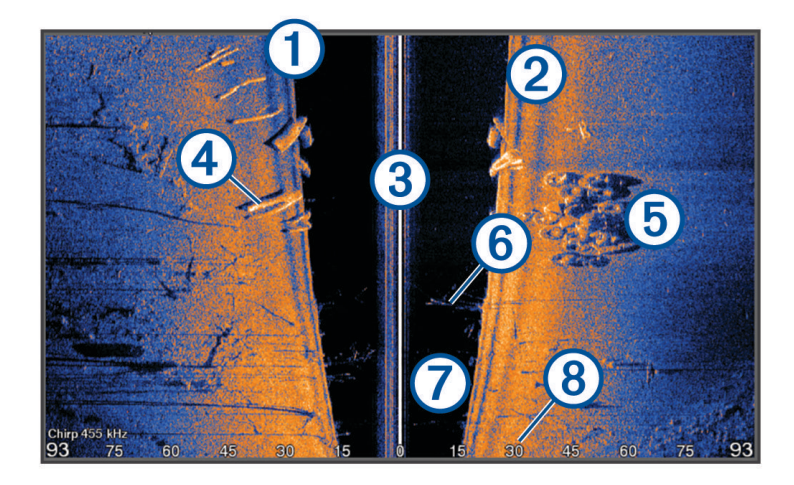

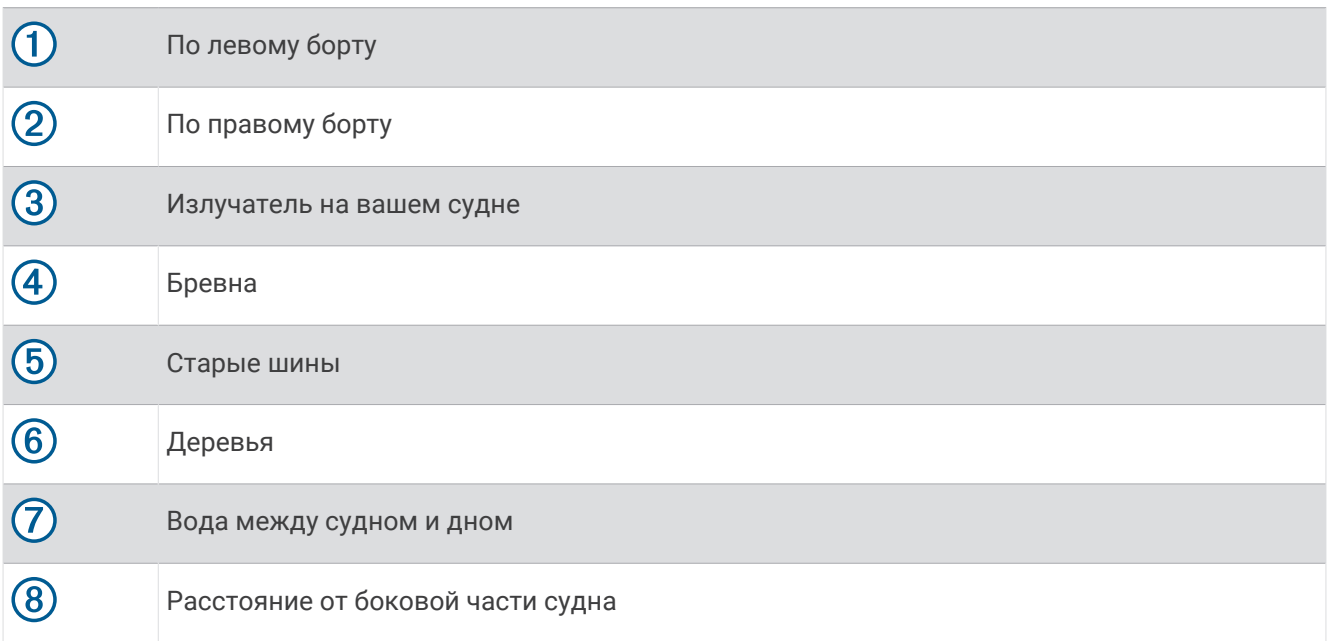

### **Технология сканирования** SideVü

Вместо обычного конусообразного луча датчик SideVü использует плоский луч для сканирования толщи воды и дна по бокам от судна.

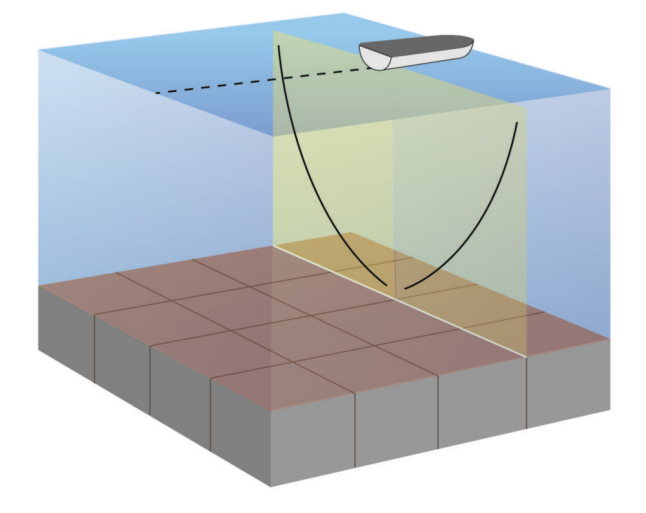

#### **Измерение расстояния на экране сонара**

Вы можете измерить расстояние между двумя точками в режиме отображения сонара SideVü.

- **1** В режиме отображения данных сонара SideVü выберите .
- **2** Выберите местоположение на карте.
- **3** Выберите пункт **Вып. измерен.**.

В выбранной точке на экране появится кнопка.

**4** Выберите другое местоположение.

Расстояние и угол от кнопки отобразится в левом верхнем углу.

**СОВЕТ.** чтобы снять кнопку и измерить расстояние от текущего положения кнопки, выберите Установить точку отсчета.

## **Режимы отображения данных сонара** Panoptix

Для использования сонара Panoptix требуется совместимый датчик.

Режимы отображения данных сонара Panoptix позволяют осматривать все пространство вокруг судна в режиме реального времени. Также можно наблюдать за закинутой наживкой и стаями мелкой рыбы, служащей приманкой для хищников, находящимися перед или под судном.

Режимы отображения данных сонара LiveVü обеспечивают возможность отслеживания движения объектов перед или под судном в реальном времени. Высокая частота обновления экрана позволяет получить представление данных сонара, близкое по качеству к видео в режиме реального времени.

Режимы отображения данных сонара RealVü 3D обеспечивают трехмерное представление пространства перед или под судном. Обновление экрана производится после каждого прохода датчика.

Чтобы просматривать данные сонара Panoptix во всех пяти режимах, необходимо использовать один датчик для нижнего обзора, а другой датчик для переднего обзора.

Чтобы перейти к просмотру данных сонара Panoptix, выберите Сонар и выберите требуемый режим отображения данных.

# **Режим отображения данных сонара нижнего обзора** LiveVü

Этот режим отображения данных сонара обеспечивает двухмерное представление пространства под судном. Его можно использовать для отслеживания стай мелкой рыбы и другой рыбы.

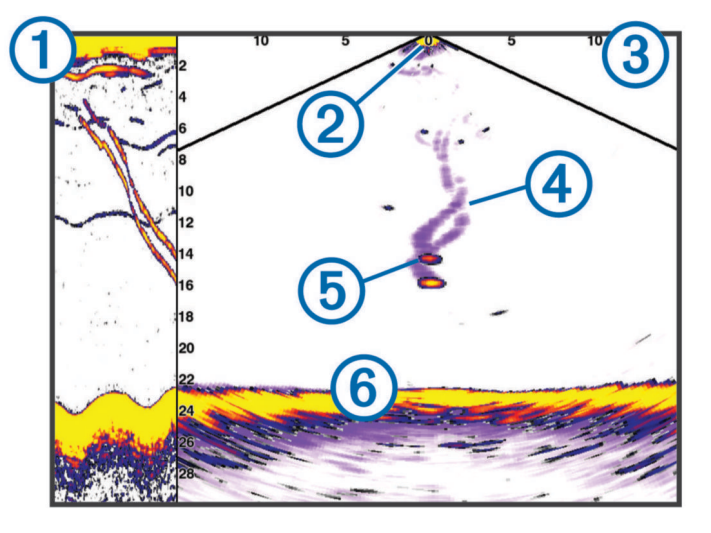

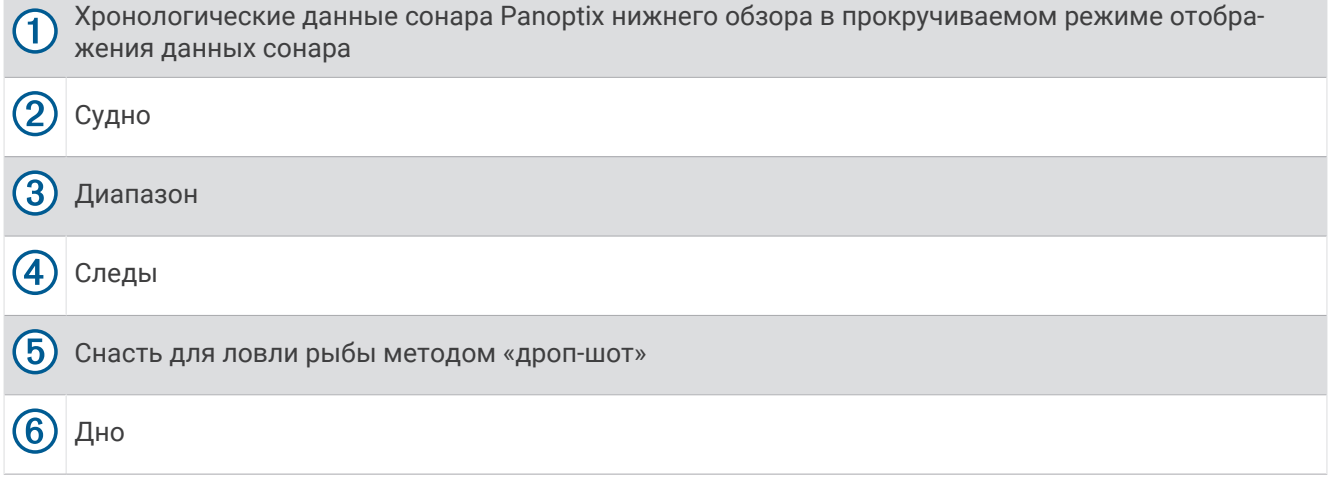

# LiveVü — **режим отображения данных сонара переднего обзора**

Этот режим отображения данных сонара обеспечивает двухмерное представление пространства перед судном. Его можно использовать для отслеживания стай мелкой рыбы и другой рыбы.

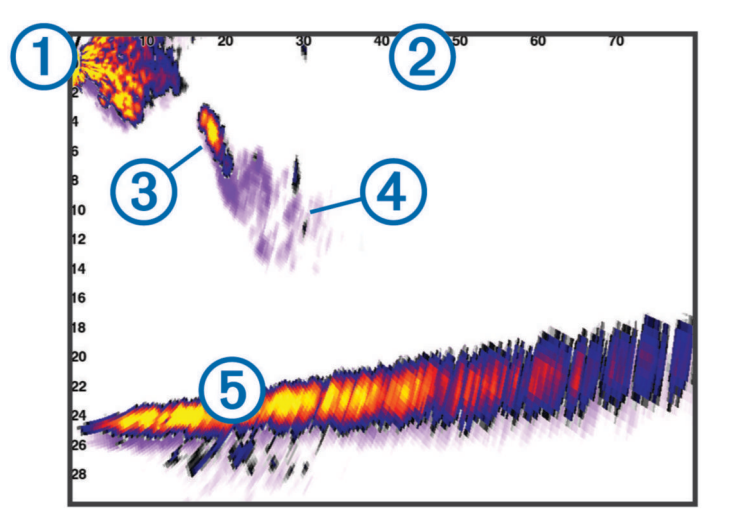

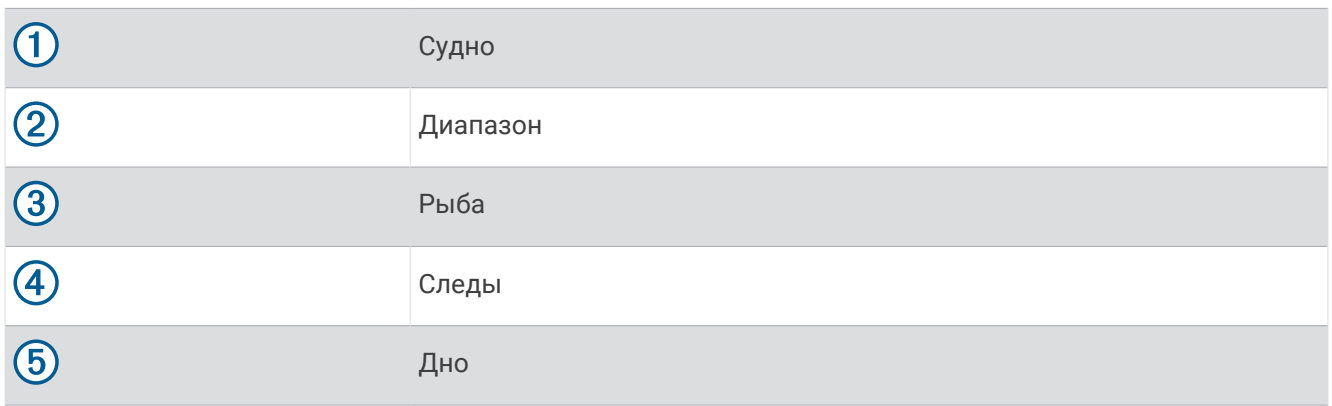

## RealVü 3D — **режим отображения данных сонара переднего обзора**

Этот режим отображения данных сонара обеспечивает трехмерное представление пространства перед датчиком. Его можно использовать для осмотра дна и поиска рыбы, приближающейся к судну, когда оно находится в неподвижном состоянии.

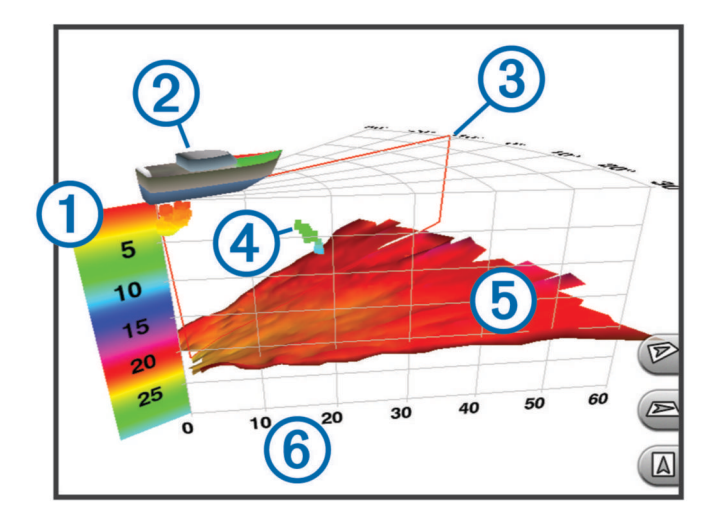

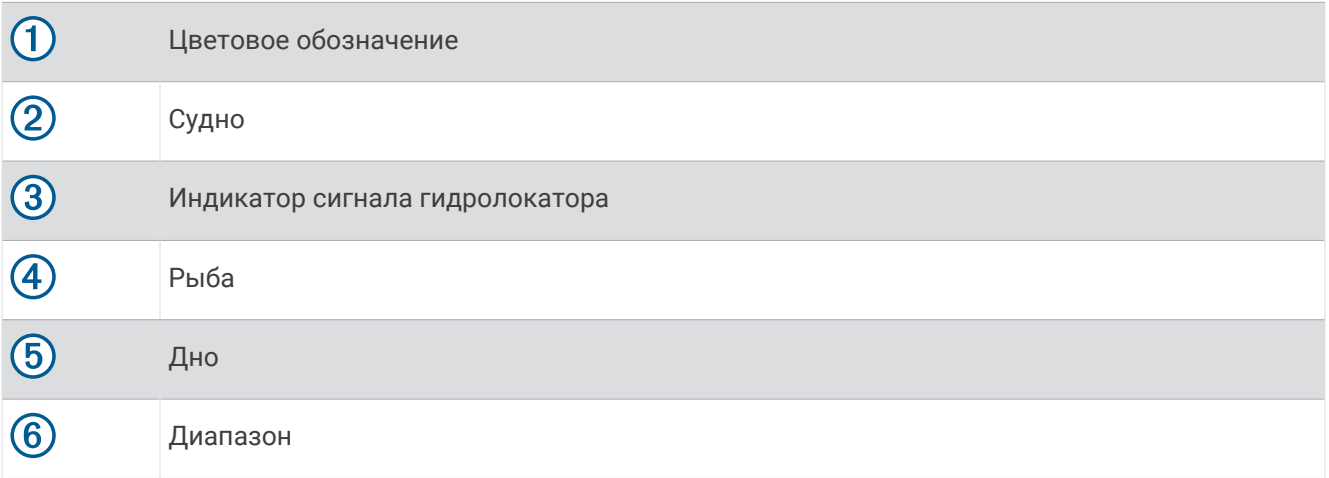

# RealVü 3D **ниж**. **обз**. **нижнего обзора**

Этот режим отображения данных сонара обеспечивает трехмерное представление пространства под датчиком. Его можно использовать для обследования пространства вокруг судна, когда оно находится в неподвижном состоянии.

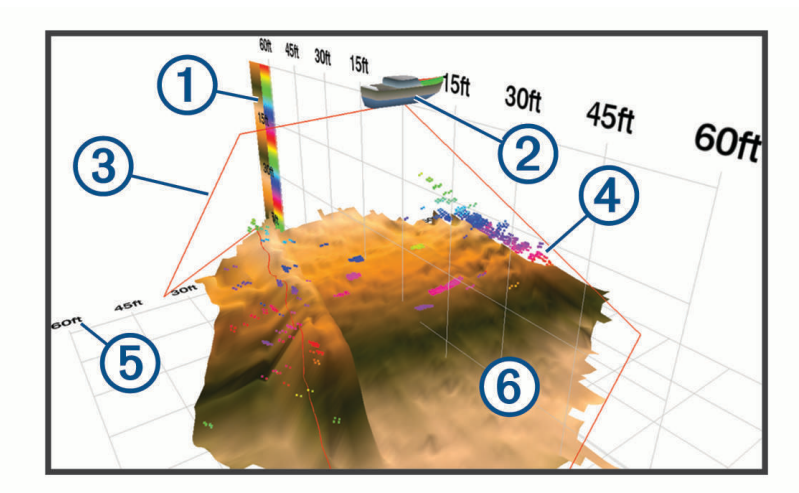

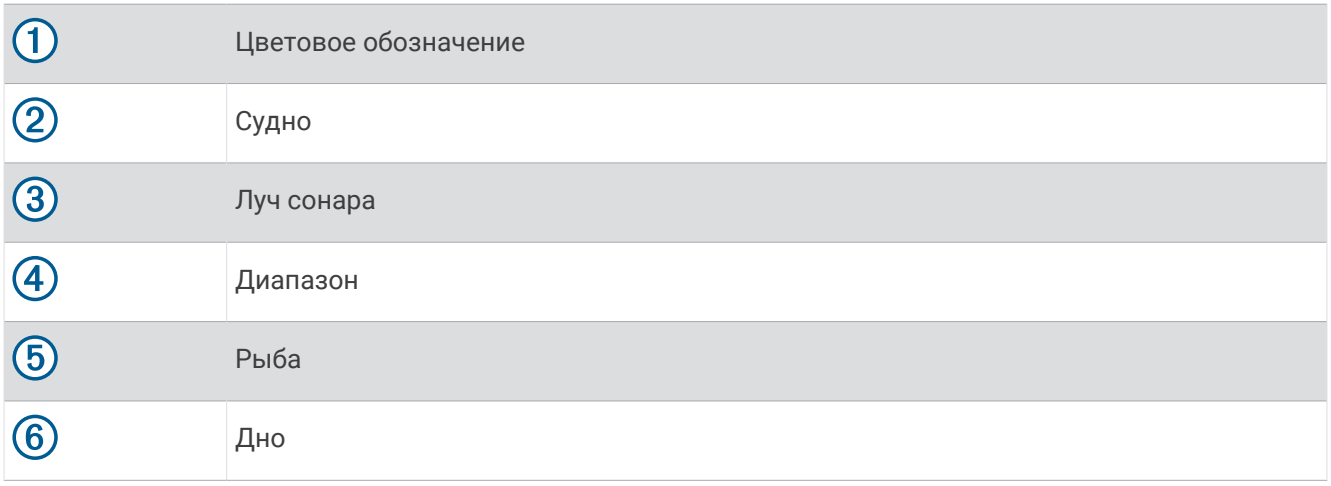
# RealVü 3D — **режим отображения данных хронологического сонара**

Этот режим отображения данных сонара обеспечивает трехмерное представление пространства сзади судна по мере его движения, включая трехмерное представление всей толщи воды от дна до поверхности. Этот режим используется для поиска рыбы.

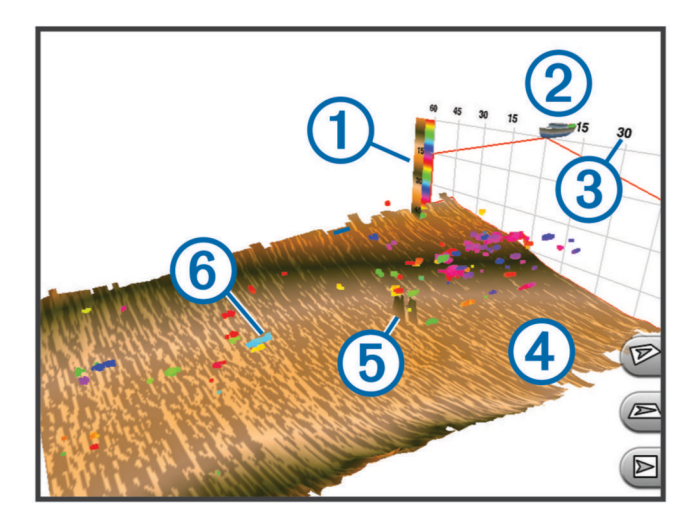

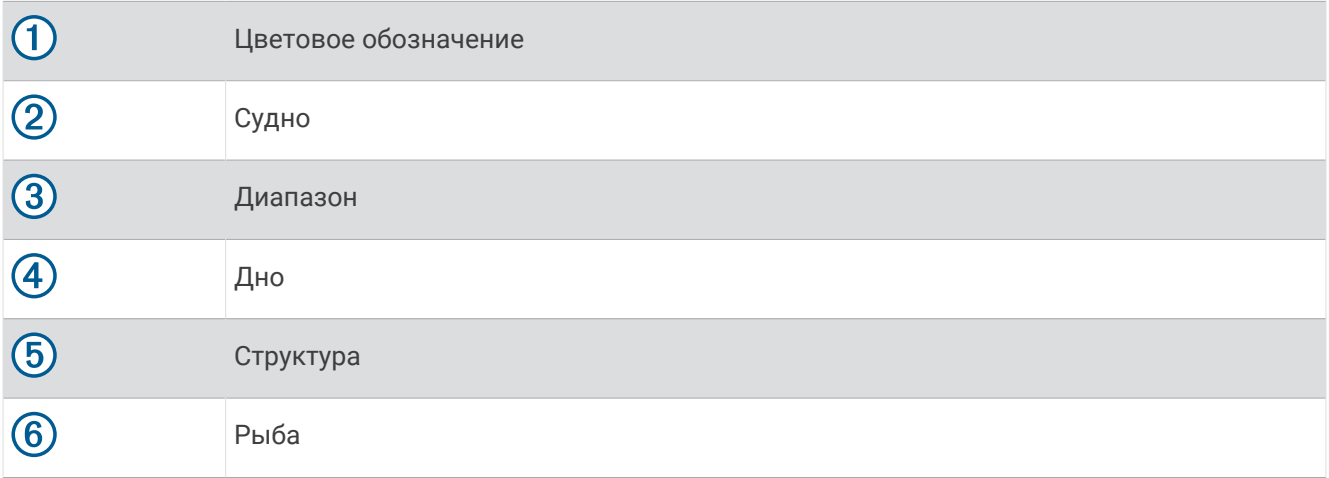

# **Слой** LiveVü

Вид Слой LiveVü можно включить в режиме отображения данных сонара Хронол. RealVü 3D только при использовании совместимого излучателя, например Panoptix PS70-TH.

Вид Слой LiveVü открывает для сонара Хронол. RealVü 3D нижний обзор LiveVü.

Чтобы включить вид Слой LiveVü для сонара Хронол. RealVü 3D, выберите **Опции** > **Слой LiveVü**.

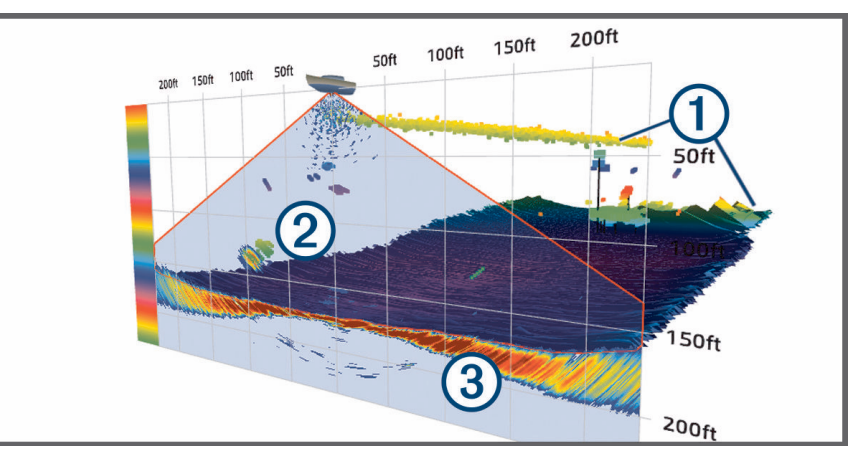

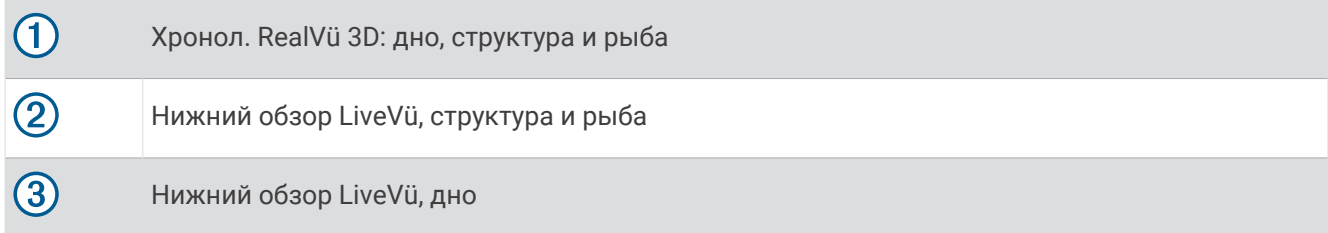

## True Motion

Функцию True Motion можно включить в режиме отображения данных Хронол. RealVü 3D только при использовании совместимого излучателя, например Panoptix PS70-TH.

Функция True Motion в режиме отображения данных сонара Хронол. RealVü 3D использует данные от дополнительных датчиков, подключенных к картплоттеру, таких как датчики скорости и курса, для отображения более географически точных хронологических показаний.

Чтобы включить функцию True Motion в режиме отображения данных сонара Хронол. RealVü 3D, выберите **Опции** > **True Motion**.

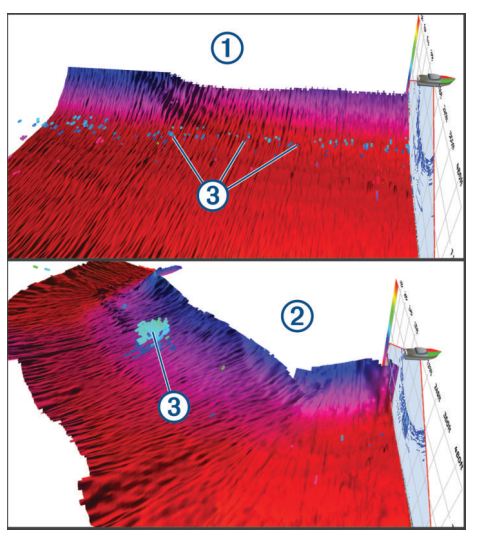

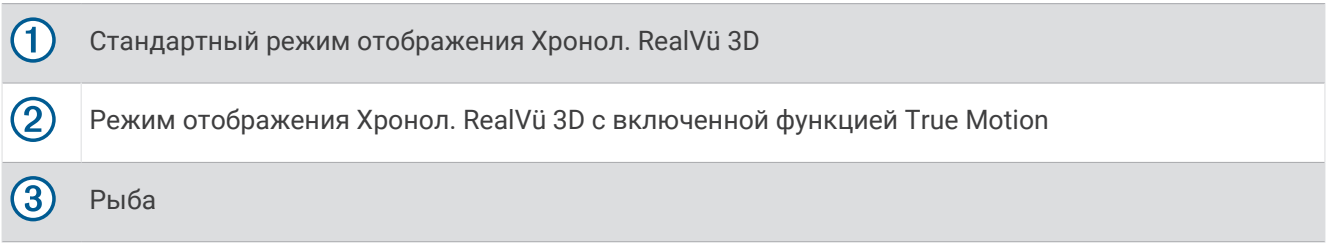

#### **Режим отображения данных сонара** Garmin FrontVü

Режим отображения данных сонара Panoptix Garmin FrontVü позволяет улучшить контроль за окружающей обстановкой за счет получения информации о подводных препятствиях, находящихся на расстоянии до 91 м (300 футов) перед судном.

Эффективность использования сонара Garmin FrontVü для предотвращения лобовых столкновений снижается, если скорость вашего судна превышает 8 узлов.

Для просмотра данных сонара Garmin FrontVü необходимо установить и подключить совместимый датчик, например датчик PS21. Может потребоваться обновление программного обеспечения датчика.

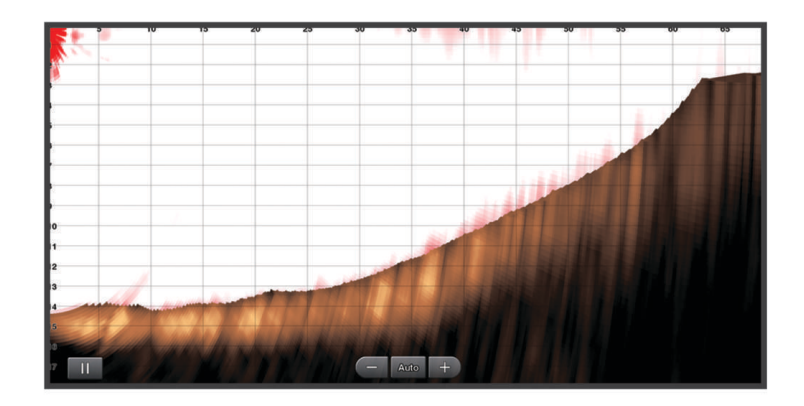

## **Режим отображения данных трехлучевого сонара**

Режим отображения данных Трехлучевой доступен только при использовании совместимого излучателя, такого как Panoptix PS70-TH.

В этом режиме отображения данных сонара сразу три канала выводятся на один экран, что позволяет одновременно отслеживать раздельные данные сонара по центру, левому и правому бортам судна. При необходимости вы можете добавить каждый из каналов на комбинированный экран.

Угол и ширину трех лучей сонара можно настроить в меню Опции. Другие параметры и опции сонара, такие как Усил., синхронизируются сразу для всех трех каналов.

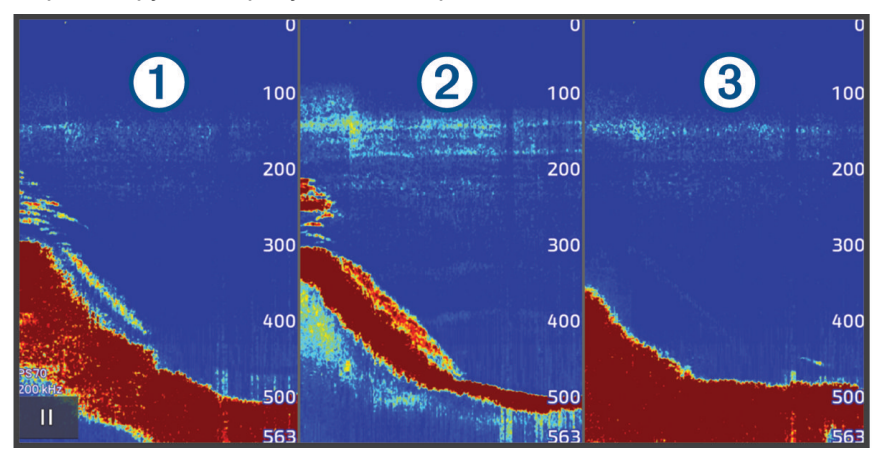

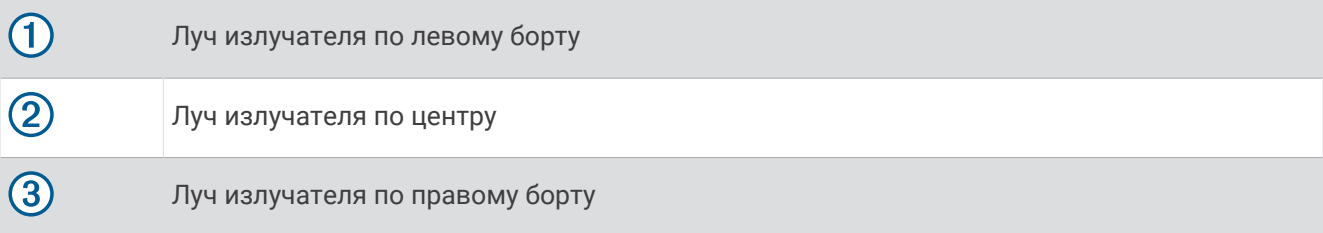

# **Режим отображения данных сонара** LiveScope

В этом режиме отображения данных сонара показывается, что находится перед или под судном; его можно использовать для отслеживания рыб и структуры рельефа.

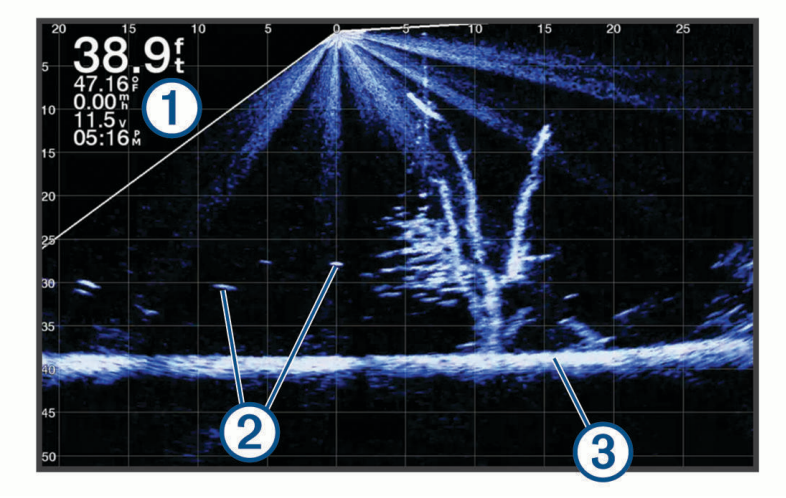

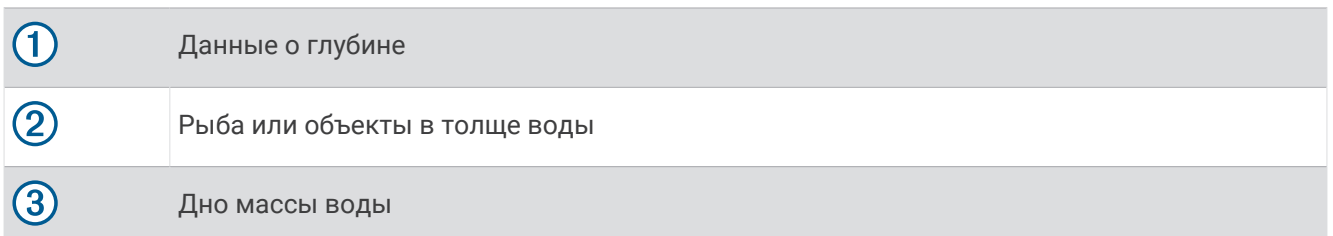

# **Увеличение изображения в окне сонара** Panoptix LiveVü **или** LiveScope

Вы можете увеличить изображение в окне сонара Panoptix LiveVü и LiveScope 2D.

**ПРИМЕЧАНИЕ.** история прокрутки скрыта, когда экран находится в режиме масштабирования.

**1** В окне сонара Panoptix LiveVü или LiveScope 2D разведите два пальца, чтобы увеличить масштаб области.

Появится мини-окно  $\left(\widehat{0}\right)$ , на котором отображена уменьшенная версия полноэкранного изображения. Рамка (2) на мини-окне показывает местоположение увеличенной области.

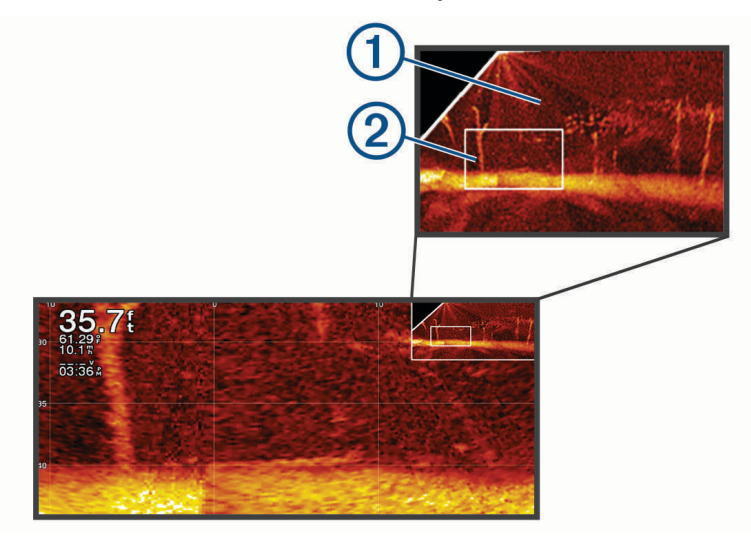

- **2** При необходимости коснитесь или перетащите рамку в мини-окне, чтобы просмотреть другую область полноэкранного изображения.
- **3** При необходимости разведите два пальца, чтобы увеличить масштаб.
- **4** Чтобы уменьшить масштаб, наоборот, сведите два пальца.

Чтобы выйти из режима масштабирования, выберите Назад или сведите два пальца, чтобы уменьшить изображение для возврата в полноэкранный режим.

# **Вид Перспектива**

В этом режиме отображения данных сонара показывается, что находится вокруг и перед судном; его можно использовать для отслеживания береговых линий, рыб и структуры рельефа. Этот вид лучше всего использовать на неглубоководных участках 15 метров (50 футов) или менее.

Для отображения этого вида на экране сонара необходимо установить совместимый излучатель LiveScope на крепление для режима перспективы.

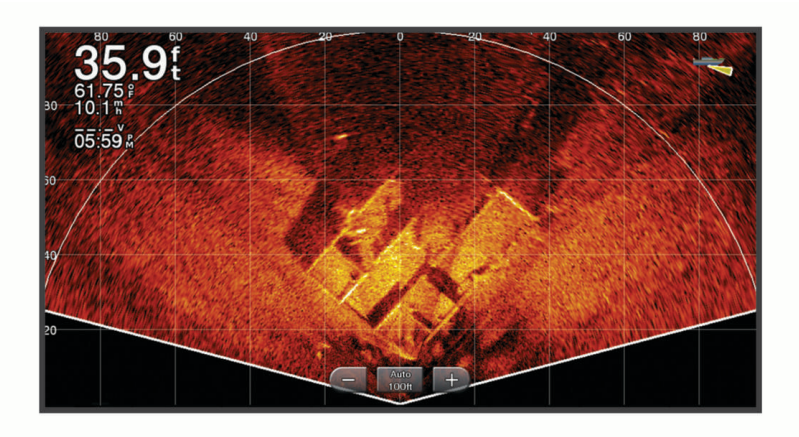

# <span id="page-114-0"></span>**Режимы отображения данных сонара на комбинированных экранах**

Можно добавить один или несколько доступных режимов отображения данных сонара для создания пользовательского комбинированного экрана (*[Создание новой страницы комбинаций](#page-33-0)*, стр. 18). Если доступно несколько источников данных сонара, можно отобразить экраны сонаров, используя разные источники данных сонара в разных окнах пользовательского комбинированного экрана.

Если доступно несколько источников данных сонара, вам будет предложено выбрать источник для создания пользовательского комбинированного экрана. После создания комбинированного экрана для окна такого экрана можно изменить источник данных (*Выбор источника сонара*, стр. 99).

# **Выбор типа излучателя**

Этот картплоттер совместим с целым рядом дополнительных излучателей, включая излучатели Garmin ClearVü, которые можно приобрести на веб-сайте [garmin.com/transducers](http://www.garmin.com/transducers).

При подключении излучателя не из комплекта поставки картплоттера для правильной работы сонара может понадобиться задать тип излучателя.

**ПРИМЕЧАНИЕ.** эта функция поддерживается не всеми картплоттерами и модулями сонара.

- **1** Выполните одно из следующих действий:
	- В режиме отображения данных сонара выберите **Опции** > **Настройка сонара** > **Установка** > **Датчики**.
	- Выберите  $\mathbf{\ddot{\mathbf{\mathcal{L}}}}$  > Мое судно > Датчики.
- **2** Выберите излучатель, который необходимо изменить, и нажмите **Изменить модель**.
- **3** Выберите один из следующих вариантов:
	- Чтобы включить автоматическое обнаружение излучателя картплоттером, выберите **Автоматическое определение**.
	- Чтобы выбрать излучатель вручную, выберите вариант, соответствующий установленному излучателю, например, **Двухлучевой (200/77 кГц)** или **Двухчастотный (200/50 кГц)**.

#### *УВЕДОМЛЕНИЕ*

Выбор излучателя вручную может привести к повреждению излучателя или к снижению его производительности.

**ПРИМЕЧАНИЕ.** если вы выбираете излучатель вручную, отсоедините его, а затем подсоединяете другой излучатель, следует установить для этого параметра значение **Автоматическое определение**.

# **Выбор источника сонара**

Если у вас имеется несколько излучателей, отправляющих данные для определенного режима отображения данных сонара, можно выбрать нужный источник для такого отображения данных сонара. Например, если два излучателя используется для данных Garmin ClearVü, вы можете выбрать источник для режима отображения данных сонара Garmin ClearVü.

**1** Откройте режим отображения данных сонара, для которого нужно изменить источник.

Если представление данных сонара отображается на комбинированном экране, необходимо выбрать представление, которое нужно изменить.

- **2** Выберите **Опции** > **Настройка сонара** > **Источник**.
- **3** Выберите источник для текущего режима отображения.

#### <span id="page-115-0"></span>**Изменение имени источника данных сонара**

Чтобы упростить поиск источника данных сонара, вы можете изменить его имя. Источник сонара связан с картплоттером или модулем эхолота с подключенным излучателем. Например, можно использовать «Bow» в качестве имени картплоттера, установленного в носовой части судна с подключенным излучателем.

- **1** Выберите > **Связь** > **Сеть BlueNet™**.
- **2** Выберите картплоттер или модуль эхолота, который требуется переименовать.
- **3** Нажмите **Изменить имя**.
- **4** Введите название.

# **Обмен данными сонара**

Можно просматривать данные сонаров со всех совместимых источников в сети Garmin BlueNet или морской сети Garmin. Вы можете просматривать данные сонара с совместимого внешнего модуля сонара, например с модуля сонара GCV™ . Кроме того, просматривать можно и данные сонара с других картплоттеров со встроенным модулем сонара.

Каждый картплоттер в сети может отображать данные сонара со всех совместимых модулей сонара и излучателей в сети независимо от того, в каком месте на борту они закреплены. Например, на одном устройстве GPSMAP 8417, закрепленном на корме, можно просматривать данные сонара с другого устройства GPSMAP и излучателя Garmin ClearVü, закрепленного на носу.

При передаче данных сонара значения некоторых параметров сонара, таких как Диапазон и Усил., синхронизируются на всех устройствах в сети. Однако часть настроек сонара, например Вид, не синхронизируются и их следует установить отдельно на каждом устройстве.

Более того, можно синхронизировать скорость прокрутки для различных традиционных сонаров и видов Garmin ClearVü, чтобы раздельный экран выглядел более единообразно (*Синхронизация частоты прокрутки сонара*, стр. 100).

**ПРИМЕЧАНИЕ.** одновременное использование нескольких датчиков может приводить к возникновению помех, которые можно устранить, настроив параметр сонара Помехи.

#### **Синхронизация частоты прокрутки сонара**

Если на комбинированном экране имеется несколько традиционных сонаров и сонаров Garmin ClearVü, можно синхронизировать частоту прокрутки для оптимального отображения данных на разделенном экране.

- **1** На комбинированном экране с любой комбинацией традиционных сонаров и сонаров Garmin ClearVü выберите экран сонара.
- **2** Выберите **Опции**.
- **3** Выберите **Настройка сонара** или **Настройка ClearVü**.
- **4** Выберите **Дополнительно** > **Синхронизация прокрутки**.

# **Приостановка и возобновление отображения данных сонара**

**ПРИМЕЧАНИЕ.** приостановка отображения данных сонара влияет только на режим отображения данных сонара на устройстве, на котором вы его приостановили. Излучатель продолжает передавать и принимать сигналы сонара, а другие подключенные дисплеи продолжают отображать данные сонара в реальном времени.

В режиме отображения данных сонара выберите один из следующих вариантов:

- Выберите $\blacksquare$
- Смахните по экрану или перетащите в направлении прокрутки сонара.

Для возобновления прокрутки сонара после приостановки выберите .

**ПРИМЕЧАНИЕ.** если вы приостановите полноэкранное отображение данных сонара, которое относится к комбинированному экрану, то сможете выбрать Назад, чтобы вернуться к комбинированному экрану, не возобновляя работу сонара.

# <span id="page-116-0"></span>**Просмотр журнала сонара**

Экран сонара можно прокрутить, чтобы просмотреть данные журнала.

**ПРИМЕЧАНИЕ.** не все излучатели поддерживают сохранение данных журнала сонара.

- **1** В режиме отображения данных сонара приостановите отображение данных сонара (*[Приостановка и](#page-115-0)  [возобновление отображения данных сонара](#page-115-0)*, стр. 100).
- **2** Смахните по экрану или перетащите в направлении прокрутки сонара, чтобы просмотреть журнал.
- **3** Выберите , чтобы выйти из журнала и возобновить прокрутку сонара.

# **Создание маршрутной точки на экране сонара**

- **1** В режиме отображения данных сонара приостановите отображение данных сонара (*[Приостановка и](#page-115-0)  [возобновление отображения данных сонара](#page-115-0)*, стр. 100).
- **2** При необходимости прокрутите журнал отображения сонара, пока не найдете место, где вы хотите создать маршрутную точку.
- **3** В режиме отображения сонара выберите место, в котором необходимо создать маршрутную точку.
- $4$  Выберите $Q^*$ .
- **5** При необходимости измените данные маршрутной точки.

# **Настройка уровня детализации**

Управлять уровнем детализации и шума на экране сонара можно либо с помощью настройки усиления обычных датчиков, либо с помощью регулировки яркости для датчиков Garmin ClearVü.

Если вы хотите видеть на экране сигналы самой высокой интенсивности, можно снизить усиление или яркость для понижения сигналов низкой интенсивности и шума. Если вы хотите видеть все сигналы, можно увеличить усиление или яркость для отображения большего объема информации на экране. Шум также увеличивается, что может затруднить прием сигналов.

- **1** В режиме отображения данных сонара нажмите кнопку **Опции**.
- **2** Выберите пункт **Усил.** или **Яркость**.
- **3** Выберите один из следующих вариантов:
	- Чтобы увеличить или уменьшить усиление или яркость вручную, выберите пункт **Вверх** или **Вниз**.
	- Чтобы включить автоматическую настройку усиления или яркости картплоттером, выберите пункт "Авто".

# **Настройка интенсивности цвета**

Можно настроить интенсивность цветов и выделить важные области на экране сонара, изменив настройки усиления цвета в случае использования обычных датчиков или настройки контраста для некоторых датчиков. Эта настройка оптимально работает, если скорректировать уровень детализации экрана с помощью настроек усиления и яркости.

Если необходимо выделить небольшие объекты (маленьких рыб) или отобразить объект с большей интенсивностью, можно повысить настройку усиления цвета или контраста. Это приведет к потере дифференциации отраженных сигналов высокой интенсивности у дна. Если необходимо уменьшить интенсивность отраженных сигналов, можно понизить настройку усиления цвета или контраста.

- **1** В режиме отображения данных сонара выберите **Опции**.
- **2** Выберите нужный вариант в зависимости от режима отображения данных сонара:
	- Выберите пункт **Контрастность**.
	- Выберите **Настройка сонара** > **Вид** > **Интенсивность цвета**.
- **3** Выберите один из следующих вариантов:
	- Чтобы увеличить или уменьшить интенсивность цвета вручную, выберите пункт **Вверх** или **Вниз**.
	- Чтобы использовать настройку по умолчанию, выберите **По умолчанию**.

# **Настройка сонара**

**ПРИМЕЧАНИЕ.** не все параметры и настройки доступны для всех моделей, модулей сонара и излучателей.

Эти настройки применяются к следующим типам излучателей.

- Традиционный
- Garmin ClearVü
- SideVü

Эти настройки не распространяются на излучатели Panoptix.

В режиме отображения данных сонара выберите **Опции** > **Настройка сонара**.

**Скорость прокрутки**: установка скорости прокрутки экрана сонара справа налево (*[Настройка скорости](#page-118-0)  [прокрутки сонара](#page-118-0)*, стр. 103).

На мелководье можно выбрать более медленную скорость прокрутки для продления времени отображения информации на экране. На глубоководных участках можно выбрать более высокую скорость прокрутки. Автоматическая скорость прокрутки регулирует скорость прокрутки в соответствии со скоростью перемещения судна.

**Подавление помех**: снижение уровня помех и шума на экране сонара (*[Настройки подавления помех](#page-119-0) сонара*[, стр. 104\)](#page-119-0).

**Вид**: настройка параметров отображения экрана сонара (*[Настройки вида сонара](#page-120-0)*, стр. 105).

**Будильники**: установка сигналов сонара (*[Сигналы сонара](#page-121-0)*, стр. 106).

**Дополнительно**: настройка различных параметров отображения и источника данных сонара (*[Дополнительные параметры сонара](#page-122-0)*, стр. 107).

**Установка**: настройка излучателя (*[Установка и настройка излучателя](#page-123-0)*, стр. 108).

#### **Настройка уровня увеличения на экране сонара**

- **1** В режиме отображения сонара выберите **Опции** > **Масштаб** > > **Режим**.
- **2** Выберите один из следующих вариантов:
	- Чтобы включить автоматический выбор глубины и увеличения, выберите **Автоматически**.

При необходимости выберите **Настройка масштаба**, чтобы изменить настройки масштабирования. Выберите пункт **Просмотреть выше** или **Просмотреть ниже**, чтобы установить диапазон глубины для увеличенной области, и выберите пункт **Увеличить** или **Уменьшить**, чтобы увеличить или уменьшить масштаб увеличенной области.

• Выберите **Вручную**, чтобы установить диапазон глубины для увеличенной области вручную.

При необходимости выберите **Настройка масштаба**, чтобы изменить настройки масштабирования. Выберите пункт **Просмотреть выше** или **Просмотреть ниже**, чтобы установить диапазон глубины для увеличенной области, и выберите пункт **Увеличить** или **Уменьшить**, чтобы увеличить или уменьшить масштаб увеличенной области.

- Чтобы увеличить одну определенную область экрана, выберите **Увеличить**. При необходимости выберите **Увеличить**, чтобы увеличить или уменьшить уровень увеличения. **СОВЕТ.** рамку увеличения можно перетащить в новое место на экране.
- Чтобы данные сонара с глубины дна отображались в увеличенном масштабе, выберите пункт **Фиксация дна**.

При необходимости выберите **Угол**, чтобы отрегулировать глубину и положение нижней области блокировки.

Для отмены масштабирования отмените выбор пункта Масштаб.

#### <span id="page-118-0"></span>**Включение режима раздельного отображения данных сонара с масштабированием**

Если для масштабирования установлено значение Автоматически, Вручную или Фиксация дна, вы можете включить раздельное отображение с масштабированием, чтобы отобразить обычное и увеличенное представление рядом друг с другом.

В режиме отображения данных сонара выберите **Опции** > **Масштаб** > > **Разд. увелич.**. Чтобы отключить режим раздельного увеличения, снова выберите Разд. увелич..

#### **Настройка скорости прокрутки сонара**

Вы можете установить скорость для прокрутки изображения сонара на экране. Чем выше скорость прокрутки, тем подробнее будут изображения сонара до тех пор, пока есть, что показывать, после чего они начнут растягиваться. Это может быть полезно при движении или тралении, а также при нахождении в очень глубоких водах, когда сонар работает очень медленно. При снижении скорости прокрутки на экране дольше отображаются данные сонара.

В большинстве случаев оптимальна настройка По умолчанию — скорость прокрутки сонара достаточно высокая, а объекты в толще воды отображаются с меньшими помехами.

- **1** В режиме отображения данных сонара выберите **Опции** > **Настройка сонара** > **Скорость прокрутки**.
- **2** Выберите один из следующих вариантов:
	- Чтобы установить скорость прокрутки автоматически в соответствии со скоростью относительно грунта или скоростью течения, выберите **Автоматически**.

В режиме **Автоматически** скорость прокрутки соответствует скорости судна, поэтому объекты в толще воды отображаются с правильными пропорциями и с меньшими помехами. При просмотре экранов сонара Garmin ClearVü/SideVü или определении структуры дна рекомендуется использовать режим **Автоматически**.

- Для более быстрой прокрутки выберите **Вверх**.
- Для более медленной прокрутки выберите **Вниз**.

#### **Настройка диапазона**

Устройство позволяет настроить диапазон шкалы глубин для традиционного сонара и сонара Garmin ClearVü. Устройство позволяет настроить диапазон шкалы глубин для отображения данных сонара SideVü.

При выборе автоматических настроек диапазона можно зафиксировать дно в пределах нижней или внешней трети экрана сонара; эту функцию удобно использовать для отслеживания дна с небольшими или средними изменениями рельефа.

Настройка диапазона вручную позволяет увидеть конкретный диапазон; эту функцию удобно использовать для отслеживания дна со значительными изменениями рельефа, такими как свал или крутой обрыв. Дно отображается на экране до тех пор, пока оно находится в пределах установленного диапазона.

- **1** В режиме отображения данных сонара нажмите **Опции** > **Диапазон**.
- **2** Выберите один из следующих вариантов:
	- Чтобы включить автоматическую настройку диапазона картплоттером, выберите **Автоматически**.
	- Чтобы увеличить или уменьшить диапазон вручную, выберите **Вверх** или **Вниз**.

**СОВЕТ.** для настройки диапазона вручную на экране сонара выберите - или -

**СОВЕТ.** чтобы выбрать активный экран при просмотре нескольких экранов сонара, можно нажать Выбрать.

#### <span id="page-119-0"></span>**Настройки подавления помех сонара**

В режиме отображения данных сонара выберите **Опции** > **Настройка сонара** > **Подавление помех**.

**Помехи**: настройка чувствительности для снижения последствий помех со стороны расположенных поблизости источников электромагнитного шума.

Для удаления помех с экрана необходимо использовать настройку, максимально снижающую помехи и улучшающую изображение. Чтобы полностью устранить помехи, необходимо исправить проблемы, связанные с установкой устройства.

**Ограничение цвета**: отключение отображения части цветовой палитры. Позволяет скрыть поля слабых помех.

Посредством установки ограничения для цвета нежелательных отражений сигнала можно устранить отображение на экране нежелательных отраженных сигналов.

**Сглаживание**: устраняет шум, который не является частью нормального отраженного сигнала сонара, и настраивает отображение отраженных сигналов, таких как дно.

При установке для сглаживания высокого значения остается больше низкоуровневых шумов, чем при использовании управления помехами, но уровень шума уменьшается из-за усреднения. Сглаживание также может устранить светлые участки со дна. Функции сглаживания и устранения помех можно использовать совместно для устранения шумов нижнего уровня. Параметры устранения помех и сглаживания можно настроить пошагово с целью удаления нежелательных шумов на изображении.

- **Шум поверхности**: скрытие шума поверхности для минимизации помех. Широкие лучи (низкие частоты) позволяют отобразить больше целей, но могут создавать более высокий уровень шума поверхности.
- **Перемен. коэф. усил.**: настройка переменного по времени усиления, что позволяет снизить уровень шума.

Данный элемент управления лучше всего использовать для ситуаций, когда необходимо выполнить управление и подавить помехи или шум рядом с водной поверхностью. Эта настройка также позволяет отобразить цели рядом с поверхностью, которые в противном случае скрыты или замаскированы шумом поверхности.

## <span id="page-120-0"></span>**Настройки вида сонара**

В режиме отображения данных сонара выберите **Опции** > **Настройка сонара** > **Вид**.

**Цветовая схема**: установка цветовой схемы.

**Интенсивность цвета**: настройка интенсивности цвета (*[Настройка интенсивности цвета](#page-116-0)*, стр. 101).

**А-скоп**: вертикальный индикатор, который отображается вдоль правой части экрана; на нем мгновенно указывается дальность целей согласно установленному масштабу.

**Линия глубины**: отображение линии глубины для упрощения сбора информации.

**Белая линия**: выделение самого сильного сигнала от дна для определения уровня твердости объектов.

**Выбор просмотра**: настройка направления отображения данных сонара Garmin SideVü.

**Символы рыб**: настройка типа интерпретации и определения объектов для сонара.

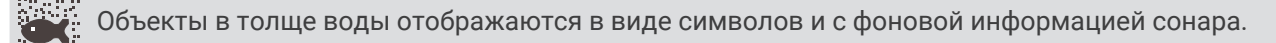

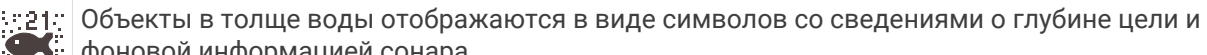

фоновой информацией сонара.

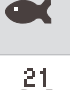

Объекты в толще воды отображаются в виде символов.

Объекты в толще воды отображаются в виде символов со сведениями о глубине цели.

**Улучшенное изображение**: более быстрый просмотр полученных данных на экране благодаря тому, что на каждый отраженный сигнал сонара на экране отображается несколько столбцов данных. Эта функция особенно полезна при использовании сонара на глубоководье, поскольку прохождение сигнала до дна и обратно к излучателю занимает в этом случае больше времени.

Если выбран параметр 1/1, на экране отображается один столбец данных на каждый отраженный сигнал сонара. Если выбран параметр 2/1, на экране отображается два столбца данных на каждый отраженный сигнал сонара; аналогично действуют параметры 4/1 и 8/1.

**Растяжение эхосигнала**: изменение размера отраженных сигналов на экране для удобства просмотра отдельных отраженных сигналов.

Если цели трудно увидеть  $(1)$ , функция растяжения эхосигнала позволяет повысить четкость отображаемых отраженных сигналов и облегчает их просмотр на экране. При установке слишком высокого значения для функции растяжения эхосигнала цели будут сливаться. В случае установки слишком низкого значения  $\Omega$  размер целей будет очень маленьким и их просмотр будет затруднен.

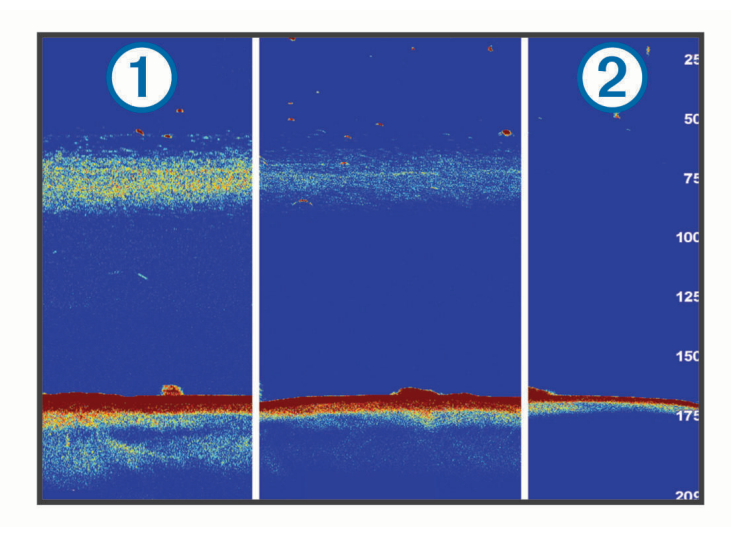

<span id="page-121-0"></span>Растяжение эхосигнала и ширину фильтра можно использовать вместе для получения предпочитаемого разрешения и уменьшения шумов. При установке низкого значения для растяжения эхосигнала и ширины фильтра изображение на экране имеет высокое разрешение, но является наиболее восприимчивым к шуму. При установке высокого значения для растяжения эхосигнала и низкого значения для ширины фильтра изображение на экране имеет более низкое разрешение, но более широкие цели. При установке высокого значения для растяжения эхосигнала и ширины фильтра изображение на экране имеет низкое разрешение, но является менее восприимчивым к шуму. Не рекомендуется устанавливать низкое значение для растяжения эхосигнала и высокое для ширины фильтра.

**Сведения о наложениях**: включение отображения данных на экране сонара.

#### **Сигналы сонара**

#### **ОСТОРОЖНО**

Функция оповещений сонара — это средство контроля за окружающей обстановкой. Оно не может предотвратить посадку на мель при всех обстоятельствах. Обеспечение безопасности при управлении судном — это ваша обязанность.

#### **ВНИМАНИЕ**

Для включения звуковых сигналов необходимо включить параметр Бипер (*[Настройки звуков и экрана](#page-230-0)*, [стр. 215\)](#page-230-0). Если не установить звуковые сигналы, это может привести к травме или повреждению имущества.

**ПРИМЕЧАНИЕ.** некоторые датчики не поддерживают все указанные функции.

В соответствующем режиме отображения данных сонара выберите **Опции** > **Настройка сонара** > **Будильники**.

Чтобы открыть раздел настроек сигналов сонара, можно также выбрать > **Будильники** > **Сонар**.

**Мелководье**: включение сигнала, когда глубина меньше определенного значения.

**Глубоководье**: включение сигнала, когда глубина больше определенного значения.

- **Оповещение FrontVü**: настройка воспроизведения звукового сигнала, когда глубина перед судном становится меньше указанного значения. Эта функция может оказаться полезной для предотвращения посадки на мель (*[Настройка оповещения о глубине Garmin FrontVü](#page-129-0)*, стр. 114). Данное оповещение доступно только при использовании датчиков Panoptix Garmin FrontVü.
- **Температура воды**: сигнал подается, когда датчик сообщает, что температура на 2°F (1,1°C) выше или ниже заданной температуры.
- **Контур**: настройка воспроизведения сигнала при обнаружении объектов в толще воды, располагающихся на определенной глубине от поверхности воды и дна.

**Рыба**: воспроизведение звукового сигнала при обнаружении устройством объектов в толще воды.

- воспроизведение сигнала при обнаружении рыбы любых размеров.
- воспроизведение сигнала при обнаружении рыбы только средних или крупных размеров.
- $\bullet$  воспроизведение сигнала при обнаружении рыбы только крупных размеров.

#### <span id="page-122-0"></span>**Дополнительные параметры сонара**

В режиме отображения данных Традиционный сонара выберите **Опции** > **Настройка сонара** > **Дополнительно**.

**Смещение**: позволяет установить диапазон глубины, на которую ориентируется сонар. Это позволяет получить изображения с более высоким разрешением на исследуемой глубине.

При использовании смещения отображение дна может работать некорректно, так как сонар ищет данные в рамках диапазона глубины определенной области, которая может не включать в себя дно. Использование смещения также может оказать воздействие на скорость прокрутки, так как данные за пределами диапазона глубины определенной области не обрабатываются, что сокращает время для получения и отображения данных. Можно увеличить масштаб определенной области, что позволяет точнее оценить цель с более высоким разрешением в сравнении с обычным увеличением.

- **Ограничение поиска дна**: ограничивает поиск дна по выбранной глубине, когда параметру Диапазон присвоено значение Автоматически. Чтобы сократить длительность поиска дна, вы можете выбрать максимальную глубину поиска дна. Устройство не будет искать дно в местах, где оно находится на большей глубине.
- **Синхронизация диапазона > Выкл.**: диапазон для всех режимов отображения данных сонара на комбинированном экране настраивается раздельно.
- **Синхронизация диапазона > Включено**: этот параметр доступен только при просмотре комбинированного экрана и наличии на нем не менее двух традиционных сонаров и видов Garmin ClearVü. Диапазон синхронизируется для всех традиционных сонаров и видов Garmin ClearVü на комбинированном экране.
- **Синхронизация диапазона > Только на одном датчике**: это настройка по умолчанию. Диапазоны синхронизируются для представлений каждого из излучателей на комбинированном экране, но не для представлений с разных излучателей.

**ПРИМЕЧАНИЕ.** эта настройка не применяется к двухдиапазонному излучателю CHIRP.

**Синхронизация прокрутки**: этот параметр доступен только при просмотре комбинированного экрана и наличии на нем не менее двух традиционных сонаров и видов Garmin ClearVü. Скорость прокрутки синхронизируется для всех традиционных сонаров и видов Garmin ClearVü на комбинированном экране.

## <span id="page-123-0"></span>**Установка и настройка излучателя**

Эти настройки применяются к следующим типам сонаров.

- Традиционный
- Garmin ClearVü
- Garmin SideVü

В режиме отображения данных сонара выберите параметр.

- В режиме отображения данных Традиционный сонара выберите **Опции** > **Настройка сонара** > **Установка**.
- В режиме отображения данных сонара Garmin ClearVü выберите **Опции** > **Настройка ClearVü** > **Установка**.
- В режиме отображения данных сонара Garmin SideVü выберите **Опции** > **Настройка SideVü** > **Установка**.
- **Скорость передачи**: установка периода времени между сигналами сонара. Увеличение скорости передачи увеличивает скорость прокрутки, но также увеличивает уровень собственных помех. Уменьшение скорости передачи увеличивает промежуток между импульсами передачи и может

устранять конфликты собственных помех. Эта опция доступна только в режиме отображения данных Традиционный сонара.

- **Мощность передатчика**: уменьшение уровня ложных сигналов излучателя, отраженных от поверхности воды. Установка более низкой мощности передатчика позволяет снизить уровень ложных сигналов излучателя, но это также может привести к уменьшению уровня эхо-сигналов. Эта опция доступна только в режиме отображения данных Традиционный сонара.
- **Ширина фильтра**: настройка четкости отображения очертаний цели. Более короткий фильтр обеспечивает более четкое отображение очертаний целей, однако при этом может увеличиться уровень шума. Более длинный фильтр обеспечивает сглаживание очертаний целей, а также может обеспечить уменьшение уровня шума. Эта опция доступна только в режиме отображения данных Традиционный сонара.
- **Перевернуть левый/правый**: изменение ориентации отображения SideVü слева направо. Эта опция доступна только в режиме отображения данных сонара SideVü.
- **Восстановить настройки по умолчанию на сонаре**: восстановление заводских значений по умолчанию для настроек сонара.

**Датчики**: просмотр сведений об установленных излучателях и сохранение данных на карту памяти.

- **Датчики > Изменить модель**: позволяет изменить тип установленного излучателя (*[Выбор типа](#page-114-0) [излучателя](#page-114-0)*, стр. 99).
- **Датчики > Настройка вручную**: позволяет задать параметры конфигурации излучателя вручную на совместимом модуле сонара. Дополнительные сведения о подключении и настройке излучателя вручную см. в инструкциях по установке совместимого модуля сонара.

## **Частоты сонара**

**ПРИМЕЧАНИЕ.** доступные частоты зависят от используемых датчиков.

Настройка частот позволяет приспособить сонар для конкретных целей и под определенную глубину.

Высокие частоты используют узкие лучи и лучше подходят для высоких скоростей судна и сложных морских условий. Уровни разрешения дна и термоклин будут более высокими, если использовать высокие частоты.

Низкие частоты используют более широкие лучи, которые позволяют рыбакам видеть больше целей, но они могут создавать более высокий уровень шума поверхности и ухудшать непрерывность сигнала со дна при сложных морских условиях. Широкие лучи создают большие арки для эхо-сигналов от рыбы, поэтому они идеально подходят для ее обнаружения. Использование широких лучей также лучше подходит для большой глубины, поскольку низким частотам легче ее достичь.

Частоты CHIRP позволяют каждому импульсу проходить по определенному диапазону частот, что способствует более четкому разделению целей в условиях большой глубины. CHIRP можно использовать для идентификации целей, например отдельной рыбы в косяке, или для работы на глубоководье. Обычно CHIRP показывает лучшие результаты, чем использование отдельных частот. Так как некоторые целевые рыбы могут отображаться лучше при использовании фиксированной частоты, следует учитывать цели и условия водоема при использовании частот CHIRP.

Некоторые датчики предоставляют возможность настраивать предустановленные частоты для каждого элемента датчика, что позволяет быстро менять частоты с помощью предустановок в зависимости от условий водоема и целей.

Одновременный двухчастотный просмотр с помощью режима разделения частот позволит вам просматривать большую глубину с помощью низких частот и в то же время увидеть больше деталей благодаря высоким частотам.

#### *УВЕДОМЛЕНИЕ*

Всегда помните о местных положениях о частотах сонара. Например, для защиты стаи косаток в радиусе полумили от их местоположения может быть запрещено использование частот диапазоне от 50 до 80 кГц. Ответственность за соблюдение применимых законов и предписаний относительно использования устройства несет пользователь.

#### **Выбор частоты датчика**

**ПРИМЕЧАНИЕ.** нельзя регулировать частоты для всех режимов отображения данных сонара и датчиков.

Можно выбрать, какие частоты будут отображаться на экране сонара.

#### *УВЕДОМЛЕНИЕ*

Всегда помните о местных положениях о частотах сонара. Например, для защиты стаи косаток в радиусе полумили от их местоположения может быть запрещено использование частот в диапазоне от 50 до 80 кГц. Ответственность за соблюдение применимых законов и предписаний относительно использования устройства несет пользователь.

- **1** В режиме отображения данных сонара выберите пункт **Опции** > **Частота**.
- **2** Выберите частоту, которая соответствует вашим потребностям и глубине воды.

Для получения дополнительной информации о частотах см. *Частоты сонара*, стр. 109.

#### **Создание предустановки частоты**

**ПРИМЕЧАНИЕ.** доступно не для всех датчиков.

Вы можете создать предустановку, чтобы сохранить определенную частоту сонара, что позволит быстро изменять частоты.

- **1** В режиме отображения данных сонара выберите пункт **Опции** > **Частота**.
- **2** Выберите **Управление частотами** > **Новая предустановка**.
- **3** Введите частоту.

## **Включение** A-**скопа**

**ПРИМЕЧАНИЕ.** эта функция доступна в режимах отображения данных Традиционный сонаров.

A-скоп представляет собой вертикальный индикатор, расположенный в правой части изображения сонара, который обеспечивает отображение пространства под датчиком в данный момент времени. А-скоп можно использовать для просмотра отраженных сигналов от цели, которые можно пропустить при быстрой прокрутке данных сонара, например, когда судно движется с высокой скоростью. Кроме того, он может быть полезен для поиска рыбы, которая находится у дна.

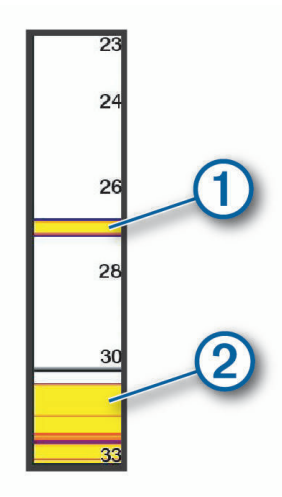

На приведенном выше изображении А-скопа отображаются сигналы, отраженные от рыбы  $\left(\mathrm{1}\right)$  и мягкого дна  $(2)$ .

- **1** В режиме отображения данных сонара выберите **Опции** > **Настройка сонара** > **Вид** > **А-скоп**.
- **2** При необходимости выберите > **Удерж. пиковых зн.**, чтобы отрегулировать продолжительность отображения отраженных сигналов сонара.

#### **Компенсация вертикальной качки**

В условиях неспокойных вод изображение дна на экране сонара может подниматься и опускаться вместе с судном, так как на него влияют волны. Можно активировать функцию компенсации вертикальной качки, чтобы она могла компенсировать качку судна для стабильных изображений с сонара.

Для использования функции компенсации вертикальной качки нужно выполнить определенные действия:

- Необходимо установить по крайней мере один совместимый излучатель, подключенный к картплоттеру, или иметь совместимый модуль сонара в сети с установленным и подключенным к нему излучателем.
- Необходимо установить по крайней мере один датчик курса и пространственного положения MSC 10 и подключить его к той же сети NMEA 2000, где находится картплоттер или картплоттеры, с которыми вы хотите использовать функцию компенсации вертикальной качки.
- Необходимо настроить положения этих подключенных датчиков на судне.

#### **Настройка датчиков компенсации вертикальной качки**

Необходимо установить и подключить как минимум один совместимый излучатель и как минимум один датчик курса MSC 10, прежде чем их можно будет настроить для компенсации вертикальной качки.

Прежде чем функция компенсации вертикальной качки сможет точно регулировать показания сонара с учетом влияния волн на судно, необходимо настроить программное обеспечение для определения местоположения датчиков на судне.

- **1** Выберите > **Мое судно** > **Положение устройства**.
- **2** Выберите подключенный совместимый излучатель.
- **3** Следуйте инструкциям на экране, чтобы ввести значения для каждой оси положения излучателя относительно судна.
- **4** Выберите подключенный датчик курса MSC 10.
- **5** Следуйте инструкциям на экране, чтобы ввести значения для каждой оси положения датчика курса относительно судна.
- **6** Повторите предыдущие шаги для других совместимых излучателей и датчиков курса, если применимо.

#### **Использование компенсации вертикальной качки в режиме отображения данных сонара**

Перед использованием функции компенсации вертикальной качки в режиме отображения данных сонара необходимо установить и подключить совместимый излучатель и датчик курса, а также настроить их расположение на судне.

При установке необходимого оборудования функция компенсации вертикальной качки автоматически активируется в соответствующих режимах отображения сонара.

- **1** Откройте **Традиционный** или режим отображения данных сонара RealVü.
- **2** Наблюдайте за значком в левом нижнем углу режима отображения данных сонара.

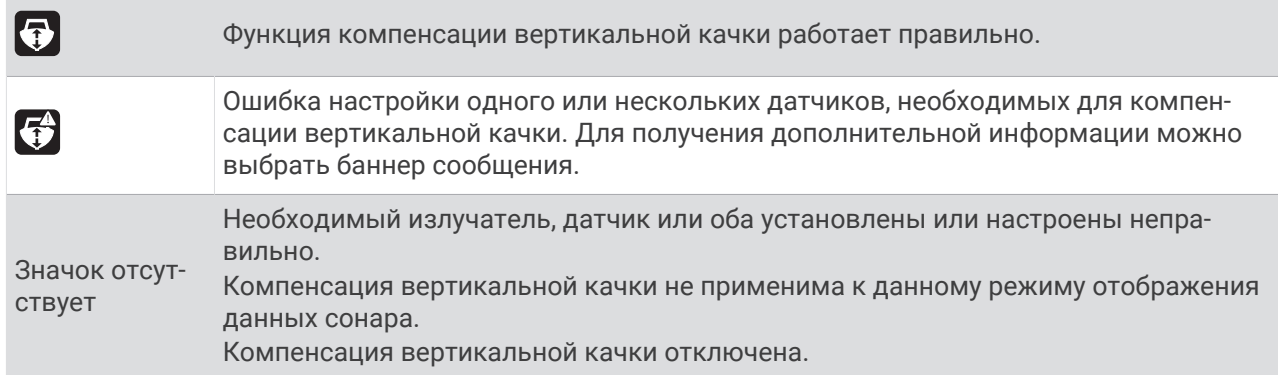

#### **Включение компенсации вертикальной качки**

Если соответствующий излучатель и датчики установлены и настроены правильно для активации функции компенсации вертикальной качки, можно включать и выключать эту функцию по мере необходимости.

- **1** В режиме отображения данных сонара выберите **Опции** > **Настройка сонара** > **Установка** > **Датчики**.
- **2** Выберите имя излучателя, настроенного для компенсации вертикальной качки.
- **3** Выберите **Компенсация верт. качки**.

# **Настройка сонара** Panoptix

## **Настройка угла обзора и масштаба для** RealVü

Можно изменить угол обзора для режимов отображения данных сонара RealVü. Также можно увеличить или уменьшить масштаб изображения.

- В режиме отображения данных сонара RealVü выберите один из следующих вариантов:
- Чтобы настроить угол обзора по диагонали. выберите  $\mathcal{P}$ .
- Чтобы настроить угол обзора по горизонтали, выберите  $\sum$ .
- Чтобы настроить угол обзора по вертикали, выберите  $\blacksquare$ .
- Чтобы настроить угол обзора, проведите пальцем по экрану в любом направлении.
- Для увеличения масштаба разведите два пальца в стороны.
- Для уменьшения масштаба сведите два пальца вместе.

# **Настройка скорости развертки** RealVü

Для датчика можно настроить скорость сканирования в прямом и обратном направлении. Более высокая скорость сканирования обеспечивает более быстрое обновление экрана, но получение менее подробного изображения. Более низкая скорость сканирования обеспечивает получение более подробного изображения, но менее высокую скорость обновления экрана.

**ПРИМЕЧАНИЕ.** эта функция недоступна для режима Хронол. RealVü 3D.

- **1** В режиме отображения данных сонара RealVü выберите пункт **Опции** > **Скорость развертки**.
- **2** Выберите один из вариантов.

# **Настройка сонара** LiveVü **переднего обзора и сонара** Garmin FrontVü

В режиме отображения данных сонара LiveVü переднего обзора или сонара Garmin FrontVü выберите Опции.

**Усил.**: управление уровнем детализации и шума на экране сонара.

Если вы хотите видеть на экране сигналы самой высокой интенсивности, можно снизить усиление для удаления сигналов низкой интенсивности и шума. Если вы хотите видеть все сигналы, можно увеличить усиление для отображения большего объема информации на экране. Шум также увеличивается, что может затруднить распознавание полезных сигналов.

**Диапазон глубин**: настройка диапазона шкалы глубин.

Обеспечивает возможность автоматической настройки диапазона таким образом, чтобы дно всегда отображалось в пределах нижней области экрана сонара. Эту функцию удобно использовать для отслеживания дна с небольшими или умеренными изменениями рельефа.

Настройка диапазона вручную позволяет увидеть конкретный диапазон; эту функцию удобно использовать для отслеживания дна со значительными изменениями рельефа, такими как свал или крутой обрыв. Дно отображается на экране до тех пор, пока оно находится в пределах установленного диапазона.

**Обл. пер. обз.**: настройка диапазона шкалы переднего обзора.

Обеспечивает возможность автоматической настройки диапазона шкалы переднего обзора в зависимости от глубины. Настройка диапазона вручную позволяет просматривать определенный диапазон. Дно отображается на экране до тех пор, пока оно находится в пределах установленного диапазона. Уменьшение значения данного параметра вручную может привести к снижению эффективности функции Оповещение FrontVü из-за сокращения времени, в течение которого пользователь должен принять соответствующие меры при получении данных о малой глубине.

- **Угол передачи**: настройка фокусировки датчика со смещением в сторону левого или правого борта. Эта функция доступна только для датчиков RealVü с поддержкой Panoptix, таких как датчик PS31.
- **Передача**: отключение передачи данных активным датчиком.
- **Оповещение FrontVü**: настройка воспроизведения звукового сигнала, когда глубина перед судном становится меньше указанного значения (*[Настройка оповещения о глубине Garmin FrontVü](#page-129-0)*, стр. 114). Данная функция доступна только при использовании датчиков Panoptix Garmin FrontVü.

**Настройка сонара**: настройка параметров датчика и отображения отраженных сигналов сонара.

**Изменить наложение слоев**: настройка отображения данных на экране (*[Настройка отображения](#page-35-0)  [накладываемых данных](#page-35-0)*, стр. 20).

#### **Настройка угла передачи датчика** LiveVü **и** Garmin FrontVü

Эта функция доступна только для датчиков RealVü с поддержкой Panoptix, таких как PS30, PS31 и PS60.

Можно изменить угол передачи датчика, чтобы направить его на определенный участок, представляющий интерес. Например, можно направить датчик для отслеживания стаи мелкой рыбы или направить его на дерево во время прохождения мимо него.

- **1** В режиме отображения данных сонара LiveVü или Garmin FrontVü выберите **Опции** > **Угол передачи**.
- **2** Выберите один из вариантов.

#### <span id="page-129-0"></span>**Настройка оповещения о глубине** Garmin FrontVü

#### **ОСТОРОЖНО**

Функция оповещения сонара Garmin FrontVü и функция оповещения о глубине Garmin FrontVü это средства контроля за окружающей обстановкой. Оно не может предотвратить посадку на мель при всех обстоятельствах. Когда скорость судна приближается или превышает 8 узлов, ваша способность эффективно реагировать на информацию сонара и/или оповещения снижается. Вы несете ответственность за окружающую обстановку во время движения судна, а также за безопасное и осторожное управление. Несоблюдение этого требования может привести к повреждению имущества, травмам или летальному исходу.

#### **ВНИМАНИЕ**

Для включения звуковых сигналов необходимо включить параметр Бипер (*[Настройки звуков и экрана](#page-230-0)*, [стр. 215\)](#page-230-0). Если не установить звуковые сигналы, это может привести к травме или повреждению имущества.

**ПРИМЕЧАНИЕ.** данное оповещение доступно только при использовании излучателей Panoptix Garmin FrontVü.

Можно настроить воспроизведение звукового сигнала, когда значение глубины становится меньше указанного уровня. Для получения наилучших результатов при использовании сигнала о лобовом столкновении следует настроить смещение носа судна (*[Настройка смещения носа судна](#page-131-0)*, стр. 116).

- **1** В режиме отображения данных сонара Garmin FrontVü выберите **Опции** > **Оповещение FrontVü**.
- **2** Выберите пункт **Включено**.
- **3** Введите глубину, при которой должно производиться оповещение, а затем выберите **Готово**.

На экране Garmin FrontVü глубина, для которой установлено оповещение, отображается с помощью линии глубины. При безопасной глубине линия отображается зеленым цветом. Если судно движется слишком быстро для своевременного реагирования (10 секунд) с учетом диапазона переднего обзора, линия отображается желтым цветом. Когда система обнаруживает препятствие или глубина становится меньше заданного значения, линия отображается красным цветом и воспроизводится звуковой сигнал.

#### **Настройка параметров отображения** LiveVü **и** Garmin FrontVü

В режиме отображения данных сонара LiveVü или Garmin FrontVü Panoptix выберите пункт **Опции** > **Настройка сонара** > **Вид**.

**Цветовая схема**: настройка цветовой палитры.

**Интенсивность цвета**: настройка интенсивности цветов, отображаемых на экране.

Выбор более высокой интенсивности цветов позволит просматривать цели, расположенные выше в толще воды. Это также позволит различать отраженные сигналы низкой интенсивности выше в толще воды, но может привести к невозможности различения отраженных сигналов у дна. Когда цели располагаются у дна, можно выбрать более низкую интенсивность цветов, чтобы отличать их от сигналов высокой интенсивности, отраженных от песка, камней и ила.

**Следы**: установка времени отображения следов на экране. Следы указывают перемещение цели.

**Заливка области дна**: дно выделяется коричневым цветом, что позволяет отличать его от сигналов, отраженных от воды.

#### **Настройки компоновки** LiveVü **и** Garmin FrontVü

В режиме отображения данных сонара LiveVü или Garmin FrontVü Panoptix выберите пункт **Опции** > **Настройка сонара** > **Компоновка**.

**Наложение сетки**: отображение сетки линий дальности.

**Прокрутка истории**: отображение истории сонара в боковой части экрана.

- **Значок луча**: служит для выбора значка, используемого для отображения направления луча, испускаемого излучателем.
- **Элементы управления на экране**: отображение экранных кнопок
- **Сжатие диапазона**: при просмотре вперед сжимает диапазон для удаленных объектов и расширяет диапазон для объектов вблизи судна. Это позволяет лучше видеть объекты поблизости и не убирать с экрана удаленные объекты.

#### **Настройка параметров отображения** RealVü

В режиме отображения данных сонара RealVü выберите пункт **Опции** > **Настройка сонара** > **Вид**.

**Цвета точек**: изменение цветовой палитры для точек отраженного сигнала сонара.

**Цвета дна**: установка цветовой схемы для дна.

**Стиль дна**: настройка стиля дна. При нахождении на глубоководье можно выбрать опцию Точки и вручную установить диапазон, соответствующий меньшей глубине.

**Цветовое обозначение**: отображение условных обозначений глубины с помощью цвета.

**Элементы управления на экране**: отображение или скрытие экранных кнопок.

#### **Настройки для установки излучателя** Panoptix

В режиме отображения данных сонара Panoptix выберите **Опции** > **Настройка сонара** > **Установка**.

- **Глубина установки**: настройка глубины установки излучателя Panoptix под ватерлинией. Определение фактической глубины установки излучателя обеспечит более точное визуальное представление объектов в воде.
- **Смещение носа судна**: определяет расстояние между носом судна и местом установки излучателя переднего обзора Panoptix. Это позволяет просматривать данные о расстоянии перед судном от носа судна, а не от места установки излучателя.

Данный параметр применяется для излучателей Panoptix в режимах отображения данных сонаров Garmin FrontVü, LiveVü переднего обзора и RealVü 3D переднего обзора.

**Ширина луча**: настройка ширины луча излучателя нижнего обзора Panoptix. Узкий луч обеспечивает большую глубину и дальность гидролокации. Широкий луч охватывает большую зону покрытия.

Данный параметр применяется для излучателей Panoptix в режимах отображения данных сонаров Garmin FrontVü, LiveVü нижнего обзора и LiveVü переднего обзора.

- **Стабилизация > Автоматическая стабилизация**: включает автоматическое определение угла установки излучателя Panoptix с помощью датчиков положения и курса. Если эта настройка включена, вы не можете вручную задать угол установки излучателя.
- **Стабилизация > Угол дифферента**: доступно только при выключенной функции Автоматическая стабилизация. Позволяет ввести определенный угол установки излучателя. Многие излучатели переднего обзора устанавливаются под углом 45 градусов, а излучатели нижнего обзора — под углом 0 градусов.
- **Стабилизация > Отразить**: установка ориентации для отображения данных сонара Panoptix, если при установке излучателя нижнего обзора кабели выведены в сторону левого борта судна.

Данный параметр применяется для излучателей Panoptix в режимах отображения данных сонаров LiveVü нижнего обзора, RealVü 3D нижнего обзора и хронологического RealVü 3D.

**Калибровка компаса**: выполнение калибровки внутреннего компаса в излучателе Panoptix (*[Калибровка](#page-131-0) компаса*[, стр. 116\)](#page-131-0).

Данная функция применяется для излучателей Panoptix с внутренним компасом, таких как излучатель PS21-TR.

- <span id="page-131-0"></span>**Ориентация**: управление режимами установки излучателя вниз или вперед. Параметр Автоматически использует для определения ориентации датчик AHRS.
	- Это применимо к излучателям PS22.
- **Восстановить настройки по умолчанию на сонаре**: восстановление заводских значений по умолчанию для настроек сонара.

#### **Настройка смещения носа судна**

Для датчика Panoptix переднего обзора можно задать смещение носа судна, чтобы скомпенсировать погрешность в данных о расстоянии перед судном с учетом места установки датчика. Это позволяет просматривать данные о расстоянии перед судном от носа судна, а не от места установки датчика.

Данная функция поддерживается для датчиков Panoptix в режимах отображения данных сонаров Garmin FrontVü, LiveVü переднего обзора и RealVü 3D переднего обзора.

**1** Измерьте горизонтальное расстояние (1) от датчика до носа судна.

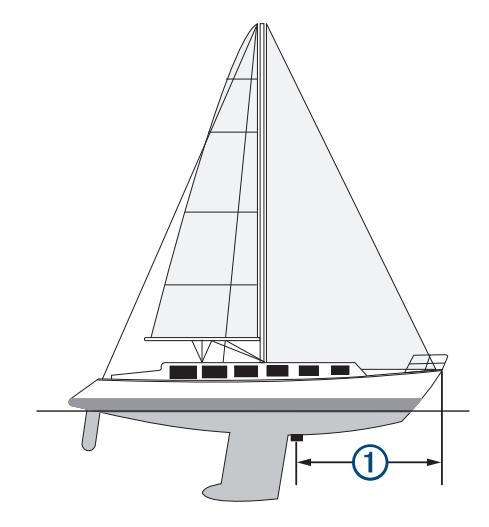

- **2** В поддерживаемом режиме отображения данных сонара выберите **Опции** > **Настройка сонара** > **Установка** > **Смещение носа судна**.
- **3** Введите измеренное расстояние, а затем выберите **Готово**.

В соответствующем режиме отображения данных сонара для данных о расстоянии перед судном применяется поправка в соответствии с указанным расстоянием.

#### **Калибровка компаса**

Прежде чем откалибровать компас, необходимо установить датчик на достаточно большом расстоянии от троллингового мотора во избежание электромагнитных помех и погрузить его в воду. Для включения внутреннего компаса калибровка должна быть достаточно точной.

**ПРИМЕЧАНИЕ.** при установке датчика на мотор компас может не работать.

**ПРИМЕЧАНИЕ.** для наилучшего результата используйте датчик курса, такой как датчик курса SteadyCast™ . Датчик курса показывает направление, в котором датчик направлен относительно судна. **ПРИМЕЧАНИЕ.** калибровка компаса доступна только для датчиков с внутренним компасом, таких как датчик PS21-TR.

Вы можете начать поворот судна до выполнения калибровки, но во время калибровки судно необходимо полностью повернуть 1,5 раза.

- **1** В соответствующем режиме отображения данных сонара выберите **Опции** > **Настройка сонара** > **Установка**.
- **2** При необходимости выберите **Использовать AHRS**, чтобы включить датчик AHRS.
- **3** Выберите **Калибровка компаса**.
- **4** Следуйте инструкциям на экране.

# **Настройки сонара** LiveScope **и Перспектива**

В режиме отображения данных сонара LiveScope или Перспектива выберите пункт Опции.

**Усил.**: управление уровнем детализации и шума на экране сонара.

Если вы хотите видеть на экране сигналы самой высокой интенсивности, можно снизить усиление для удаления сигналов низкой интенсивности и шума. Если вы хотите видеть все сигналы, можно увеличить усиление для отображения большего объема информации на экране. При увеличении усиления также увеличивается шум, что может затруднить прием сигналов.

**Диапазон глубин**: настройка диапазона шкалы глубин.

Обеспечивает возможность автоматической настройки диапазона таким образом, чтобы дно всегда отображалось в пределах нижней области экрана сонара. Эту функцию удобно использовать для отслеживания дна с небольшими или умеренными изменениями рельефа.

Настройка диапазона вручную позволяет увидеть конкретный диапазон; эту функцию удобно использовать для отслеживания дна со значительными изменениями рельефа, такими как свал или крутой обрыв. Дно отображается на экране до тех пор, пока оно находится в пределах установленного диапазона.

Доступно в режиме сонара LiveScope.

**Обл. пер. обз.**: настройка диапазона шкалы переднего обзора.

Обеспечивает возможность автоматической настройки диапазона шкалы переднего обзора в зависимости от глубины. Настройка диапазона вручную позволяет просматривать определенный диапазон. Дно отображается на экране до тех пор, пока оно находится в пределах установленного диапазона.

Доступно в режиме сонара LiveScope.

**Диапазон**: настройка диапазона.

При выборе автоматических настроек диапазона можно зафиксировать дно в пределах нижней или внешней трети экрана сонара; эту функцию удобно использовать для отслеживания дна с небольшими или средними изменениями рельефа.

Настройка диапазона вручную позволяет увидеть конкретный диапазон; эту функцию удобно использовать для отслеживания дна со значительными изменениями рельефа, такими как свал или крутой обрыв. Дно отображается на экране до тех пор, пока оно находится в пределах установленного диапазона.

Доступно в режиме сонара Перспектива.

**Передача**: отключение передачи данных активным датчиком.

**Настройка сонара**: настройка параметров датчика и отображения отраженных сигналов сонара (*[Настройка сонаров LiveScope и Перспектива](#page-133-0)*, стр. 118).

**Изменить наложение слоев**: настройка отображения данных на экране (*[Настройка отображения](#page-35-0)  [накладываемых данных](#page-35-0)*, стр. 20).

## <span id="page-133-0"></span>**Настройка сонаров** LiveScope **и Перспектива**

В режиме отображения данных сонара LiveScope или Перспектива выберите пункт **Опции** > **Настройка сонара**.

- **Вид**: настройка параметров отображения экрана сонара (*Настройки внешнего вида LiveScope и Перспектива*, стр. 118).
- **Компоновка**: настройка параметров компоновки экрана сонара (*[Настройки компоновки LiveScope и](#page-134-0)  [Перспектива](#page-134-0)*, стр. 119).
- **Подавление помех**: снижает шум и помехи, а также пытается устранить возвраты, не вызванные объектами в воде.
- **Удал. фантомных изобр.**: снижает частоту появления «фантомных» изображений, которые являются дублированными или отраженными изображениями, не являющимися реальными объектами в воде. Параметр Удал. фантомных изобр. устанавливает большую мощность передачи вперед, чтобы видеть дальше вперед с меньшим уровнем шума от дна. Совместная настройка параметров Удал. фантомных изобр. и Подавление помех эффективнее всего снижает частоту возникновения «фантомных» изображений. Эта функция доступна в LiveScope только с ориентацией Вперед.
- **Перемен. коэф. усил.**: настройка переменного по времени усиления, что позволяет снизить уровень шума.

Данный элемент управления лучше всего использовать для ситуаций, когда необходимо выполнить управление и подавить помехи или шум рядом с водной поверхностью. Эта настройка также позволяет отобразить цели рядом с поверхностью, которые в противном случае скрыты или замаскированы шумом поверхности.

**Сведения о наложениях**: включение отображения данных на экране сонара.

**Установка**: настройка датчика (*[Настройки для установки датчиковLiveScope и Перспектива](#page-134-0)*, стр. 119).

## **Настройки внешнего вида** LiveScope **и Перспектива**

В режиме отображения данных сонара LiveScope или Перспектива выберите пункт **Опции** > **Настройка сонара** > **Вид**.

**Цветовая схема**: настройка цветовой палитры.

**Интенсивность цвета**: настройка контрастности цветов, отображаемых на экране.

Можно выбрать более высокое значение усиления цвета для отображения незначительных различий объектов в воде с высоким контрастом. Можно выбрать более низкое значение усиления цвета, чтобы в той же ситуации видеть менее контрастные цвета.

**Следы**: установка времени отображения следов на экране. Следы указывают перемещение цели.

**Заливка области дна**: дно выделяется коричневым цветом, что позволяет отличать его от сигналов, отраженных от воды. Недоступно в режиме Перспектива.

## <span id="page-134-0"></span>**Настройки компоновки** LiveScope **и Перспектива**

В режиме отображения данных сонара LiveScope или Перспектива выберите пункт **Опции** > **Настройка сонара** > **Компоновка**.

- **Наложение сетки**: отображение сетки линий дальности. Параметр По сетке отображает квадратную сетку. Параметр Круговая сетка отображает круговую сетку с радиальными линиями.
- **Прокрутка истории**: отображение истории сонара в боковой части экрана. Недоступно в режиме Перспектива.
- **Значок луча**: служит для выбора значка, используемого для отображения направления луча, испускаемого излучателем.
- **Режим наложения луча**: позволяет очертить положение излучателей относительно друг друга при подключении двух или более калиброванных излучателей Panoptix.
- **Элементы управления на экране**: отображение экранных кнопок.
- **Обратный диапазон**: настройка диапазона, отображаемого за излучателем.
- **Сжатие диапазона**: при просмотре вперед сжимает диапазон для удаленных объектов и расширяет диапазон для объектов вблизи судна. Это позволяет лучше видеть объекты поблизости и не убирать с экрана удаленные объекты.

#### **Настройки для установки датчиков**LiveScope **и Перспектива**

- В режиме отображения данных сонара LiveScope или Перспектива выберите **Опции** > **Настройка сонара**  > **Установка**.
- **Глубина установки**: настройка глубины установки датчика Panoptix под ватерлинией. Определение фактической глубины установки датчика обеспечит более точное визуальное представление объектов в воде.
- **Использовать AHRS**: включение автоматического определения угла установки датчика Panoptix с помощью датчиков системы определения курса и пространственного положения (AHRS). Когда эта функция отключена, пользователь может указывать определенный угол установки датчика с помощью параметра Угол дифферента. Многие датчики переднего обзора устанавливаются под углом 45 градусов, а датчики нижнего обзора — под углом 0 градусов.
- **Калибровка компаса**: выполнение калибровки внутреннего компаса в датчике Panoptix (*[Калибровка](#page-131-0) компаса*[, стр. 116\)](#page-131-0).

Это применимо к датчикам с внутренним компасом LiveScope.

- **Ориентация**: управление режимами установки датчика вниз или вперед. Параметр Автоматически использует для определения ориентации датчик AHRS.
- **Фокусировка**: настройка режима отображения данных сонара для компенсации скорости звука в воде. Параметр Автоматически использует для расчета скорости звука температуру воды.
- **Восстановить настройки по умолчанию на сонаре**: восстановление заводских значений по умолчанию для настроек сонара.

# **Радар**

#### **ОСТОРОЖНО**

Микроволновая энергия, излучаемая морским радаром, потенциально опасна для здоровья людей и животных. Перед включением радара убедитесь, что поблизости от радара нет людей. Луч радара распространяется приблизительно на 12° выше и ниже горизонтальной линии, проведенной от центра радара.

Во избежание травм не смотрите прямо на антенну на близком расстоянии во время передачи радиолокационного сигнала. Глаза являются частью тела, наиболее чувствительной к электромагнитному излучению.

Для просмотра дополнительной информации об окружающем пространстве можно подключить совместимый картплоттер к дополнительному морскому радару Garmin, например радару GMR™ GMR Fantom™ 6 или GMR 24 xHD.

Радар передает узкий пучок микроволновой энергии, вращаясь на 360°. При попадании пучка на цель часть передаваемой энергии отражается обратно на радар.

# **Интерпретация показаний радара**

Чтобы научиться читать и интерпретировать отображаемые показания радара, требуется практика. Чем больше вы будете пользоваться радаром, тем эффективнее вы сможете применять отображаемые им данные, когда это будет действительно необходимо.

Данные радара могут оказаться полезными во многих ситуациях, например, для предотвращения столкновений при ограниченной видимости в условиях сумерек или тумана, для отслеживания погодных условий, наблюдения за пространством перед судном, а также для обнаружения птиц и рыбы.

Функция наложения данных радара может облегчить интерпретацию отображаемых показаний, поскольку она обеспечивает наложение радиолокационных сигналов на карту. Это может помочь отличать отраженные радиолокационные сигналы от суши, мостов или дождевых облаков. Отображение судов AIS в режиме наложения данных радара также может помочь в идентификации элементов в отображаемых показаниях радара.

На приведенном ниже снимке экрана функция наложения данных радара включена. На приведенный экран также выводится изображение с видеокамеры. На экране радара можно легко идентифицировать некоторые элементы.

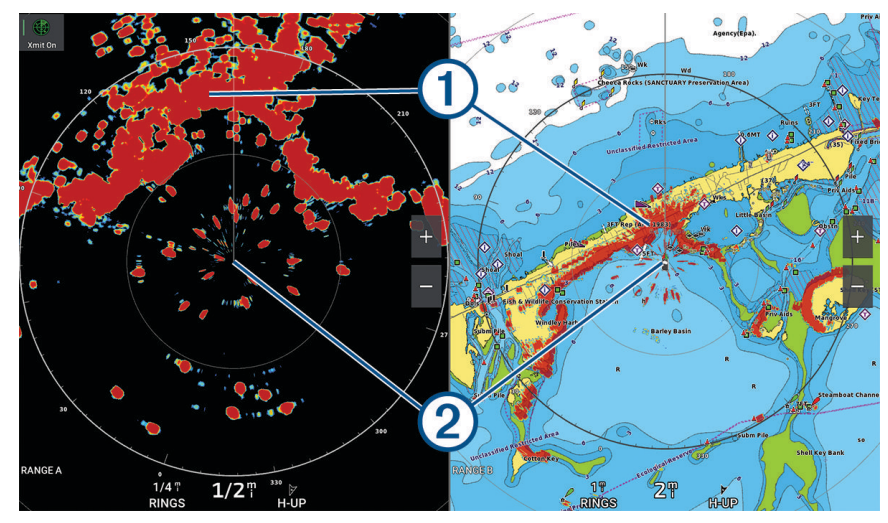

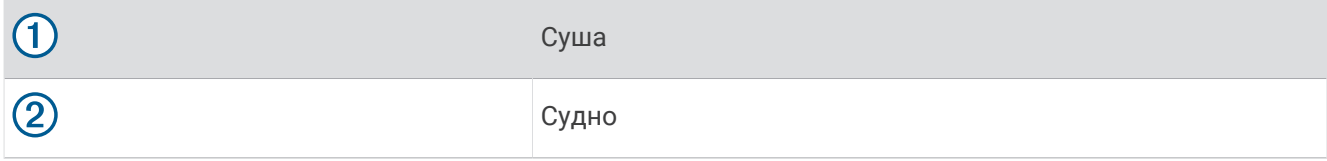

## **Наложение радара**

При подключении картплоттера к дополнительному морскому радару Garmin можно воспользоваться функцией наложения данных радара на навигационную карту или карту рыбалки.

Состав данных радара, отображаемых в режиме наложения, определяется режимом радара, который использовался последним. При этом все настройки наложения данных радара также применяются и к последнему использовавшемуся режиму радара.

#### **Наложение радара и выравнивание данных карты**

В режиме наложения радара картплоттер выравнивает данные радара относительно данных карты исходя из курса судна, который по умолчанию рассчитывается на основе данных магнитного курсоуказателя, подключенного к сети NMEA 0183 или NMEA 2000. Если курсоуказатель недоступен, курс судна определяется на основе данных отслеживания GPS.

Данные отслеживания GPS определяют не направление ориентации судна, а направление его движения. Если течение или ветер сносят судно назад или в сторону, выравнивание данных в режиме наложения радара может быть неточным. Во избежание такой ситуации рекомендуется использовать данные электронного компаса.

Если курс судна рассчитывается на основании данных магнитного курсоуказателя или автопилота, данные о курсе могут оказаться ошибочными в зависимости от настройки, механической надежности, магнитных помех и других факторов. Если данные о курсе ошибочны, выравнивание данных карты в режиме наложения радара может быть неточным.

# **Передача радиолокационных сигналов**

**ПРИМЕЧАНИЕ.** в целях безопасности после завершения процесса нагрева радар переключается в режим ожидания. Это позволяет убедиться в отсутствии людей вокруг радара перед переключением радара в режим излучения.

- **1** Если картплоттер отключен, подключите радар в соответствии с инструкциями по установке радара.
- **2** Включите картплоттер.

При необходимости выполняется прогрев радара. В этом случае отображается обратный отсчет до момента завершения подготовки радара.

- **3** Выберите **Радар**.
- **4** Выберите режим отображения данных радара.

При запуске радара на экран будет выведено сообщение с обратным отсчетом времени.

**5** Выберите **Опции** > **Передача радара**.

#### **Отключение передачи радиолокационных сигналов**

На экране радара выберите **Опции** > **Радар в режим ожидания**.

**СОВЕТ.** чтобы быстро отключить радар, нажмите (<sup>I</sup>) > **Радар в режим ожидания**, находясь на любом экране.

#### **Настройка режима передачи в заданное время**

Для экономии энергии можно настроить интервал передачи и прекращения передачи (перехода в режим ожидания) сигналов радаром.

**ПРИМЕЧАНИЕ.** эта функция не поддерживается в режиме двойного диапазона.

- **1** На экране радара выберите **Опции** > **Параметры радара** > **Перед. в зад. вр.**.
- **2** Выберите **Перед. в зад. вр.**, чтобы включить функцию.
- **3** Выберите **Время ожидания**, чтобы указать интервал между сеансами передачи радиолокационных сигналов, а затем выберите **Готово**.
- **4** Выберите **Время передачи**, чтобы указать продолжительность отдельных сеансов передачи радиолокационных сигналов, а затем выберите **Готово**.

## **Активация и настройка зоны молчания для радара**

Можно указать зоны, в которых радиолокационная антенна не будет передавать сигналы.

**ПРИМЕЧАНИЕ.** Модели радаров GMRGMR Fantom и xHD2 поддерживают две зоны молчания. Большинство других моделей радаров GMR поддерживают одну зону молчания. Модели радаров GMR 18 HD+ не поддерживают зоны молчания.

**1** На экране радара выберите **Опции** > **Настройка радара** > **Установка** > **Зона молчания**.

Зона молчания отображается на экране радара как затененная область.

- **2** Выберите **Угол 1**, после чего выберите новое местоположение для первого угла.
- **3** Выберите **Угол 2**, после чего выберите новое местоположение для второго угла.
- **4** Выберите **Готово**.
- **5** Если необходимо, повторите процедуру и для второй зоны.

# **Настройка диапазона радара**

От диапазона сканирования радара зависит продолжительность импульсных сигналов, передаваемых и принимаемых радаром. Чем больше диапазон сканирования, тем более продолжительные импульсы испускает радар, чтобы достичь более удаленных целей. Продолжительные импульсы могут отражаться и более близко расположенными целями, особенно если речь идет о каплях дождя и волнах; это увеличивает количество шумов на экране радара. При просмотре информации об удаленных целях на экране радара уменьшается пространство, доступное для просмотра более близких целей.

- $\cdot$  Выберите  $\blacksquare$ , чтобы уменьшить диапазон.
- Выберите , чтобы увеличить диапазон.

#### **Советы по выбору диапазона сканирования радара**

- Определите, какая информация вам необходима на экране радара. Нужны ли вам сведения о близко расположенных целях или вас больше интересуют погодные условия на большом удалении?
- Оцените погодные условия, в которых будет использоваться радар.

Учтите, что при неблагоприятных погодных условиях радиолокационные сигналы дальнего действия могут увеличить уровень помех на экране радара и затруднить просмотр информации о близко расположенных целях. Во время дождя радиолокационные сигналы ближнего действия обеспечивают более эффективное отображение информации о близко расположенных объектах, если были установлены оптимальные параметры настроек дождевых помех.

• Устанавливайте наиболее короткий диапазон сканирования, который обеспечивает эффективное отображение данных, принимая во внимание стоящую перед вами задачу и погодные условия.

# **Радар** MotionScope **на базе эффекта Доплера**

В радаре GMR GMR Fantom применяется эффект Доплера для обнаружения и выделения подвижных целей. Его можно использовать для предотвращения потенциальных столкновений, обнаружения стай птиц и отслеживания метеорологической обстановки. Эффект Доплера представляет собой изменение частоты отраженного сигнала вследствие относительного движения цели. Это позволяет мгновенно обнаруживать любые цели, приближающиеся к радару или удаляющиеся от него.

Функция MotionScope обеспечивает выделение подвижных целей на экране радара. Благодаря этому вы можете проложить маршрут в обход других судов или областей с неблагоприятными метеоусловиями, или к местам скопления рыбы, в которых на поверхности воды кормятся стаи птиц.

Для обозначения подвижных целей применяется цветовая кодировка, позволяющая быстро определить приближающиеся к судну или удаляющиеся от него объекты. В большинстве цветовых схем зеленый цвет используется для обозначения удаляющихся, а красный — приближающихся целей.

На некоторых моделях вы также можете настроить параметр Чувствительность M-Scope, чтобы изменить порог скорости для обозначения целей. При более высоком значении параметра обозначаться будут и медленные цели, а при более низком — только быстродвижущиеся цели.

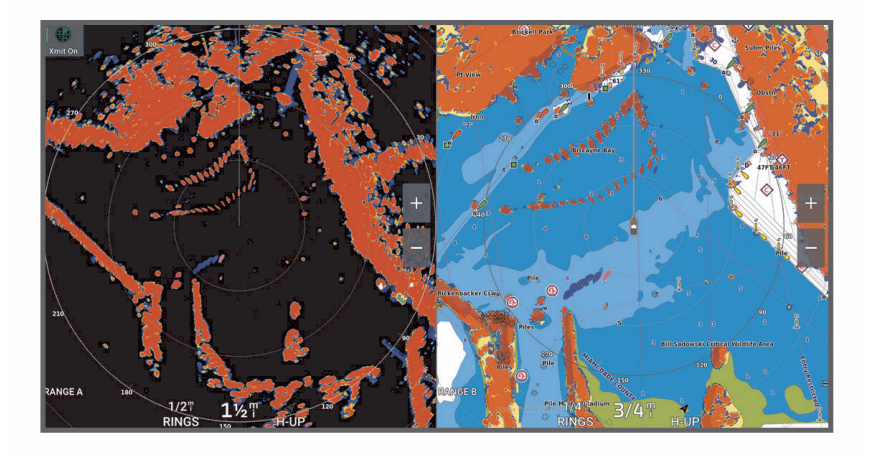

# **Включение зон безопасности**

Вы можете включить одну или две зоны безопасности, чтобы получать оповещения, когда в указанной зоне вокруг судна появляются какие-либо объекты.

#### **ОСТОРОЖНО**

Данная функция предназначена для повышения информированности об окружающей обстановке и не может полностью предотвратить столкновения. Вы несете ответственность за безопасность при навигации и надлежащее управление судном, а также должны тщательно следить за препятствиями и не допускать опасных ситуаций в воде или вблизи нее. Несоблюдение этого требования может привести к повреждению имущества, травмам или летальному исходу.

- **1** На экране радара выберите **Опции** > **Параметры радара** > **Зоны безопасности**.
- **2** Выберите **Безопасная зона 1** или **Безопасная зона 2**.

#### **Определение круговой зоны безопасности**

Для определения границ зоны безопасности необходимо включить соответствующую функцию (*Включение зон безопасности*, стр. 123).

Можно определить круговую зону безопасности, полностью окружающую судно.

- **1** На экране радара выберите **Опции** > **Параметры радара** > **Зоны безопасности**.
- **2** Выберите **Безопасная зона 1** или **Безопасная зона 2**, затем выберите .
- **3** Выберите пункт **Круг**.
- **4** Выберите местоположение внешнего круга зоны безопасности.
- **5** Выберите местоположение внутреннего круга зоны безопасности, чтобы задать ее ширину.
- **6** Выберите **Готово**.

## **Определение частичной зоны безопасности**

Можно определить границы зоны безопасности, не полностью окружающей судно.

- **1** На экране радара выберите **Опции** > **Параметры радара** > **Зоны безопасности**.
- **2** Выберите **Безопасная зона 1** или **Безопасная зона 2**, затем выберите .
- **3** Перетащите значок местоположения внешнего угла зоны безопасности  $(1)$ .

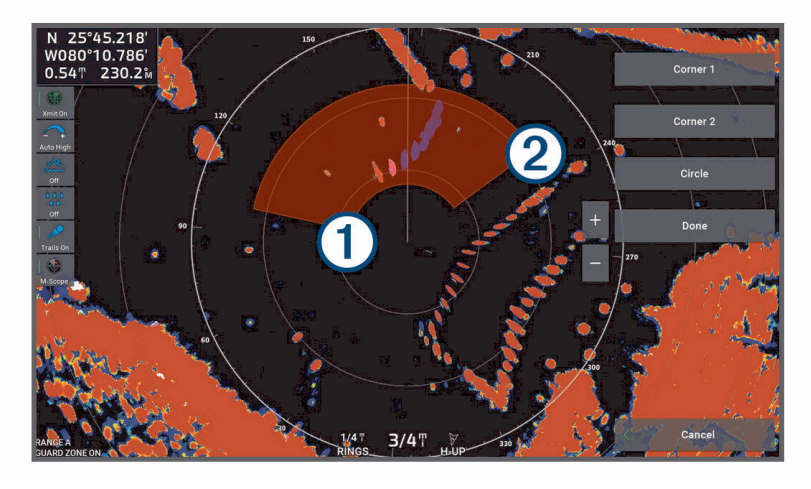

- **4** Выберите пункт **Угол 2**.
- **5** Перетащите значок местоположения внутреннего угла зоны безопасности  $(2)$ , чтобы задать ее ширину.
- **6** Выберите **Готово**.

# MARPA

#### **ОСТОРОЖНО**

Данная функция предназначена для повышения информированности об окружающей обстановке и не может полностью предотвратить столкновения. Вы несете ответственность за безопасность при навигации и надлежащее управление судном, а также должны тщательно следить за препятствиями и не допускать опасных ситуаций в воде или вблизи нее. Несоблюдение этого требования может привести к повреждению имущества, травмам или летальному исходу.

Мини-система автоматической радиолокационной прокладки курса (MARPA; Mini-Automatic Radar Plotting Aid), позволяющая идентифицировать и отслеживать цели, в основном предназначена для предупреждения столкновений. Для использования функции MARPA необходимо присвоить цели метку MARPA. Радиолокационная система автоматически отслеживает объекты с метками и сообщает информацию об объекте, включая дальность, пеленг, скорость, курс GPS, ближайшую точку приближения и время до нее. Функция MARPA позволяет просматривать состояние всех объектов с метками (прием сигнала, утерян, отслеживание или опасный); при входе объекта в безопасную зону картплоттер может воспроизводить звуковой сигнал.

Использовать функцию MARPA можно только после подключения датчика курса к устройству и при наличии сигнала GPS. Датчик курса должен передавать код группы параметров (PGN) 127250 для сети NMEA 2000 или исходящее сообщение HDM или HDG для сети NMEA 0183.

## **Символы наведения на объект** MARPA

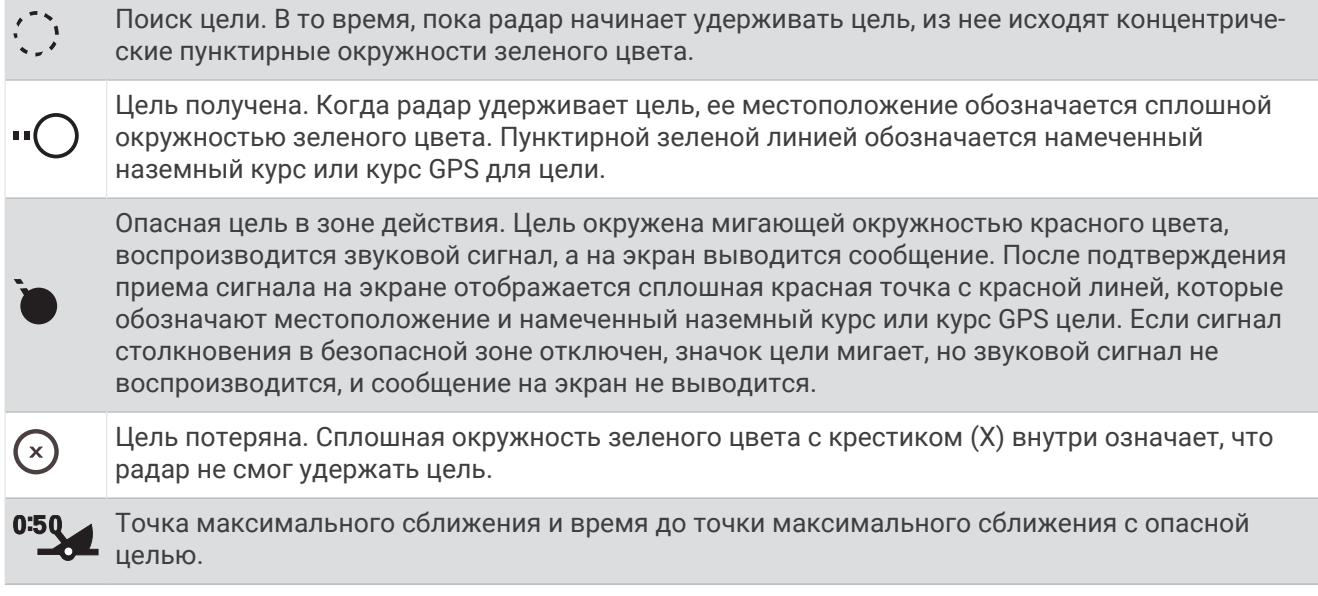

#### **Автоматический захват целей** MARPA

Захват целей MARPA может производиться автоматически на основе MotionScope, зон безопасности или границ.

- **1** На экране радара выберите **Опции** > **Слои** > **Другие суда** > **MARPA** > **Автоматический захват**.
- 2 Выберите ••• и отрегулируйте дополнительные настройки (необязательно).

#### **Автоматическое удаление целей** MARPA

Можно включить параметр MARPA Автоматический захват, чтобы автоматически удалить потерянные цели из списка целей. Если этот параметр включен, потерянные цели удаляются при захвате новых целей, если список целей полностью заполнен.

- **1** На экране радара выберите **Опции** > **Слои** > **Другие суда** > **MARPA**.
- **2** Выберите **Автоматический захват** > **Включено**

#### **Присвоение метки** MARPA **объекту**

Использовать функцию MARPA можно только после подключения датчика курса к устройству и при наличии сигнала GPS. Датчик курса должен передавать код группы параметров (PGN) 127250 для сети NMEA 2000 или исходящее сообщение HDM или HDG для сети NMEA 0183.

- **1** Выберите объект или местоположение на экране радара.
- **2** Выберите пункт **Поиск цели** > **Цель MARPA**.

#### **Удаление метки** MARPA **с цели**

- **1** На экране радара выберите цель MARPA.
- **2** Выберите пункт **Цель MARPA** > **Удалить**.

#### **Просмотр информации об объекте с меткой** MARPA

Картплоттер позволяет просматривать дальность, пеленг, скорость и другую информацию об объекте с меткой MARPA.

- **1** На экране радара выберите цель.
- **2** Выберите пункт **Цель MARPA**.

## **Просмотр списка опасностей** AIS

**1** В режиме просмотра обычной или трехмерной карты выберите > **Слои** > **Другие суда** > **AIS** > **AIS List**.

**СОВЕТ.** доступ к списку AIS можно получить в меню сообщений и предупреждений (*[Сообщения и](#page-198-0)  [предупреждения](#page-198-0)*, стр. 183).

**2** При необходимости выберите **Параметры отображения**, чтобы отсортировать или отфильтровать элементы списка.

## **Отображение судов** AIS **на экране радара**

Для поддержки функции AIS необходимо подключение внешнего устройства AIS и активного приемопередатчика сигналов с других судов.

Картплоттер позволяет настроить отображение других судов на экране радара. Любые настройки (кроме диапазона отображения AIS), установленные для одного режима отображения данных радара, применяются ко всем остальным режимам. Параметры отображения сведений и намеченного курса судов, установленные для одного режима отображения данных радара, применяются и для всех остальных режимов, а также для режима наложения радара.

- **1** На экране радара или в режиме наложения радара выберите **Опции** > **Слои** > **Другие суда** > **AIS**.
- **2** Выберите один из следующих вариантов:
	- Чтобы указать расстояние от текущего местоположения, на котором должны отображаться суда AIS, выберите **Диапазон отображения** и укажите расстояние.
	- Чтобы включить отображение сведений об активированных судах AIS, выберите **Детали** > **Показать**.
	- Чтобы указать время для намеченного курса для активированных судов AIS, выберите **Намеченный курс** и введите время.
	- Чтобы просматривать пути судов AIS, выберите **Следы AIS** и укажите длину отображаемого следа.

## **Функции** ARM **и** EBL

Регулируемый маркер дистанции (VRM) и электронный визир (EBL) используются для измерения дальности и пеленга цели. На экране радара VRM отображается в виде окружности, центр которой совмещен с местоположением вашего судна, а EBL — в виде линии, начало которой совмещено с местоположением судна и которая пересекает окружность VRM. Цель VRM и EBL находится в точке этого пересечения.

На экране радара картплоттера можно настроить до двух независимых индикаторов VRM/EBL.

#### **Отображение и настройка** VRM **и** EBL

Картплоттер позволяет изменить диаметр VRM и угол расположения EBL, переместив тем самым точку пересечения VRM и EBL. Параметры VRM и EBL, установленные для одного режима отображения данных радара, применяются для всех других режимов.

- **1** На экране радара выберите **Опции** > **Параметры радара** > **VRM/EBL**.
- **2** Выберите **VRM/EBL 1** или **VRM/EBL 2**, чтобы включить линии VRM/EBL на экране радара.
- **3** Чтобы отрегулировать местоположение цели VRM/EBL, выберите > **Настроить** и выберите новое местоположение для точки пересечения VRM и EBL
- **4** Выберите **Готово**.

#### **Быстрое измерение дальности и пеленга цели**

- **1** На экране радара выберите местоположение цели.
- **2** Выберите **VRM/EBL**.

Отобразится список доступных вариантов VRM/EBL.

#### **3** Выберите **Сбросить VRM/EBL 1** или **Сбросить VRM/EBL 2**.

Пересечение VRM/EBL устанавливается в целевом местоположении. Дальность и пеленг цели будут отображаться в верхнем левом углу экрана.

#### **Замена пеленга для ориентира** EBL

Можно изменить пеленг для ориентира EBL так, чтобы он использовал курс судна или направление на север.

- **1** На экране радара выберите **Опции** > **Параметры радара** > **VRM/EBL**.
- **2** При необходимости выберите **VRM/EBL 1** или **VRM/EBL 2**, чтобы включить линии VRM/EBL на экране радара.
- **3** Выберите > **Ориентир EBL** для изменения ориентира EBL.

Значение Север использует направление на север в качестве ориентира, а значение Относительно использует курс судна в качестве ориентира.

**ПРИМЕЧАНИЕ.** у вас могут быть разные настройки Ориентир EBL для каждого элемента VRM/EBL.

#### **Изменение исходной точки** VRM **и** EBL

Можно изменить исходную точку линий VRM и EBL таким образом, чтобы они центрировались в любом месте, кроме вашего судна.

- **1** На экране радара выберите **Опции** > **Параметры радара** > **VRM/EBL**.
- **2** При необходимости выберите **VRM/EBL 1** или **VRM/EBL 2**, чтобы включить линии VRM/EBL на экране радара.
- **3** Выберите > **Задать плавающую исходную точку**.
- **4** Выберите местоположение на экране радара, где вы хотите центрировать VRM и EBL, и выберите **Готово**

Чтобы VRM и EBL снова центрировались на судне, выберите Сброс плавающей исходной точки.

#### **Использование быстрых действий** VRM **и** EBL **с экрана радара**

Вы можете быстро настроить элементы VRM и EBL, используя ярлыки непосредственно на экране радара.

- **1** Выберите объект или местоположение на экране радара и выберите **VRM/EBL** в меню быстрого доступа.
- **2** Выберите вариант для быстрой настройки или регулировки VRM и EBL:
	- **Сбросить VRM/EBL 1** или **Сбросить VRM/EBL 2**: устанавливает точку пересечения VRM и EBL в выбранном местоположении.
	- **Отключить VRM/EBL 1** или **Отключить VRM/EBL 2**: отключает VRM и EBL и удаляет их с экрана радара.
	- **Плавающий VRM/EBL 1** или **Плавающий VRM/EBL 2**: устанавливает исходную точку VRM и EBL в выбранном местоположении вместо вашего судна.
	- **Сброс исходной точки VRM/EBL 1** или **Сброс исходной точки VRM/EBL 2**: сбрасывает исходную точку VRM и EBL для центрирования на вашем судне.

# **Следы эхолокации**

Функция следов эхолокации позволяет отслеживать перемещение судов на экране радара. При перемещении корабля на экране можно наблюдать слабый кильватерный след (1). Время, в течение которого отображается след, можно изменить.

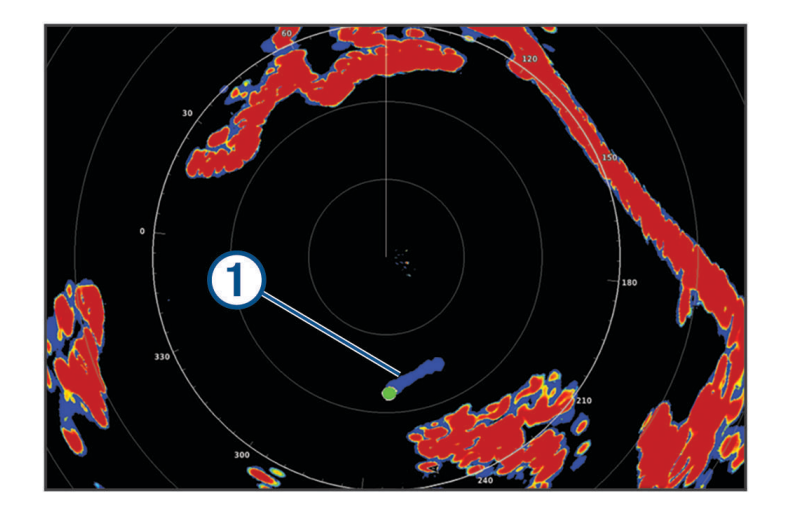

**ПРИМЕЧАНИЕ.** в зависимости от используемого радара настройки, установленные для одного режима радара, не обязательно будут применяться к другим режимам или к режиму наложения радара. **ПРИМЕЧАНИЕ.** эта функция недоступна для моделей xHD без отражателя или моделей HD/HD+ с обтекателем.

#### **Включение следов эхолокации**

На экране радара выберите **Опции** > **Параметры радара** > **Следы эхолокации** > **Экран**.

#### **Регулировка длины следов эхолокации**

- **1** На экране радара или в режиме наложения радара выберите **Опции** > **Параметры радара** > **Следы эхолокации** > **Время**.
- **2** Выберите длину следа.

#### **Сброс следов эхолокации**

Можно удалить следы эхолокации с экрана радара, чтобы сократить количество отображаемых на нем помех.

На экране радара выберите **Опции** > **Параметры радара** > **Следы эхолокации** > **Очистить следы**.

# **Настройки радара**

**ПРИМЕЧАНИЕ.** некоторые параметры и настройки доступны не для всех моделей картплоттеров и радаров.

**ПРИМЕЧАНИЕ.** для всех режимов работы радара можно оптимизировать режим отображения данных на дисплее радара.
# **Чувствительность радара**

### **Автоматическая настройка усиления на экране радара**

При автоматической настройке в каждом режиме устанавливается оптимальное для него усиление радара; оно может отличаться от усиления, автоматически устанавливаемого для других режимов.

**ПРИМЕЧАНИЕ.** в зависимости от используемого радара настройки усиления, установленные для одного режима, необязательно будут применяться к другим режимам или к режиму наложения радара.

**ПРИМЕЧАНИЕ.** некоторые модели радаров не поддерживают все указанные функции.

- **1** На экране радара или в режиме наложения радара выберите **Опции** > **Усил.**.
- **2** Выберите один из следующих вариантов:
	- Чтобы обеспечить автоматическую настройку усиления в соответствии с изменяющимися условиями, выберите **Авто: низ.** или **Авто:выс.**.
	- Чтобы обеспечить автоматическую настройку усиления с отображением птиц на поверхности воды, выберите **Авт.:птиц.**. **ПРИМЕЧАНИЕ.** эта опция недоступна для моделей xHD без отражателя или моделей HD/HD+ с

обтекателем.

### **Настройка усиления на экране радара вручную**

Для оптимизации радара усиление радара можно установить вручную.

**ПРИМЕЧАНИЕ.** в зависимости от используемого радара настройки усиления, установленные для одного режима, необязательно будут применяться к другим режимам или к режиму наложения радара.

- **1** На экране радара или в режиме наложения радара выберите **Опции** > **Усил.**.
- **2** Выберите **Вверх** для увеличения усиления таким образом, чтобы на экране появились светлые участки.

Данные на экране радара обновляются каждые несколько секунд. Из-за этого измененные вручную настройки усиления могут вступить в силу не сразу. Изменять значения настройки рекомендуется медленно.

- **3** Выберите **Вниз** для уменьшения усиления таким образом, чтобы светлые участки пропали с экрана.
- **4** Если в пределах диапазона сканирования радара имеются суда, участки суши или другие цели, выберите **Вниз** для уменьшения усиления таким образом, чтобы цели начали мигать.
- **5** Выберите **Вверх** для увеличения усиления таким образом, чтобы суда, участки суши и другие цели начали непрерывно светиться на экране радара.
- **6** При необходимости минимизируйте отображение крупных объектов.
- **7** При необходимости минимизируйте отображение отраженных сигналов боковых лепестков антенны.

### **Минимизация помех**, **вызванных наличием близко расположенных крупных объектов**

При наличии близко расположенных целей большого размера (пирсов и т.д.) на экране радара могут появляться очень яркие изображения. Такие объекты могут мешать просмотру мелких целей, которые расположены рядом с ними.

**ПРИМЕЧАНИЕ.** в зависимости от используемого радара настройки усиления, установленные для одного режима, необязательно будут применяться к другим режимам или к режиму наложения радара.

- **1** На экране радара или в режиме наложения радара выберите **Опции** > **Усил.**.
- **2** Выберите **Вниз** для уменьшения усиления таким образом, чтобы другие цели ясно отображались на экране радара.

Уменьшение усиления с целью снизить помехи от крупных объектов может привести к тому, что более мелкие или удаленные цели начнут мигать или не будут отображаться на экране радара.

### **Минимизация помех**, **вызванных отражением сигнала боковых лепестков**

Помехи, вызванные отражением сигнала боковых лепестков, могут появляться на экране в виде линий, полукругом расходящихся от цели. Для устранения таких помех можно уменьшить усиление или сократить диапазон сканирования радара.

**ПРИМЕЧАНИЕ.** в зависимости от используемого радара настройки усиления, установленные для одного режима, необязательно будут применяться к другим режимам или к режиму наложения радара.

- **1** На экране радара или в режиме наложения радара выберите **Опции** > **Усил.**.
- **2** Выберите **Вниз** для уменьшения усиления таким образом, чтобы с экрана пропали полосы, полукругом расходящиеся от цели.

Уменьшение усиления с целью снизить помехи, вызванные отражением сигнала боковых лепестков, может привести к тому, что более мелкие или удаленные цели начнут мигать или не будут отображаться на экране радара.

## **Настройки фильтров радара**

### **Настройка морских помех на экране радара**

Картплоттер позволяет изменить отображение помех, вызванных волнением на море. Отображение близко расположенных объектов помех и целей сильнее зависит от настройки морских помех, чем отображение удаленных объектов помех и целей. Чем выше значение, установленное для этой настройки, тем меньше будет отображаться помех, вызванных волнами поблизости от судна; при этом близкорасположенные цели также будут хуже отображаться.

**ПРИМЕЧАНИЕ.** в зависимости от используемого радара настройки морских помех, установленные для одного режима, не обязательно будут применяться к другим режимам или к режиму наложения радара.

**ПРИМЕЧАНИЕ.** некоторые параметры и настройки доступны не для всех моделей картплоттеров и радаров.

- **1** На экране радара или в режиме наложения радара выберите **Опции** > **Фильтры радара** > **Морские помехи**.
- **2** Выберите один из вариантов:
	- Выберите опцию **Автоматически** в зависимости от состояния моря.
	- Выберите **Вверх** или **Вниз** для настройки отображения морских помех таким образом, чтобы другие цели ясно отображались на экране радара. Выберите настройку, отвечающую текущему уровню волнения на море.
	- Помехи, вызванные волнением на море, могут исчезнуть не полностью.

При использовании модели совместимого радара картплоттер осуществляет автоматическую настройку морских помех на основании уровня волнения на море.

### **Настройка дождевых помех на экране радара**

Картплоттер позволяет изменить отображение помех, вызванных дождем. Кроме того, сократить дождевые помехи можно за счет уменьшения дальности сканирования радара (*[Настройка диапазона](#page-137-0)  радара*[, стр. 122\)](#page-137-0).

Отображение близко расположенных объектов и целей больше влияет на настройки дождевых помех, чем отображение удаленных объектов и целей. Чем выше значение, установленное для этой настройки, тем меньше будет отображаться помех, вызванных дождем поблизости от судна; при этом близко расположенные цели также будут хуже отображаться.

**ПРИМЕЧАНИЕ.** в зависимости от используемого радара настройки дождевых помех, установленные для одного режима радара, необязательно будут применяться к другим режимам или к режиму наложения данных радара.

- **1** На экране радара выберите **Опции** > **Фильтры радара** > **Дождевые помехи**.
- **2** Выберите **Вверх** или **Вниз** для настройки отображения дождевых помех рядом с судном, чтобы обеспечить ясное отображение других целей на экране радара.

Помехи, вызванные дождем, могут исчезнуть не полностью.

### **Усреднение нескольких результатов сканирования на экране радара**

На экране радара можно усреднить несколько результатов сканирования. Это может оказаться эффективным способом фильтрации шума и повысить эффективность обнаружения сопоставимых целей. Усреднение наиболее эффективно при использовании большей дальности.

- **1** На экране радара или в режиме наложения радара выберите **Опции** > **Фильтры радара** > **Фильтр сканирования**.
- **2** Выберите один из вариантов.

Значение Высокий обеспечивает максимальную фильтрацию шума.

## **Меню параметров радара**

На экране радара выберите **Опции** > **Параметры радара**.

- **MotionScope™**: функция, обеспечивающая обнаружение и выделение подвижных целей с использованием эффекта Доплера, которую можно использовать для предотвращения потенциальных столкновений, обнаружения стай птиц и отслеживания метеорологической обстановки (*[Радар MotionScope на базе эффекта Доплера](#page-137-0)*, стр. 122). Данная опция доступна только для моделей GMR Fantom.
- **Рас.пер.**: увеличение продолжительности передачи импульса для повышения мощности пучка энергии, излучаемого в направлении цели. Это позволяет повысить эффективность обнаружения и идентификации целей. Этот параметр доступен только на моделях xHD с обтекателем и xHD2 без отражателя.
- **Размер цели**: настройка размера целей посредством регулировки обработки сжатия импульса. Выберите меньший размер целей для получения четкого изображения высокого разрешения. Выберите больший размер целей для отображения более крупных отраженных сигналов для малоразмерных целей, таких как лодки и буи. Данная опция доступна только для моделей GMR Fantom.
- **Следы эхолокации**: функция, позволяющая отслеживать перемещение судов на экране радара. Эта опция недоступна для моделей xHD без отражателя или моделей HD/HD+ с обтекателем.
- **VRM/EBL**: отображение регулируемого кругового маркера дистанции (VRM) и электронного визира пеленга (EBL), позволяющих измерить дальность и пеленг цели (*[Функции ARM и EBL](#page-141-0)*, стр. 126).
- **Зона безопасности**: установка безопасной зоны вокруг судна и воспроизведение звукового сигнала при появлении в ней каких-либо объектов (*[Включение зон безопасности](#page-138-0)*, стр. 123).
- **Перед. в зад. вр.**: передача радиолокационных сигналов с заданным интервалом для экономии энергии.

## **Меню настройки радара**

На экране радара выберите **Опции** > **Настройка радара**.

- **Источник**: выбор источника радиолокационных сигналов при подключении к сети более одного радара.
- **Отображение на карте**: отображение карты под изображением радара. При включении этой функции становится доступным меню Слои.
- **Ориентация**: изменение перспективы радиолокационного изображения на экране.
- **Подавление помех радара**: уменьшение количества отображаемых помех, вызванных находящимся поблизости источником радиолокационных сигналов.
- **Скорость вращения**: настройка предпочтительной скорости вращения радара. Для повышения скорости обновления можно использовать опцию Высокая скорость. В некоторых случаях нормальная скорость вращения радара устанавливается автоматически для повышения эффективности обнаружения целей. Например, при выборе большей дальности, либо при использовании функции MotionScope или двойного диапазона.
- **Вид**: установка цветовой схемы, скорости упреждения и вида навигационной карты.
- **Установка**: настройка конфигурации устанавливаемого радара, включая расположение носа судна и исходное положение антенны.

## **Уменьшение помех на экране радара**

При включенной функции "Подавление помех радара" картплоттер позволяет уменьшить помехи, вызванные другими источниками радиолокационного сигнала.

**ПРИМЕЧАНИЕ.** в зависимости от используемого радара, настройки подавления помех, установленные для одного режима, не обязательно будут применяться к другим режимам или к режиму наложения радара.

На экране радара выберите **Опции** > **Настройка радара** > **Подавление помех радара**.

## **Настройки изображения радара**

На экране радара выберите **Опции** > **Настройка радара** > **Вид**.

**ПРИМЕЧАНИЕ.** эти настройки не применяются в режиме наложения радара.

**Цвет фона**: установка цвета фона.

- **Цвет переднего плана**: установка цветовой схемы сигнала радара.
- **Яркость**: настройка яркости для различных функций радара, таких как кольца диапазонов и символы отслеживания.
- **Скорость упреждения**: автоматическое смещение текущего местоположения судна в нижнюю часть экрана по мере увеличения скорости. Для получения оптимальных результатов необходимо ввести значение максимальной скорости судна.

### **Настройки для установки радара**

- **Нос судна**: поправка на физическое местоположение радара, если он не располагается на оси судна (*Измерение и настройка смещения носа*, стр. 132).
- **Конфигурация антенны**: настройка размера антенны радара и позиции остановки радара (*Настройка пользовательского исходного положения*, стр. 132).
- **Зона молчания**: настройка зоны, в которой радар не осуществляет передачу сигналов (*[Активация и](#page-137-0) [настройка зоны молчания для радара](#page-137-0)*, стр. 122).

### **Измерение и настройка смещения носа**

Смещение носа позволяет настроить поправку на физическую ориентацию сканера радара на судне, если сканер радара не находится на оси «нос-корма». Параметры смещения носа, установленные для одного режима отображения данных радара, применяются для всех остальных режимов, а также для режима наложения радара.

- **1** При помощи магнитного компаса возьмите визуальный пеленг на неподвижную цель, расположенную в пределах видимости.
- **2** Измерьте пеленг цели на радаре.
- **3** Если отклонение пеленга составляет более +/- 1 градус, установите смещение носа.
- **4** На экране радара выберите **Опции** > **Настройка радара** > **Установка** > **Нос судна**.
- **5** Нажмите **Вверх** или **Вниз**, чтобы установить смещение.

### **Настройка пользовательского исходного положения**

Когда антенна не вращается, по умолчанию она находится в перпендикулярном положении по отношению к основанию. Это положение можно настроить.

- **1** На экране радара выберите **Опции** > **Настройка радара** > **Установка** > **Конфигурация антенны** > **Исходное положение**.
- **2** Отрегулируйте положение, в котором должна находиться антенна после ее остановки, с помощью ползунка, после чего выберите **Назад**.

# <span id="page-148-0"></span>**Настройка слоя радара** «**Мое судно**»

На экране радара выберите **Опции** > **Слои** > **Мое судно**.

- **Линия направления**: отображение линии в продолжение носа судна по направлению движения на экране радара.
- **Кольца диапазонов**: отображение колец диапазонов, которые помогают визуально определять расстояния на экране радара.
- **Кольцо пеленга**: отображение пеленга по отношению к курсу или северному полюсу. Эта функция помогает определить пеленг до объекта на экране радара.

# **Выбор другого источника радиолокационных сигналов**

- **1** Выберите один из следующих вариантов:
	- На экране радара или в режиме наложения радара выберите **Опции** > **Настройка радара** > **Источник**.
	- Выберите > **Связь** > **Приоритет источников** > **Радар**.
- **2** Выберите источник радиолокационных сигналов.

# **Автопилот**

## **ОСТОРОЖНО**

Функцию автопилота можно использовать только при наличии станции, установленной рядом со штурвалом, ручкой газа и устройством управления штурвала.

Вы несете ответственность за безопасность при навигации и надлежащее управление судном. Автопилот — это прибор, расширяющий возможности управления судном. Его использование не освобождает от ответственности за обеспечение безопасности при управлении судном. Во время навигации избегайте опасных участков и не оставляйте штурвал судна без присмотра.

Всегда будьте готовы быстро выполнить переход на ручное управление судном.

Практикуйтесь в использовании автопилота во время штиля в открытом и безопасном водном пространстве.

Будьте осторожны при использовании автопилота вблизи потенциально опасных участков на воде, например причалов, свай и других судов.

Система автопилота постоянно корректирует направление руления, удерживая постоянный курс (функция удержания курса). Эта система также позволяет использовать режим ручного рулевого управления и несколько режимов автоматических функций и шаблонов рулевого управления.

Когда картплоттер подключен к совместимой системе автопилота Garmin, ее можно активировать и управлять ею непосредственно с картплоттера. Для получения информации о совместимых системах автопилота Garmin перейдите на веб-сайт [garmin.com.](http://www.garmin.com)

Когда картплоттер подключен к совместимой системе автопилота Yamaha® , ей можно управлять непосредственно с картплоттера с помощью экрана автопилота Yamaha и панели накладываемых данных (*[Yamaha Автопилот](#page-157-0)*, стр. 142). Для получения информации о совместимых системах автопилота Yamaha обратитесь к своему дилеру Yamaha.

# **Настройка автопилота**

### *УВЕДОМЛЕНИЕ*

Во избежание повреждения судна система автопилота должна устанавливаться и настраиваться опытным специалистом по установке систем на морских судах. Правильная установка и настройка требует знания морского рулевого управления и электросистем.

Система автопилота должна быть настроена на правильную работу с вашим судном. Автопилот можно настроить с помощью картплоттера, который подключен к той же сети NMEA 2000, что и автопилот. Для получения инструкций по настройке перейдите на веб-сайт [support.garmin.com](http://support.garmin.com) и скачайте руководство по настройке для вашей модели автопилота.

## **Выбор предпочтительного источника курса**

### *УВЕДОМЛЕНИЕ*

Для получения наилучших результатов используйте внутренний компас автопилота CCU в качестве источника курса. Использование компаса-GPS стороннего производителя может привести к сбоям и чрезмерным задержкам при передаче данных. Автопилоту требуется своевременная информация, поэтому он не может часто использовать данные компаса-GPS стороннего производителя для информации GPS о местоположении и скорости. При использовании компаса-GPS стороннего производителя автопилот может периодически сообщать о потере навигационных данных и источника скорости.

Если у вас больше одного источника курса в сети, вы можете выбрать предпочтительный. Источником может быть совместимый компас-GPS или магнитный курсоуказатель.

- **1** На экране автопилота выберите **Опции** > **Установка автопилота** > **Приоритет источников**
- **2** Выберите источник.

Если выбранный источник курса недоступен, на экране автопилота не отобразятся никакие данные.

# **Открытие экрана автопилота**

Перед открытием экрана автопилота необходимо установить совместимый автопилот Garmin и настроить его конфигурацию.

Выберите **Судно** > **Автопилот**.

# **Экран автопилота**

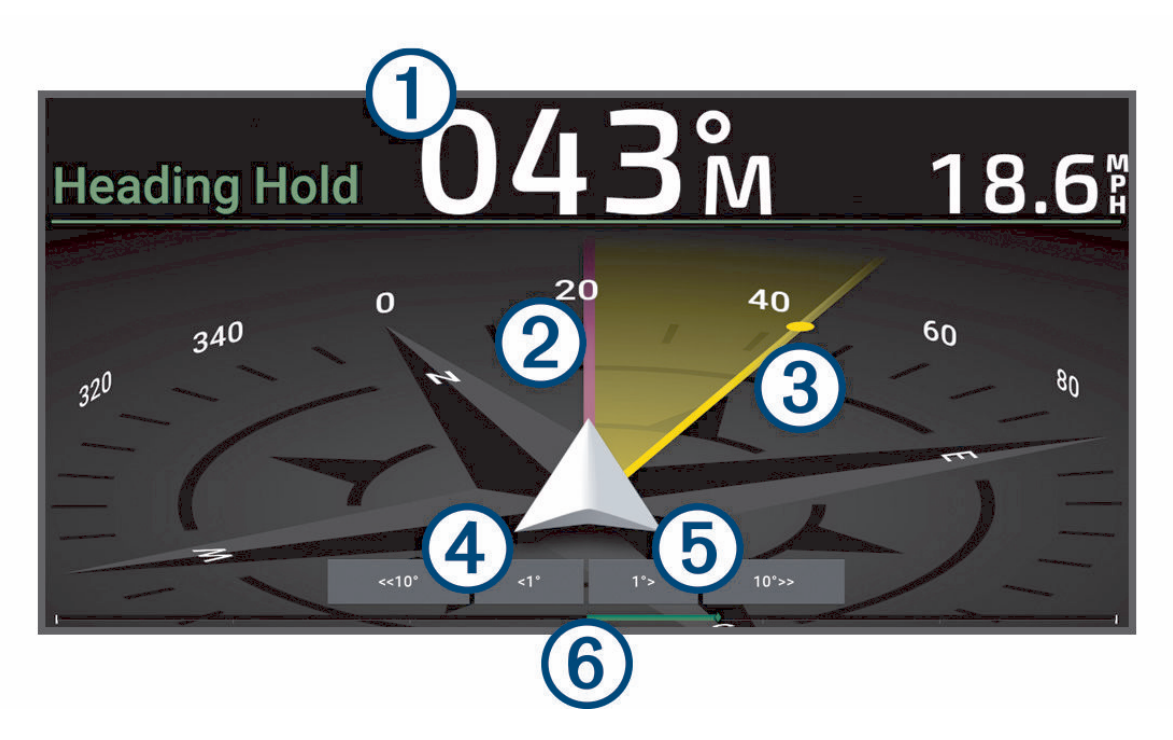

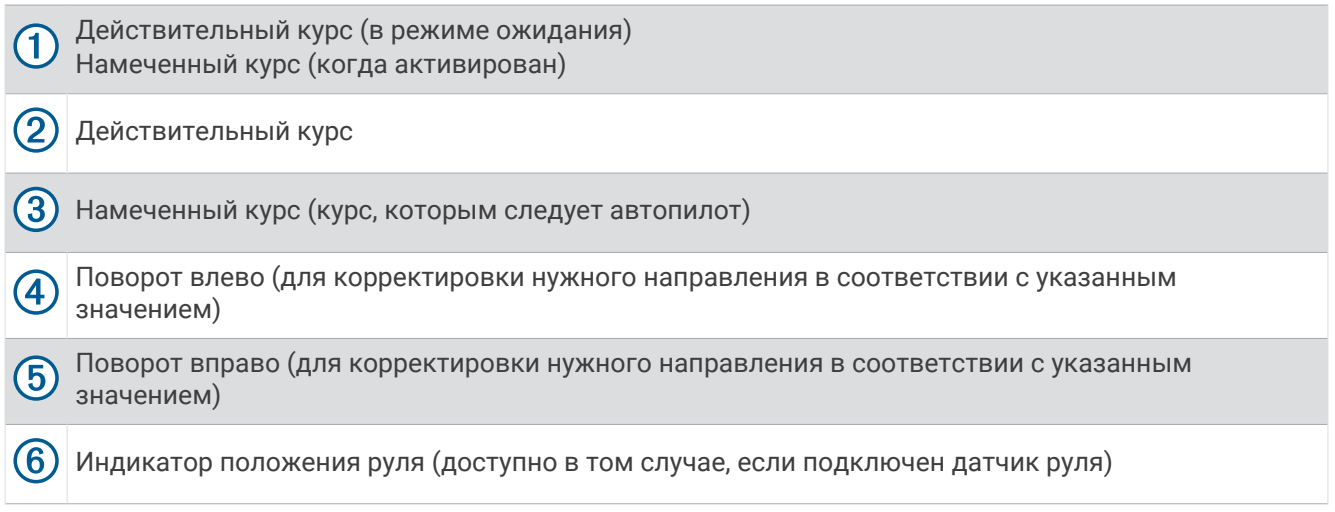

### **Настройка интервала для шага руления**

- **1** На экране автопилота выберите **Опции** > **Установка автопилота** > **Размер шага поворота**.
- **2** Выберите интервал.

## **Настройка энергосберегателя**

Степень активности руления можно регулировать.

- **1** На экране автопилота выберите **Опции** > **Установка автопилота** > **Настройка режима питания** > **Энергосберегатель**.
- **2** Выберите процентное значение.

Чем выше процентное значение, тем ниже активность руления и строгость удержания курса. Чем выше процентное значение, тем сильнее будет отклонение от курса до того, как его исправит автопилот.

**СОВЕТ.** в условиях волнения на низких скоростях при увеличении процентного значения для Энергосберегатель активность руления снижается.

### **Включение функции** Shadow Drive™

### **ОСТОРОЖНО**

Если функция Shadow Drive отключена, поворот штурвала вручную для управления судном не обеспечивает отключение системы автопилота. Для отключения системы автопилота необходимо использовать регулятор перекладки руля или подключенный картплоттер.

**ПРИМЕЧАНИЕ.** функция Shadow Drive поддерживается не на всех моделях автопилота.

Если функция Shadow Drive была отключена, ее необходимо включить снова, чтобы обеспечить возможность отключения автопилота поворотом штурвала вручную для управления судном.

- **1** На экране автопилота выберите **Опции** > **Установка автопилота** > **Настройка Shadow Drive**.
- **2** Если отображается значение **Выкл.**, выберите **Shadow Drive**, чтобы включить функцию Shadow Drive.

Функция Shadow Drive включена. Повторите эти действия, чтобы повторно отключить функцию.

# <span id="page-151-0"></span>**Наложение строки автопилота**

**ПРИМЕЧАНИЕ.** некоторые модели автопилота не поддерживают все указанные функции.

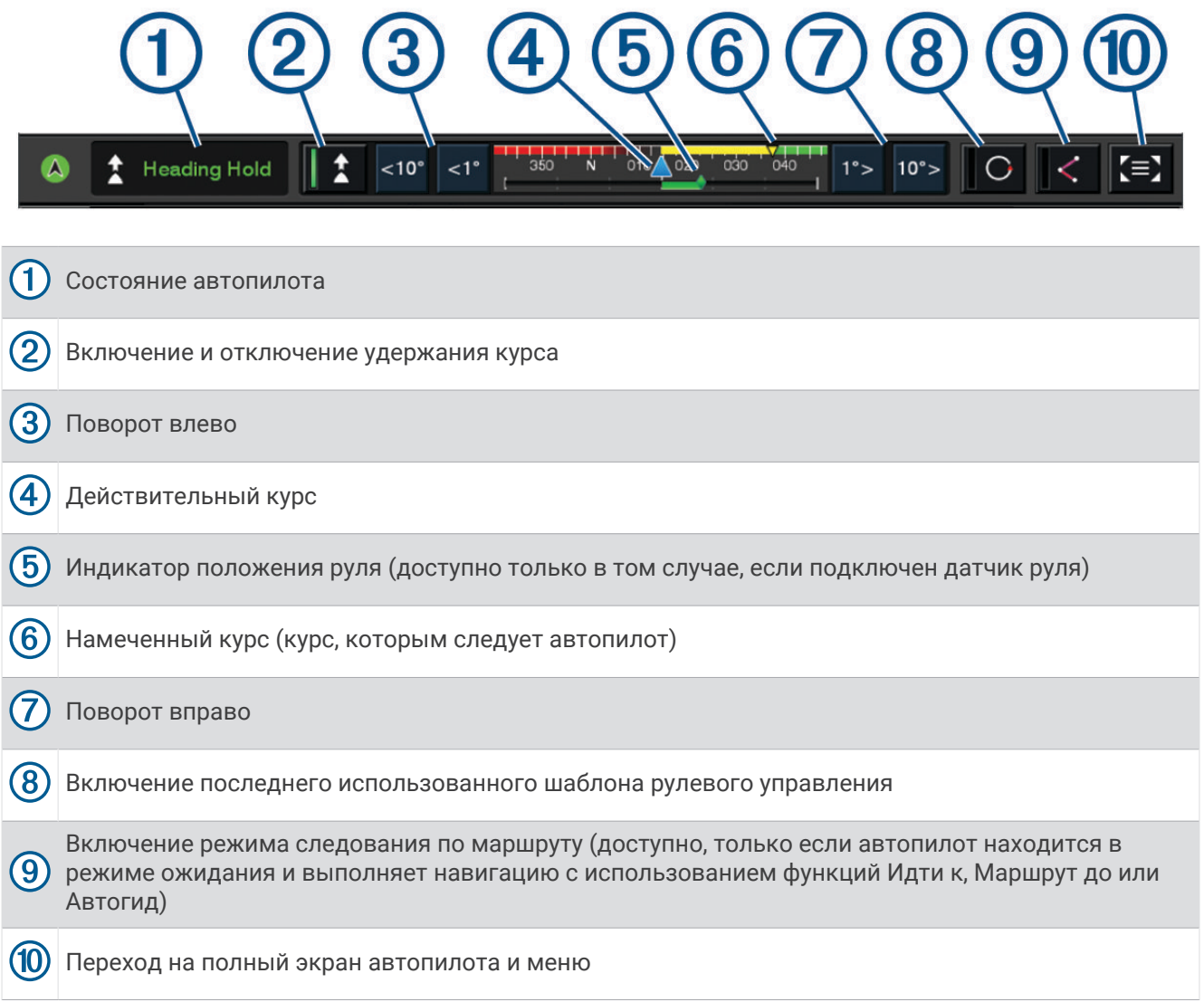

# **Активация автопилота**

Когда активируется автопилот, он берет на себя управление штурвалом и ведет судно, удерживая курс.

На любом экране выберите **Активир.**.

Намеченный курс отобразится по центру на экране автопилота.

## **Корректировка курса с помощью штурвала**

**ПРИМЕЧАНИЕ.** прежде чем корректировать курс с помощью штурвала, необходимо включить функцию Shadow Drive, когда автопилот включен .

При включенном автопилоте управляйте судном вручную с помощью штурвала.

Shadow Drive и  $\bigcirc$  в верхней части экрана курса отображаются желтым цветом, и вы полностью контролируете управление с помощью штурвала.

Когда вы отпускаете штурвал и удерживаете определенный курс в течение нескольких секунд, автопилот вновь берет на себя удержание нового курса.

# **Корректировка курса с помощью картплоттера в режиме пошагового рулевого управления**

- **1** Включите режим удержания курса (*[Активация автопилота](#page-151-0)*, стр. 136).
- **2** Выберите один из следующих вариантов:
	- Выберите **<1°** или **1°>** для запуска одного поворота на 1°.
	- Выберите **<<10°** или **10°>>** для запуска одного поворота на 10°.
	- Нажмите и удерживайте **<1°** или **1°>** для запуска поворота с заданной скоростью. Судно продолжает поворот, пока вы не отпустите нажатую кнопку.
	- Нажмите и удерживайте **<<10°** или **10°>>** для запуска нескольких последовательных поворотов на  $10^{\circ}$ .

# **Шаблоны руления**

### **ОСТОРОЖНО**

Вы несете ответственность за безопасность управления судном. Не используйте шаблон, если вы не уверены в отсутствии препятствий на воде.

Автопилот может выполнять руление по предустановленному шаблону, например для рыбалки, а также может выполнять другие особые маневры, включая развороты и повороты Вильямсона.

# **Использование шаблона разворота**

Шаблон разворота используется для разворота судна на 180 градусов и удержания нового курса.

- **1** На экране автопилота выберите **Опции** > **Рулевое управление с помощью шаблона** > **Разворот**.
- **2** Выберите **Активировать левый борт** или **Активировать правый борт**.

## **Настройка и использование шаблона кругов**

Шаблон кругов используется для непрерывного ведения судна по кругу в определенном направлении и с определенным временным интервалом.

- **1** На экране автопилота выберите **Опции** > **Рулевое управление с помощью шаблона** > **Круги**.
- **2** При необходимости выберите **Время** и укажите время, когда автопилот должен будет выполнить один полный круг.
- **3** Выберите **Активировать левый борт** или **Активировать правый борт**.

## **Настройка и использование шаблона зигзага**

Шаблон зигзага используется для того, чтобы провести судно по ломаной линии слева направо и обратно через определенный промежуток времени и под определенным углом по текущему курсу.

- **1** На экране автопилота выберите **Опции** > **Рулевое управление с помощью шаблона** > **Зигзаг**.
- **2** При необходимости выберите **Амплитуда** и укажите градус.
- **3** При необходимости выберите **Период** и укажите период времени.
- **4** Выберите **Активировать зигзаг**.

### **Использование шаблона поворота Вильямсона**

Шаблон поворота Вильямсона используется при необходимости провести судно вокруг таким образом, чтобы пройти вдоль места, где был начат поворота Вильямсона. Шаблон поворота Вильямсона также можно использовать при получении сигнала "Человек за бортом".

- **1** На экране автопилота выберите **Опции** > **Рулевое управление с помощью шаблона** > **Поворот Вильямсона**.
- **2** Выберите **Активировать левый борт** или **Активировать правый борт**.

# **Использование шаблона орбиты**

Шаблон орбиты используется для непрерывного ведения судна вокруг активной маршрутной точки. Размер круга определяется расстоянием от судна до активной маршрутной точки на момент активации шаблона орбиты.

- **1** На экране автопилота выберите **Опции** > **Рулевое управление с помощью шаблона** > **Орбита**.
- **2** Выберите **Активировать левый борт** или **Активировать правый борт**.

### **Настройка и использование шаблона клеверного листа**

Шаблон клеверного листа используется для повторяющего прохода судна над активной маршрутной точкой. При активации шаблона клеверного листа автопилот направляет судно к активной маршрутной точке и запускает шаблон.

Вы можете изменить расстояние между маршрутной точкой и местом, где автопилот будет поворачивать судно для следующего прохода над точкой. Настройка по умолчанию предусматривает поворот судна в радиусе 300 м (1000 фт) от активной маршрутной точки.

- **1** На экране автопилота выберите **Опции** > **Рулевое управление с помощью шаблона** > **Лист клевера**.
- **2** При необходимости выберите **Длина** и укажите расстояние.
- **3** Выберите **Активировать левый борт** или **Активировать правый борт**.

### **Настройка шаблона поиска и следование ему**

Шаблон поиска используется для ведения судна последовательно увеличивающимися кругами по спирали от активной маршрутной точки. Когда вы активируете шаблон поиска, автопилот немедленно начинает вести судно по кругу с центром в активной маршрутной точке, расширяя спираль по мере завершения каждого круга.

Вы можете указать расстояние между каждым кругом в спирали. Расстояние между кругами по умолчанию составляет 20 м (50 фт).

- **1** На экране автопилота выберите **Опции** > **Рулевое управление с помощью шаблона** > **Поиск**.
- **2** При необходимости выберите **Промежуток поиска** и укажите расстояние.
- **3** Выберите **Активировать левый борт** или **Активировать правый борт**.

## **Отмена шаблона руления**

• Перейдите на механическое руление судном.

**ПРИМЕЧАНИЕ.** чтобы отменить рулевое управление с помощью шаблона путем перехода на механическое руление судном, функция Shadow Drive должна быть активирована.

- Выберите  $\blacktriangle$  или  $\blacktriangleright$  для отмены шаблона в режиме пошагового рулевого управления.
- Выберите **Реж. ожид.**.

# **Настройка чувствительности автопилота**

Параметр Чувствительность позволяет регулировать чувствительность автопилота в зависимости от состояния моря и ветра.

Дополнительную конфигурацию автопилота см. в руководстве по настройке, прилагаемом к системе автопилота.

- **1** На экране автопилота выберите **Опции** > **Чувствительность**.
- **2** Настройте чувствительность руля.

Если вам необходимо, чтобы руль был более чувствительным и двигался быстрее, выставьте большее значение. Если руль слишком чувствителен и перемещается слишком быстро, уменьшите значение.

## **Включение автонастройки чувствительности**

При использовании системы автопилота на Парусная лодка или на Парусный катамаран можно установить для чувствительности значение Автоматически, чтобы система автопилота автоматически регулировала настройку чувствительности в зависимости от морских условий. Настройка Автоматически автоматически понижает чувствительность до значения Низкая (4) в спокойных условиях моря и поднимает ее до значения Средняя в суровых условиях моря. Система автопилота использует информацию о наклоне и качке, а также данные о ветре, если они доступны, для определения морских условий.

- **1** На экране автопилота выберите **Опции** > **Чувствительность**.
- **2** Нажимайте кнопку **Автоматически**, пока на дисплее не появится нужный уровень чувствительности: от **Низкая** до **Высокий**.

Настройка чувствительности будет автоматически корректироваться в зависимости от морских условий. Чем выше значение чувствительности, тем сильнее система будет реагировать на данные о наклоне, качке и ветре при настройке чувствительности.

# **Режим автопилота на низкой скорости**

Если вы используете систему автопилота на очень низкой скорости, например при троллинге, то можете включить низкоскоростной режим, который будет более чувствительным в таких ситуациях.

Режим автопилота на низкой скорости необходимо включить, прежде чем он будет доступен для активации, и он доступен только для моторных судов с Корпус глиссирующего типа — моторное или Корпус водоизмещающего типа — моторное, где для параметра Ист. дан. о ск. задано значение GPS.

### **Включение и выключение режима автопилота на низкой скорости**

По умолчанию режим автопилота на низкой скорости отключен, и его необходимо включить в настройках автопилота перед использованием.

- **1** На экране автопилота выберите **Опции** > **Установка автопилота** > **Установка и настройка автопилота**  > **Настройка источника скорости**.
- **2** Выберите **Автопилот на низкой скорости**.

Режим автопилота на низкой скорости включен.

**3** Снова выберите **Автопилот на низкой скорости**, чтобы отключить режим автопилота на низкой скорости.

### **Включение и отключение режима автопилота на низкой скорости**

Перед тем как включить режим автопилота на низкой скорости, вам необходимо активировать его в меню Установка и настройка автопилота.

**1** При низкой скорости судна (менее 1 узла) включите удержание курса.

Появится сообщение с предложением включить удержание курса с автопилотом на низкой скорости.

**2** Выберите **Низкая скорость**, чтобы включить низкоскоростной режим.

**ПРИМЕЧАНИЕ.** при выборе Отмена или бездействии автопилот останется в режиме стандартного удержания курса.

Система автопилота работает с повышенной чувствительностью и скорость отклика для оптимальной эффективности на низких скоростях.

**3** Чтобы отключить низкоскоростной режим, выключите автопилот или разгоните судно не менее чем до 12 узлов.

# **Включение автопилота на часах** Garmin

Вы можете управлять автопилотом Garmin с помощью совместимых часов Garmin. Список совместимых часов Garmin можно найти на веб-сайте [garmin.com.](http://www.garmin.com)

**ПРИМЕЧАНИЕ.** когда дистанционное управление автопилотом на часах включено, вы не сможете с их помощью получать интеллектуальные уведомления.

- **1** Выберите **Связь** > **Беспроводные устройства** > **Приложения Connect IQ™** > **Управление автопилотом**  > **Включить** > **Новое подключение**.
- **2** Следуйте инструкциям на экране.

## **Настройка функций кнопки автопилота**

Настройка функций кнопки автопилота возможна только после установки и настройки совместимого автопилота Garmin.

Вы можете выбрать до трех функций автопилота, которые будут доступны на часах Garmin.

**ПРИМЕЧАНИЕ.** доступные функции автопилота зависят от установленного автопилота.

- **1** На картплоттере выберите **Связь** > **Беспроводные устройства** > **Приложения Connect IQ™** > **Управление автопилотом** > **Действия, выполняемые по нажатию кнопки**.
- **2** Выберите кнопку.
- **3** Выберите действие.

# **Управление автопилотом с помощью пульта ДУ** GRID 20

**ПРИМЕЧАНИЕ.** вы можете управлять автопилотом с помощью пульта ДУ GRID 20, только когда на экране отображаются кнопки рулевого управления. При включении экрана автопилота в комбинацию может потребоваться нажатие на окно автопилота в комбинации, чтобы сделать его полноэкранным. Только после этого вы сможете использовать пульт ДУ GRID 20.

- Нажмите на регулятор, чтобы изменить режим.
- В режиме пошагового рулевого управления поверните регулятор для изменения курса. Каждый поворот ручки обеспечивает поворот судна с шагом в 1 градус.
- В режиме регулировки чувствительности автопилота поверните регулятор, чтобы настроить параметр **Чувствительность**.
- В режиме управления поворотом руля переместите джойстик вправо или влево и удерживайте его для изменения курса.

# **Дистанционное управление автопилотом** Reactor™

### **ОСТОРОЖНО**

Вы несете ответственность за безопасность при навигации и надлежащее управление судном. Автопилот — это прибор, расширяющий возможности управления судном. Его использование не освобождает от ответственности за обеспечение безопасности при управлении судном. Во время навигации избегайте опасных участков и не оставляйте штурвал судна без присмотра.

Для управления совместимой системой автопилота Reactor можно подключить пульт ДУ автопилота Reactor к картплоттеру.

Для получения дополнительной информации см. инструкцию для пульта ДУ автопилота Reactor на сайте [garmin.com](http://www.garmin.com)

# **Сопряжение пульта ДУ автопилота** Reactor **с картплоттером**

- **1** Выберите **Опции** > **Связь** > **Беспроводные устройства** > **Беспроводные пульты ДУ** > **Пульт ДУ автопилота**.
- **2** При необходимости выберите **Включить**.
- **3** Выберите **Новое подключение**.
- $\overline{4}$  На пульте ДУ выберите  $\overline{F}$  > **Pair with MFD**.
	- Картплоттер подаст звуковой сигнал и отобразит сообщение с подтверждением.
- **5** На картплоттере выберите **Да**, чтобы завершить процесс сопряжения.

## **Изменение команд функциональных клавиш пульта ДУ автопилота** Reactor

Вы можете изменить шаблоны или действия, закрепленные за функциональными клавишами пульта ДУ автопилота Reactor.

- **1** Выберите > **Связь** > **Беспроводные устройства** > **Беспроводные пульты ДУ** > **Пульт ДУ автопилота** > **Действия, выполняемые по нажатию кнопки**.
- **2** Выберите функциональную клавишу, команду которой хотите изменить.
- **3** Выберите шаблон или действие, которое ходите закрепить за функциональной клавишей.

### **Обновление программного обеспечения пульта дистанционного управления автопилотом Reactor**

Вы можете обновить программное обеспечение пульта дистанционного управления автопилотом Reactor с помощью картплоттера.

- **1** Вставьте карту памяти в разъем для карты на компьютере.
- **2** Перейдите по ссылке [garmin.com/software/autopilot\\_remote\\_control](https://garmin.com/software/autopilot_remote_control) и выберите **Программное обеспечение**.
- **3** Нажмите кнопку **Загрузить**.
- **4** Прочтите и примите условия использования.
- **5** Нажмите кнопку **Загрузить**.
- **6** Выберите нужное местоположение, затем нажмите **Сохранить**.
- **7** Дважды щелкните загруженный файл.
- **8** Выберите **Далее**.
- **9** Выберите диск, соответствующий карте памяти, и нажмите **Далее** > **Завершить**.
- **10** Вставьте карту в разъем для карты памяти картплоттера.

**11** Выберите > **Связь** > **Беспроводные устройства** > **Пульт ДУ автопилота** > **Обновить ПО**.

# <span id="page-157-0"></span>Yamaha **Автопилот**

#### **ОСТОРОЖНО**

Функцию автопилота можно использовать только при наличии станции, установленной рядом со штурвалом, ручкой газа и устройством управления штурвала.

Вы несете ответственность за безопасность при навигации и надлежащее управление судном. Автопилот — это прибор, расширяющий возможности управления судном. Его использование не освобождает от ответственности за обеспечение безопасности при управлении судном. Во время навигации избегайте опасных участков и не оставляйте штурвал судна без присмотра.

Всегда будьте готовы быстро выполнить переход на ручное управление судном.

Практикуйтесь в использовании автопилота во время штиля в открытом и безопасном водном пространстве.

Будьте осторожны при использовании автопилота вблизи потенциально опасных участков на воде, например причалов, свай и других судов.

Система автопилота постоянно корректирует направление руления, удерживая постоянный курс (функция удержания курса).

Когда картплоттер подключен к совместимой системе автопилота Yamaha, вы можете просматривать информацию о ней на экране автопилота Yamaha и панели накладываемых данных. Для получения информации о совместимых системах автопилота Yamaha обратитесь к своему дилеру Yamaha.

### Yamaha **Экран автопилота**

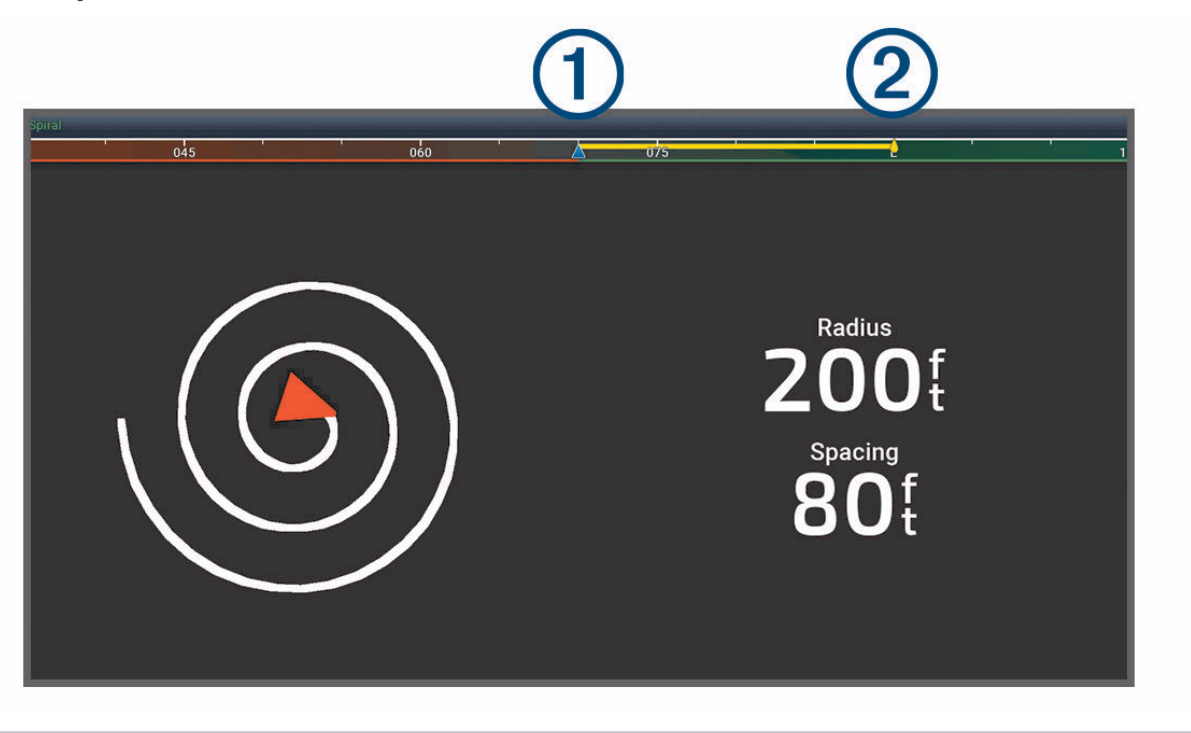

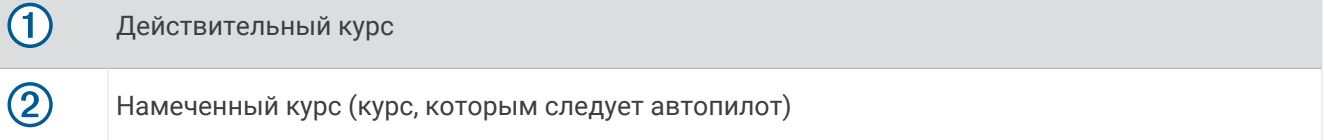

## **Настройки автопилота** Yamaha

На экране двигателя Yamaha выберите пункт **Опции** > **Настройка автопилота**.

**Набор шаблонов**: выбор шаблона автопилота.

**Направление**: выбор направления левого или правого борта для шаблона.

**Промежуток**: установка промежутка для шаблона.

**Длина**: установка длины для шаблона.

**Амплитуда**: установка угла для шаблона «Зигзаг».

**Исходный радиус**: установка радиуса для шаблона «Спираль».

**Режим конечной точки трека**: установка режима автопилота при достижении конца маршрута. Параметр FishPoint® сохраняет положение, но не поддерживает курс. Параметр DriftPoint® позволяет судну дрейфовать по ветру или течению, сохраняя выбранный курс, но не сохраняя положение. Параметр StayPoint® сохраняет и положение, и курс. Параметр Замедление останавливает двигатель, но не сохраняет положение или курс. Параметр Без замедл. не останавливает двигатель.

**Смещение удержания курса**: установка расстояния для навигации параллельно маршруту.

**ПРИМЕЧАНИЕ.** подробную информацию о работе джойстика Yamaha и системы автопилота можно найти в *кратком руководстве*, прилагаемом к последнему комплекту джойстика/автопилота.

### Yamaha **Наложение строки автопилота**

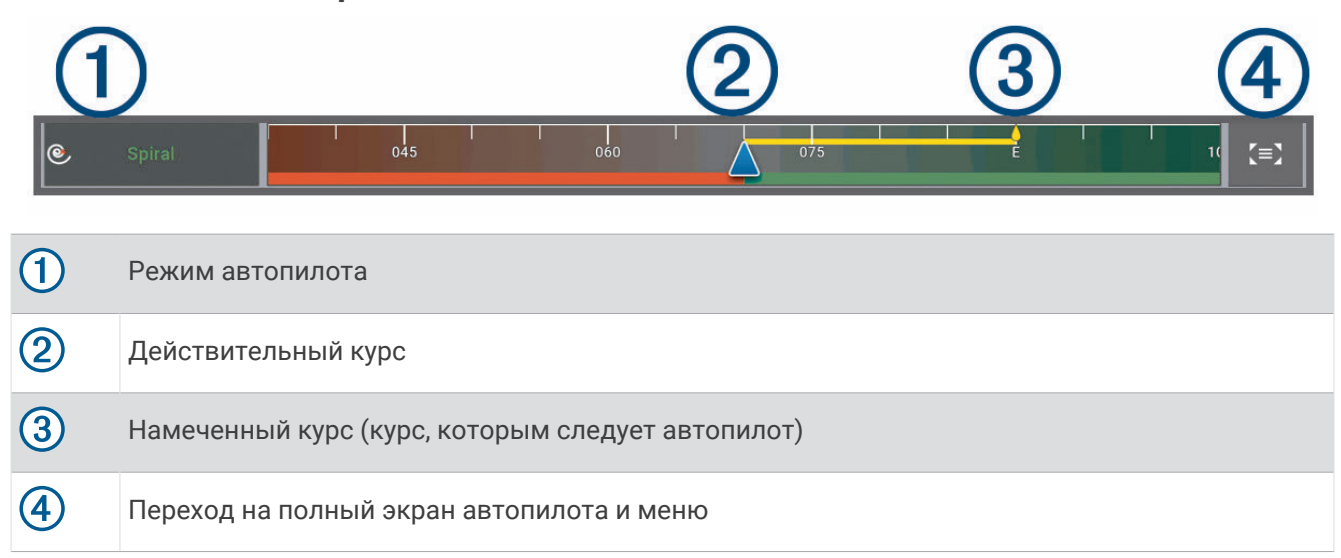

# **Управление троллинговым мотором** Force®

#### **ОСТОРОЖНО**

Не запускайте двигатель, если гребной винт не находится в воде. Контакт с вращающимся гребным винтом может привести к тяжелой травме.

Не используйте мотор в местах, где вы или другие люди в воде могут соприкоснуться с вращающимся гребным винтом.

Во избежание травм всегда отсоединяйте мотор от аккумулятора перед чисткой или обслуживанием гребного винта.

Вы несете ответственность за безопасность при навигации и надлежащее управление судном. Функции автопилота для троллингового мотора — это инструменты, расширяющие возможности управления судном. Они не освобождает от ответственности за обеспечение безопасности при управлении судном. Во время навигации избегайте опасных участков и не оставляйте управление мотором без присмотра.

Практикуйтесь в использовании автопилота во время штиля в открытом и безопасном водном пространстве.

Будьте осторожны при использовании автопилота вблизи потенциально опасных участков на воде, например причалов, свай и других судов.

#### **ВНИМАНИЕ**

При использовании функций автопилота будьте готовы к внезапным остановкам, ускорению и поворотам.

При складывании или раскладывании мотора помните о скользких поверхностях вокруг мотора. При складывании или раскладывании мотора есть риск поскользнуться, что может привести к травме.

Можно подключить троллинговый мотор Force к картплоттеру для просмотра и управления мотором при помощи картплоттера.

# **Подключение к троллинговому мотору**

Вы можете подключить картплоттер к совместимому троллинговому мотору Garmin Force на вашем судне беспроводным способом, чтобы управлять троллинговым мотором с помощью картплоттера.

- **1** Включите картплоттер и троллинговый мотор.
- **2** Включите сеть Wi‑Fi на картплоттере (*[Настройка сети Wi‑Fi](#page-47-0)*, стр. 32).
- **3** Если к морской сети Garmin подключено несколько картплоттеров, убедитесь, что этот картплоттер является хостом сети Wi‑Fi (*[Изменение хоста Wi‑Fi](#page-48-0)*, стр. 33).
- **4** На картплоттере выберите  $\overline{\bullet}$  > Связь > Беспроводные устройства > Троллинговый мотор Garmin.
- **5** На панели отображения троллингового мотора трижды нажмите (<sup>I</sup>), чтобы перейти в режим сопряжения.

 ${\mathcal{Z}}$ на панели отображения троллингового мотора непрерывно горит синим при поиске соединения с картплоттером и становится зеленым при успешном подключении.

После успешного подключения троллингового мотора к картплоттеру включите панель накладываемых данных троллингового мотора для управления им (*[Добавление элементов управления](#page-160-0) [троллингового мотора на экраны](#page-160-0)*, стр. 145).

# <span id="page-160-0"></span>**Добавление элементов управления троллингового мотора на экраны**

После подключения картплоттера к троллинговому мотору Force необходимо добавить панель управления троллингового мотора на экраны для управления им.

- **1** Откройте экран, с которого вы хотите управлять троллинговым мотором.
- **2** Выберите один из следующих вариантов:
	- В режиме полноэкранного представления выберите **Опции** > **Изменить наложение слоев**.
	- На экране комбинации выберите **Опции** > **Правка** > **Наложения**.
- **3** Выберите **Панель сверху** или **Нижняя панель**.
- **4** Выберите **Панель троллингового мотора**.

Повторите эти действия, чтобы добавить элементы управления троллингового мотора на все экраны, с которых вы хотите управлять троллинговым мотором.

### **Панель управления троллингового мотора**

Панель управления троллингового мотора позволяет управлять троллинговым мотором Force и просматривать его состояние.

Выберите элемент, чтобы включить его. При нажатии на кнопку она загорается. Выберите элемент еще раз, чтобы отключить его.

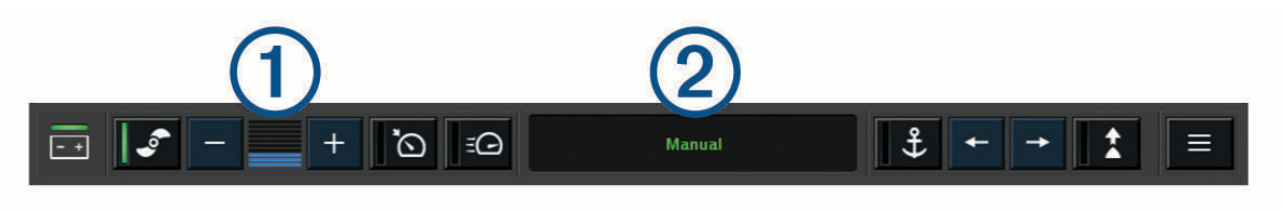

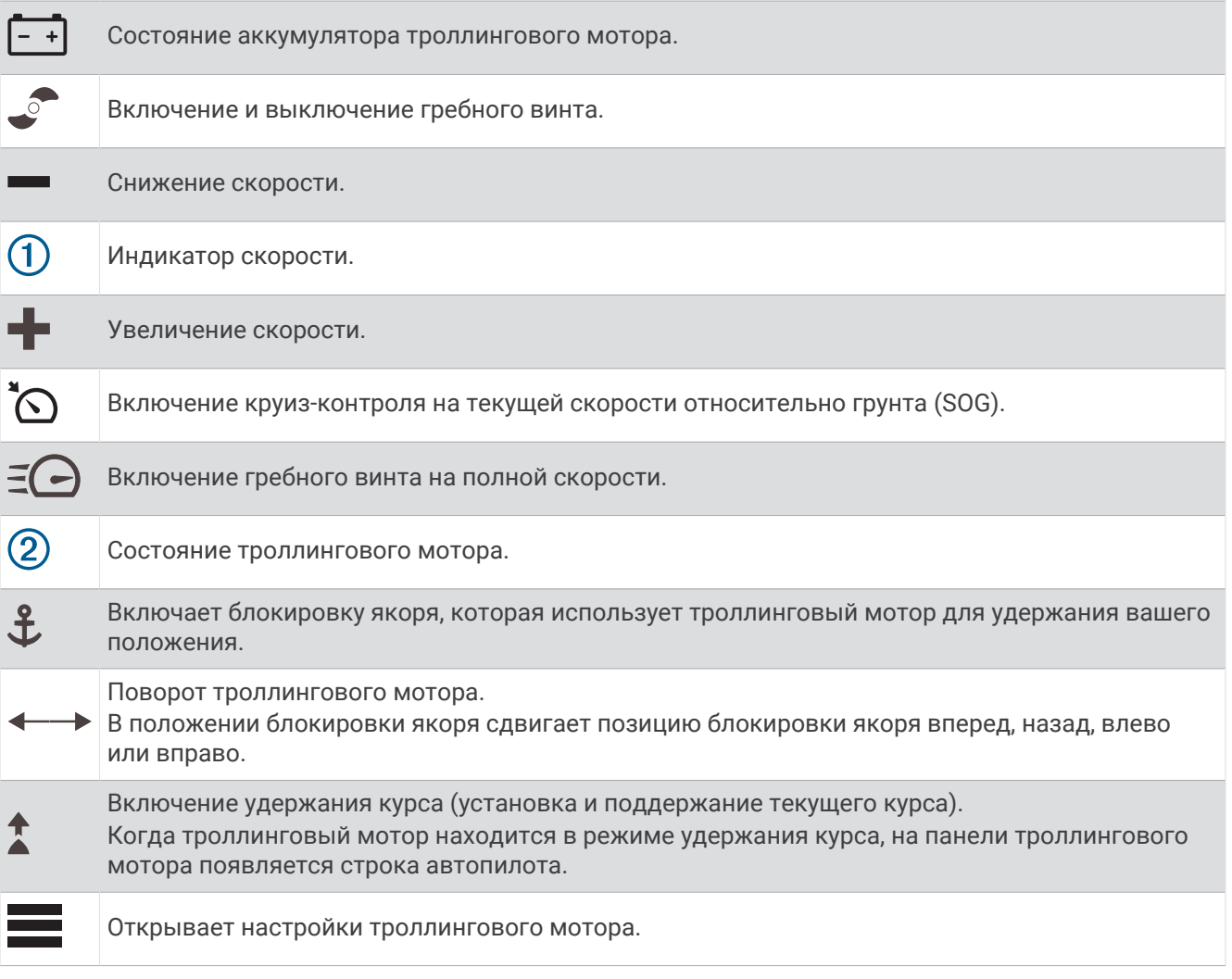

# **Настройки троллингового мотора**

На панели троллингового мотора выберите  $\blacksquare$ .

**Калибровать**: калибровка компаса троллингового мотора (*Калибровка компаса троллингового мотора*,

- стр. 147) и установка смещения носа для троллингового мотора (*[Настройка смещения носа судна](#page-163-0)*, [стр. 148\)](#page-163-0).
- **Чувствительность якоря**: задает отклик троллингового мотора в режиме блокировки якоря. Если вам необходимо, чтобы троллинговый мотор был более чувствительным и двигался быстрее, выставьте большее значение. Если мотор слишком чувствителен, выставьте меньшее значение.
- **Чувствительность навигации**: задает отклик троллингового мотора при навигации. Если вам необходимо, чтобы троллинговый мотор был более чувствительным и двигался быстрее, выставьте большее значение. Если мотор слишком чувствителен, выставьте меньшее значение.
- **Режим удержания курса**: установка режима удержания курса. Функция Выравнивание судна пытается удерживать судно в одном и том же направлении вне зависимости от дрейфа. Функция Идти к пытается выполнить навигацию по прямой линии в требуемом направлении.
- **Режим прибытия**: настройка режима работы троллингового мотора при достижении конца маршрута. Если выбран параметр Блокировка якоря, троллинговый мотор обеспечивает удержание положения с помощью функции блокировки якоря, когда судно достигает конца маршрута. Если выбран параметр Вручную, гребной винт отключается, когда судно достигает конца маршрута.

### **ВНИМАНИЕ**

Вы несете ответственность за безопасность управления судном. В случае установки значения Вручную для параметра Режим прибытия нужно быть готовым взять управление судном на себя.

**Автовключение**: включает троллинговый мотор при подаче питания на систему.

- **Сторона склад. винта**: задает сторону, в которую вращается гребной винт относительно троллингового мотора при складывании троллингового мотора. Это полезно при хранении других предметов рядом со сложенным гребным винтом.
- **Кн. быс. доступа**: позволяет использовать клавиши быстрого доступа на пульте дистанционного управления троллинговым мотором для работы с этим конкретным картплоттером. Клавиши работают одновременно только с одним картплоттером.

**Восстановить настройки**: восстановление настроек троллингового мотора по умолчанию.

# **Назначение клавиш быстрого доступа для дистанционного управления троллинговым мотором**

Чтобы обеспечить возможность быстрого перехода к часто используемым экранам, можно назначать клавиши быстрого доступа на пульте дистанционного управления троллинговым мотором. Можно создавать ярлыки для перехода к таким экранам, как экраны сонара и карты.

**ПРИМЕЧАНИЕ.** если в сети имеется несколько картплоттеров, то назначить клавиши быстрого доступа можно только для одного картплоттера.

- **1** Откройте экран.
- **2** Нажмите и удерживайте клавишу быстрого доступа.

**СОВЕТ.** ярлык также сохраняется в категории Закрепл. с номером клавиши быстрого доступа.

### **Калибровка компаса троллингового мотора**

Перед использованием функций автопилота необходимо выполнить калибровку компаса троллингового мотора.

- **1** Выведите судно на открытое пространство в тихой воде.
- **2** На панели троллингового мотора выберите > **Калибровать** > **Калибровка компаса**.
- **3** Следуйте инструкциям на экране.

## <span id="page-163-0"></span>**Настройка смещения носа судна**

В зависимости от угла установки троллинговый мотор может не совпадать с осевой линией вашего судна. Для получения наилучших результатов необходимо установить смещение носа судна.

**1** Отрегулируйте угол троллингового мотора  $\Omega$  таким образом, чтобы он совпадал с осевой линией  $c$ удна  $(2)$  и был направлен строго вперед.

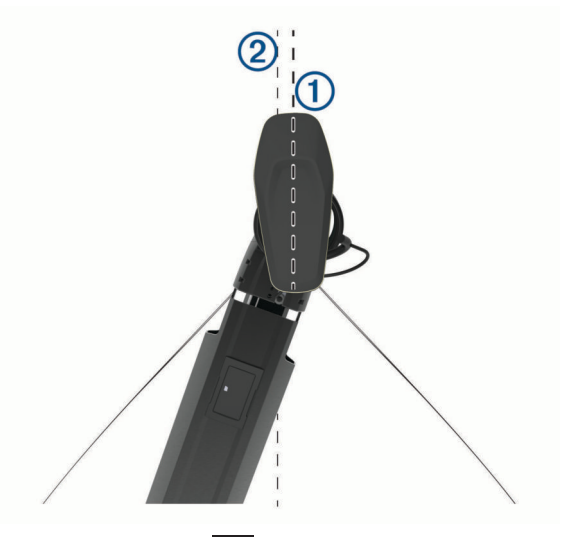

**2** На панели троллингового мотора выберите > **Калибровать** > **Смещение носа судна**.

# **Цифровой избирательный вызов**

# **Функциональность сетевого картплоттера и** VHF-**радиоустройства**

Если к картплоттеру подключено совместимое VHF-радиоустройство, то будут включены следующие функции:

- Картплоттер может передавать на радиоустройство данные о текущем местоположении GPS судна. Если радиоустройство поддерживает эту функцию, то GPS-информация о местоположении передается вместе с вызовами DSC.
- Картплоттер поддерживает прием информации о местоположении бедствия DSC (цифровой избирательный вызов) по радиоустройству.
- Картплоттер может отслеживать местоположение судов, посылающих отчеты о местоположении.

Если к картплоттеру подключено VHF-радиоустройство Garmin NMEA 2000, то эти функции включены.

- Картплоттер позволяет быстро настроить и отправить данные отдельного стандартного вызова на VHF-радиоустройство Garmin.
- При инициации сигнала бедствия «Человек за бортом» с радиоустройства на картплоттере отображается экран «Человек за бортом» и запрос на навигацию к местоположению «Человек за бортом».
- При инициации сигнала бедствия «Человек за бортом» с картплоттера на экране радиоустройства отображается страница «Сигнал бедствия» для инициации сигнала бедствия «Человек за бортом».
- Также вы можете инициировать на картплоттере и другие сигналы SOS и отправлять их с помощью радиоустройства.

Информацию об установке и подключении VHF-радиоустройства см. в инструкции по установке VHFрадиоустройства.

# **Включение функции** DSC

Выберите пункт > **Другие суда** > **DSC**.

# <span id="page-164-0"></span>**Список** DSC

Список DSC представляет собой журнал последних вызовов DSC и других контактов DSC. Список DSC может содержать до 100 записей. В списке сигналов DSC отображается последний вызов с судна. Если с этого же судна получен повторный сигнал, то он становится первым в списке сигналов, заменяя предыдущий.

Список DSC можно просмотреть в меню сообщений и предупреждений (*[Сообщения и предупреждения](#page-198-0)*, [стр. 183\)](#page-198-0).

# **Просмотр списка** DSC

Для просмотра списка DSC картплоттер должен быть подключен к VHF-радиоустройству с поддержкой функции DSC.

В режиме просмотра обычной или трехмерной карты выберите > **Слои** > **Другие суда** > **DSC** > **Список DSC**.

**СОВЕТ.** доступ к списку DSC можно получить в меню сообщений и предупреждений (*[Сообщения и](#page-198-0)  [предупреждения](#page-198-0)*, стр. 183).

# **Добавление контакта** DSC

Картплоттер позволяет добавлять суда в список DSC. Вы можете вызывать контакты DSC с помощью картплоттера.

**1** В режиме просмотра обычной или трехмерной карты выберите > **Слои** > **Другие суда** > **DSC** > **Список DSC** > **Добавить контакт**.

**СОВЕТ.** доступ к списку DSC можно получить в меню сообщений и предупреждений (*[Сообщения и](#page-198-0)  [предупреждения](#page-198-0)*, стр. 183).

- **2** Введите номер MMSI судна.
- **3** Введите название судна.

# **Прием сигнала бедствия**

Если ваш картплоттер подключен к совместимому VHF-радиоустройству, то на картплоттере отобразится оповещение при приеме сигнала бедствия DSC по VHF-радиоустройству. Если информация о местоположении была отправлена вместе с сигналом бедствия, то эта информация будет доступа и записана вместе с вызовом.

 $\searrow$ обозначает сигнал бедствия в списке DSC и отмечает местоположение судна на навигационной карте в момент отправки сигнала бедствия DSC.

## **Навигация к судну**, **терпящему бедствие**

Значок обозначает сигнал бедствия в списке DSC и отмечает местоположение судна на навигационной карте в момент отправки сигнала бедствия DSC.

**1** В режиме просмотра обычной или трехмерной карты выберите > **Слои** > **Другие суда** > **DSC** > **Список DSC**.

**СОВЕТ.** доступ к списку DSC можно получить в меню сообщений и предупреждений (*[Сообщения и](#page-198-0)  [предупреждения](#page-198-0)*, стр. 183).

- **2** Выберите вызов из отчета о местоположении.
- **3** Выберите **Обзор** > **Следовать к**.
- **4** Выберите **Идти к** или **Маршрут до**.

# **Сигналы бедствия** "**Человек за бортом**", **поданные с** VHF-**радиоустройства**

Если картплоттер подключен к совместимому VHF-радиоустройству через сеть NMEA 2000, и вы подали с радиоустройства сигнал бедствия "Человек за бортом", на картплоттере появится изображение человека за бортом и запрос на навигацию к местоположению бедствия. Если совместимая система автопилота подключена к сети, то на картплоттере отображается запрос на выполнение поворота Вильямсона к местоположению бедствия "Человек за бортом".

При отмене сигнала бедствия "Человек за бортом" на радиоустройстве запрос на навигацию к местоположению бедствия исчезнет.

# **Сигналы бедствия** "**Человек за бортом**" **и** SOS, **инициированные с картплоттера**

Если картплоттер подключен к радиоустройству, совместимому с Garmin NMEA 2000, и было отмечено местоположение сигнала SOS или "Человек за бортом", то на экране радиостанции отобразится страница сигнала бедствия, чтобы можно было быстро отправить сигнал бедствия.

Информацию о передаче сигналов бедствия по радио см. в руководстве пользователя VHFрадиоустройства. Дополнительные сведения о пометке местоположения "Человек за бортом" (ЧЗБ) или SOS см. в разделе *[Обозначение местоположения «Человек за бортом» или другого местоположения](#page-78-0) SOS*[, стр. 63.](#page-78-0)

# **Отслеживание местоположения**

Можно подключить VHF-радиоустройство к той же сети NMEA 2000, что и картплоттер, для отправки отчетов о местоположении и отслеживания судов, которые отправляют отчеты о местоположении. Для использования этой функции судно должно отправить правильные данные PGN (PGN 129808; информация о вызовах DSC).

Картплоттер можно подключить к VHF-радиоустройству с помощью NMEA 0183 для отправки отчетов о местоположении и отслеживания судов, которые отправляют отчеты о местоположении.

Все полученные вызовы с отчетами о местоположении регистрируются в списке цифрового избирательного вызова (*[Список DSC](#page-164-0)*, стр. 149).

### **Просмотр отчетов о местоположении**

**1** В режиме просмотра обычной или трехмерной карты выберите > **Слои** > **Другие суда** > **DSC** > **Список DSC**.

**СОВЕТ.** доступ к списку DSC можно получить в меню сообщений и предупреждений (*[Сообщения и](#page-198-0)  [предупреждения](#page-198-0)*, стр. 183).

- **2** Выберите вызов из отчета о местоположении.
- **3** Выберите **Обзор**.
- **4** Выберите один из следующих вариантов:
	- Для просмотра данных отчета о местоположении выберите  $\blacktriangleright$ .
	- Для просмотра карты, на которой отмечено местоположение, выберите  $\blacktriangle$ .

### **Навигация к отслеживаемому судну**

**1** В режиме просмотра обычной или трехмерной карты выберите > **Слои** > **Другие суда** > **DSC** > **Список DSC**.

**СОВЕТ.** доступ к списку DSC можно получить в меню сообщений и предупреждений (*[Сообщения и](#page-198-0)  [предупреждения](#page-198-0)*, стр. 183).

- **2** Выберите вызов из отчета о местоположении.
- **3** Выберите **Обзор** > **Следовать к**.
- **4** Выберите **Идти к** или **Маршрут до**.

## **Создание маршрутной точки в местоположении отслеживаемого судна**

**1** В режиме просмотра обычной или трехмерной карты выберите > **Слои** > **Другие суда** > **DSC** > **Список DSC**.

**СОВЕТ.** доступ к списку DSC можно получить в меню сообщений и предупреждений (*[Сообщения и](#page-198-0)  [предупреждения](#page-198-0)*, стр. 183).

- **2** Выберите вызов из отчета о местоположении.
- **3** Выберите пункт **Обзор** > **Создать точку**.

### **Изменение информации в отчете о местоположении**

**1** В режиме просмотра обычной или трехмерной карты выберите > **Слои** > **Другие суда** > **DSC** > **Список DSC**.

**СОВЕТ.** доступ к списку DSC можно получить в меню сообщений и предупреждений (*[Сообщения и](#page-198-0)  [предупреждения](#page-198-0)*, стр. 183).

- **2** Выберите вызов из отчета о местоположении.
- **3** Выберите пункт **Обзор** > **Правка**.
	- Чтобы ввести имя судна, выберите пункт **Имя**.
	- Чтобы выбрать новый символ, выберите пункт **Символ** (если доступно).
	- Чтобы ввести комментарий, выберите пункт **Комментарий**.
	- Если радиоустройство отслеживает местоположение судна, выберите пункт **Дорожка**, чтобы включить отображение линии следа судна.
	- Чтобы установить цвет линии следа, выберите пункт **Линия следа**.

### **Удаление вызова из отчета о местоположении**

**1** В режиме просмотра обычной или трехмерной карты выберите > **Слои** > **Другие суда** > **DSC** > **Список DSC**.

**СОВЕТ.** доступ к списку DSC можно получить в меню сообщений и предупреждений (*[Сообщения и](#page-198-0)  [предупреждения](#page-198-0)*, стр. 183).

- **2** Выберите вызов из отчета о местоположении.
- **3** Выберите **Обзор** > **Правка** > **Очистить отчет**.

### **Просмотр следов судов на карте**

В некоторых режимах просмотра карт можно отображать следы всех отслеживаемых судов. По умолчанию черная линия обозначает путь судна, черная точка обозначает ранее сообщавшееся местоположение отслеживаемого судна, а последнее известное местоположение судна обозначено синим флажком.

- **1** На карте или на трехмерной карте выберите пункт **Опции** > **Слои** > **Другие суда** > **DSC** > **Следы DSC**.
- **2** Выберите длительность (в часах) отображения отслеживаемых судов на карте.

Например, если вы выберете 4 часа, то для отслеживаемых судов будут отображены все точки следов, созданные не более чем за четыре часа до момента просмотра.

# **Отдельные стандартные вызовы**

Подключив картплоттер к VHF-радиоустройству Garmin, можно использовать интерфейс картплоттера для настройки отдельного стандартного вызова.

При настройке отдельного стандартного вызова с картплоттера можно выбрать канал цифрового избирательного вызова, который будет использоваться для связи. Этот запрос будет передан по радио вместе с вызовом.

# **Выбор канала** DSC

**ПРИМЕЧАНИЕ.** выбрать можно только те каналы DSC, которые доступны на всех диапазонах частот. По умолчанию используется канал 72. При выборе другого канала картплоттер использует этот канал для последующих вызовов, пока канал снова не будет изменен.

**1** В режиме просмотра обычной или трехмерной карты выберите > **Слои** > **Другие суда** > **DSC** > **Список DSC**.

**СОВЕТ.** доступ к списку DSC можно получить в меню сообщений и предупреждений (*[Сообщения и](#page-198-0)  [предупреждения](#page-198-0)*, стр. 183).

- **2** Выберите судно или станцию, с которой необходимо связаться.
- **3** Выберите пункт **Обзор** > **Вызовы по радио** > **Канал**.
- **4** Выберите доступный канал.

### **Выполнение отдельного стандартного вызова**

**ПРИМЕЧАНИЕ.** если в радиоустройстве не сохранен номер MMSI, при выполнении вызова с картплоттера радиоустройство не будет принимать информацию о вызове.

**1** В режиме просмотра обычной или трехмерной карты выберите > **Слои** > **Другие суда** > **DSC** > **Список DSC**.

**СОВЕТ.** доступ к списку DSC можно получить в меню сообщений и предупреждений (*[Сообщения и](#page-198-0)  [предупреждения](#page-198-0)*, стр. 183).

- **2** Выберите судно или станцию, с которой необходимо связаться.
- **3** Выберите пункт **Обзор** > **Вызовы по радио**.
- **4** При необходимости выберите пункт **Канал** и укажите новый канал.
- **5** Выберите **Отправить**.

Картплоттер отправит информацию о вызове на радиоустройство.

**6** Осуществите вызов на VHF-радиоустройстве Garmin.

# **Отдельный стандартный вызов цели** AIS

- **1** На карте или на трехмерной карте выберите цель AIS.
- **2** Выберите пункт **Судно AIS** > **Вызовы по радио**.
- **3** При необходимости выберите пункт **Канал** и укажите новый канал.
- **4** Выберите пункт **Отправить**.

Картплоттер отправит информацию о вызове на радиоустройство.

**5** Осуществите вызов на VHF-радиоустройстве Garmin.

# **Датчики и графики**

Приборы контроля и графики позволяют получить различные данные о двигателе и окружающей среде. Чтобы посмотреть данные, необходимо подключить к сети совместимый датчик.

# **Просмотр датчиков**

- **1** Выберите **Судно**.
- **2** Выберите датчик, например **Судно**.

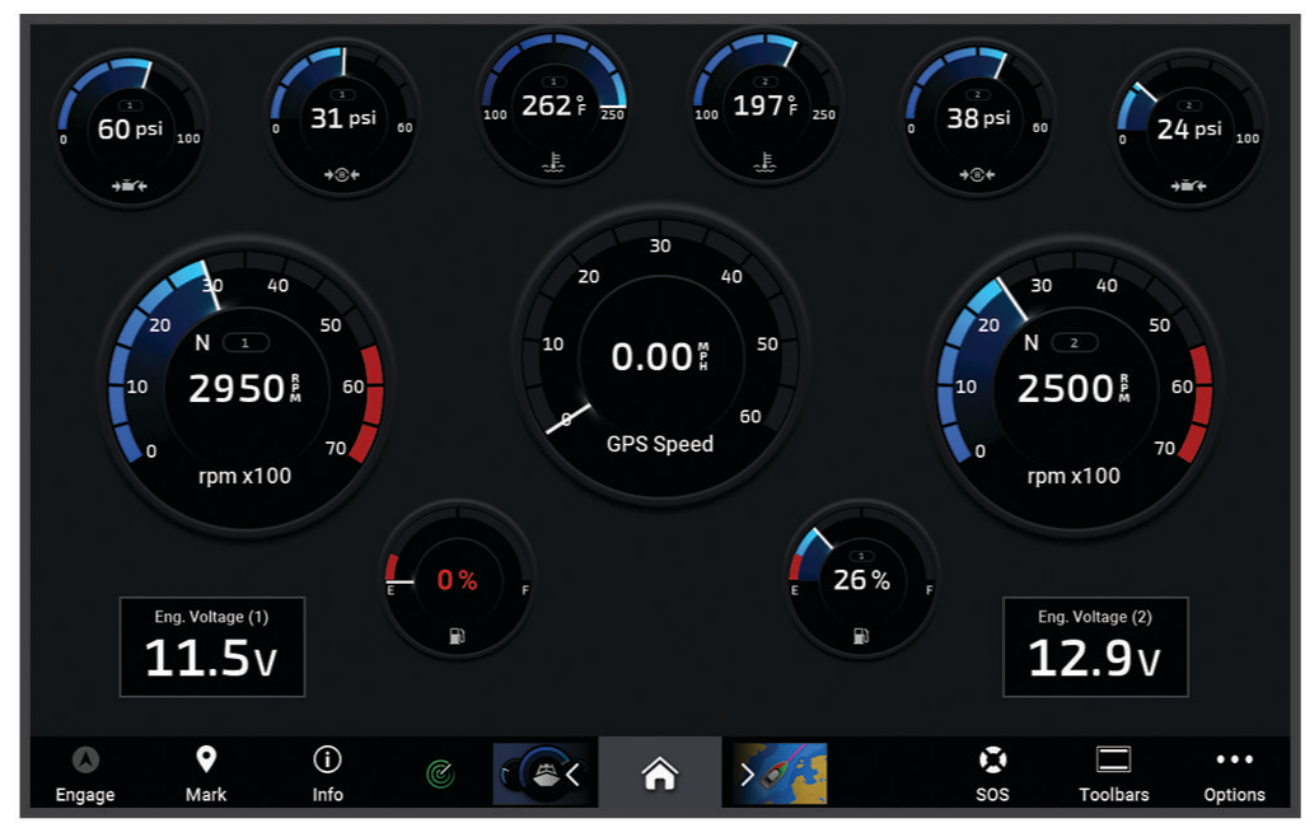

**3** Выберите «или » для просмотра страницы другого датчика, если применимо.

### **Предупреждающие значки состояния двигателя**

Если на странице датчиков загорается значок, это указывает на неисправность двигателя.

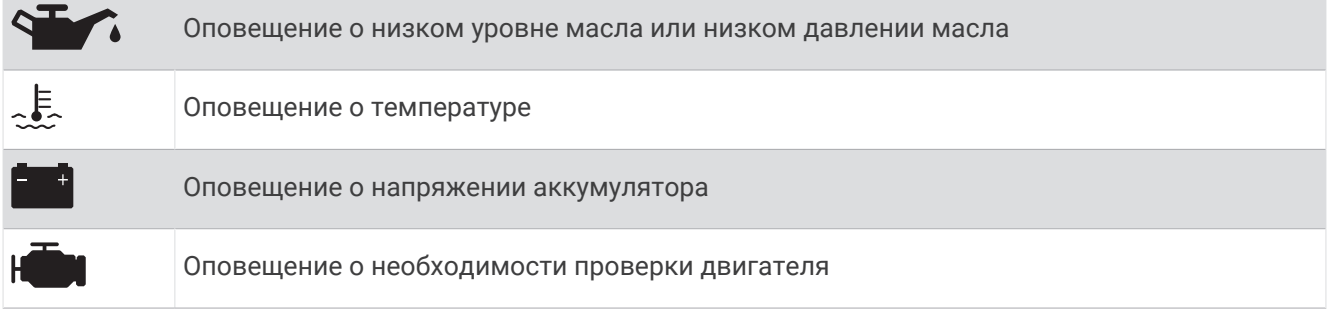

### **Изменение данных датчика**

- **1** Откройте страницу датчика.
- **2** Выберите **Опции** > **Изменить страницы датчиков**.
- **3** Выберите датчик для изменения.

**СОВЕТ.** для быстрого изменения данных можно удерживать любой датчик.

- **4** Выберите **Заменить данные**.
- **5** Выберите тип данных.
- **6** Выберите данные для отображения.

# **Настройка датчиков**

Можно добавить страницу датчиков, изменить компоновку страницы датчиков, отображение датчиков и данных на каждом датчике.

- **1** Откройте страницу датчика.
- **2** Выберите **Опции** > **Изменить страницы датчиков**.
- **3** При необходимости выберите просмотр датчика или датчик для изменения.
- **4** Выберите один из следующих вариантов:
	- Чтобы изменить данные, отображаемые на датчике, выберите датчик **Заменить данные**.
	- Чтобы изменить компоновку датчиков на странице, выберите **Изменить компоновку**.
	- Чтобы добавить страницу в текущую группу страниц датчиков, выберите **Добавить страницу**.
	- Чтобы удалить страницу из текущей группы страниц датчиков, выберите **Удалить страницу**.
	- Чтобы изменить порядок отображения текущей страницы в группе страниц датчиков, выберите **Переместить страницу влево** или **Переместить страницу вправо**.
	- Чтобы вернуть странице исходный вид, выберите **Восстановить вид по умолчанию**.

### **Настройка предельных значений датчиков двигателя и топлива**

Для датчика можно установить нижний и верхний предел измерения и требуемый стандартный рабочий диапазон.

**ПРИМЕЧАНИЕ.** некоторые параметры доступны только для определенных датчиков.

- **1** На соответствующем экране датчиков выберите **Опции** > **Установка** > **Устан. пред. знач. приборов**.
- **2** Выберите датчик для настройки.
- **3** Выберите один из следующих вариантов:
	- Чтобы установить минимальное значение стандартного рабочего диапазона, выберите **Мин. расчет. знач.**.
	- Чтобы установить максимальное значение стандартного рабочего диапазона, выберите **Макс. расч. значение**.
	- Чтобы установить нижний порог для датчика ниже минимального расчетного значения, выберите **Минимум измерения**.
	- Чтобы установить верхний порог для датчика выше максимального расчетного значения, выберите **Максимум измерения**.
- **4** Установите предельное значение.
- **5** Чтобы установить дополнительные предельные значения, повторите шаги 4 и 5.

## **Выбор количества двигателей**, **отображающихся на приборах контроля**

Вы можете просмотреть информацию максимум для четырех двигателей.

- **1** На экране датчиков двигателя выберите **Опции** > **Установка** > **Выбор двигателя** > **Число двигателей**.
- **2** Выберите один из следующих вариантов:
	- Выберите количество двигателей.
	- Для автоматического определения числа двигателей выберите **Автонастройка**.

## **Выбор двигателей**, **отображающихся на приборах контроля**

Перед настройкой отображения двигателей на приборах контроля необходимо вручную выбрать количество двигателей (*Выбор количества двигателей, отображающихся на приборах контроля*, стр. 154).

- **1** На экране датчиков двигателя выберите **Опции** > **Установка** > **Выбор двигателя** > **Число двигателей**.
- **2** Выберите пункт **Первый двигатель**.
- **3** Выберите двигатель, который должен отображаться в первом приборе контроля.
- **4** Повторите процедуру для остальных двигателей.

## **Включение сигналов состояния для датчиков двигателя**

На картплоттере можно включить отображение сигналов состояния для датчиков двигателя.

На экране датчиков двигателя выберите **Опции** > **Установка** > **Сигналы состояния** > **Включено**.

При поступлении сигналов состояния двигателя отображается сообщение о состоянии для датчика, в зависимости от типа сигнала датчик может стать красным.

### **Включение одного или нескольких сигналов состояния для датчиков двигателя**

- **1** На экране датчиков двигателя выберите **Опции** > **Установка** > **Сигналы состояния** > **Ввод вручную**.
- **2** Включите один или несколько сигналов датчиков двигателя.

# **Датчики двигателя** Yamaha

Выберите **Судно** > **YAMAHA**, чтобы посмотреть показатели датчиков двигателя Yamaha. Данные на экране могут отличаться в зависимости от сети двигателей и контроллера дроссельной заслонки.

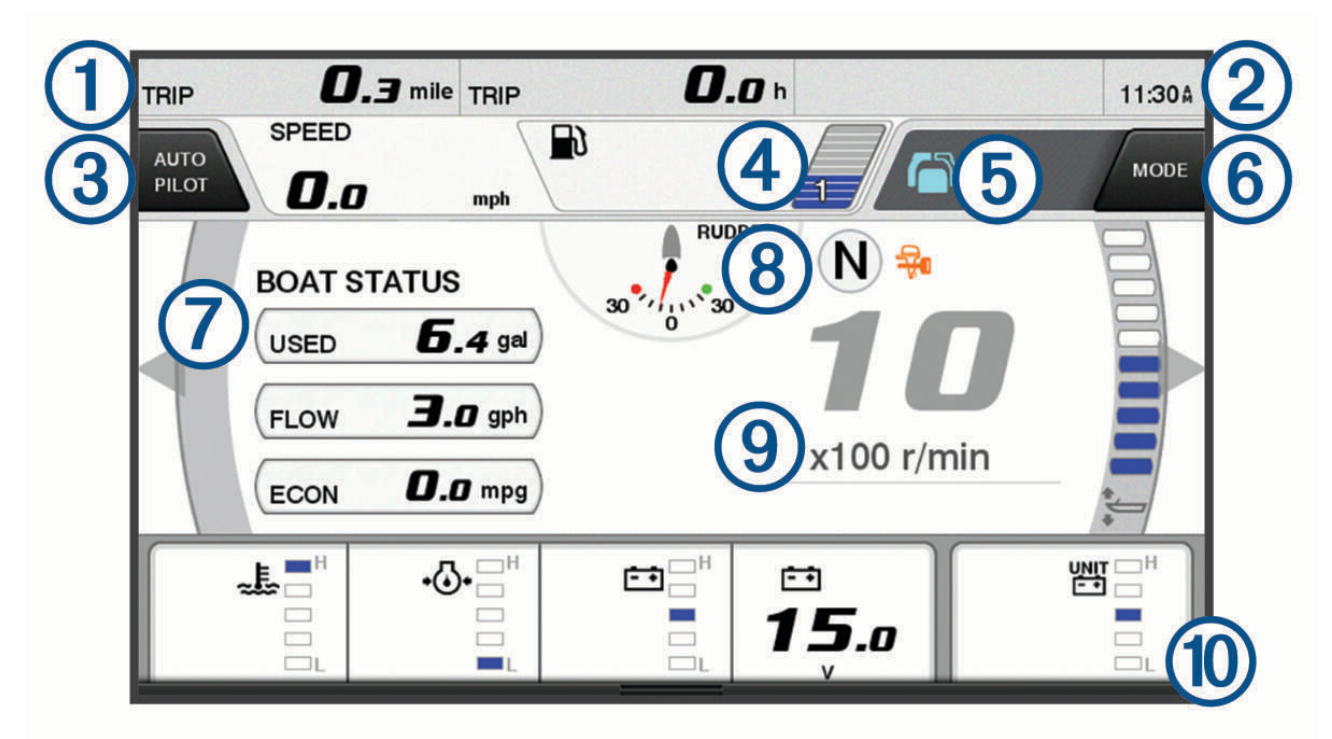

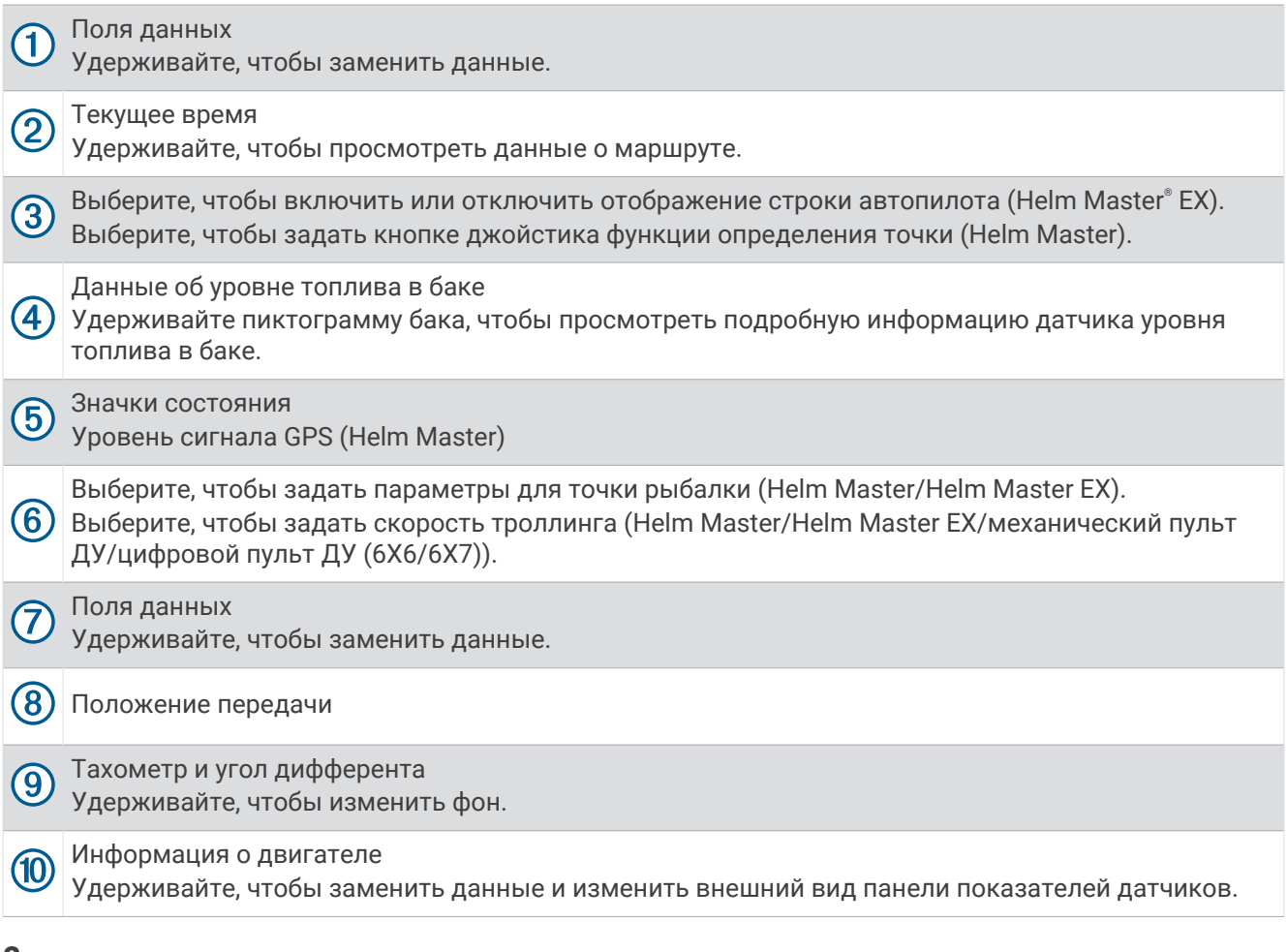

# **Значки состояния двигателя**

Оранжевые значки обозначают состояние двигателя.

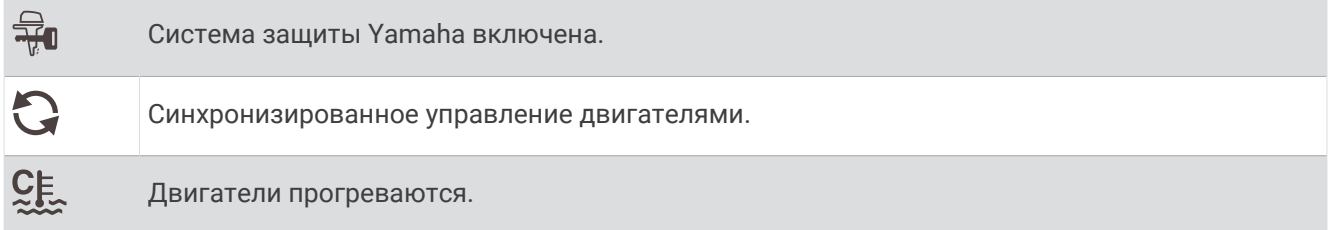

# **Предупреждающие значки состояния двигателя**

Красные значки указывают на нарушение нормальной работы двигателя.

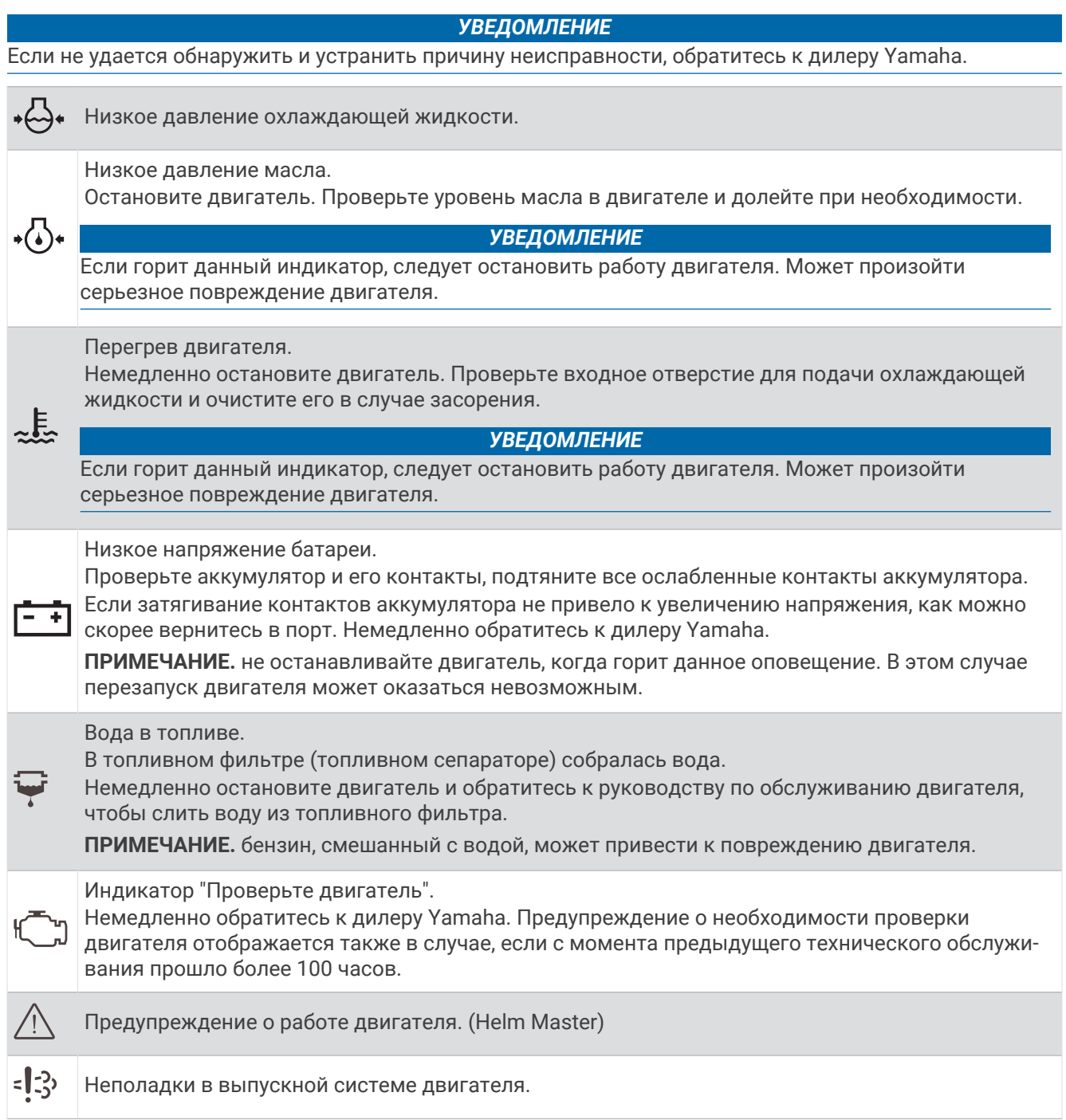

# **Настройка датчиков**

# **Настройка количества двигателей**

- **1** На экране датчиков выберите **Опции** > **Число двигателей**.
- **2** Выберите количество двигателей.

### **Настройка датчиков уровня топлива в баке**

- **1** На экране датчиков выберите **Опции** > **Предустановки бака**.
- **2** Выберите датчик уровня топлива в баке, который следует настроить.
- **3** Выберите пункт **Имя**, введите имя и нажмите **Готово**.
- **4** Выберите **Тип** и укажите тип датчика.
- **5** Выберите **Стиль** и укажите вид датчика.
- **6** Выберите **Объем бака**, введите объем бака и нажмите **Готово**.
- **7** Выберите **Калибровка** и следуйте инструкциям на экране, чтобы выполнить калибровку уровней топлива в баке.

Если калибровка уровней топлива не будет выполнена, система установит для них значения по умолчанию.

#### **Изменение отображения данных**

- **1** На экране данных нажмите и удерживайте настраиваемый элемент.
- **2** Выберите тип данных.
- **3** Выберите данные для отображения.

### **Настройки данных двигателя** Yamaha

#### *УВЕДОМЛЕНИЕ*

Убедитесь, что настройки установлены правильно. В противном случае на экране двигателя не будет отображаться правильная информация.

На экране двигателя Yamaha выберите пункт Опции.

- **Путешествие**: отображает сведения о поездке, например время и расстояние, и позволяет сбросить данные значения.
- **Напоминание о тех. обслуживании**: отображает сведения о техническом обслуживании, позволяет задать интервалы технического обслуживания, а также сбросить время, прошедшее с предыдущего обслуживания.
- **Предустановки бака**: задает имя бака, тип жидкости, тип и вид датчика, емкость бака и осуществляет калибровку датчика.
- **Регулировка дифферента**: включение или выключение регулировки дифферента. Доступно в системе Helm Master, оснащенной цифровой системой управления двигателем (DEC).
- **Трение сист. рул. упр.**: устанавливает трение на рулевом колесе. Трение регулируется автоматически в соответствии с числом оборотов двигателя. Доступно в системе Helm Master, оснащенной цифровой системой управления двигателем (DEC).
- **От упора до упора**: выбор количества раз, которое штурвальное колесо можно поворачивать от упора до упора (полностью в сторону левого и в сторону правого борта).
- **Управление скоростью**: выбор в качестве источника данных о скорости GPS или число оборотов. Использование GPS в качестве Ист. дан. о ск. доступно только в системе Helm Master EX, оснащенной автопилотом или джойстиком. GPS недоступен в системе Helm Master.
- **Настройка автопилота**: настройка параметров автопилота Yamaha. Доступно в системе Helm Master EX, оснащенной автопилотом. Информацию об автопилоте Garmin см. в разделе (*[Автопилот](#page-148-0)*, стр. 133).
- **Джойстик и определение точки**: настройка усилия джойстика, угла дифферента и предустановки, расстояния точной настройки и точки рыбалки. Доступно в системе Helm Master и системе Helm Master EX, оснащенной джойстиком.
- **Предустановка регулировки дифферента**: настройка предустановок регулировки дифферента. Доступно в системе Helm Master, оснащенной цифровой системой управления двигателем (DEC).

**Компенсация расхода топлива**: задает компенсацию для данных расхода топлива.

**Таймер выключения**: выключает систему через час после выключения двигателя.

**Управление батареей**: настройка системы управления аккумуляторами, например выбор типа и емкости элементов питания. Здесь также отображается уровень заряда аккумулятора. Доступно в системах Helm Master EX, оснащенных системой управления аккумуляторами (BMS).

**Калибровка**: настройка различных функций, таких как Нулевой дифферент установлен и компас. **Сброс**: сброс данных двигателя и шлюза.

# **Датчики двигателя Mercury®**

**ПРИМЕЧАНИЕ.** эта функция доступна только при подключении к шлюзу Mercury SmartCraft Connect. Доступные данные будут различаться в зависимости от сети двигателей и могут включать число оборотов в минуту, наработку двигателя, давление охлаждающей жидкости, давление масла и другие сведения.

Выберите **Судно** > **Mercury**, чтобы посмотреть показатели датчиков двигателя Mercury.

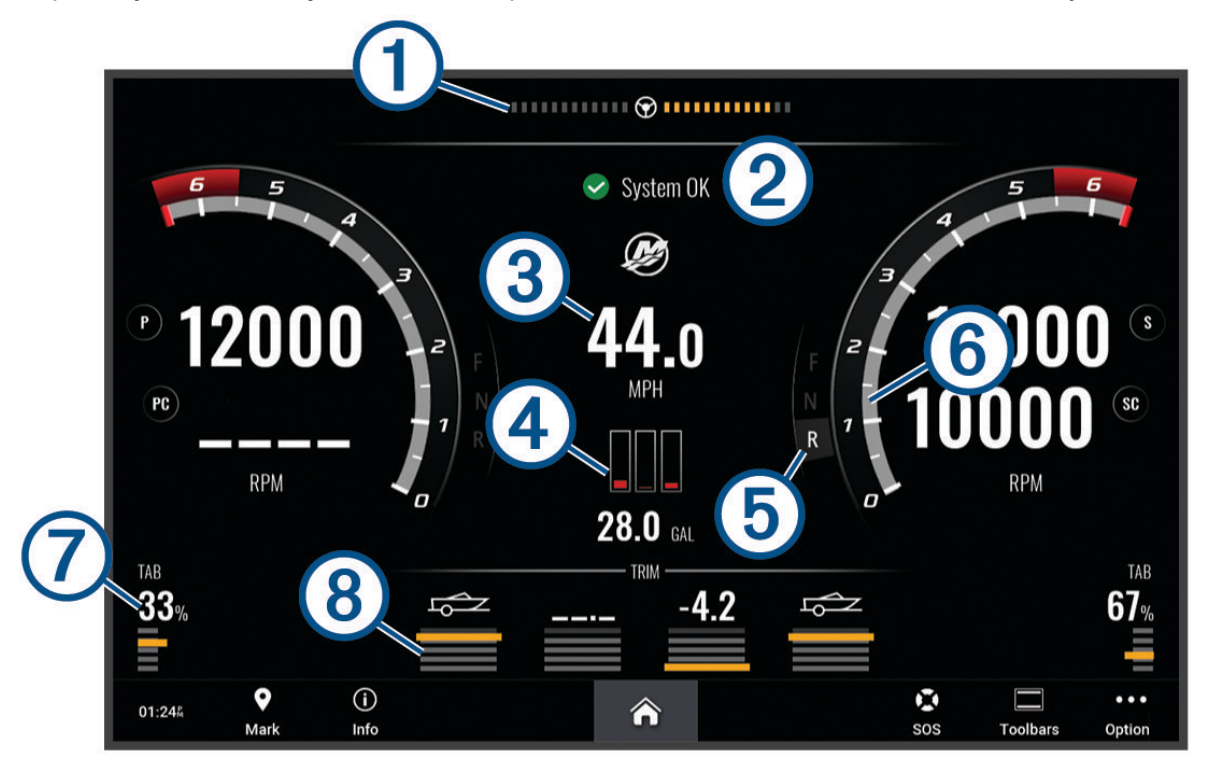

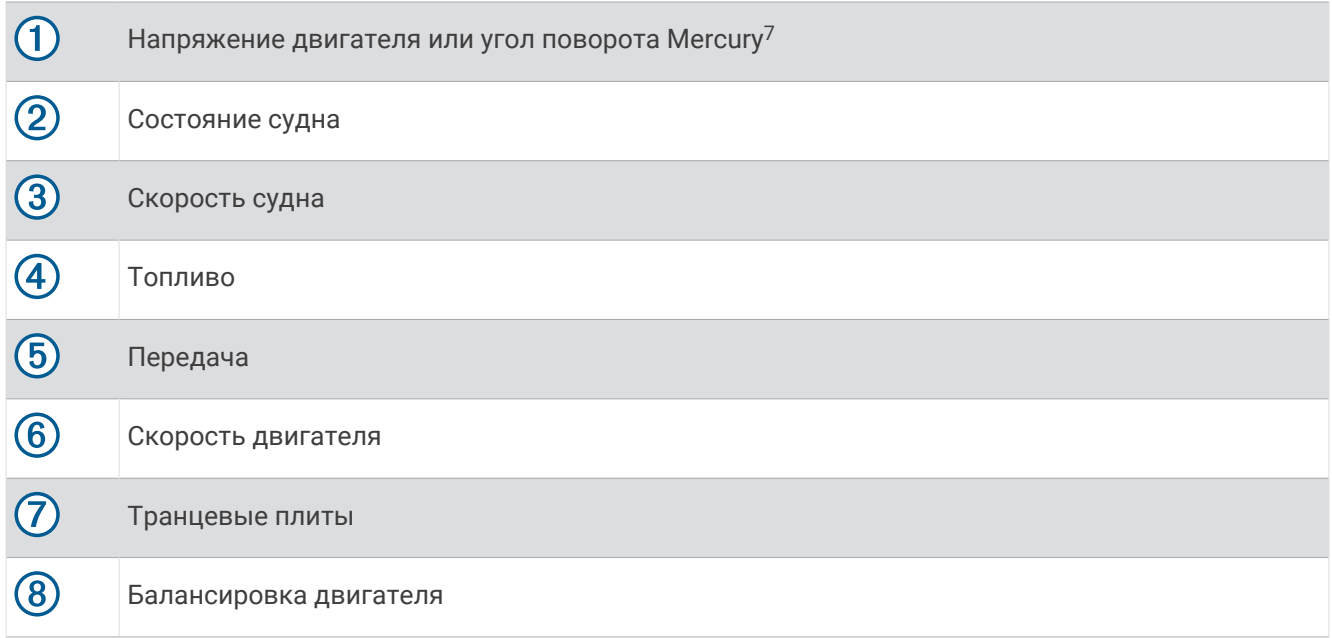

**СОВЕТ.** для просмотра дополнительных сведений о двигателе выберите **Опции** > **Данные двигателя**.

# **Настройка сигнала уровня топлива**

### **ВНИМАНИЕ**

Для включения звуковых сигналов необходимо включить параметр Бипер (*[Настройки звуков и экрана](#page-230-0)*, [стр. 215\)](#page-230-0). Если не установить звуковые сигналы, это может привести к травме или повреждению имущества.

Перед настройкой сигнала об уровне топлива к картплоттеру необходимо подключить совместимый датчик потребления топлива.

Картплоттер позволяет настроить воспроизведение сигнала, когда общий объем топлива на борту достигнет указанного уровня.

- **1** Выберите > **Будильники** > **Топливо** > **Всего топлива на борту** > **Включено**.
- **2** Введите оставшееся количество топлива, при достижении которого будет воспроизводиться сигнал, и выберите **Готово**.

 $^7$ В зависимости от модели и конфигурации двигателя на дисплее может отображаться угол поворота Mercury, и его расположение на дисплее может отличаться.

## **Синхронизация данных о топливе с фактическими данными о топливе на борту судна**

Если вы используете датчики потребления топлива при заправке судна топливом следует синхронизировать данные о количестве топлива с фактическими данными о топливе на борту судна. Если вы используете датчики уровня топлива в баке, уровень регулируется автоматически на основе данных датчиков уровня топлива в баке, поэтому синхронизировать уровни топлива вручную не требуется (*[Параметры топлива](#page-241-0)*, стр. 226).

- **1** Выберите **Судно**.
- **2** Выберите **Двигатели** или **Топливо**.
- **3** Выберите **Опции**.
- **4** Выберите один из следующих вариантов:
	- Если были заполнены все топливные баки судна, выберите **Заполнить все баки**. Уровень топлива будет установлен на максимум.
	- Если баки заполнены не на весь объем, выберите **Заправить топливо** и введите количество топлива.
	- Чтобы указать общее количество топлива в баках, выберите **Всего топлива на борту** и введите общее количество топлива в баках.

# **Просмотр показаний анемометров**

Для получения показаний анемометров необходимо подключить датчик ветра к картплоттеру. Выберите **Судно** > **Ветер**.

### **Настройка анемометра в режиме хождения под парусом**

Можно настроить анемометр в режиме плавания для просмотра скорости и угла истинного или кажущегося ветра.

- **1** На анемометре выберите **Опции** > **Изменить страницы датчиков**.
- **2** В окне слева выберите **Ан. в р. плав.**.
- **3** Выберите один из следующих вариантов:
	- Для просмотра угла истинного или кажущегося ветра выберите пункт **Стрелка датчика** и укажите нужный вариант.
	- Для просмотра скорости истинного или кажущегося ветра выберите пункт **Скорость ветра** и укажите нужный вариант.

### **Настройка источника данных о скорости**

Вы можете выбрать, на основе каких данных должна вычисляться скорость судна, отображаемая на контрольных приборах и используемая для расчета ветра: на основе скорости относительно воды или скорости по GPS.

- **1** На анемометре выберите **Опции** > **Изменить страницы датчиков**.
- **2** В окне слева выберите **Датчик компаса**.
- **3** Выберите **Отображение скорости** и выберите нужную опцию:
	- Для расчета скорости судна на основе данных датчика скорости относительно воды выберите **Вода**.
	- Для расчета скорости судна на основе данных GPS выберите **Спутниковая система позиционирования**.

# **Настройка источника курса для анемометра**

Картплоттер позволяет настроить источник данных о курсе, которые будут отображаться на анемометре. На магнитном курсоуказателе отображаются данные о курсе, полученные с датчика курса; при этом данные курса по GPS рассчитываются приемником GPS картплоттера (наземный курс).

- **1** На анемометре выберите **Опции** > **Изменить страницы датчиков**.
- **2** В окне слева выберите **Датчик компаса**.
- **3** Выберите **Источник курса** и выберите один из параметров:
	- Чтобы использовать данные курса, полученные от датчика курса, выберите **Магнитн.**.
	- Чтобы использовать данные курса, рассчитанные с помощью GPS, выберите **GPS**.

**ПРИМЕЧАНИЕ.** при движении на малом ходу или в неподвижном состоянии источник магнитного компаса более точен, чем источник GPS.

## **Настройка анемометра в режиме бейдевинда**

Для измерения движения по ветру и против ветра можно выбрать диапазон данных для анемометра в режиме бейдевинда.

- **1** На анемометре выберите **Опции** > **Изменить страницы датчиков**.
- **2** В окне слева выберите **Датчик компаса** или **Ан. в р. плав.**.
- **3** Выберите **Заменить данные** > **Парусные** > **Анемометр в режиме бейдевинда**. Датчик компаса или Ан. в р. плав. будет заменен на Анемометр в режиме бейдевинда.
- **4** Выберите один из следующих вариантов:
	- Чтобы задать максимальное и минимальное значения, отображаемые при просмотре анемометра в режиме бейдевинда для измерения данных движения против ветра, выберите **Изменить измерение для движения против ветра** и установите значения углов.
	- Чтобы задать максимальное и минимальное значения, отображаемые при просмотре анемометра в режиме бейдевинда для измерения данных движения по ветру, выберите **Изменить шкалу для движения по ветру** и установите значения углов.
	- Для просмотра истинного или кажущегося ветра выберите **Ветер** и укажите нужный вариант.

# **Просмотр показаний приборов контроля пути**

На приборах контроля пути отображаются сведения об одометре, скорости, времени и топливе для данной поездки.

Выберите **Судно** > **Путешествие**.

### **Сброс показаний счетчиков поездки**

- **1** Выберите **Судно** > **Путешествие** > **Опции**.
- **2** Выберите один из следующих вариантов:
	- Чтобы сбросить все показания для текущей поездки, выберите **Сбросить данные поездки**.
	- Чтобы сбросить показания максимальной скорости, выберите **Сброс максимальной скорости**.
	- Чтобы сбросить показания одометра, выберите **Сброс значений одометра**.
	- Чтобы сбросить все показания, выберите **Сбросить все**.

# **Просмотр графиков**

Просматривать графики изменения условий окружающей среды (температура, глубина, ветер и пр.) можно только после подключения к сети соответствующего датчика.

Графики данных датчика можно просмотреть, создав новую страницу Комбинация или добавив график на существующую страницу Комбинация.

- **1** Создайте новую страницу **Комбинация** или откройте существующую страницу **Комбинация**  (*[Создание новой страницы комбинаций](#page-33-0)*, стр. 18).
- **2** Выберите окно, в которое необходимо добавить график, затем выберите **Графики**.
- **3** Выберите график, который вы хотите добавить.

**СОВЕТ.** график можно изменить в активном окне комбинации, нажав > **Изменить график** и выбрав новый график.

### **Настройка диапазона графика и шкал времени**

Картплоттер позволяет настроить время и диапазон данных датчика, которые отображаются на графиках глубины, ветра и температуры воды.

- 1 Выберите график на странице Комбинация и нажмите •••.
- **2** Выберите один из следующих вариантов:
	- Чтобы установить шкалу истекшего времени, выберите пункт **Длительность**. Значение по умолчанию — 10 минут. При увеличении шкалы истекшего времени можно просматривать изменения за более длительный период. При уменьшении шкалы истекшего времени можно просматривать более подробные данные за меньший период времени.
	- Чтобы установить шкалу графика, выберите **Масштаб**. При увеличении шкалы можно просматривать более значительные изменения. При уменьшении шкалы можно просматривать более подробные данные об изменениях.

### **Отключение фильтрации данных графика**

Фильтрация данных графика скорости и угла ветра позволяет отсортировать данные датчика до того, как они отобразятся на графике. По умолчанию задана настройка Включено. Но вы можете отключить фильтрацию.

- 1 Выберите график на странице Комбинация и нажмите ...
- **2** Выберите **Фильтр** > **Выкл.**.

# **Сообщения** inReach

### **ОСТОРОЖНО**

Не читайте уведомления и не отвечайте на них во время управления судном. Недостаточное внимание к условиям водной среды может привести к повреждению судна, травмам или летальному исходу.

Вы можете подключить совместимый спутниковый коммуникатор inReach к картплоттеру для просмотра или отправки сообщений с картплоттера, а также ответа на них.

### *УВЕДОМЛЕНИЕ*

Для отправки и получения сообщений с помощью картплоттера устройство inReach должно быть подключено к картплоттеру и принимать спутниковые сигналы.

Сообщения, получаемые и отправляемые устройством inReach, группируются в диалоги, идентифицируемые по именам или адресам контактов, которые указаны в сообщениях.

Каждое сообщение может содержать не более 160 символов, включая имя, адрес или номер телефона контакта или контактов, которые указаны в сообщении. При отправке сообщения более крупным группам контактов количество символов, доступных для самого сообщения, уменьшается. При создании сообщения информация о доступных символах отображается в режиме реального времени на картплоттере во избежание превышения ограничения символов.

# **Подключение устройства** inReach **к картплоттеру**

Для управления сообщениями к картплоттеру можно подключить устройство inReach.

- **1** Поместите устройство inReach в пределах 3 м (10 футов) от картплоттера.
- **2** Выберите один из следующих вариантов:
	- На устройстве inReach Mini в главном меню выберите **Setup** > **ANT+** > **Status** > **On**.
	- На устройстве inReach Mini 2 или inReach Messenger в главном меню выберите **Settings** > **inReach Remote** > **Status**.
	- На устройстве GPSMAP 86i в главном меню выберите **Setup** > **Sensors** > **inReach Remote** > **Enabled** > **On**.
- **3** На картплоттере выберите **Судно** > **InReach®** > **Начать сопряжение**.

Картплоттер выполнит поиск и подключение устройства inReach. Это может занять до 60 сек.

**4** При необходимости сравните код на устройстве inReach и на картплоттере и нажмите **OK**, если они совпадают.

Устройство inReach и картплоттер будут подключаться автоматически, когда находятся в пределах радиуса действия.

# **Получение сообщений**

Когда устройство inReach получает сообщение, на экране GPSMAP на некоторое время появляется всплывающее уведомление.

- Чтобы посмотреть полный текст сообщения, выберите **Просм. сообщ.**.
- Чтобы скрыть всплывающее уведомление, выберите **OK** или подождите, пока оно будет скрыто автоматически.

# **Ответ на сообщение**

Вы можете ответить на сообщение inReach с помощью предварительно написанного быстрого сообщения или пользовательского сообщения.

**1** На странице **InReach®** выберите **Диалоги**.

**СОВЕТ.** вы также можете получить доступ к диалогам inReach из раздела **Все каналы связи** > **Диалоги** в меню сообщений и предупреждений (*[Сообщения и предупреждения](#page-198-0)*, стр. 183).

- **2** Выделите диалог и выберите **Чтобы продолжить, нажмите OK.**.
- **3** Выберите один из следующих вариантов:
	- Чтобы отправить быстрое сообщение, выберите **Отправить быстрое сообщение** (*[Отправка](#page-180-0) [быстрого сообщения](#page-180-0)*, стр. 165).
	- Чтобы отправить пользовательское сообщение, выберите **Отправить польз. сообщение** (*[Отправка](#page-180-0)  [пользовательского сообщения](#page-180-0)*, стр. 165).
- **4** Проверьте сообщение и выберите **Отправить**.

# **Отправка предустановленного сообщения или сообщения чекина**

Предустановленные сообщения или сообщения чекинов — это предварительно заданные сообщения, которые можно подготовить для определенных контактов с помощью приложения Garmin Messenger™ или учетной записи на веб-сайте [explore.garmin.com](https://explore.garmin.com). Вы не можете настраивать текст сообщений чекинов. Можно настроить только контакты, которые будут их получать.

**1** На странице **InReach®** выберите **Диалоги** > **Отправить предустановленное сообщение**. **СОВЕТ.** вы также можете получить доступ к диалогам inReach из раздела **Все каналы связи** > **Диалоги** в меню сообщений и предупреждений (*[Сообщения и предупреждения](#page-198-0)*, стр. 183).

- **2** Выберите предустановленное сообщение или сообщение чекина.
- **3** Выберите **Отправить**.
## **Начало нового диалога**

**1** На странице **InReach®** выберите **Диалоги** > **Начать разговор**.

**СОВЕТ.** вы также можете получить доступ к диалогам inReach из раздела **Все каналы связи** > **Диалоги** в меню сообщений и предупреждений (*[Сообщения и предупреждения](#page-198-0)*, стр. 183).

- **2** Добавьте получателей:
	- Чтобы добавить существующий контакт в диалог, выделите контакт и выберите **Включ.**.
	- Чтобы добавить новый контакт в диалог, выберите **Добавить нового получателя** и укажите номер телефона, адрес электронной почты или адрес inReach нового контакта.
- **3** Выберите один из следующих вариантов:
	- Чтобы отправить быстрое сообщение, выберите **Отправить быстрое сообщение** (*Отправка быстрого сообщения*, стр. 165).
	- Чтобы отправить пользовательское сообщение, выберите **Отправить польз. сообщение** (*Отправка пользовательского сообщения*, стр. 165).
- **4** Проверьте данные сообщения и выберите **Отправить**.

## **Отправка быстрого сообщения**

Быстрые сообщения — это предварительно заданные сообщения, которые вы подготовили с помощью своей учетной записи на веб-сайте [explore.garmin.com](https://explore.garmin.com). Быстрые сообщения содержат пользовательский текст и не назначаются определенному контакту в учетной записи. Их можно использовать при необходимости для отправки сообщений inReach или ответа на них на картплоттере.

**1** На странице **InReach®** выберите **Диалоги**.

**СОВЕТ.** вы также можете получить доступ к диалогам inReach из раздела **Все каналы связи** > **Диалоги** в меню сообщений и предупреждений (*[Сообщения и предупреждения](#page-198-0)*, стр. 183).

- **2** Выберите существующий диалог или начните новый (*Начало нового диалога*, стр. 165).
- **3** Выберите **Отправить быстрое сообщение** и выберите предустановленное сообщение для отправки.
- **4** Проверьте сообщение и выберите **Отправить**.

## **Отправка пользовательского сообщения**

- **1** На странице **InReach®** выберите **Диалоги**. **СОВЕТ.** вы также можете получить доступ к диалогам inReach из раздела **Все каналы связи** > **Диалоги** в меню сообщений и предупреждений (*[Сообщения и предупреждения](#page-198-0)*, стр. 183).
- **2** Выберите существующий диалог или начните новый (*Начало нового диалога*, стр. 165).
- **3** Выберите **Отправить польз. сообщение**.
- **4** Создайте сообщение и выберите **Готово**.
- **5** Проверьте сообщение и выберите **Отправить**.

## **Вызовы** SOS inReach

#### **ОСТОРОЖНО**

Для использования функции SOS требуется активная подписка на спутниковую связь на подключенном устройстве inReach. Всегда проверяйте работоспособность устройства, прежде чем использовать его в походе.

Убедитесь, что ничто не блокирует устройству inReach обзор неба при использовании функции SOS, поскольку для нормальной работы данной функции требуется спутниковая связь.

#### *УВЕДОМЛЕНИЕ*

В некоторых странах и на некоторых территориях использование устройств спутниковой связи регулируется или запрещено законодательством. Пользователь несет ответственность за то, чтобы использовать устройство в соответствии с действующими законами в юрисдикциях, где планируется использование устройства.

После сопряжения совместимого устройства inReach с картплоттером обратитесь в центр Garmin Response для получения помощи. С помощью этого картплоттера можно инициировать, отменять и отслеживать статус вызова SOS inReach, а также общаться с командой Garmin Response, пока вы ждете помощи.

Функцию отправки экстренных сообщений следует использовать только в случае возникновения чрезвычайной ситуации.

### **Отправка вызова** SOS inReach

Прежде чем вы сможете отправить вызов SOS inReach с помощью картплоттера, необходимо выполнить сопряжение устройства inReach с этим картплоттером.

- **1** На любом экране выберите **SOS**.
- **2** Выберите **Активировать сигнал SOS inReach**.

Картплоттер инициирует вызов SOS с сопряженного устройства inReach и создает запись на странице Диалоги. Вы можете общаться с командой Garmin Response, используя этот диалог.

#### **ВНИМАНИЕ**

При активном вызове SOS inReach не выключайте и не пытайтесь отключать устройство inReach или подключенный картплоттер. Это может помешать нормальной работе этой функции и привести к задержке получения помощи в случае чрезвычайной ситуации.

#### **Связь с командой** Garmin Response **во время вызова** SOS

- **1** Отправьте вызов SOS inReach (*Отправка вызова SOS inReach*, стр. 166). Новая запись вызова SOS появится на странице Диалоги. Диалог с пометкой SOS отображается красным цветом.
- **2** Выберите диалог с пометкой SOS и нажмите **Чтобы продолжить, нажмите OK.** для просмотра ответов от команды Garmin Response.

**ПРИМЕЧАНИЕ.** ответы от команды Garmin Response также отображаются в виде баннеров сообщений при получении картплоттером, и вы можете получить доступ к новым сообщениям из Менеджер предупреждений.

- **3** Выберите одно или несколько действий.
	- Чтобы просмотреть полный ответ от команды Garmin Response, выберите ответ и нажмите **Просм. сообщ.**.
	- Чтобы ответить команде Garmin Response, выберите **Отправить быстрое сообщение** или **Отправить польз. сообщение**.
	- Чтобы отправить информацию о своем судне команде Garmin Response, выберите **Отправить данные судна**.

## **Отмена вызова** SOS inReach

Вы можете отменить вызов SOS inReach, отправленный с помощью картплоттера.

**1** На странице **InReach®** выберите **Диалоги**.

**СОВЕТ.** вы также можете получить доступ к диалогам inReach из раздела **Все каналы связи** > **Диалоги** в меню сообщений и предупреждений (*[Сообщения и предупреждения](#page-198-0)*, стр. 183).

- **2** Выберите диалог с пометкой SOS, который необходимо отменить.
- **3** Выберите **Отмена сигнала SOS** и подтвердите отмену вызова SOS.

# **Цифровое переключение**

Картплоттер можно использовать для отслеживания и управления сетями при подключении к совместимой системе цифрового переключения.

Например, можно управлять внутренним освещением или огнями навигации на судне. Также можно отслеживать сети рыбных контейнеров.

Для получения дополнительной информации о приобретении и настройке системы цифрового переключения обратитесь к дилеру Garmin.

## **Добавление и редактирование страницы цифрового переключения**

Можно добавлять и настраивать страницы цифрового переключения на картплоттер.

- **1** Выберите **Судно** > **Переключение** > **Опции** > **Параметры**.
- **2** Выберите **Добавить страницу** или **Изменить страницу**.
- **3** При необходимости настройте страницу:
	- Чтобы ввести название для страницы, выберите пункт **Имя**.
	- Чтобы настроить переключатели, выберите **Настроить переключатели**.
	- Чтобы добавить изображение судна, выберите **Добавить изображение BoatView**.

**ПРИМЕЧАНИЕ.** можно использовать изображение судна по умолчанию или использовать собственное изображение судна. Сохраните собственное изображение в папку /Garmin на карте памяти. Можно также настроить внешний вид и расположение изображения.

## Garmin Boat Switch™

#### **ОСТОРОЖНО**

Garmin настоятельно рекомендует при установке устройства воспользоваться услугами опытного специалиста со знанием электросистем. Неправильная установка устройства может привести к серьезным травмам и повреждению судна или аккумулятора.

### **Настройка устройства** Garmin Boat Switch

Перед использованием некоторые цифровые переключатели, которые контролируются устройством Garmin Boat Switch, требуется настроить.

#### **Настройка переключателя в качестве одномоментного**

Для правильной работы все каналы с фиксацией и одномоментные каналы на устройстве Garmin Boat Switch должны быть настроены в программном обеспечении картплоттера в качестве одномоментных переключателей.

- **1** На картплоттере Garmin, подключенном к той же сети NMEA 2000, что и устройство Garmin Boat Switch, выберите > **Мое судно** > **Переключение** > **NMEA стандартный**.
- **2** Выберите номер переключателя.
- **3** Выберите **Режим работы** > **Мгновенный**.

#### **Присвоение имени переключателю**

Можно присвоить собственное имя, которое будет использоваться вместо имени по умолчанию для каждого переключателя.

- **1** На картплоттере Garmin, подключенном к той же сети NMEA 2000, что и устройство Garmin Boat Switch, выберите > **Мое судно** > **Переключение** > **NMEA стандартный**.
- **2** Выберите номер переключателя.
- **3** Выберите **Имя** > **Изменить имя**.
- **4** Введите новое имя.
- **5** Выберите **Готово**.

#### **Маркировка переключателя**

Можно задать пользовательскую метку для каждого переключателя. Метка переключателя не соответствует имени переключателя.

- **1** На картплоттере Garmin, подключенном к той же сети NMEA 2000, что и устройство Garmin Boat Switch, выберите > **Мое судно** > **Переключение** > **NMEA стандартный**.
- **2** Выберите номер переключателя.
- **3** Выберите **Метка** > **Изменить метку**.
- **4** Введите новую метку.
- **5** Выберите **Готово**.

#### **Отображение и скрытие переключателей**

Можно выбрать, какие переключатели будут скрыты или отображены на картплоттере Garmin.

- **1** На картплоттере Garmin, подключенном к той же сети NMEA 2000, что и устройство Garmin Boat Switch, выберите > **Мое судно** > **Переключение** > **NMEA стандартный**.
- **2** Выберите номер переключателя.
- **3** Выберите **Видимость**, чтобы отобразить или скрыть переключатель.

#### **Настройка параметра навигационных фонарей**

#### *УВЕДОМЛЕНИЕ*

Вы несете ответственность за соблюдение соответствующих законов, нормативных актов и стандартов, связанных с использованием и/или эксплуатацией морских навигационных фонарей. Garmin не несет ответственности за возможные штрафы, взыскания или ущерб вследствие такого несоблюдения.

По умолчанию каналы 1 и 2 заблокированы для навигационного освещения в соответствии с Международными правилами предупреждения столкновений судов в море. В зависимости от технических характеристик освещения на вашем судне вам может потребоваться настроить устройство Garmin Boat Switch на использование параметра подключения, который подходит для вашего типа установки.

Если вы не собираетесь подключать к устройству навигационные и якорные фонари, вы можете настроить каналы 1 и 2 на работу в качестве обычных переключателей с фиксацией.

- **1** На картплоттере Garmin, подключенному к той же сети NMEA 2000, что и устройство Garmin Boat Switch, выберите **Судно** > **Переключение**.
- **2** Нажмите и удерживайте переключатель 1 в течение 5 секунд.

Переключатель 1 начнет мигать.

**3** Нажмите и удерживайте переключатель 2 в течение 5 секунд.

Переключатель перестанет мигать, и появится сообщение, подтверждающее новый выбранный параметр подключения.

**4** Повторяйте предыдущие два шага, пока устройство не настроится на параметр подключения, соответствующий вашему типу установки.

**ПРИМЕЧАНИЕ.** после выбора параметра C следующий параметр настройки в цикле отключает блокировки, и каналы 1, 2 и 3 начинают работать как обычные переключатели с фиксацией.

#### <span id="page-184-0"></span>**Использование переключателей водоотливного насоса**

Вы можете вручную управлять подключенными водоотливными насосами с помощью переключателей 12 и 13 на картплоттере Garmin.

- **1** На картплоттере Garmin, подключенному к той же сети NMEA 2000, что и устройство Garmin Boat Switch, выберите **Судно** > **Переключение**.
- **2** Выберите один из следующих вариантов:
	- Нажмите и удерживайте переключатель водоотливного насоса в течение секунды, чтобы водоотливной насос работал в течение 2 минут.
	- Нажмите и удерживайте переключатель водоотливного насоса в течение трех секунд, чтобы водоотливной насос работал непрерывно.

**ПРИМЕЧАНИЕ.** картплоттер Garmin будет присылать вам уведомление каждые 5 минут, что включен непрерывный режим работы.

#### **Использование подсветки с регулируемой яркостью**

Вы можете управлять подключенной подсветкой с регулируемой яркостью с помощью переключателей 17 и 21 на картплоттере Garmin.

- **1** На картплоттере Garmin, подключенному к той же сети NMEA 2000, что и устройство Garmin Boat Switch, выберите **Судно** > **Переключение**.
- **2** Выберите один из следующих вариантов:
	- Нажмите переключатель подсветки с регулируемой яркость, чтобы включить или выключить подсветку.

**ПРИМЕЧАНИЕ.** подсветка включается с тем же уровнем яркости, что был установлен при последнем выключении.

- Когда подсветка включена, нажмите и удерживайте переключатель подсветки с регулируемой яркостью, чтобы приглушить свет, и отпустите, чтобы прекратить регулировку яркости.
- Когда подсветка выключена, нажмите и удерживайте переключатель подсветки с регулируемой яркостью, чтобы включить подсветку с яркостью 100%.

## **Управление оборудованием третьих лиц**, **установленным на вашем судне**

## Система якоря Power-Pole<sup>®</sup>

#### **ОСТОРОЖНО**

Не включайте систему якоря Power-Pole во время движения судна. Несоблюдение этого требования может привести к повреждению имущества, травмам или летальному исходу.

Если совместимая система якоря Power-Pole подключена к сети NMEA 2000, то вы можете использовать картплоттер для управления якорем Power-Pole. Картплоттер автоматически определяет шлюз Power-Pole системы якоря C-Monster® в сети NMEA 2000.

### **Включение якоря** Power-Pole **или наложения** CHARGE™

Необходимо включить наложение на картплоттере для управления системой якоря Power-Pole или системой управления питанием CHARGE на вашем судне.

- **1** На странице, на которую вы добавили наложение, выберите, **Опции** > **Изменить наложение слоев**. **СОВЕТ.** чтобы быстро выбрать наложение, выберите **Пан. инс.**, затем Якорь или Заряд.
- **2** Выберите место, в которое вы хотите добавить наложение.
- **3** Выберите **Якорь Power-Pole®** или **Power-Pole® Charge**.

После включения наложения Power-Pole на картплоттере требуется настроить режим установки Power-Pole в соответствии с Power-Pole установкой якоря на судне (*[Настройка якоря Power-Pole](#page-185-0)*, стр. 170).

## <span id="page-185-0"></span>**Настройка якоря** Power-Pole

Перед использованием картплоттера для управления якорем Power-Pole вы должны выбрать требуемый режим установки.

По умолчанию для параметра первоначального режима установки установлено значение Двойной. Когда значение режима установки установлено на Двойной, управление якорем(-ями) Power-Pole с помощью картплоттера неактивно.

- **1** На панели инструментов выберите Power-Pole выберите  $\equiv$  > **Установка**.
- **2** Выберите режим установки в соответствии с установкой якоря на судне.
	- Для управления якорем по левому борту Power-Pole выберите **ЛевБ**.
	- Для управления якорем по правому борту Power-Pole выберите **Правый борт**.
	- Для управления двумя якорями Power-Pole выберите **Двойной**.
- **3** С помощью ползунка установите желаемую скорость спуска и подъема якоря.

## **Наложение** Power-Pole

Прежде чем вы сможете управлять якорем Power-Pole с помощью картплоттера, необходимо включить наложение (*[Включение якоря Power-Pole или наложения CHARGE](#page-184-0)™* , стр. 169) и задать режим установки Power-Pole (*Настройка якоря Power-Pole*, стр. 170).

Компоновка наложения зависит от режима установки. Для получения дополнительной информации см. руководство по эксплуатации Power-Pole.

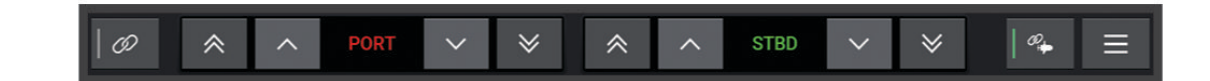

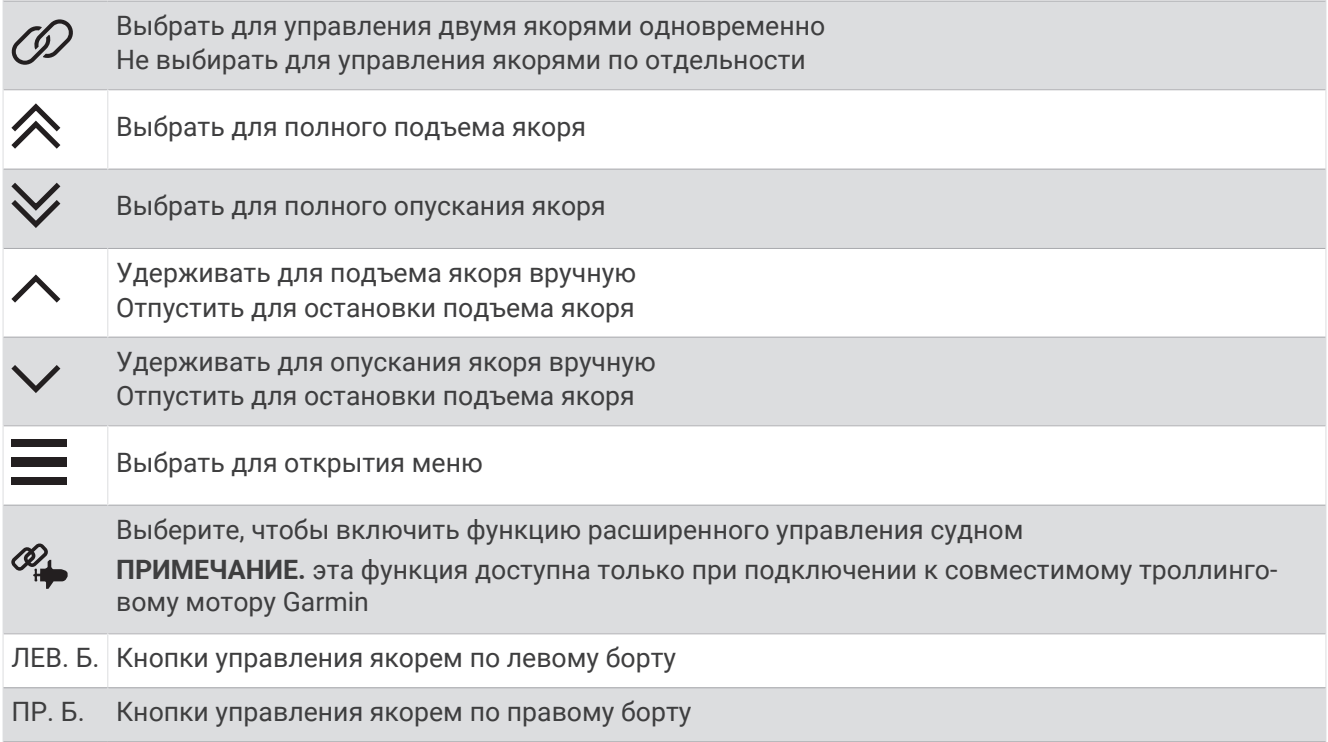

#### **Функция расширенного управления судном** Power-Pole

Если картплоттер подключен к совместимому троллинговому мотору Garmin и совместимой системе якоря Power-Pole, вы можете активировать функции расширенного управления судном, которые используют как якоря Power-Pole, так и троллинговый мотор.

**ПРИМЕЧАНИЕ.** перед включением расширенного управления судном на троллинговом моторе необходимо включить функцию Блокировка якоря.

Чтобы включить эти функции расширенного управления судном, в наложении Power-Pole выберите  $\mathscr{P}_{\bullet}$ .

**ПРИМЕЧАНИЕ.** при первом включении расширенного управления судном необходимо выполнить разовую процедуру установки максимальной глубины и чувствительности к дрейфу. Потом эти настройки можно изменить в меню наложения Power-Pole.

- **Интеллектуальный выбор якоря**: система сама определяет, когда использовать функцию Блокировка якоря на троллинговом моторе, а когда якорную систему Power-Pole.
- **Обнаружение дрейфа**: если якорям для мелководья Power-Pole не удается удержать положение судна, они автоматически поднимаются, и троллинговый мотор пытается вернуть судно на исходную позицию, а затем снова погружает якоря в воду.
- **Перемещение якоря**: при использовании троллингового мотора для перемещения к другому положению якоря система при необходимости автоматически поднимает якоря, пока перемещение не завершится. Затем в зависимости от глубины система определяет, нужно ли снова погрузить якоря в воду или применить функцию Блокировка якоря.
- **Управление направлением троллингового мотора**: когда якоря Power-Pole погружены в воду, вы можете поворачивать троллинговый мотор под нужным углом. Это бывает полезно, если вы используете функцию LiveScope на троллинговом моторе и хотите изменить угол просмотра во время стоянки на якоре.
- **Автоматический подъем якоря**: когда вы убираете троллинговый мотор, система автоматически поднимает якоря Power-Pole.

**ПРИМЕЧАНИЕ.** если вы хотите продолжать использовать якоря Power-Pole при складывании троллингового мотора, необходимо отключить расширенное управление судном в наложении Power-Pole.

## **Наложение** CHARGE

Прежде чем вы сможете добавить наложение CHARGE, необходимо установить на судне систему управления питанием CHARGE и подключить ее к системе управления C-Monster. Обе эти системы являются продуктами Power-Pole и не производятся компанией Garmin. После установки этого оборудования необходимо настроить систему управления питанием CHARGE и систему управления C-Monster, чтобы обеспечить доступ и управление функциями зарядки. Дополнительные сведения приводятся в руководстве пользователя системы управления питанием CHARGE.

После установки и настройки системы управления питанием CHARGE вы можете активировать наложение CHARGE для управления системой при помощи картплоттера (*[Включение якоря Power-Pole](#page-184-0) [или наложения CHARGE](#page-184-0)™* , стр. 169).

Компоновка наложения зависит от размера модели картплоттера. Модели меньшего размера могут отображать меньше текста, но обладать тем же набором функций.

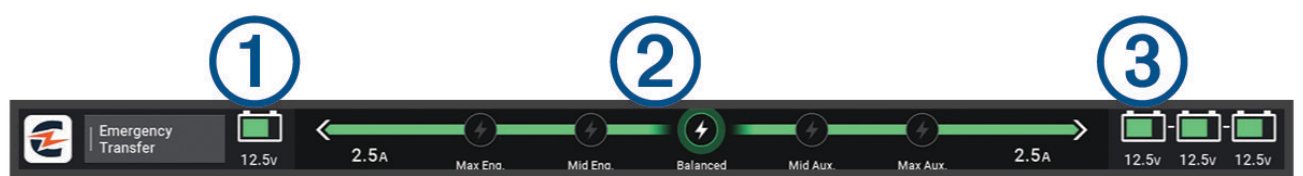

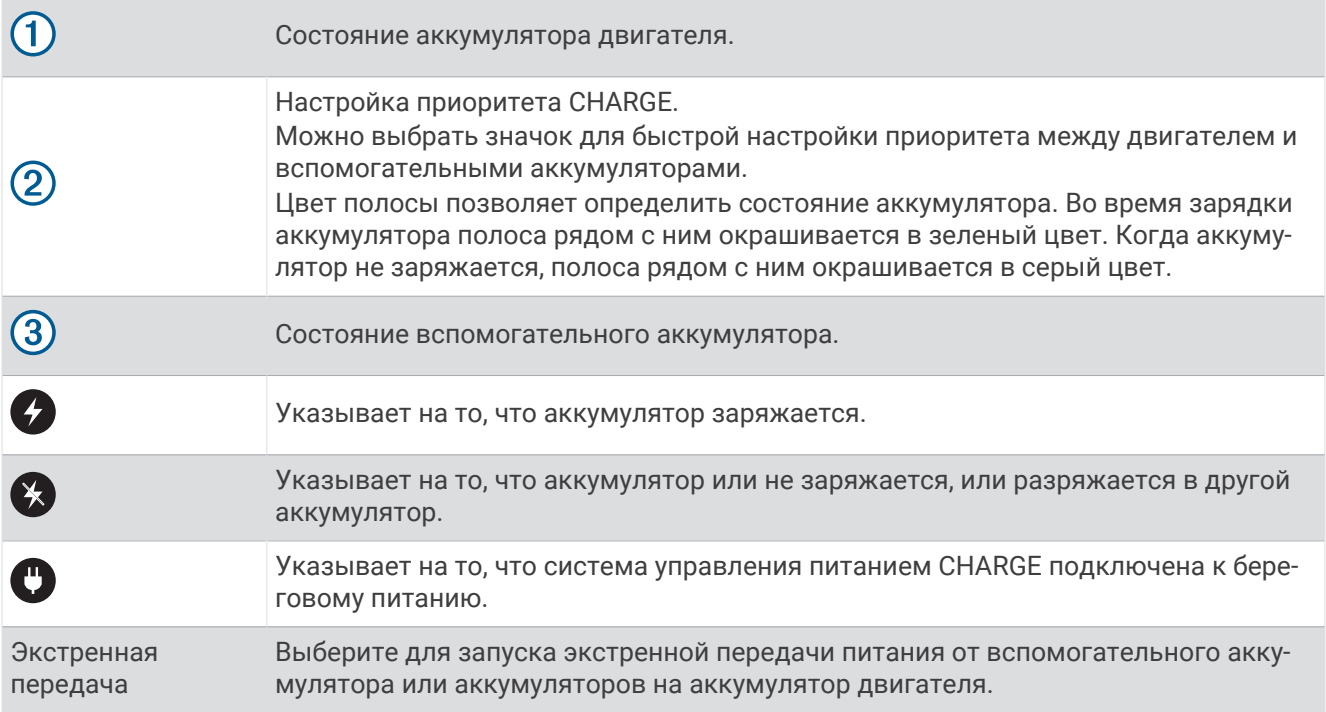

## **Включение** Mercury Helm

#### **ОСТОРОЖНО**

Вы несете ответственность за безопасность при навигации и надлежащее управление судном. Mercury Helm не управляет судном за вас и не позволяет избежать опасных ситуаций во время навигации. Небезопасное управление судном может привести к повреждению имущества, травмам и летальному исходу.

Если двигатель Mercury настроен для работы с функцией управления двигателем Mercury Helm на картплоттере, можно включить один штурвал в качестве активного штурвала Mercury Helm. Активный штурвал Mercury Helm обеспечивает управление двигателями Mercury и наложениями для управления двигателями на картплоттере Mercury (например, круиз-контроль Mercury). Наложения неактивных штурвалов отображаются, но являются неактивными, чтобы пользователи неактивного штурвала не могли управлять двигателем.

При перемещении по судну можно настраивать другой активный штурвал Mercury Helm на разных станциях (до четырех).

- **1** Выберите **Настройки** > **Система** > **Информация станций наблюдения** > **Mercury Helm**.
- **2** Сделайте выбор.

## **Функции управления системой для троллинга** Mercury

#### **ОСТОРОЖНО**

Вы несете ответственность за безопасность при навигации и надлежащее управление судном. Функции управления системой для троллинга Mercury не управляют судном за вас и не позволяют избежать опасных ситуаций во время навигации. Небезопасное управление судном может привести к повреждению имущества, травмам и летальному исходу.

При подключении к совместимому двигателю Mercury можно использовать наложение Mercury Troll для установки и регулировки скорости троллинга с помощью плоттера.

#### **Добавление наложения для управления троллингом с помощью системы** Mercury

При подключении к совместимому двигателю Mercury можно установить и отрегулировать целевую скорость с помощью наложения Mercury Troll на картплоттере.

- **1** На странице, где вы хотите добавить наложение, выберите **Опции** > **Изменить наложение слоев**. **СОВЕТ.** также можно выбрать Пан. инс. на панели меню, чтобы быстро изменить наложения.
- **2** Выберите **Панель сверху** или **Нижняя панель**.
- **3** Выберите **Mercury Troll**.
- **4** Нажмите **Назад**.

### **Наложение системы для троллинга** Mercury

При подключении к совместимому двигателю Mercury можно использовать наложение Mercury Troll на картплоттере для задания целевой скорости.

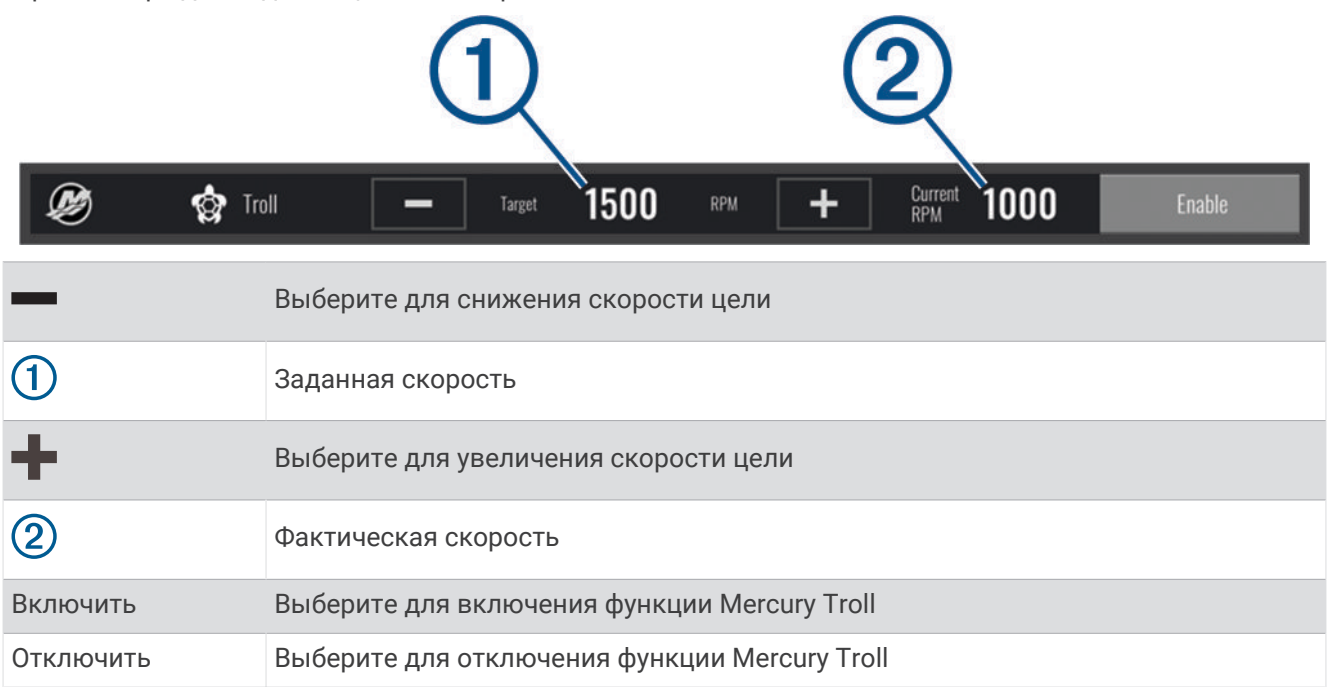

## **Круиз**-**контроль** Mercury

 **ОСТОРОЖНО**

Вы несете ответственность за безопасность при навигации и надлежащее управление судном. Круизконтроль Mercury не управляет судном за вас и не позволяет избежать опасных ситуаций во время навигации. Небезопасное управление судном может привести к повреждению имущества, травмам и летальному исходу.

При подключении к совместимому двигателю Mercury вы можете настроить и отрегулировать функцию круиз-контроля с помощью картплоттера.

#### **Включение наложения** «**Круиз**-**контроль**» Mercury

- **1** На странице, где вы хотите добавить наложение, выберите **Опции** > **Изменить наложение слоев**. **СОВЕТ.** также можно выбрать Пан. инс. на панели меню, чтобы быстро изменить наложения.
- **2** Выберите **Панель сверху** или **Нижняя панель**.
- **3** Выберите **Круиз-контроль Mercury**.
- **4** Нажмите **Назад**.

### <span id="page-190-0"></span>**Наложение** «**Круиз**-**контроль**» Mercury

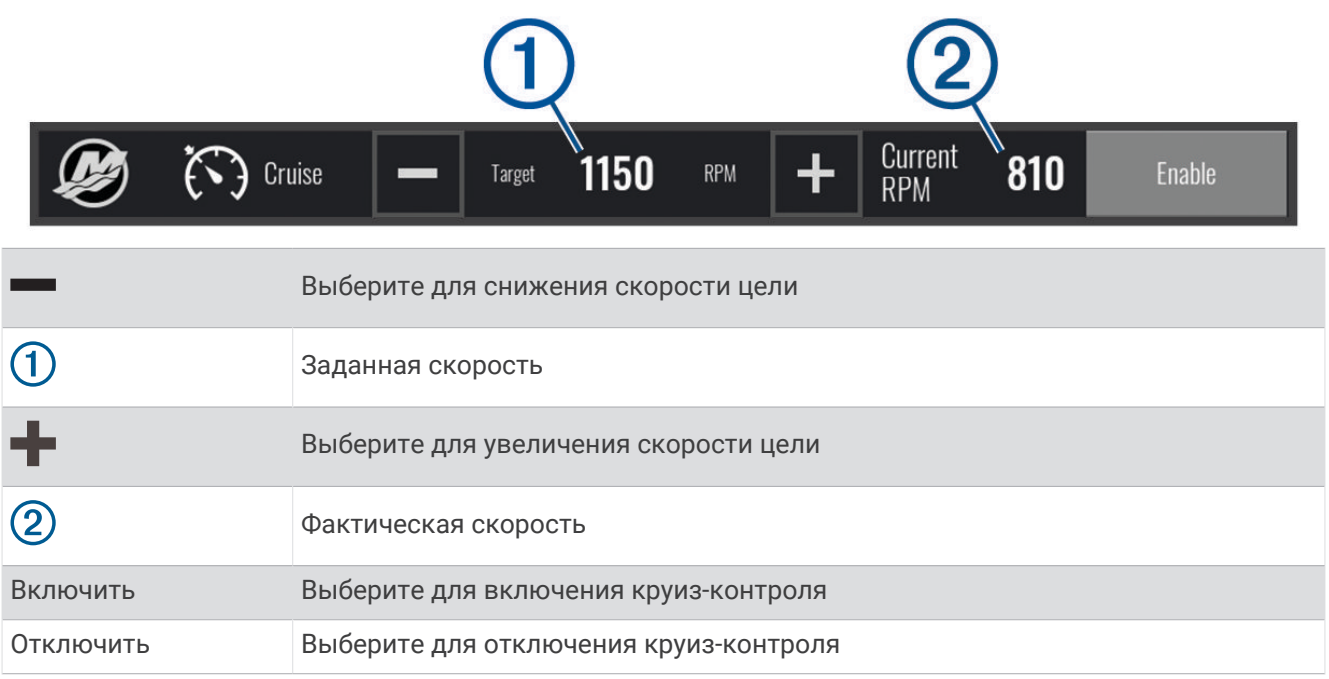

## **Сведения о двигателе** Mercury

#### **ОСТОРОЖНО**

Вы несете ответственность за техническое обслуживание двигателей на вашем судне. Отсутствие должного технического обслуживания может привести к повреждению имущества, травмам и летальному исходу.

Если ваш картплоттер подключен к совместимому двигателю Mercury, вы можете просматривать сведения о двигателе с помощью наложения Двигатель Mercury на картплоттере.

### **Добавление наложения двигателя** Mercury

- **1** На странице, где вы хотите добавить наложение, выберите **Опции** > **Изменить наложение слоев**. **СОВЕТ.** также можно выбрать Пан. инс. на панели меню, чтобы быстро изменить наложения.
- **2** Выберите **Панель сверху** или **Нижняя панель**.
- **3** Выберите **Двигатель Mercury**.
- **4** Нажмите **Назад**.

### **Наложение двигателя** Mercury

Для просмотра данных двигателя можно использовать наложение двигателя Mercury (*[Добавление](#page-190-0) [наложения двигателя Mercury](#page-190-0)*, стр. 175).

**ПРИМЕЧАНИЕ.** если у судна несколько двигателей, из-за ограничения места на наложении некоторые элементы могут не отображаться.

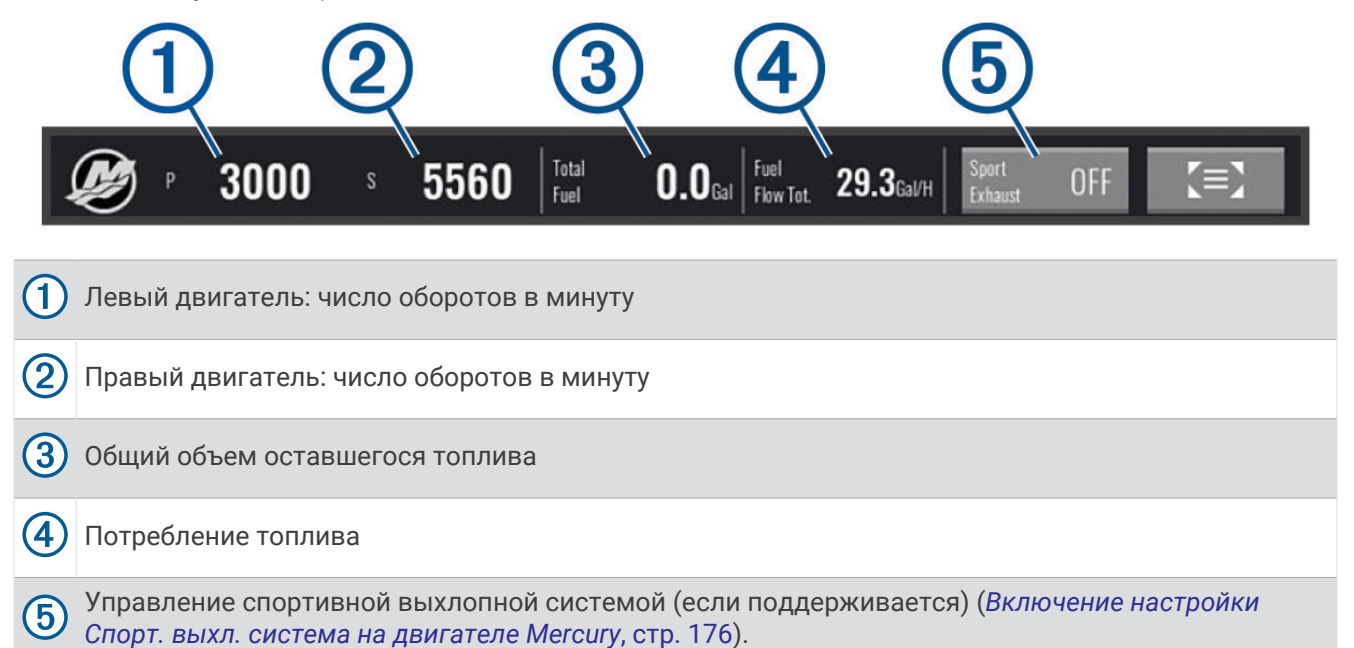

**СОВЕТ.** также обзор данных двигателя доступен на странице датчиков Mercury (*[Датчики двигателя](#page-174-0) Mercury®* [, стр. 159\)](#page-174-0).

#### **Включение настройки Спорт**. **выхл**. **система на двигателе** Mercury

Когда картплоттер подключен к совместимому двигателю Mercury, вы можете использовать наложение Двигатель Mercury на картплоттере для включения настройки Спорт. выхл. система. Настройка Спорт. выхл. система изменяет звук двигателя.

На наложении **Двигатель Mercury** выберите **Спорт. выхл. система** > **Включено**.

**СОВЕТ.** также можно выбрать Пан. инс. на панели меню, чтобы быстро открыть наложение.

**СОВЕТ.** настройку Спорт. выхл. система можно также включить в меню страницы датчиков Mercury.

## **Управление активным дифферентом** Mercury

#### **ОСТОРОЖНО**

Вы несете ответственность за безопасность при навигации и надлежащее управление судном. Управление активным дифферентом Mercury не регулирует скорость движения судна, не управляет судном за вас и не позволяет избежать опасных ситуаций во время навигации. Небезопасное управление судном может привести к повреждению имущества, травмам и летальному исходу.

Если ваш картплоттер подключен к совместимой системе активного дифферента Mercury, вы можете управлять системой с помощью наложения Active Trim на картплоттере.

#### **Добавление наложения активного дифферента** Mercury

- **1** На странице, где вы хотите добавить наложение, выберите **Опции** > **Изменить наложение слоев**. **СОВЕТ.** также можно выбрать Пан. инс. на панели меню, чтобы быстро изменить наложения.
- **2** Выберите **Панель сверху** или **Нижняя панель**.
- **3** Выберите **Active Trim**

## **Наложение активного дифферента** Mercury

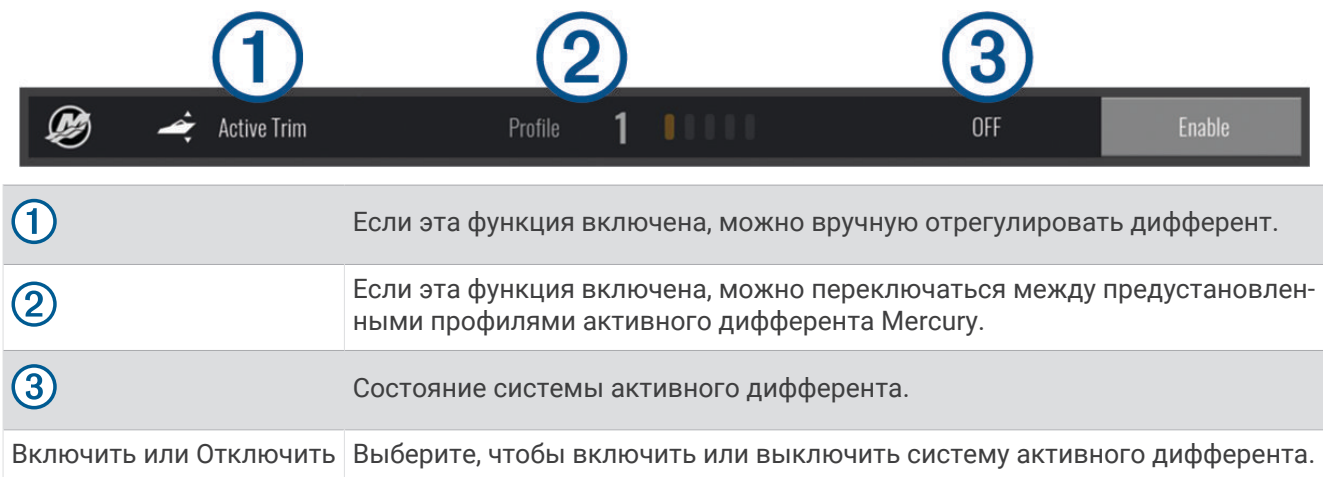

# **Управление цифровым якорем** Skyhook®

#### **ОСТОРОЖНО**

Вы несете ответственность за безопасность при навигации и надлежащее управление судном. Функции цифрового якоря Skyhook не позволяют избежать опасных ситуаций во время навигации. Небезопасное управление судном может привести к повреждению имущества, травмам и летальному исходу.

При подключении к совместимому двигателю Mercury можно использовать наложение цифрового якоря Skyhook на картплоттере для задания и регулировки функций Skyhook, Drifthook и Bowhook.

#### **Цифровой якорь Skyhook**

когда эта функция активна, судно пытается сохранить курс и положение.

- **Drifthook**: когда эта функция включена, судно пытается сохранить курс, но положение может измениться.
- **Bowhook**: когда эта функция включена, судно пытается сохранить положение, но курс может измениться.

#### **Добавление наложения для управления цифровым якорем** Skyhook

При подключении к совместимому двигателю Mercury можно добавить наложение на картплоттере для управления функциями цифрового якоря Skyhook.

**1** На странице, где вы хотите добавить наложение, выберите **Опции** > **Изменить наложение слоев**.

**СОВЕТ.** также можно выбрать Пан. инс. на панели меню, чтобы быстро изменить наложения.

- **2** Выберите **Панель сверху** или **Нижняя панель**.
- **3** Выберите **Mercury Skyhook**.
- **4** Нажмите **Назад**.

### <span id="page-193-0"></span>**Наложение цифрового якоря** Skyhook

При подключении к совместимому двигателю Mercury можно использовать наложение Skyhook на картплоттере для управления функциями цифрового якоря Skyhook.

**СОВЕТ.** когда активен цифровой якорь Skyhook, функция Drifthook или Bowhook, можно выбрать Реж. ожид. на панели меню, чтобы отключить активную функцию цифрового якоря и возобновить ручное управление судном.

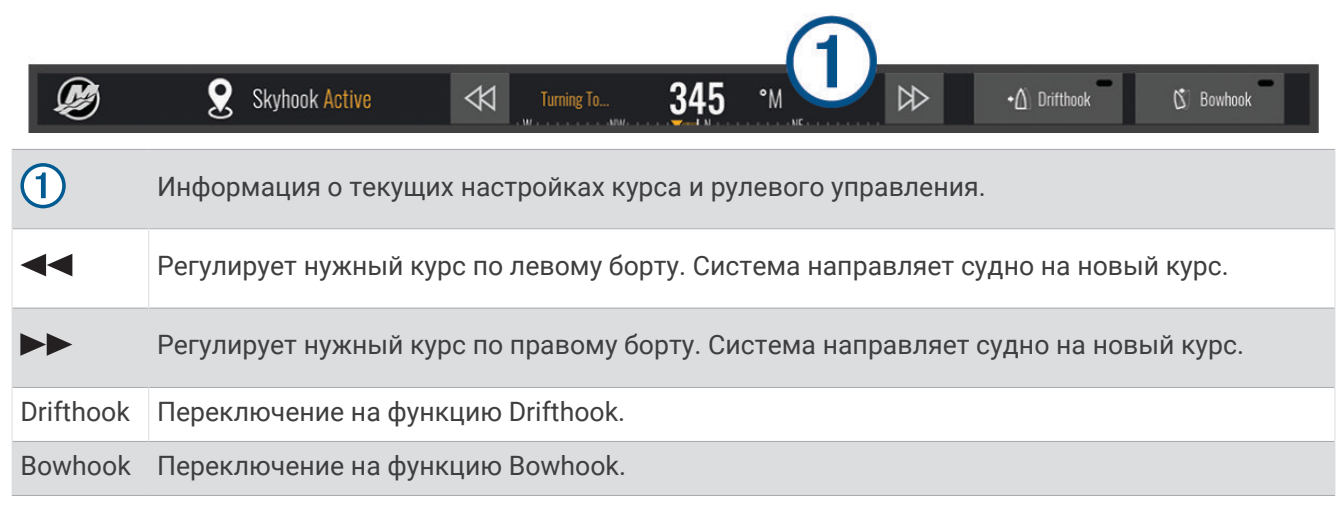

### **Наложение** Drifthook

Если на картплоттере включено наложение Skyhook, можно выбрать функцию Drifthook, чтобы переключить цифровой якорь Skyhook на использование функции Drifthook.

**СОВЕТ.** когда функция Drifthook активна, можно выбрать Реж. ожид. на панели меню, чтобы отключить якорь и возобновить ручное управление судном.

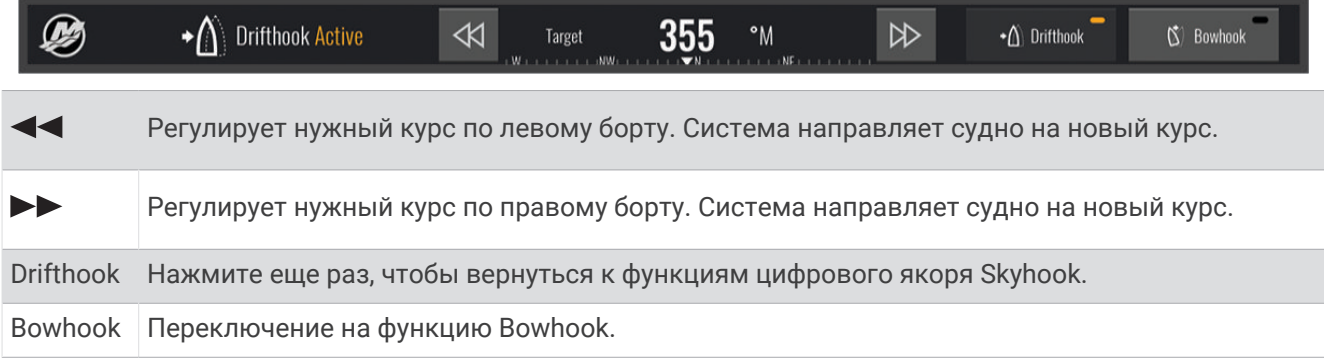

## **Функции Dometic Optimus**

При подключении к совместимой системе Optimus картплоттер позволяет получить доступ к системе и управлять ей. Можно включить панель накладываемых данных Optimus для управления системой Optimus (*Активация панели накладываемых данных Optimus*, стр. 178).

При необходимости система Optimus предоставляет сообщения с информацией, инструкциями и оповещениями о неисправностях и опасностях.

Значок запрета купания  $\mathfrak{B}$ означает, что при использовании определенных режимов Optimus купание запрещено. В этих режимах управление гребным винтом осуществляется автоматически, что может привести к травме человека, который находится в воде.

### **Активация панели накладываемых данных** Optimus

- **1** Находясь на странице карты, выберите **Опции** > **Изменить наложение слоев**.
- **2** Выберите **Панель сверху** или **Нижняя панель**.
- **3** Выберите **Панель Optimus**.

## **Обзор панели накладываемых данных** Optimus

Для использования строки наложения необходимо подключить систему Optimus к картплоттеру и добавить панель накладываемых данных на необходимые экраны (*[Активация панели накладываемых](#page-193-0)  [данных Optimus](#page-193-0)*, стр. 178).

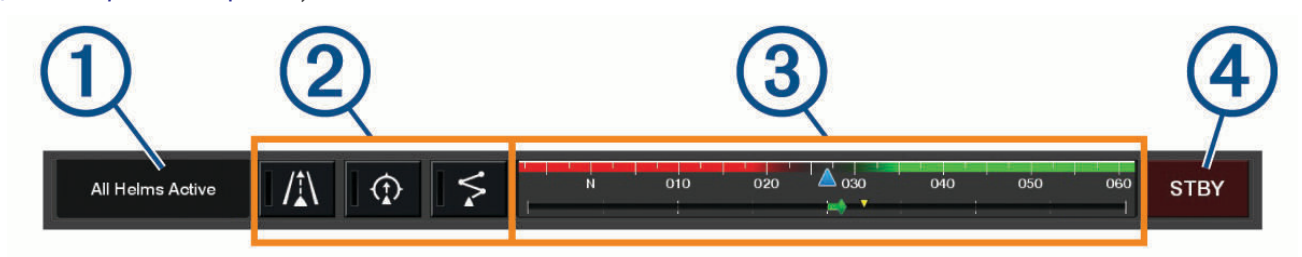

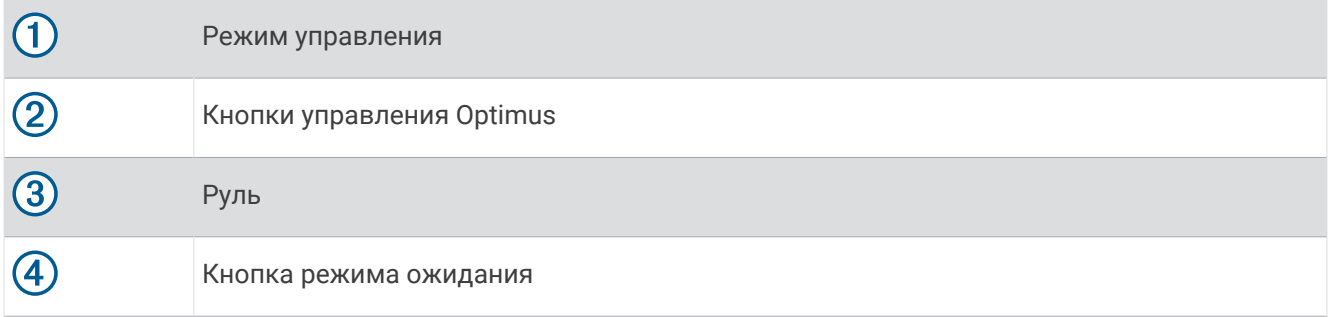

Чтобы включить или выключить режим необходимо нажать кнопку режима на панели накладываемых данных. Когда режим включен, кнопка подсвечивается.

Конфигурация панели накладываемых данных и кнопки различаются в зависимости от систем, режимов и оборудования. Для получения дополнительной информации см. руководство по эксплуатации Optimus.

#### **Символы на панели накладываемых данных**

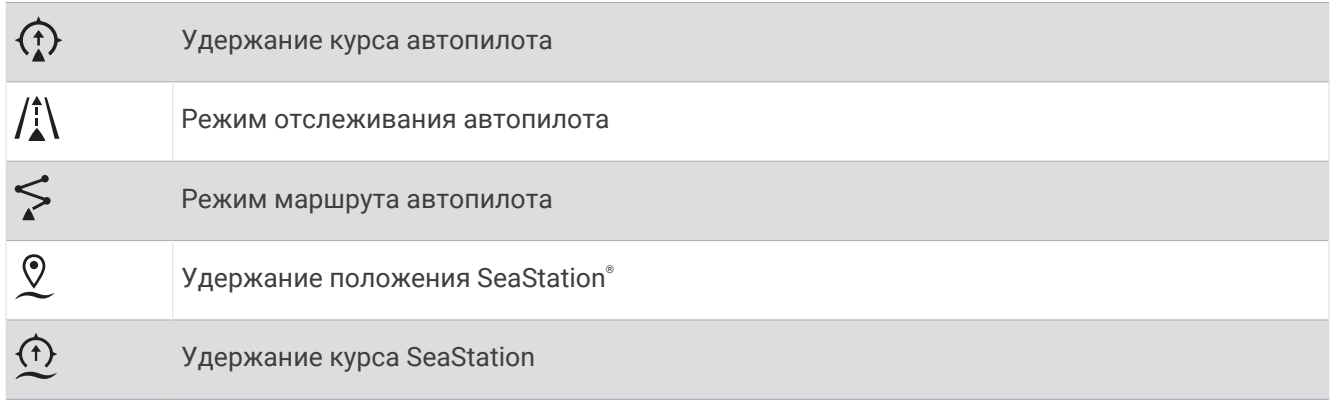

### <span id="page-195-0"></span>**Режим Воз**. **в порт**

#### **ОСТОРОЖНО**

В случае неисправности рулевого управления становится доступен режим Воз. в порт Optimus. Режим Воз. в порт — это система аварийного управления, которая может серьезно ограничить возможности управления судном. Его следует использовать только в экстренных случаях, если вы не можете обратиться за помощью. Будьте предельно осторожны. Прочитайте руководство пользователя Optimus и всегда носите спасательный жилет.

Вы несете ответственность за безопасность при навигации и надлежащее управление судном. Использование режима Воз. в порт не освобождает от ответственности за обеспечение безопасности при управлении судном. Во время навигации избегайте опасных участков и не оставляйте управление мотором без присмотра.

Если кнопка Воз. в порт доступна, она отображается на панели накладываемых данных Optimus. Ознакомьтесь с руководством пользователя Optimus, прежде чем использовать режим Воз. в порт.

Для включения режима Воз. в порт на любом экране выберите **Куда?** > **Менеджер предупреждений** > **Возвращение в порт**.

## **Информация о приливе**, **течениях и астрономические данные**

## **Наложение приливов и течений**

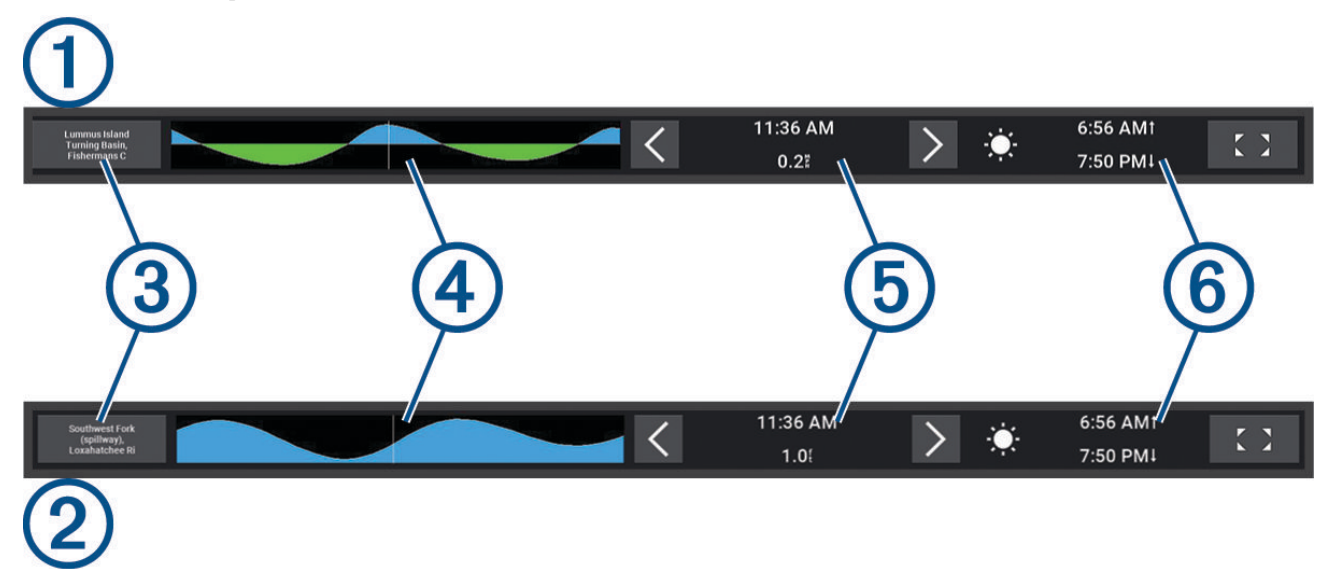

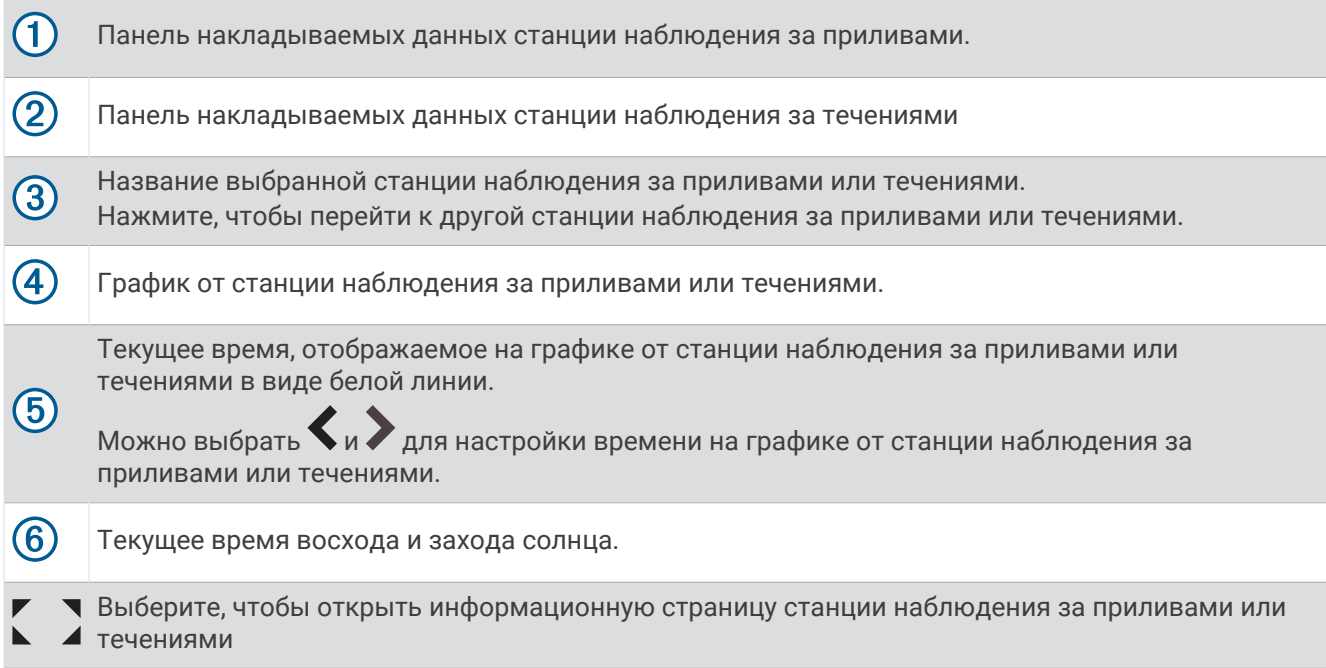

#### **Добавление наложений приливов и течений**

- **1** На странице, где вы хотите добавить наложение, выберите **Опции** > **Изменить наложение слоев**. **СОВЕТ.** также можно выбрать Пан. инс. на панели меню, чтобы быстро изменить наложения.
- **2** Выберите **Панель сверху** или **Нижняя панель**.
- **3** Выберите **Приливы** или **Течения**.

## **Информация станций наблюдения за приливами**

#### **ОСТОРОЖНО**

Сведения о проливах\отливах и течениях приведены исключительно в информационных целях. Вы несете ответственность за соблюдение всех указаний, связанных с условиями на воде, и должны всегда следить за окружающей обстановкой и руководствоваться соображениями безопасности и здравого смысла во время нахождения в море. Несоблюдение данной рекомендации может привести к повреждению имущества, получению травм или смерти.

Вы можете просмотреть информацию станций наблюдения за приливами на указанную дату и время, включая высоту прилива, а также время следующего прилива и отлива. По умолчанию панель накладываемых данных Приливы на картплоттере отображает информацию о последней просмотренной станции наблюдения за приливами, на текущую дату и за прошедший час.

На панели накладываемых данных Приливы выберите  $\sum$ .

## **Информация станций наблюдения за течениями**

#### **ОСТОРОЖНО**

Сведения о проливах\отливах и течениях приведены исключительно в информационных целях. Вы несете ответственность за соблюдение всех указаний, связанных с условиями на воде, и должны всегда следить за окружающей обстановкой и руководствоваться соображениями безопасности и здравого смысла во время нахождения в море. Несоблюдение данной рекомендации может привести к повреждению имущества, получению травм или смерти.

**ПРИМЕЧАНИЕ.** для некоторых подробных карт доступна информация станций наблюдения за течениям.

Вы можете просмотреть информацию станции наблюдения за течениями на определенную дату и время, включая текущую скорость и уровень течения. По умолчанию панель накладываемых данных Течения на картплоттере отображает информацию о последней просмотренной станции наблюдения за течениями и на текущую дату и время (*[Наложение приливов и течений](#page-195-0)*, стр. 180).

На панели накладываемых данных Течения выберите  $\sum$ .

## **Астрономические данные**

Вы можете получить сведения о восходе и закате солнца и луны, фазах луны и приблизительном расположении солнца и луны на небосводе. В центре экрана находится точка, обозначающая зенит, а горизонт отображается внешним кольцом. По умолчанию картплоттер отображает астрономические данные на текущую дату и время.

На панели накладываемых данных Приливы или Течения выберите ,  $\sum$  затем выберите Небо.

## **Просмотр информации станций наблюдения за приливами**/**течениями и астрономических данных на другую дату**

- **1** На панели накладываемых данных **Приливы** или **Течения** выберите .
- **2** Чтобы просмотреть информацию о лунном календаре, выберите **Небо**.
- **3** Выберите один из следующих вариантов:
	- Чтобы просмотреть информацию на другую дату, выберите **Изменить дату** и введите дату.
	- Чтобы просмотреть информацию за сегодня, выберите **Текущие дата и время**.
	- Чтобы просмотреть информацию на следующий день после отображаемой даты, выберите **Следующий день**.
	- Чтобы просмотреть информацию на день до отображаемой даты, выберите **Предыдущий день**.

## **Просмотр информации другой станции наблюдения за приливами или течениями**

- **1** На панели накладываемых данных **Приливы** или **Течения** выберите .
- **2** Выберите **Ближайшие станции**.
- **3** Выберите станцию.

## **Просмотр информации о календаре на навигационной карте**

- **1** В режиме просмотра обычной или трехмерной карты выберите значок станции наблюдения за приливами или текущей станции.
- **2** Выберите название станции.

# **Сообщения и предупреждения**

<span id="page-198-0"></span>Можно открыть меню для просмотра важных сообщений и предупреждений, а также для доступа к другим средствам связи, таким как DSC.

#### Выберите  $\blacksquare$

Во время действия предупреждения индикатор  $\langle\hat{N}\rangle$  заменяет значок на панели меню  $(\blacktriangle)$ . Этот значок с цветовой кодировкой передает характер предупреждения, и если у вас есть несколько сообщений для просмотра, он отдает приоритет предупреждению наивысшего уровня опасности.

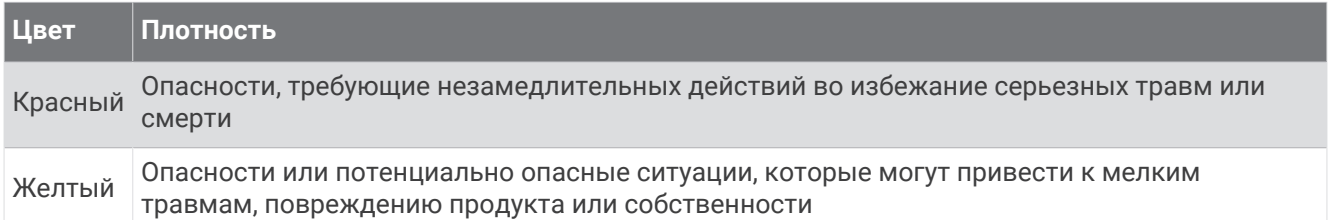

## **Просмотр сообщений и предупреждений**

**1** Выберите  $\mathbb{R}^{\Delta}$ .

ПРИМЕЧАНИЕ. это отображается в виде индикатора (/\), если действует предупреждение. Откроется окно с сообщениями и действующими предупреждениями.

- **2** Выберите один из следующих вариантов:
	- Выберите сообщение или действующее предупреждение.
	- Выберите **Все каналы связи** > **История сигналов**.
- **3** При необходимости выберите элемент из списка.
- **4** Выберите **Обзор**.

## **Сортировка и фильтрация сообщений**

**1** Выберите  $\mathbb{R}^{\Delta}$ .

ПРИМЕЧАНИЕ. это отображается в виде индикатора (/\), если действует предупреждение.

- **2** Выберите **Все каналы связи** > **История сигналов** > **Сортировка/фильтр**.
- **3** Выберите нужный параметр для сортировки или фильтрации списка сообщений.

## **Сохранение сообщений на карту памяти**

- **1** Вставьте карту памяти в разъем для карты.
- **2** Выберите  $\mathbb{Z}$ . ПРИМЕЧАНИЕ. это отображается в виде индикатора (/\), если действует предупреждение.
- **3** Выберите **Все каналы связи** > **История сигналов** > **Сохранить на карту памяти**.

## **Очистка всех сообщений и предупреждений**

**1** Выберите  $\mathbb{R}^{\Delta}$ .

ПРИМЕЧАНИЕ. это отображается в виде индикатора (/\), если действует предупреждение.

**2** Выберите **Все каналы связи** > **История сигналов** > **Очистить историю сигналов**.

# **Медиаплеер**

Если к картплоттеру подключена совместимая стереосистема или стереосистемы, можно управлять аудио с помощью медиаплеера на картплоттере.

- $\cdot$  Спомощью картплоттера можно управлять стереосистемой, совместимой с Fusion®, подключенной к сети NMEA 2000 или морской сети Garmin. Картплоттер должен автоматически обнаруживать стереосистему.
- Если несколько стереосистем Fusion подключены друг к другу по сети Fusion PartyBus™, можно управлять сетевыми стереосистемами и группами с помощью картплоттера. Для того чтобы картплоттер автоматически обнаруживал стереосистемы, одна из сетевых стереосистем Fusion должна быть подключена к сети NMEA 2000 или морской сети Garmin.
- С помощью картплоттера можно управлять совместимой стереосистемой стороннего поставщика, подключенной к сети NMEA 2000.

**ПРИМЕЧАНИЕ.** для некоторых подключаемых стереосистем поддерживаются не все функции.

**ПРИМЕЧАНИЕ.** воспроизведение мультимедиа возможно только из тех источников, которые подключены к стереосистеме.

## **Открытие медиаплеера**

Прежде чем открыть медиаплеер, необходимо подключить совместимое устройство к картплоттеру.

Выберите **Судно** > **Мультимедиа**.

**СОВЕТ.** для быстрого добавления слоя медиаплеера на страницу выберите **Пан. инс.** > **Мультимедиа**  > **Добавить**.

#### **Значки медиаплеера**

**ПРИМЕЧАНИЕ.** не на всех устройствах используются эти значки.

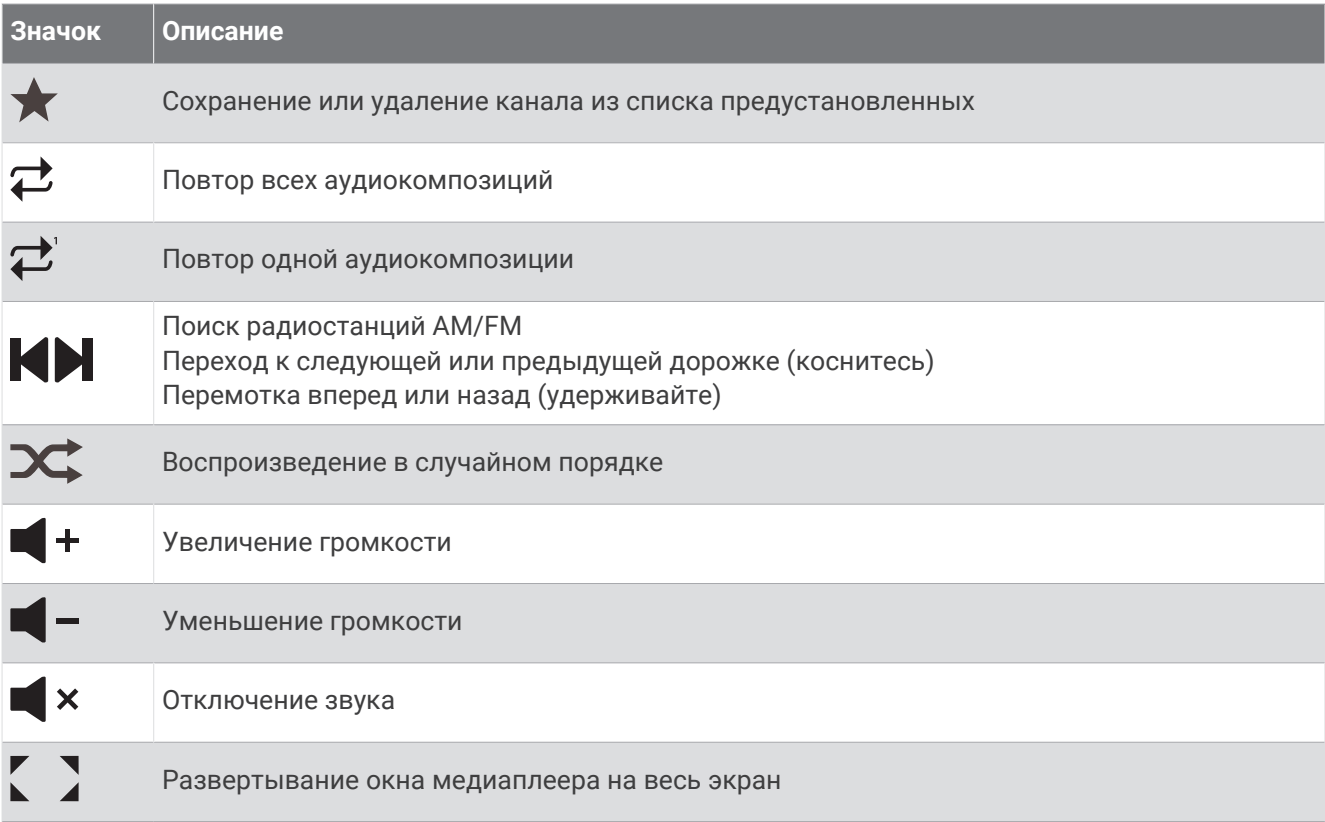

## **Выбор медиаустройства и источника мультимедиа**

Вы можете выбрать источник мультимедиа, подключенный к стереосистеме. Если к сети подключено несколько стереосистем или медиаустройств, вы можете выбрать устройство для воспроизведения музыки.

**ПРИМЕЧАНИЕ.** воспроизведение мультимедиа возможно только из тех источников, которые подключены к стереосистеме.

**ПРИМЕЧАНИЕ.** для некоторых источников мультимедиа и медиаустройств доступны не все функции.

- **1** На экране медиаплеера выберите **Устройства**, затем выберите стереосистему.
- **2** На экране медиаплеера выберите **Источник**, затем выберите источник мультимедиа.

**ПРИМЕЧАНИЕ.** кнопка Устройства отображается только в тех случаях, когда к сети подключено больше одного медиаустройства.

**ПРИМЕЧАНИЕ.** кнопка Источник отображается только для устройств, которые поддерживают несколько источников мультимедиа.

## **Настройка уровней громкости и аудио**

### **Регулировка громкости**

**ПРИМЕЧАНИЕ.** если мультимедийная система судна настроена по зонам, элементы управления громкостью на экране медиаплеера обеспечивают регулировку громкости для Домашняя зона (*[Выбор](#page-201-0)  [домашней зоны](#page-201-0)*, стр. 186).

На экране медиаплеера используйте ползунок или  $\blacksquare -$  и  $\blacksquare +$  для регулировки громкости.

#### **Регулировка уровня аудио**

Для регулировки уровней аудио на подключенном медиаустройстве можно использовать эквалайзер.

**ПРИМЕЧАНИЕ.** если мультимедийная система поддерживает несколько зон, регулировка уровня аудио влияет только на домашнюю зону. Можно изменить домашнюю зону для регулировки уровней аудио в других зонах (*[Выбор домашней зоны](#page-201-0)*, стр. 186).

- **1** На экране медиаплеера выберите **Опции** > **Уровни аудио**.
- **2** Выберите или +, чтобы настроить уровни аудио, которые необходимо изменить.

#### **Отключение звука воспроизведения мультимедиа**

- **1** На экране мультимедиа выберите  $\blacktriangleright$
- **2** При необходимости нажмите **Выбрать**.

#### **Автоматическая регулировка громкости в зависимости от скорости**

Если ваше стереоустройство подключено к той же сети NMEA 2000, что и устройство, которое предоставляет информацию о скорости, например двигатель, картплоттер, антенна GPS, датчик скорости относительно воды или датчик скорости ветра, вы можете настроить на стереоустройстве автоматическую регулировку громкости в зависимости от выбранного источника данных о скорости (*[Включение автоматической регулировки громкости в зависимости от скорости](#page-201-0)*, стр. 186).

Например, если картплоттер с внутренней антенной GPS или отдельная антенна GPS подключены к той же сети NMEA 2000, что и стереоустройство, и для параметра Ист. дан. о ск. вы установили значение Скорость относительно грунта, по мере увеличения скорости будет расти громкость.

**ПРИМЕЧАНИЕ.** обратите внимание, что будет расти фактическая громкость, а данные на панели индикатора громкости и соответствующий номер останутся прежними.

Более подробную информацию о подключении стереоустройства к сети NMEA 2000 см. в инструкциях по его установке.

#### <span id="page-201-0"></span>**Включение автоматической регулировки громкости в зависимости от скорости**

- **1** На экране **Мультимедиа** выберите **Опции** > **Установка**.
- **2** Выберите имя стереоустройства.
- **3** Выберите **Зоны** > **Скорость и громкость** > **Включить**.
- **4** При необходимости обновите настройки, чтобы выбрать источник данных о скорости и настройки громкости.

Для получения дополнительной информации о настройке параметров громкости в зависимости от скорости см. актуальную версию *Руководства пользователя* для стереоустройства.

### **Зоны и группы стереосистем**

**ПРИМЕЧАНИЕ.** кнопка Зоны отображается только для тех стереосистем, которые поддерживают несколько зон динамиков.

**ПРИМЕЧАНИЕ.** параметр Группы отображается только в том случае, если несколько стереосистем Fusion подключены друг к другу по сети Fusion PartyBus.

Если для подключенной стереосистемы настроено несколько зон динамиков, можно управлять аудио в отдельных зонах на экране медиаплеера на картплоттере. Например, можно уменьшить уровень громкости аудио в каюте и увеличить его на палубе (*[Регулировка громкости в разных зонах](#page-202-0)*, стр. 187).

Если несколько стереосистем Fusion подключены друг к другу по сети Fusion PartyBus, можно создавать группы стереосистем и управлять сетевыми стереосистемами и группами с помощью картплоттера.

В зависимости от возможностей стереосистемы или стереосистем, подключенных к картплоттеру, может быть доступно несколько способов управления аудио в зонах:

- Для стереосистем сторонних производителей и совместимых стереосистем Fusion на вкладке Локальные зоны можно регулировать громкость всех включенных зон динамиков на подключенной стереосистеме.
- Для нескольких стереосистем Fusion, подключенных друг к другу по сети Fusion PartyBus, на вкладке Групповые зоны можно регулировать громкость для любых зон стереосистемы, входящих в ту же группу, что и Домашняя зона.
- Для нескольких стереосистем Fusion, подключенных друг к другу по сети Fusion PartyBus, на вкладке Сеть можно регулировать громкость для любой зоны любой стереосистемы, подключенной к сети Fusion PartyBus.

## **Выбор домашней зоны**

Если к картплоттеру подключено несколько стереосистем или стереосистемы с несколькими зонами динамиков, необходимо назначить одну зону динамиков на одной стереосистеме в качестве домашней зоны. Элементы управления воспроизведением и громкостью на экране медиаплеера обеспечивают регулировку параметров только той стереосистемы или зоны, которая задана в качестве домашней зоны. В информации о воспроизведении на экране медиаплеера отображается источник, воспроизводимый на стереосистеме Домашняя зона.

В качестве домашней зоны рекомендуется устанавливать ближайшую к картплоттеру зону.

**ПРИМЕЧАНИЕ.** некоторые стереосистемы могут поддерживать глобальную зону. При установке глобальной зоны в качестве домашней работа с элементами управления на экране медиаплеера будет влиять на все зоны стереосистемы или медиаустройства.

**ПРИМЕЧАНИЕ.** кнопка Зоны отображается только для тех стереосистем или медиаустройств, которые поддерживают несколько зон мультимедиа.

- **1** На экране медиаплеера выберите **Опции** > **Домашняя зона**.
- **2** При необходимости выберите подключенную стереосистему.
- **3** Выберите зону, которую необходимо установить в качестве **Домашняя зона**.

Название выбранной домашней зоны появится на экране медиаплеера.

#### <span id="page-202-0"></span>**Регулировка громкости в разных зонах**

**ПРИМЕЧАНИЕ.** кнопка Зоны отображается только для тех стереосистем, которые поддерживают несколько зон динамиков.

**1** На экране медиаплеера выберите **Зоны**.

Появится перечень доступных зон.

- **2** При необходимости измените группу зон, чтобы просмотреть зону, которую необходимо настроить (*[Зоны и группы стереосистем](#page-201-0)*, стр. 186).
- $3$  Выберите  $-$ и $+$ , чтобы настроить громкость для зоны.

#### **Отключение зоны динамиков**

Если на подключенном медиаустройстве есть зоны динамиков, неиспользуемые зоны можно отключить.

- **1** На экране медиаплеера выберите **Опции** > **Установка**.
- **2** Выберите подключенную стереосистему.
- **3** Выберите **Зоны**.
- **4** Выберите зону, которую необходимо отключить.
- **5** Выберите **Включить**.

Зеленая полоса на кнопке становится серой, указывая на то, что зона отключена. Можно выбрать Включить, чтобы включить отключенную зону.

#### **Создание группы**

Если несколько стереосистем Fusion подключены друг к другу по сети Fusion PartyBus, можно создавать группы стереосистем и управлять сетевыми стереосистемами и группами с помощью картплоттера. Одна стереосистема должно быть подключена к картплоттеру по сети NMEA 2000.

Для получения полной информации об установке и настройке сети Fusion PartyBus см. инструкции по установке и руководство пользователя, прилагаемое к совместимой стереосистеме Fusion.

**ПРИМЕЧАНИЕ.** существуют некоторые ограничения при использовании потоковой передачи для источников в сети Fusion PartyBus. Дополнительную информацию см. в руководстве пользователя стереосистемы Fusion.

- **1** На экране медиаплеера выберите **Опции** > **Группы**.
- **2** Выберите имя стереосистемы, которую вы хотите использовать в качестве основной в группе, и выберите **Установить как источник**.
- **3** Выберите стереосистемы, которые необходимо добавить в группу.
- **4** Выберите **Готово**.

#### **Изменение группы**

- **1** На экране медиаплеера выберите **Опции** > **Группы**.
- **2** Выберите название существующей группы.
- **3** Выберите стереосистемы, которые необходимо добавить в группу или удалить из нее.
- **4** Выберите **Готово**.

#### **Синхронизация групп**

По умолчанию группы, которые вы создаете, не сохраняются в прежнем виде, если вы отключаете содержащиеся в них стереоустройства. Если вы отключите отдельное стереоустройство, добавленное в группу, оно выйдет из этой группы. Если вы отключите основное стереустройство в группе, она будет упразднена. Однако можно включить синхронизацию, чтобы после отключения стереоустройства оно по-прежнему оставалось в группе. Синхронизация групп работает по-разному в зависимости от того, как вы выключаете и включаете стереоустройства.

• Если вы делаете это с помощью кнопки питания на стереоустройстве или физического переключателя на проводе зажигания (красном проводе), одновременно выключаются или включаются все синхронизированные стереоустройства в группе. При этом не имеет значения, является ли синхронизированное устройство основным в группе.

**ПРИМЕЧАНИЕ.** если выбрать Все выкл. в меню кнопки питания, будут выключены все стереоустройства в данной сети, даже если они не добавлены в группу или включена синхронизация группы.

- Если вы выключаете и включаете синхронизированное стереоустройство с помощью физического переключателя на проводе питания (желтом проводе), все остальные синхронизированные стереоустройства в группе ведут себя следующим образом:
	- Если синхронизированное стереоустройство является основным в группе, и вы выключаете его с помощью физического переключателя на проводе питания, все другие синхронизированные стереоустройства в группе остаются включенными, но покидают группу. Когда вы снова включаете основное стереоустройство, они опять добавляются в группу.
	- Если синхронизированное стереоустройство не является основным в группе, и вы включаете/ выключаете его с помощью физического переключателя на проводе питания, все другие синхронизированные стереоустройства в группе остаются включенными и не выходят из группы. Когда вы снова включаете стереоустройство, оно опять добавляется в группу.

#### **Включение синхронизации групп**

Перед включением параметра Сохранить группу необходимо удалить стереоустройство из существующей группы. Обновление настроек невозможно, если в группу входит стереоустройство. Этот параметр необходимо включить на каждом стереоустройстве, для которого необходимо сохранить настройки группы после выключения и включения питания.

- **1** На экране **Мультимедиа** выберите **Опции** > **Установка**.
- **2** Выберите имя стереоустройства.
- **3** Выберите **Параметры питания** > **Сохранить группу**.

После выключения и включения питания на стереоустройстве сохраняются настройки группы.

**4** При необходимости повторите процедуру для дополнительных стереоустройств.

**ПРИМЕЧАНИЕ.** для правильной работы синхронизации необходимо включить параметр Сохранить группу на всех сетевых стереоустройствах.

## **Воспроизведение музыки**

#### **Поиск музыки**

Вы можете выполнить поиск музыки в источниках мультимедиа.

- **1** На экране медиаплеера и в соответствующем источнике выберите кнопку с названием источника, например **USB**.
- **2** Выполните поиск, а затем выберите композицию для воспроизведения.

#### **Включение функции поиска по алфавиту**

Для поиска песни или альбома в большом списке можно включить функцию поиска по алфавиту.

- **1** На экране медиаплеера выберите **Опции** > **Установка**.
- **2** Выберите устройство.
- **3** Выберите **Поиск Alpha**.
- **4** Выберите максимальное количество дорожек, которое будет отображаться в результатах поиска.

Чтобы отключить функцию поиска по алфавиту, выберите Поиск по алфавиту выкл.

#### **Повторное воспроизведение аудиокомпозиции**

- **1** На экране медиаплеера во время воспроизведения песни выберите параметр.
	- Выберите **Опции** > **Повтор**.
	- Выберите **Опции** > **Обзор** > **Повтор**.
- **2** При необходимости выберите **Один**.

**ПРИМЕЧАНИЕ.** не все медиаустройства и источники мультимедиа поддерживают параметр Один для элемента управления Повтор.

#### **Включение повтора всех аудиокомпозиций**

**ПРИМЕЧАНИЕ.** не все медиаустройства и источники мультимедиа поддерживают параметр Все для элемента управления Повтор.

На экране медиаплеера выберите параметр:

- Выберите **Опции** > **Повтор** > **Все**.
- Выберите **Опции** > **Обзор** > **Повтор** > **Все**.

#### **Воспроизведение в случайном порядке**

На экране медиаплеера выберите параметр:

- Выберите **Опции** > **Перемешать**.
- Выберите **Опции** > **Обзор** > **Перемешать**.

## **Рация**

Указания по подключению антенны для приема радиосигнала в AM/FM-диапазоне см. в инструкции по установке стереоустройства.

Для прослушивания радио SiriusXM® требуется соответствующее оборудование и подписки (*[Спутниковое радио SiriusXM](#page-206-0)*, стр. 191). Указания по подключению приемника для транспортных средств SiriusXM Connect см. в инструкции по установке стереоустройства.

Для прослушивания радиостанций DAB требуется соответствующее оборудование (*[Прослушивание](#page-205-0)  [радиостанций DAB](#page-205-0)*, стр. 190). Указания по подключению адаптера и антенны DAB см. в инструкции по установке, которая поставляется вместе с адаптером и антенной.

### **Настройка региона радио**

- **1** На экране медиаплеера выберите **Опции** > **Установка** > **Регион радио**.
- **2** Выберите один из вариантов.

#### **Переключение радиостанции**

- **1** На экране медиаплеера выберите подходящий источник, например **FM**.
- **2** Выберите или , чтобы настроиться на радиостанцию.

### <span id="page-205-0"></span>**Изменение режима настройки станций**

Вы можете настроить выбор станции для некоторых источников мультимедиа (например, радио FM и AM).

**ПРИМЕЧАНИЕ.** для некоторых источников мультимедиа доступны не все режимы настройки станций.

Нажмите кнопку между  $\bigcup_{i=1}^{\infty} I_i$ для переключения между режимами настройки.

- Чтобы выбрать станцию вручную, нажмите **ВРУЧНУЮ**.
- Выберите **АВТО** для сканирования или остановки на следующей доступной станции.
- Чтобы выбрать сохраненную предустановку станции, нажмите **ИЗБРАННОЕ**.
- Чтобы выбрать категорию в некоторых источниках мультимедиа, выберите **КАТЕГОРИЯ**.

### **Предустановки**

Для облегчения доступа можно сохранять любимые радиостанции AM и FM-диапазона в качестве предустановок.

При подключении стереосистемы к дополнительному приемнику и антенне SiriusXM вы также можете сохранять любимые каналы SiriusXM.

Вы можете сохранять любимые радиостанции DAB, если стереосистема подключена к подходящему устройству DAB и выбран правильный регион радио. (*Прослушивание радиостанций DAB*, стр. 190)

#### **Сохранение радиостанции в списке предустановок**

- **1** На соответствующем экране медиаплеера настройтесь на радиостанцию, которую требуется сохранить в качестве предустановки.
- **2** Выберите **Предустановки** > **Добавить текущий канал**.

#### **Выбор предустановки**

- **1** На соответствующем экране медиаплеера выберите **Предустановки**.
- **2** Выберите предустановку из списка.
- **3** Выберите **Настроиться на канал**.

#### **Удаление предустановки**

- **1** На соответствующем экране медиаплеера выберите **Предустановки**.
- **2** Выберите предустановку из списка.
- **3** Выберите **Удалить текущий канал**.

## **Прослушивание радиостанций** DAB

Подключение совместимого модуля и антенны с поддержкой технологии цифрового радиовещания (DAB; Digital Audio Broadcasting), например Fusion MS-DAB100A, к совместимой стереосистеме позволяет принимать и прослушивать радиостанции DAB.

Чтобы использовать источник радиосигнала DAB, необходимо находиться в регионе, в котором осуществляется радиовещание на базе технологии DAB, и установить его в качестве региона радиоприемника (*Настройка региона радиоприемника DAB*, стр. 190).

## **Настройка региона радиоприемника** DAB

Чтобы обеспечить корректный прием сигнала радиостанций DAB, следует выбрать регион, в котором вы находитесь.

- **1** На экране медиаплеера выберите **Опции** > **Установка** > **Регион радио**.
- **2** Выберите регион, в котором вы находитесь.

## <span id="page-206-0"></span>**Поиск радиостанций** DAB

- **1** Выберите источник **DAB**.
- **2** Выберите **Поиск**, чтобы выполнить поиск доступных радиостанций DAB.

По завершении поиска начнется воспроизведение первой доступной радиостанции из первой найденной группы радиостанций.

**ПРИМЕЧАНИЕ.** после завершения первой процедуры поиска можно снова выбрать Поиск, чтобы выполнить повторный поиск радиостанций DAB. По завершении повторного поиска на системе начинается воспроизведение первой радиостанции из группы, которую вы прослушивали при его запуске.

### **Переключение радиостанций** DAB

- **1** Выберите источник **DAB**.
- **2** При необходимости выберите **Поиск**, чтобы выполнить поиск местных радиостанций DAB.
- **3** Выберите или , чтобы изменить радиостанцию.

По достижении последней радиостанции из текущей группы стереосистема автоматически переключается на первую доступную радиостанцию из следующей группы.

**СОВЕТ.** для смены группы радиостанций удерживайте **или**.

#### **Выбор радиостанции** DAB **из списка**

- **1** На экране медиаплеера DAB выберите **Обзор** > **Станции**.
- **2** Выберите радиостанцию из списка.

#### **Выбор радиостанции** DAB **из категории**

- **1** На экране медиаплеера DAB выберите **Обзор** > **Категории**.
- **2** Выберите категорию из списка.
- **3** Выберите радиостанцию из списка.

## **Предустановки** DAB

Для облегчения доступа можно сохранять любимые радиостанции DAB в качестве предустановок. Можно сохранить до 15 предварительно установленных радиостанций DAB.

#### **Сохранение радиостанции** DAB **в списке предустановок**

- **1** На экране медиаплеера DAB выберите радиостанцию, которую требуется сохранить в качестве предустановки.
- **2** Выберите **Обзор** > **Предустановки** > **Сохранить текущий**.

#### **Выбор радиостанции** DAB **из списка предустановок**

- **1** На экране медиаплеера DAB выберите **Обзор** > **Предустановки** > **Просмотр предустановок**.
- **2** Выберите предустановку из списка.

#### **Удаление радиостанции** DAB **из списка предустановок**

- **1** На экране медиаплеера DAB выберите **Обзор** > **Предустановки**.
- **2** Выберите один из следующих вариантов:
	- Чтобы удалить одну предустановку, выберите **Удалить предустановку**, а затем выберите требуемую предустановку.
	- Чтобы удалить все предустановки, выберите **Удалить все предустановки**.

## **Спутниковое радио** SiriusXM

Если стереосистема с поддержкой Fusion и тюнер SiriusXM Connect установлены и подключены к картплоттеру, то при наличии соответствующей подписки можно слушать спутниковое радио SiriusXM.

## **Поиск идентификатора радио** SiriusXM

Для активации подписки SiriusXM требуется идентификатор радио для тюнера SiriusXM Connect. Идентификатор радио SiriusXM расположен на задней стороне тюнера SiriusXM Connect и на задней стороне упаковки. Его также можно найти, настроив картплоттер на канал 0.

- **1** Выберите **Мультимедиа** > **Источник** > **SiriusXM**.
- **2** Настройтесь на канал 0.

Идентификатор радио SiriusXM не содержит буквы I, O, S или F.

### **Активация подписки** SiriusXM

**1** Выбрав источник SiriusXM, настройтесь на канал 1.

При этом должна появиться возможность прослушивания ознакомительного канала. Если прослушать ознакомительный канал не удается, проверьте установку тюнера SiriusXM Connect и антенны, после чего повторите попытку.

- **2** Настройтесь на канал 0, чтобы определить идентификатор радио.
- **3** Обратитесь в службу поддержки слушателей SiriusXM по телефону (866) 635-2349 или перейдите на веб-сайт [siriusxm.com/activatenow](http://www.siriusxm.com/activatenow), чтобы оформить подписку в США.
- **4** Укажите идентификатор радио.

Процесс активации обычно занимает от 10 до 15 минут, но в некоторых случаях для этого может потребоваться до часа. Тюнер SiriusXM Connect получит сообщение об активации, если он включен и принимает сигнал SiriusXM.

**5** Если служба не активируется в течение часа, перейдите на веб-сайт<http://care.siriusxm.com/refresh> или обратитесь в службу поддержки слушателей SiriusXM по телефону 1-866-635-2349.

### **Настройка гида радиоканалов**

Радиоканалы SiriusXM сгруппированы по категориям. Можно выбирать категории каналов, отображаемые в гиде радиоканалов.

Выберите один из следующих вариантов:

- Если в качестве медиаустройства используется стереосистема с поддержкой Fusion, выберите пункт **Мультимедиа** > **Обзор** > **Канал**.
- Если в качестве медиаустройства используется антенна GXM™ , выберите пункт **Мультимедиа** > **Категория**.

### **Сохранение канала** SiriusXM **в списке предустановленных каналов**

В списке предустановленных каналов можно сохранить любимые каналы.

- **1** Выберите пункт **Мультимедиа**.
- **2** Выберите канал для сохранения в списке предустановленных.
- **3** Выберите один из следующих вариантов:
	- Если в качестве медиаустройства используется совместимая стереосистема Fusion, выберите **Обзор** > **Предустановки**.
	- Если в качестве медиаустройства используется антенна GXM, выберите **Опции** > **Предустановки** > **Добавить текущий канал**.

#### **Функция родительского контроля**

Функция родительского контроля позволяет ограничить доступ к любым каналам SiriusXM, включая каналы, содержащие материалы для взрослых. Когда функция родительского контроля включена, для прослушивания заблокированных каналов необходимо ввести пароль. Также можно изменить 4-значный пароль.

#### **Разблокировка родительского контроля** SiriusXM

- **1** На экране медиаплеера выберите **Обзор** > **Родительский контроль** > **Разблокировать**.
- **2** Введите пароль.

Пароль по умолчанию — 0000.

#### **Установка родительского контроля для каналов радио** SiriusXM

Перед установкой родительского контроля необходимо снять блокировку родительского контроля.

Функция родительского контроля позволяет ограничить доступ к любым каналам SiriusXM, включая каналы, содержащие материалы для взрослых. Когда функция родительского контроля подключена, для прослушивания заблокированных каналов необходимо ввести пароль.

Выберите **Обзор** > **Родительский контроль** > **Блокировать/разблокировать**.

Отобразится список каналов. Галочка обозначает заблокированный канал.

**ПРИМЕЧАНИЕ.** когда вы откроете список каналов после установки родительского контроля, отображение списка изменится:

- А обозначает заблокированный канал.
- обозначает незаблокированный канал.

#### **Очистка всех заблокированных каналов для радио** SiriusXM

Перед очисткой всех заблокированных каналов необходимо снять блокировку родительского контроля.

- **1** На экране медиаплеера выберите **Обзор** > **Родительский контроль** > **Сброс всех блокировок**.
- **2** Введите пароль.

#### **Восстановление настроек родительского контроля по умолчанию**

В результате выполнения этой операции все введенные настройки будут удалены. После восстановления настроек родительского контроля по умолчанию для пароля устанавливается значение "0000".

- **1** В меню мультимедиа выберите **Установка** > **Настройки по умолчанию**.
- **2** Выберите **Да**.

#### **Изменение родительского пароля для радио** SiriusXM

Перед изменением пароля необходимо снять блокировку родительского контроля.

- **1** На экране медиаплеера выберите **Обзор** > **Родительский контроль** > **Изменить PIN-код**.
- **2** Введите пароль и выберите **Готово**.
- **3** Введите новый пароль.
- **4** Подтвердите новый пароль.

## **Установка имени устройства**

- **1** На экране медиаплеера выберите **Опции** > **Установка** > **Установить имя устройства**.
- **2** Введите имя устройства.
- **3** Нажмите **Выбрать** или **Готово**.

## **Обновление программного обеспечения медиаплеера**

Предусмотрена возможность обновления программного обеспечения на подключенных совместимых стереосистемах и аксессуарах.

Инструкции по обновлению программного обеспечения стереосистемы см. в *руководстве пользователя* на сайте [support.garmin.com](http://support.garmin.com).

## **Реверсивный звуковой канал**

Технология реверсивного звукового канала HDMI (ARC; Audio Return Channel) позволяет прослушивать звук с картплоттера через динамики стереосистемы и воспроизводить звук, передаваемый по интерфейсу HDMI, на картплоттере, используя один кабель HDMI.

Технология ARC исключает необходимость использования отдельного аудиокабеля для подключения картплоттера к стереосистеме. Обычно в системах, не поддерживающих технологию ARC, для воспроизведения звука с картплоттера через динамики стереосистемы необходимо использовать отдельный кабель.

Кабели HDMI версии 1.4 поддерживают технологию ARC. При планировании установки стереосистемы следует убедиться, что используемые устройства поддерживают технологию ARC. Если устройство поддерживает технологию ARC, то в большинстве случаев разъем HDMI, обеспечивающий ее поддержку, маркируется надписью «ARC».

**ПРИМЕЧАНИЕ.** стереосистема Fusion MS-AV750 поддерживает технологию ARC. Для использования технологии ARC для работы с картплоттером необходимо обновить стереосистему.

# **Настройка стереоустройства с помощью картплоттера**

С помощью картплоттера можно настроить различные функции подключенного совместимого стереоустройства.

- **1** На экране **Мультимедиа** выберите **Опции** > **Установка**.
- **2** Выберите имя стереоустройства.
- **3** Выберите параметр настройки для конфигурирования.

**ПРИМЕЧАНИЕ.** для получения дополнительной информации о параметрах, которые можно настроить, см. актуальную версию *Руководства пользователя* для стереоустройства.

# **Погода** SiriusXM

#### **ОСТОРОЖНО**

Метеоданные, предоставляемые посредством этого продукта, могут передаваться с перерывами по техническим причинам, содержать ошибки и неточности, а также могут быть неактуальными, и, следовательно, данный продукт не может считаться их единственным источником. Во время навигации по маршруту всегда руководствуйтесь здравым смыслом и пользуйтесь другими источниками метеоданных, перед тем как принимать решения, которые могут повлиять на вашу безопасность. Вы признаете и соглашаетесь с тем, что несете полную ответственность за использование метеоданных и за решения, принятые вами в отношении навигации по маршруту на основе полученных метеоданных. Garmin не несет ответственности за любые последствия использования метеоданных SiriusXM.

#### **ПРИМЕЧАНИЕ.** данные SiriusXM доступны не везде.

Спутниковый приемник метеоданных и антенна Garmin SiriusXM принимают спутниковые метеоданные службы Satellite Weather и обеспечивают их отображение на различных устройствах Garmin, включая навигационную карту на совместимом картплоттере. Данные по каждому метеопараметру поступают из надежных метеоцентров, таких как Национальная метеорологическая служба США (National Weather Service) и Центр гидрометеорологического прогнозирования США (Hydrometeorological Prediction Center). Дополнительную информацию см. по адресу [www.siriusxm.com/sxmmarine](http://www.siriusxm.com/sxmmarine).

## **Требования к оборудованию и подписке** SiriusXM

Для использования системы Satellite Weather требуется совместимый спутниковый приемник метеоданных. Для использования службы SiriusXM требуется совместимый спутниковый радиоприемник. Дополнительную информацию см. на веб-сайте [www.garmin.com.](http://www.garmin.com) Также требуется подписка на службы XM WX Satellite Weather и XM Satellite Radio. Дополнительную информацию см. в инструкциях к оборудованию для приема спутниковых метеоданных и радио.

## **Передача метеоданных**

Передача метеоданных выполняется с различными интервалами для каждого метеопараметра. Например, данные радара передаются с интервалом пять минут. При включении приемника Garmin или при выборе другого метеопараметра приемник должен получить новые данные, перед тем как они будут отображены. Для отображения метеоданных или другого метеопараметра может потребоваться некоторое время.

**ПРИМЕЧАНИЕ.** если меняется источник данных, представление любого метеопараметра может измениться.

## **Метеопредупреждения и метеобюллетени**

При получении морского метеопредупреждения, сообщения метеослужб, метеосводки, метеобюллетеня или другой метеоинформации область, к которой относится эта информация, обозначается цветовым выделением. Линии на акватории на карте указывают границы зон метеопрогнозов для открытого моря, прибрежных и береговых областей. Метеобюллетени могут включать сообщения метеослужб или метеосводки.

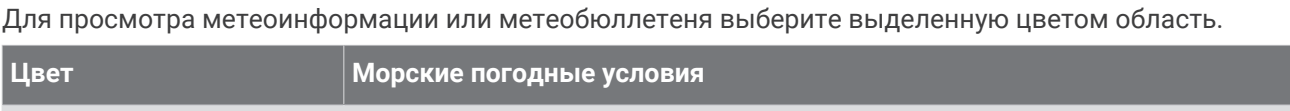

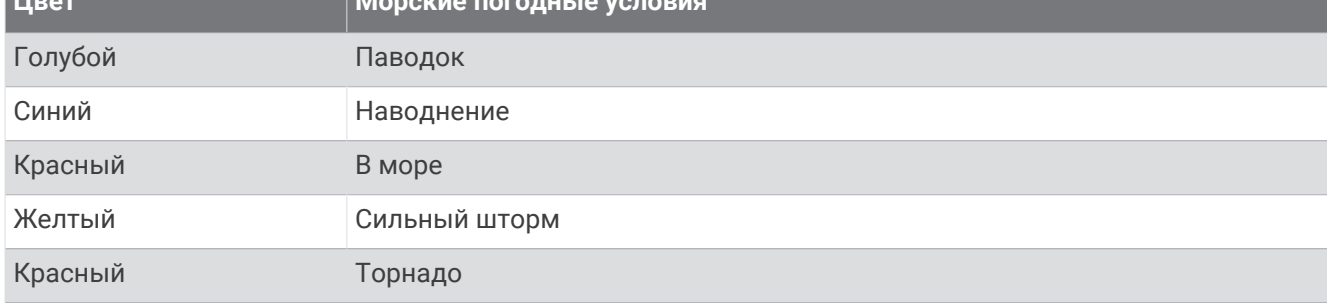

## **Просмотр информации об осадках**

Различные типы осадков, от небольшого дождя и снегопада до сильных гроз, отображаются с помощью разных цветов и оттенков. Осадки отображаются отдельно или вместе с другими метеоданными.

Выберите **Карты** > **Осадки**.

Метка времени в верхнем левом углу экрана указывает время, прошедшее с момента последнего обновления метеоданных поставщиком услуг.

## **Информация о грозовых ячейках и молниях**

Грозовые ячейки отображаются на карте осадков значком  $\widehat{\gg}$ . Они указывают текущее местоположение грозы и прогнозируемый путь грозы в ближайшем будущем.

Красные конусы отображаются вместе со значком грозовой ячейки; широкая часть каждого конуса указывает направление прогнозируемого пути грозовой ячейки. Красные линии в каждом конусе указывают, где гроза будет вероятнее всего находиться в следующий момент. Каждая линия соответствует 15 минутам.

Разряды молнии отображаются значком  $\overline{\mathcal{A}}$ . Молнии отображаются на карте осадков, если вспышки были зафиксированы в течение последних семи минут. Наземная сеть регистрации молний фиксирует только наземные молнии.

**ПРИМЕЧАНИЕ.** функция доступна не на всех устройствах и не для всех видов подписки.

## **Информация об ураганах**

На карте осадков может отображаться текущее местонахождение урагана , тропического шторма или тропической депрессии. Красная линия, идущая от значка урагана, указывает прогнозируемый путь урагана. Темные точки на красной линии указывают точки, через которые пройдет ураган согласно прогнозу, полученному от поставщика метеоданных.

## **Данные метеопрогноза**

На карте "Прогноз" отображаются метеопрогноз для городов, морской метеопрогноз, метеопредупреждения, предупреждения об ураганах, сводки METAR, метеопредупреждения по области, погодные фронты и центры давления, приповерхностное давление и метеобуи.

#### **Просмотр морского прогноза или прибрежного прогноза**

- **1** Выберите **Карты** > **Прогноз**.
- **2** Прокрутите карту до прибрежной области.

Опции "Морской прогноз" или "Прибрежный прогноз" отображаются при наличии данных для метеопрогноза.

**3** Выберите пункт **Морской прогноз** или **Прогноз для открытой воды**.

#### **Просмотр метеопрогноза для другого временного периода**

- **1** Выберите **Карты** > **Прогноз**.
- **2** Выберите один из следующих вариантов:
	- Чтобы просмотреть метеопрогноз на следующие 48 часов с шагом 12 часов, выберите  $\frac{1}{2}$ несколько раз.
	- Чтобы просмотреть метеопрогноз на предыдущие 48 часов с шагом 12 часов, выберите  $\leftrightarrow$ несколько раз.

#### **Погодные фронты и центры давления**

Погодные фронты отображаются в виде линий, указывающих передний край воздушной массы.

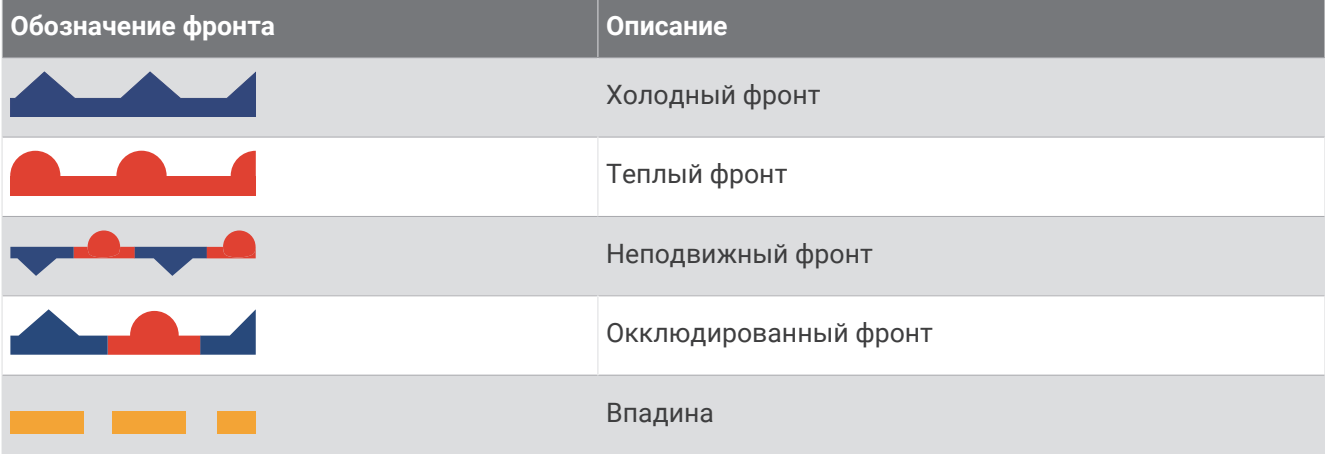

Рядом с погодным фронтом часто появляются символы центра давления.

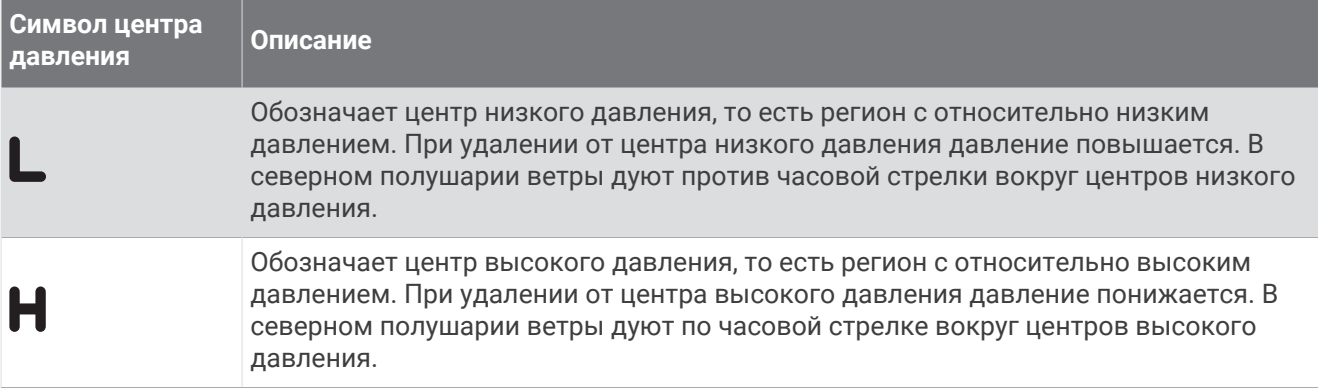

## **Прогнозы для города**

Прогнозы для городов отображаются в виде символов погоды. Прогнозы отображаются с интервалом в 12 часов.

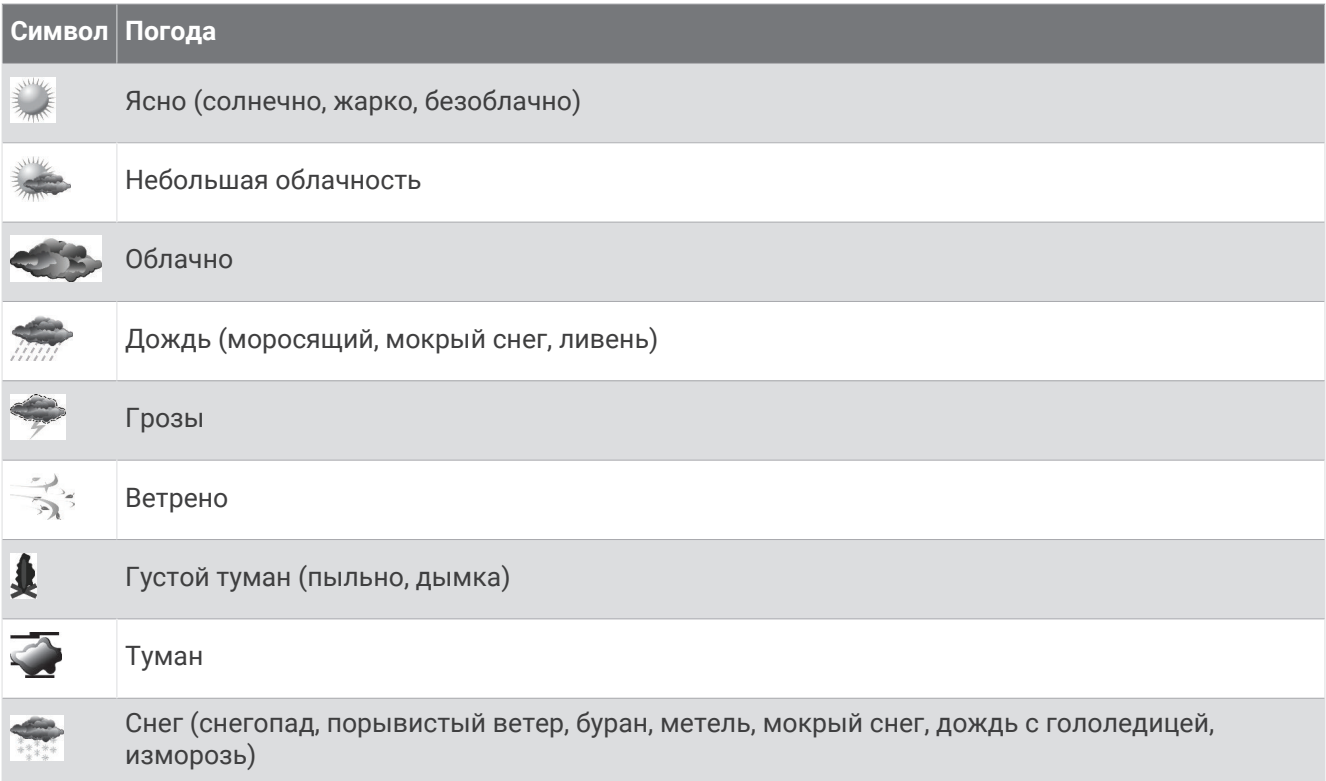

## **Просмотр данных карты рыбалки**

**ПРИМЕЧАНИЕ.** для использования этой функции требуется антенна GXM 54 и подписка на службу SiriusXM Fish Mapping™.

Карта рыбалки отображает информацию, которая поможет вам найти рыбные места.

- **1** Выберите **Карты** > **Карта рыбалки**.
- **2** При необходимости выберите **Опции** > **Слои** и включите или отключите отображение информации.

## **Просмотр морских условий**

Функция Морские условия обеспечивает отображение информации о приповерхностных метеоусловиях, включая ветра, высоту волны, период волны и направление волны.

Выберите **Карты** > **Морские условия**.

### **Приповерхностные ветры**

Векторы приповерхностных ветров отображаются на карте морских условий в виде зубцов ветра, которые указывают направление, откуда дует ветер. Зубец ветра представляет собой круг и стрелку с "оперением". Стрелка или флажок на зубце указывают скорость ветра. Короткая стрелка обозначает 5 узлов, длинная стрелка — 10 узлов, а треугольник — 50 узлов.

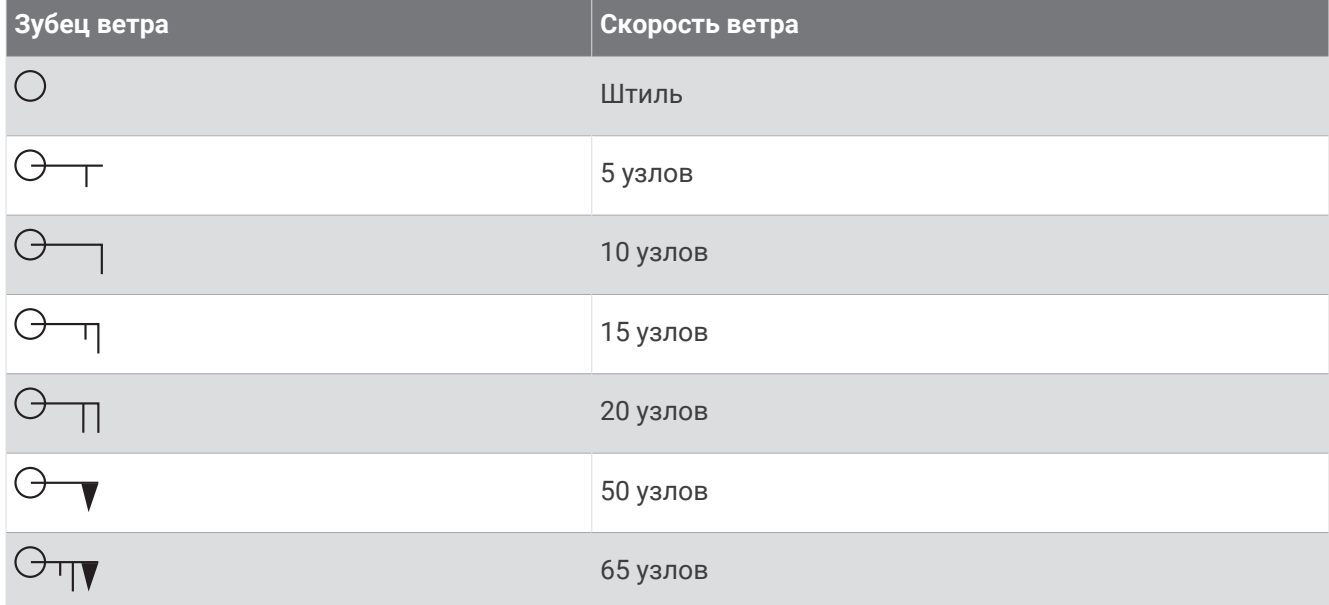

#### **Высота волны**, **период волны и направление волны**

Высота волны для определенной области отображается вариациями цвета. Разные цвета обозначают различную высоту волны (см. условные обозначения).

Период волны указывает время (в секундах) между волнами. Линии периода волны обозначают области, где период волны один и тот же.

Направление ветра обозначается на карте красными стрелками. Направление каждой стрелки указывает направление, в котором движется волна.

### **Просмотр прогноза морских условий для другого временного периода**

- **1** Выберите **Карты** > **Морские условия**.
- **2** Выберите один из следующих вариантов:
	- Чтобы просмотреть прогноз морских условий на следующие 36 часов с шагом 12 часов, выберите э<sup>ж</sup>⇔ несколько раз.
	- Чтобы просмотреть прогноз морских условий на предыдущие 36 часов с шагом 12 часов, выберите  $\leftrightarrow$  несколько раз.

## **Просмотр информации о температуре моря**

Карты погоды Температура моря показывает текущую температуру воды и текущие показатели приповерхностного давления.

Выберите **Карты** > **Температура моря**.

### **Приповерхностное давление и температура воды**

Данные о приповерхностном давлении отображаются в виде изобар и центров давления. Изобары соединяют точки с одинаковым давлением. Умение читать данные о давлении помогает определять погодные условия и характеристики ветра. В зонах высокого давления обычно наблюдается ясная погода. В зонах низкого давления обычно наблюдается облачность и вероятны осадки. Изобары, расположенные очень близко друг к другу, свидетельствуют о сильном градиенте давления. Сильные градиенты давления характерны для областей с сильными ветрами.

Единицы измерения давления: миллибары (мб), дюймы ртутного столба (дюймы рт. ст.) или гектопаскали (гПа).

Отмеченные различными оттенками зоны указывают температуру поверхности воды (см. условные обозначения в верхнем левом углу экрана).

#### **Изменение цветового диапазона температуры поверхности моря**

Можно динамически изменять цветовой диапазон для просмотра показаний температуры поверхности моря в высоком разрешении.

- **1** Выберите **Карты** > **Температура моря** > **Опции** > **Температура моря**.
- **2** Выберите один из следующих вариантов:
	- Чтобы включить автоматическую настройку температурного диапазона картплоттером, выберите пункт **Автонастройка**.

Картплоттер находит нижний и верхний пределы для текущего экрана автоматически, и выполняет обновление цветовой шкалы температуры.

• Чтобы ввести нижние и верхние пределы для температурного диапазона, выберите **Нижний предел** или **Верхний предел**, затем введите значения.

## **Информация о видимости**

Видимость — это прогнозируемое максимальное расстояние по горизонтали на поверхности, на которое может видеть человек, как показано в условных обозначениях в левой части экрана. Оттенки различных зон обозначают различную прогнозируемую видимость на поверхности.

**ПРИМЕЧАНИЕ.** функция доступна не на всех устройствах и не для всех видов подписки.

Выберите **Карты** > **Видимость**.

#### **Просмотр прогноза видимости для другого временного периода**

- **1** Выберите **Карты** > **Видимость**.
- **2** Выберите один из следующих вариантов:
	- Чтобы просмотреть прогноз видимости на следующие 36 часов с шагом 12 часов, выберите  $\overleftrightarrow{\leftrightarrow}$ несколько раз.
	- Чтобы просмотреть прогноз видимости на предыдущие 36 часов с шагом 12 часов, выберите  $\leftrightarrow$ несколько раз.

## **Просмотр отчетов метеобуев**

Отчеты метеобуев отправляются с метеобуев и прибрежных станций наблюдения. Эти данные используются для определения температуры воздуха, точки росы, температуры воды, прилива, высоты и периода волны, направления и скорости ветра, видимости и барометрического давления.

- **1** На карте погоды выберите значок буя ...
- **2** Выберите **Буй**.

### **Просмотр местного прогноза погоды для области рядом с метеобуем**

Для просмотра прогноза погоды можно выбрать область рядом с метеобуем.

- **1** На карте погоды выберите местоположение.
- **2** Выберите пункт **Мест. погода**.
- **3** Выберите один из указанных ниже вариантов.
	- Для просмотра текущих данных о погоде, полученных от местной метеослужбы, выберите пункт **Текущие условия**.
	- Для просмотра метеопрогноза для текущего местоположения выберите пункт **Прогноз**.
	- Для просмотра данных о приповерхностном ветре и барометрическом давлении выберите пункт **Поверхность моря**.
	- Для просмотра характеристик волны и ветра выберите пункт **Морской бюллетень**.

## **Наложение метеоданных**

При наложении метеоданных информация о погоде и другие связанные с ней сведения накладываются поверх навигационной карты, карты рыбалки и карты Perspective 3D. На навигационной карте и карте рыбалки может отображаться метеорадар, высота верхней границы облаков, молнии, метеобуи, метеопредупреждения по области и предупреждения об ураганах. На карте Perspective 3D может отображаться только метеорадар.

Параметры наложения метеоданных, установленные для одной карты, не будут применены к другим картам. Для каждой карты параметры наложения метеоданных необходимо настраивать отдельно.

**ПРИМЕЧАНИЕ.** карта рыбалки доступна только для премиальных карт в определенных регионах.

## **Просмотр информации о подписке на метеоданные**

Вы можете просмотреть информацию о метеослужбах, на которые у вас имеется подписка, и о том, сколько минут прошло с момента обновления данных каждой службы.

На карте погоды выберите **Опции** > **Подписка**.

# **Просмотр видео**

### **ОСТОРОЖНО**

Не просматривайте видео или фотографии во время управления судном. Недостаточное внимание к условиям водной среды может привести к повреждению судна, травмам или летальному исходу.

Перед началом просмотра видео необходимо подключиться к совместимому источнику.

К совместимым источникам относятся видеоустройства, подключаемые к портам картплоттера, поддерживаемые сетевые IP-камеры и тепловизионные камеры, подключаемые к сети Garmin.

Передача защищенных материалов HDMI (HDCP) по сети Garmin на GPSMAP серии 8000 или картплоттеры более ранних версий невозможна. Материалы HDCP можно передавать только с картплоттеров GPSMAP серии 9000 на другие картплоттеры GPSMAP серии 9000, подключенные к сети Garmin BlueNet.

Выберите **Судно** > **Видео**.

## **Выбор источника видео**

- **1** На экране видео выберите **Опции** > **Источник**.
- **2** Выберите источник видеосигнала.
#### **Переключение между несколькими источниками видеосигнала**

Если имеется несколько источников видеосигнала, вы можете включить их чередование через определенные интервалы.

- **1** На экране видео выберите **Опции** > **Источник** > **Изменить**.
- **2** Выберите **Время** и укажите время отображения видео с каждого источника.
- **3** Выберите **Источник** и укажите источники видеосигнала, которые должны чередоваться.

## **Сетевые видеоустройства**

#### *УВЕДОМЛЕНИЕ*

При подключении к устройствам устаревшей морской сети Garmin сторонних камер или камер Power over Ethernet (PoE), например FLIR®, необходимо использовать изолирующий соединитель PoE (P/N 010-10580-10) от Garmin. Если подключить стороннюю камеру напрямую к картплоттеру устаревшей сети Garmin, картплоттер Garmin повредится, и это также может привести к неисправностям камеры.

При подключении сторонней камеры к сети Garmin BlueNet изолирующий соединитель не нужен.

В некоторых юрисдикциях съемка или публичная демонстрация фотографий и видео, содержащих изображение людей, без их разрешения может рассматриваться как нарушение прав на неприкосновенность личной жизни. Вы несете ответственность за знание и соблюдение соответствующих законов и прав на неприкосновенность личной жизни в вашей юрисдикции.

Чтобы обеспечить возможность просмотра и управления видеоустройствами, такими как IP-камеры и тепловизионные камеры, с помощью картплоттера, необходимо подключить к нему соответствующее совместимое видеоустройство. При подключении камеры PoE к морской сети Garmin нужно установить изолирующий соединитель Garmin. Если вы подключаете камеру к сети Garmin BlueNet, изолирующий соединитель не нужен. Чтобы ознакомиться со списком совместимых устройств или приобрести изолирующий соединитель PoE, перейдите на веб-сайт [garmin.com.](http://www.garmin.com) Более подробная информация о технологии Garmin BlueNet доступна на странице [garmin.com/manuals/bluenet.](https://garmin.com/manuals/bluenet)

К сети Garmin можно подключить несколько поддерживаемых видеокамер. Одновременно можно выбрать и использовать для просмотра до четырех источников видеосигнала. Камеры автоматически обнаруживаются сетью при их подключении и включаются в список источников.

#### **Использование предустановок видео для сетевых видеокамер**

Для каждого источника видеосигнала в сети можно сохранять и активировать предустановки видео, а также присваивать им имена.

#### **Сохранение предустановок видео для сетевой видеокамеры**

- **1** Коснитесь экрана в режиме видео.
	- На экране отобразятся средства управления видео.
- **2** Удерживайте кнопку предустановки видео.

Зеленый индикатор указывает, что настройки сохранены.

#### **Присвоение имен предустановкам видео для сетевой видеокамеры**

- **1** На экране видео выберите **Опции** > **Настройка видео** > **Предустановки**.
- **2** Выберите предустановку.
- **3** Выберите **Переименовать**.
- **4** Введите имя предустановки.

#### **Активация предустановок видео для сетевой видеокамеры**

Для сетевых камер можно быстро восстановить предварительно установленные значения.

**1** Коснитесь экрана в режиме съемки видео.

На экране отобразятся средства управления видео.

**2** Выберите предустановку видео.

Для камеры восстанавливаются настройки видео, соответствующие выбранной предустановке. **СОВЕТ.** для сохранения и активации предустановок также можно использовать меню видео.

#### **Настройки камеры**

В некоторых камерах предусмотрены дополнительные параметры для управления представлением камеры.

**ПРИМЕЧАНИЕ.** некоторые параметры доступны не для всех моделей камер и картплоттеров. Список доступных функций см. в руководстве по эксплуатации камеры. Для ее использования может потребоваться обновление ПО камеры.

На экране видео в режиме инфракрасного изображения выберите Опции.

**Значение ИК-отображения**: служит для выбора режима MSX® (Multi-Spectral Dynamic Imaging) или CTV (Color Thermal Vision™ ) для инфракрасного эффекта и позволяет смешивать эффекты.

**Инфракрасный/видимый**: отображение инфракрасного или видимого светового изображения.

**Поиск**: обзор прилегающей области.

**Заморозки**: приостановка изображения камеры.

**Изменить цвета**: выбор цветовой схемы инфракрасного изображения.

**Изменить сюжет**: выбор режима инфракрасного изображения (например, день, ночь, ЧЗБ или док).

**Настройка видео**: открытие дополнительных параметров видео.

#### **Настройки видео**

Некоторые модели камер оснащены дополнительными параметрами настройки.

**ПРИМЕЧАНИЕ.** некоторые параметры доступны не для всех моделей камер и картплоттеров. Для ее использования может потребоваться обновление ПО камеры.

На экране видео выберите **Опции** > **Настройка видео**.

**Установить ввод**: привязка камеры к источнику видеосигнала.

**Задний вид**: поворот изображения по типу зеркала заднего вида.

**Реж. ожид.**: помещение камеры в режим ожидания для экономии питания и защиты объектива, если прибор не используется.

**Базовое положение**: установка базового положения для камеры.

**Скорость сканирования**: установка скорости перемещения камеры при сканировании.

**Ширина сканирования**: установка ширины изображения, созданного в момент сканирования.

**Стабилизация**: стабилизирует изображение с помощью механических средств.

**Слабое освещение**: оптимизация видео для съемки в условиях слабого освещения.

**Формат**: настройка соотношения сторон изображения.

**Предотвращение запотевания**: оптимизация видео для съемки в условиях тумана.

**Динамический диапазон**: установка широкого или стандартного диапазона.

**Электронная стабилизация**: стабилизирует изображение с помощью ПО для обработки изображений.

**Освещение**: Управление встроенным источником света камеры для освещения окружения.

**Имя**: позволяет ввести новое имя для этой камеры.

**Меню FLIR™**: доступ к настройкам камеры.

### <span id="page-218-0"></span>**Привязка камеры к источнику видеосигнала**

Может потребоваться привязать камеру к источнику видеосигнала.

- **1** На экране видео выберите **Опции** > **Источник**.
- **2** Выберите нужную камеру.
- **3** Выберите **Настройка видео** > **Установить ввод**.
- **4** Выберите видеовход.

#### **Управление перемещением видеокамеры**

#### *УВЕДОМЛЕНИЕ*

Не направляйте камеру на солнце или слишком яркие предметы. Это может вызвать повреждение объектива.

Для поворота и наклона камеры всегда используйте средства управления или кнопки картплоттера. Перемещение блока камеры вручную не допускается. Это может вызвать повреждение камеры.

**ПРИМЕЧАНИЕ.** данная функция доступна только при подключении совместимой камеры. Для ее использования может потребоваться обновление ПО камеры.

Можно управлять перемещением подключенных видеокамер, поддерживающих панорамирование, наклон и трансфокацию.

#### **Управление видеокамерами с помощью экранных средств управления**

Экранные средства управления позволяют контролировать камеры с возможностью панорамирования, наклона и трансфокации (PTZ; Pan-Tilt-Zoom). Список доступных функций см. в руководстве по эксплуатации камеры.

- **1** Коснитесь экрана в режиме съемки видео.
- На экране отобразятся средства управления видео.
- **2** Выберите один из следующих вариантов:
	- Чтобы увеличить или уменьшить изображение, используйте кнопку трансфокации.
	- Чтобы повернуть или наклонить камеру, используйте компасную розу.

**СОВЕТ.** чтобы продолжить перемещение камеры в требуемом направлении, удерживайте палец внутри компасной розы.

#### **Управление видеокамерой с помощью жестов**

Если сетевая видеокамера поддерживает управление жестами, то панорамированием, наклоном и трансфокацией можно управлять с помощью жестов непосредственно на экране картплоттера. Список доступных функций см. в руководстве по эксплуатации камеры.

**СОВЕТ.** Использование жестов позволяет управлять видеоизображением без экранных средств управления видео.

- **1** Коснитесь экрана в режиме съемки видео.
- **2** Выберите один из следующих вариантов:
	- Чтобы увеличить или уменьшить изображение с камеры, разведите или сведите пальцы.
	- Чтобы повернуть или наклонить камеру, проведите пальцами по экрану в требуемом направлении.

## <span id="page-219-0"></span>**Настройка внешнего вида для видео**

**ПРИМЕЧАНИЕ.** некоторые параметры доступны не для всех моделей камер и картплоттеров.

- **1** На экране видео выберите **Опции** > **Настройка видео**.
- **2** Выберите один из следующих вариантов:
	- Чтобы растянуть соотношение сторон при отображении видео, выберите **Формат** > **Растянуть**. При этом видео нельзя растянуть больше размеров, задаваемых подключенным видеоустройством, и его нельзя развернуть на весь экран.
	- Чтобы видео отображалось со стандартным соотношением сторон, выберите **Формат** > **Стандарт**.
	- Чтобы отрегулировать яркость, выберите **Яркость**, а затем **Вверх**, **Вниз** или **Автоматически**.
	- Чтобы отрегулировать насыщенность цвета, выберите **Насыщенность**, а затем **Вверх**, **Вниз** или **Автоматически**.
	- Чтобы отрегулировать контрастность, выберите **Контрастность**, а затем **Вверх**, **Вниз** или **Автоматически**.
	- Чтобы включить автоматический выбор формата источника картплоттером, выберите **Стандарт** > **Автоматически**.

## **Отслеживание с помощью камеры**

При подключении к совместимой камере можно использовать расширенные функции отслеживания с помощью камеры.

- Удержание камеры в фиксированном положении по компасу (Блокировка компаса)
- Блокировка камеры под фиксированным углом относительно судна (Фиксация судна)
- Отслеживание AIS, целей MARPA или маршрутных точек (также известных как «поворот на цель»)

Для использования любых функций отслеживания с помощью камеры необходимо подключить к картплоттеру совместимые датчики и камеры через морскую сеть Garmin или сеть NMEA 2000.

Для обеспечения поддержки функций Блокировка компаса и Фиксация судна подключите следующие датчики и камеры:

- судовую камеру с функцией отслеживания, например последнюю модель видеокамеры FLIR IP;
- антенну GPS;
- датчик направления.

**ПРИМЕЧАНИЕ.** для максимальной эффективности отслеживания необходимо, чтобы датчик обеспечивал получение данных по 9 осям, в том числе о рыскании, тангаже и крене.

Для работы отслеживания AIS и MARPA, помимо тех датчиков и камер, которые необходимы для поддержки функций Блокировка компаса и Фиксация судна, необходимо подключить к морской сети Garmin следующие дополнительные устройства:

- для отслеживания целей с помощью AIS совместимый приемник AIS.
- для отслеживания целей с помощью MARPA совместимый радар.

### **Настройка ракурса и высоты камеры**

Если камера поддерживает отслеживание и необходимое оборудование подключено, для получения наилучших результатов нужно настроить ракурс и высоту камеры.

Следует немного скорректировать параметры, пока функция отслеживая не начнет работать так, как вам нужно.

- Значение параметра Ракурс камеры определяет угол направления передней части камеры относительно передней части судна. При значении параметра Ракурс камеры, равном нулю градусов, передняя часть камеры находится на том же уровне, что и передняя часть лодки.
- Значение параметра Высота камеры определяет, насколько камера возвышается над датчиком направления.
- Чтобы настроить ракурс камеры, выберите **Судно** > **Видео** > **Опции** > **Установка** > **Ракурс камеры** и введите нужное значение.
- Чтобы настроить высоту камеры, выберите **Судно** > **Видео** > **Опции** > **Установка** > **Высота камеры** и введите нужное значение.

### **Использование функции Блокировка компаса**

Камера с поддержкой отслеживания может зафиксироваться в направлении по компасу независимо от курса судна. Для использования функции Блокировка компаса требуются специальные датчики и устройства (*[Отслеживание с помощью камеры](#page-219-0)*, стр. 204).

- **1** При необходимости на экране видео выберите **Опции** > **Источник** и выберите совместимую камеру.
- **2** Перетаскивайте экран, пока не установите камеру в нужном направлении.
- **3** Выберите **Опции** > **Отслеживание цели** > **Блокировка компаса**.
- **4** Нажимайте **Назад**, пока не вернетесь на экран видео. Изображение с камеры автоматически настраивается для отображения заданного направления во время движения судна.
- **5** При необходимости перетащите экран, чтобы настроить ракурс камеры. Функция Блокировка компаса продолжит отслеживание при измененном ракурсе камеры.
- **6** Чтобы остановить отслеживание, выберите **Опции** > **Отслеживание цели** > **Остановить отслеживание** > **Назад**.

## **Использование функции Фиксация судна**

Камеру с функцией отслеживания можно зафиксировать на определенной цели, используя информацию от других устройств, подключенных к картплоттеру. Оборудование, которое требуется для использования функции Фиксация судна, зависит от того, какую цель вы хотите отслеживать (*[Отслеживание с помощью камеры](#page-219-0)*, стр. 204).

- **1** При необходимости на экране видео выберите **Опции** > **Источник** и выберите совместимую камеру.
- **2** Выберите **Опции** > **Отслеживание цели** и укажите один из следующих вариантов:
	- для отслеживания судна с помощью данных о местоположении, получаемых через сигналы AIS, выберите **AIS List**;
	- для отслеживания судна или цели с помощью данных MARPA выберите **Список MARPA**;
	- для отслеживания oпределенного местоположения по координатам GPS, выберите **Маршрутные точки**.
- **3** Выберите цель из списка и нажмите **Обзор**.
- **4** Проверьте данные о цели и выберите **Отсл. с пом. камеры**.
- **5** Нажимайте **Назад**, пока не вернетесь на экран видео.

Камера автоматически настроится на передачу изображения выбранного судна или цели во время движения данного судна.

- **6** При необходимости перетащите экран, чтобы настроить ракурс камеры. Функция Фиксация судна продолжит отслеживание судна или цели с настроенного ракурса камеры.
- **7** Чтобы остановить отслеживание, выберите **Опции** > **Отслеживание цели** > **Остановить отслеживание** > **Назад**.

## **Экшн-камеры Garmin VIRB®**

#### **ОСТОРОЖНО**

Не просматривайте видео или фотографии во время управления судном. Недостаточное внимание к условиям водной среды может привести к повреждению судна, травмам или летальному исходу.

#### *УВЕДОМЛЕНИЕ*

В некоторых юрисдикциях съемка или публичная демонстрация фотографий и видео, содержащих изображение людей, без их разрешения может рассматриваться как нарушение прав на неприкосновенность личной жизни. Вы несете ответственность за знание и соблюдение соответствующих законов и прав на неприкосновенность личной жизни в вашей юрисдикции.

**ПРИМЕЧАНИЕ.** экшн-камеры Garmin VIRB больше не выпускаются. Чтобы получить поддержку в связи с существующими камерами, перейдите на сайт [support.garmin.com.](http://support.garmin.com)

Большинство экшн-камер VIRB подключается к картплоттеру через меню камеры (*[Подключение экшн](#page-222-0)[камеры VIRB](#page-222-0)*, стр. 207).

Камера VIRB 360 подключается с использованием WPS (*[Подключение экшн-камеры VIRB 360](#page-222-0)*, стр. 207).

В данном руководстве термин «Экшн-камера VIRB» относится ко всем моделям, за исключением инструкций по подключению. В данных инструкциях термин «Камера VIRB 360» относится только к модели 360.

### <span id="page-222-0"></span>**Подключение экшн**-**камеры** VIRB 360

Вы можете подключить экшн-камеру VIRB 360 к картплоттеру при помощи WPS. При подключении камеры VIRB выполните подключение через настройки камеры (*Подключение экшн-камеры VIRB*, стр. 207).

- **1** Настройте сеть Wi‑Fi на картплоттере (*[Настройка сети Wi‑Fi](#page-47-0)*, стр. 32).
- **2** Поднесите камеру к плоттеру.
- **3** В главном меню камеры VIRB 360 выберите **Нас.беспр. соед.** > **Wi-Fi**.
- **4** При необходимости нажмите на переключатель **Wi-Fi** чтобы включить технологию беспроводной связи Wi‑Fi.
- **5** Нажмите , чтобы выбрать **WPS**, и нажмите **OK**.
- **6** На картплоттере выберите **Судно** >  $V$ **RB**® >  $V$ <sup>2</sup>.

Камера выполнит поиск сети Wi‑Fi и подключится к ней.

Вы можете управлять камерой с помощью картплоттера.

#### **Подключение экшн**-**камеры** VIRB

Подключение экшн-камеры VIRB к картплоттеру происходит с помощью настроек камеры. Подключение камеры VIRB 360 производится через приложение VIRB (*Подключение экшн-камеры VIRB 360*, стр. 207).

- **1** Настройте сеть Wi‑Fi на картплоттере (*[Настройка сети Wi‑Fi](#page-47-0)*, стр. 32).
- **2** В главном меню камеры VIRB выберите **Настройки беспроводного соединения** > **Wi-Fi** > **Состояние**, чтобы включить технологию Wi‑Fi.
- **3** Выберите **Режим** > **Соединение**.
- **4** Выберите **Добавить новый**.

На камере выполняется поиск ближайших сетей Wi‑Fi.

**5** Выберите сеть Wi‑Fi картплоттера и введите пароль сети.

Приложение и камера будут подключены к сети Wi‑Fi картплоттера.

Вы можете управлять камерой с помощью картплоттера.

#### **Управление экшн**-**камерой** VIRB **с помощью картплоттера**

Чтобы обеспечить возможность управления экшн-камерой VIRB с помощью картплоттера, необходимо подключить устройства с помощью беспроводного соединения.

К картплоттеру можно подключить до пяти экшн-камер VIRB.

После подключения экшн-камеры VIRB к картплоттеру в меню Судно добавляется новая опция. Картплоттер можно использовать для запуска и остановки записи на экшн-камере VIRB.

**ПРИМЕЧАНИЕ.** изображение VIRB отображается на картплоттере в более низком разрешении, чем изображение, записываемое экшн-камерой VIRB. Для просмотра видео высокого разрешения используйте компьютер или телевизор.

- **1** Выберите **Судно** > **VIRB®**.
- **2** Выберите один из следующих вариантов:
	- $\cdot$  Чтобы сделать фотографию, выберите  $\bullet$ .
	- $\cdot$  Чтобы начать запись, выберите

Во время съемки отображается оставшееся пространство для записи.

- $\cdot$  Чтобы остановить запись, снова выберите
- В случае подключения нескольких экшн-камер VIRB используйте стрелки, чтобы выбрать другую камеру для управления.
- Для просмотра сохраненных видеозаписей или изображений выберите
- Для поворота и наклона камеры VIRB 360 проведите пальцем по экрану.
- Для возврата камеры VIRB 360 в базовое положение выберите  $\bigtriangleup$ .

#### **Управление воспроизведением видео с экшн**-**камеры** VIRB

На картплоттере можно просматривать видео и изображения с экшн-камеры VIRB.

**ПРИМЕЧАНИЕ.** качество изображения при воспроизведении видеозаписей с экшн-камеры VIRB на картплоттере аналогично качеству изображения при его просмотре на картплоттере в режиме реального времени. Для просмотра видео высокого разрешения используйте компьютер или телевизор.

- **1** На экране VIRB® выберите
- **2** Подождите несколько секунд, пока загрузятся миниатюры изображений.
- **3** Выберите видеозапись или изображение.
- **4** Для управления воспроизведением используются экранные кнопки или пункты меню:
	- Чтобы остановить воспроизведение видеозаписи, выберите
	- $\cdot$  Чтобы приостановить воспроизведение видеозаписи, выберите
	- Чтобы повторно воспроизвести видеозапись, выберите  $\mathcal{D}$ .
	- $\cdot$  Чтобы начать воспроизведение видеозаписи, выберите $\blacktriangleright$ .
	- Для перехода вперед или назад по видеозаписи используйте ползунок.

#### **Удаление видеозаписи с камеры** VIRB

Вы можете удалять видеозаписи или изображения с экшн-камеры VIRB.

- **1** Откройте удаляемую видеозапись или изображение VIRB.
- **2** Выберите **Опции** > **Удалить файл**.

#### **Просмотр слайд**-**шоу из видеозаписей** VIRB

Можно просмотреть слайд-шоу из видеозаписей и изображений с экшн-камеры VIRB.

- **1** На экране VIRB® выберите ...
- **2** Подождите несколько секунд, пока загрузятся миниатюры изображений.
- **3** Выберите видеозапись или изображение.
- **4** Выберите **Опции** > **Начать слайд-шоу**.

Чтобы остановить слайд-шоу, выберите **Опции** > **Остановить слайд-шоу**.

#### **Параметры экшн**-**камеры** VIRB

**ПРИМЕЧАНИЕ.** не все параметры и настройки доступны для всех моделей камер.

Выберите **Судно** > **VIRB®** > **Опции**.

**Имя**: ввод нового имени экшн-камеры VIRB.

**Запись**: запуск и остановка записи.

**Сделать снимок**: съемка фотографии.

**Воспроизведение**: просмотр видеозаписей и фотографий.

**Заморозки**: приостановка изображения камеры.

**Спящий режим**: переключение экшн-камеры VIRB в режим низкого энергопотребления для экономии заряда аккумулятора. Недоступно на камере VIRB 360.

**Настройка видео**: настройка видео (*[Настройка параметров видеозаписи экшн-камеры VIRB](#page-224-0)*, стр. 209).

**Изменить наложение слоев**: настройка отображения данных на экране (*[Настройка отображения](#page-35-0)  [накладываемых данных](#page-35-0)*, стр. 20).

#### <span id="page-224-0"></span>**Настройка параметров видеозаписи экшн**-**камеры** VIRB

**ПРИМЕЧАНИЕ.** не все параметры и настройки доступны для всех моделей камер.

Выберите **Судно** > **VIRB®** > **Опции** > **Настройка видео**.

**Формат**: настройка соотношения сторон кадра для видео.

**Режим видео**: выбор режима видеозаписи. Например, можно выбрать опцию Замедленная HD для съемки в режиме замедленного воспроизведения.

**Размер видео**: установка размера или разрешения видеозаписей в пикселях.

**Ч. кадр.**: установка количества кадров в секунду.

**Метка времени видео**: добавление даты и времени записи видео.

**Метка времени фотографии**: добавление даты и времени съемки фотографии.

**Раз. фот.**: установка размера или разрешения фотографий в пикселях.

**Угол обзора**: выбор зума.

**Режим выбора объектива**: настройка используемого объектива/объективов во время съемки видео.

**Задний вид**: поворот или зеркальное отражение видео.

**Вращение**: поворот ракурса камеры.

#### **Добавление элементов управления камерой** VIRB **на другие экраны**

Чтобы обеспечить возможность управления камерой VIRB с помощью картплоттера, необходимо подключить устройства с помощью беспроводного соединения ( (*[Подключение беспроводного](#page-48-0)  [устройства к картплоттеру](#page-48-0)*, стр. 33)).

Панель управления камерой VIRB можно добавить на другие экраны. Это позволяет обеспечить возможность запуска и остановки записи при работе с другими функциями на картплоттере.

**1** Откройте экран, на который требуется добавить панель управления камерой VIRB.

**2** Выберите **Опции** > **Изменить наложение слоев** > **Нижняя панель** > **Панель VIRB**.

При просмотре экрана с элементами управления камерой VIRB можно нажать значок []. чтобы открыть полноэкранное представление камеры VIRB.

## **Информация о видео** HDMI

#### *УВЕДОМЛЕНИЕ*

Во избежание коррозии, образующейся из-за влажности, необходимо использовать дополнительные кабели Garmin GPSMAP при подключении картплоттера к источнику видеосигнала или экрану. Не подключайте портативный медиаплеер напрямую в порт на задней панели картплоттера. Использование неоригинальных кабелей или подключение портативного медиаплеера в порт на задней панели картплоттера приводит к аннулированию гарантии.

Эти модели картплоттеров поддерживают входящие видеосигналы от источников HDMI, например устройства Chromecast™ или плеера Blu-Ray™ .

На GPSMAP серии 8000 защищенные материалы HDMI (HDCP) можно просматривать на многофункциональном дисплее картплоттера и на подключенном источнике видеосигнала, но не на внешнем экране. Невозможно просмотреть материалы HDCP на экране, подключенном к устройству GPSMAP 8700 типа «черный ящик». При необходимости обратитесь к руководству по эксплуатации видеоисточника, чтобы убедиться, что HDCP может быть отключен для источника. На картплоттере GPSMAP серии 9000 материалы HDCP можно просматривать на внешнем мониторе, который соответствует промышленным стандартам HDCP.

Видео HDMI передается по морской сети Garmin и сети Garmin BlueNet, но не передается по сети NMEA 2000. Передача материалов HDCP по сети Garmin на картплоттеры GPSMAP серии 8000 или более ранних версий невозможна. Материалы HDCP можно передавать только с картплоттеров GPSMAP серии 9000 на другие картплоттеры GPSMAP серии 9000, подключенные к сети Garmin BlueNet.

Длина дополнительного кабеля Garmin GPSMAP HDMI составляет 4,5 м (15 футов). Если данной длины недостаточно, допускается использование только активного кабеля HDMI. Для подключения двух кабелей HDMI вам потребуется соединитель HDMI.

Для подачи питания на портативный медиаплеер через порт USB на картплоттере можно использовать кабель-переходник. Порт USB на картплоттере GPSMAP серии 8000 и порт USB DRD на картплоттере GPSMAP серии 9000 могут обеспечить до 2,5 Вт мощности для питания портативного медиаплеера. Порт USB на картплоттере GPSMAP серии 9000 может обеспечить до 4,5 Вт мощности для питания портативного медиаплеера.

Подключение всех кабелей необходимо выполнять в сухом месте.

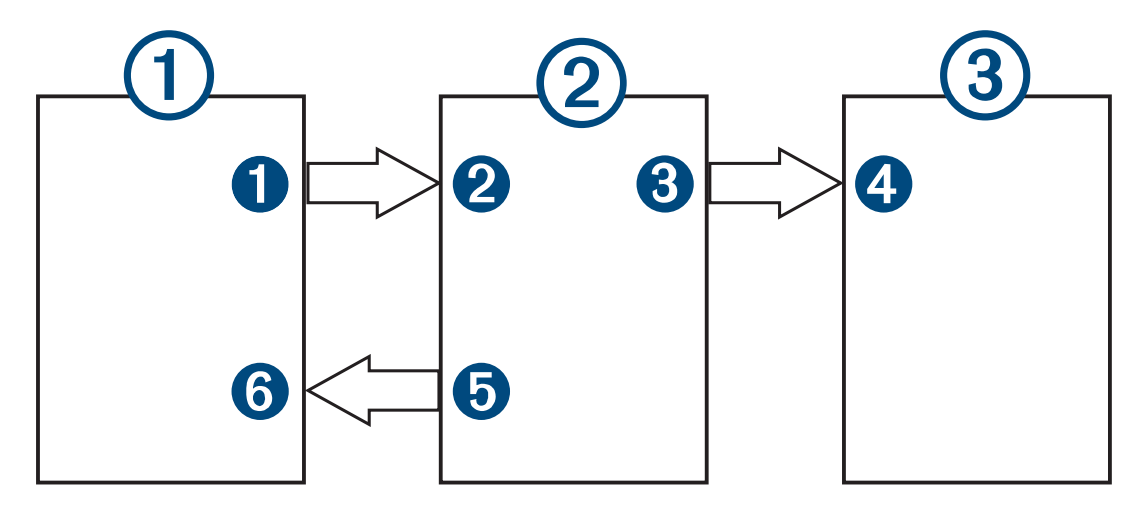

#### **Устройства**

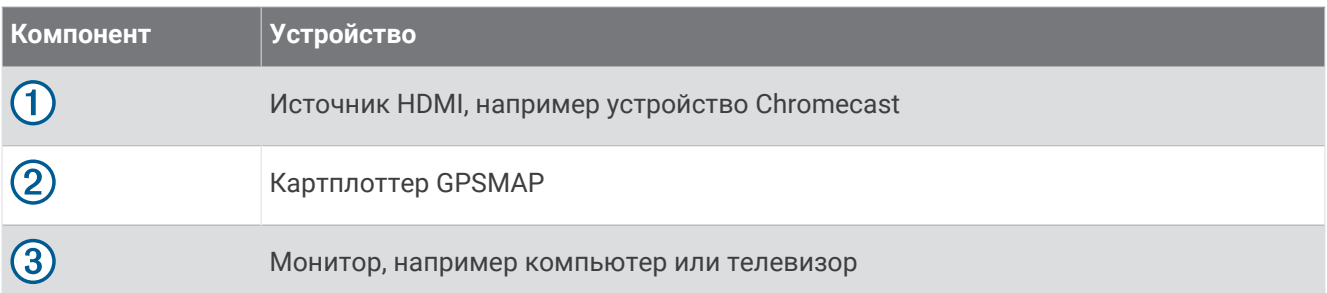

#### **Подключения**

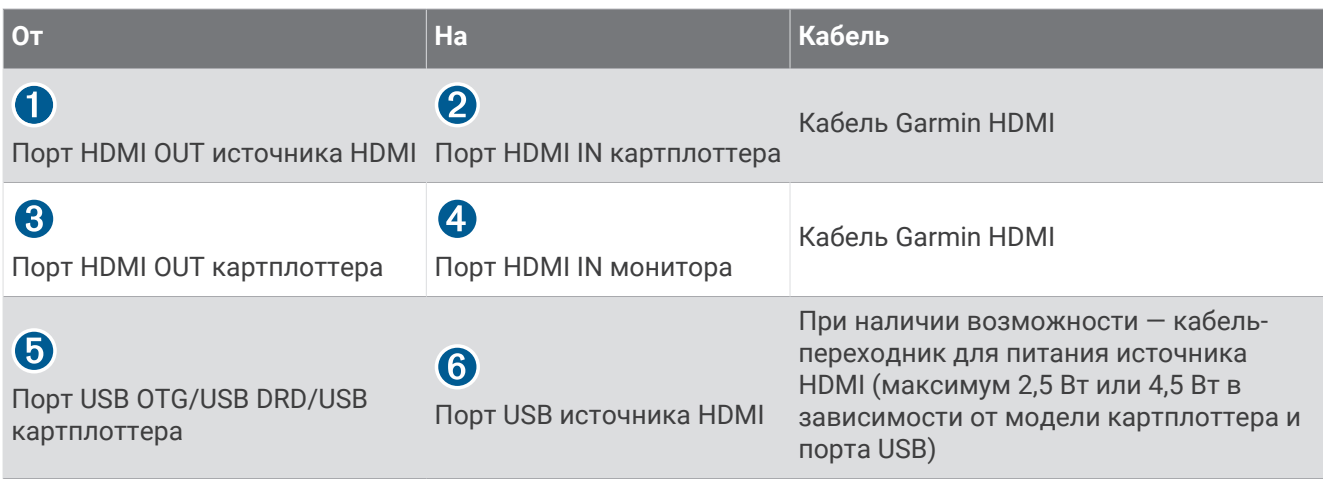

## **Управление воспроизведением звука** HDMI

Можно управлять воспроизведением звука, передаваемого с источников видеосигнала HDMI.

- **1** На экране источника видеосигнала HDMI выберите **Опции**.
- **2** Выберите один из следующих вариантов:
	- Чтобы выключить звук, выберите **Выкл.**. На экране видео отобразится значок  $\mathbb{N}$ .
	- Чтобы воспроизвести звук HDMI, выберите **Включено**. На экране видео отобразится значок  $\Box$ )).
	- Чтобы обеспечить воспроизведение звука HDMI в любых случаях, даже если вы не просматриваете видео HDMI, выберите **Всегда включено**. На экране видео отобразится значок  $\Box$  $\Box$ .

## **Сопряжение камеры** GC™ 100 **с картплоттером** Garmin

Подключить беспроводное устройство к беспроводной сети картплоттера можно только после настройки сети картплоттера Wi‑Fi (*[Настройка сети Wi‑Fi](#page-47-0)*, стр. 32).

Перед сопряжением камеры GC 100 с картплоттером необходимо зарядить ее встроенную батарею. Индикатор состояния камеры мигает желтым, обозначая текущую зарядку встроенной батареи. В некоторых случаях индикатор состояния может не загораться в течение нескольких минут после подключения камеры к источнику питания.

Для удобного сопряжения с картплоттером можно временно извлечь камеру из футляра. Встроенная батарея обеспечит питание камеры в течение короткого промежутка времени.

**1** Когда камера и картплоттер находятся на расстоянии не более 76 метров (250 футов) друг от друга, и между ними нет препятствий, быстро нажмите  $\binom{1}{1}$  хотя бы три раза.

Индикатор состояния камеры начнет мигать синим, обозначая поиск картплоттера.

- **2** На картплоттере выберите **Настройки** > **Связь** > **Беспроводные устройства** > **Камера Garmin** > **Начать**.
- **3** Следуйте инструкциям на экране.

# **Система камер кругового обзора**

#### **ОСТОРОЖНО**

Не полагайтесь только на эту систему при подходе к причалу и при эксплуатации судна.

Объекты, отображаемые камерами, могут находиться ближе, чем вам кажется.

При правильном использовании данная система помогает повысить контроль за окружающей обстановкой. При неправильном использовании вы можете отвлекаться на экран. Отвлечение внимания от управления судном и во время причаливания может привести к тому, что вы не заметите препятствия и опасные ситуации на воде или вблизи нее, что может стать причиной материального ущерба, травмы или смерти.

Система камер кругового обзора — это набор специальных камер, установленных и настроенных таким образом, чтобы обеспечить полный обзор вашего судна с высоты птичьего полета и с легкостью наблюдать за окружающей обстановкой. Вы также можете просматривать видео с любой из специальных камер системы, чтобы облегчить процесс маневрирования и швартовки судна.

Система камер кругового обзора доступна только на определенных судах и устанавливается на заводе.

Чтобы посмотреть экран камеры кругового обзора, на главном экране выберите **Судно** > **Круговой обзор**.

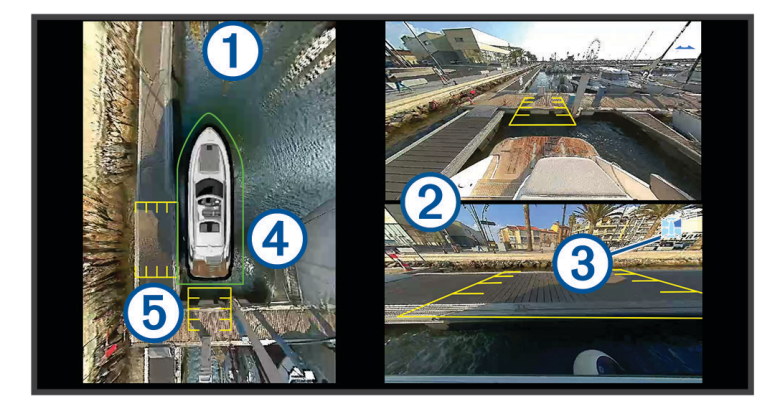

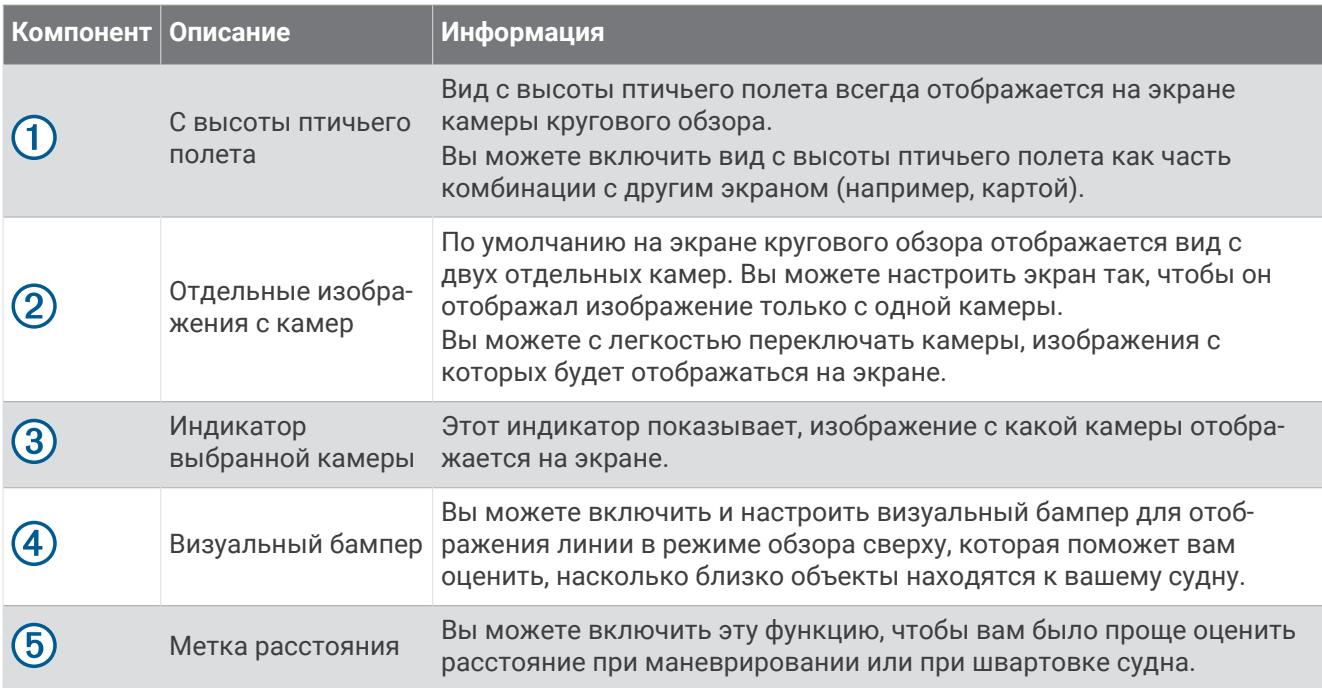

## **Смена камеры**

Вы можете изменить камеру, изображение с которой транслируется, на экране Круговой обзор.

- **1** На экране **Круговой обзор** коснитесь камеры, которую необходимо сменить.
- **2** Коснитесь  $\mathbb{H}$  затем коснитесь камеры, изображение с которой вы хотите просматривать.

## **Просмотр изображения с камеры в полноэкранном режиме**

Вы можете переключиться в полноэкранный режим любой камеры в компоновке.

**ПРИМЕЧАНИЕ.** вы также можете просмотреть изображение с каждой из камер в Cистеме камер кругового обзора на экране Видео.

- **1** На экране **Круговой обзор** выберите камеру, изображение с которой вы хотите посмотреть в полноэкранном режиме.
- **2** Выберите .

Камера переключается в полноэкранный режим, и вы можете изменять масштаб и поворачивать камеру с помощью элементов управления.

Чтобы вернуться к экрану Круговой обзорКруговой обзор, выберите  $\blacktriangle$ .

## **Изменение компоновки Системы камер кругового обзора**

Вы можете изменить компоновку экрана Круговой обзор, чтобы он показывал изображение с одной или двух отдельных камер вместе с видом с высоты птичьего полета.

- **1** На экране **Круговой обзор** выберите **Опции** > **Компоновка**.
- **2** Выберите компоновку.

## **Отображение и скрытие визуального бампера**

Визуальный бампер — это регулируемая линия периметра, которую вы можете установить вокруг своего судна. Визуальный бампер отображается только в режиме обзора сверху и может помочь вам оценить, насколько близко объекты находятся к вашему судну.

На экране камеры кругового обзора выберите **Опции** > **Визуальный бампер**.

### **Регулировка визуального бампера**

Перед настройкой визуальный бампер должен отображаться в режиме обзора сверху.

- **1** На экране камеры кругового обзора выберите **Опции** > **Визуальный бампер** > .
- **2** Увеличьте или уменьшите размер визуального бампера.
- **3** Выберите пункт **Назад**.

## **Отображение метки расстояния**

Вы можете включить отображение метки расстояния, чтобы лучше понимать и ощущать расстояние во время маневрирования или при швартовке.

Метки расстояния, отображаемые в режиме обзора сверху, определяются камерами, изображение с которых выведено на экран.

На экране камеры кругового обзора выберите **Опции** > **Метка расстояния**.

## **Управление движением камеры кругового обзора**

Для управления движением камер кругового обзора, в том числе панорамированием, наклоном и зумом, можно использовать картплоттер (*[Управление перемещением видеокамеры](#page-218-0)*, стр. 203).

### **Переименование камеры**

Вы можете изменить имя любой камеры в Системе камер кругового обзора.

- **1** На экране **Круговой обзор** выберите **Опции** > **Переименовать камеры**
- **2** Выберите камеру, которую вы хотите переименовать.
- **3** Введите новое имя камеры.
- **4** Выберите **Опции** > **Переименовать камерыГотово**.

## **Настройка камеры для зеркального отображения кормового обзора**

Можно настроить камеру для зеркального отображения кормового обзора, при котором изображение с камеры будет отображаться так, как вы бы видели его в зеркале, например в зеркале заднего вида. Зеркальное отображение кормового обзора полезно при швартовке судна.

На экране камеры кругового обзора выберите **Опции** > **Зеркальное отображение камеры на корме**.

# **Настройка устройства**

## **Параметры системы**

#### Выберите > **Система**.

**Экран и звук**: настройка параметров экрана и звука. (если доступно).

**Спутниковая система позиционирования**: предоставление информации о настройках и спутниках GPS.

**Информация о системе**: просмотр информации об устройствах в сети, а также версии ПО.

**Информация станций наблюдения**: настройка станций наблюдения.

**Автовключение**: управляет автоматическим включением устройств при подаче питания.

- **Автоматическое отключение**: автоматическое выключение системы после ее нахождения в спящем режиме в течение указанного времени.
- **Имитация**: включение или отключение имитации, а также установка времени, даты, скорости и имитации позиционирования.

### <span id="page-230-0"></span>**Настройки звуков и экрана**

#### Выберите > **Система** > **Экран и звук**.

**Бипер**: включение и отключение звука сигналов и выбора.

**Настройка звука**: настройка аудиовыхода.

**Подсветка**: настройка яркости подсветки. Можно выбрать опцию Автоматически, чтобы включить автоматическую регулировку яркости подсветки в зависимости от окружающего освещения.

**Синхронизация подсветки**: синхронизация яркости подсветки на других картплоттерах станции.

- **Цветовой режим**: установка дневного или ночного цветового режима на устройстве. Можно выбрать опцию Автоматически, чтобы включить автоматическую установку дневного или ночного цветового режима на устройстве в соответствии с текущим временем суток.
- **Заставка при запуске**: установка изображения, отображающегося при включении устройства.
- **Компоновка начальной страницы**: установка компоновки страницы, отображающейся при включении устройства.
- **Блокировка экрана**: настройка функции защиты от кражи, для которой требуется ввод PINкода (Personal Identification Number) для предотвращения несанкционированного использования устройства (*[Включение блокировки экрана](#page-32-0)*, стр. 17).

#### **Настройки звука**

Вы можете настроить звуковые сигналы, оповещения и предупреждения, которые воспроизводятся на подключенных аудиоустройствах. Аудиоустройство можно подключить с помощью аудиокабеля NMEA 0183. Модели, поддерживающие аудиовыход HDMI, могут подавать звуковые сигналы через устройство, подключенное с помощью HDMI.

#### Выберите > **Система** > **Экран и звук** > **Настройка звука**.

- **Аудиовыход**: включение аудиовыхода для звуковых оповещений. При этом включается вывод аудио для моделей HDMI, поддерживающих аудиовыход HDMI.
- **Звуковые оповещения**: выбор системных сигналов и оповещений, воспроизводящихся через совместимое устройство вывода звука. Сигнал соответствует ситуации, которая может быть связана с опасностью для пассажиров и требует незамедлительного принятия мер. Предупреждение соответствует ситуации, которая может оказаться опасной для самого судна или оборудования на нем и требует быстрого принятия мер. Все прочие сообщения и информация классифицируются как оповещения.

**Язык звуковых оповещений**: настройка языка для уведомлений.

- **Устройство для звуковых оповещений**: настройка устройства, обеспечивающего управление воспроизведением оповещений.
- **Источник звуковых оповещений**: обеспечение переключения аудиоустройства на выбранный источник при воспроизведении оповещения.
- **Громкость оповещения**: регулировка громкости оповещений.

#### **Настройки спутниковой системы позиционирования** (GPS)

**ПРИМЕЧАНИЕ.** некоторые модели поддерживают не все перечисленные ниже варианты функции.

#### Выберите > **Система** > **Спутниковая система позиционирования**.

**Источник**: выбор источника сигнала для данных GPS.

- **Фильтр скорости**: усреднение скорости судна за непродолжительный период времени для получения более сглаженных данных скорости судна.
- **Режим позиционир. > Только GPS**: источник GPS использует только спутники GPS для получения данных о местоположении.

## <span id="page-231-0"></span>**Настройки станций**

### Выберите > **Система** > **Информация станций наблюдения**.

- **Изменить станцию**: установка нового набора значений по умолчанию для станции исходя из места ее установки. Кроме того, можно выбрать режим автономного (отдельного) использования данного дисплея без его включения в состав станции вместе с другими дисплеями.
- **Сопряжение устройства ввода**: позволяет установить сопряжение между удаленным устройством ввода GRID или другим совместимым устройством ввода с данной станцией.
- **Порядок отображения**: установка порядка следования экранов (требуется при использовании удаленного устройства ввода GRID).
- **Автопилот включен**: позволяет управлять автопилотом с данного устройства.
- **Сброс раскладок**: сброс компоновок станции до значений по умолчанию.
- **Выполнить сброс настроек станции**: сброс всех настроек станции на всех подключенных на станции устройствах до значений по умолчанию (требуется первоначальная настройка станции).

### **Просмотр информации о системном ПО**

Можно просмотреть версию ПО, версию рабочей карты, всю дополнительную информацию о карте (если она доступна), версию ПО для дополнительного радара Garmin (если он установлен), а также идентификатор прибора. Эта информация может потребоваться при обновлении ПО системы или приобретении дополнительных карт.

#### Выберите > **Система** > **Информация о системе** > **Информация о программном обеспечении**.

#### **Просмотр журнала событий**

В журнале событий отображается список событий системы.

- **1** Выберите > **Система** > **Информация о системе** > **Журнал событий**.
- **2** При необходимости выберите событие в списке и нажмите кнопку **Обзор**, чтобы просмотреть дополнительную информацию о событии.

### **Сортировка и фильтрация событий**

- **1** Откройте **Журнал событий**, выберите **Сортировать по**.
- **2** Выберите нужный параметр для сортировки или фильтрации журнала событий.

#### **Сохранение событий на карту памяти**

- **1** Вставьте карту памяти в разъем для карты.
- **2** Откройте **Журнал событий** и выберите **Сохранить на карту памяти**.

#### **Удаление всех событий из журнала событий**

Откройте **Журнал событий** и выберите **Очистить журнал событий**.

### **Просмотр нормативной информации и сведений о соответствии стандартам**  (**электронная этикетка**)

Этикетка для данного устройства предоставляется в электронном виде. Электронная этикетка может предоставлять нормативную информацию, например номера идентификации, предоставленные FCC, или маркировки о соответствии региональным стандартам, а также полезную информацию о продукте и лицензии. Доступно не на всех моделях.

- **1** Выберите  $\mathbf{\ddot{C}}$ .
- **2** Выберите **Система**.
- **3** Выберите **Нормативная информация**.

## **Настройка параметров**

Выберите > **Параметры**.

**Единицы измерения**: выбор единиц измерения.

**Язык текста**: выбор языка экранных сообщений.

**Навигация**: настройка параметров навигации.

**Фильтры**: сглаживает значения, отображаемые в полях данных, что может уменьшить шум или показать долгосрочные тенденции. Увеличение значения фильтра повышает сглаживание, а уменьшение снижает его. При установке значения фильтра 0 фильтр отключается, а отображаемое значение будет исходным. Эти настройки можно также синхронизировать на всех устройствах, которые поддерживают настройку Синхронизировать фильтры.

**Раскладка клавиатуры**: установка раскладки кнопок экранной клавиатуры.

**Снимок экрана**: сохранение снимков экрана устройства.

**Отображение строки меню**: отображение и автоматическое скрытие панели меню, когда она не используется.

### **Настройка единиц измерения**

Выберите > **Параметры** > **Единицы измерения**.

- **Единицы измерения системы**: выбор формата единиц измерения для устройства. Например, с помощью параметров **Ввод вручную** > **Глубина** > **Сажени** устанавливается формат единиц глубины Сажени.
- **Склонение**: настройка магнитного склонения, угла между магнитным севером и истинным севером, для текущего местоположения.
- **Северный полюс**: настройка исходного направления, которое будет использоваться при расчете информации о курсе. Ист. — устанавливает в качестве северного полюса географический север. По сетке — устанавливает в качестве северного полюса север по сетке (000º). Магнитн. устанавливает в качестве северного полюса магнитный север.
- **Формат координат**: установка формата данных о местоположении, используемого для отображения местоположения. Изменение этого параметра требуется только в том случае, если используется географическая или морская карта с другим форматом координат.
- **Датум карты**: выбор системы координат, используемой для построения карты. Изменение этого параметра требуется только в том случае, если используется географическая или морская карта с другим датумом.

**Время**: настройка формата, часового пояса, а также режима перехода на летнее время.

### **Настройки навигации**

**ПРИМЕЧАНИЕ.** для установки некоторых настроек и параметров необходимы дополнительные карты или оборудование.

#### Выберите > **Параметры** > **Навигация**.

**Метки маршрута**: выбор типа меток, которые будут отображаться рядом с маршрутами на карте.

**Переход к повороту**: настройка перехода картплоттера к следующему повороту или отрезку маршрута. Можно включить отображение времени или расстояния до следующего поворота. Можно также увеличить значение времени и расстояния, чтобы обеспечить точность автопилота во время навигации по маршруту или по линии автогида с большим числом частых поворотов либо при передвижении на большей скорости. Для навигации по маршрутам с меньшим количеством поворотов или на более низкой скорости уменьшение этого значения может привести к повышению точности автопилота.

**Источники скорости**: настройка источников данных о скорости.

**Автогид**: настройка измерения Предпочтительная глубина, Вертикальный габарит и Расстояние до береговой линии при использовании некоторых премиальных карт.

**Начало маршрута**: выбор начальной точки для навигации по маршруту.

#### **Настройки пути автогида**

#### **ВНИМАНИЕ**

От настроек параметров Предпочтительная глубина и Вертикальный габарит зависит способ расчета картплоттером пути Автогид. Если участок пути Автогид не соответствует параметрам Предпочтительная глубина или Вертикальный габарит, соответственно, то участок пути Автогид отображается как сплошная оранжевая линия или красная полосатая линия на картах Garmin Navionics+ и Garmin Navionics Vision+, а также отображается как пурпурная и серая полосатая линия в предыдущих версиях карт. При входе судна в такую область на экран будет выведено предупреждение (*[Цветовая кодировка маршрута](#page-76-0)*, стр. 61).

**ПРИМЕЧАНИЕ.** функция автогида доступна только для премиальных карт в некоторых регионах.

**ПРИМЕЧАНИЕ.** некоторые параметры не применяются для отдельных карт.

Картплоттер позволяет настроить параметры расчета пути Автогид.

#### Выберите > **Параметры** > **Навигация** > **Автогид**.

**Предпочтительная глубина**: минимальная глубина в соответствии с картографическими данными о глубине, на которой может безопасно пройти судно.

**ПРИМЕЧАНИЕ.** минимальная глубина для премиальных карт (составленных до 2016 г.) — 0,9 м (3 фута). Если введенное значение глубины составляет менее 0,9 м (3 футов), то для расчета пути Автогид по картам будет использоваться глубина только 0,9 м (3 фута).

- **Вертикальный габарит**: минимальная высота моста или препятствия в соответствии с картографическими данными, под которым может безопасно пройти судно.
- **Расстояние до береговой линии**: минимальное расстояние от берега, на котором может быть проложен путь Автогид. При изменении этой настройки во время навигации путь может быть перенесен. Значение этой настройки указывается не в абсолютных, а в относительных величинах. Чтобы путь располагался на достаточном расстоянии от берега, можно проверить расчет пути по одному или нескольким знакомым маршрутам, при следовании по которым необходимо пройти по узкому фарватеру (*[Настройка расстояния до береговой линии](#page-86-0)*, стр. 71).

### **Настройка расстояния до береговой линии**

От настройки Расстояние до береговой линии зависит, насколько близко к берегу будет проходить линия Автогид. Если эта настройка будет изменена во время навигации, линия Автогид может быть перенесена. Значение настройки Расстояние до береговой линии указывается не в абсолютных, а в относительных величинах. Для того чтобы линия Автогид располагалась на достаточном расстоянии от берега, необходимо проверить расчет линии Автогид по одному или нескольким знакомым маршрутам с узким фарватером.

- **1** Поставьте судно в док или станьте на якорь.
- **2** Выберите пункт > **Параметры** > **Навигация** > **Автогид** > **Расстояние до береговой линии** > **Средняя**.
- **3** Выберите пункт назначения, навигация к которому осуществлялась ранее.
- **4** Выберите **Следовать к** > **Автогид**.
- **5** Проверьте расположение линии **Автогид** и определите, достаточно ли безопасно она обходит известные препятствия, и эффективно ли проложены повороты.
- **6** Выберите один из следующих вариантов:
	- Если линия вас устраивает, выберите **Опции** > **Параметры навигации** > **Остановить навигацию** и перейдите к шагу 10.
	- Если линия проходит слишком близко к известным препятствиям, выберите пункт  $\mathbf{C}$  > **Параметры** > **Навигация** > **Автогид** > **Расстояние до береговой линии** > **Далеко**.
	- Если линия проложена с чрезмерно широкими поворотами, выберите пункт > **Параметры** > **Навигация** > **Автогид** > **Расстояние до береговой линии** > **Близко**.
- **7** Если на шаге 6 вы выбрали пункт **Близко** или **Далеко**, проверьте расположение линии **Автогид**  и определите, достаточно ли безопасно она обходит известные препятствия, и эффективно ли проложены повороты.

На открытой воде линия Автогид прокладывается на довольно большом расстоянии от препятствий, даже если в настройках Расстояние до береговой линии выбрано значение Близко или По расстоянию. Таким образом, если для навигации к выбранному пункту назначения не требуется проходить по узкому фарватеру, картплоттер может не изменять линию Автогид.

- **8** Выберите один из следующих вариантов:
	- Если линия вас устраивает, выберите **Опции** > **Параметры навигации** > **Остановить навигацию** и перейдите к шагу 10.
	- Если линия проходит слишком близко к известным препятствиям, выберите пункт > **Параметры** > **Навигация** > **Автогид** > **Расстояние до береговой линии** > **ff**.
	- Если линия проложена с чрезмерно широкими поворотами, выберите пункт  $\bullet$  > Параметры > **Навигация** > **Автогид** > **Расстояние до береговой линии** > **По расстоянию**.
- **9** Если на шаге 8 вы выбрали пункт **По расстоянию** или **ff**, проверьте расположение линии **Автогид**  и определите, достаточно ли безопасно она обходит известные препятствия, и эффективно ли проложены повороты.

На открытой воде линия Автогид прокладывается на довольно большом расстоянии от препятствий, даже если в настройках Расстояние до береговой линии выбрано значение Близко или По расстоянию. Таким образом, если для навигации к выбранному пункту назначения не требуется проходить по узкому фарватеру, картплоттер может не изменять линию Автогид.

**10** Повторите шаги 3–9 по крайней мере один раз, используя другие пункты назначения, чтобы на практике ознакомиться с настройкой параметра **Расстояние до береговой линии**.

## **Параметры связи**

### **Просмотр подключенных устройств**

Можно просматривать списки подключенных устройств на судне, в том числе информацию о том, с каким картплоттером устройство соединено или сопряжено.

- **1** Выберите > **Связь**.
- **2** Выберите сеть.
- **3** Выберите **Список устройств**.

Появится список сетевых устройств. Если устройство соединено или сопряжено с определенным картплоттером, название картплоттера отображается рядом с именем устройства.

**ПРИМЕЧАНИЕ.** некоторые устройства, включенные в список устройств NMEA 2000, могут быть подключены к картплоттеру на другой станции судна. Чтобы посмотреть подробные сведения о том, к какому картплоттеру подключено устройство, выберите **Связано с:**.

## **Настройки** NMEA 0183

#### Выберите > **Связь** > **Настройка NMEA 0183**.

**Типы портов**: см. *Настройка формата передачи данных для портов NMEA 0183*, стр. 220.

#### **Выходные данные**: см. *Настройка NMEA данных вывода 0183*, стр. 220.

**Точн.определ.местопол.**: настройка количества знаков после запятой в данных вывода NMEA.

- **Точность XTE**: настройка количества знаков после запятой для вывода данных об ошибке из-за помех радара NMEA.
- **Идентификаторы маршрутных точек**: настройка передачи имен или номеров маршрутных точек через сеть NMEA 0183 во время навигации. Использование номеров может устранить проблемы совместимости с предыдущими моделями автопилотов NMEA 0183.

**Восстановить настройки**: восстановление исходных заводских настроек NMEA 0183.

**Диагностика**: отображение данных диагностики NMEA 0183.

#### **Настройка** NMEA **данных вывода** 0183

Данные вывода NMEA 0183 можно при необходимости активировать или деактивировать.

- **1** Выберите > **Связь** > **Настройка NMEA 0183** > **Выходные данные**.
- **2** Выберите один из вариантов.
- **3** Выберите один или несколько типов данных вывода NMEA 0183 и нажмите **Назад**.
- **4** Повторите шаги 2 и 3, чтобы активировать или деактивировать другие данные вывода.

#### **Настройка формата передачи данных для портов** NMEA 0183

Картплоттер позволяет настраивать формат передачи данных для каждого внутреннего порта NMEA 0183, который используется при подключении картплоттера к внешним устройствам NMEA 0183, компьютеру или другим устройствам Garmin.

- **1** Выберите > **Связь** > **Настройка NMEA 0183** > **Типы портов**.
- **2** Выберите порт ввода/вывода.
- **3** Выберите нужный формат.
	- Выберите пункт **NMEA стандарт** для поддержки ввода и вывода стандартных данных NMEA 0183, DSC, а также ввода данных от сонара NMEA для сообщений формата DPT, MTW и VHW.
	- Выберите пункт **NMEA высокоскор.** для поддержки ввода и вывода стандартных данных NMEA 0183 для большинства приемников AIS.
	- Выберите пункт **Garmin** для поддержки ввода и вывода проприетарных данных Garmin, которые используются для взаимодействия с программным обеспечением Garmin.
- **4** Повторите шаги 2 и 3 для настройки других портов ввода/вывода.

## **Настройки** NMEA 2000

#### Выберите > **Связь** > **Настройка NMEA 2000**.

**Список устройств**: отображение устройств, подключенных к сети. Вы можете настроить параметры некоторых датчиков, подключенных через сеть NMEA 2000.

**Метки устройств**: изменяет метки доступных подключенных устройств.

#### **Присвоение имен устройствам и датчикам в сети**

Устройствам и датчикам, подключенным к морской сети Garmin и сети NMEA 2000, можно присвоить имена.

- **1** Выберите > **Связь**.
- **2** Выберите **Морская сеть** или **Настройка NMEA 2000** > **Список устройств**.
- **3** Выберите устройство из списка, расположенного в левой части экрана.
- **4** Нажмите **Изменить имя**.
- **5** Введите имя и выберите **Готово**.

#### **Сеть** Garmin BlueNet **и устаревшая морская сеть** Garmin

Сеть Garmin BlueNet обеспечивает быстрый и простой обмен данными между периферийными устройствами Garmin и картплоттерами. Вы можете подключать совместимые устройства и картплоттеры, используя технологию Garmin BlueNet, чтобы обмениваться данными с ними.

Есть два типа сетевых технологий, которые применяются морскими устройствами Garmin. В технологии устаревшей морской сети Garmin, которая используется уже много лет, разъемы более крупные. В технологии новой сети Garmin BlueNet разъемы меньше по размеру, и она способна работать с более высокой скоростью, чем сеть предыдущего поколения. Вы можете подключать устройства морской сети Garmin к устройствам Garmin BlueNet для обмена данными между ними, если сеть правильно структурирована. Более подробная информация об этом есть на странице [garmin.com](https://garmin.com/manuals/bluenet) [/manuals/bluenet](https://garmin.com/manuals/bluenet).

Можно просматривать все устройства, подключенные к сети Garmin BlueNet, и добавлять или менять их пользовательские названия.

Выберите > **Связь** > **Сеть BlueNet™** или Морская сеть.

## **Настройки** USB DRD

Порт USB-C Dual-Role-Data (DRD) на картлоттере может функционировать либо как хост USB, либо как клиент USB (устройство) — в зависимости от того, что необходимо для работы подключенного устройства. Если на вашем устройстве есть этот порт, для него указано обозначение USB DRD.

#### Выберите > **Связь** > **Настройка USB DRD**.

- **Автоматически**: uSB-порт автоматически выбирает режим работы в качестве хоста или клиента (устройства). Это настройка по умолчанию, которая должна подходить для большинства подключений.
- **Хост**: этот картплоттер управляет подключенным клиентским устройством, например устройством чтения карт памяти или внешним сенсорным экраном.
- **Устройство**: этот картплоттер управляется подключенным хост-устройством. Например, картплоттер обеспечивает вывод касаний на хост, такой как компьютер.

## **Настройка сигналов**

#### **ВНИМАНИЕ**

Для включения звуковых сигналов необходимо включить параметр Бипер (*[Настройки звуков и экрана](#page-230-0)*, [стр. 215\)](#page-230-0). Если не установить звуковые сигналы, это может привести к травме или повреждению имущества.

### **Сигналы навигации**

#### Выберите пункт > **Будильники** > **Навигация**.

**Прибытие**: подача сигнала на определенном расстоянии от пункта назначения или за определенное время до прибытия в пункт назначения.

**Дрейф якоря**: подача сигнала при превышении заданного расстояния смещения при дрейфе на якоре.

#### **ОСТОРОЖНО**

Сигнал дрейфа якоря — это средство контроля за окружающей обстановкой. Оно не может предотвратить посадку на мель или столкновения при всех обстоятельствах. Вы несете ответственность за безопасное и надлежащее управление судном, за внимательное наблюдение за окружающей обстановкой, а также за соблюдение правил техники безопасности при нахождении на воде.

**Отклонение от курса**: подача сигнала при отклонении от курса на определенное расстояние.

**Оповещения о границе**: отключение и включение всех оповещений о границе.

#### **Настройка сигнала дрейфа якоря**

Вы можете настроить воспроизведение сигнала при выходе за пределы допустимого радиуса, заданного при настройке сигнала.

#### **ОСТОРОЖНО**

Сигнал дрейфа якоря — это средство контроля за окружающей обстановкой. Оно не может предотвратить посадку на мель или столкновения при всех обстоятельствах. Вы несете ответственность за безопасное и надлежащее управление судном, за внимательное наблюдение за окружающей обстановкой, а также за соблюдение правил техники безопасности при нахождении на воде. Несоблюдение данной рекомендации может привести к повреждению имущества, получению травм или смерти.

#### **ВНИМАНИЕ**

Для включения звуковых сигналов необходимо включить параметр Бипер (*[Настройки звуков и экрана](#page-230-0)*, [стр. 215\)](#page-230-0). Если не установить звуковые сигналы, это может привести к травме или повреждению имущества.

- **1** Выберите > **Будильники** > **Навигация** > **Дрейф якоря**.
- **2** Выберите **Будильник** и включите сигнал.
- **3** Выберите **Задать радиус** и определите расстояние на карте.
- **4** Нажмите **Назад**.

### **Сигналы системы**

Выберите > **Будильники** > **Система**.

**Часы**

настройка будильника.

**Напряжение**: установка воспроизведения сигнала при снижении напряжения до указанного значения.

**Точность GPS**: установка воспроизведения сигнала при отклонении точности определения местоположения по GPS от истинного на установленное пользователем значение.

### **Сигналы сонара**

#### **ОСТОРОЖНО**

Функция оповещений сонара — это средство контроля за окружающей обстановкой. Оно не может предотвратить посадку на мель при всех обстоятельствах. Обеспечение безопасности при управлении судном — это ваша обязанность.

#### **ВНИМАНИЕ**

Для включения звуковых сигналов необходимо включить параметр Бипер (*[Настройки звуков и экрана](#page-230-0)*, [стр. 215\)](#page-230-0). Если не установить звуковые сигналы, это может привести к травме или повреждению имущества.

**ПРИМЕЧАНИЕ.** некоторые датчики не поддерживают все указанные функции.

В соответствующем режиме отображения данных сонара выберите **Опции** > **Настройка сонара** > **Будильники**.

Чтобы открыть раздел настроек сигналов сонара, можно также выбрать > **Будильники** > **Сонар**.

**Мелководье**: включение сигнала, когда глубина меньше определенного значения.

**Глубоководье**: включение сигнала, когда глубина больше определенного значения.

**Оповещение FrontVü**: настройка воспроизведения звукового сигнала, когда глубина перед судном становится меньше указанного значения. Эта функция может оказаться полезной для предотвращения посадки на мель (*[Настройка оповещения о глубине Garmin FrontVü](#page-129-0)*, стр. 114). Данное оповещение доступно только при использовании датчиков Panoptix Garmin FrontVü.

**Температура воды**: сигнал подается, когда датчик сообщает, что температура на 2°F (1,1°C) выше или ниже заданной температуры.

**Контур**: настройка воспроизведения сигнала при обнаружении объектов в толще воды, располагающихся на определенной глубине от поверхности воды и дна.

**Рыба**: воспроизведение звукового сигнала при обнаружении устройством объектов в толще воды.

- $\bullet$   $\bullet$  = воспроизведение сигнала при обнаружении рыбы любых размеров.
- воспроизведение сигнала при обнаружении рыбы только средних или крупных размеров.
- **•• Воспроизведение сигнала при обнаружении рыбы только крупных размеров.**

#### **Настройка сигналов погоды**

Настраивать сигналы погоды можно только после подключения совместимого картплоттера к устройству приема данных о погоде, например GXM, и оформления подписки на метеоданные.

- **1** Выберите пункт > **Будильники** > **Погода**.
- **2** Включите сигналы об определенных погодных условиях.

### **Настройка сигнала уровня топлива**

#### **ВНИМАНИЕ**

Для включения звуковых сигналов необходимо включить параметр Бипер (*[Настройки звуков и экрана](#page-230-0)*, [стр. 215\)](#page-230-0). Если не установить звуковые сигналы, это может привести к травме или повреждению имущества.

Перед настройкой сигнала об уровне топлива к картплоттеру необходимо подключить совместимый датчик потребления топлива.

Картплоттер позволяет настроить воспроизведение сигнала, когда общий объем топлива на борту достигнет указанного уровня.

- **1** Выберите > **Будильники** > **Топливо** > **Всего топлива на борту** > **Включено**.
- **2** Введите оставшееся количество топлива, при достижении которого будет воспроизводиться сигнал, и выберите **Готово**.

## **Настройки раздела Мое судно**

**ПРИМЕЧАНИЕ.** для установки некоторых настроек и параметров необходимы дополнительные карты или оборудование.

- Выберите > **Мое судно**.
- **Датчики**: отображение всех датчиков в сети. Вы можете изменять датчики и просматривать диагностическую информацию (*[Выбор типа излучателя](#page-114-0)*, стр. 99).
- **Глубина и стоянка на якоре**: ввод информации о киле (*[Настройка смещения киля](#page-95-0)*, стр. 80) и якоре.

Значение Высота якоря — это высота якоря выше ватерлинии. Значение Длина травления якоря это отношение длины используемого якорного каната к вертикальному расстоянию от носа судна до дна водоема. Эти настройки якоря используются для расчета поля данных Целевая длина якорного каната.

- **Смещение температуры**: настройка значения смещения для поправки данных о температуре, принимаемых с подключенного датчика температуры воды или излучателя с поддержкой функции измерения температуры (*[Настройка корректировки температуры воды](#page-241-0)*, стр. 226).
- **Калибровка скорости относительно воды**: калибровка датчика скорости относительно воды (*[Калибровка устройства измерения скорости относительно воды](#page-242-0)*, стр. 227).
- **Топливо**: установка совокупной емкости и остатка топлива в топливных баках на судне (*[Параметры](#page-241-0)  топлива*[, стр. 226](#page-241-0)).
- **Тип судна**: включение некоторых функций картплоттера в зависимости от типа судна.
- **Переключение**: установка сетей с цифровым переключением, таких как на устройствах SeaStar® и CZone™ .
- **Полярная диаграмма**: включение данных полярной диаграммы, если судно не является моторным.
- **Профили системы**: сохранение профиля системы на карту памяти и импортирование профиля системы с карты памяти. Эта функция полезна для чартерных судов или судов флота, а также при передаче информации об установке другу.
- **Идентификационный номер HIN**: позволяет ввести идентификационный номер HIN. HIN может быть закреплен в верхней части транца по правому борту или на внешней стороне.

**Руление Optimus**: настройка параметров руления Optimus.

### **Настройка смещения киля**

Можно задать смещение киля судна, чтобы скомпенсировать погрешность в данных о глубине с учетом места установки датчика. Это позволяет просматривать данные о глубине под килем или истинной глубине в зависимости от ваших потребностей.

Если необходимо узнать глубину под килем или самой нижней точкой судна, а датчик установлен на ватерлинии или в любом месте, расположенном выше самой нижней точки киля, следует измерить расстояние от места установки датчика до киля судна.

Если необходимо узнать истинную глубину, а датчик установлен ниже ватерлинии, следует измерить расстояние от нижней плоскости датчика до ватерлинии.

**ПРИМЕЧАНИЕ.** данная опция доступна только при наличии действительных данных о глубине.

- **1** Измерьте расстояние:
	- Если датчик установлен на ватерлинии  $\Box$  или в любом месте, расположенном выше самой нижней точки киля, следует измерить расстояние от места установки датчика до киля судна. Полученное значение следует ввести в качестве положительного числа.
	- $\cdot$  Если необходимо узнать истинную глубину, а датчик установлен под килем (2), следует измерить расстояние от места установки датчика до ватерлинии. Полученное значение следует ввести в качестве отрицательного числа.

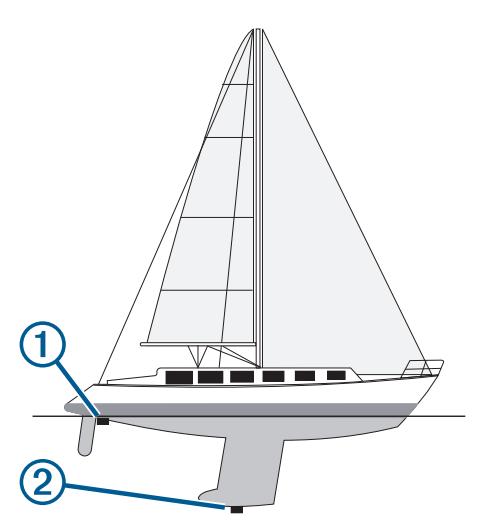

- **2** Выполните одно из следующих действий:
	- Если датчик подключен к картплоттеру или модулю сонара, выберите **X** > Мое судно > Глубина и **стоянка на якоре** > **Смещение киля**.
	- Если датчик подключен к сети NMEA 2000, выберите  $\ddot{\mathbf{Q}}$  > Связь > Настройка NMEA 2000 > Список **устройств**, выберите датчик, затем выберите **Обзор** > **Смещение киля**.
- **3** Выберите , если датчик установлен на ватерлинии, или , если датчик установлен под килем.
- **4** Введите расстояние, измеренное на шаге 1.

### <span id="page-241-0"></span>**Настройка корректировки температуры воды**

Функция корректировки температуры обеспечивает применение поправки для показаний температуры воды, принимаемых с датчика температуры.

- **1** Измерьте температуру воды при помощи датчика температуры, подключенного к сети.
- **2** Измерьте температуру воды при помощи другого, заведомо точного датчика температуры или термометра.
- **3** Отнимите значение температуры воды, полученное на шаге 1, от значения, полученного на шаге 2. Полученное значение будет составлять поправку температуры. Введите это значение при выполнении шага 5 в виде положительного числа, если температура воды, которую показывает датчик, ниже фактической. Введите это значение при выполнении шага 5 в виде отрицательного числа, если температура воды, которую показывает датчик, выше фактической.
- **4** Выполните одно из следующих действий:
	- Если датчик подключен к картплоттеру или модулю сонара, выберите  $\mathbb{Q}$  > Мое судно > Смещение **температуры**.
	- Если датчик подключен к сети NMEA 2000, выберите  $\mathbf{Q}$  > Связь > Настройка NMEA 2000 > **Список устройств**, выберите датчик, затем выберите **Обзор** > **Смещение температуры**.**Смещение температуры**.
- **5** Введите значение поправки температуры, вычисленное при выполнении шага 3.

### **Параметры топлива**

#### Выберите > **Мое судно** > **Топливо**.

- **Осталось всего топлива**: использование датчиков потребления топлива или датчиков уровня топлива в баке для контроля остатка топлива на судне. Параметр Расх.топ. использует датчики потребления топлива. Параметр Топл. бак использует датчики уровня топлива в баке.
- **Емкость топливного бака**: ввод объема топлива для каждого топливного бака на борту. Эта настройка доступна, если для параметра Топл. бак установлен параметр Осталось всего топлива. Картплоттер использует информацию датчиков уровня топлива в баке, поэтому после заполнения баков ввод информации о топливе вручную не требуется.
- **Емкость топлива**: ввод общей емкости топлива всех топливных баков на борту. Эта настройка доступна, если для параметра Расх.топ. установлен параметр Осталось всего топлива. После заполнения баков топливом необходимо ввести информацию о топливе вручную, используя один из перечисленных ниже вариантов.
	- Если были заполнены все топливные баки судна, выберите Заполнить все баки. Уровень топлива будет установлен на максимум.
	- Если баки заполнены не на весь объем, выберите Заправить топливо и введите количество топлива.
	- Чтобы указать общее количество топлива в баках, выберите Всего топлива на борту и введите общее количество топлива в баках.

### <span id="page-242-0"></span>**Калибровка устройства измерения скорости относительно воды**

При наличии подключенного датчика скорости можно выполнить калибровку этого устройства, чтобы повысить точность данных о скорости относительно воды, отображаемых картплоттером.

- **1** Выполните одно из следующих действий:
	- Если датчик подключен к картплоттеру или модулю сонара, выберите > **Мое судно** > **Калибровка скорости относительно воды**.
	- Если датчик подключен к сети NMEA 2000, выберите > **Связь** > **Настройка NMEA 2000** > **Список устройств**, выберите датчик, затем выберите **Обзор** > **Калибровка скорости относительно воды**.
- **2** Следуйте инструкциям на экране.

Если судно двигается недостаточно быстро, или датчик не регистрирует скорость, появляется сообщение.

- **3** Выберите **OK** и осторожно увеличьте скорость судна.
- **4** Если сообщение появится повторно, остановите судно и убедитесь, что крыльчатка датчика скорости не заблокирована.
- **5** Если колесо поворачивается свободно, проверьте подключение кабеля.
- **6** Если сообщение появится вновь, обратитесь в службу поддержки Garmin.

## **Настройка других судов**

#### **ВНИМАНИЕ**

Для включения звуковых сигналов необходимо включить параметр Бипер (*[Настройки звуков и экрана](#page-230-0)*, [стр. 215\)](#page-230-0). Если не установить звуковые сигналы, это может привести к травме или повреждению имущества.

Если совместимый картплоттер подключен к устройству AIS или VHF-радиоустройству, на картплоттере можно настроить способ отображения других судов.

Выберите пункт > **Другие суда**.

**AIS**: включение и отключение приема сигнала AIS.

**DSC**: включение и отключение цифрового избирательного вызова (DSC).

- **Сигнал столкновения**: настройка сигнала столкновения (*[Настройка сигнала столкновения в безопасной](#page-61-0) зоне*[, стр. 46\)](#page-61-0).
- **AIS-EPIRB Проверка**: подача тестовых сигналов бедствия от маяков EPRIB (Emergency Position Indicating Radio Beacons).
- **AIS-MOB Проверка**: подача тестовых сигналов бедствия от систем оповещения MOB (человек за бортом).
- **Проверка AIS-SART**: подача тестовых сигналов бедствия от передатчиков SART (Search and Rescue Transponders).

## **Настройки**, **которые синхронизируются с морской сетью** Garmin

Картплоттеры Garmin ECHOMAP™ и GPSMAP синхронизируют определенные настройки при подключении к морской сети Garmin.

Следующие настройки синхронизируются на устройстве, если применимо.

Настройки сигналов (также синхронизируется подтверждение сигнала):

- Прибытие
- Дрейф якоря
- Отклонение от курса
- Точность GPS
- Мелководье
- Глубоководье (недоступно в моделях GPSMAP серии 8400/8600)
- Температура воды
- Контур (недоступно в моделях echoMAP 70 и GPSMAP серии 507/701)
- Рыба
- Сигнал столкновения

Общие настройки:

- Автогид Предпочтительная глубина
- Автогид Вертикальный габарит
- Бипер
- Цветовой режим
- Раскладка клавиатуры
- Язык текста
- Датум карты
- Курс
- Формат координат
- Единицы измерения системы
- Калибровка скорости относительно воды
- Размер антенны радара

Параметры карты:

- границы карты
- Цвета препятствий
- Линия направления
- Объекты: суша
- Секторы света
- Размер навигационного средства
- Тип навигаци. средст.
- Фототочки
- Предпочтительная глубина
- Затенение мелководья
- Пункты обслуживания
- Значок судна (невозможно синхронизировать между всеми моделями)

## **Восстановление исходных заводских настроек картплоттера**

**ПРИМЕЧАНИЕ.** это влияет на все устройства в сети.

- **1** Выберите > **Система** > **Информация о системе** > **Сброс**.
- **2** Выберите один из следующих вариантов:
	- Чтобы сбросить настройки устройства до значений по умолчанию, выберите **Выполнить сброс до настроек по умолчанию**. Это действие восстанавливает настройки конфигурации по умолчанию, но не удаляет сохраненные данные пользователя, карты или обновления ПО.
	- Чтобы сбросить все настройки на всех устройствах на станции до значений по умолчанию, выберите **Выполнить сброс настроек станции**. Это действие восстанавливает настройки конфигурации по умолчанию, но не удаляет сохраненные данные пользователя, карты или обновления ПО
	- Чтобы удалить сохраненные данные, например маршрутные точки или маршруты, выберите **Удалить данные пользователя**. Это действие не повлияет на карты или обновления ПО.
	- Для удаления сохраненных данных и сброса настроек устройства до значений по умолчанию отсоедините картплоттер от морской сети Garmin и выберите **Удалить данные и сбросить настройки**. Это действие не повлияет на карты или обновления ПО.

# **Обмен пользовательскими данными и управление ими**

#### **ОСТОРОЖНО**

Эта функция позволяет импортировать данные с других устройств, которые могли быть созданы третьими лицами. Garmin не делает заявлений относительно точности, полноты или актуальности данных, созданных третьими лицами. Пользователь соглашается на использование таких данных на свой собственный риск.

Вы можете обмениваться пользовательскими данными между совместимыми устройствами. Пользовательские данные включают в себя маршрутные точки, сохраненные треки, маршруты и границы.

- Пользовательские данные совместно используются другими устройствами, подключенными к сети Garmin BlueNet или морской сети Garmin.
- Вы можете обмениваться и управлять пользовательскими данными на разных устройствах с помощью карты памяти. Используемая карта памяти должна быть отформатирована в соответствии с файловой системой, поддерживаемой всеми устройствами, которым необходимо предоставить общий доступ к пользовательским данным. Например, если у вас есть одно устройство, поддерживающее только карты формата FAT32, и другое устройство, поддерживающее карты формата exFAT, следует использовать карту, отформатированную под FAT32, чтобы оба устройства могли ее прочитать (*[Карты памяти](#page-26-0)*, стр. 11).

## **Выбор типа файла для маршрутных точек и маршрутов с устройств сторонних производителей**

Предусмотрена возможность импорта и экспорта маршрутных точек и маршрутов с устройств сторонних производителей.

- **1** Вставьте карту памяти в разъем для карты.
- **2** Выберите **Куда?** > **Управление данными пользователя** > **Передача данных** > **Тип файлов**.
- **3** Выберите **GPX**.

Для передачи данных с устройств Garmin следует установить тип файлов ADM.

## **Копирование пользовательских данных с карты памяти**

Вы можете переносить пользовательские данные с других устройств с помощью карты памяти. Пользовательские данные включают в себя маршрутные точки, маршруты, пути автогида, треки и данные о границах.

**ПРИМЕЧАНИЕ.** поддерживаются только файлы с данными о границах с расширением \*.adm.

- **1** Вставьте карту памяти в соответствующий разъем.
- **2** Выберите пункт **Куда?** > **Управление данными пользователя** > **Передача данных**.
- **3** При необходимости выберите карту памяти, на которую необходимо скопировать данные.
- **4** Выберите один из следующих вариантов:
	- Чтобы перенести данные с карты памяти на картплоттер и объединить их с уже существующими пользовательскими данными, выберите пункт **Добавить с карты памяти**.
	- Чтобы перенести данные с карты памяти на картплоттер и перезаписать уже существующие пользовательские данные, выберите пункт **Заменить с карты памяти**.
- **5** Выберите имя файла.

## **Копирование всех пользовательских данных на карту памяти**

Вы можете сохранить все пользовательские данные на устройстве на карту памяти для переноса на другие устройства. Пользовательские данные включают в себя маршрутные точки, маршруты, пути автогида, треки и данные о границах.

- **1** Вставьте карту памяти в разъем для карты.
- **2** Выберите **Куда?** > **Управление данными пользователя** > **Передача данных** > **Сохранить все на карту**.
- **3** При необходимости выберите карту памяти, на которую следует копировать данные.
- **4** Выберите один из следующих вариантов:
	- Для создания нового файла выберите **Добавить новый файл** и введите имя.
	- Чтобы добавить информацию в существующий файл, выберите файл из списка, а затем выберите **Сохранить на карту памяти**.

## **Копирование пользовательских данных из указанной области на карту памяти**

Вы можете сохранить пользовательские данные из указанной области на карту памяти для переноса на другие устройства. Пользовательские данные включают в себя маршрутные точки, маршруты, пути автогида, треки и данные о границах.

- **1** Вставьте карту памяти в разъем для карты.
- **2** Выберите **Куда?** > **Управление данными пользователя** > **Передача данных** > **Сохранить область на карту**.
- **3** Выберите один из следующих вариантов:
	- Если ранее была определена граница области с пользовательскими данными, которые необходимо перенести, выберите имя области и нажмите **Выбор области**.
	- Если необходимо определить новую область с пользовательскими данными для переноса, выберите **Новая область** и следуйте инструкциям на экране для определения области.
- **4** Выберите **Сохранить область на карту**.
- **5** При необходимости выберите карту памяти, на которую следует копировать данные.
- **6** Выберите один из следующих вариантов:
	- Для создания нового файла выберите **Добавить новый файл** и введите имя.
	- Чтобы добавить информацию в существующий файл, выберите файл из списка, а затем выберите **Сохранить на карту памяти**.

## **Обновление встроенных карт с помощью карты памяти и** Garmin Express

Вы можете обновить встроенные карты с помощью приложения для компьютера Garmin Express и карты памяти.

- **1** Вставьте карту памяти в предназначенный для нее разъем компьютера (*[Карты памяти](#page-26-0)*, стр. 11).
- **2** Откройте приложение Garmin Express.

Если на вашем компьютере не установлено приложение Garmin Express, вы можете скачать его, перейдя по ссылке [garmin.com/express](http://www.garmin.com/express).

- **3** При необходимости зарегистрируйте свое устройство (*[Регистрация устройства с помощью](#page-248-0)  [приложения Garmin Express](#page-248-0)*, стр. 233).
- **4** Нажмите **Судно** > **Подробнее**.
- **5** Нажмите **Загрузить** напротив карты, чтобы обновить ее.
- **6** Для выполнения загрузки следуйте инструкциям на экране.
- **7** Дождитесь завершения загрузки обновления. Выполнение обновления может занять длительное время.
- 
- **8** После завершения загрузки извлеките карту из компьютера.
- **9** Вставьте карту в разъем для карты памяти (*[Карты памяти](#page-26-0)*, стр. 11).

**10** На картплоттере выберите > **Система** > **Информация о системе** > **Обновление встр.карты**.

Обновленная карта отобразится на вашем картплоттере.

## **Резервное копирование данных на компьютер**

- **1** Вставьте карту памяти в разъем для карты.
- **2** Выберите пункт **Куда?** > **Управление данными пользователя** > **Передача данных** > **Сохранить на карту памяти**.
- **3** Укажите в списке нужный файл или выберите пункт **Добавить новый файл**.
- **4** Выберите пункт **Сохранить на карту памяти**.
- **5** Извлеките карту памяти и вставьте ее в устройство чтения карт, подключенное к компьютеру.
- **6** Откройте папку Garmin\UserData на карте памяти.
- **7** Скопируйте нужный файл резервной копии с карты памяти в любую папку на компьютере.

## **Восстановление данных картплоттера из резервной копии**

- **1** Вставьте карту памяти в устройство чтения карт данных на компьютере.
- **2** Скопируйте файл резервной копии из компьютера в папку Garmin\UserData на карте памяти.
- **3** Вставьте карту памяти в разъем для карты.
- **4** Выберите пункт **Куда?** > **Управление данными пользователя** > **Передача данных** > **Заменить с карты памяти**.

## **Сохранение системной информации на карту памяти**

Системную информацию можно сохранить на карте памяти; такие данные будут полезны при поиске и устранении неисправностей. Представитель службы поддержки может попросить воспользоваться этими сведениями для получения данных о сети.

- **1** Вставьте карту памяти в разъем для карты.
- **2** Выберите пункт **Система** > **Информация о системе** > **Устройства Garmin** > **Сохранить на карту памяти**   $> 10$ .
- **3** При необходимости выберите карту памяти, на которую необходимо сохранить системную информацию.
- **4** Извлеките карту памяти.

# **Приложение**

## ActiveCaptain **и** Garmin Express

Приложения ActiveCaptain и Garmin Express помогают управлять картплоттером Garmin и другими устройствами.

- **ActiveCaptain**: мобильное приложение ActiveCaptain обеспечивает простое в использовании соединение между совместимым мобильным устройством и совместимым картплоттером Garmin, морскими картами и сообществом Garmin Quickdraw Contours (*[Приложение ActiveCaptain](#page-42-0)*, стр. 27). Приложение позволяет наблюдать за судном и отслеживать его с помощью системы OnDeck™. Приложение предоставляет неограниченный доступ к вашим картам и быстрому мобильному способу загрузки новых карт с помощью функции OneChart™ , предоставляет ссылку для получения уведомлений на картплоттере и обеспечивает доступ к сообществу ActiveCaptain для получения отзывов о пристанях и других морских объектах. Приложение также можно использовать для планирования маршрута и синхронизации данных пользователя. Приложение проверяет устройства на наличие доступных обновлений и уведомляет о их наличии. С помощью функции Garmin Helm вы даже можете управлять картплоттером.
- **Garmin Express**: приложение Garmin Express для компьютера позволяет использовать компьютер и карту памяти для скачивания и обновления программного обеспечения картплоттера Garmin и морских карт (*Приложение Garmin Express*, стр. 232). Приложение Garmin Express следует использовать для более быстрой передачи больших загрузок и обновлений, а также для предотвращения возможной платы за передачу данных с некоторых мобильных устройств.

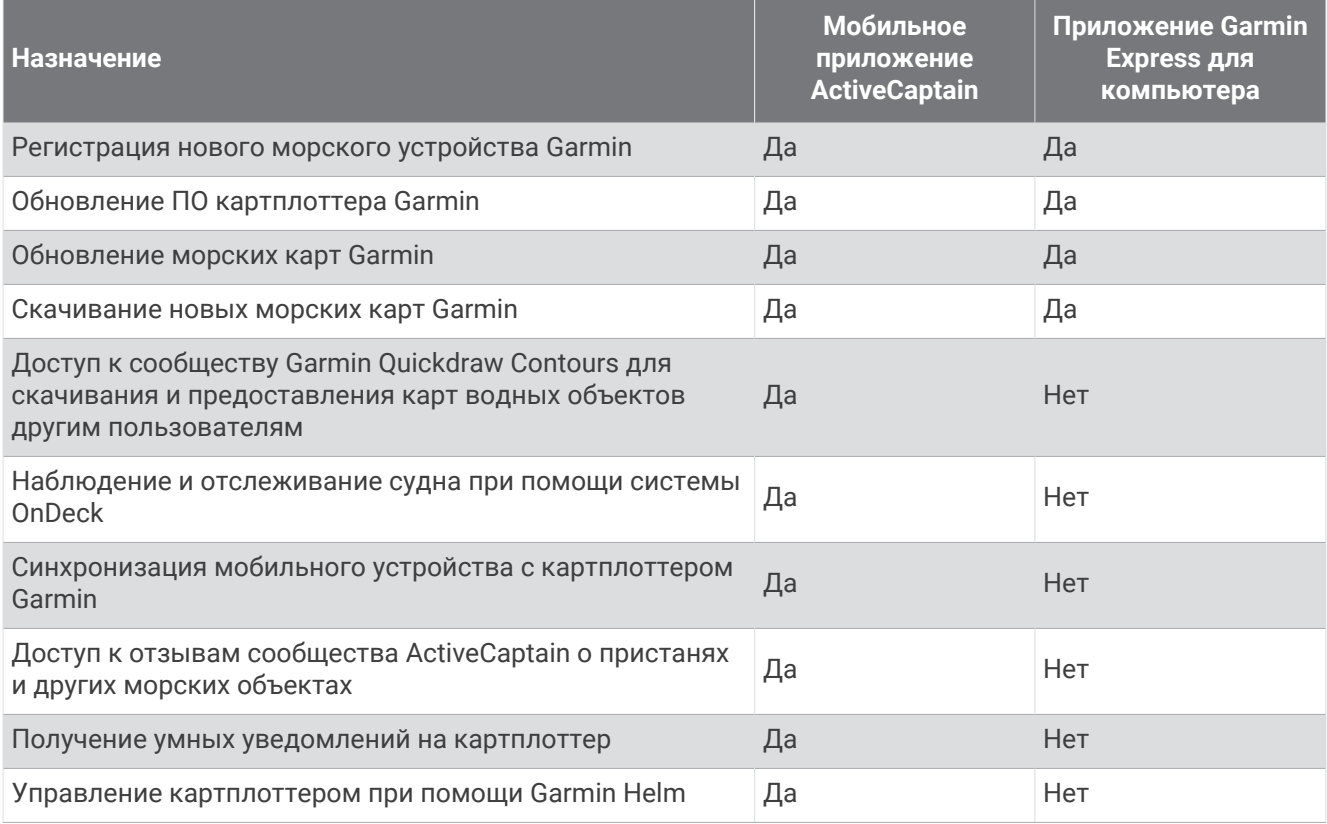

## **Приложение** Garmin Express

Приложение Garmin Express для компьютера позволяет использовать компьютер и карту памяти для скачивания и обновления программного обеспечения устройства Garmin и морских карт, а также для регистрации устройств. Мы рекомендуем использовать его для скачивания крупных файлов и обновлений, поскольку оно делает это быстрее, что поможет избежать расходов на передачу данных при использовании некоторых мобильных устройств.

### <span id="page-248-0"></span>**Установка приложения** Garmin Express **на компьютер**

Приложение Garmin Express можно установить на компьютер с ОС Windows® или Mac® .

- **1** Перейдите по ссылке [garmin.com/express](http://www.garmin.com/express).
- **2** Выберите **Загрузка для Windows** или **Загрузка для Mac**.
- **3** Следуйте инструкциям на экране.

#### **Регистрация устройства с помощью приложения** Garmin Express

**ПРИМЕЧАНИЕ.** для регистрации устройства следует использовать приложение ActiveCaptain и мобильное устройство (*[Начало работы с приложением ActiveCaptain](#page-44-0)*, стр. 29).

Для получения более качественного обслуживания и поддержки зарегистрируйте устройство на нашем веб-сайте. Храните чек или его копию в надежном месте.

- **1** Установите приложение Garmin Express на компьютер (*Установка приложения Garmin Express на компьютер*, стр. 233).
- **2** Вставьте карту памяти в слот для карты памяти картплоттера (*[Карты памяти](#page-26-0)*, стр. 11).
- **3** Подождите несколько секунд.

Картплоттер открывает страницу для управления картами и создает файл с именем GarminDevice.xml в папке Garmin на карте памяти.

- **4** Извлеките карту памяти из устройства.
- **5** Откройте приложение Garmin Express на компьютере.
- **6** Вставьте карту памяти в компьютер.
- **7** При необходимости выберите **Начало работы**.
- **8** При необходимости, пока приложение выполняет поиск, нажмите **Вход** рядом с **У вас есть морские карты или устройства?** в нижней части экрана.
- **9** Создайте учетную запись Garmin или войдите в существующую.
- **10** Следуйте инструкциям на экране для настройки вашего судна.
- **11** Выберите > **Добавить**.

Приложение Garmin Express выполняет поиск информации об устройстве на карте памяти.

**12** Нажмите **Добавить устройство**, чтобы зарегистрировать устройство.

После завершения регистрации приложение Garmin Express выполняет поиск дополнительных карт и обновлений карт для устройства.

При добавлении устройств к сети картплоттера повторите эти действия для регистрации новых устройств с помощью приложения Garmin Express.

### **Обновление карт с помощью приложения** Garmin Express

Внутренние устройства для чтения карт памяти на картплоттерах GPSMAP серий 8400 и 8600 поддерживают карты памяти объемом до 32 ГБ, отформатированные в системе FAT32, с классом скорости 4 или выше.<sup>8</sup>. Рекомендуется использовать карту памяти емкостью 8 ГБ или больше с классом скорости 10. Начиная с версии программного обеспечения 34.00, внутренние устройства для чтения карт на картплоттерах GPSMAP серии 9000 поддерживают карты памяти емкостью до 1 ТБ, отформатированные в системе exFAT, с классом скорости 10 или выше.

Скачивание обновления карт может продолжаться до нескольких часов.

Для обновления карт следует использовать чистую карту памяти. В процессе обновления содержимое карты будет удалено, а карта будет переформатирована.

- **1** Установите приложение Garmin Express на компьютер (*[Установка приложения Garmin Express на](#page-248-0)  [компьютер](#page-248-0)*, стр. 233).
- **2** Откройте приложение Garmin Express на компьютере.
- **3** Выберите ваше судно и устройство.
- **4** При наличии обновлений карт выберите **Обновления карт** > **Продолжить**.
- **5** Прочтите и примите условия использования.
- **6** Вставьте карту памяти с морской картой из картплоттера в компьютер.
- **7** Выберите диск для карты памяти.
- **8** Просмотрите предупреждение о переформатировании и выберите **OK**.
- **9** Дождитесь завершения копирования файла обновления морских карт на карту памяти. **ПРИМЕЧАНИЕ.** копирование файла обновления на карту может занять от нескольких минут до нескольких часов.
- **10** Закройте приложение Garmin Express.
- **11** Извлеките карту памяти из компьютера.
- **12** Включите картплоттер.
- **13** После того как отобразится главный экран, вставьте карту памяти в разъем.

**ПРИМЕЧАНИЕ.** чтобы инструкции по обновлению появились на экране, прежде чем вставить карту памяти, компьютер должен полностью загрузиться.

- **14** Выберите **Обновить ПО** > **Да**.
- **15** Подождите несколько минут, пока завершится процесс обновления.
- **16** При выводе запроса перезапустите картплоттер, не извлекая карту памяти.
- **17** Извлеките карту памяти.

**ПРИМЕЧАНИЕ.** если карта памяти будет извлечена до того, как устройство выполнит полную перезагрузку, обновление не будет завершено.

<sup>8</sup> Начиная с версии программного обеспечения 34.00, можно подключить внешнее устройство чтения карт USB к картплоттеру GPSMAP серий 8400 и 8600 и использовать карту памяти емкостью до 1 ТБ, отформатированную в exFAT с классом скорости 10 или выше.

### **Обновления программного обеспечения**

При установке устройства или добавлении аксессуара может потребоваться обновление программного обеспечения.

Мобильное приложение ActiveCaptain можно использовать для обновления программного обеспечения устройства (*[Обновление программного обеспечения с помощью приложения ActiveCaptain](#page-46-0)*, стр. 31).

Вы также можете использовать компьютерное приложение Garmin Express для обновления программного обеспечения картплоттера (*[Загрузка нового программного обеспечения на карту памяти](#page-251-0)  [с помощью Garmin Express](#page-251-0)*, стр. 236).

Внутренние устройства для чтения карт памяти на картплоттерах GPSMAP серий 8400 и 8600 поддерживают карты памяти объемом до 32 ГБ, отформатированные в системе FAT32, с классом скорости 4 или выше.<sup>8</sup>. Рекомендуется использовать карту памяти емкостью 8 ГБ или больше с классом скорости 10. Начиная с версии программного обеспечения 34.00, внутренние устройства для чтения карт на картплоттерах GPSMAP серии 9000 поддерживают карты памяти емкостью до 1 ТБ, отформатированные в системе exFAT, с классом скорости 10 или выше.

Устройство чтения карт памяти Garmin приобретается отдельно.

Перед обновлением программного обеспечения следует проверить версию программного обеспечения, установленного на устройство (*[Просмотр информации о системном ПО](#page-231-0)*, стр. 216). Затем можно перейти на страницу [garmin.com/support/software/marine.html](http://www.garmin.com/support/software/marine.html), выбрать пункт Просмотреть все устройства в этом комплекте и сравнить версию установленного программного обеспечения с версией программного обеспечения, указанной для используемого устройства.

Если версия программного обеспечения, установленного на устройстве, старше версии, указанной на веб-сайте, необходимо обновить программное обеспечение с помощью мобильного приложения ActiveCaptain (*[Обновление программного обеспечения с помощью приложения ActiveCaptain](#page-46-0)*, стр. 31) или приложения Garmin Express для компьютера (*[Загрузка нового программного обеспечения на карту](#page-251-0) [памяти с помощью Garmin Express](#page-251-0)*, стр. 236).

<sup>8</sup> Начиная с версии программного обеспечения 34.00, можно подключить внешнее устройство чтения карт USB к картплоттеру GPSMAP серий 8400 и 8600 и использовать карту памяти емкостью до 1 ТБ, отформатированную в exFAT с классом скорости 10 или выше.

#### <span id="page-251-0"></span>**Загрузка нового программного обеспечения на карту памяти с помощью** Garmin Express

Обновление программного обеспечения можно скопировать на карту памяти с помощью компьютера, на котором установлено приложение Garmin Express.

Внутренние устройства для чтения карт памяти на картплоттерах GPSMAP серий 8400 и 8600 поддерживают карты памяти объемом до 32 ГБ, отформатированные в системе FAT32, с классом скорости 4 или выше.<sup>8</sup>. Рекомендуется использовать карту памяти емкостью 8 ГБ или больше с классом скорости 10. Начиная с версии программного обеспечения 34.00, внутренние устройства для чтения карт на картплоттерах GPSMAP серии 9000 поддерживают карты памяти емкостью до 1 ТБ, отформатированные в системе exFAT, с классом скорости 10 или выше.

Скачивание обновления программного обеспечения может занять от нескольких минут до нескольких часов.

Для обновления программного обеспечения следует использовать чистую карту памяти. В процессе обновления содержимое карты будет удалено, а карта будет переформатирована.

- **1** Вставьте карту памяти в разъем для карты на компьютере.
- **2** Установите приложение Garmin Express (*[Установка приложения Garmin Express на компьютер](#page-248-0)*, [стр. 233\)](#page-248-0).
- **3** Выберите ваше судно и устройство.
- **4** Выберите **Обновления ПО** > **Продолжить**.
- **5** Прочтите и примите условия использования.
- **6** Выберите диск для карты памяти.
- **7** Просмотрите предупреждение о переформатировании и выберите **Продолжить**.
- **8** Дождитесь завершения копирования файла обновления программного обеспечения на карту памяти.

**ПРИМЕЧАНИЕ.** копирование файла обновления на карту может занять от нескольких минут до нескольких часов.

**9** Закройте приложение Garmin Express.

**10** Извлеките карту памяти из компьютера.

После загрузки обновления на карту памяти установите программное обеспечение на картплоттер (*Обновление программного обеспечения устройства с помощью карты памяти*, стр. 236).

### **Обновление программного обеспечения устройства с помощью карты памяти**

Чтобы выполнить обновление программного обеспечения с помощью карты памяти, сперва необходимо приобрести карту памяти с обновлением или скачать последнюю версию программного обеспечения на имеющуюся карту памяти при помощи приложения Garmin Express (*Загрузка нового программного обеспечения на карту памяти с помощью Garmin Express*, стр. 236).

- **1** Включите картплоттер.
- **2** После того как отобразится главный экран, вставьте карту памяти в разъем.

**ПРИМЕЧАНИЕ.** чтобы инструкции по обновлению программного обеспечения появились на экране, прежде чем вставить карту памяти, компьютер должен полностью загрузиться.

- **3** Выберите **Установить сейчас** > **Обновить ПО** > **Да**.
- **4** Подождите несколько минут, пока завершится процесс обновления программного обеспечения.
- **5** При выводе запроса перезапустите картплоттер, не извлекая карту памяти.
- **6** Извлеките карту памяти.

**ПРИМЕЧАНИЕ.** если карта памяти будет извлечена до того, как устройство выполнит полную перезагрузку, обновление программного обеспечения не будет завершено.

<sup>8</sup> Начиная с версии программного обеспечения 34.00, можно подключить внешнее устройство чтения карт USB к картплоттеру GPSMAP серий 8400 и 8600 и использовать карту памяти емкостью до 1 ТБ, отформатированную в exFAT с классом скорости 10 или выше.
### **Расположение вывода** NMEA 0183 **с аудиокабелем**

Устройство NMEA 0183 с аудиокабелем (010-12852-00 или 010-12390-21) включает в себя неизолированную проводку и разъем RCA для подключения аудиовыхода к стереосистеме, включая стереосистему Fusion. Вы можете заказать этот кабель на сайте [garmin.com](http://www.garmin.com) или обратиться к местному дилеру Garmin.

После установки кабеля вы можете подсоединить разъем RCA к AUX-входу стереосистемы. Затем входной сигнал HDMI поступает в стереосистему.

Кабель также обеспечивает вход и выход NMEA 0183.

#### **Картплоттеры серии GPSMAP 8000**

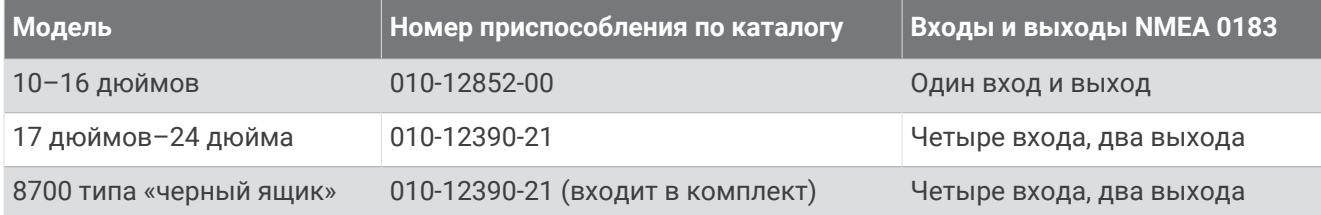

#### **Картплоттеры серии GPSMAP 9000**

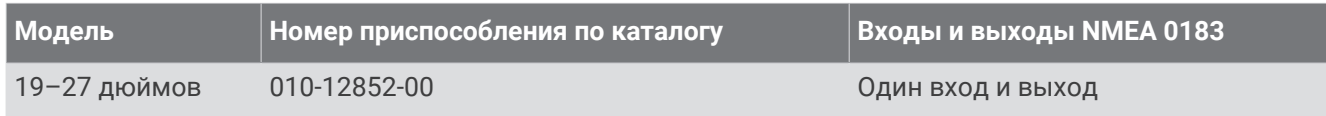

### **Сенсорное управление подключенным компьютером** (**модели с многофункциональным дисплеем**)

#### *УВЕДОМЛЕНИЕ*

Во избежание коррозии, образующейся из-за влажности, необходимо использовать дополнительные кабели Garmin GPSMAP при подключении картплоттера к компьютеру. Использование других кабелей приведет к аннулированию гарантии.

При подключении картплоттера к компьютеру можно просматривать экран компьютера на сенсорном экране картплоттера и управлять компьютером с помощью сенсорного экрана картплоттера. Для отображения экрана компьютера необходимо подключиться к порту HDMI IN. Для управления компьютером необходимо подключить компьютер к порту USB.

Длина дополнительного кабеля Garmin HDMI (010-12390-20) составляет 4,5 м (15 футов). Если данной длины недостаточно, допускается использование только активного кабеля HDMI. Для подключения двух кабелей HDMI вам потребуется соединитель HDMI.

Длина дополнительного кабеля Garmin USB составляет 4,5 м (15 футов). Если данной длины недостаточно, допускается использование только концентратора или удлинительного кабеля USB.

Подключение всех кабелей необходимо выполнять в сухом месте.

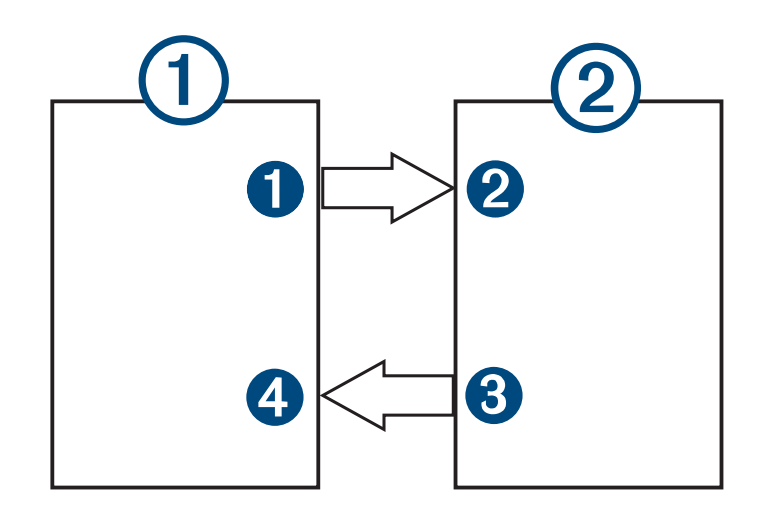

#### **Устройства**

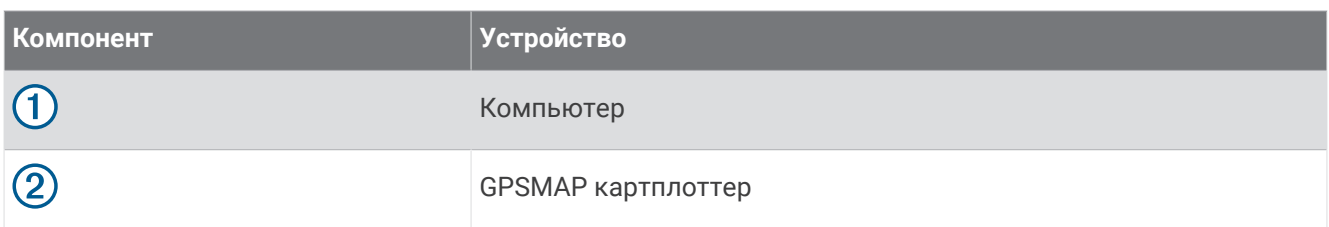

#### **Подключения**

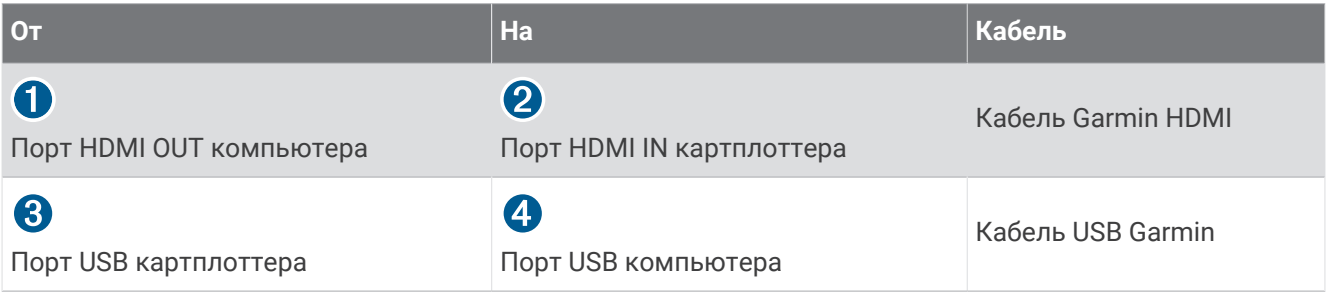

### **Сенсорное управление подключенным компьютером** (**модель** 8700)

#### *УВЕДОМЛЕНИЕ*

Во избежание коррозии, образующейся из-за влажности, необходимо использовать дополнительные кабели Garmin GPSMAP при подключении картплоттера к компьютеру. Использование других кабелей приведет к аннулированию гарантии.

При подключении картплоттера к компьютеру можно просматривать экран компьютера и управлять компьютером с помощью сенсорного экрана. Для просмотра экрана компьютера необходимо подключить компьютер к порту HDMI IN и подключить сенсорный экран к порту HDMI OUT. Для управления компьютером с помощью сенсорного экрана картплоттера необходимо подключить компьютер к порту USB OTG и подключить сенсорный экран к порту USB HOST.

Длина кабеля HDMI (010-12390-20) составляет 4,5 м (15 футов). Если данной длины недостаточно, допускается использование только активного кабеля HDMI. Для подключения двух кабелей HDMI вам потребуется соединитель HDMI.

Длина кабеля адаптера OTG Garmin (010-12390-11) составляет 1,8 м (6 футов), а длина кабеля USB Garmin (010-12390-10) — 4,5 м (15 футов). Если данной длины недостаточно, допускается использование только концентратора или удлинительного кабеля USB.

Подключение всех кабелей необходимо выполнять в сухом месте.

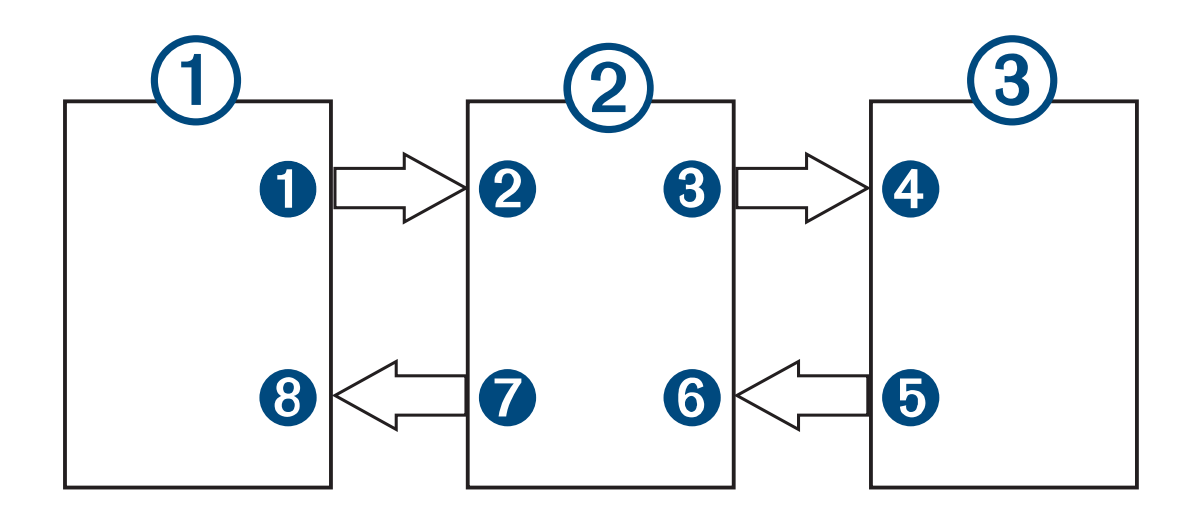

#### **Устройства**

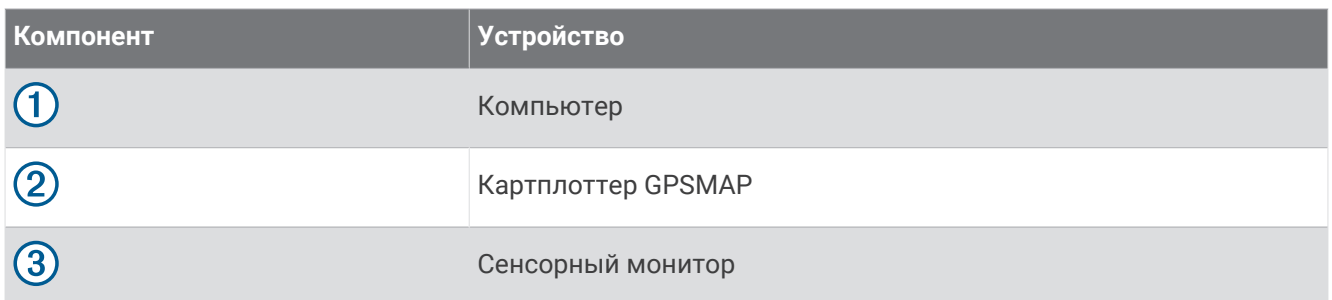

#### **Подключения**

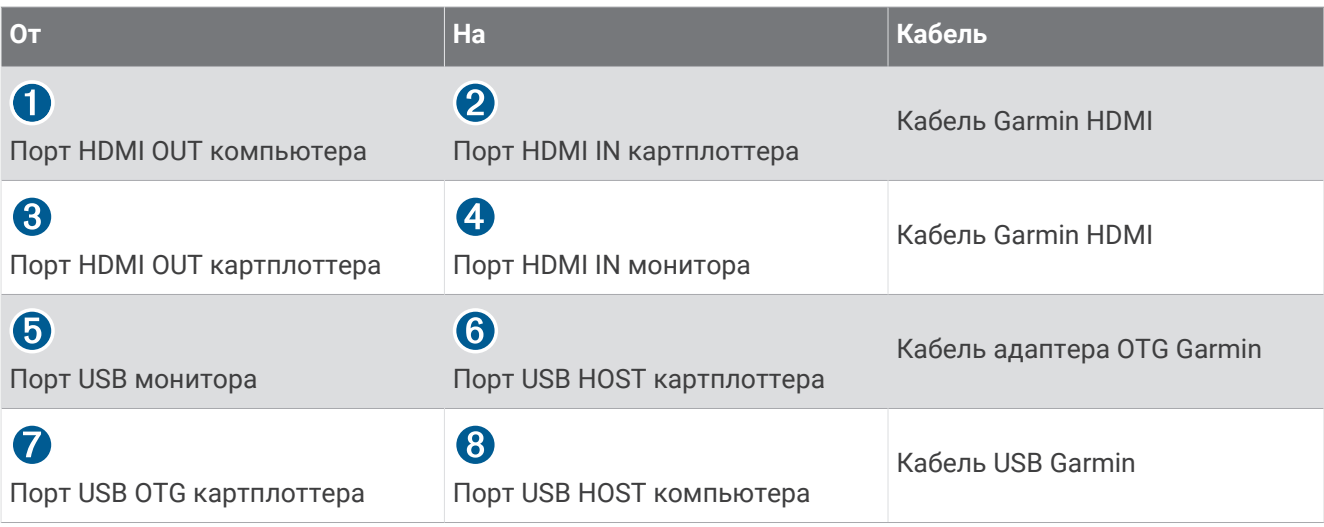

### **Управление компьютером с помощью картплоттера**

Для управления компьютером с помощью картплоттера необходимо правильным образом подключить картплоттер к компьютеру. Подробные сведения по подключению см. в инструкции по установке картплоттера.

- **1** Выберите **Судно** > **Видео**.
- **2** Выберите источник HDMI компьютера.
- **3** Выберите **Опции** > **Сенсорный вывод USB**.

Теперь компьютером можно управлять через экран картплоттера, используя жесты двумя пальцами.

**4** При необходимости выберите **Опции** > **Полный экран** для отображения экрана компьютера в полноэкранном режиме.

**СОВЕТ.** для выхода из полноэкранного режима нажмите (1).

### **Очистка экрана**

#### *УВЕДОМЛЕНИЕ*

Чистящие средства, содержащие аммиак, могут повредить антибликовое покрытие.

Устройство защищено специальным антибликовым покрытием, которое чувствительно к воску и абразивным чистящим средствам.

- **1** Нанесите средство для очистки линз, предназначенное для очистки антибликовых покрытий, на ткань.
- **2** Осторожно протрите ею экран; ткань должна быть безворсовой, чистой и мягкой.

### **Просмотр изображений**, **сохраненных на карте памяти**

Устройство позволяет просматривать изображения, сохраненные на карте памяти. Поддерживаются файлы форматов .jpg, .png и .bmp.

- **1** Вставьте карту памяти, на которой хранятся изображения, в разъем для карты.
- **2** Выберите > **Просмотр изображений**.
- **3** Выберите папку с изображениями.
- **4** Подождите несколько секунд, пока загрузятся миниатюры изображений.
- **5** Выберите изображение.
- **6** Используйте кнопки со стрелками для перехода от одного изображения к другому.
- **7** При необходимости выберите **Опции** > **Начать слайд-шоу**.

### **Снимки экрана**

На картплоттере можно сохранить снимок любого его экрана в виде файла .png. Затем снимок экрана можно перенести на компьютер. Снимок экрана также можно просмотреть в средстве для просмотра изображений (*Просмотр изображений, сохраненных на карте памяти*, стр. 240).

#### **Сохранение снимков экрана**

- **1** Вставьте карту памяти в разъем для карты.
- **2** Выберите > **Параметры** > **Снимок экрана** > **Включено**.
- **3** Перейдите на экран, снимок которого требуется сохранить.
- **4** Удерживайте мили Х не менее шести секунд.

#### **Копирование снимков экрана на компьютер**

- **1** Извлеките карту памяти из картплоттера и вставьте ее в устройство чтения карт данных на компьютере.
- **2** В окне проводника Windows откройте папку Garmin\scrn на карте памяти.
- **3** Скопируйте нужный файл изображения с карты памяти в любую папку на компьютере.

### **Устранение неполадок**

#### **Устройство не получает сигналы** GPS

Существует несколько причин, по которым на устройство могут не поступать сигналы спутников. Если с момента последнего приема спутниковых сигналов устройство преодолело большое расстояние или было отключено дольше, чем на месяц, с подключением к спутникам могут возникнуть проблемы.

- Убедитесь, что на устройстве установлена последняя версия программного обеспечения. Если это не так, обновите программное обеспечение устройства (*[Обновления программного обеспечения](#page-250-0)*, [стр. 235\)](#page-250-0).
- Если устройство снабжено встроенной антенной GPS, его следует использовать под открытым небом, чтобы встроенная антенна могла свободно принимать сигналы GPS. Если устройство используется в салоне, закрепите его ближе к окну для беспрепятственного получения сигналов GPS. Если устройство закреплено в салоне в положении, при котором беспрепятственное получение сигналов невозможно, используйте внешнюю антенну GPS.
- Если для устройства используется внешняя антенна GPS, следует обеспечить ее подключение к картплоттеру или сети NMEA. При необходимости обратитесь к инструкциям по установке антенны GPS для просмотра информации о подключении и схем.
- Если для устройства используется внешняя антенна GPS, подключенная через сеть NMEA 2000, выберите > **Связь** > **Настройка NMEA 2000** > **Список устройств**. Убедитесь, что антенна отображается в списке. Если антенна не отображается, проверьте установку антенны и сети NMEA 2000.
- Если устройство получает данные от нескольких источников GPS, выберите другой источник (*[Выбор](#page-29-0)  [источника GPS](#page-29-0)*, стр. 14).

#### **Не удается включить устройство либо устройство отключается самопроизвольно**

Если устройство самопроизвольно отключается либо вам не удается его включить, возможно, проблема в источнике питания. Для устранения проблем с питанием попробуйте выполнить следующие действия.

• Убедитесь, что источник питания производит энергию.

Это можно сделать разными способами. Например, можно подключить к тому же источнику питания другое устройство, чтобы выяснить, будет ли оно работать.

• Проверить предохранитель на кабеле питания.

Предохранитель находится в держателе красного провода кабеля питания. Убедитесь, что установлен предохранитель надлежащего размера. Информацию о точном размере предохранителя см. на табличке на кабеле или в инструкции по установке. Проверить подключение внутри предохранителя. Проверить исправность предохранителя можно при помощи универсального измерительного прибора (мультиметра). Если предохранитель исправен, мультиметр показывает 0 Ом.

• Убедитесь в том, что на устройство поступает как минимум 12 В пост. тока.

Чтобы узнать уровень напряжения, проверьте напряжение постоянного тока на разъемах питания и заземления кабеля питания. При напряжении меньше 12 В пост. тока устройство не включится.

• Если напряжение достаточное, но устройство не включается, обратитесь в службу поддержки Garmin.

#### **Маршрутные точки создаются с неверными координатами**

Вы можете вручную указывать местоположение маршрутных точек, чтобы затем передавать эти данные с одного устройства на другое. Если вы ввели координаты маршрутной точки вручную, но точка отобразилась не там, где должна была, возможно, датум карты и формат координат устройства отличается от датума и формата, использованных при создании маршрутной точки.

Формат координат определяет способ отображения точки на экране GPS-приемника. Распространенный формат: долгота/широта в градусах и минутах. При этом возможны различные варианты отображения: градусы, минуты и секунды; только градусы; или отображение координатной сетки в одном из поддерживаемых форматов.

Датум карты — это математическая модель, показывающая часть поверхности Земли. Значения долготы и широты на бумажной карте связываются с определенным датумом карты.

**1** Выясните, какой формат датума карты и координат использовался при создании оригинальной маршрутной точки.

Если оригинальная маршрутная точка взята с карты, найдите сведения о формате датума и формате координат на карте. Чаще всего эти данные отображаются в условных обозначениях карты.

- **2** Выберите > **Параметры** > **Единицы измерения**.
- **3** Выберите правильные настройки для датума карты и формата координат.
- **4** Заново создайте маршрутную точку.

### **Обращение в службу поддержки** Garmin

- Перейдите на веб-сайт [support.garmin.com](http://support.garmin.com) для получения справки и информации, например руководств по эксплуатации продуктов, часто задаваемых вопросов, видеороликов, а также поддержки пользователей.
- США: позвоните по номеру 913-397-8200 или 1-800-800-1020.
- Великобритания: позвоните по номеру 0808 238 0000.
- Европа: позвоните по номеру +44 (0) 870 850 1241.

### **Технические характеристики**

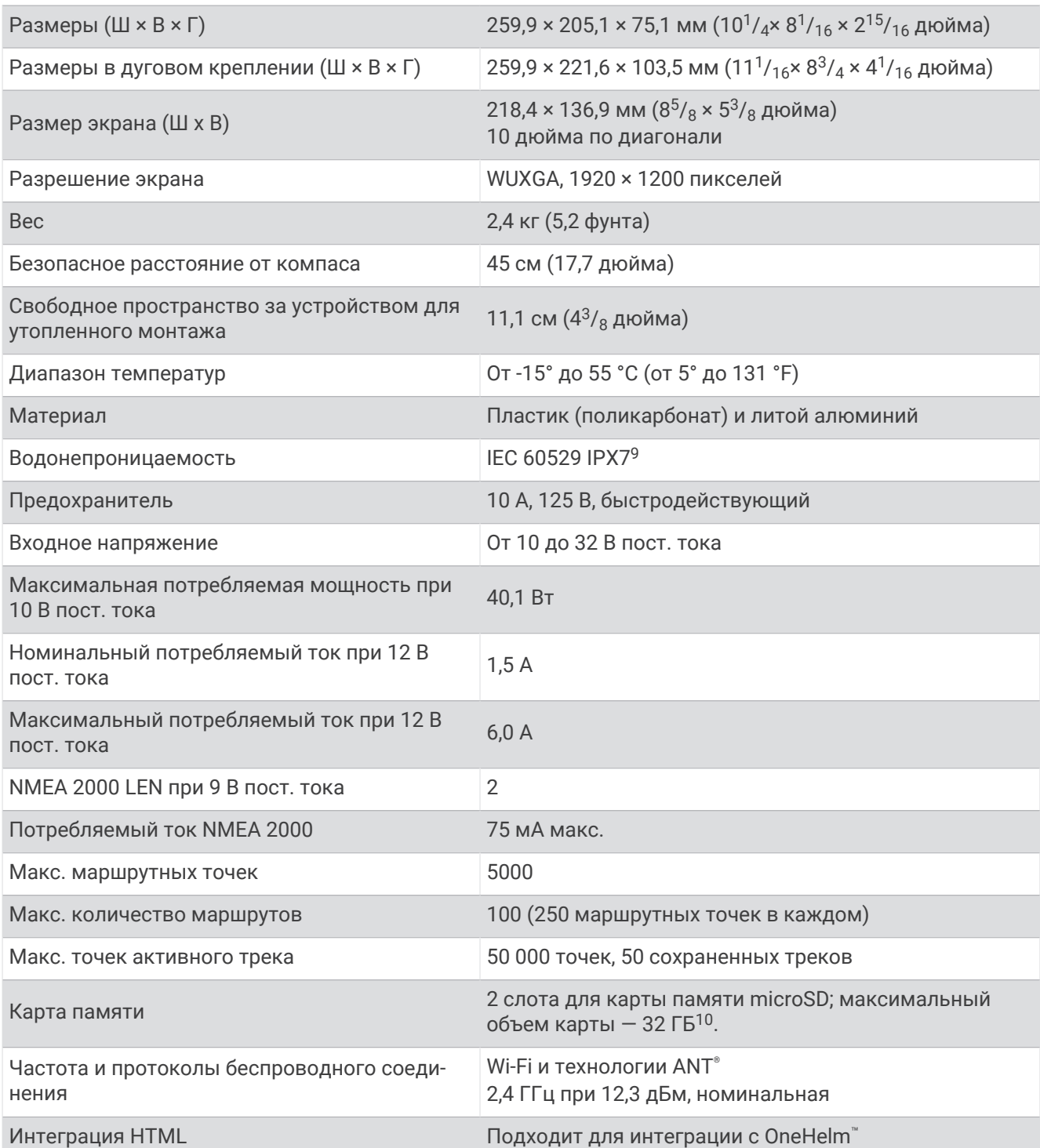

<sup>&</sup>lt;sup>9</sup> Устройство может выдержать случайное погружение в воду на глубину до 1 м продолжительностью до 30 минут. Для получения дополнительной<br>информации посетите сайт [www.garmin.com/waterrating.](http://www.garmin.com/waterrating)<br><sup>10</sup> Начиная с версии программ

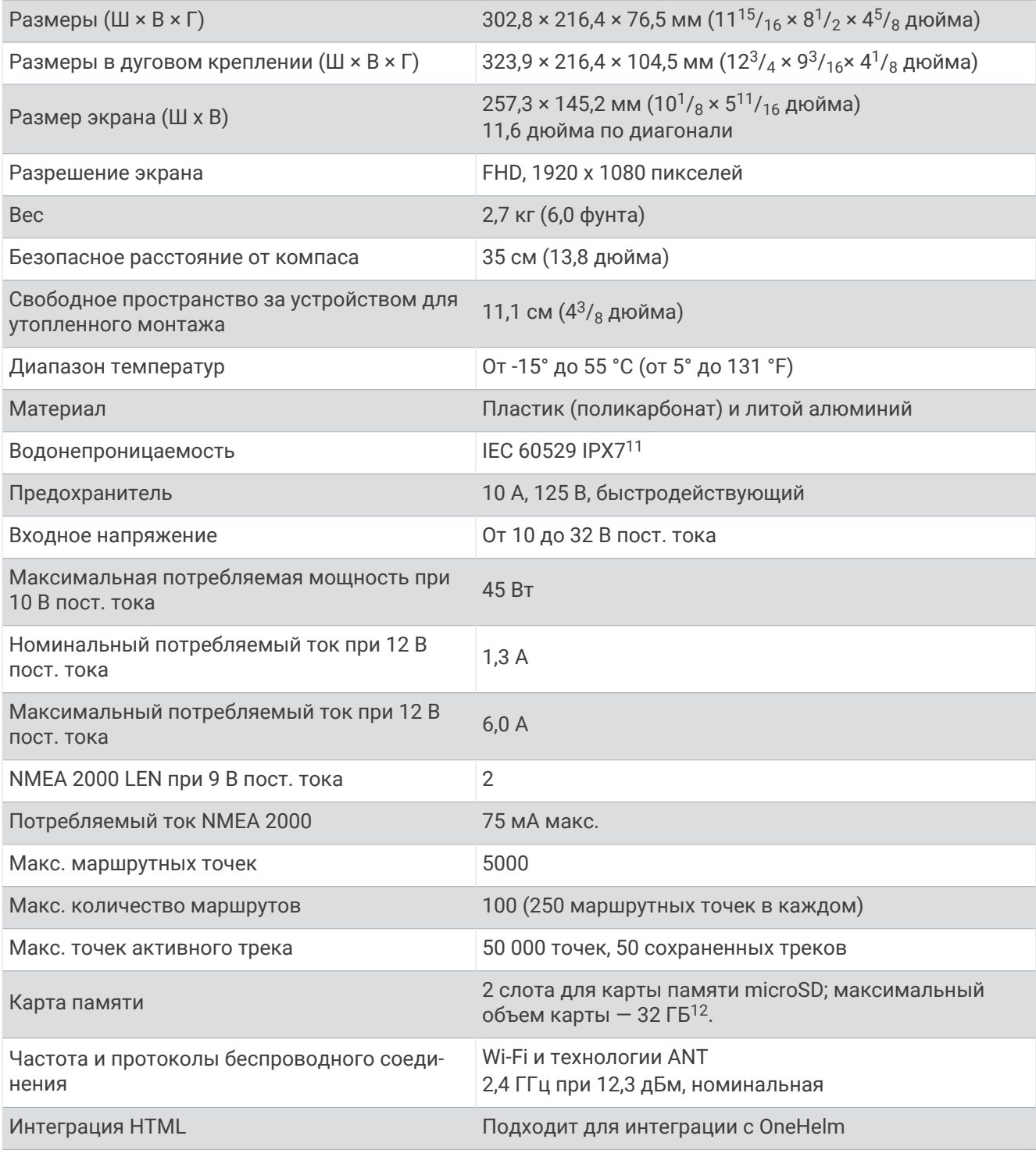

<sup>&</sup>lt;sup>11</sup> Устройство может выдержать случайное погружение в воду на глубину до 1 м продолжительностью до 30 минут. Для получения дополнительной<br>информации посетите сайт [www.garmin.com/waterrating.](http://www.garmin.com/waterrating)<br><sup>12</sup> Начиная с версии програм

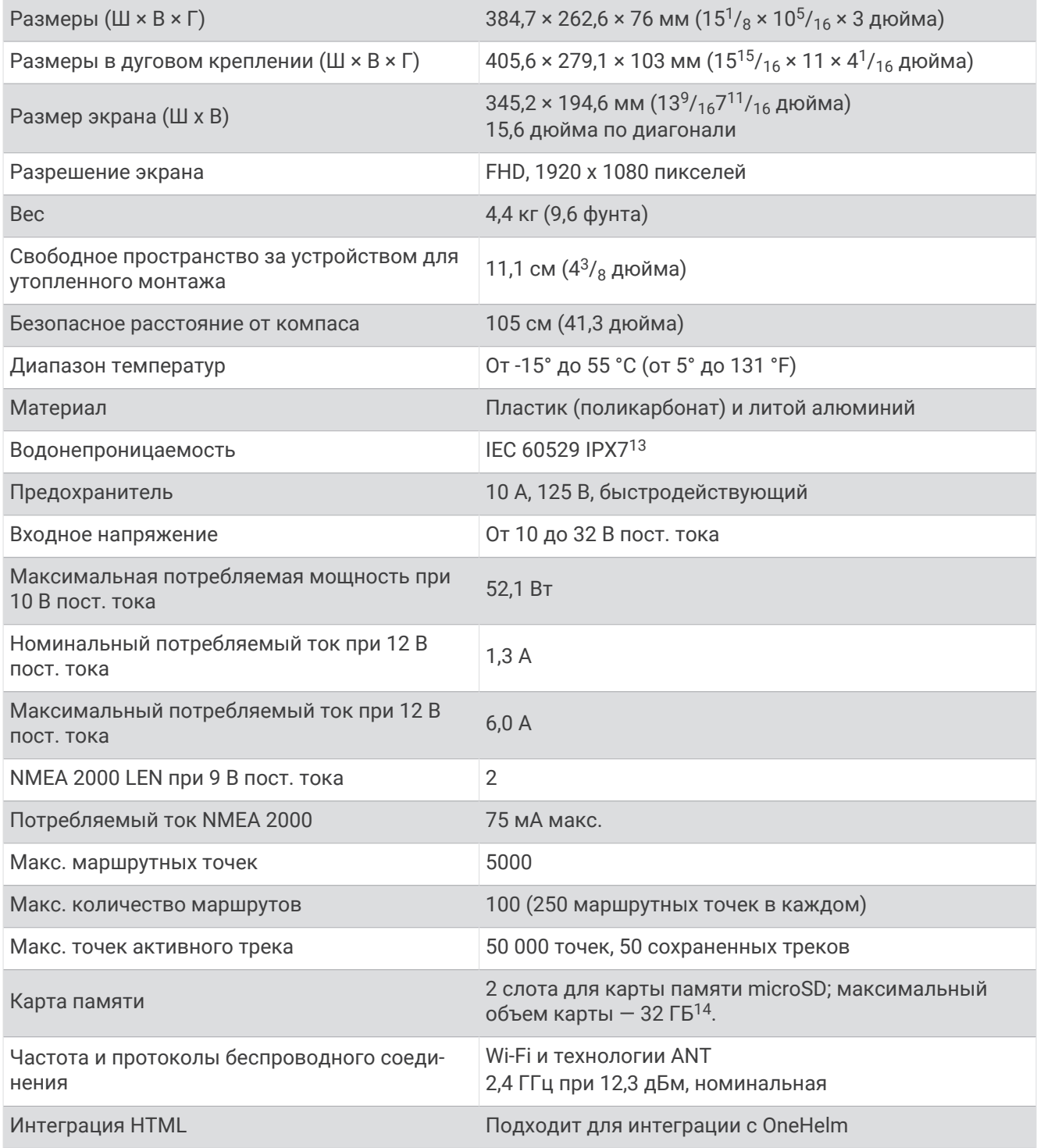

<sup>&</sup>lt;sup>13</sup> Устройство может выдержать случайное погружение в воду на глубину до 1 м продолжительностью до 30 минут. Для получения дополнительной<br>информации посетите сайт [www.garmin.com/waterrating.](http://www.garmin.com/waterrating)<br><sup>14</sup> Начиная с версии програм

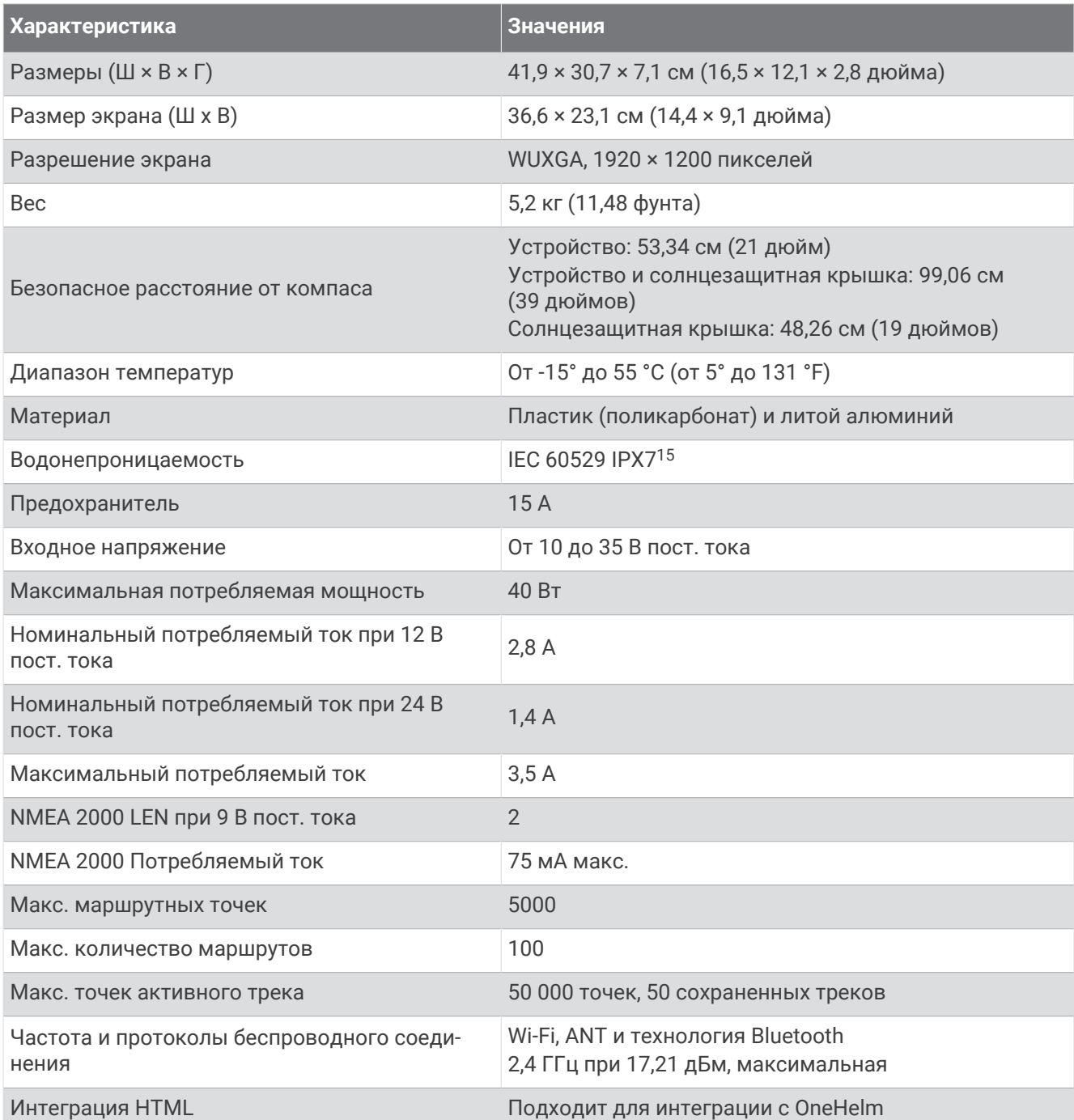

<sup>&</sup>lt;sup>15</sup> Устройство может выдержать случайное погружение в воду на глубину до 1 м продолжительностью до 30 минут. Для получения дополнительной<br>информации посетите сайт [www.garmin.com/waterrating.](http://www.garmin.com/waterrating)

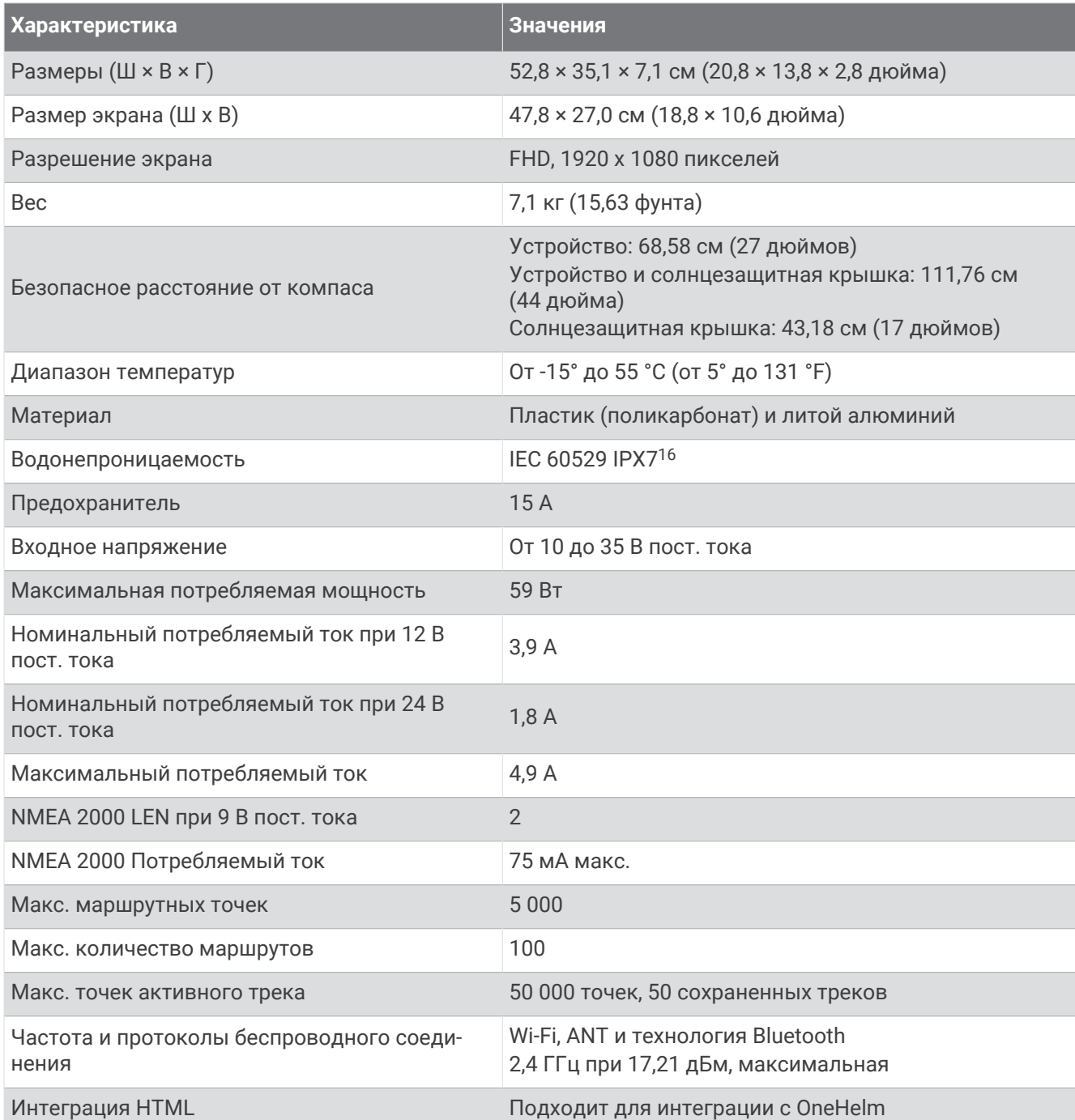

Приложение 247

<sup>&</sup>lt;sup>16</sup> Устройство может выдержать случайное погружение в воду на глубину до 1 м продолжительностью до 30 минут. Для получения дополнительной<br>информации посетите сайт [www.garmin.com/waterrating.](http://www.garmin.com/waterrating)

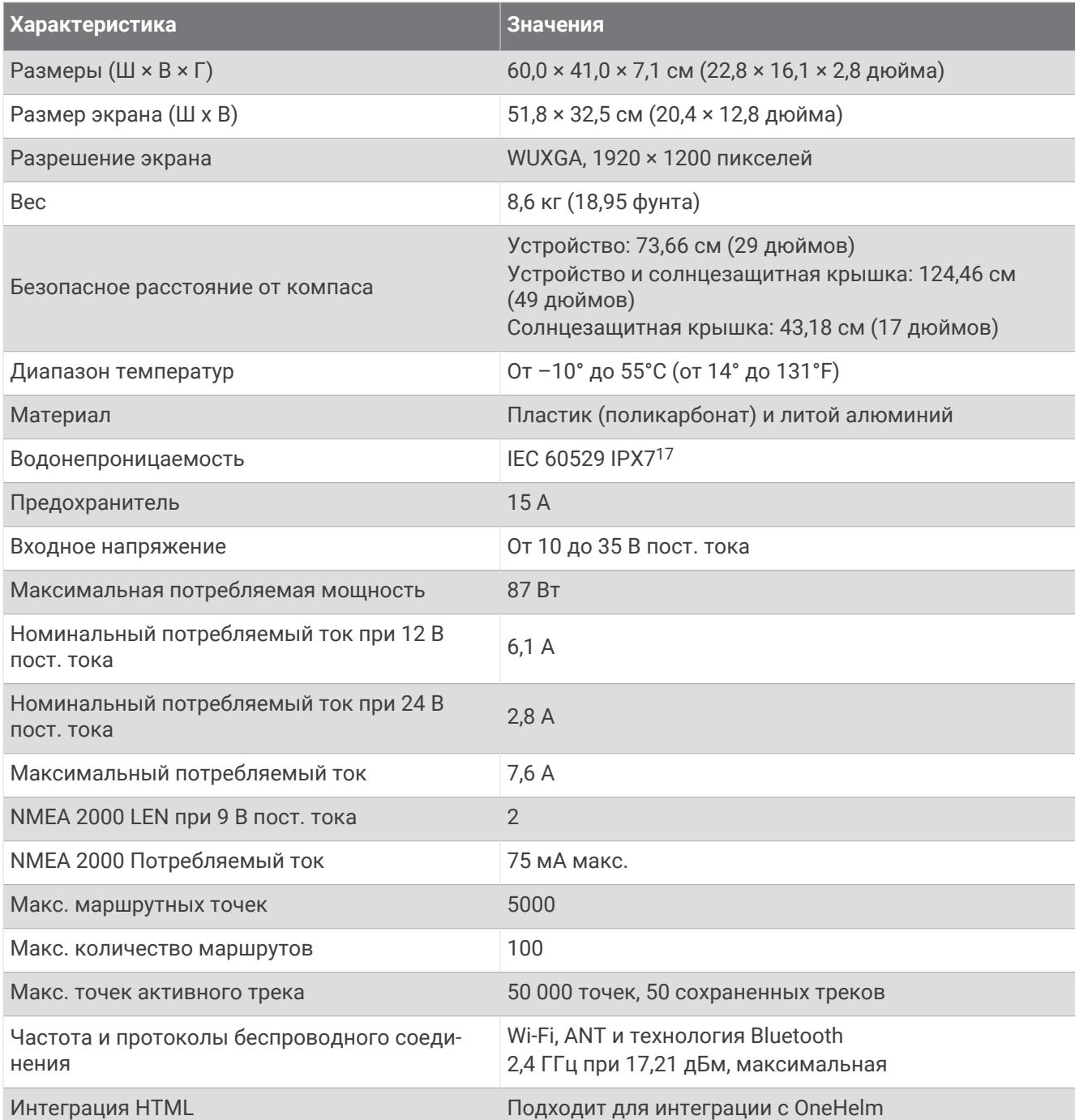

<sup>&</sup>lt;sup>17</sup> Устройство может выдержать случайное погружение в воду на глубину до 1 м продолжительностью до 30 минут. Для получения дополнительной<br>информации посетите сайт [www.garmin.com/waterrating.](http://www.garmin.com/waterrating)

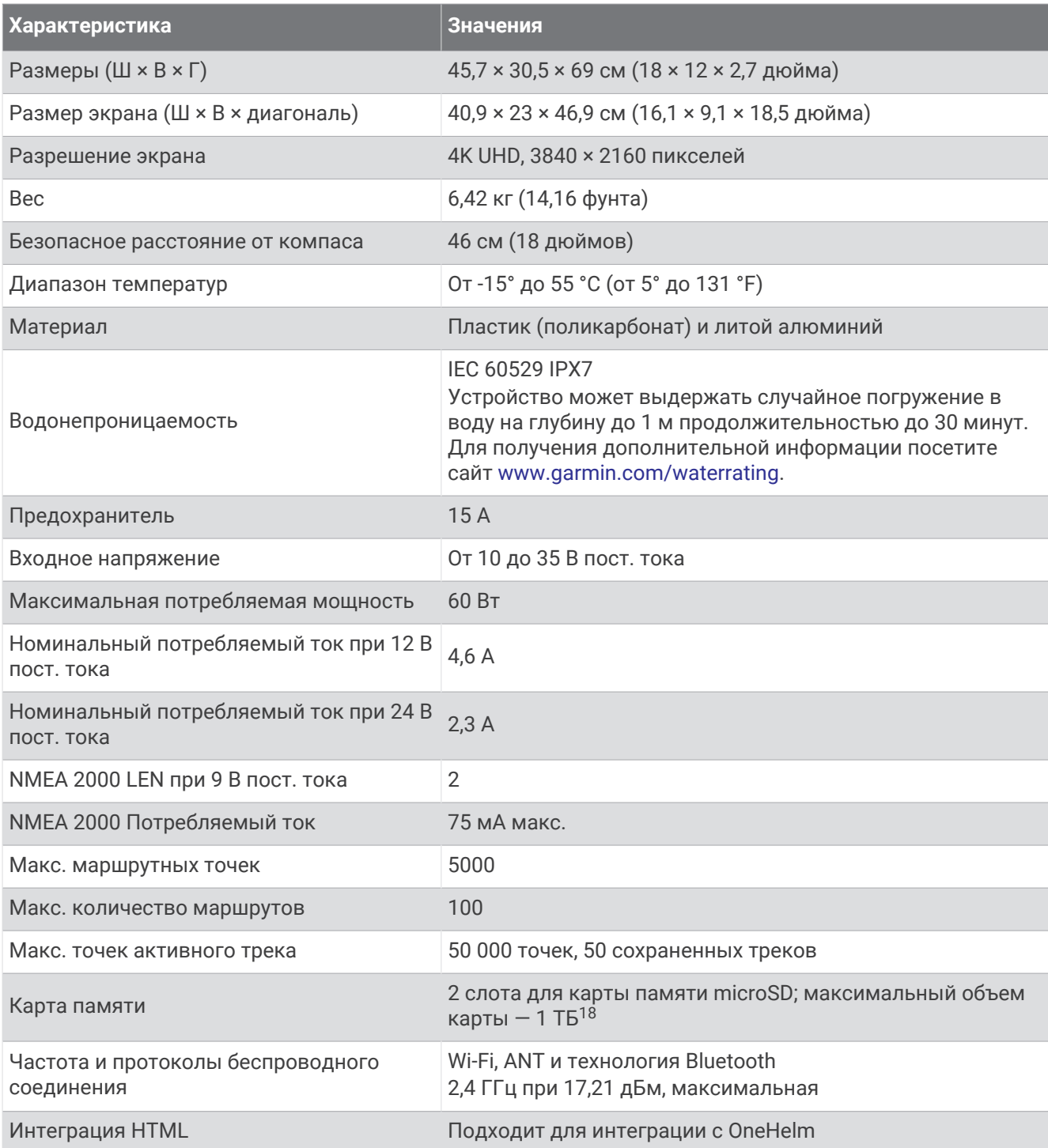

<sup>&</sup>lt;sup>18</sup> Начиная с версии программного обеспечения 34.00, внутренние устройства для чтения карт на устройствах GPSMAP серии 9000 совместимы с<br>картами памяти емкостью до 1 ТБ, отформатированными в системе exFAT.

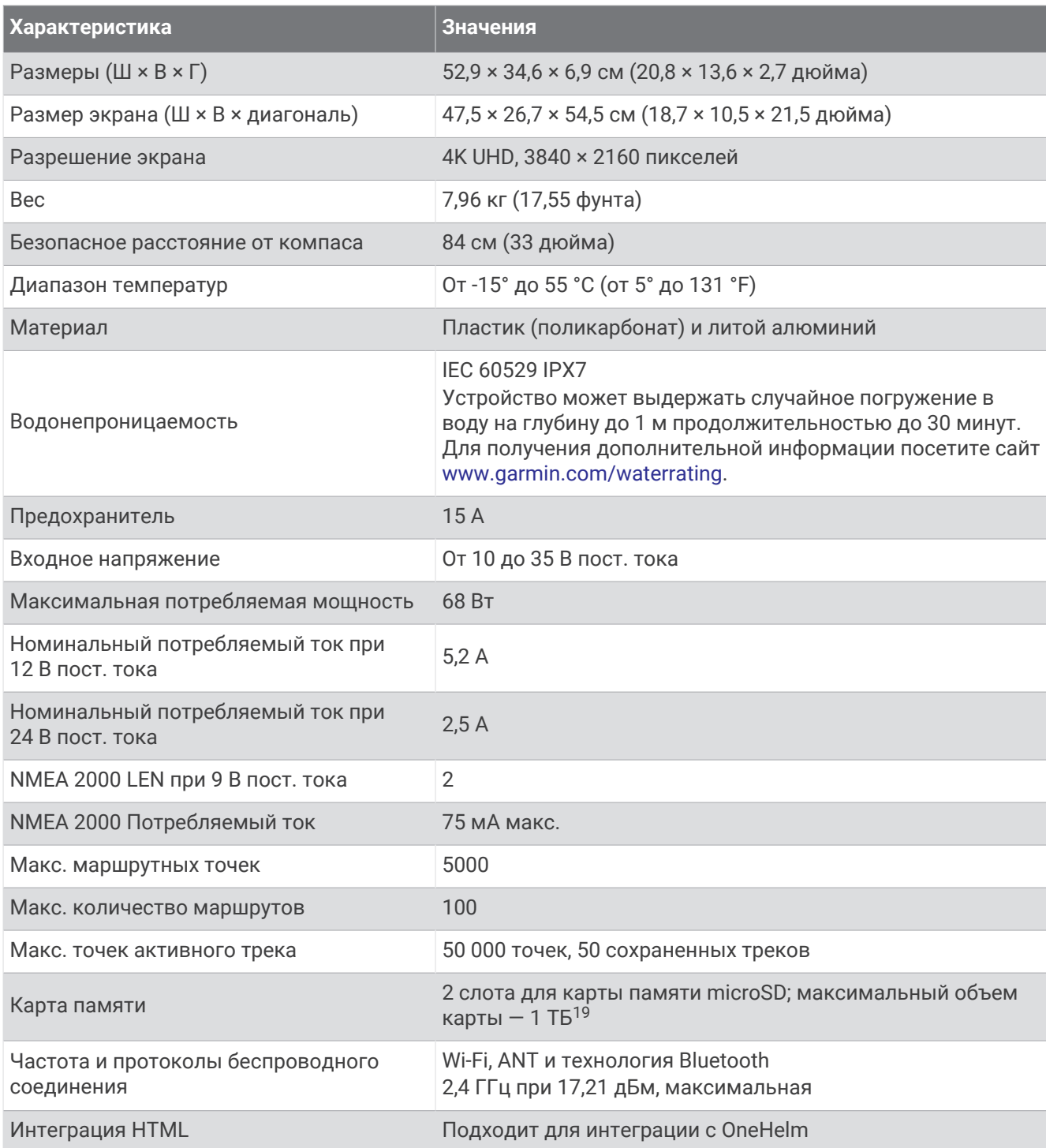

<sup>&</sup>lt;sup>19</sup> Начиная с версии программного обеспечения 34.00, внутренние устройства для чтения карт на устройствах GPSMAP серии 9000 совместимы с<br>картами памяти емкостью до 1 ТБ, отформатированными в системе exFAT.

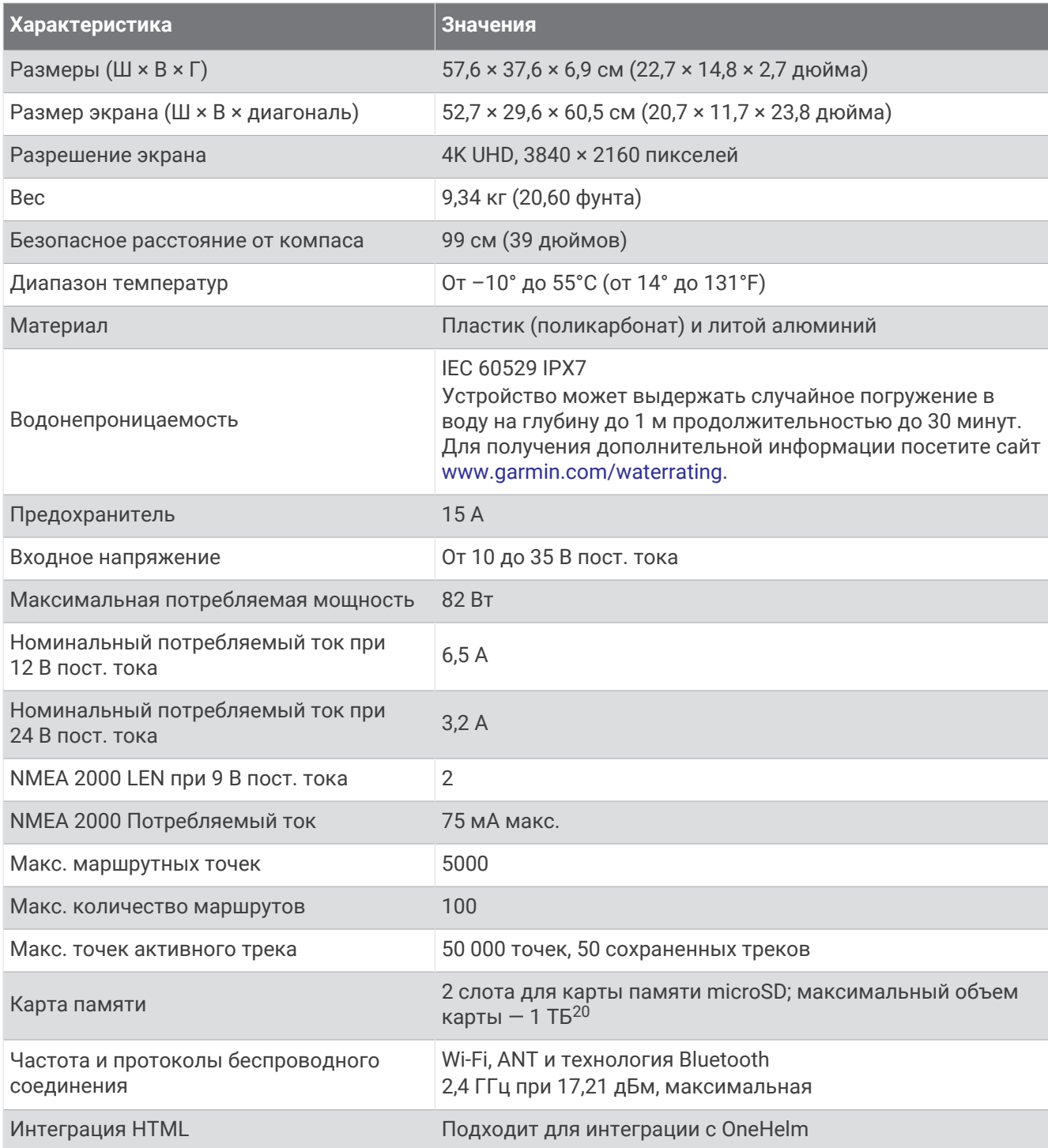

<sup>&</sup>lt;sup>20</sup> Начиная с версии программного обеспечения 34.00, внутренние устройства для чтения карт на устройствах GPSMAP серии 9000 совместимы с<br>картами памяти емкостью до 1 ТБ, отформатированными в системе exFAT.

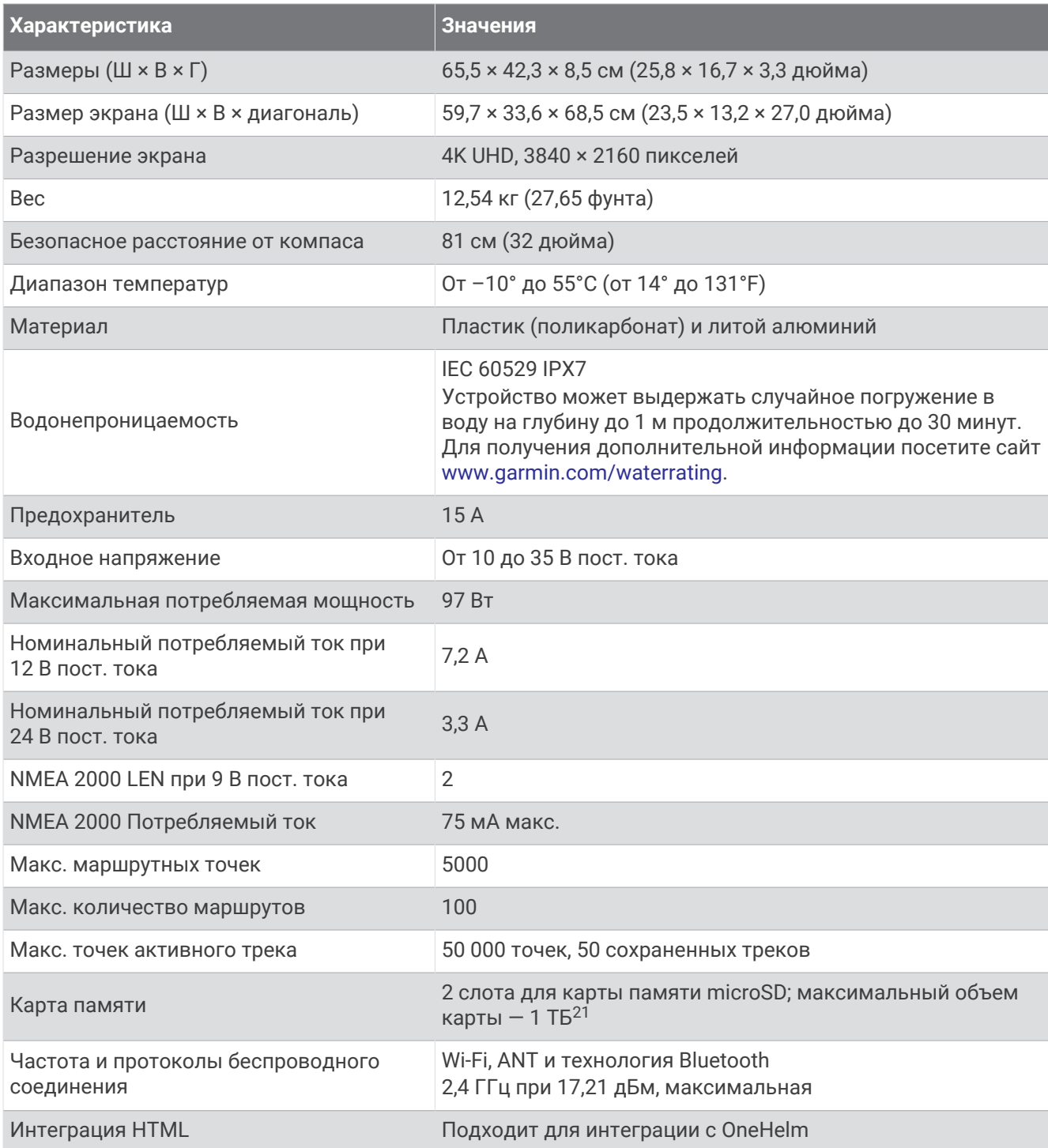

<sup>&</sup>lt;sup>21</sup> Начиная с версии программного обеспечения 34.00, внутренние устройства для чтения карт на устройствах GPSMAP серии 9000 совместимы с<br>картами памяти емкостью до 1 ТБ, отформатированными в системе exFAT.

# GPSMAP 8700 — **Технические характеристики**

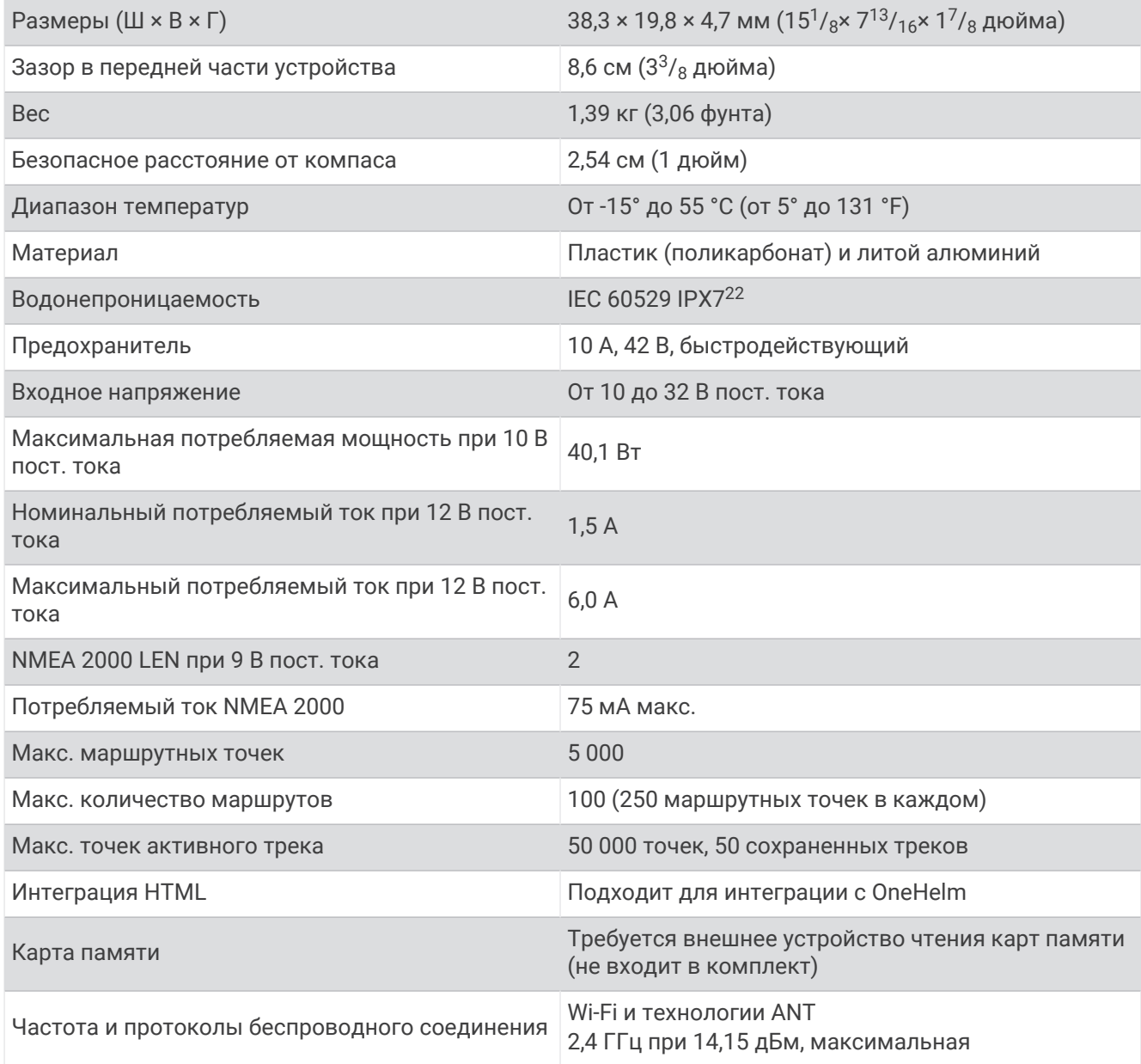

Приложение 253

<sup>&</sup>lt;sup>22</sup> Устройство может выдержать случайное погружение в воду на глубину до 1 м продолжительностью до 30 минут. Для получения дополнительной<br>информации посетите сайт [www.garmin.com/waterrating.](http://www.garmin.com/waterrating)

#### **Технические характеристики моделей сонаров**

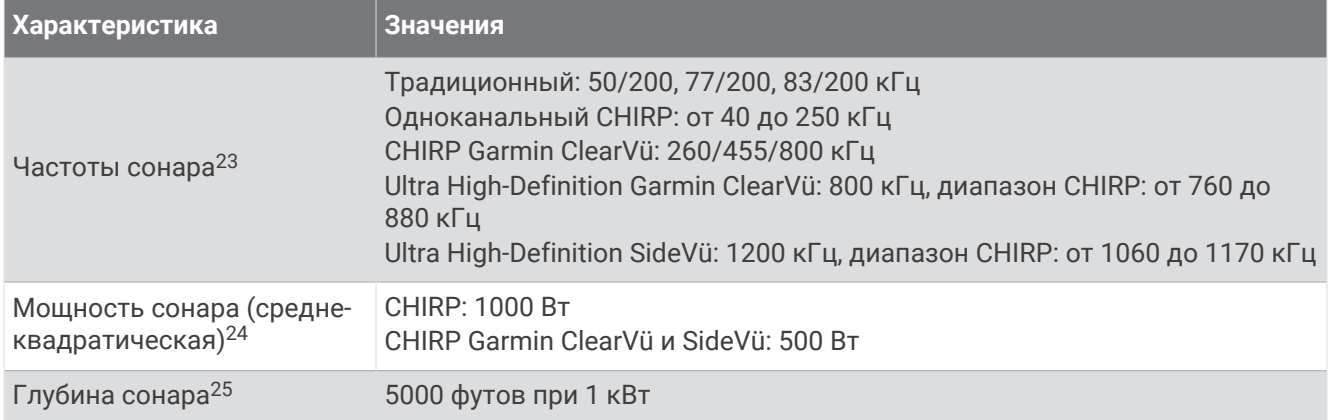

### **Рекомендуемые размеры изображения при запуске**

Для оптимального соответствия изображения при запуске используйте изображение со следующими размерами в пикселях.

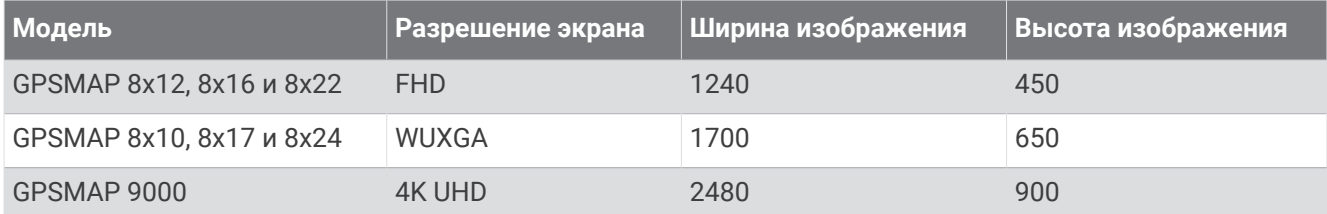

<sup>&</sup>lt;sup>23</sup> Зависит от датчика.<br><sup>24</sup> Зависит от характеристик датчика и глубины.<br><sup>25</sup> Зависит от датчика, солености воды, типа дна и других характеристик водоема.

# **Информация о** PGN **для** NMEA 2000

### **Передача и прием**

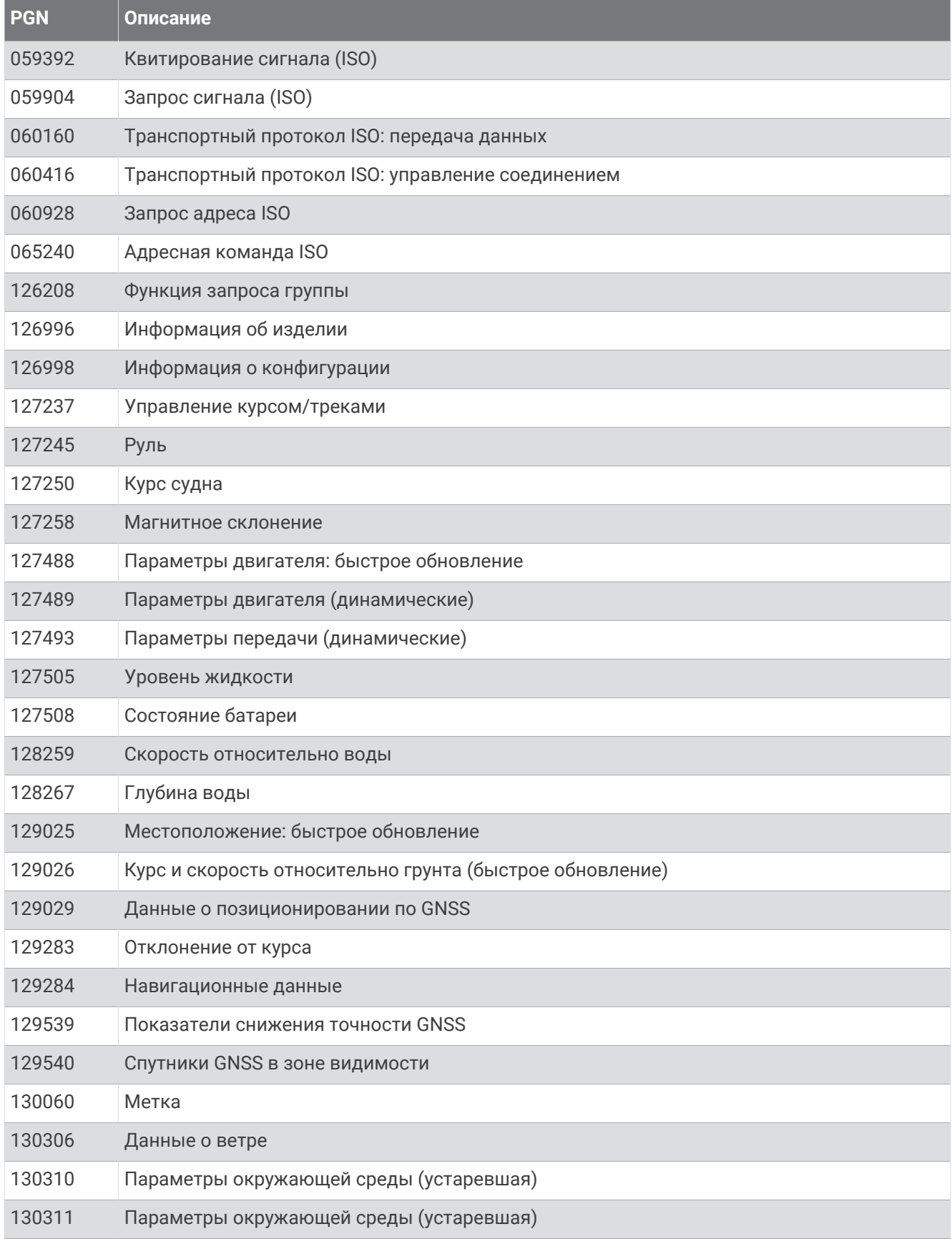

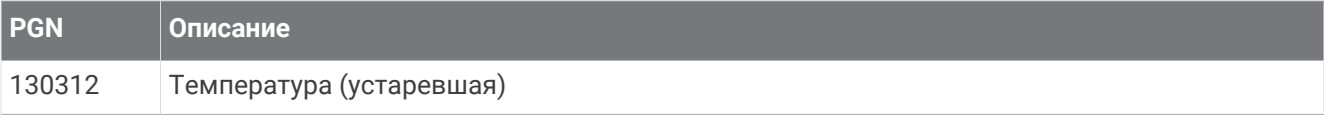

#### **Передача**

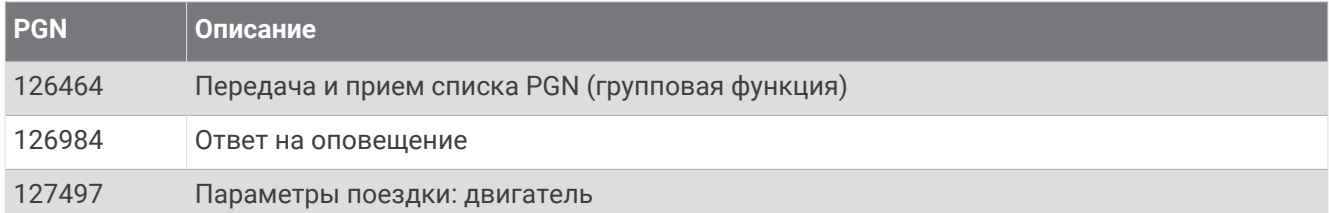

#### **Прием**

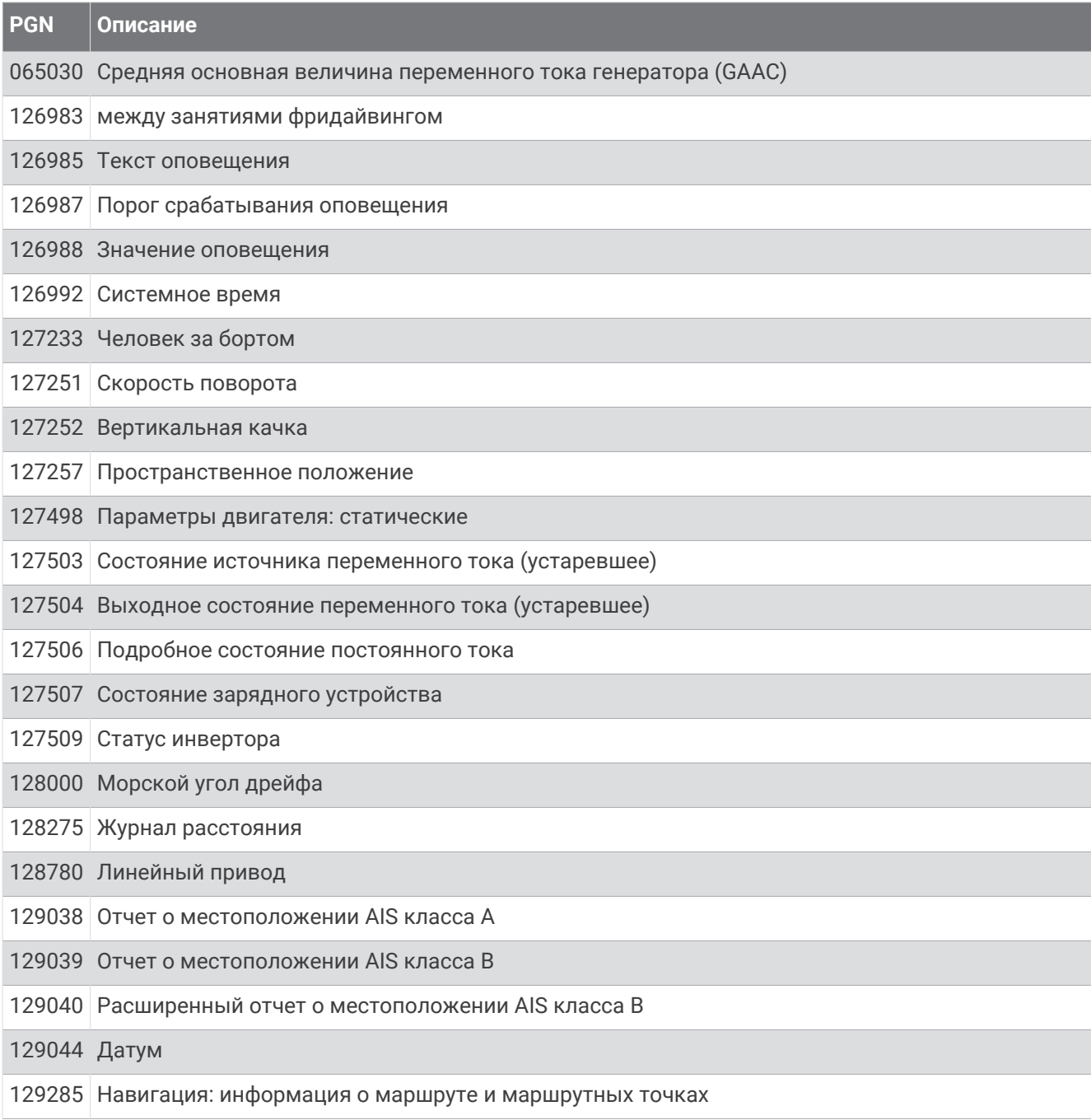

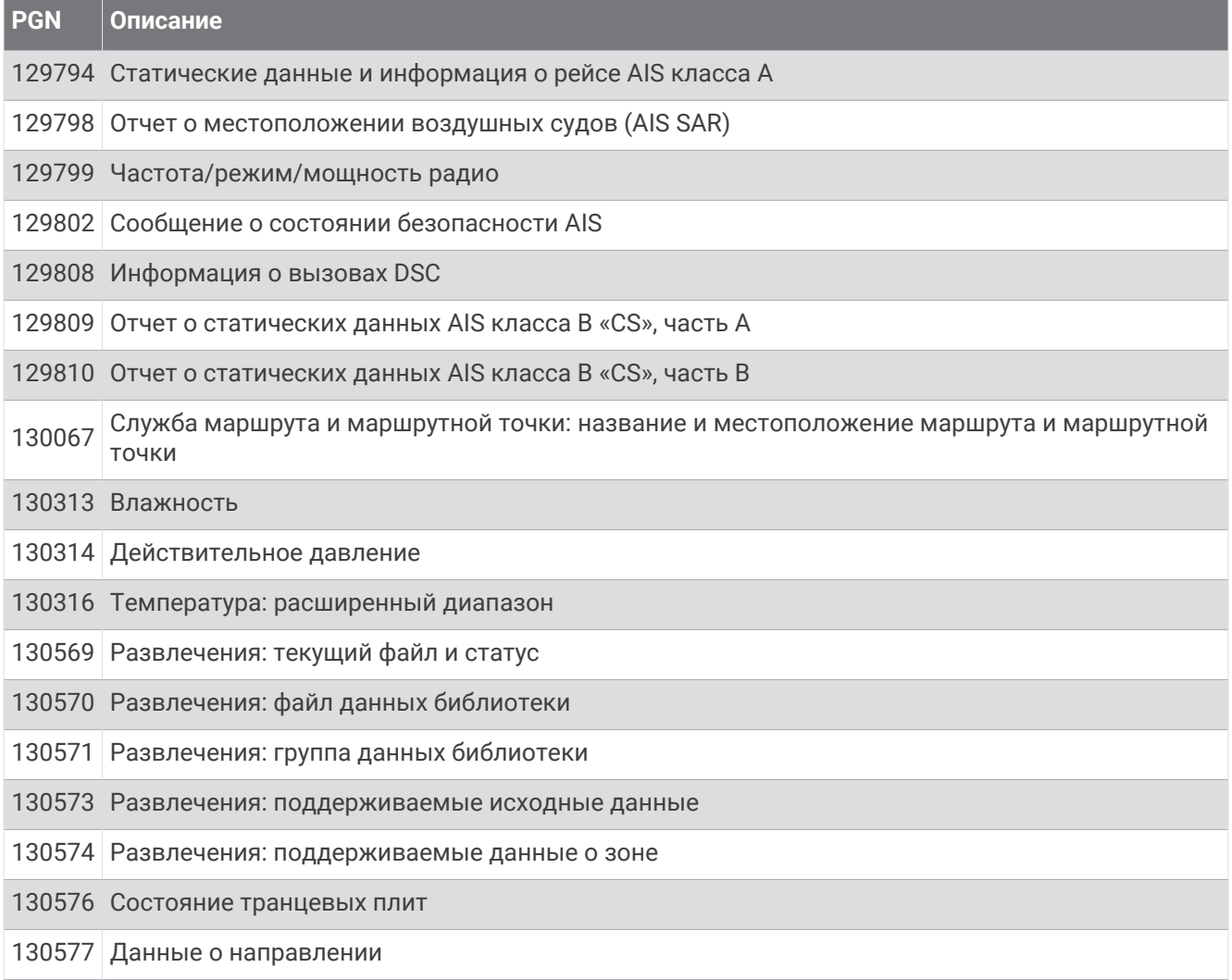

### **Информация для** J1939

Картплоттер поддерживает прием сообщений J1939. Картплоттер не поддерживает передачу по сети J1939.

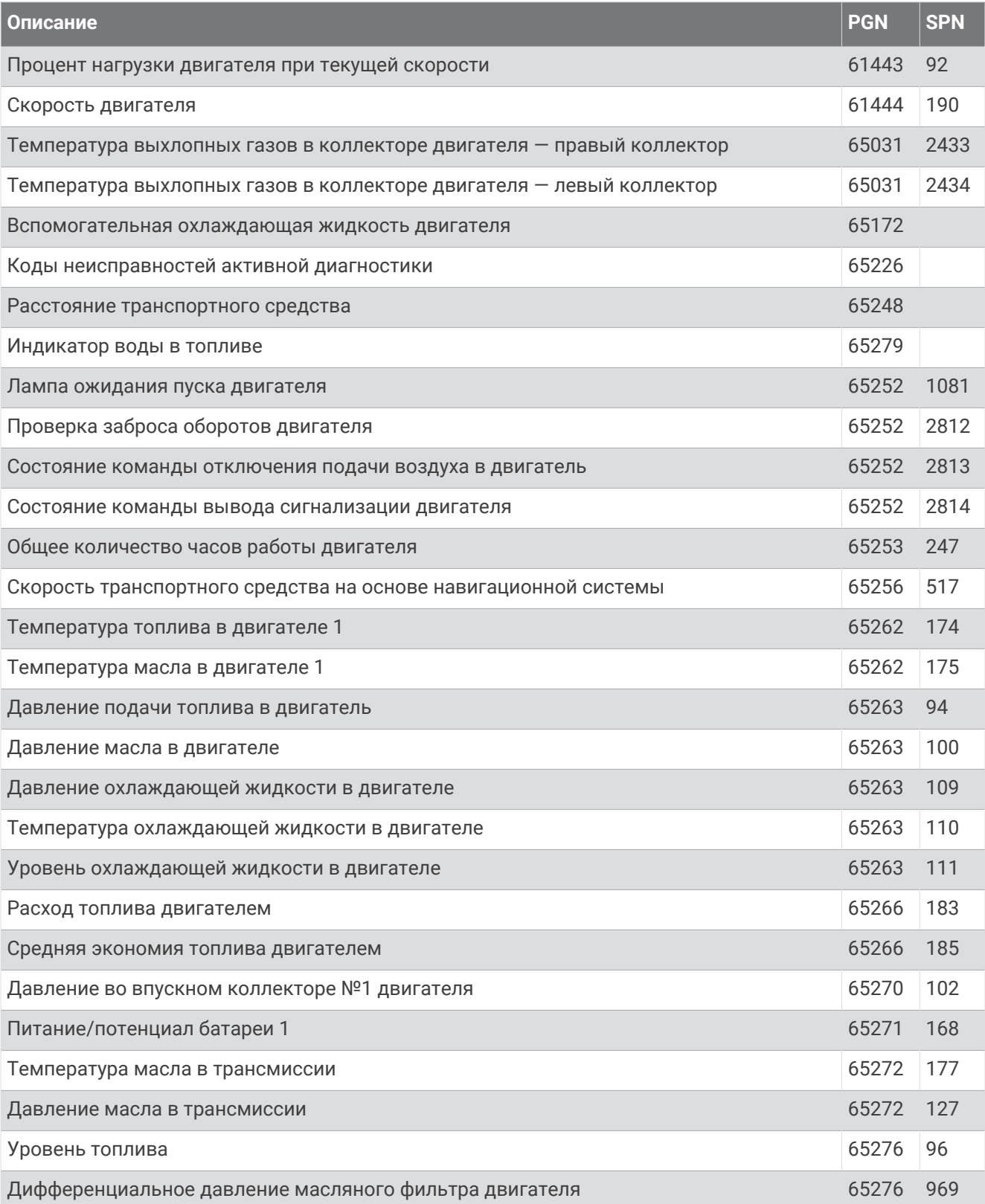

# **Передаваемая информация** NMEA 0183

### **Передача**

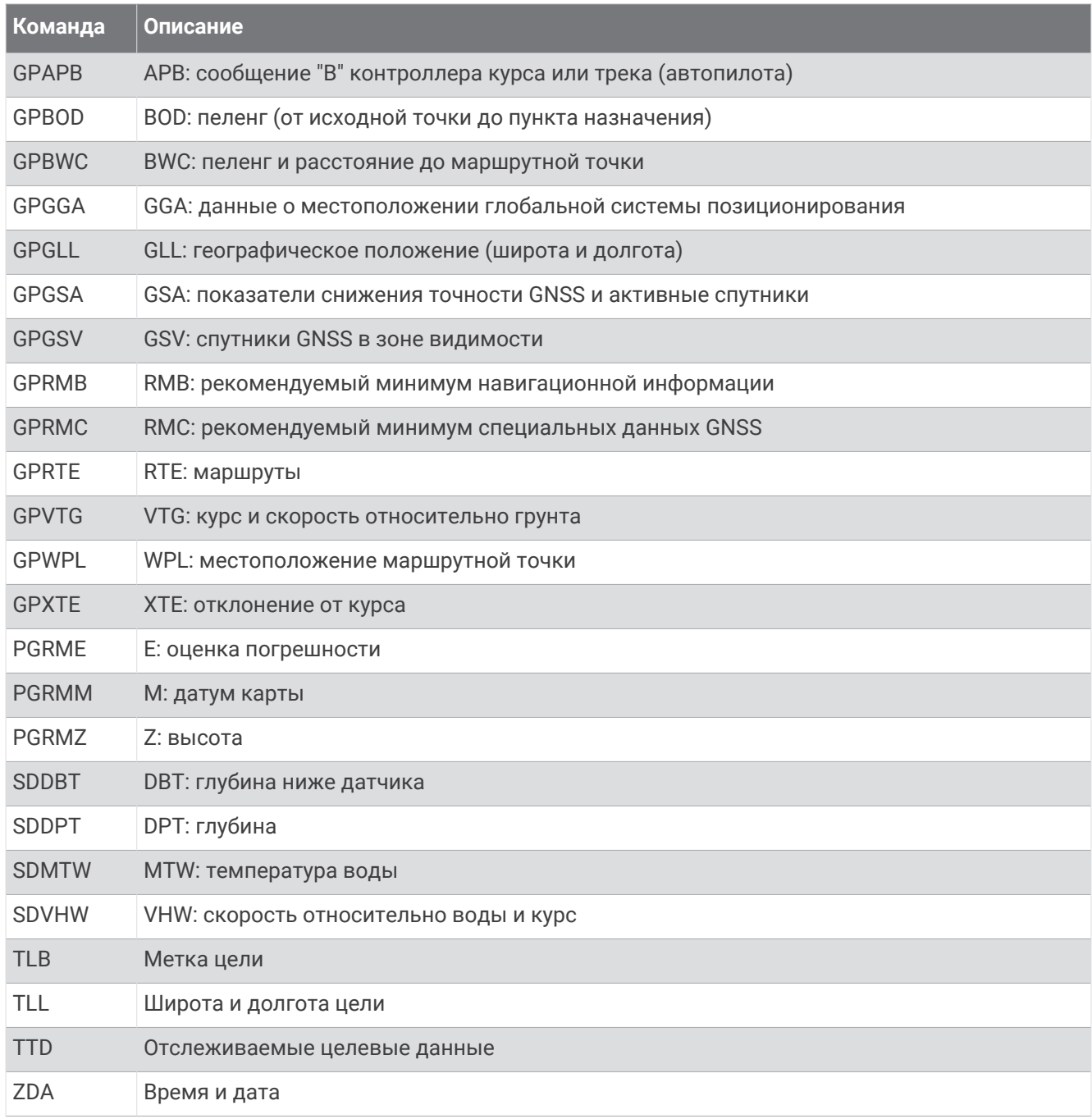

#### **Прием**

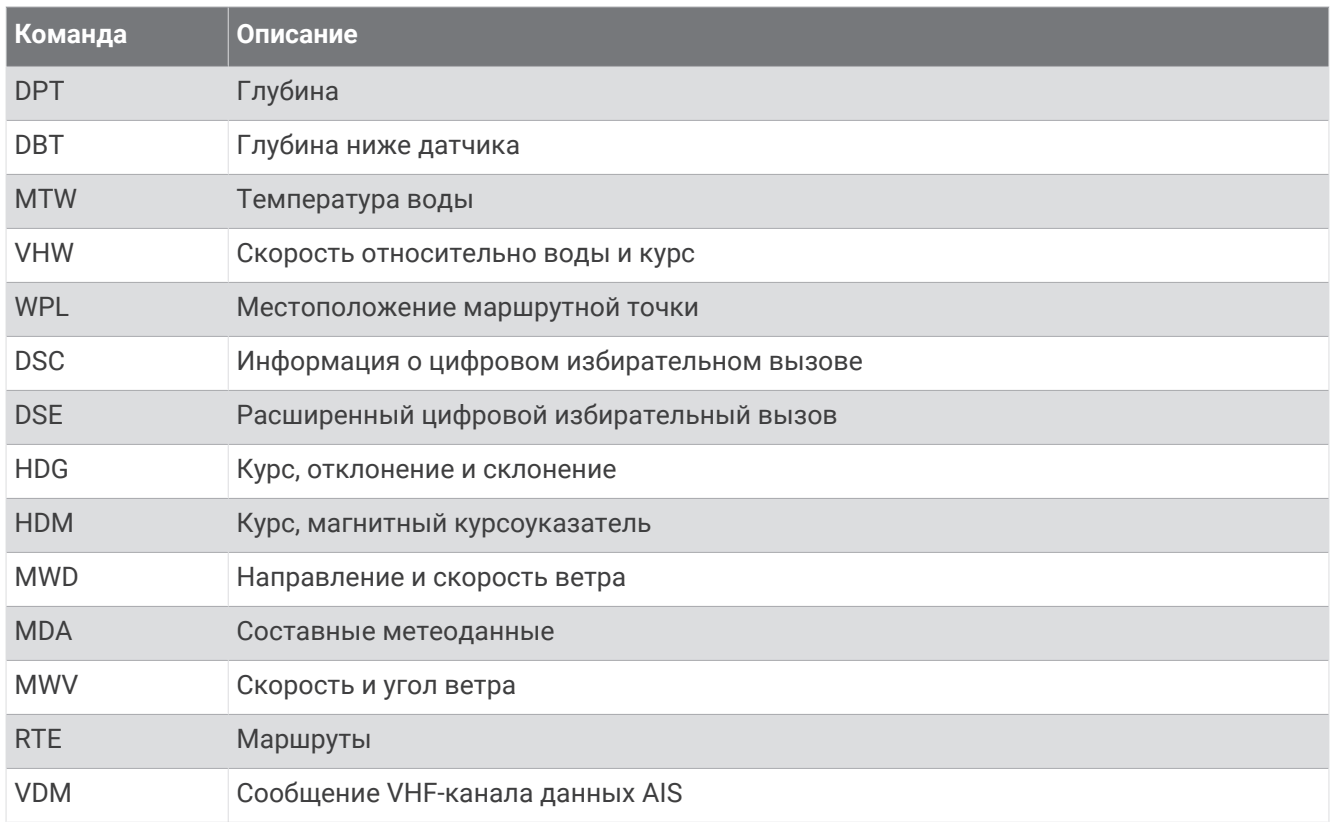

Полную информацию о формате и предложениях Национальной ассоциации морской электроники (NMEA) можно получить на сайте [www.nmea.org](http://www.nmea.org).

# support.garmin.com

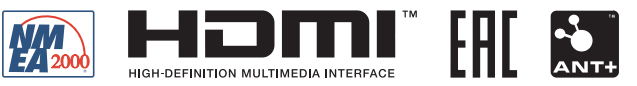

Март 2024 GUID-25CCEC48-337E-47C0-8B89-5C35CCDB65AC v27